# Süsteem BOND TÄISAUTOMAATNE IHK JA ISH VÄRVIMISSÜSTEEM

BOND 7 KASUTUSJUHEND

(EI OLE kasutamiseks Hiinas)

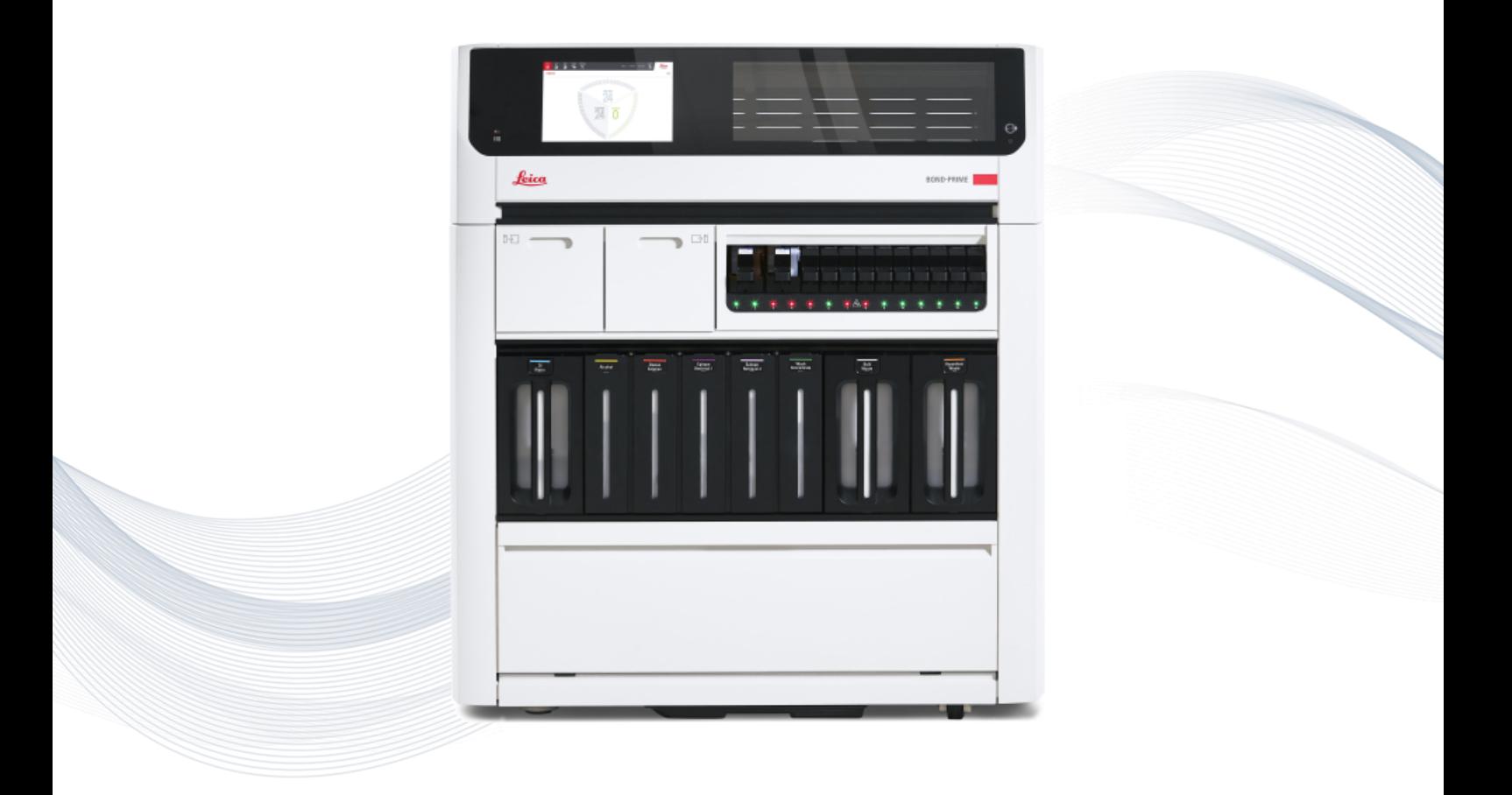

 $C \in$ 

**Advancing Cancer Diagnostics Improving Lives** 

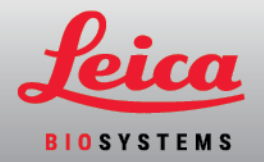

# Juriidilised teatised

See juhend kehtib BOND-III, BOND-MAX, BOND-PRIME, ja BOND süsteemi kontrollerile.

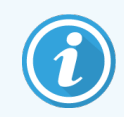

Kõik töötlusmoodulid ei ole kõikides piirkondades saadaval.

### Kaubamärgid

Leica ja Leica logo on ettevõtte Leica Microsystems IR GmbH registreeritud kaubamärgid, mida kasutatakse litsentsi alusel. BOND, BOND-III, BOND-MAX, BOND-PRIME, BOND-ADVANCE, Covertile, Bond Polymer Refine Detection, Bond Polymer Refine Red Detection, Parallel Automation, Compact Polymer ja Oracle on Leica Biosystems Melbourne Pty Ltd ACN 008 582 401 kaubamärgid. Muud kaubamärgid kuuluvad nende omanikele.

### Autoriõigus

Leica Biosystems Melbourne Pty Ltd on selle dokumendi ja sellega seotud tarkvara autoriõiguste omanik. Seaduse järgi on nõutav meie kirjalik luba enne kas dokumentatsiooni või tarkvara kopeerimist, paljundamist, tõlkimist või elektroonilisse või muusse masinloetavasse vormi konverteerimist tervikuna või osaliselt.

Autoriõigus © 2023 Leica Biosystems Melbourne Pty Ltd

### Toote tuvastamine

Dok. 49.7556.535 A06

### Tootja

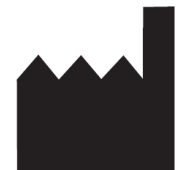

Leica Biosystems Melbourne Pty Ltd 495 Blackburn Road Mount Waverley VIC 3149 Australia

### Oluline teave kõigile kasutajatele

See juhend sisaldab tähtsat teavet selle kohta, kuidas kasutada BOND. Uusimat teavet Leica Biosystems toodete ja teenuste kohta leiate aadressilt www.leicabiosystems.com.

Pideva täiustamise põhimõtte tõttu jätab Leica Biosystems endale õiguse spetsifikatsiooni ette teatamata muuta.

Selles dokumendis kasutatakse ka järgmisi termineid.

- Leica Biosystems- Viitab Leica Biosystems Melbourne Pty Ltd.
- BOND Leica Biosystems platvorm, mis sisaldab BOND-III, BOND-MAX ja BOND-PRIME
- BOND-III automaatne IHK ja ISH värvimissüsteem
- BOND-MAX automaatne IHK ja ISH värvimissüsteem
- BOND-PRIME automaatne IHK ja ISH värvimissüsteem
- <sup>l</sup> BOND tarkvara tarkvararakendus, mille kaudu kasutajad saavad konfigureerida ja käitada süsteemi BOND-III, BOND-MAX, või BOND-PRIME

#### Sihtotstarbelised kasutajad

BOND sistēma ettenähtud kasutajad on piisava väljaõppega laboritöötajad.

BOND Töötlemismoodulit käitavad isikud peavad olema saanud piisava koolituse, et tagada nende kasutamine kooskõlas käesoleva dokumendiga ja olema täielikult teadlikud kõigist võimalikest ohtudest või ohtlikest protseduuridest enne töötlemismooduli kasutamist. Ainult koolitatud personal tohib eemaldada töötlusmoodulilt katteid ja osi ning seda ainult juhul, kui see on käesolevas juhendis ette nähtud.

#### Paigaldamine ja remont

Paigaldus- ja remonditöid tohivad teha ainult kvalifitseeritud Leica Biosystems volitatud hooldustöötajad.

Garantiinõuded saab esitada ainult siis, kui süsteemi on kasutatud ettenähtud otstarbel ja vastavalt käesolevas dokumendis toodud juhistele. Garantii muudavad kehtetuks toote ebaõigest käsitsemisest või väärkasutamisest põhjustatud kahjustused. Leica Biosystems ei võta vastutust mis tahes sellise kahju eest.

#### Tõsisest juhtumist teatamine

Tõsistest intsidentidest, mis on põhjustanud või võivad lõppeda patsiendi või kasutaja surmaga või patsiendi või kasutaja tervisliku seisundi ajutise või püsiva halvenemisega, tuleb teatada kohalikule Leica Biosystems esindajale ja asjakohasele kohalikule reguleerivale asutusele.

#### Leica Biosystems protokollid

Süsteemiga BOND on kaasas eelmääratletud Leica Biosystems protokollide kogum, mida ei saa redigeerida ega kustutada. Leica Biosystems on need eelnevalt määratletud protokollid valideerinud. Siiski saate luua oma protokolle, kopeerides ja redigeerides olemasolevaid protokolle. Kõik kohandatud protokollid tuleb valideerida vastavalt kohaliku labori protseduuridele ja nõuetele. Protokolli loomise ja salvestamise võimalus ei tähenda, et see sobib ettenähtud ülesande jaoks. Kasutuspõhimõtete ja toimivusnäitajate kohta vt vastavat analüüsi kasutusjuhendit.

#### Kasutajaandmete turvalisuse ja privaatsuse avaldus

Leica Biosystems austab ja on pühendunud isikuandmete kaitsele ja privaatsusele. Allolev Leica Biosystems privaatsusteade kirjeldab isikuandmeid, mida võime koguda, kasutada ja säilitada.

#### Privaatsusteatis

Litsentsiaat peab järgima kõiki kohaldatavaid andmekaitse- ja privaatsusseadusi, kui ta töötleb isikuandmeid BOND süsteemi abil, sealhulgas BOND-ADVANCE, kuid mitte ainult, edastades kõik vajalikud teatised patsientidele ja teistele andmesubjektidele ning hankides kõik vajalikud nõusolekud enne nende isikuandmete töötlemist.

Andmebaasis hoitakse BOND vastutava andmetöötleja juures järgmisi isikuandmeid:

- Patsiendi nimi
- Arsti nimi
- Registreerimisnumber
- **•** Arsti kommentaarid
- <sup>l</sup> Patsiendi kommentaarid
- Objektiklaasi kommentaarid
- <sup>l</sup> Juhu kommentaarid
- Kasutajakonto andmed
- Ametinimetus
- **•** Objektiklaasi pildid
- LIS sündmuste kommentaarid
- Seadme pildid

Järgmised BOND aruanded võivad tavaliselt sisaldada patsiendi terviseandmeid:

- Käivita sündmused
- tsükli andmed
- Juhu aruanne
- Objektiklaaside lühike ajalugu
- Andmete eksportimine
- Objektiklaasi seadistuse kokkuvõte

#### Kontakt Leica Biosystems

Hoolduse või toe saamiseks võtke ühendust kohaliku Leica Biosystems esindajaga või vt www.leicabiosystems.com.

# Testimiskirje

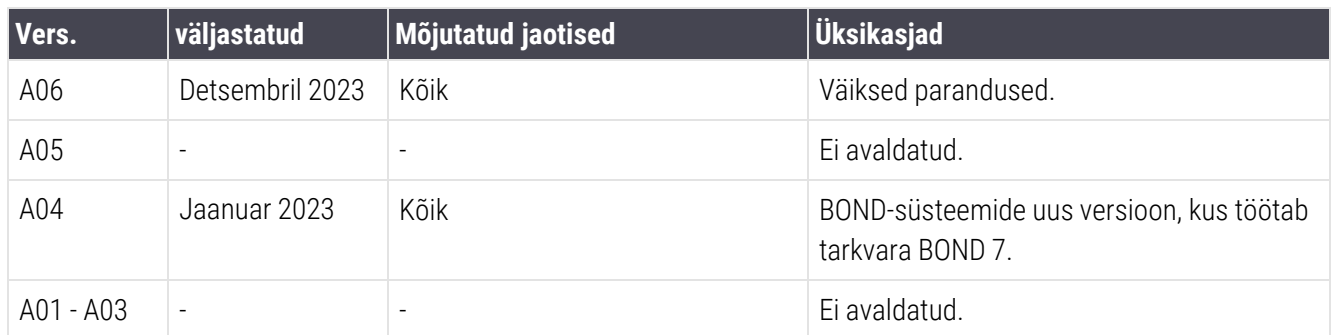

# <span id="page-5-0"></span>Üldised hoiatused

Hoiatused on teated ohtude kohta, mis võivad põhjustada kehavigastusi, või juhtudel, kus on võimalik patsiendiproovide kadumine, kahjustamine või väärtuvastamine. Järgige kõiki ohutusjuhiseid, et vältida kehavigastusi, kahjustusi, patsiendiproovide kadumist või vääridentifitseerimist ning seadmete kahjustamist.

Hoiatustes kasutatakse musta piirjoone ja kollase taustaga sümboleid, nagu on näidatud allpool.

Üldised BOND hoiatused on toodud allpool. Muud hoiatused on toodud juhendi vastavates jaotistes.

#### Töötlusmooduli kasutamine

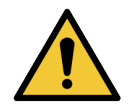

Reaktiivide ja objektiklaaside saastumise vältimiseks tuleb seadet kasutada puhtas keskkonnas, mis on võimalikult tolmu- ja tahkete osakeste vaba.

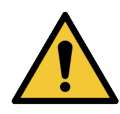

Seadme nõuetekohase töö tagamiseks asetage iga põhiaine reaktiivimahuti õigesse pesasse lahtris, nagu on näidatud värvikoodiga nimesildil. Vastasel korral võib värvimine halveneda.

Lisateavet vt [2.2.7 Kanistrite](#page-49-0) lahter

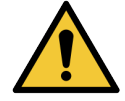

Kontrollige kanistrite taset ja täitke või tühjendage see iga päeva alguses (vajaduse korral sagedamini – vt [12.2.1 Kanistrite](#page-283-0) tasemete kontrollimine). Vastasel juhul võidakse värvimine katkestada, et eemaldada kanistrid, mis võivad värvimist kahjustada.

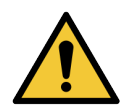

Kui BOND-MAX-i kanister vajab töötlemise ajal täitmist, kontrollige alati kuva Protocol status (Protokolli olek) ja veenduge, et kanistrit parasjagu ei kasutata ega hakata kasutama. Vastasel juhul võivad objektiklaasid jääda töötlemata. Tagastage kanister kohe pärast täitmist – vt [12.2.2.5 Tsüklite](#page-287-0) ajal. Sellise olukorra vältimiseks kontrollige kanistri tasemeid protokollide vahel – vt [12.2.1 Kanistrite](#page-283-0) tasemete kontrollimine).

BOND-III kanistreid ei ole vaja täitmiseks eemaldada – vt [12.2.2.1 Reaktiivikanistri](#page-285-0) täitmine – [BOND-III.](#page-285-0) Sellise olukorra vältimiseks kontrollige kanistrite taset iga päev (vajaduse korral sagedamini – vt [12.2.1 Kanistrite](#page-283-0) tasemete kontrollimine).

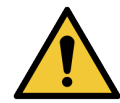

BOND ei vaja toimimiseks ja kavandatud kasutusotstarbe täitmiseks võrguühendust. Pahatahtliku või volitamata juurdepääsu vältimiseks installige BOND ilma ühenduseta teie võrgu/infrastruktuuriga.

Kui soovite võrguühendust, on eelistatud viis lühendada BOND tulemüüriga virtuaalsesse kohtvõrku (VLAN). Teise võimalusena saate rakendada ja valideerida oma võrguturbemehhanisme vastavalt standardsetele tööprotseduuridele.

Lisateavet leiate infosüsteemide juhendist BOND 5.1+ (49.6062.811).

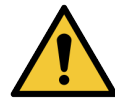

Kontrolleri BOND pahavaranakkus võib põhjustada ootamatuid olukordi seadme töös, sh instrumentide blokeerimist. Veenduge enne BOND kontrolleriga ühendamist, et teie USBmäluseadmed oleksid viirusevabad. LIsaks sellele ei eelinstalli Leica Biosystems viirusetõrjelahendust; soovitame installida oma ettevõtte viirusetõrjetoode. Lisateabe saamiseks võtke ühendust oma kohaliku Leica Biosystems esindajaga.

#### Kontrollid

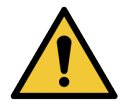

Iga objektiklaasi sobiva värvimistulemuse tagamiseks PEAB kehtestama ja järgima piisavaid laborikontrolli meetmeid. Leica Biosystems soovitab tungivalt asetada sobiv kontrollkude patsiendi kudedega samadele objektiklaasidele.

#### Keemilised ohud

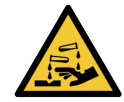

Mõned immunohistokeemias ja in situ hübridisatsioonis kasutatavad reaktiivid on ohtlikud. Enne jätkamist veenduge, et oleksitee saanud selle protseduuri jaoks piisava väljaõppe:

- Reaktiive käsitsedes või instrumenti puhastades kandke lateks- või nitriilkindaid, kaitseprille ja muud sobivat kaitseriietust.
- Käsitsege ja kõrvaldage reaktiive ja kondensaati vastavalt kõikidele protseduuridele ja valitsuse määrustele, mis laboris kehtivad.

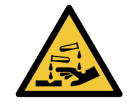

Reaktiivimahutid võivad transportimise ajal ümber kukkuda, jättes korgi ümber reaktiivijäägid. Reaktiivimahutite avamisel kandke alati nõuetekohaseid kaitseprille, kindaid ja kaitseriietust.

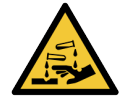

Potentsiaalselt ohtlikud reaktiivid võivad koguneda objektiklaaside värvimiskambrite ümber ja saastada objektiklaaside aluseid. Objektiklaaside aluste käsitsemisel kandke alati heakskiidetud kaitseriietust ja -kindaid.

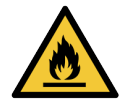

Mõned BOND-i töötlusmoodulites kasutatavad reaktiivid on tuleohtlikud.

- <sup>l</sup> Ärge asetage lahtist tuld ega süüteallikat töötlusmoodulite lähedusse.
- Veenduge, et kõik kanistrite korgid oleksid pärast täitmist või tühjendamist korralikult suletud.

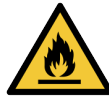

Töötlusmoodulitel on soojendid ja soojendusega pinnad, mis võivad süttida, kui tuleohtlikud materjalid on paigutatud vahetusse lähedusse:

- Ärge asetage kergestisüttivaid materiale soojenditele ega nende lähedusse.
- <sup>l</sup> Ärge asetage tuleohtlikke materjale töötlusmooduli kuumadele pindadele.
- Veenduge, et kõik kanistrite korgid oleksid pärast täitmist või tühjendamist korralikult suletud.

#### Mehaanilised ohud

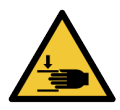

Olge instrumendi kaane sulgemisel ettevaatlik ja tagage vigastuste vältimiseks käte puhtus.

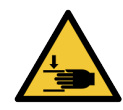

Pearoboti kasutamise ajal võivad aspireeriv sond, süstlapumbad ja kanistrirobotid (BOND-III) liikuda hoiatuseta ja kiirusel, mis võib põhjustada vigastusi.

- Ärge püüdke seadme kaant avada, kui tsükkel on pooleli.
- <sup>l</sup> Ärge püüdke mööda minna blokeeringutest, mis peatavad seadme töö kaane avamisel.
- Veenduge, et töö ajal oleksid süstlapumba katted paigas.

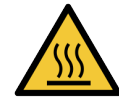

Vältige kokkupuudet objektiklaaside värvimiskambrite ja nende ümbrusega. Need võivad olla väga kuumad ja põhjustada tõsiseid põletusi. Jätke objektiklaaside värvimiskambrid ja nende ümbrised 20 minutiks pärast töö lõpetamist jahtuma.

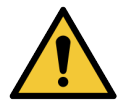

Töötlusmooduli suure vahemaa tagant ümberpaigutamiseks või parandamiseks või utiliseerimiseks transportimiseks võtke ühendust klienditoega. Töötlusmoodul on väga raske ega ole kasutaja poolt teisaldatav.

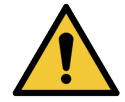

Tavakasutuse ajal veenduge, et süstla luuk oleks suletud (BOND-MAX) ja süstla kate (BOND-III) paigaldatud. Kui süstal või süstlaliitmik lahti tulevad, võib surve all olev reaktiiv süstlast välja pritsida.

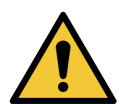

Kui pearobot ja/või kanistrivedeliku robot jätkab töötamist kauem kui viis sekundit pärast töötlusmooduli kaane avamist, võtke kohe ühendust klienditoega.

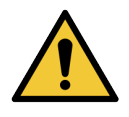

Ärge liigutage peamist robotkätt, kui töötlusmoodul on sisse lülitatud. Robot võib joondusest välja minna, mille tagajärjel on värvimistulemus halb.

Kui robotit on liigutatud: lülitage seade välja, oodake 30 sekundit ja käivitage uuesti.

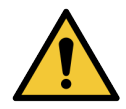

Puhastamis- või hooldustoimingute tegemisel lülitage töötlusmoodul alati välja (välja arvatud automaatsed puhastustoimingud, näiteks aspireeriva sondi puhastamine).

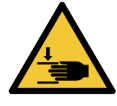

BOND-III kanistrirobotid liiguvad mööda objektiklaaside värvimiskambreid, et anda kasutajatele puhastamise jaoks juurdepääs. Seda protseduuri tohivad läbi viia ainult kasutajad, keda on hoiatatud võimalike ohtude eest ja kes on saanud piisava väljaõppe.

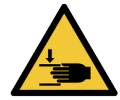

Objektiklaaside värvimiskambrid sisaldavad liikuvaid osi, mis võivad põhjustada raskeid vigastusi. Hoidke sõrmed seadme töötamise ajal objektiklaasi värvimiskambri avast eemal.

Enne objektiklaaside värvimiskambrite käsitsi avamist: lülitage töötlusmooduli toitelüliti välja, lülitage toide välja ja eemaldage toitepistik seinast.

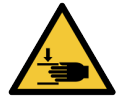

Süstlapumba moodul (BOND-III) on raske ja võib vabastamisel ettepoole kukkuda. Seda protseduuri tohivad läbi viia ainult kasutajad, keda on hoiatatud võimalike ohtude eest ja kes on saanud piisava väljaõppe.

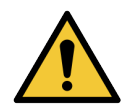

Ärge kasutage seadme BOND-III tagakaanel olevaid musti käepidemeid töötlusmooduli tõstmiseks.

#### Elektriohud

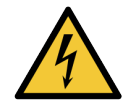

Ärge eemaldage töötlusmooduli katteid ega üritage ligi pääseda sisemistele komponentidele. BOND töötlusmoodulis on ohtlikke pingeid ja nende toimingutega tohivad tegeleda ainult kvalifitseeritud hooldustehnikud, kelle Leica Biosystems on heaks kiitnud.

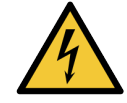

Ärge muutke töötlusmooduli tööpinget. Kui seade on ühendatud vale toitepingega, võib see tõsiselt kahjustuda. Sätte muutmiseks võtke ühendust klienditoega.

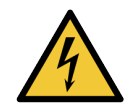

Töötlusmoodul peab olema ühendatud maandatud toitepistikupessa ning paiknema nii, et personal saab kergesti toitekaabli lahti ühendada ilma seadet liigutamata.

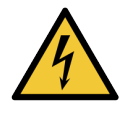

Ärge jätke vahele ega lühistage kaitsmeid.

Enne kaitsmete vahetamist lülitage seade välja ja ühendage toitejuhe lahti. Vahetage kaitsmed välja ainult standardsete osade vastu ja kui kaitsmed põlevad korduvalt läbi, võtke ühendust klienditoega.

# <span id="page-8-0"></span>Üldettevaatusabinõud

Ettevaatusabinõud on seotud ohtudega, mis võivad kahjustada BOND süsteemi seadmeid, või muude kahjulike tagajärgedega, mis ei ohusta inimesi.

Ettevaatusabinõudes on kasutavad musta piirjoone ja kollase taustaga sümboleid, nagu on näidatud allpool.

Allpool on toodud üldised BOND ettevaatusabinõud. Juhendi vastavates jaotistes on toodud ka teised ettevaatusabinõud.

#### Paigaldamisohud

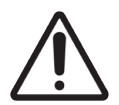

Ärge blokeerige seadme tagakaanel olevaid ventilatsiooniavasid. Samuti ärge katke kinni süstla luugil olevaid ventilatsiooniavasid (BOND-MAX).

#### Kasutusohud

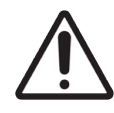

Asetage kõik objektiklaasi sildi osad objektiklaasi kõigisse servadesse. Katmata kleepuv pind võib põhjustada objektiklaasi sildi (ja objektiklaasi) kleepumist katteplaadi või muude seadmete külge ning objektiklaasi kahjustada.

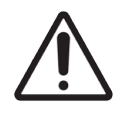

Ärge eemaldage väikest vedelikutaseme anduri korki kanistrilt (BOND-MAX), sest see võib viga saada. Tühjendage ja täitke kanistreid ainult läbi suure täite-/tühjenduskorgi.

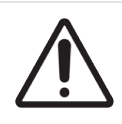

Puhastage kõiki eemaldatavaid komponente ainult käsitsi. Kahjustuste vältimiseks ärge peske automaatpesumasinas ühtegi komponenti. Ärge puhastage ühtki osa lahustite, tugevate või abrasiivsete puhastusvedelikega ega karedate või abrasiivsete lappidega.

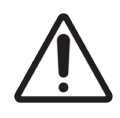

Ärge kasutage pesuplokkide aukude või objektiklaaside värvimiskambrite imamispostide puhastamiseks Q-otsikuid ega muid puuvillaseid aplikaatoreid, kuna puuvillane ots võib lahti tulla ja põhjustada ummistuse.

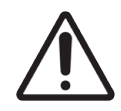

Ärge suruge kanistreid tagasi oma kohale, sest see võib kanistrit ja vedelikuandurit kahjustada.

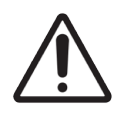

Ärge kasutage kahjustatud objektiklaase. Veenduge enne töötlusmoodulisse laadimist, et kõik objektiklaasid oleksid objektiklaaside alusel õigesti joondatud ja et kõik katteplaadid Covertile oleksid õigesti paigutatud (vt 2.6.2 BOND-i [universaalsed](#page-67-0) katteplaadid Covertile).

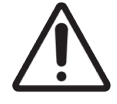

Veenduge, et süstlamoodul (BOND-III) oleks enne tsükli alustamist või töötlusmooduli lähtestamist täielikult suletud (vt [12.4.1 Objektiklaasi](#page-295-0) värvimiskambri lukustusest avamine käsitsi). Vastasel juhul võivad süstlad kasutamise ajal kahjustuda.

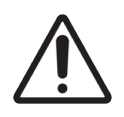

Enne ülemise plaadi puhastamist või eemaldamist veenduge, et kanistrirobotid (BOND-III) oleksid seadme tagaosas algasendis ega paikne piki objektiklaasi värvimiskambreid.

#### Reaktiivi ohud

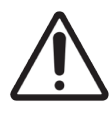

Ebarahuldavad värvimistulemused ja võimalik töötlusmooduli kahjustus võib tekkida, kui kokkusobimatutel lahustel lasta omavahel kokku puutuda. Pöörduge Leica Biosystems poole, et teha kindlaks, kas lahused on ühilduvad.

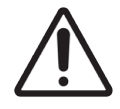

Ärge kasutage BOND töötlusmoodulites ksüleeni, kloroformi, atsetooni, tugevaid happeid (nt 20% HCl), tugevaid leeliseid (nt 20% NaOH). Kui mõni neist kemikaalidest satub BOND seadmele või selle lähedale, puhastage see kohe 70% alkoholiga, et vältida töötlusmooduli katete kahjustamist.

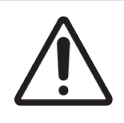

Kasutage ainult BOND Dewax Solution'i BOND-III ja BOND-MAX töötlusmooduleid või BOND-PRIME Dewax Solution'i BOND-PRIME töötlusmoodulitel. Ärge kasutage ksüleeni, ksüleeni asendajaid ega muid reaktiive, mis võivad BOND süsteemi osi kahjustada ja põhjustada vedeliku lekkimist.

# Regulatiivsed teatised

### Sihtotstarve

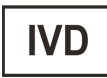

BOND sistēma automatiseerib mikroskoobi objektiklaasidele paigaldatud patoloogiliste proovide immunovärvimise kliinilised protokollid. Seejärel tõlgendab mikroskoobi objektiklaase diagnoosimisel kvalifitseeritud tervishoiutöötaja.

### FCC vastavus

Seda seadet on testitud ja on leitud, et see vastab A-klassi digitaalseadme piirnormidele FCC eeskirjade 15. osa B alajao kohaselt. Need piirnormid on loodud pakkuma mõistlikku kaitset kahjulike häirete eest, kui seadet kasutatakse ärikeskkonnas. See seade tekitab, kasutab ja võib kiirata raadiosageduslikku energiat ning kui seda ei paigaldata ega kasutata kasutusjuhendi kohaselt, võib see põhjustada raadiosides kahjulikke häireid. Seadme kasutamine elamupiirkonnas põhjustab tõenäoliselt kahjulikke häireid, mille puhul kasutaja peab omal kulul kõrvaldama.

Nõuetele vastavuse tagamiseks kasutage ainult seadmega kaasasolevaid kaableid.

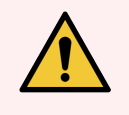

HOIATUS! Mis tahes muudatused või modifikatsioonid, mida Leica Biosystems pole selgesõnaliselt heaks kiitnud, võivad tühistada kasutaja õiguse seda seadet kasutada.

### CE-vastavusmärgis

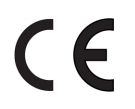

CE-märgis tähistab vastavust tootja vastavusdeklaratsioonis nimetatud asjakohastele EL-i direktiividele.

### Juhised professionaalseks kasutamiseks mõeldud in vitro diagnostikaseadmetele

See IVD-seade vastab standardi IEC 61326 osade 2-6 ja standardi IEC 60601 osade 1-2 kiirgus- ja häiringukindluse nõuetele.

Enne seadme kasutamist tuleb hinnata elektromagnetilist keskkonda.

Ärge kasutage seadet tugevate elektromagnetiliste kiirgusallikate (nt varjestamata tahtliku RF-kiirguse allikad) vahetus läheduses, kuna need võivad häirida seadme nõuetekohast tööd.

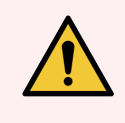

HOIATUS! Seade on konstrueeritud ja seda on testitud CISPR 11 A-klassi nõuete kohaselt. Kodukeskkonnas võib see põhjustada raadiohäireid, mille puhul võib olla vajalik võtta meetmeid häirete leevendamiseks.

Arvuti regulatiivnõuded: UL Listed (UL 60950), IEC 60950 sertifitseeritud.

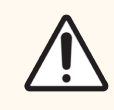

ETTEVAATUST! Föderaalseadused lubavad seda seadet müüa ainult litsentseeritud meditsiinitöötajal või tema korraldusel.

### Seadmete klassifikatsioon CISPR 11 (EN 55011) all

See seade on CISPR 11 (EN 55011) kohaselt klassifitseeritud 1. rühma A klassi. Selgitused rühma ja klassi kohta tuuakse allpool.

1. rühm – see on kohaldatav kõigi seadmete puhul, mis ei ole klassifitseeritud 2. rühma seadmete hulka.

2. rühm – see on kohaldatav kõigi ISM-raadioseadmete puhul, kus raadiosagedusenergiat sagedusvahemikus 9 kHz kuni 400 GHz tahtlikult genereeritakse ja kasutatakse või ainult kasutatakse elektromagnetkiirguse, induktiivse ja/või mahtuvusühenduse kujul materjali töötlemiseks või kontrollimiseks/analüüsiks.

A-klass – see on kohaldatav kõigi seadmete puhul, mis sobivad kasutamiseks kõigis asutustes, välja arvatud kodumajapidamistes ja rajatistes, mis on otse ühendatud kodumajapidamiste madalpingevõrguga.

B-klass – see on kohaldatav kõigi seadmete puhul, mis sobivad kasutamiseks kodumajapidamistes ja rajatistes, mis on otse ühendatud kodumajapidamiste madalpingevõrguga.

#### Määratlused

ISM: Industrial, Scientific and Medical (tööstuslik, teaduslik ja meditsiiniline)

RF: Radio Frequency (raadiosageduslik)

# Sümbolite sõnastik

Selles jaotises kirjeldatakse toote märgistusel kasutatud regulatiivseid ja ohutussümboleid.

### Regulatiivsed sümbolid

Leica Biosystems-i toodete puhul kasutatavate regulatiivsete sümbolite selgitus.

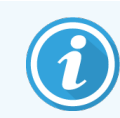

Selles sõnastikus on toodud vastavates standardites esitatud sümbolite pildid, kuid mõned sümbolid võivad värvi poolest erineda.

Järgnev on toote märgistusel kasutatud sümbolite loend ja nende tähendus.

#### ISO 15223-1

Meditsiiniseadmed – sümbolid, mida kasutatakse meditsiiniseadmete siltidel, märgistusel ja tarnitavas teabes – 1. osa: üldised nõuded.

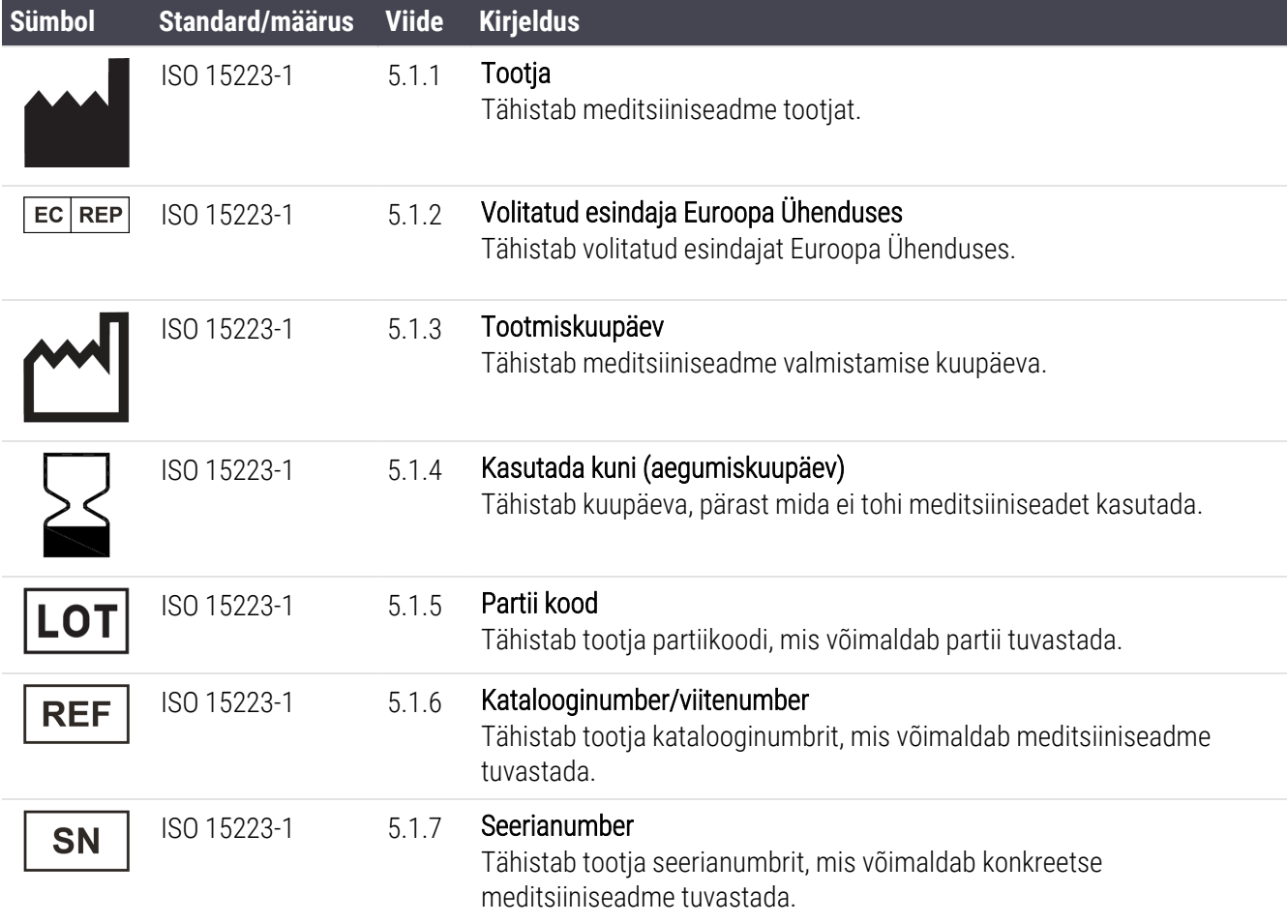

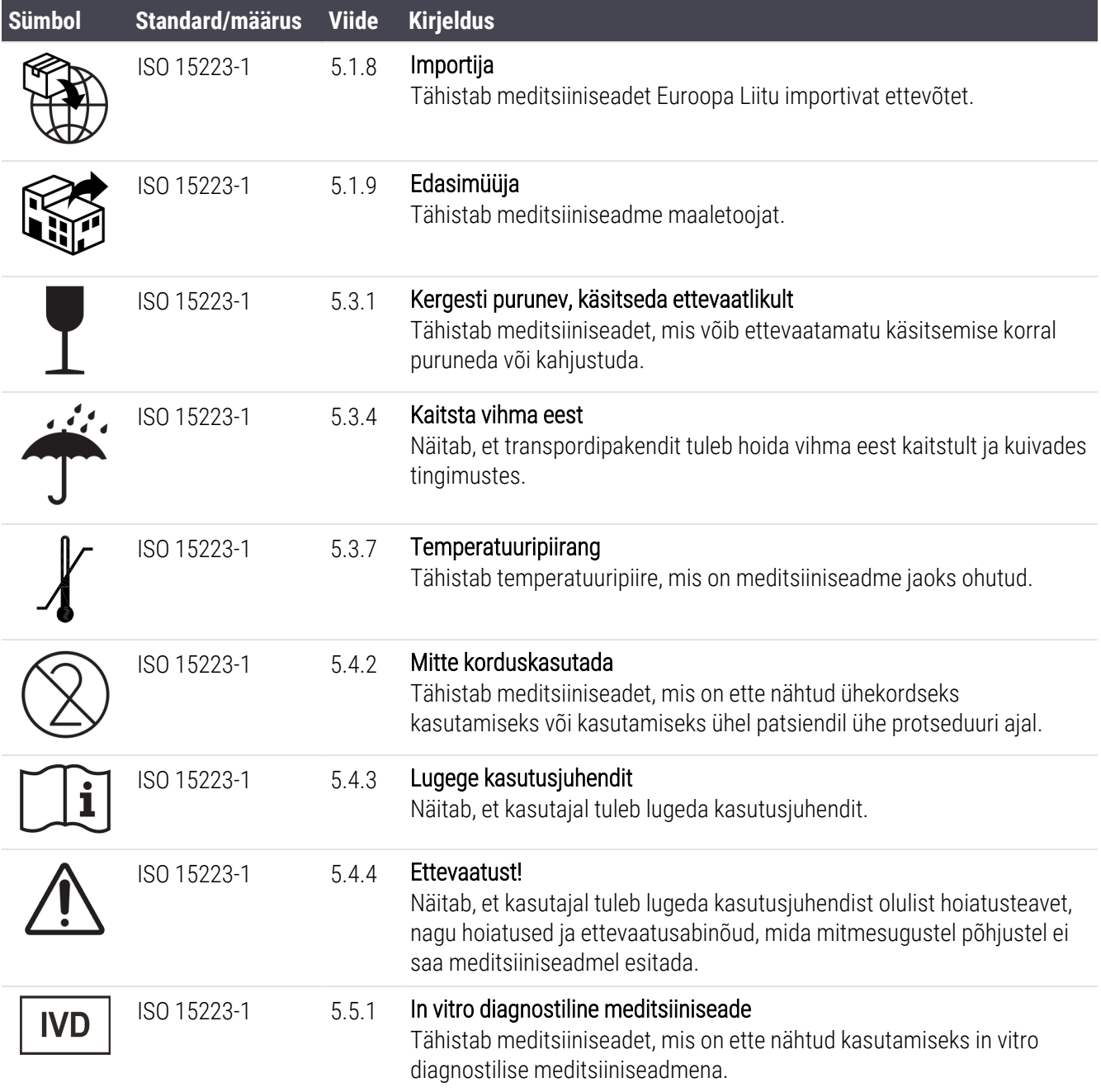

#### ISO 7000

Seadmetel kasutatavad graafilised sümbolid – registreeritud sümbolid.

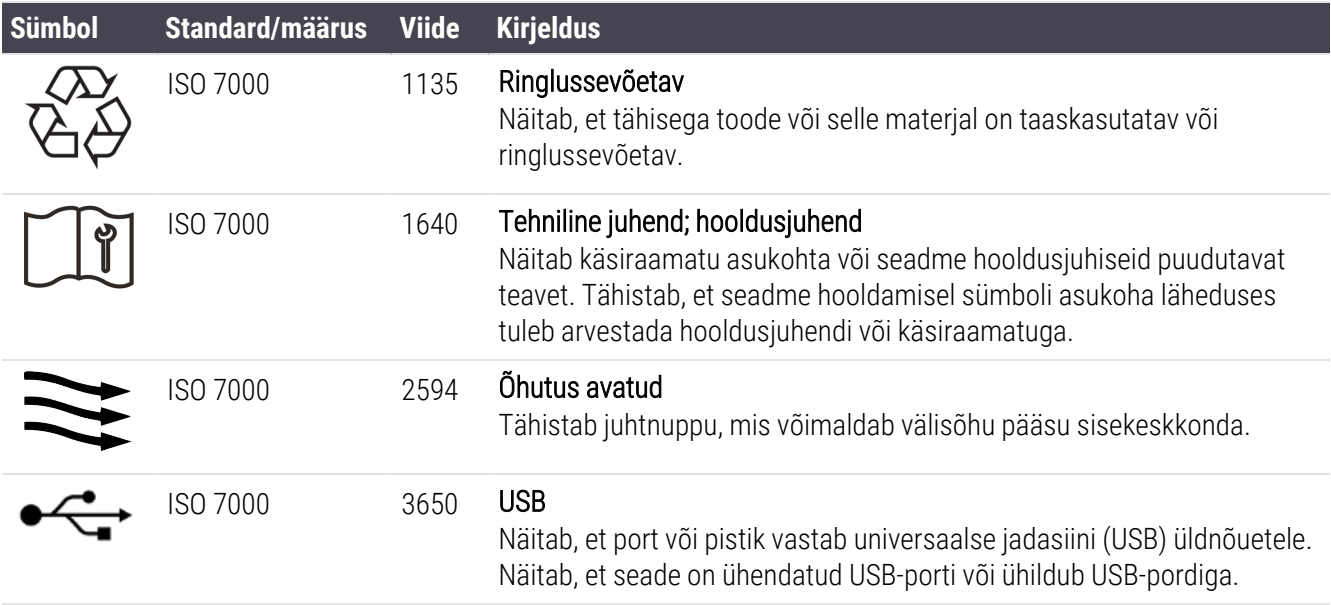

#### IEC 60417

Seadmetel kasutatavad graafilised sümbolid.

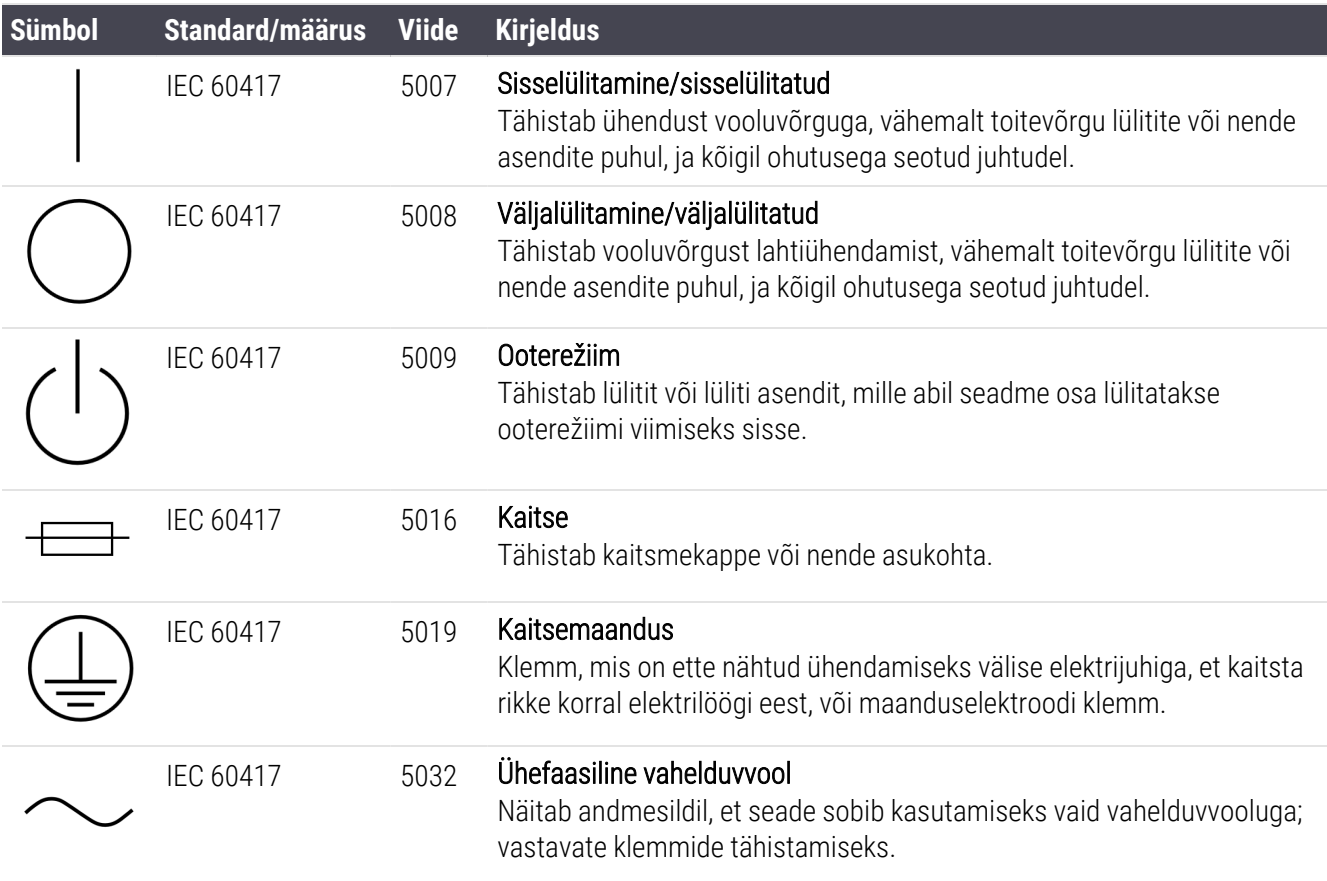

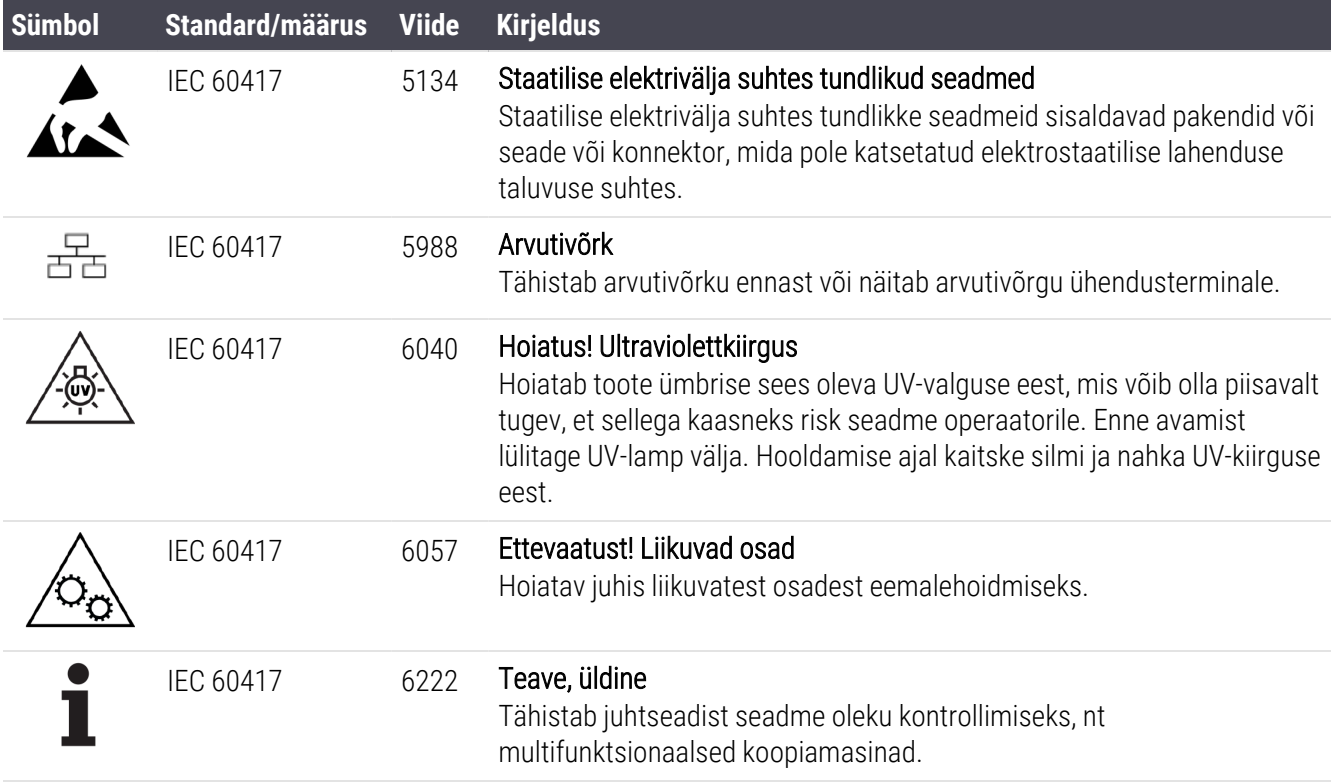

### Muud sümbolid ja märgistused

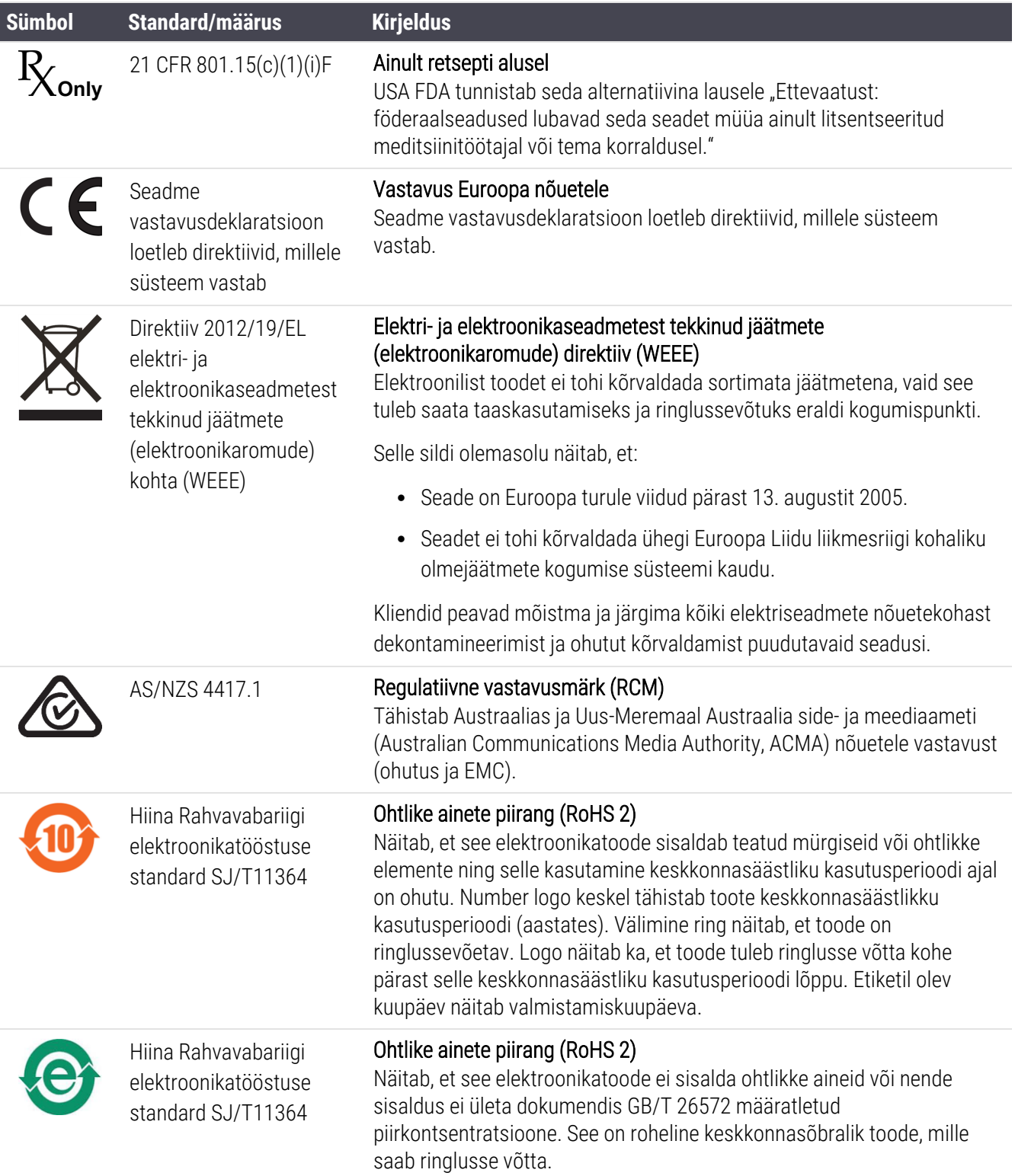

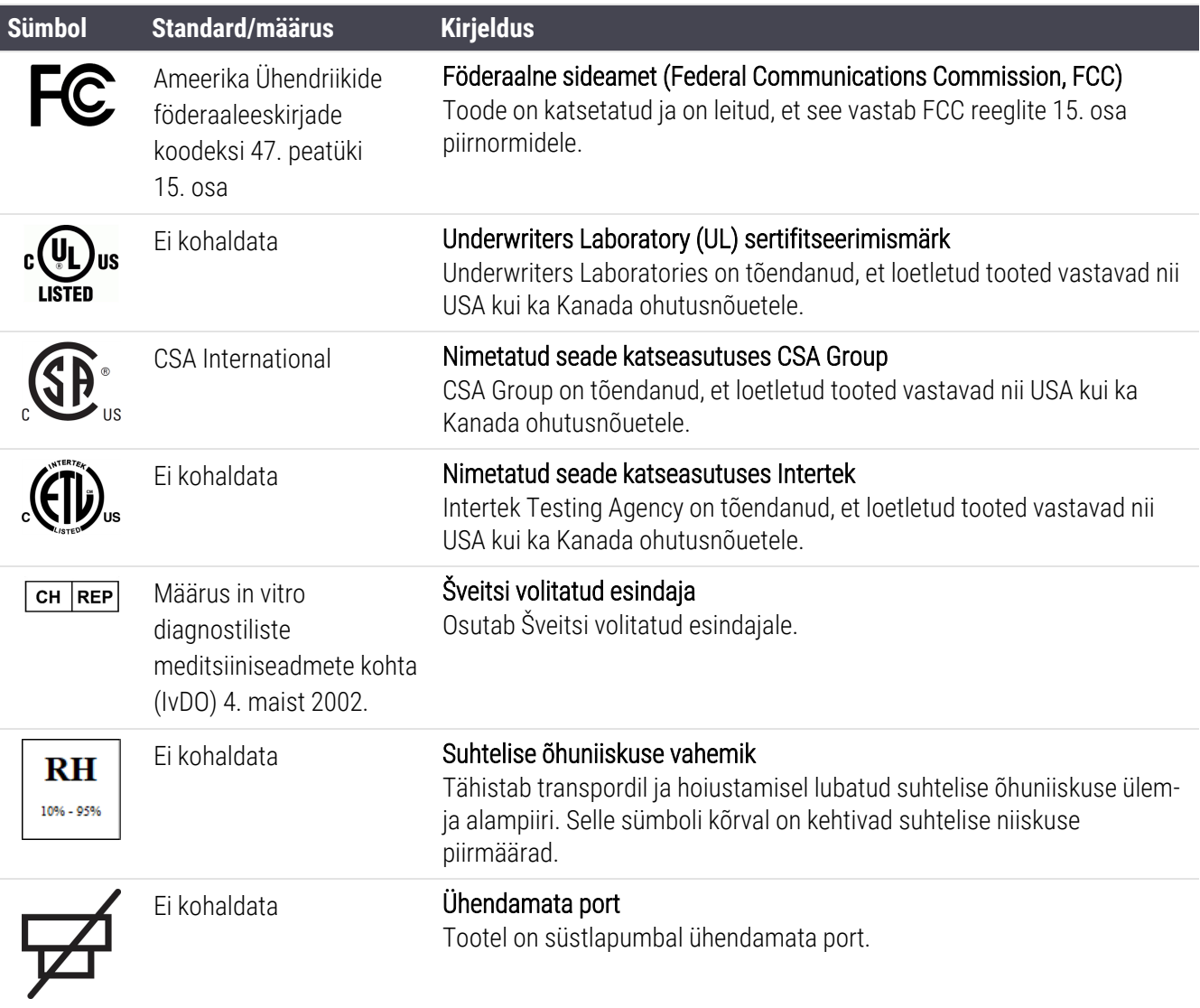

## Ohutussümbolid

Leica Biosystems-i toodete puhul kasutatavate ohutussümbolite selgitus.

#### ISO 7010

Graafilised sümbolid – ohutusvärvid ja ohutusmärgid – registreeritud ohutusmärgid.

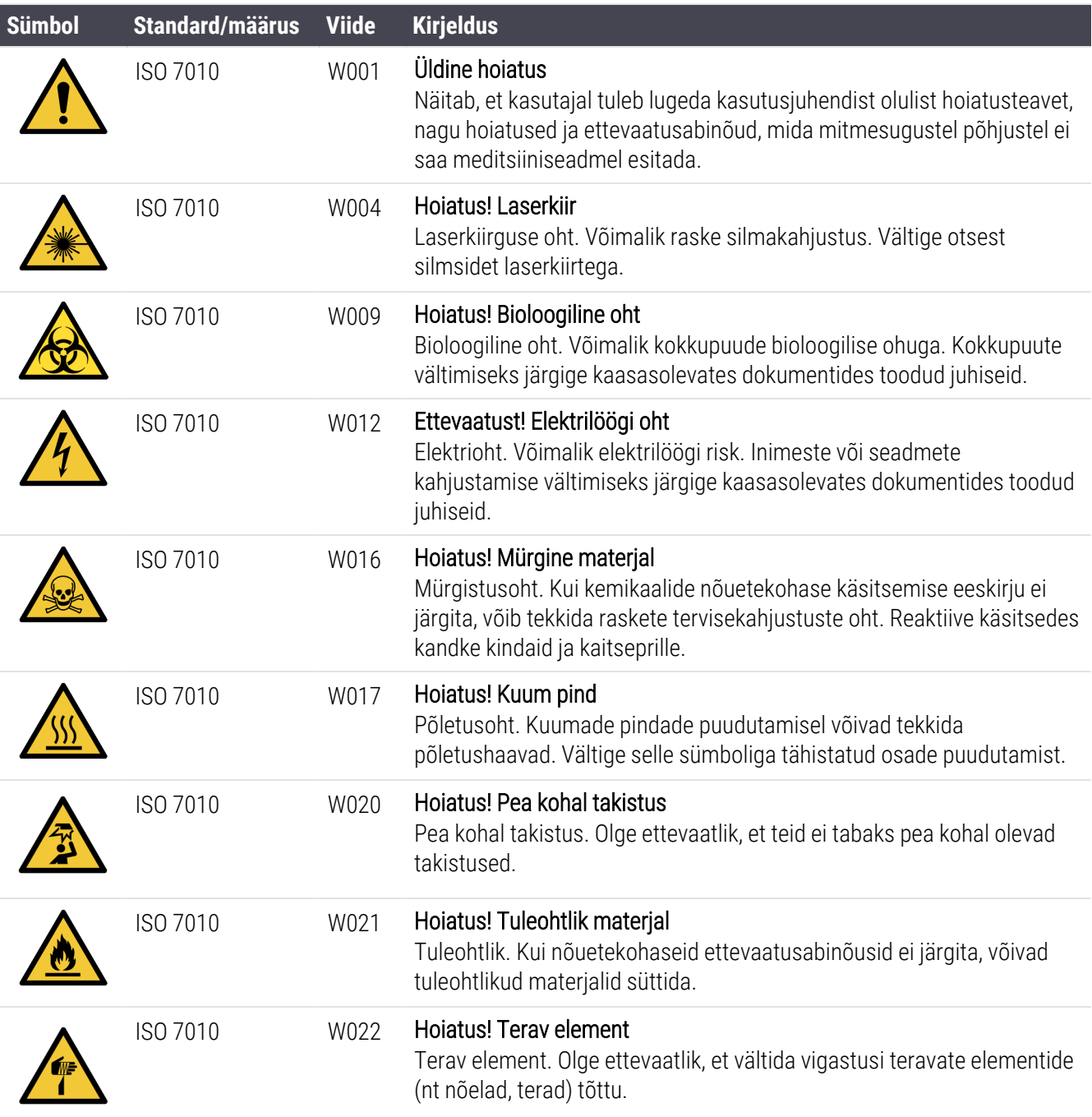

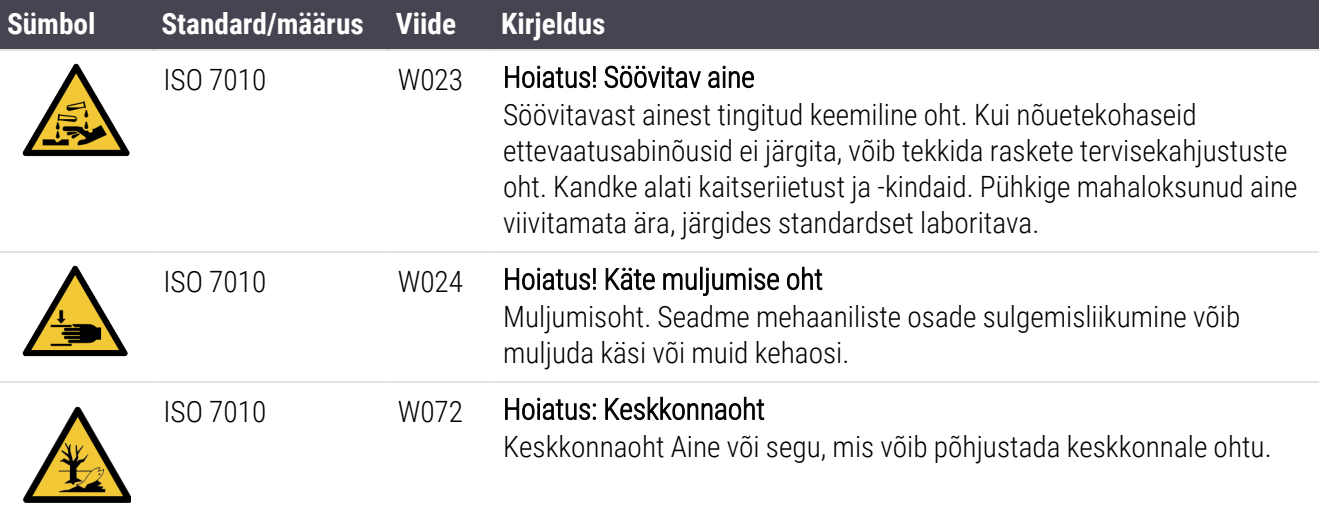

# Sisukord

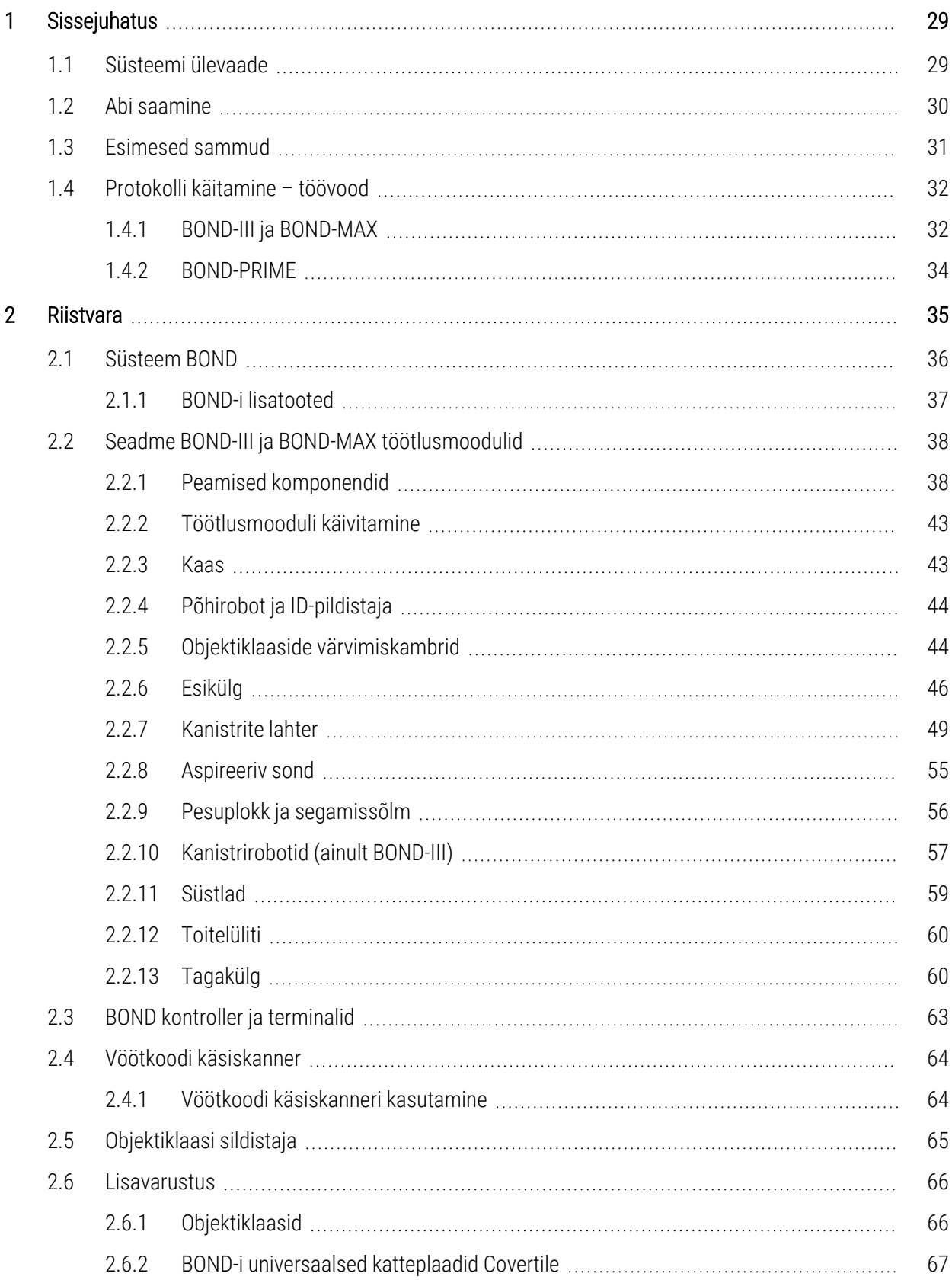

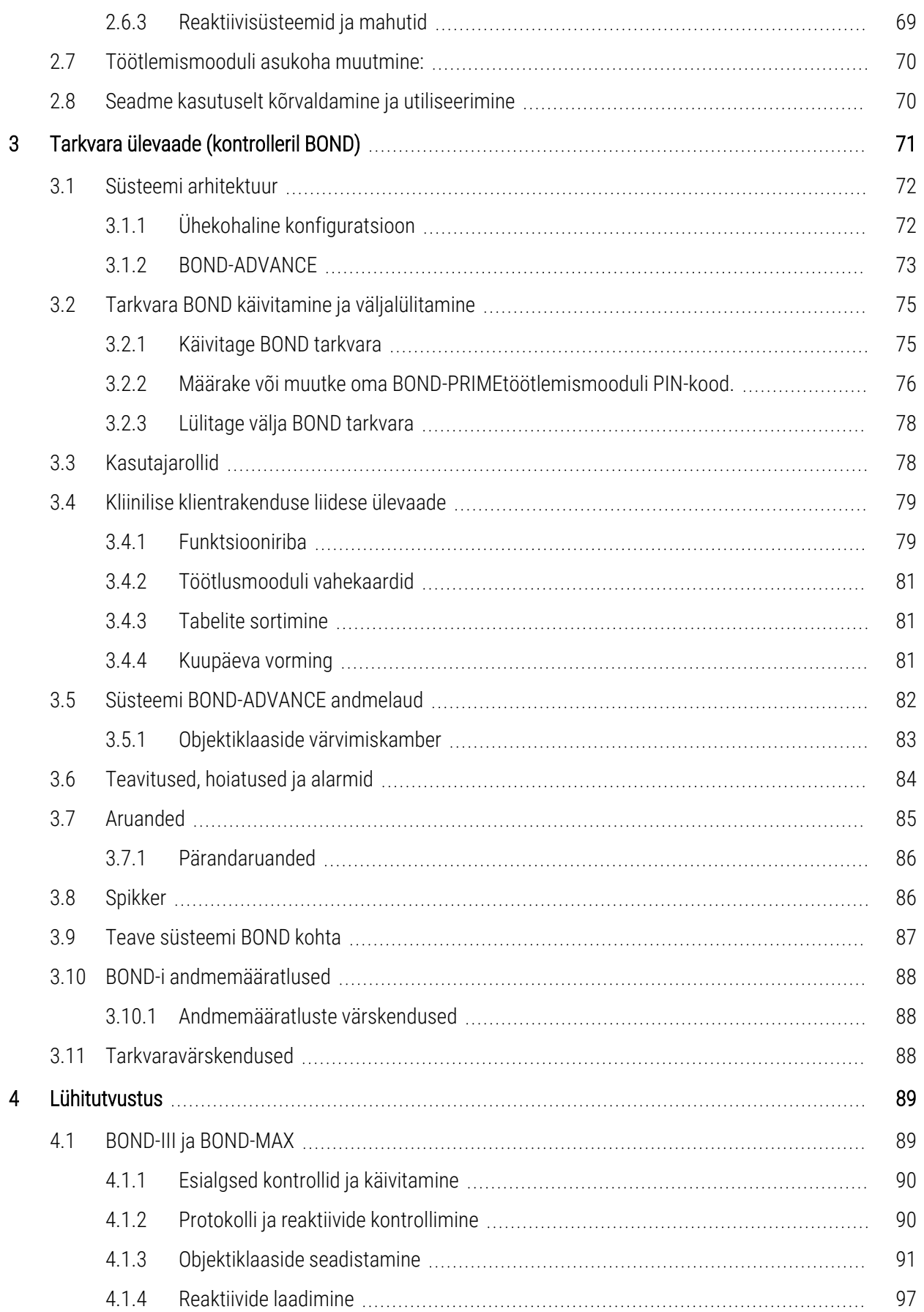

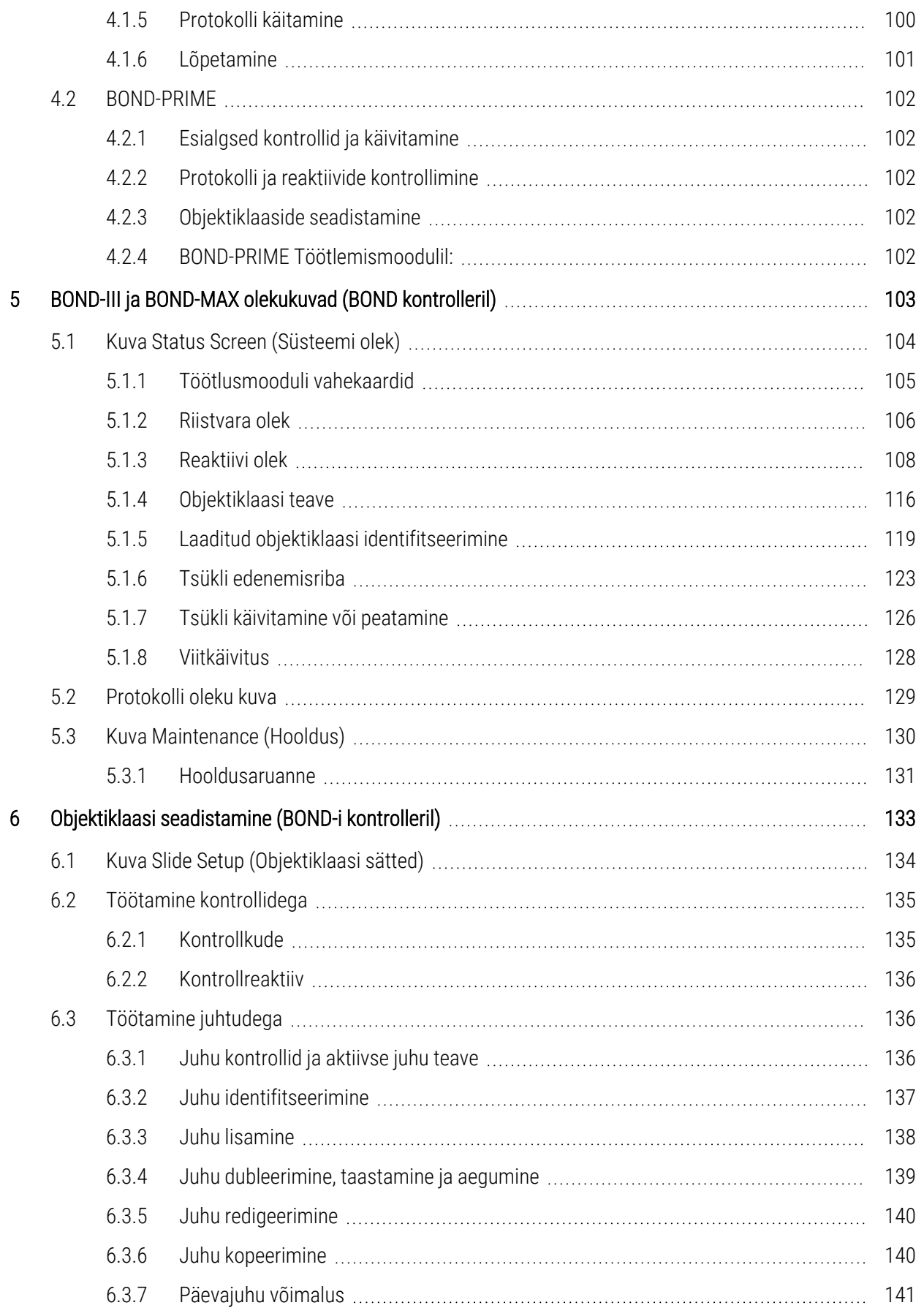

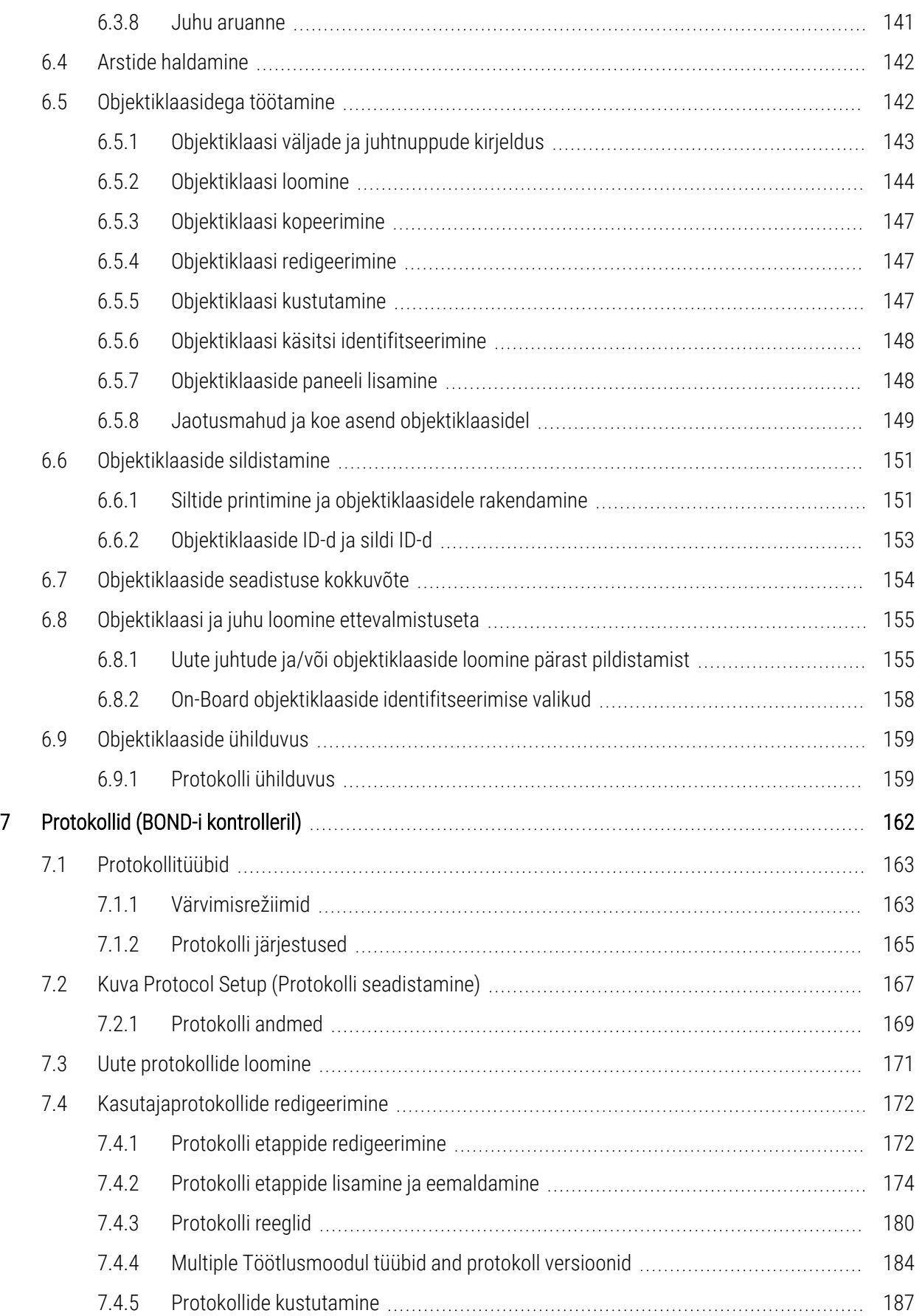

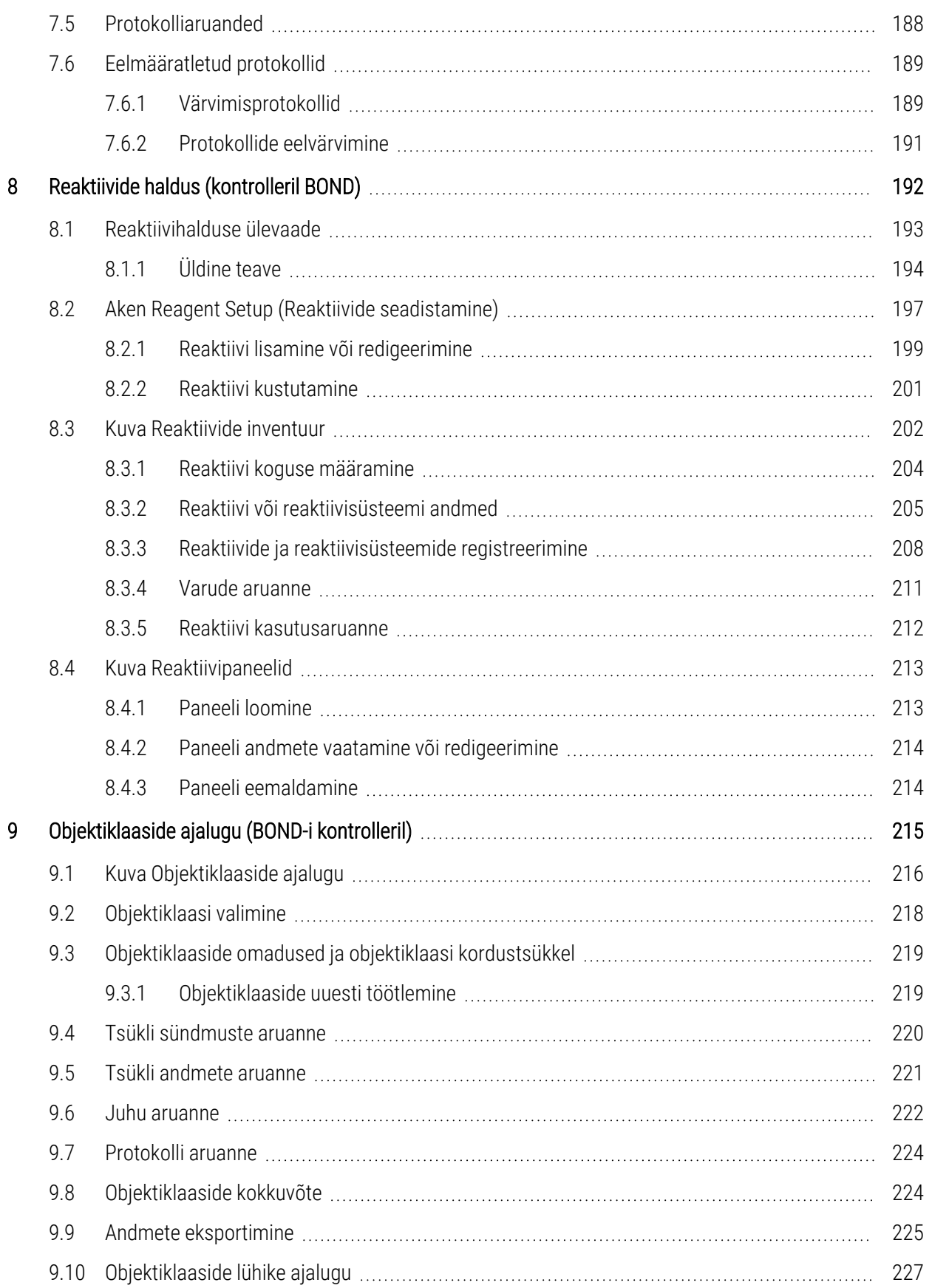

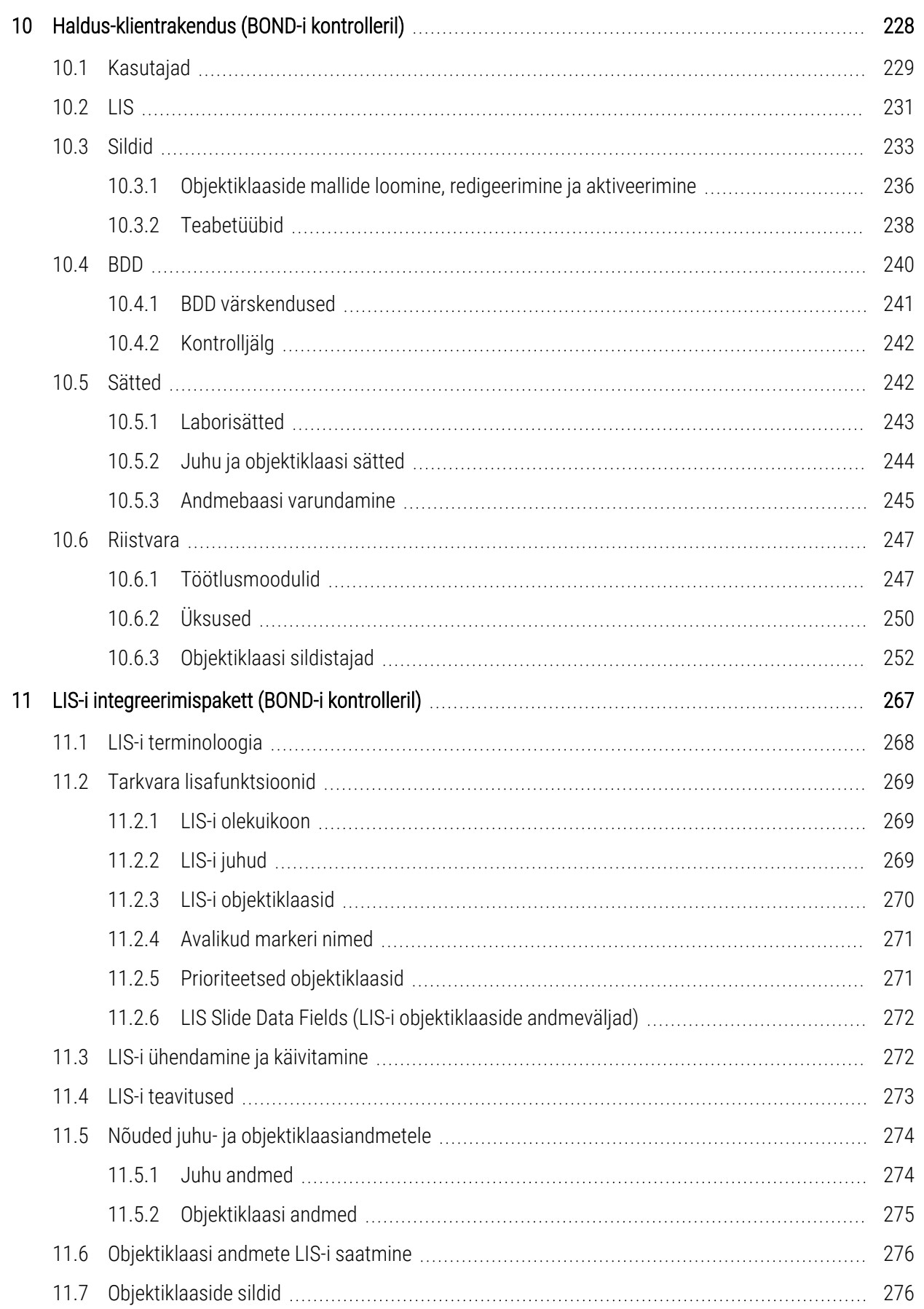

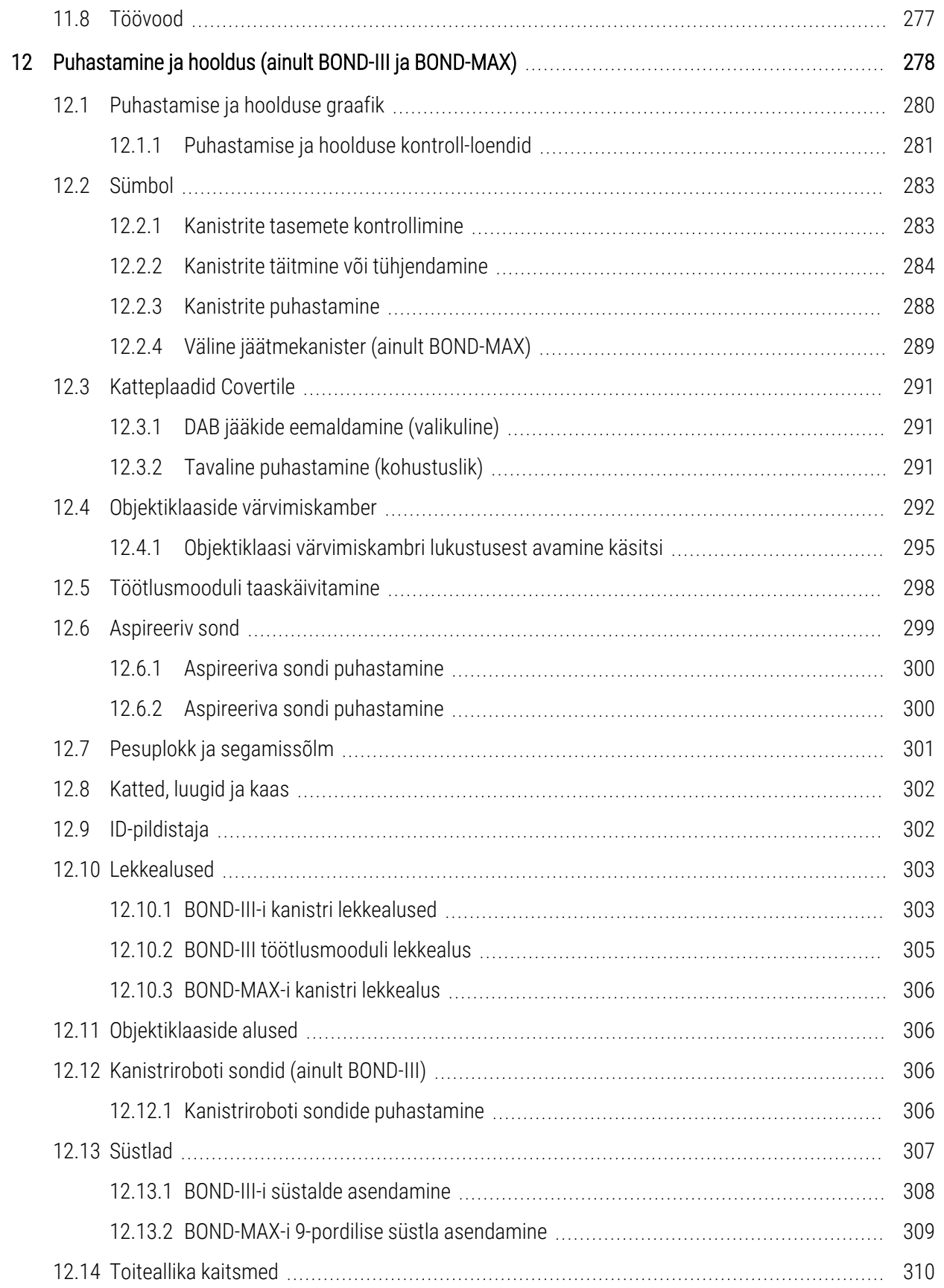

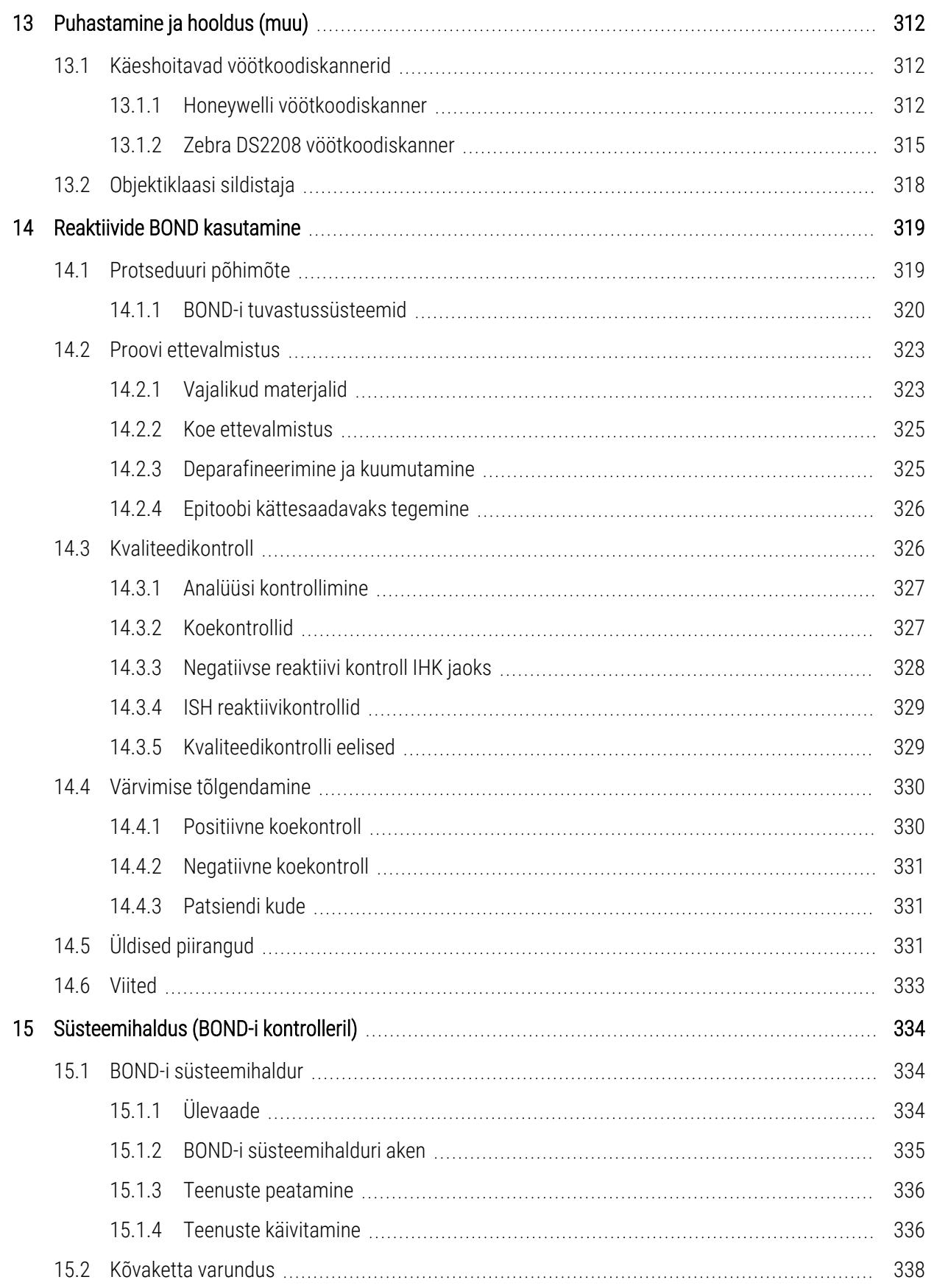

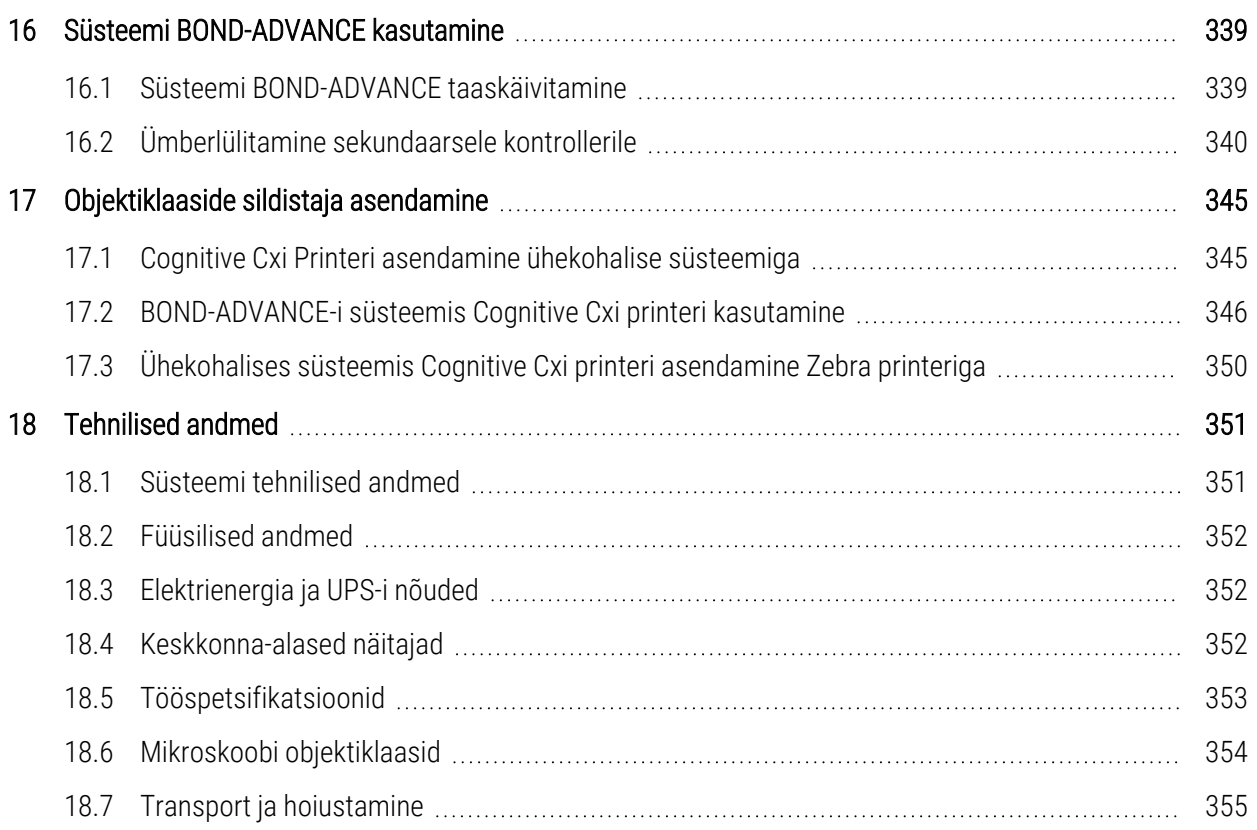

# <span id="page-29-0"></span>1 **Sissejuhatus**

# <span id="page-29-1"></span>1.1 Süsteemi ülevaade

Õnnitleme BOND täisautomaatse immuunhistokeemilise (IHC) ja in situ hübridisatsiooni (ISH) värvimissüsteemi hankimise puhul. Oleme kindlad, et see tagab teie laboris vajaliku värvimiskvaliteedi, läbilaskevõime ja kasutuslihtsuse. Süsteemi BOND ettenähtud kasutajad on piisava väljaõppega laboritöötajad.

Süsteem BOND võib sisaldada mitut töötlusmoodulit, mida koordineeritakse BOND kontrolleri kaudu.

On kolm töötlemismooduli tüüpi (PM):

- <sup>l</sup> BOND-III ja BOND-MAX kõik on 30-liitrise mahutavusega. Kolme kuni kümnest objektiklaasist koosnevat tsüklit saab töödelda üheaegselt, kasutades vajaduse korral erinevaid värvimisprotokolle, nii et iga tsüklit alustatakse pideva töötlemise tagamiseks eraldi. Üks või mitu tsüklit võivad olla seadistatud multipleksvärvimise jaoks, teine aga töödelda DAB-d või punast üksikut värvi.
- <sup>l</sup> BOND-PRIME 24 sõltumatut värvimisprotokolli ja pidev töötlemine 72 objektiklaasi mahuga.

Tarkvara BOND muudab objektiklaaside seadistamise ja värvimise lihtsaks. Kasutage süsteemiga kaasas olevaid hoolikalt testitud protokolle või looge need ise. Valige paljude BOND kasutusvalmis reaktiivide seast või kasutage mis tahes muid antikehi või proove, paaristades need erinevate kvaliteetsete BOND tuvastussüsteemidega. Pärast virtuaalsete objektiklaaside loomist tarkvaras või nende importimist labori infosüsteemist (LIS) printige sildid (või kasutage LIS-i prinditud silte), kinnitage need objektiklaasidele ja laadige objektiklaasid seejärel töötlusmoodulisse. Süsteem BOND teeb ülejäänu, andes püsivalt ja usaldusväärselt kõrge kvaliteediga värvinguid.

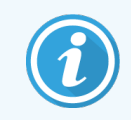

Süsteemi Leica Biosystems poolt pakutavad protokollid ja reaktiivitooted kuvatakse tarkvaras Leica Microsystemsi tarnimisel.

Süsteemi BOND funktsioonide hulka kuuluvad:

- Suur jõudlus
- Paindlikkus
- **Ohutus**
- Automaatne IHK värving ja taustvärving
- Automaatne ISH värving ja taustvärving
- Automaatne kuumutamine, deparafineerimine ja väljavõtmine
- Automaatne multipleksvärvimine

Usume, et leiate süsteemi BOND näol väärtusliku täienduse oma laborile.

Vaadake jaotisi:

- 1.2 Abi [saamine](#page-30-0)
- [1.3 Esimesed](#page-31-0) sammud
- <span id="page-30-0"></span><sup>l</sup> [1.4 Protokolli](#page-32-0) käitamine – töövood

## 1.2 Abi saamine

BOND-i kasutusjuhend (käesolev juhend) on installitud PDF-vormingus kõigile kontrolleritele (ühekohalised) ja terminalidele (BOND-ADVANCE). See on ka süsteemiga kaasas oleval USB-l.

Seda kasutusjuhendit saate vaadata, klõpsates mõlema tarkvarakliendi funktsiooniribal Help (Abi) ikoonil või avades selle töölauaikoonilt BOND.

Help  $\odot$ 

Süsteemi BOND probleemide korral võtke ühendust kohaliku Leica Biosystems-i esindajaga või vt www.leicabiosystems.com.

# <span id="page-31-0"></span>1.3 Esimesed sammud

Süsteemi BOND uute kasutajate jaoks kirjeldatakse selles jaotises, kust leida põhjalikku teavet toote töötamise kohta.

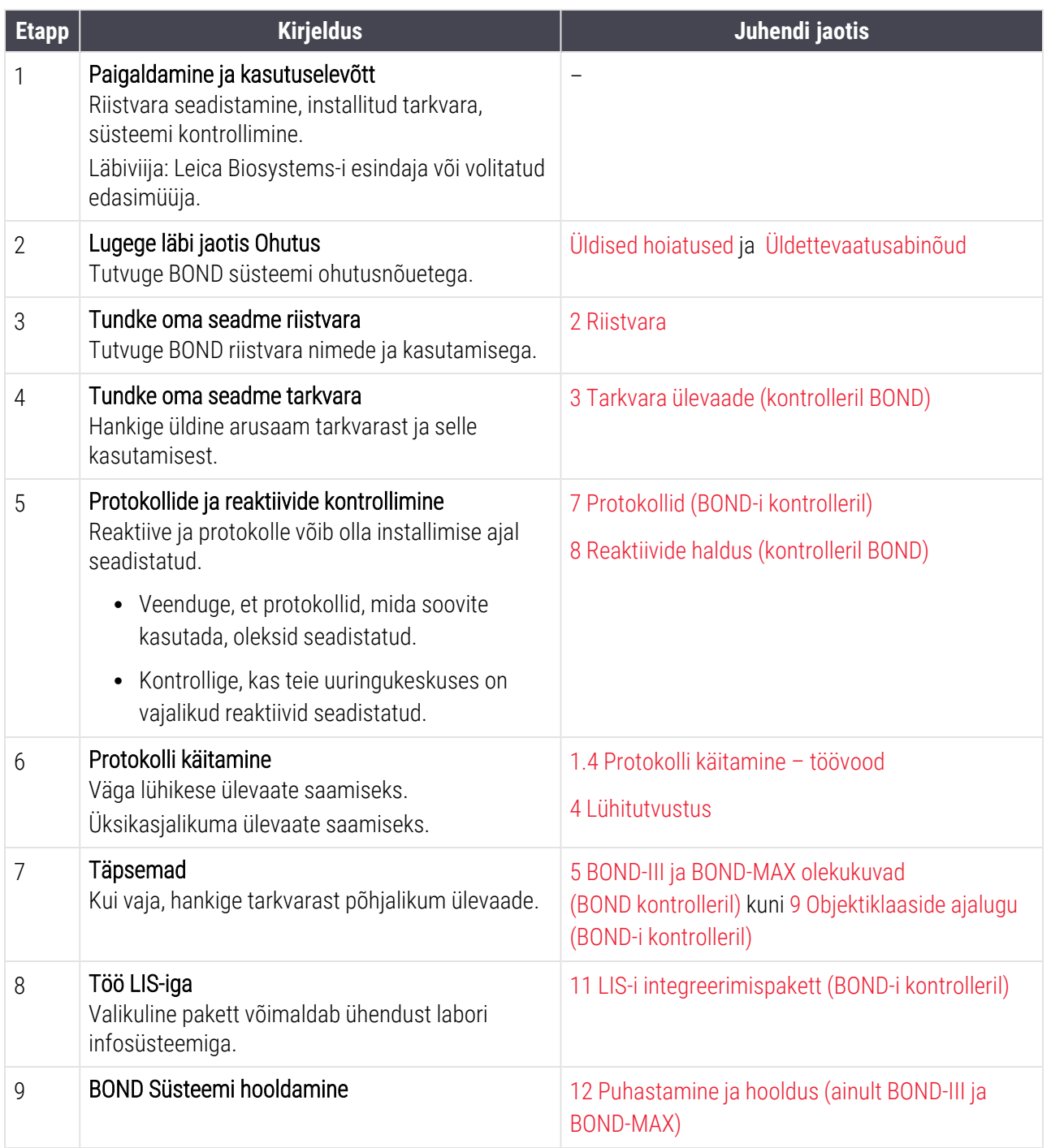

# <span id="page-32-0"></span>1.4 Protokolli käitamine – töövood

## 1.4.1 BOND-III ja BOND-MAX

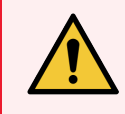

<span id="page-32-1"></span>HOIATUS! Reaktiivide ja objektiklaaside saastumise vältimiseks tuleb seadet kasutada puhtas keskkonnas, mis on võimalikult tolmu- ja tahkete osakeste vaba.

Järgnevalt antakse ülevaade objektiklaasi aluse värvimise standardetappidest. Erinevate suvandisätetega on võimalikud muud töövood.

#### 1.4.1.1 Esialgsed kontrollid ja käivitamine

- 1 Veenduge, et töötlusmoodul oleks puhas ja kõik hooldustööd oleksid ajakohased [\(12.1 Puhastamise](#page-280-0) ja [hoolduse](#page-280-0) graafik). Igapäevased tsüklieelsed toimingud on järgmised.
	- a Veenduge, et kanistrid ei oleks täidetud rohkem kui poolenisti.
	- b Reaktiivikanistrite kontrollimine Vajaduse korral täitke uuesti.
- 2 Kontrollige pesuplokke ja segamissõlme vajadusel puhastage või vahetage.
- 3 Veenduge, et objektiklaasi sildistajal oleks sildid ja trükilint ning see oleks sisse lülitatud.
- 4 Lülitage töötlusmoodul, kontroller (ja terminal BOND-ADVANCE jaoks) sisse ja avage BOND kliiniline klientrakendus.

#### 1.4.1.2 Konfigureerige reaktiivid

- 1 Vajaduse korral looge süsteemis reaktiivid [\(8.2.1 Reaktiivi](#page-199-0) lisamine või redigeerimine).
- 2 Registreerige reaktiivimahutid (8.3.3 Reaktiivide ja [reaktiivisüsteemide](#page-208-0) registreerimine).

#### 1.4.1.3 Konfigureerige protokollid

1 Vajaduse korral looge uued protokollid (7.3 Uute [protokollide](#page-171-0) loomine).

#### 1.4.1.4 Konfigureerige objektiklaasid

- 1 Looge tarkvaras ([6.3.3 Juhu](#page-138-0) lisamine) juhud.
- 2 Looge tarkvaras ([6.5.2 Objektiklaasi](#page-144-0) loomine) objektiklaasid.
- 3 Printige objektiklaaside sildid ja kandke need objektiklaasidele (6.6.1 Siltide printimine ja [objektiklaasidele](#page-151-1) [rakendamine](#page-151-1)).
- 4 Asetage objektiklaasid ja Covertile'i katteplaadid objektiklaaside alustele ([4.1.3 Objektiklaaside](#page-91-0) seadistamine).

#### 1.4.1.5 Laadige töötlusmoodul ja käivitage tsükkel

- 1 Sisestage objektiklaaside alused töötlusmoodulisse ([4.1.3.5 Objektiklaaside](#page-96-0) laadimine).
- 2 Laadige tuvastussüsteem ja reaktiivialused töötlusmoodulisse [\(4.1.4 Reaktiivide](#page-97-0) laadimine).
- 3 Vajutage töötlusmooduli nuppe Load/Unload (Laadi/eemalda), et objektiklaaside alused lukustada.
- 4 Kontrollige System status (Süsteemi oleku) kuval, kas kõik objektiklaasid on tuvastatud tuvastage automaatselt tuvastamata objektiklaasid käsitsi (5.1.5.2 Laaditud objektiklaaside käsitsi [identifitseerimine\)](#page-120-0).
- 5 Vaadake ja parandage hoiatuste tähistusi System status (Süsteemi oleku) kuval.
- 6 Klõpsake nuppu (Alusta **IIIII**), et tsükkel käivitada.

#### 1.4.1.6 Monitori tsükkel

1 Jälgige tsükli kulgu kuval System status (Süsteemi olek) (5.1 Kuva Status Screen [\(Süsteemi](#page-104-0) olek)) või BOND andmelaual (3.5 Süsteemi [BOND-ADVANCE](#page-82-0) andmelaud). Vaadake teavitused läbi ja kõrvaldage need.

#### 1.4.1.7 Objektiklaaside ja reaktiivide eemaldamine

1 Kui tsükkel on lõppenud, eemaldage tuvastussüsteem ja reaktiivialused ning säilitage reaktiivid [\(4.1.6 Lõpetamine](#page-101-0)).

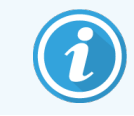

Kui töötlusmoodulit ei kasutata, eemaldage ER1 ja ER2 kanistrid ja säilitage temperatuuril +2 kuni +8 °C (+36 kuni +46 °F). Vt ka [2.2.7 Kanistrite](#page-49-0) lahter.

- 2 Vajutage töötlusmooduli nuppe Load/Unload (Laadi/eemalda), et objektiklaasi alused lukust vabastada ja alused eemaldada.
- 3 Eemaldage katted ja puhastage ([12.3 Katteplaadid](#page-291-0) Covertile).

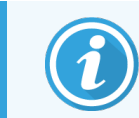

Ärge jätke alusklaase alusplaatide puhastamise ajaks alusele seisma.

- 4 Eemaldage objektiklaasid.
- 5 Puhastage kõik lekked või märgised objektiklaaside värvimiskambritel ([12.4 Objektiklaaside](#page-292-0) värvimiskamber), töötlusmooduli teistel osadel või objektiklaaside või reaktiivide alustel.

#### 1.4.1.8 Niisutus BOND-MAX ja BOND-III süsteemis

Värvimisprotsessi lõpetamisel hüdreeritakse objektiklaase kuni nende eemaldamiseni. Kohati BOND-MAX ja BOND-III, objektiklaasialuses olevaid objektiklaase niisutatakse perioodiliselt ettenähtud hüdreerimisvedelikuga, kuni objektiklaasialused on üles tõstetud. Eemaldage alused kindlasti kohe töötlemismoodulist pärast objektiklaasialuse tõstmist.

# <span id="page-34-0"></span>1.4.2 BOND-PRIME

Üksikasjalikku teavet vt eraldi BOND-PRIME kasutusjuhendist.

#### 1.4.2.1 Esialgsed kontrollid ja käivitamine

- 1 Lülitage kontroller (ja terminal BOND-ADVANCE jaoks) sisse ja avage BOND kliiniline klientrakendus.
- 2 Veenduge, et objektiklaasi sildistajal oleks sildid ja trükilint ning see oleks sisse lülitatud.
- 3 BOND-PRIME Töötlemismoodul algkäivitada ja sisse logida.
- 4 Täitke kõik tegevuse järjekorra ülesanded, mis näitavad nõutavat toimingut: "varsti" või "nüüd".

#### 1.4.2.2 Konfigureerige reaktiivid

- 1 Vajaduse korral looge süsteemis reaktiivid [\(8.2.1 Reaktiivi](#page-199-0) lisamine või redigeerimine).
- 2 Registreerige reaktiivimahutid (8.3.3 Reaktiivide ja [reaktiivisüsteemide](#page-208-0) registreerimine).

#### 1.4.2.3 Konfigureerige protokollid

1 Vajaduse korral looge uued protokollid (7.3 Uute [protokollide](#page-171-0) loomine).

#### 1.4.2.4 Konfigureerige objektiklaasid

- 1 Looge tarkvaras ([6.3.3 Juhu](#page-138-0) lisamine) juhud.
- 2 Looge tarkvaras ([6.5.2 Objektiklaasi](#page-144-0) loomine) objektiklaasid.
- 3 Printige objektiklaaside sildid ja kandke need objektiklaasidele (6.6.1 Siltide printimine ja [objektiklaasidele](#page-151-1) [rakendamine](#page-151-1)).

#### 1.4.2.5 BOND-PRIME Töötlemismoodulil:

- 1 Laadige reaktiivialus ja tuvastussüsteemi alus.
- 2 Laadige alusklaasid eellaadimissahtlisse.
- 3 Seejärel skannitakse objektiklaasid, eemaldatakse sahtlist ja töödeldakse automaatselt.

#### 1.4.2.6 Niisutus BOND-PRIME süsteemis

Värvimisprotsessi lõpetamisel hüdreeritakse objektiklaase kuni nende eemaldamiseni. Seadmes viiakse BOND-PRIMEobjektiklaasid üle eemaldamise sahtlisse, kus neid hüdreeritakse sahtlis deioniseeritud veega kuni objektiklaaside väljatõmbamiseni.

# <span id="page-35-0"></span>2 Riistvara

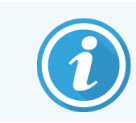

Üksikasjalikku teavet BOND-PRIME töötlusmooduli kohta saad eraldi BOND-PRIME kasutusjuhendist.

See jaotis kirjeldab järgmist.

- Süsteemi BOND seadmete nimetused
- Nende seadmete funktsioonid ja nende seos süsteemiga tervikuna
- Kust leida lisateavet, näiteks seadme töö- ja hooldusprotseduuride kohta.

Üksikasjad selle kohta, kuidas komponente seadistada ja ühendada, ei sisaldu riistvara kirjeldustes, sest süsteem peaks olema teie jaoks juba seadistatud ja testitud. Kui peate komponente asendama või uuesti ühendama, on üksikasjad toodud jaotises [12 Puhastamine](#page-278-0) ja hooldus (ainult BOND-III ja BOND-MAX).

Vajaduse korral jagatakse teavet töötlusmoodulite BOND-III ja BOND-MAX kohta eraldi jaotisteks, et leida asjakohast teavet kiiremini.

Vaadake järgmisi jaotisi.

- [2.1 Süsteem](#page-36-0) BOND
- <sup>l</sup> 2.2 Seadme BOND-III ja BOND-MAX [töötlusmoodulid](#page-38-0)
- 2.3 BOND kontroller ja [terminalid](#page-63-0)
- <sup>l</sup> [2.4 Vöötkoodi](#page-64-0) käsiskanner
- [2.5 Objektiklaasi](#page-65-0) sildistaja
- $\cdot$  [2.6 Lisavarustus](#page-66-0)
- <sup>l</sup> [2.7 Töötlemismooduli](#page-70-0) asukoha muutmine:
- 2.8 Seadme kasutuselt [kõrvaldamine](#page-70-1) ja utiliseerimine
# 2.1 Süsteem BOND

Süsteem BOND koosneb järgmistest põhikomponentidest.

- <sup>l</sup> Üks või mitu töötlusmoodulit (vt 2.2 Seadme BOND-III ja BOND-MAX [töötlusmoodulid](#page-38-0)) Teavet BOND-PRIME töötlusmooduli kohta saate eraldi BOND-PRIME kasutusjuhendist.
- BOND kontroller või BOND-ADVANCE kontroller (vt 2.3 BOND kontroller ja [terminalid](#page-63-0))

BOND-ADVANCE paigaldistel on terminalid ja ka kontroller ning need võivad sisaldada sekundaarset (varu)kontrollerit

- <sup>l</sup> Üks või mitu vöötkoodi käsiskannerit (vt [2.4 Vöötkoodi](#page-64-0) käsiskanner)
- Üks või mitu objektiklaasi sildiprinterit (vt [2.5 Objektiklaasi](#page-65-0) sildistaja)

Iga uue BOND-III või BOND-MAX töötlusmooduli tarne sisaldab järgmist.

- 4 objektiklaaside alust (vt [2.6.2.1 Objektiklaaside](#page-68-0) alused)
- 4 reaktiivialust (vt [2.6.2.2 Reaktiivialused](#page-68-1))
- 1 segamissõlm (vt [2.2.9 Pesuplokk](#page-56-0) ja segamissõlm)
- <sup>l</sup> 1 kuuskantvõti süstlapumba asendamiseks
- 1 Etherneti-kaabel

BOND-III või BOND-MAX töötlemismoodulite puhul vajate ka järgmist.

- Katted (vt 2.6.2 BOND-i [universaalsed](#page-67-0) katteplaadid Covertile)
- BOND tuvastussüsteemid ja BOND kasutusvalmis reaktiivid või kontsentraadid ja/või avatud reaktiivimahutid (vt [2.6.3 Reaktiivisüsteemid](#page-69-0) ja mahutid)

Teavet BOND-PRIME töötlusmooduli kohta saate eraldi BOND-PRIME kasutusjuhendist.

Kulutarvikute ja varuosade täielikku ja ajakohast loendit vt www.leicabiosystems.com.

Vt ka [3.1 Süsteemi](#page-72-0) arhitektuur.

## 2.1.1 BOND-i lisatooted

BOND-i lisatooted on loodud spetsiaalselt BOND süsteemi jaoks ja nende kasutamine aitab tagada optimaalseid värvimistulemusi. BOND-i lisatoodete kasutamine aitab samuti hoida seadet heas seisukorras ja vältida kahjustusi.

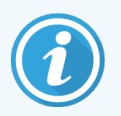

BOND süsteemiga tuleb *alati* kasutada järgmisi tooteid, mida ei tohi *kunagi* asendada teiste toodetega.

### Lisareaktiivid

- BOND Pesulahus või BOND-PRIME Wash Solution Concentrate
- BOND või BOND-PRIME Epitope Retrieval Solution (1 ja 2)
- BOND või BOND-PRIME Dewax Solution

### BOND-III või BOND-MAX kulutarvikud

- BOND Plus objektiklaasid (või klaasobjektiklaasid, mis vastavad jaotises [2.6.1 Objektiklaasid](#page-66-0) loetletud spetsifikatsioonidele)
- BOND-i universaalsed katteplaadid Covertile
- BOND-i avatud kanistrid (7 ml ja 30 ml)
- BOND-i tiitrimiskanistrid ja sisemised osad (6 ml)
- BOND-i segamisviaal
- BOND-i objektiklaaside sildid ja printerilindi komplekt

### BOND-PRIMEKulutarvikud

- BOND Plus objektiklaasid (või klaasobjektiklaasid, mis vastavad jaotises [2.6.1 Objektiklaasid](#page-66-0) loetletud spetsifikatsioonidele)
- BOND-i avatud kanistrid (7 ml ja 30 ml)
- BOND-i tiitrimiskanistrid ja sisemised osad (6 ml)
- BOND-PRIME Suction Cups (BOND-PRIME Imikausid)
- BOND-i objektiklaaside sildid ja printerilindi komplekt
- BOND-PRIME ARC Refresh Kit (BOND-PRIME ARC värskenduskomplekt) (sisaldab ARC Covertiles (ARC katteid) ja Mixing Well Plate (Segamissüvendi plaati))

# <span id="page-38-0"></span>2.2 Seadme BOND-III ja BOND-MAX töötlusmoodulid

Töötlusmoodul (PM) on süsteemi BOND värvimisplatvorm. Ühekohalisel BOND süsteemil võib olla kuni 5 töötlusmoodulit ja BOND-ADVANCE süsteemis kuni 30 töötlusmooduli tüüpide segu.

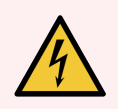

HOIATUS! Töötlusmoodul peab olema ühendatud maandatud toitepistikupessa ning paiknema nii, et personal saab kergesti toitekaabli lahti ühendada ilma seadet liigutamata.

- [2.2.1 Peamised](#page-38-1) komponendid
- <sup>l</sup> [2.2.2 Töötlusmooduli](#page-43-0) käivitamine
- $\cdot$  [2.2.3 Kaas](#page-43-1)
- [2.2.4 Põhirobot](#page-44-0) ja ID-pildistaja
- <sup>l</sup> [2.2.5 Objektiklaaside](#page-44-1) värvimiskambrid
- $\bullet$  [2.2.6 Esikülg](#page-46-0)
- 22.7 Kanistrite lahter
- [2.2.8 Aspireeriv](#page-55-0) sond
- <sup>l</sup> [2.2.9 Pesuplokk](#page-56-0) ja segamissõlm
- [2.2.10 Kanistrirobotid](#page-57-0) (ainult BOND-III)
- $\bullet$  [2.2.11 Süstlad](#page-59-0)
- [2.2.12 Toitelüliti](#page-60-0)
- <span id="page-38-1"></span>• [2.2.13 Tagakülg](#page-60-1)

# 2.2.1 Peamised komponendid

Vt BOND-III ja BOND-MAX põhikomponente:

- $-2.2.1.1$  BOND-III
- $\cdot$  2212 BOND-MAX

### <span id="page-39-0"></span>2.2.1.1 BOND-III

Järgmistel fotodel näidatakse seadme põhilisi töötlusmooduli komponente seadmel BOND-III. Näidatud on praegune mudel – varasemad mudelid erinevad välimuselt, kuid põhikomponendid on samad.

Tagakülje kirjeldus on toodud jaotises [2.2.13 Tagakülg.](#page-60-1)

joonis 2-1: Eelmise (vasakul) ja praeguse (paremal) BOND-III töötlusmooduli eestvaade

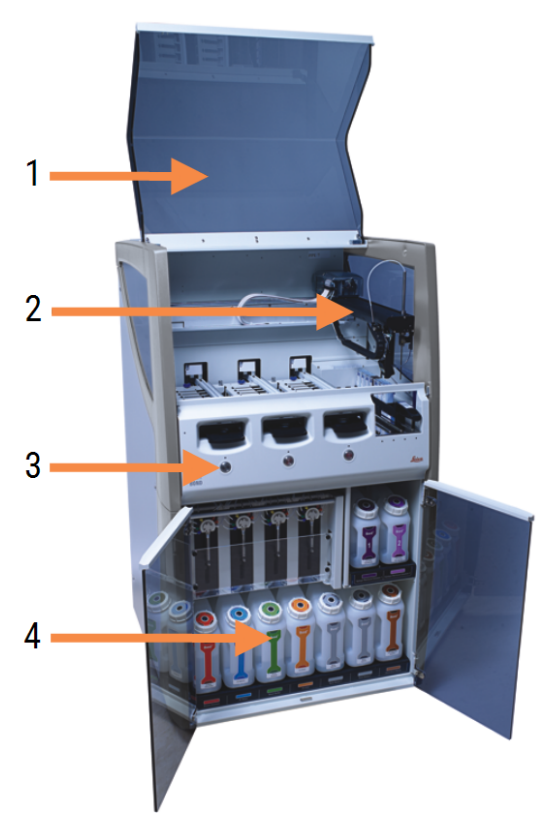

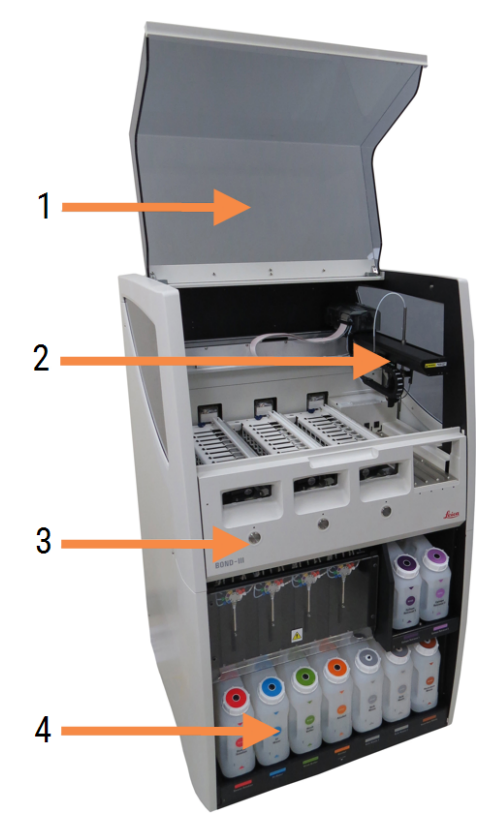

#### **Seletus**

- 1 Kaas [2.2.3 Kaas](#page-43-1)
- 2. Põhiroboti käsi [2.2.4 Põhirobot](#page-44-0) ja ID-pildistaja
- 3 Esikülg [2.2.6 Esikülg](#page-46-0)
- 4 Kanistrite lahter [2.2.7 Kanistrite](#page-49-0) lahter

joonis 2-2: Töötlusmudeli BOND-III esikülg.

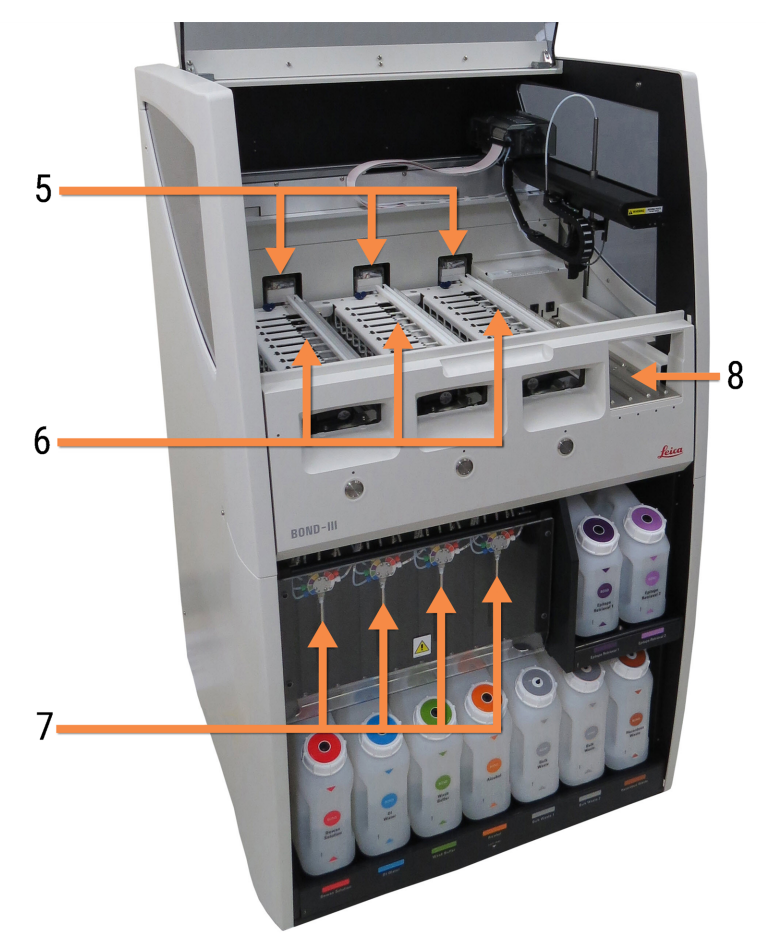

#### Seletus

- 5 Kanistrirobot [2.2.10 Kanistrirobotid](#page-57-0) (ainult BOND-III)
- 6 Objektiklaaside värvimiskambrid [2.2.5 Objektiklaaside](#page-44-1) värvimiskambrid
- 7 Süstlad [2.2.11 Süstlad](#page-59-0)
- 8 Reaktiiviplatvorm [2.2.6.5 Reaktiiviplatvorm](#page-49-1)

### <span id="page-41-0"></span>2.2.1.2 BOND-MAX

Järgnevatel fotodel on BOND-MAX töötlemismooduli põhikomponent. Näidatud on praegune mudel – varasemad mudelid erinevad välimuselt, kuid põhikomponendid on samad.

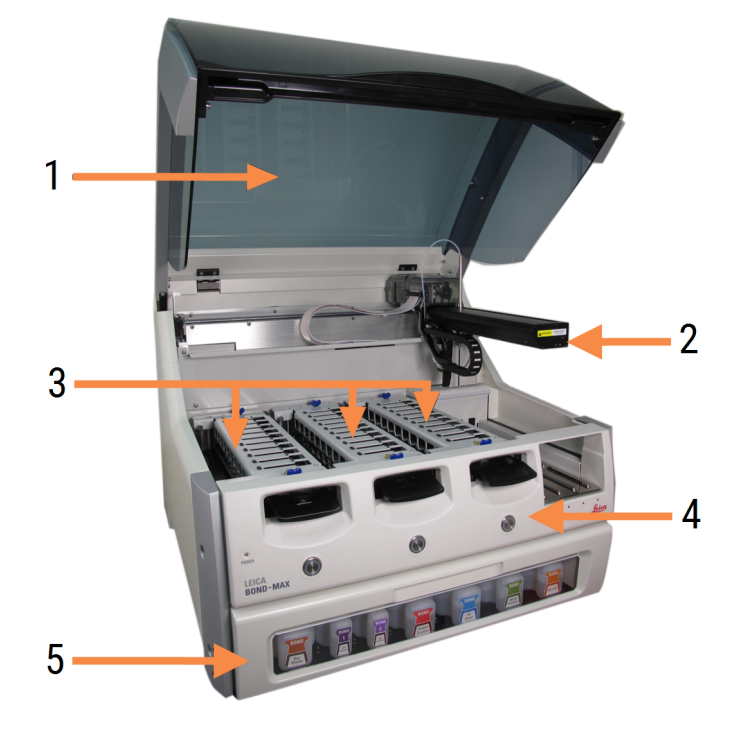

joonis 2-3: Töötlusmudeli BOND-MAX esikülg.

#### Seletus

#### 1 Kaas [2.2.3 Kaas](#page-43-1)

- 2. Robotkäsi [2.2.4 Põhirobot](#page-44-0) ja ID-pildistaja
- 3 Objektiklaaside värvimiskambrid [2.2.5 Objektiklaaside](#page-44-1) värvimiskambrid
- 4 Esikülg [2.2.6 Esikülg](#page-46-0)
- 5 Kanistrite lahter [2.2.7 Kanistrite](#page-49-0) lahter

joonis 2-4: TöötlusmudelBOND-MAX paremalt küljelt

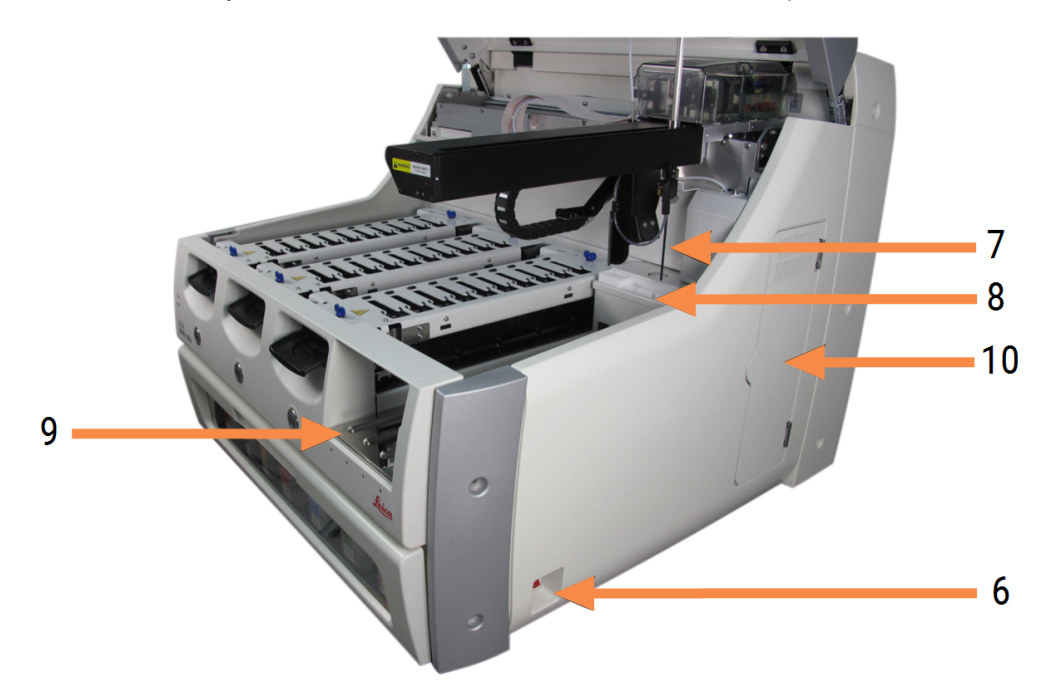

#### **Seletus**

- 6 Toitelüliti [2.2.12 Toitelüliti](#page-60-0)
- 7 Aspireeriv sond [2.2.8 Aspireeriv](#page-55-0) sond
- 8 Pesuplokk ja segamissõlm [2.2.9 Pesuplokk](#page-56-0) ja segamissõlm

9 Reaktiiviplatvorm [2.2.6.5 Reaktiiviplatvorm](#page-49-1)

10 Süstal (vt allpool) [2.2.11 Süstlad](#page-59-0)

Tagakülje kirjeldus on toodud jaotises [2.2.13 Tagakülg.](#page-60-1)

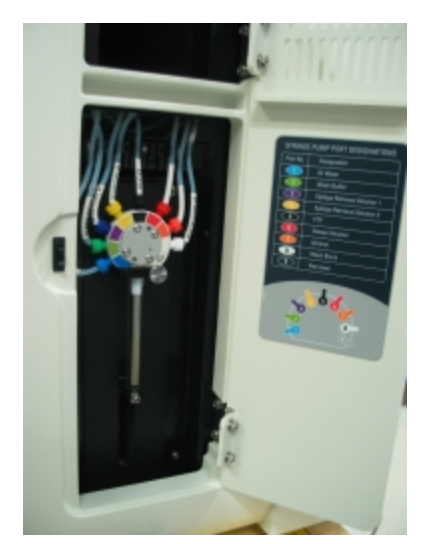

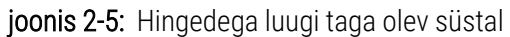

## <span id="page-43-0"></span>2.2.2 Töötlusmooduli käivitamine

Kui lülitate töötlusmooduli sisse, teeb BOND süsteem sisekontrollid, eeltäidab vedelikusüsteemi ja liigutab robotid nende algasendisse. Põhirobot liigub töötlusmudeli vasakusse taganurka ja kolm kanistrirobotit (ainult BOND-III) liiguvad töötlusmudeli tagaossa.

Objektiklaaside värvimiskambrid käivitatakse ja viiakse tagasi nende lukustamata asendisse. Käivitamise protsess peatub, kui leitakse rike või kui moodul on olekus, mis pole töötlemiseks sobiv.

Enne töötlusmooduli käivitamist kontrollige järgmist.

- Kaas on suletud
- Esiuks on suletud (ainult BOND-MAX)
- <sup>l</sup> Jäätmemahutid on vähem kui poolenisti täis
- Reaktiivikanistritel on õige reaktiiv
- Segamissõlm on paigas
- Segamissõlme viaalid on tühiad ja puhtad
- <sup>l</sup> Objektiklaaside värvimiskambrite (SSA-de) ülemised plaadid on suletud asendis.

Töötlusmooduli esiküljel olev toite märgutuli muutub roheliseks ja BOND tarkvara näitab, et moodul on ühendatud. Kui lähtestamine on lõppenud, ilmub töötlusmooduli vahekaardile kolme objektiklaaside aluse ikoon (vt [5.1.1 Töötlusmooduli](#page-105-0) vahekaardid). Ärge proovige töötlusmoodulit kasutada enne, kui see on täielikult lähtestatud.

## <span id="page-43-1"></span>2.2.3 Kaas

Kaas on töö ajal suletud ja kaitstud blokeeringutega.

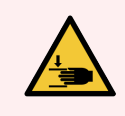

HOIATUS! Olge instrumendi kaane sulgemisel ettevaatlik ja tagage vigastuste vältimiseks käte puhtus.

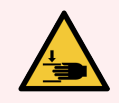

HOIATUS! Põhiroboti kasutamise ajal saavad aspireeriv sond ja kanistrirobotid (ainult BOND-III) liikuda hoiatuseta ja kiirusega, mis võib põhjustada vigastusi.

Ärge püüdke seadme kaant avada, kui tsükkel on pooleli.

Ärge püüdke mööda minna blokeeringutest, mis peatavad seadme töö kaane avamisel.

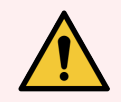

HOIATUS! Võtke kohe ühendust klienditoega, kui põhirobot ja/või kanistrirobot jätkavad töötamist umbes 5 sekundit pärast töötlusmooduli kaane avamist.

# <span id="page-44-0"></span>2.2.4 Põhirobot ja ID-pildistaja

Põhirobot paigutab aspireeriva sondi reaktiivide aspireerimiseks ja jaotamiseks. Robotkäsi hoiab ID-pildistajat, mida kasutatakse töötlusmoodulisse laaditud objektiklaaside ja reaktiivide tuvastamiseks.

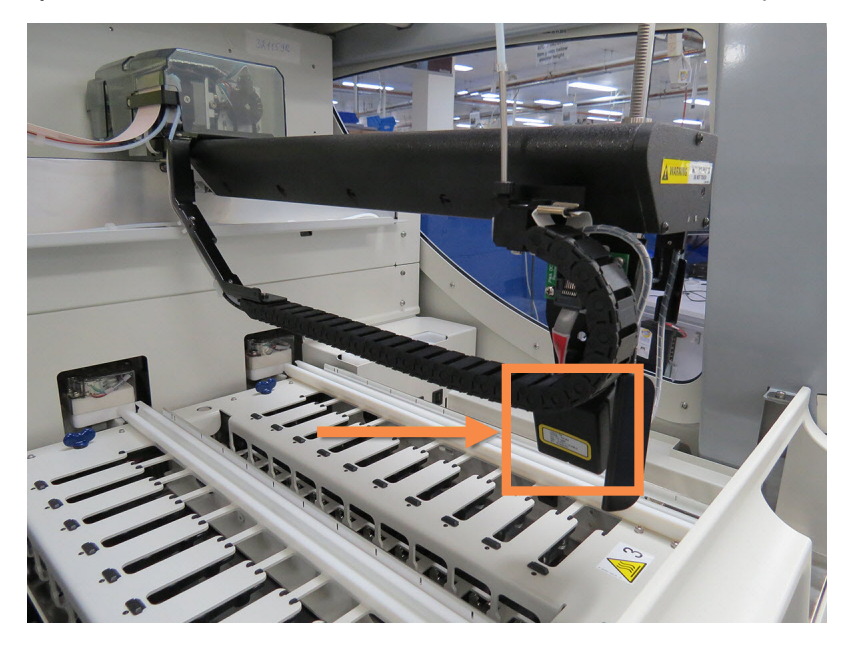

joonis 2-6: Foto põhirobotist koos noolega tähistatud ID-pildistajaga

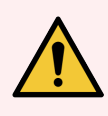

HOIATUS! Ärge liigutage peamist robotkätt, kui töötlusmoodul on sisse lülitatud. Robot võib joondusest välja minna, mille tagajärjel on värvimistulemus halb.

Kui robotit on liigutatud: lülitage seade välja, oodake 30 sekundit ja käivitage uuesti.

Objektiklaaside puhul skannib süsteem BOND iga objektiklaasisildi tuvastamiseks (vt [5.1.5.1 Automaatne](#page-119-0) objektiklaasi [identifitseerimine](#page-119-0)).

• Akent ID imager (ID-pildistaja) tuleb perioodiliselt puhastada.

<span id="page-44-1"></span>Vt juhiseid [12.9 ID-pildistaja](#page-302-0).

• Kui aspireeriv sond on katki või paindunud, võtke ühendust klienditoega.

## 2.2.5 Objektiklaaside värvimiskambrid

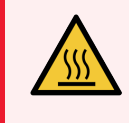

HOIATUS! Vältige kokkupuudet objektiklaaside värvimiskambrite ja nende ümbrusega. Need võivad olla väga kuumad ja põhjustada tõsiseid põletusi. Jätke objektiklaaside värvimiskambrid ja nende ümbrised 20 minutiks pärast töö lõpetamist jahtuma.

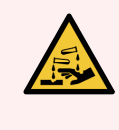

HOIATUS! Potentsiaalselt ohtlikud reaktiivid võivad koguneda objektiklaaside värvimiskambrite ümber ja saastada objektiklaaside aluseid. Objektiklaaside aluste käsitsemisel kandke alati heakskiidetud kaitseriietust ja -kindaid.

Objektiklaase töödeldakse objektiklaaside värvimiskambrites. Iga töötlusmoodul sisaldab kolme objektiklaaside värvimiskambrit.

Tsükli alustamiseks sisestab operaator objektiklaaside aluse läbi esikülje (kirjeldatud jaotises [2.2.6 Esikülg](#page-46-0)), seejärel vajutab laadimisnuppu. Süsteem BOND jäädvustab objektiklaaside pildid. Kui objektiklaasid ühilduvad (vt [6.9 Objektiklaaside](#page-159-0) ühilduvus) ja kõik reaktiivid on olemas, saab kasutaja tsüklit alustada. Lisateavet objektiklaaside andmete sisestamise ja objektikaalside laadimise kohta vt [6 Objektiklaasi](#page-133-0) seadistamine (BOND-i kontrolleril).

Enne töötlemist lukustab BOND süsteem objektiklaasid objektiklaaside värvimiskambrisse. Kui teil on vaja objektiklaasialus eemaldada ajal, mil BOND süsteem oma objektiklaase töötleb, peate kõigepealt käituse katkestama. Klõpsake **System status** (Süsteemi oleku) kuval aluse all (vt [5.1.7 Tsükli](#page-126-0) käivitamine või peatamine) ja lukustage valmistise värvimiskoost lahti.

Objektiklaaside värvimiskambri puhastamise ja korrapärase hoolduse kohta vt [12.4 Objektiklaaside](#page-292-0) värvimiskamber.

### Objektiklaaside värvimiskambri soojendid

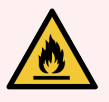

HOIATUS! Soojendid ja soojendusega pinnad töötlusmoodulil võivad olla tuleohtlikud.

- <sup>l</sup> Ärge asetage tuleohtlikke materjale soojenditele ega nende lähedusse.
- <sup>l</sup> Ärge asetage tuleohtlikke materjale töötlusmooduli kuumadele pindadele.
- Veenduge, et kõik kanistrite korgid oleksid pärast täitmist või tühjendamist korralikult suletud.

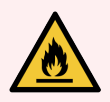

HOIATUS! Mõned töötlusmoodulites BOND-III ja BOND-MAX kasutatavad reaktiivid on tuleohtlikud.

- <sup>l</sup> Ärge asetage lahtist tuld ega süüteallikat töötlusmoodulite lähedusse.
- Veenduge, et kõik kanistrite korgid oleksid pärast täitmist või tühjendamist korralikult suletud.

<span id="page-45-0"></span>TöötlusmudeliBOND-III ja BOND-MAX on soojendi igas objektiklaasi positsioonis. Kõiki neid elemente jälgitakse eraldi ja need märgitakse temperatuurivea tekkimisel kahjustatuna (vt [joonis](#page-45-0) 2‐7). Kui soojendi märgitakse kahjustatuks, võtke ühendust klienditoega.

joonis 2‐7: Üksiku soojendi viga

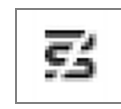

Ärge püüdke töödelda objektiklaasi, mis nõuab soojendamist kahjustatud soojendi positsioonis. Kui soojendil tekib tsükli ajal rike, ei pruugita selles positsioonis olevat objektiklaasi õigesti töödelda.

Kui soojendi rike on potentsiaalne ohutusrisk, lülitab töötlusmoodul välja kõik objektiklaaside soojendid, sh parajasti töödeldava objektiklaasi soojendi.

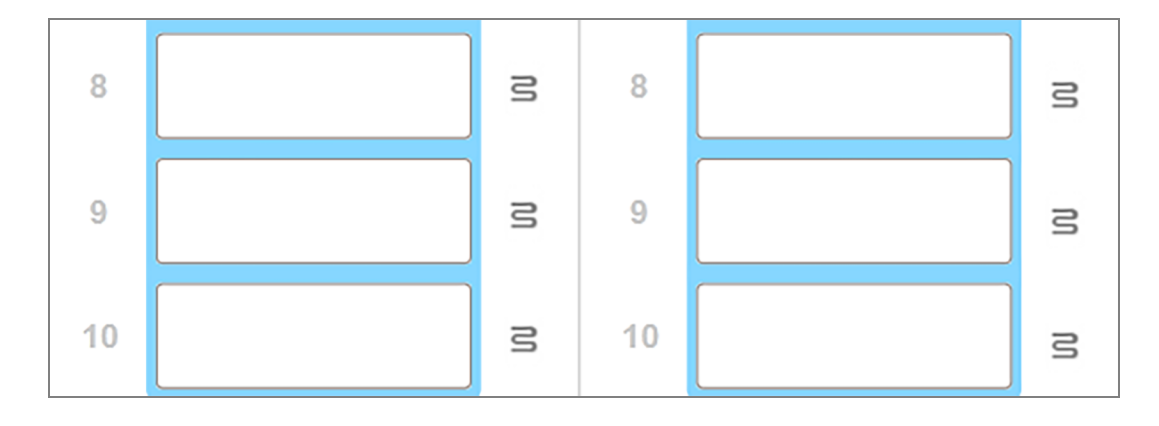

joonis 2-8: Hallid soojendisümbolid kõikides positsioonides tähistavad täielikku soojenduse väljalülitamist

Kui objektiklaasi soojendus on välja lülitatud, peate töötlusmooduli välja lülitama ja taaskäivitama, et soojendus lukustusest vabastada. Võite jätkata objektiklaaside kasutamist kahjustatud soojenditega, kui seal töödeldavad objektiklaasid ei vaja soojendamist.

### <span id="page-46-0"></span>2.2.6 Esikülg

Allolevatel joonistel on kujutatud seadme BOND-III ja BOND-MAX esikülg.

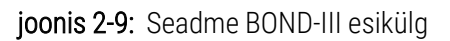

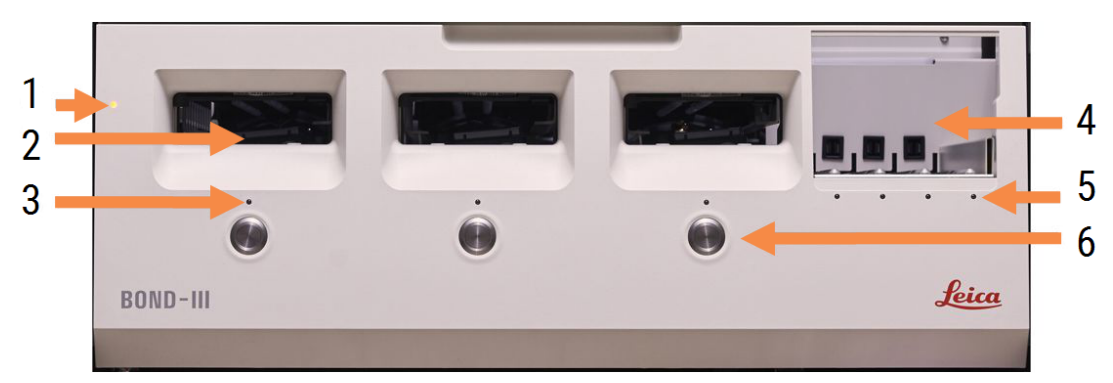

#### **Seletus**

- 1 Esikülg [2.2.6.1 Toite](#page-47-0) märgutuli
- 2. Objektiklaasialuse lahter [2.2.6.2 Objektiklaasialuse](#page-47-1) lahter
- 3 Objektiklaasialuse märgutuli [2.2.6.3 Objektiklaasialuse](#page-48-0) märgutuli

4 Reaktiiviplatvorm

[2.2.6.5 Reaktiiviplatvorm](#page-49-1)

- 5 Reaktiivialuse märgutuli  [Reaktiivialuse](#page-49-2) märgutuli
- 6 Laadimise/eemaldamise nupp [2.2.6.4 Laadimise/eemaldamise](#page-48-1) nupp

#### joonis 2‐10: Seadme BOND-MAX esikülg

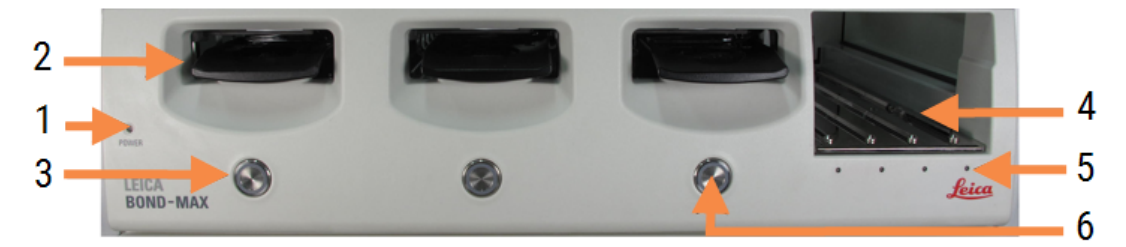

#### Seletus

- 1 Esikülg [2.2.6.1 Toite](#page-47-0) märgutuli
- 2. Objektiklaasialuse lahter [2.2.6.2 Objektiklaasialuse](#page-47-1) lahter
- <span id="page-47-0"></span>3 Objektiklaasialuse märgutuli [2.2.6.3 Objektiklaasialuse](#page-48-0) märgutuli

#### 2.2.6.1 Toite märgutuli

See toimib järgmiselt.

- Väljas toide puudub
- Sinine (praegune mudel) või Oranž (eelmised mudelid) sisselülitatud, kuid töötlusmooduli tarkvara pole veel käivitatud
- Roheline sisselülitatud, süsteem töötab.

#### joonis 2‐11: Toite LED-värvid (sinine, roheline) BOND-MAX töötlusmoodulil

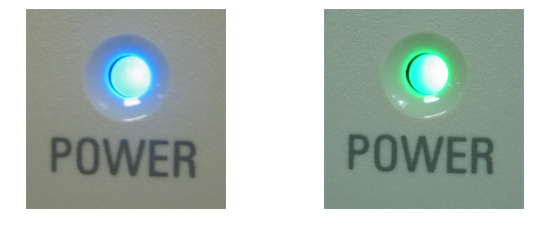

#### <span id="page-47-1"></span>2.2.6.2 Objektiklaasialuse lahter

Objektiklaasialuste sisestamiseks on kolm ava (igale värvimiskambrile üks). Kui objektiklaasialus on sisestatud, vajutage nuppu Load/Unload (Laadi/eemalda) selle lukustamiseks värvimiskambrisse. Kui alus on lukustatud, liigutab robotkäsi ID-pildistaja alusel olevate objektiklaaside kohale, et objektiklaasid automaatselt tuvastada.

BOND 7 kasutusjuhend, 49.7556.535 A06 Autoriõigus © 2023 Leica Biosystems Melbourne Pty Ltd

- 4 Reaktiiviplatvorm [2.2.6.5 Reaktiiviplatvorm](#page-49-1)
- 5 Reaktiivialuse märgutuli  [Reaktiivialuse](#page-49-2) märgutuli
- 6 Laadimise/eemaldamise nupp [2.2.6.4 Laadimise/eemaldamise](#page-48-1) nupp

### <span id="page-48-0"></span>2.2.6.3 Objektiklaasialuse märgutuli

Esiküljel iga objektiklaaside värvimiskambri all olevad mitmevärvilised märgutuled näitavad objektiklaaside aluse olekut. Töötlusmoodulitel BOND-MAX on objektiklaaside aluse märgutuled integreeritud Load/Unload (Laadi/eemalda) nuppudesse. Nende seadmete märgutuli muutub mõneks sekundiks siniseks, kui te seda vajutate.

Objektiklaaside värvimiskambri värvilised märgutuled on järgmised.

- Väljas objektiklaaside alust ei ole kohal või objektiklaaside alus on lukust avatud.
- Püsivalt oranž alus on laaditud ja lukustatud, kuid töötlemist pole alustatud.

Aluse saab ohutult lukust avada ja eemaldada nupuga Laadi/eemalda.

• Püsivalt punane – aluses olevaid objektiklaase töödeldakse.

Alus on lukustatud ja seda ei saa eemaldada nupuga Laadi/eemalda. Eemaldamiseks peate esmalt tarkvaras tsükli tühistama.

- Vilkuv roheline töötlemine on lõppenud ilma teavitusteta. Vabastage lukust, kasutades laadimise/eemaldamise nuppu.
- Vilkuv punane tsükkel on tagasi lükatud või töötlemine on lõppenud teavitustega. Vabastage lukust, kasutades laadimise/eemaldamise nuppu.

joonis 2‐12: Objektiklaaside LED-värvid (sinine, roheline) BOND-MAX töötlusmoodulil

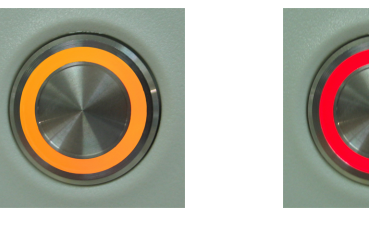

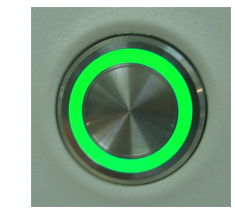

### <span id="page-48-1"></span>2.2.6.4 Laadimise/eemaldamise nupp

Nupu Load/Unload (Laadi/eemalda) vajutamine teeb järgmist.

- Kui alust ei ole laaditud, ei juhtu midagi.
- <sup>l</sup> Kui alus on laaditud ja ei ole lukustatud, lukustab BOND-III või BOND-MAX aluse ja kui robotkäsi on saadaval, tuvastab ID-pildistaja objektiklaasi ID.
- Kui alus on lukustatud ja tsükkel ei ole alanud, avab BOND-III või BOND-MAX aluse lukustusest.
- <sup>l</sup> Kui alus on lukustatud ja tsükkel on lõpetatud, avab BOND-III või BOND-MAX aluse lukustusest.
- <sup>l</sup> Kui alus on lukustatud ja tsükkel on pooleli, ei ole nupul Load/Unload (Laadi/eemalda) mõju. Alust ei saa lukustusest avada enne, kui seda alust kasutav tsükkel on lõpetatud või katkestatud.

Kui objektiklaasi värvimiskamber on kuum, ei saa te alust lukustada ega lukust avada – oodake, kuni seade on jahtunud.

### <span id="page-49-1"></span>2.2.6.5 Reaktiiviplatvorm

Siia paigutatakse reaktiivialused, mis sisaldavad tuvastamissüsteeme, 7 ml ja 30 ml reaktiivimahuteid ja/või 6 ml tiitrimismahuteid. Iga alus võib sisaldada kuni üheksat reaktiivi ja reaktiiviplatvorm nelja reaktiivialust.

Reaktiivialuse laadimiseks libistage alus platvormile ja lukustusmehhanismile (vt [4.1.4 Reaktiivide](#page-97-0) laadimine). Kui robotkäsi on saadaval, tuvastab BOND süsteem reaktiivi igas reaktiivi positsioonis.

#### <span id="page-49-2"></span>Reaktiivialuse märgutuli

Iga aluse positsiooni all on kahevärviline märgutuli, mis toimib järgmiselt.

• Väljas – alust ei tuvastatud.

Kui alus on sisestatud ja märgutuli on väljas, kontrollige, kas alus on õigesti sisestatud.

• Püsivalt punane – alusel olev reaktiiv on vajalik järgmise kahe minuti jooksul.

Alus on lukustatud ja seda ei saa eemaldada.

• Püsivalt roheline – järgmise kahe minuti jooksul ei ole ühtegi sellel alusel olevat reaktiivi vaja. Alus on lukustusest avatud ja selle võib ajutiselt eemaldada.

joonis 2‐13: Reaktiivialuse LED-värvid (sinine, roheline) BOND-MAX töötlusmoodulil

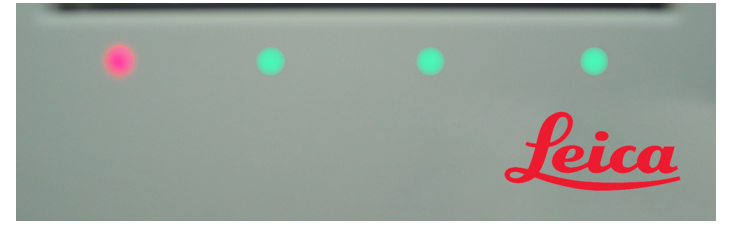

# <span id="page-49-0"></span>2.2.7 Kanistrite lahter

Reaktiivi- ja jäätmemahutid asuvab esikülje all nii seadmel BOND-III kui ka BOND-MAX. Seadmel on BOND-MAX ka väline mahuti tavajäätmete jaoks.

Juhiseid kanistrite täitmiseks, tühjendamiseks ja hooldamiseks vt [12.2 Sümbol](#page-283-0).

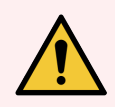

HOIATUS! Seadme nõuetekohase töö tagamiseks asetage iga reaktiivimahuti õigesse pesasse lahtris, nagu on näidatud värvikoodiga nimesildil.

Seadme BOND-III kohta vt [joonis](#page-51-0) 2‐14; seadme BOND-MAX kohta vt [joonis](#page-54-0) 2‐16.

Vastasel korral võib värvimine halveneda.

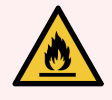

HOIATUS! Mõned töötlusmoodulites BOND-III ja BOND-MAX kasutatavad reaktiivid on tuleohtlikud.

- <sup>l</sup> Ärge asetage lahtist tuld ega süüteallikat töötlusmoodulite lähedusse.
- <sup>l</sup> Veenduge, et kõik kansitrite korgid on pärast täitmist või tühjendamist korralikult suletud.
- $.2271$  BOND-III
- <span id="page-50-0"></span> $\cdot$  [2.2.7.2 BOND-MAX](#page-53-0)

### 2.2.7.1 BOND-III

Eelmisel BOND-III on kaks läbipaistvat luuki, mis võimaldavad lihtsat juurdepääsu kõigile kanistritele. Hoidke avamisel siini luukide ülaosas.

Kõik objektiklaaside värvimiskambrite jäätmed saadetakse ohtlike jäätmete konteinerisse. Pesuplokist tulevad jäätmed saadetakse tavalistesse või ohtlike jäätmete mahutitesse sõltuvalt reaktiivi olekust jäätmetes (oeate määrama loodavad reaktiivid ohtlikuks, kui see on asjakohane – vt [8.2.1 Reaktiivi](#page-199-0) lisamine või redigeerimine).

Põhiaine reaktiivide ja jäätmekonteinerite kaaluandurid hoiatavad kasutajat, kui reaktiivitase on madal või jäätmetase liiga kõrge. Iga kanistri olekut näitab visuaalselt Kanistrite [valgustussüsteem](#page-52-0) (BOND-III) (Jaotis lk 52). Pange tähele, et see süsteem ei sobi eelmise BOND-III; selle asemel võite kasutada ekraanil kuvatavaid ikoone (vt [5.1.3.6 Kanistri](#page-113-0) [olek\)](#page-113-0).

Süsteemil BOND-III on ruumi järgmiste kanistrite jaoks riiulitel, mis on näidatud joonisel [joonis](#page-51-0) 2‐14 vasakult paremale:

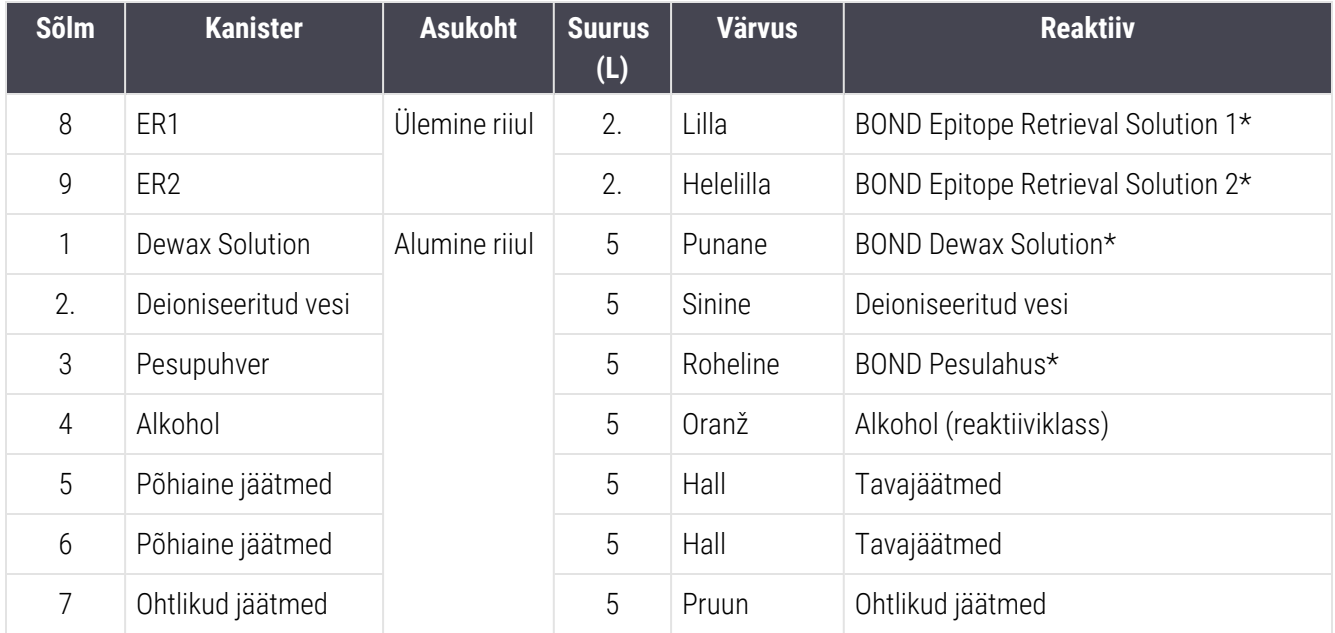

\* Kasutage ainult BOND-i reaktiive – ärge asendage alternatiivsete toodetega.

Kui teie labor ei kasuta epitoobi taastamist ja/või vahaeemalduse reaktiivimahutit, saab need haldus-klientrakenduses keelata – vt [10.6.1.1 Reaktiivikanistrite](#page-249-0) blokeerimine.

<span id="page-51-0"></span>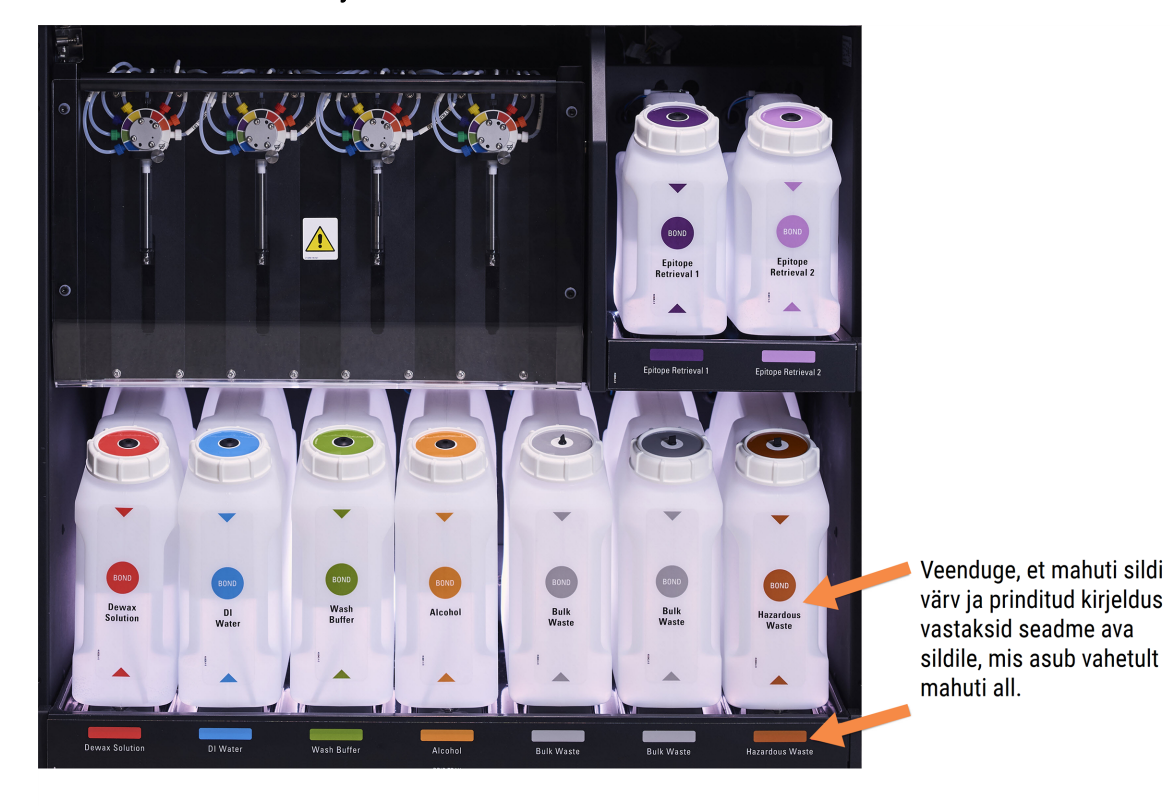

joonis 2-14: BOND-III reaktiivimahutid oma kohal

### <span id="page-52-0"></span>Kanistrite valgustussüsteem (BOND-III)

<span id="page-52-1"></span>BOND-III töötlusmoodulid on varustatud kanistri valgustussüsteemiga, nagu on näidatud joonisel [joonis](#page-52-1) 2‐15 allpool.

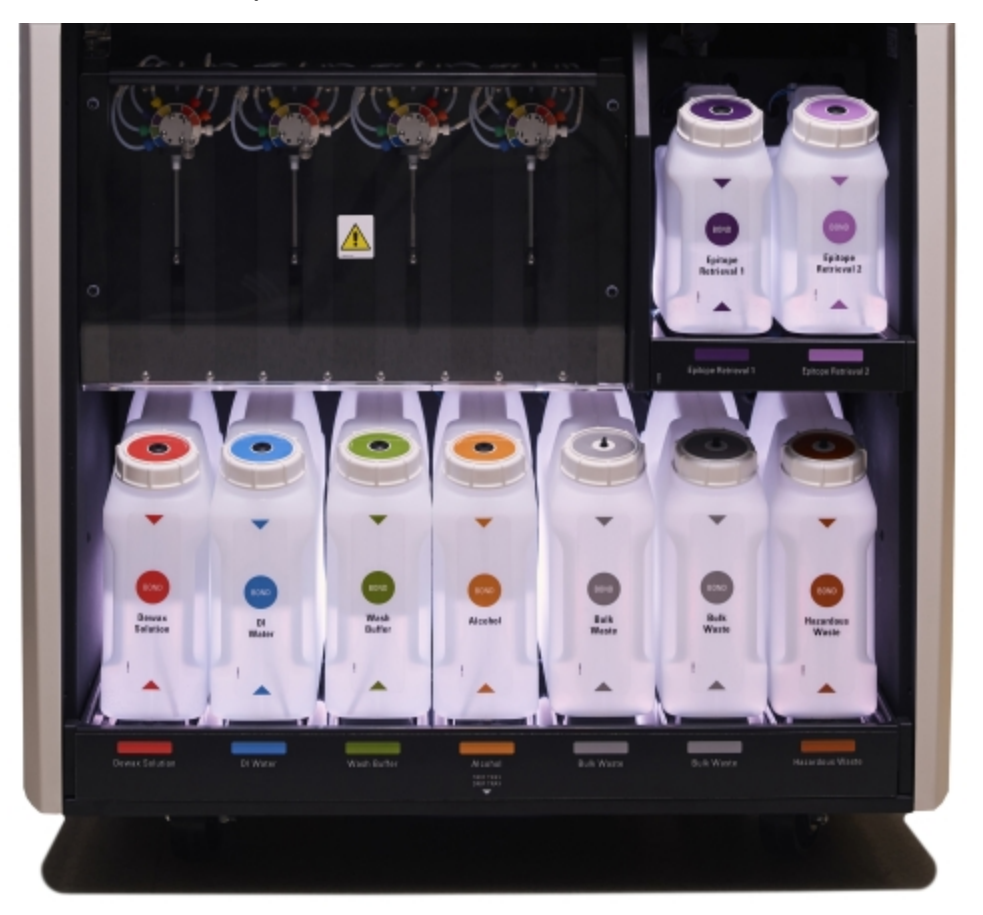

#### joonis 2-15: kanistrite valgustussüsteem

Kanistrite valgustussüsteem aitab teil näha vedeliku taset igas mahutis ja tuled on normaalse töö ajal püsivalt valget värvi.

Tuled näitavad ka iga kanistri hetkeolekut.

- Kui kanister on peaaegu tühi või kui jäätmemahuti on peaaegu täis, hakkab selle valge tuli vilkuma.
- Kui kanister on tühi või jäätmemahuti on täis ja see mõjutab praegust tsüklit, hakkab selle valgustus punaselt vilkuma.
- <sup>l</sup> Kui kanister on eemaldatud, lülitub selle taustvalgustus välja ja selle sildivalgustus töötlusmooduli lahtris hakkab valgelt vilkuma.

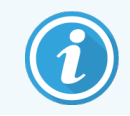

Kanistri valgustussüsteem töötab ainult tarkvaraga BOND 6.0 või uuemaga.

Lisateavet selle kohta, kuidas kanistreid kuval System status (Süsteemi olek), vt [5.1.3.6 Kanistri](#page-113-0) olek.

### <span id="page-53-0"></span>2.2.7.2 BOND-MAX

BOND-MAX on varustatud allapoole avaneva luugiga, et saada juurdepääs kanistritele. Luugil on läbipaistev paneel, mis võimaldab vaadata reaktiivitasemeid kanistrites (mis on ka läbipaistvad).

Luuki hoiavad magnetsulgurid. Luugi avamiseks eelmistel töötlusmoodulitel (käepidemeta) tõmmake luugi mõlema külje ülaosast.

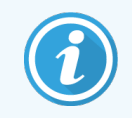

Kanistri lahtriluuk peab värvimistsüklite ajal jääma suletuks. Kui luuk on avatud, ilmub süsteemi olekukuvale märguanne (vt [5.1.2 Riistvara](#page-106-0) olek) ja kõik käimasolevad tsüklid võivad peatuda.

Töötlusmoodulist tulevad jäätmed saadetakse tavalistesse või ohtlike jäätmete mahutitesse sõltuvalt reaktiivi olekust jäätmetes (peate määrama loodavad reaktiivid ohtlikuks, kui see on asjakohane – vt [8.2.1 Reaktiivi](#page-199-0) lisamine või [redigeerimine](#page-199-0)).

BOND-MAX põhiaine reaktiivimahutitel on vedelikutaseme andurid, mis hoiatavad madala reaktiivitaseme korral; jäätmemahutitel on samuti vedelikutaseme andurid, mis hoiatavad liiga kõrge taseme korral. Täitmise ja tühjendamise juhiseid vt [12.2 Sümbol.](#page-283-0)

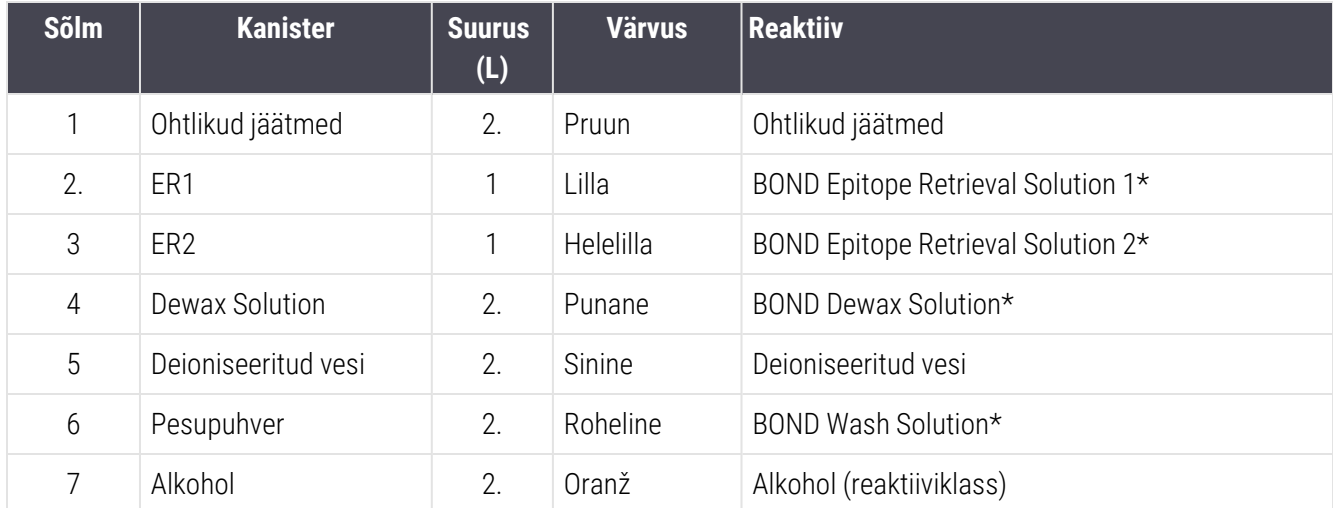

BOND-MAX omab ruumi järgmiste kanistrite jaoks, vasakult paremale:

\*Kasutage ainult BOND reaktiive – ärge asendage alternatiivsete toodetega.

Epitoopide toomise ja/või vahaeemalduse reaktiivimahutid saab töötlusmoodulist eemaldada, kui neid ei kasutata – vt [10.6.1.1 Reaktiivikanistrite](#page-249-0) blokeerimine.

<span id="page-54-0"></span>joonis 2‐16: BOND-MAX põhiainereaktiivid õiges asendis

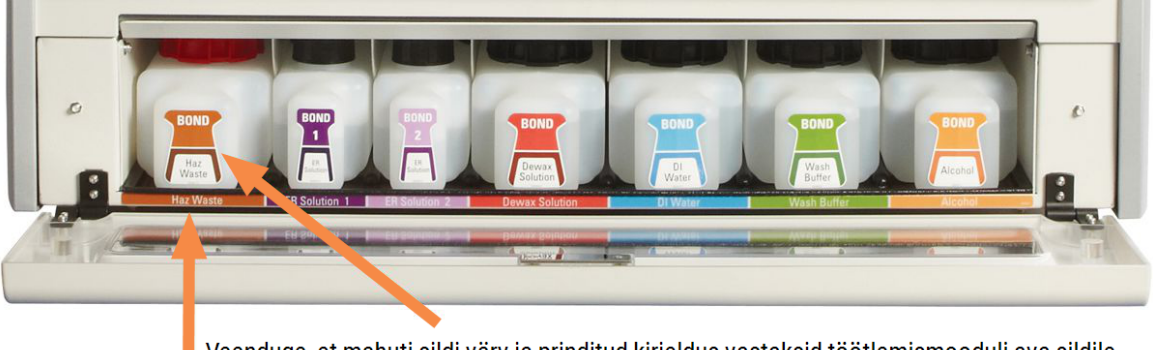

Veenduge, et mahuti sildi värv ja prinditud kirjeldus vastaksid töötlemismooduli ava sildile, mis asub vahetult mahuti all.

### Väline jäätmemahuti

Seadmega BOND-MAX on kaasas 9-liitrine väline standardne jäätmemahuti. Enne praegust mudelit töötlusmooduleid tarnivatel mahutitel on vedeliku ja taseme anduri ühendused ühes mahuti korgis, mida kasutatakse mahuti tühjendamiseks. Praeguse mudeliga BOND-MAX tarnitud konteineritel on kaks korki – üks liitmike jaoks ja teine jäätmete tühjendamiseks. Ärge kunagi eemaldage selle mahuti liitmikukorki.

Kaasasoleval mahutil on kaks korki – üks liitmike jaoks ja teine jäätmete tühjendamiseks. Ärge kunagi eemaldage selle mahuti liitmikukorki.

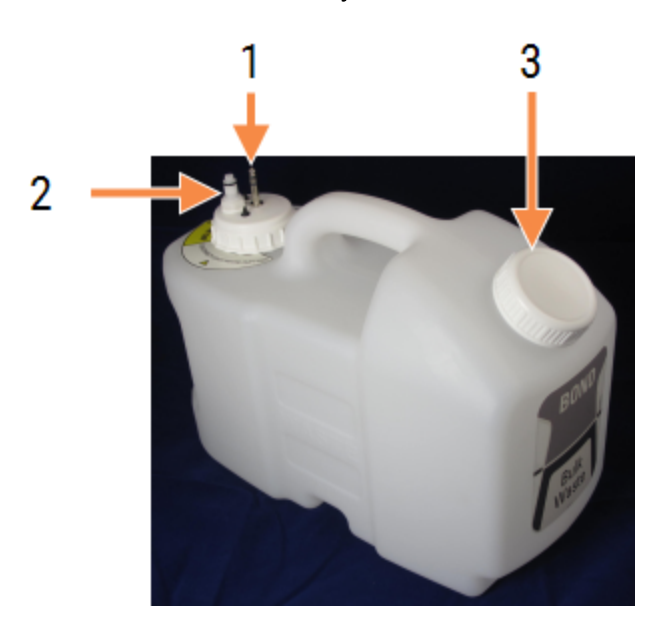

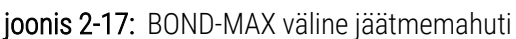

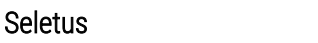

- 1 Anduri ühendus
- 2. Vedelikuliitmik
- 3 Avaus mahuti tühjendamiseks

Vedelikuvoolik ühendatakse töötlusmooduli tagakaane alumises paremas nurgas oleva tõukeliitmikuga. Vedelikutaseme andur ühendatakse kolmekontaktilise liitmikuga katte ülemises vasakus nurgas (vt [joonis](#page-62-0) 2‐25).

Välise mahuti tühjendamise ja hooldamise juhiseid vt 12.2.4 Väline [jäätmekanister](#page-289-0) (ainult BOND-MAX).

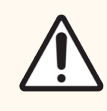

ETTEVAATUST! Enne välise jäätmemahuti tühjendamist ühendage alati lahti andur ja vedelikuühendused (antud järjekorras). Ärge kallake vedelikku mahutist välja, kui kaabel ja toru on endiselt ühendatud.

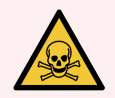

HOIATUS! Mõned immunohistokeemias ja in situ hübridisatsioonis kasutatavad reaktiivid on ohtlikud. Enne jätkamist veenduge, et oleksitee saanud selle protseduuri jaoks piisava väljaõppe:

- 1 Reaktiive käsitsedes või instrumenti puhastades kandke lateks- või nitriilkindaid, kaitseprille ja muud sobivat kaitseriietust.
- 2 Käsitsege reaktiive ja kondensaati ning kõrvaldage need vastavalt kõikidele asjakohastele protseduuridele ja riiklikele eeskirjadele, mis laboris kehtivad.

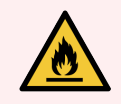

- <span id="page-55-0"></span>HOIATUS! Mõned töötlusmoodulites BOND-III ja BOND-MAX kasutatavad reaktiivid on tuleohtlikud.
	- <sup>l</sup> Ärge asetage lahtist tuld ega süüteallikat töötlusmoodulite lähedusse.
	- <sup>l</sup> Veenduge, et kõik kansitrite korgid on pärast täitmist või tühjendamist korralikult suletud.

## 2.2.8 Aspireeriv sond

Aspireeriv sond aspireerib kanistritest reaktiive, viib reaktiivid objektiklaaside värvimiskambrites olevatele objektiklaasidele ja segab segamissõlmes kromogeene. Sisaldab vedelikutaseme andurit reaktiivi taseme tuvastamiseks (vt [8.3.1 Reaktiivi](#page-204-0) koguse määramine).

joonis 2-18: Robotkäe aspireeriv sond

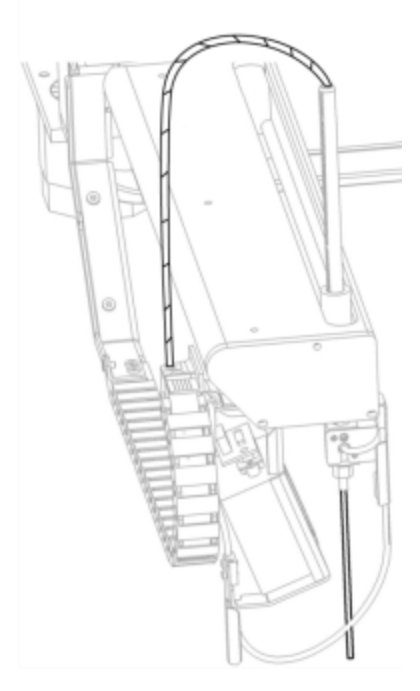

Igas kanistris on jääkmaht, milleni sond ei ulatu. Seda mahtu nimetatakse "tühimahuks". Tühimaht on iga kanistritüübi puhul erinev (vt tühimahu väärtusi jaotisest [18.5 Tööspetsifikatsioonid](#page-353-0) peatükis [18 Tehnilised](#page-351-0) andmed).

Aspireeriva sondi hooldusjuhiseid vt [12.6 Aspireeriv](#page-299-0) sond.

## 2.2.9 Pesuplokk ja segamissõlm

<span id="page-56-0"></span>joonis 2-19: Pesemisplokk koos sisestatud segamisjaamaga

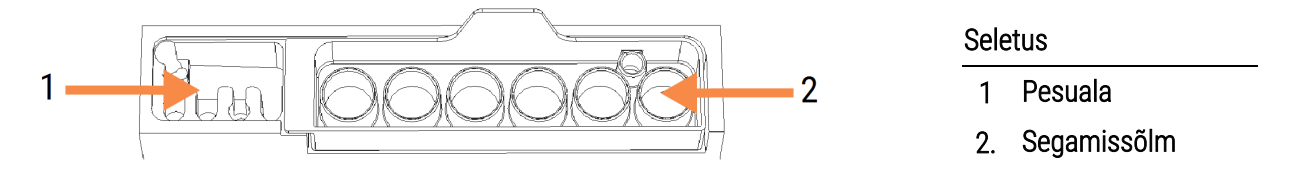

Vasakpoolsel pesualal on väikesed augud aspireeriva sondi pesemiseks.

Pesuploki parempoolses osas on segamissõlm, mis koosneb kuuest anumast. Need on lühikese elueaga reaktiivide segamisviaalid, mida tuleb vahetult enne kasutamist segada. Reaktiivide segamise määrab tarkvara sõltuvalt reaktiivi tüübist.

> BOND-i tarkvara jälgib segamissõlme olekut ja ei käivita süsteeme BOND-III või BOND-MAX, kui sõlme olek on muu kui puhas ja tühi (vt [5.1.2 Riistvara](#page-106-0) olek). Kui käivitamise ajal teavitatakse, et segamissõlm on määrdunud või selles on vedelikku, veenduge enne teavituse dialoogis OK klõpsamist, et pesa oleks puhas ja tühi. Kui jätkate määrdunud ja/või mittetühja segamissõlmega, võivad reaktiivid saastuda või segamisviaalid võivad üle voolata.

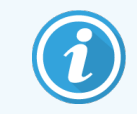

Käivitamise ajal skannib BOND süsteem segamissõlme sildi, et kontrollida sõlme olemasolu. Kui BOND-i tarkvara ei suuda seda ID-d tuvastada, kuvatakse teade segamissõlme olemasolu kohta.

Segamissõlme hooldusjuhiseid vt [12.7 Pesuplokk](#page-301-0) ja segamissõlm.

## 2.2.10 Kanistrirobotid (ainult BOND-III)

<span id="page-57-0"></span>joonis 2‐20: BOND-III-i kanistrirobot (1) liigub mööda juhtsiini (2) igal objektiklaaside värvimiskambril

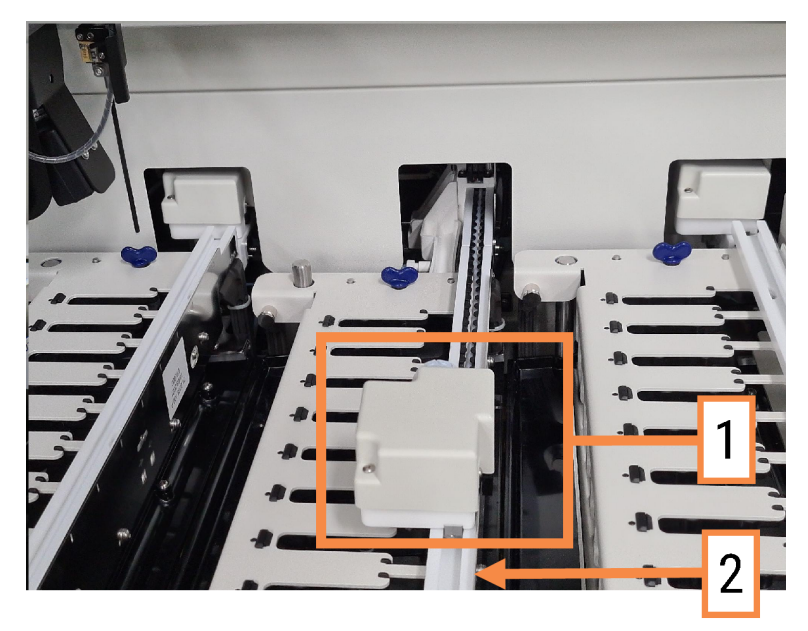

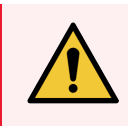

HOIATUS! Kui põhirobot ja/või kanistrirobot jätkab töötamist rohkem kui 5 sekundit pärast töötlusmooduli kaane avamist, võtke kohe ühendust klienditoega.

BOND-III Töötlusmudelil on kolm kanistrirobotit, mis liiguvad igal objektiklaaside värvimiskambril mööda juhtsiini ja jaotavad reaktiivid kõigile objektiklaasidele. Robotid edastavad reaktiive ainult kanistritest, samal ajal kui aspireeriv sond edastab reaktiive reaktiiviplatvormi mahutitest ja osadest kanistritest. Igal kanistrirobotil on pesuplokk, mis loputab ja puhastab oma jaotussondi.

### 2.2.10.1 Kanistriroboti käsitsi algasendisse viimine

Kui kanistrirobot lõpetab töötamise ja asub piki objektiklaaside värvimiskambrit, vajutage nuppu Load/Unload (Laadi/eemalda), et see algasendisse tagasi viia. Kui see jääb objektiklaaside värvimiskambrisse, tehke järgmised toimingud, et viia see käsitsi algasendisse ja taastada objektiklaasid objektiklaaside värvimiskambris.

- 1 Veenduge, et töötlusmoodul oleks jõudeolekus ja et tsükleid poleks planeeritud ega läbi viidud, seejärel lülitage see välja.
- 2 Tõstke kanistrirobotil olevat jaotusplokki ettevaatlikult (vt [joonis](#page-58-0) 2‐21), kuni sond puhastab ülemise plaadi.

3 Lükake robot mööda siini objektiklaaside värvimiskambri taha. Kasutage aeglast ja stabiilset liikumist – ärge lükake liiga kiiresti.

<span id="page-58-0"></span>Lükake, kuni robot on ülemise plaadi siinist veidi eemal - ärge lükake seda tagasi nii kaugele kui võimalik.

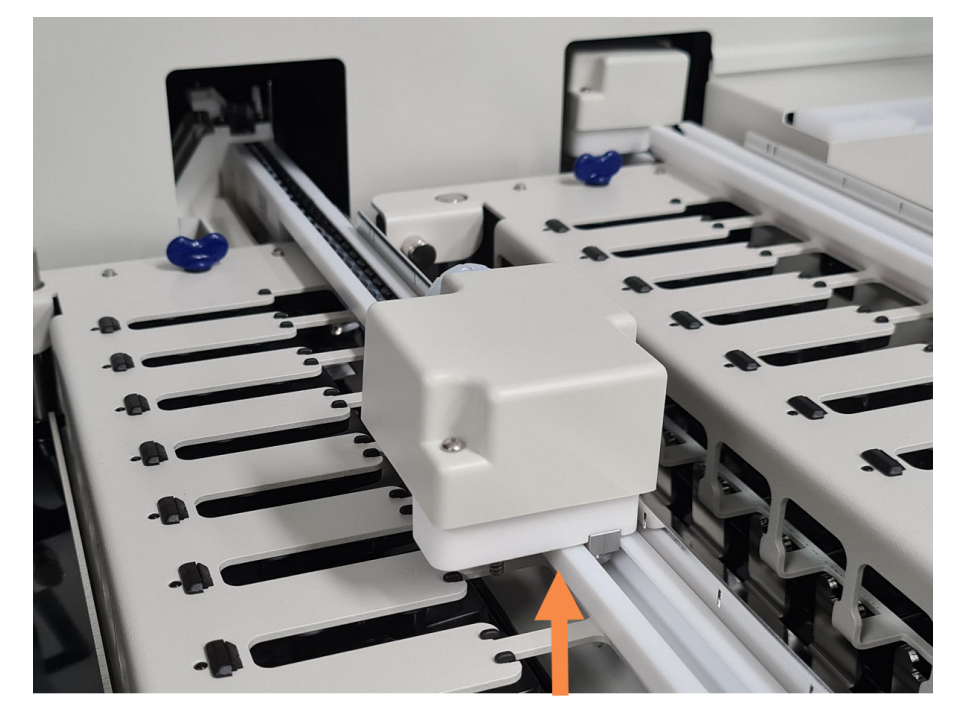

joonis 2-21: Tõstke jaotusplokk üles

4 Kui robot on ülemisest plaadist eemal, sulgege kaas ja lülitage töötlusmoodul uuesti sisse. Objektiklaaside värvimiskamber peaks käivitumisprotseduuri käigus lukustusest vabanema.

Kui objektiklaaside värvimiskamber ei avane, vt [12.4.1 Objektiklaasi](#page-295-0) värvimiskambri lukustusest avamine [käsitsi,](#page-295-0) et saada juhiseid objektiklaaside aluste väljavõtmise kohta kohta.

5 Võtke objektiklaaside alus ja objektiklaasid välja.

### <span id="page-59-0"></span>2.2.11 Süstlad

Süstlad aspireerivad ja jaotavad süsteemi BOND poolt nõutavaid täpseid reaktiivivedeliku koguseid. Süstla hooldamise juhiseid vt [12.13 Süstlad.](#page-307-0)

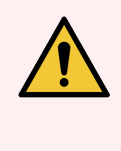

HOIATUS! Tavakasutuse ajal veenduge, et süstla luuk oleks suletud (BOND-MAX) ja süstla kate (BOND-III) paigaldatud. Kui süstal või süstlaliitmik lahti tulevad, võib surve all olev reaktiiv süstlast välja pritsida.

### 2.2.11.1 BOND-III

Seadmel BOND-III on neli süstlapumpa esikülje all. Esimest kolme süstlapumpa, vasakult paremale, kasutavad SSA1, SSA2 ja SSA3 kanistrirobotid. Neljandat, põhilist süstlapumpa kasutab aspireeriv sond.

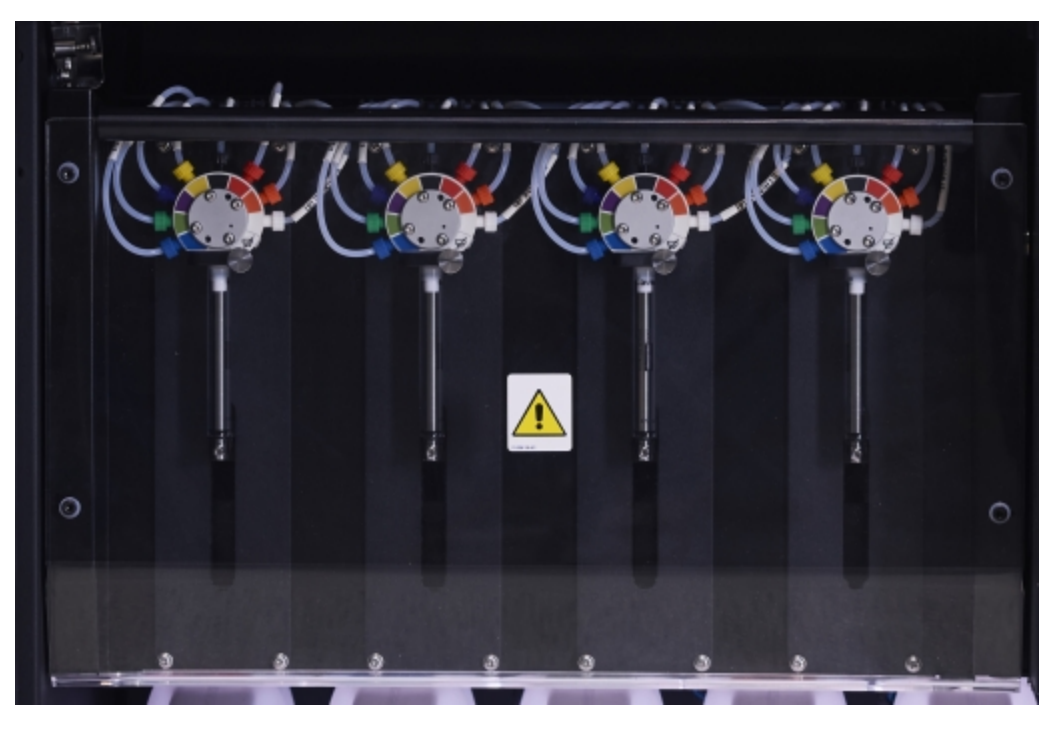

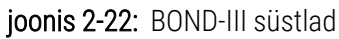

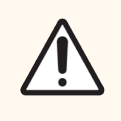

ETTEVAATUST! Veenduge enne tsükli alustamist või töötlusmooduli lähtestamist, et süstlamoodul oleks täielikult suletud (vt [12.4.1 Objektiklaasi](#page-295-0) värvimiskambri lukustusest avamine käsitsi). Vastasel juhul võivad süstlad kasutamise ajal kahjustuda.

### 2.2.11.2 BOND-MAX

BOND-MAX on üks süstlapump, mis asub töötlusmooduli parempoolses osas. See on 9 avaga süstlaklapp (üks ava ei ole kasutusel), millel on kruvitav süstlatoru ja väike klamber.

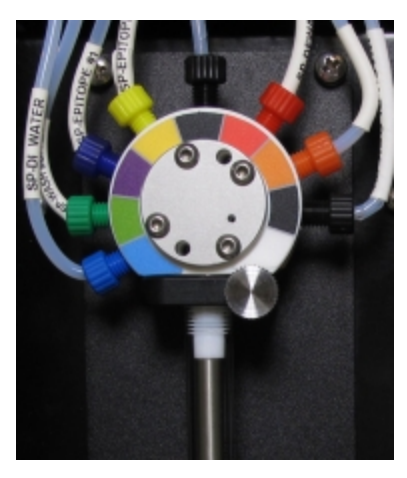

joonis 2‐23: BOND-MAX 9 avaga süstal

Süstlaploki seisukorra kontrollimiseks avage luuk, vajutades luugi eesosas olevat ümarat sakiki.

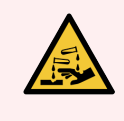

<span id="page-60-0"></span>HOIATUS! Kandke alati kaitseriietust ja -kindaid.

Kontrollige käivitamise ajal regulaarselt ja vahetage vajaduse või viiba kuvamise korral välja – vt [12.13 Süstlad.](#page-307-0)

## 2.2.12 Toitelüliti

See on üksik kiiklüliti, mis asub töötlusmooduli paremal küljel. Seda kasutatakse töötlusmooduli sisse- ja väljalülitamiseks.

- Toitelüliti asukohta seadmel BOND-III vt [joonis](#page-61-0) 2-24.
- <span id="page-60-1"></span><sup>l</sup> Toitelüliti asukohta seadmel BOND-MAX vt [joonis](#page-62-0) 2‐25.

## 2.2.13 Tagakülg

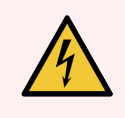

HOIATUS! Ärge eemaldage töötlusmooduli katteid ega üritage ligi pääseda sisemistele komponentidele. BOND Töötlusmoodulis on ohtlikke pingeid ja nende toimingutega tohivad tegeleda ainult kvalifitseeritud hooldustehnikud, kelle Leica Biosystems on heaks kiitnud.

### 2.2.13.1 BOND-III

<span id="page-61-0"></span>[joonis](#page-61-0) 2‐24 näitab BOND-III töötlemismooduli tagakaant.

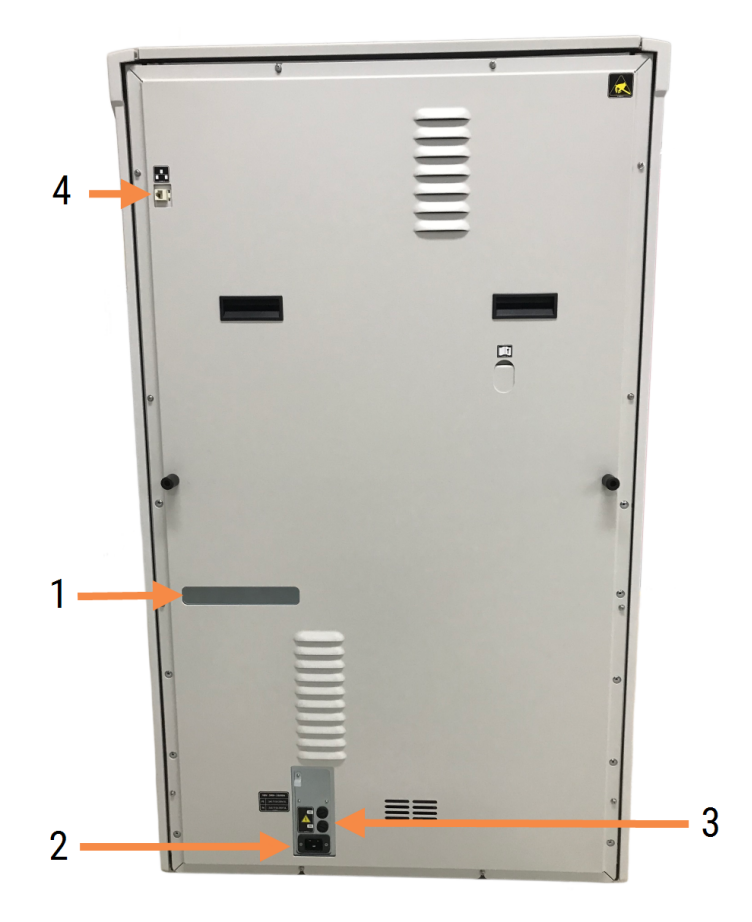

#### joonis 2-24: BOND-III tagakülg

#### Seletus

- 1 Kaitselülitid (ainult Legacy töötlusmoodulid)
- 2. Sulavkaitsmed
	- <sup>l</sup> Legasi töötlusmoodulid 4 sulavkaitset
	- Alternatiivsed töötlusmoodulid 2 sulavkaitset

Kaitsmete vahetamise juhiseid vt [12.14 Toiteallika](#page-310-0) kaitsmed.

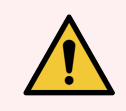

HOIATUS! Ärge kasutage seadme BOND-III tagakaanel olevaid musti käepidemeid töötlusmooduli tõstmiseks.

- 3 Võrgutoite ühendus
- 4 Etherneti ühendus

### 2.2.13.2 BOND-MAX

<span id="page-62-0"></span>[joonis](#page-62-0) 2‐25 näitab BOND-MAX töötlemismooduli tagakaant. (Pange tähele, et varasematel seadmemudelitel on ainult üks toiteploki ventilaator.)

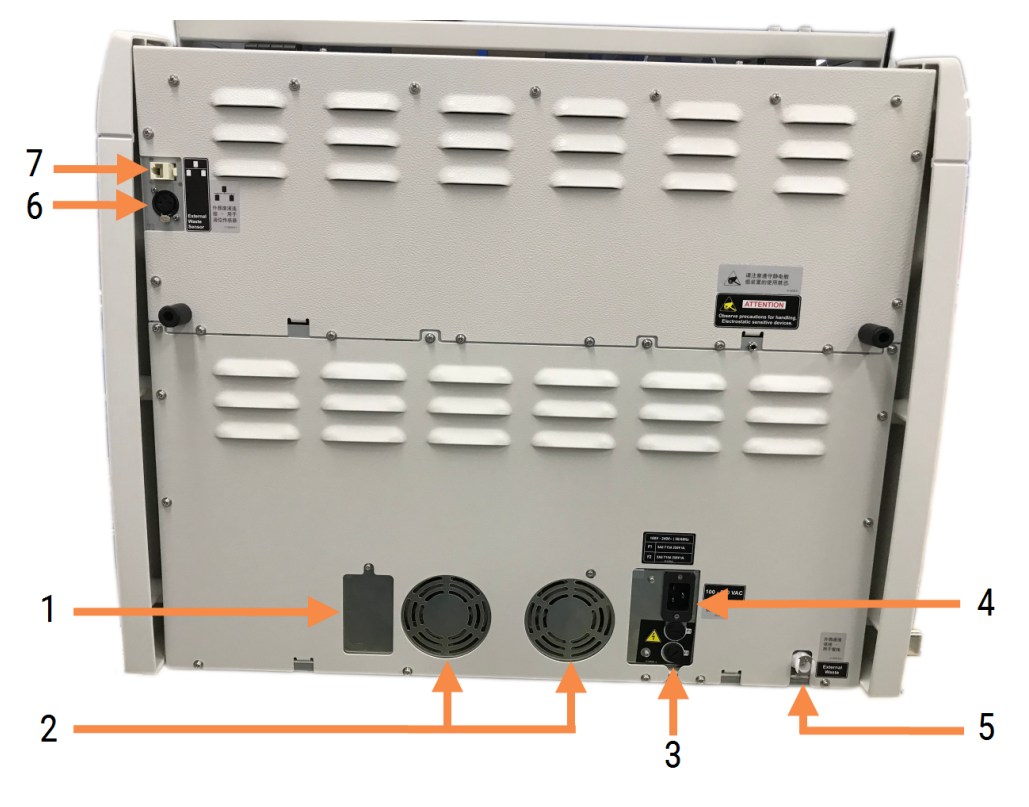

joonis 2‐25: BOND-MAX tagakülg

#### **Seletus**

- 1 Kaitselülitid (ainult Legacy töötlusmoodulid)
- 2. Toiteploki ventilaatorid
- 3 Sulavkaitsmed
	- Legasi töötlusmoodulid 4 sulavkaitset
	- Alternatiivsed töötlusmoodulid 2 sulavkaitset
- 4 Võrgutoite ühendus

Kaitsmete vahetamise juhiseid vt [12.14 Toiteallika](#page-310-0) kaitsmed.

- 5 External Waste Connection (Väline jäätmeühendus) – voolikute jaoks (vt 12.2.4 Väline [jäätmekanister](#page-289-0) (ainult [BOND-MAX\)](#page-289-0))
- 6 Väline jäätmeühendus vedelikutaseme anduri jaoks (vt 12.2.4 Väline [jäätmekanister](#page-289-0) (ainult BOND-[MAX\)\)](#page-289-0)
- 7 Etherneti ühendus

### 2.2.13.3 Töötlusmooduli lahtiühendamine

Seadme BOND-III või BOND-MAX töötlusmooduli toiteallikast lahutamiseks toimige järgmiselt.

- 1 Lülitage toide töötlusmooduli paremal küljel asuva lüliti abil välja.
- 2 Jälgige töötlusmooduli toitekaabli ühendust (üksus 3 in [joonis](#page-61-0) 2‐24 ja üksus 4 i[njoonis](#page-62-0) 2‐25) seinani. Eemaldage toitepistik seinakontaktist.
- <span id="page-63-0"></span>3 Eemaldage pistik töötlusmooduli tagaküljelt lahti.

# 2.3 BOND kontroller ja terminalid

Kõik BOND süsteemid sisaldavad BOND kontrollerit, kus toimub kogu tarkvara töötlemine. Ühekohalises paigaldises (vt [3.1.1 Ühekohaline](#page-72-1) konfiguratsioon) kasutatakse klienttarkvara käitamiseks ühte klaviatuuri, hiire ja monitoriga kontrollerit. Ühekohalised paigaldised sobivad viie või vähema töötlusmooduli käitamiseks.

Laborites, millel on BOND-ADVANCE paigaldised (vt [3.1.2 BOND-ADVANCE\)](#page-73-0), millel on rohkem kui viis töötlusmoodulit, on lisaks ka BOND terminalid. Nendes paigaldisestes toimub enamik kasutaja suhtlusest BOND tarkvaraga terminalides, millest igaüks saab juhtida kõiki töötlusmooduleid. Samuti on võimalik juhtida samu töötlusmooduleid rohkem kui ühest terminalist.

BOND kontroller jätkab kogu tarkvara töötlemist. BOND-ADVANCE seadmete kontrolleritel on kõrgemad spetsifikatsioonid kui need, mida kasutatakse ühekohaliste paigaldiste puhul, ning need sisaldavad mitmetasemelist liiasust, et tagada suurepärane töökindlus.

Mõned BOND-ADVANCE paigaldised hõlmavad sekundaarset (varu)kontrollerit. See kontroller salvestab kõik protsessid primaarsesse kontrollerisse ja selle saab lülitada sisse, kui primaarsel kontrolleril esineb töötõrkeid. Ideaalis ei tohiks sekundaarsed kontrollerid asuda primaarse kontrolleri läheduses, et vähendada tõenäosust, et mõlemad kontrollerid saavad kahjustada lokaliseeritud sündmuse tõttu.

Objektiklaasi sildi printer ja vöötkoodi käsiskanner on ühendatud kontrolleriga ühekohaliste paigaldiste korral või iga terminaliga BOND-ADVANCE paigaldiste korral.

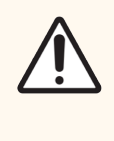

ETTEVAATUST! BOND Kontrolleri operatsioonisüsteem ja tarkvara on loodud BOND süsteemi optimaalseks juhtimiseks. Süsteemi juhtimise viivituste või häirete vältimiseks ärge installige BOND kontrollerisse ega terminali täiendavat tarkvara.

# <span id="page-64-0"></span>2.4 Vöötkoodi käsiskanner

joonis 2‐26: Vöötkoodi käsiskanner

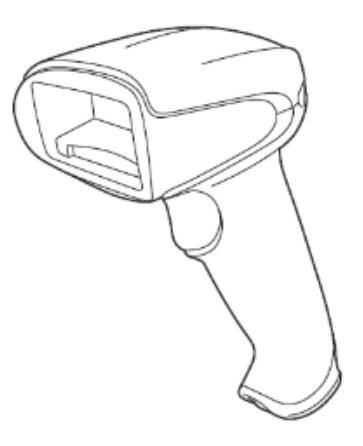

USB vöötkoodi käsiskannerid on ühendatud kontrolleri (ühekohalised paigaldised) või terminalide (BOND-ADVANCE paigaldised) külge. Neid kasutatakse reaktiivide registreerimiseks ja neid saab kasutada ka objektiklaaside tuvastamiseks (vt [6.5.6 Objektiklaasi](#page-148-0) käsitsi identifitseerimine).

1D ja OCR-i vöötkoode ei toetata BOND versioonist 7 edasi.

Kui süsteemiuuendus sisaldab BOND-PRIME töötlusmoodulit, peate kasutama 2D-vöötkoodiskannerit. Vt jaotist 13.1.2 Zebra DS2208 [vöötkoodiskanner](#page-315-0).

Kui süsteem BOND on paigaldatud, peab vöötkoodi käsiskanner olema paigaldatud ja töökorras. Hooldus- ja konfigureerimisjuhiseid vt 13.1 Käeshoitavad [vöötkoodiskannerid](#page-312-0).

## 2.4.1 Vöötkoodi käsiskanneri kasutamine

Vöötkoodi lugemiseks suunake skanner selle poole ja vajutage lülitit. Joondage nii, et punane joon ulatub vöötkoodi kogupikkuseni. Vöötkoodi tuvastamisel teeb skanner piiksu ja märgutuli muutub roheliseks. Kui vöötkoodi ei tuvastata, teeb skanner piiksu ja märgutuli muutub punaseks.

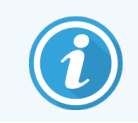

Ärge hoidke vöötkoode skannerile liiga lähedal. Kui skanner vöötkoodi ei tuvasta, proovige seda kaugemale liigutada või skannige vöötkoodi 45° nurga all (et vältida skanneri tagasiside saamist).

Kui skanner on paigutatud alusele, on see vabakäekasutuses ja vöötkoodi lugemisel ei ole vaja lülitit vajutada.

# <span id="page-65-0"></span>2.5 Objektiklaasi sildistaja

Ühekohalised BOND süsteemid sisaldavad üht objektiklaasi sildiprinterit (objektiklaasi sildistajat), mis on ühendatud kontrolleriga. BOND-ADVANCE paigaldamisel on iga terminaliga ühendatud eraldi objektiklaasi sildistaja.

Objektiklaaside sildistajad prindivad kleebised, et kinnitada need identifitseerimiseks objektiklaasidele. Kõik sildid sisaldavad unikaalset objektiklaasi ID-d 2D-vöötkoodidena (vt 10.5.2 Juhu ja [objektiklaasi](#page-244-0) sätted). BOND kasutab IDsid objektiklaaside töötlusmoodulitesse laadimisel automaatseks tuvastamiseks. Saate konfigureerida muu teabe ja ID-d ilmuma siltidele – vt [10.3 Sildid](#page-233-0) .

Mõnes laboris kasutatakse LIS-ist prinditud objektiklaaside silte, kuid siiski on nendes süteemides BOND objektiklaasi sildistaja on iga objektiklaasi jaoks, mis on loodud BOND kliinilise klientrakendusega.

Objektiklaaside sildistajad on paigaldatud standardse BOND paigalduse osana. Kui lisate või asendate objektiklaaside sildistaja, konfigureerige see haldus-klientrakenduse kuval Hardware (Riistvara) (vt [10.6.3 Objektiklaasi](#page-252-0) sildistajad). Kasutage sildi ja lindi vahetamise ning puhastamise kohta teabe saamiseks sildistajaga kaasas olevaid dokumente.

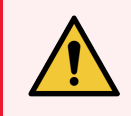

HOIATUS! Kasutage ainult BOND objektiklaasisilte ja trükilinti. Need sildid peavad BOND töötlusmoodulite töötlemise ajal jääma kinnitatuks ja loetavaks.

# 2.6 Lisavarustus

Selles jaotises kirjeldatakse süsteemiga BOND koos kasutatavat lisavarustust.

- [2.6.1 Objektiklaasid](#page-66-0)
- 2.6.2 BOND-i [universaalsed](#page-67-0) katteplaadid Covertile
- <span id="page-66-0"></span><sup>l</sup> [2.6.3 Reaktiivisüsteemid](#page-69-0) ja mahutid

Üksikasjalikku teavet BOND-PRIME kulumaterjalide kohta saad eraldi BOND-PRIME kasutusjuhendist.

## 2.6.1 Objektiklaasid

Kasutage töötlusmoodulites BOND-III ja BOND-MAX ainult õige suurusega objektiklaase. Vale suurusega objektiklaasid ei pruugi objektiklaaside alustel korralikult istuda ja Covertile'i katteplaadid ei pruugi õigesti nende peal istuda. Mõlemad asjaolud võivad mõjutada värvimiskvaliteeti.

Leica Biosystems soovitab süsteemis BOND kasutamiseks ette nähtud Leica BOND Plus ja Apex BOND objektiklaase. Lisaks objektiklaaside aluste BOND ja katteplaatide Covertile optimaalsele suurusele on need positiivselt laetud objektiklaasid tähistatud, et näidata alad, kuhu tuleks 100 µl ja 150 µ jaotusteks kude asetada (vt [6.5.8 Jaotusmahud](#page-149-0) ja koe asend [objektiklaasidel](#page-149-0)).

Kui kasutate oma objektiklaase, peavad need vastama järgmistele spetsifikatsioonidele.

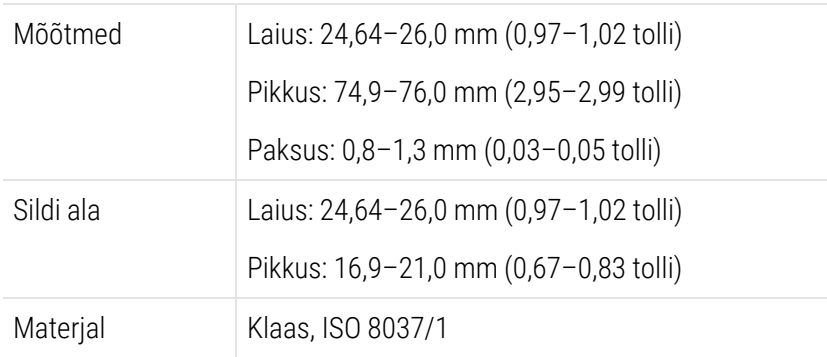

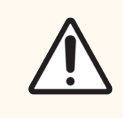

ETTEVAATUST! Ärge kasutage kahjustatud objektiklaase. Enne töötlusmoodulisse laadimist veenduge, et kõik objektiklaasid on objektiklaaside alustel õigesti joondatud.

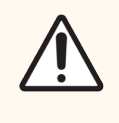

ETTEVAATUST! Ärge kasutage ümarate või lõigatud nurkadega objektiklaase. Need objektiklaasid võivad mahtuda läbi objektiklaaside aluse ja muuta vedeliku voolamist katteplaadi Covertile all, mõjutades värvimiskvaliteeti.

# <span id="page-67-0"></span>2.6.2 BOND-i universaalsed katteplaadid Covertile

BOND-i universaalsed katteplaadid on läbipaistvad plastkatted, mis asetsevad värvimise ajal objektiklaaside kohal. Kapillaarjõud tõmbab reaktiivi, mis on jaotatud Covertile'i katteplaatide ja objektiklaaside vahele, tagades õrna ja ühtlase koekatvuse. Katteplaadid minimeerivad vajaliku reaktiivikoguse ja kaitsevad objektiklaase kuivamise eest kasutuskordade vahel. Katteplaadid Covertile on BONDi värvimissüsteemi oluline osa ja neid tuleb alati kasutada.

Asetage katteplaadid objektiklaasidele pärast objektiklaaside asetamist objektiklaaside alustele (vt [4.1.3.5 Objektiklaaside](#page-96-0) laadimine). Veenduge, et Covertile'i katteplaadid on õigesti asetatud, nii et võti on iga katteplaadi kaelaosas (pildil ringiga ümbritsetud, parempoolne), mis sobitub objektiklaaside aluse avasse.

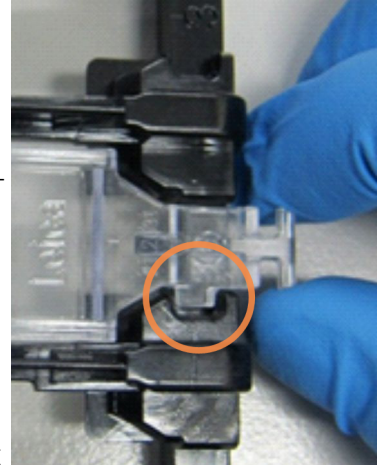

Saadaval on kahte tüüpi katteplaate Covertile – neid saab kasutada vaheldumisi. Uut tüüpi plaat sisaldab funktsioone (sõna Leica, väike ringikujuline märk ja projektsioon üleval vasakul), mis selgitavad, kui objektiklaasile on katteplaat paigutatud valesti.

joonis 2‐27: BOND-i universaalne katteplaat Covertile (algne disain)

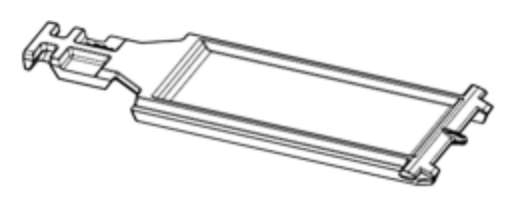

joonis 2‐28: BOND-i universaalne katteplaat Covertile (uus disain)

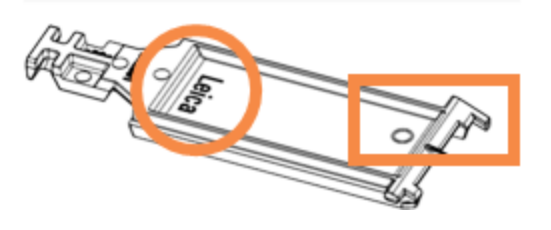

Katteplaate võib taaskasutada kuni 25 korda, kui need ei ole tugevalt värvi muutnud või kahjustatud ning kui neid puhastatakse nõuetekohaselt (vt [12.3 Katteplaadid](#page-291-0) Covertile). Kõrvaldage kahjustatud katteplaadid.

Mõned analüüsid nõuavad uute (kasutamata) katete kasutamist. Kontrollige eelnevalt vastavat testi kasutusjuhendit (IFU).

### <span id="page-68-0"></span>2.6.2.1 Objektiklaaside alused

Kasutage objektiklaaside aluseid, et hoida objektiklaasid ja katteplaadid Covertile oma kohal, kui laadite need BOND-III või BOND-MAX töötlusmoodulisse. Iga alus mahutab kümme objektiklaasi.

Objektiklaasialuseid on kahte tüüpi – neid saab kasutada vaheldumisi.

joonis 2‐29: Objektiklaasialused (uus disain (vasakul) ja vana disain (paremal))

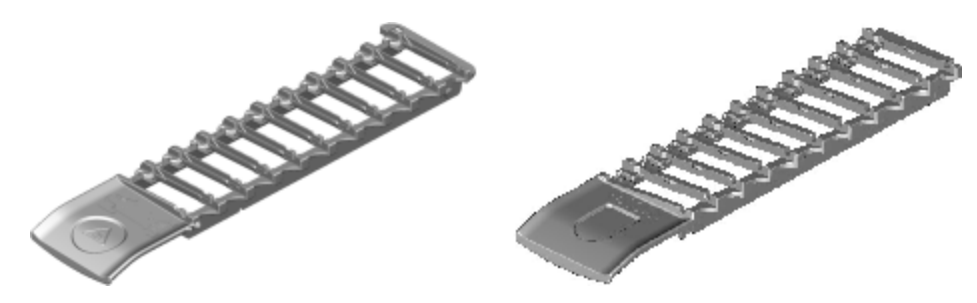

Juhiseid objektiklaaside ja Covertile katteplaatide töötlusmoodulisse laadimise kohta vt [4.1.3.5 Objektiklaaside](#page-96-0) [laadimine](#page-96-0).

### <span id="page-68-1"></span>2.6.2.2 Reaktiivialused

Reaktiivialused sisaldavad 7 ml ja 30 ml BOND reaktiivikanistreid ja 6 ml BOND tiitrimiskanistreid. Alused laaditakse reaktiiviplatvormi töötlusmoodulisse (vt [2.2.6.5 Reaktiiviplatvorm](#page-49-1)).

#### joonis 2‐30: Reaktiivialus

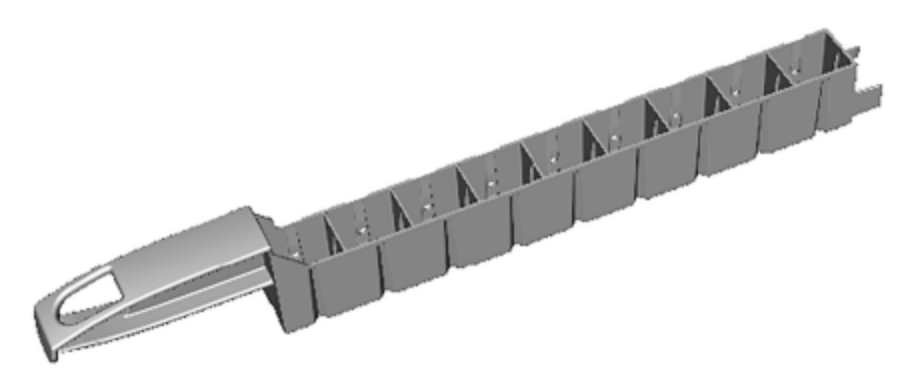

Konteineri asendid reaktiivialustel nummerdatakse käepidemest kõige kaugemal asuvast otsast (positsioon 1) kuni lähima otsani (positsioon 9).

Juhiseid reaktiivide töötlusmoodulisse laadimise kohta vt [4.1.4 Reaktiivide](#page-97-0) laadimine.

## <span id="page-69-0"></span>2.6.3 Reaktiivisüsteemid ja mahutid

Reaktiivialustel saab kasutada mitmesuguseid reaktiivimahuti tüüpe.

### 2.6.3.1 Reaktiivisüsteemid

Reaktiivisüsteemid on reaktiivialusel eelnevalt kindlaksmääratud reaktiivikomplektid. BOND kasutab kolme tüüpi reaktiivisüsteeme:

- BOND tuvastussüsteemid
- BOND puhastussüsteemid

Lisateavet nende juhtumite kohta vt [8.1 Reaktiivihalduse](#page-193-0) ülevaade.

Reaktiivisüsteem registreeritakse, skannides reaktiivialuse küljel olevad vöötkoodid, mitte ei skannita iga selle komponendi kanistri vöötkoodisilte. Süsteemi moodustavad reaktiivimahutid ei ole individuaalselt registreeritud, need on alusesse lukustatud ja neid ei tohi eemaldada ega ümber korraldada. Kui reaktiivisüsteem on tühjaks saanud või aegunud, visake kogu alus ja kanistrid ära.

### 2.6.3.2 BOND kasutusvalmis reaktiivid

BOND kasutusvalmis reaktiive kasutatakse kanistrites, mis sobivad reaktiivialustele. Need reaktiivid tarnitakse BOND süsteemi jaoks optimeeritud kontsentratsioonis, seega tuleb need enne kasutamist ainult registreerida ja avada.

Kanistrid sisaldavad erinevas mahus reaktiivi vahemikus 3,75 ml kuni 30 ml, sõltuvalt reaktiivi tüübist.

### 2.6.3.3 Avatud kanistrid

Avatud kanistrid on tühjad, puhtad kanistrid kasutajale tarnitud reaktiivi (nt primaarse antikeha reaktiivi) hoidmiseks. Nad on saadaval suurustes 7 ml ja 30 ml. Avatud kanistreid saab kasutada ainult ühe reaktiiviga ja neid saab täita nii, et iga kanister edastab maksimaalselt 40 ml reaktiivi (vt 8.3.2.4 Avatud [reaktiivikanistri](#page-207-0) täitmine).

Seadmel BOND tohib kasutada ainult BOND avatud kanistreid – ärge püüdke kasutada teisi kanistreid (välja arvatud tiitrimiskanistreid) kasutajale tarnitud reaktiivide jaoks.

### 2.6.3.4 Tiitrimiskanistrid

Saadaval on ka eriotstarbelised tiitrimiskanistrid (vt [14.2.1.4 Tiitrimiskomplekt](#page-324-0) ). Need sisaldavad 6 ml eemaldatavat siseosa reaktiivi hõlpsaks vahetamiseks kanistris, näiteks kontsentratsiooni optimeerimise ajal. Nagu avatud kanistrite puhul, võib iga tiitrimiskanistrit uuesti täita ja kasutada kuni 40 ml reaktiivi edastamiseks. BOND-i tiitrimiskomplektis on igas kanistris viis siseosa, mis on saadaval ettevõttest Leica Biosystems.

Komplekte saab erinevate antikehade jaoks korduvalt kasutada ja need on reagendi säilitamiseks minimaalse tühimahuga.

# 2.7 Töötlemismooduli asukoha muutmine:

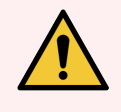

HOIATUS! Töötlusmooduli suure vahemaa tagant ümberpaigutamiseks või parandamiseks või utiliseerimiseks transportimiseks võtke ühendust klienditoega. Töötlusmoodul on väga raske ega ole kasutaja poolt teisaldatav.

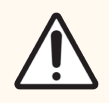

ETTEVAATUST! Ärge blokeerige seadme tagakaanel olevaid ventilatsiooniavasid. Samuti ärge katke kinni süstla luugil olevaid ventilatsiooniavasid (BOND-MAX).

Kui paigutate töötlusmudeli BOND lühikesele kaugusele, arvestage enne jätkamist järgmisega.

- Veenduge, et põrandakate talub töötlusmudeli raskust, vt mõõtmeid jaotisest [18.2 Füüsilised](#page-352-0) andmed peatükis [18 Tehnilised](#page-351-0) andmed ja tutvuge enne liigutamist kohalike nõuetega.
- <sup>l</sup> Enne töötlusmooduli kasutamist tuleb hinnata elektromagnetilist keskkonda häiringute suhtes.
- <sup>l</sup> Ärge kasutage töötlusmudeli BOND tugevate elektromagnetiliste kiirgusallikate vahetus läheduses. Näiteks varjestamata tahtlikud RF-allikad, mis võivad takistada korrektset tööd.
- <sup>l</sup> Ärge tõstke BOND töötlusmoodulit kahveltõstukiga.
- Kasutage ainult kaasasolevat toitejuhet ja veenduge, et kasutaja pääseb juurde toiteühendusele.
- Veenduge enne liigutamist, et toitejuhe ja Etherneti-kaabel on lahti ühendatud.
- Tagage piisav ventilatsioon.
- Tühjendage jäätmemahutid enne teisaldamist.
- <sup>l</sup> Veenduge enne liigutamist, et olete lahti lukustanud töötlusmudeli BOND-III (või käru BOND-MAX korral) kõik neli ratast, ja lukustage need uuesti, kui asute uues asukohas.

## 2.8 Seadme kasutuselt kõrvaldamine ja utiliseerimine

Seade, sh selle osad ja tarvikud, tuleb kõrvaldada vastavalt kohalikele protseduuridele ja eeskirjadele. Kõrvaldage kõik seadmega kasutatud reaktiivid vastavalt tootja soovitustele.

Enne seadme või osade ja tarvikute tagastamist või kõrvaldamist puhastage ja desinfitseerige need vastavalt kohalikele protseduuridele ja eeskirjadele.

EL-is tuleb kõik elektroonikajäätmed kõrvaldada kooskõlas elektri- ja elektroonikajäätmete kõrvaldamise eeskirjadega (2012/19/EL). Väljaspool EL-i asuvates piirkondades järgige elektroonikajäätmete kõrvaldamise kohalikke protseduure ja eeskirju.

Kui vajate abi, võtke ühendust kohaliku Leica Biosystems esindajaga.

## 3 Tarkvara ülevaade (kontrolleril BOND)

See peatükk on mõeldud selleks, et aidata teil BOND tarkvara üldisi funktsioone tundma õppida. Juhiseid tarkvara kasutamiseks töötlusmoodulite käitamiseks ning objektiklaaside, juhtude ja reaktiivide haldamiseks vaadake vastavatest peatükkidest. Haldus-klientrakenduse juhiseid vt [10 Haldus-klientrakendus](#page-228-0) (BOND-i kontrolleril).

- [3.1 Süsteemi](#page-72-0) arhitektuur
- 3.2 Tarkvara BOND käivitamine ja [väljalülitamine](#page-75-0)
- [3.3 Kasutajarollid](#page-78-0)
- <sup>l</sup> 3.4 Kliinilise [klientrakenduse](#page-79-0) liidese ülevaade
- 3.5 Süsteemi [BOND-ADVANCE](#page-82-0) andmelaud
- [3.6 Teavitused,](#page-84-0) hoiatused ja alarmid
- [3.7 Aruanded](#page-85-0)
- [3.8 Spikker](#page-86-0)
- [3.9 Teave](#page-87-0) süsteemi BOND kohta
- <sup>l</sup> 3.10 BOND-i [andmemääratlused](#page-88-0)
- [3.11 Tarkvaravärskendused](#page-88-1)
# 3.1 Süsteemi arhitektuur

Kasutajad suhtlevad tarkvaraga BOND kahe klientrakenduse – kahe eraldi programmi – kaudu. Need on kliiniline klientrakendus (või lihtsalt klientrakendus) ja haldus-klientrakendus. Kliiniline klientrakendus on igapäevaseks tööks – reaktiivide, protokollide ning juhtude ja objektiklaaside seadistamiseks töötlemise ettevalmistamisel ning seejärel töötlusmooduli tsüklite jälgimiseks ja kontrollimiseks. Haldus-klientrakendust kasutatakse täpsemate sätete konfigureerimiseks, mida pärast algset seadistamist harva muudetakse. Need hõlmavad objektiklaasisiltide konfiguratsioone, riistvaraühendusi ja kasutajakontosid (vt [10 Haldus-klientrakendus](#page-228-0) (BOND-i kontrolleril)).

- [3.1.1 Ühekohaline](#page-72-0) konfiguratsioon
- <span id="page-72-0"></span><sup>l</sup> [3.1.2 BOND-ADVANCE](#page-73-0)

# 3.1.1 Ühekohaline konfiguratsioon

Ühekohalistel paigaldistel on vaid üks BOND kontroller, mis on üks koht kasutaja suhtlemiseks BOND tarkvaraga (ja selle kaudu töötlusmoodulite juhtimiseks). BOND kontroller töötleb süsteemi jaoks tarkvara ja säilitab süsteemi andmebaasi, kui juhtude ja objektiklaasiteavet hoitakse. Sellel on klaviatuur, hiir ja monitor ning objektiklaasi sildiprinter ja skanner.

Ühekohalises paigaldises on viis töötlusmoodulit. Kui vajate rohkem töötlusmooduleid, minge üle versioonile BOND-ADVANCE.

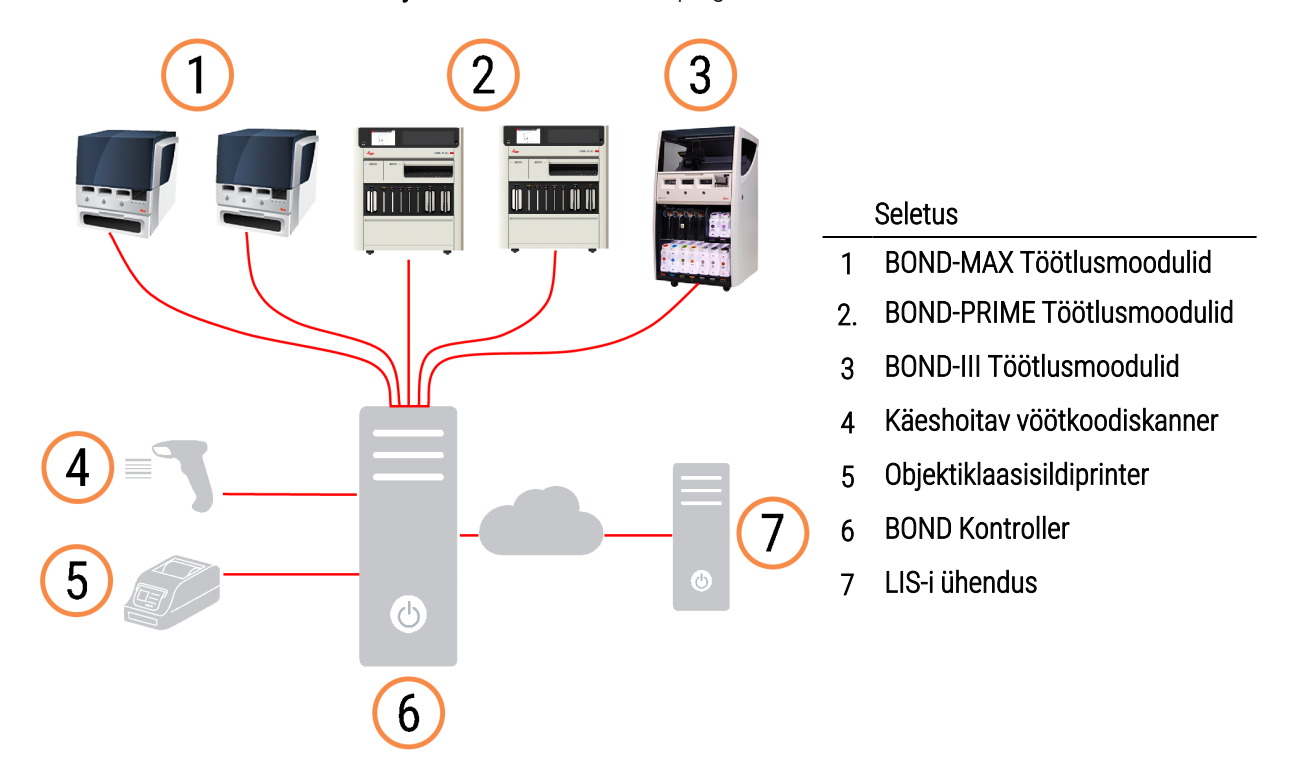

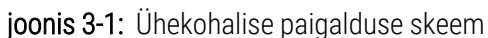

# <span id="page-73-0"></span>3.1.2 BOND-ADVANCE

Paigaldised BOND rohkem kui viie töötlusmooduliga on konfigureeritud mitmekohaliste BOND-ADVANCE paigaldistena. BOND-i kontroller jätkab kogu tarkvara töötlemist kogu süsteemile, kuid enamik sisenditest pärineb BOND-ADVANCE terminalidest, mis asuvad töötlusmooduli tööüksuste lähedal (BOND-i tarkvaras nimetatakse "üksusteks"), mida nad juhivad. Üksused on määratletud haldus-klientrakenduses.

Kontrolleriga ühendatud monitor kuvab BOND-i andmelauda, mis annab ülevaate iga süsteemis oleva töötlusmooduli reaalajas olekust (vt 3.5 Süsteemi [BOND-ADVANCE](#page-82-0) andmelaud). Soovi korral saab andmelaua ühendada ka spetsiaalse terminaliga. Haldus-klientrakendust saab käivitada mis tahes terminalist.

Mõnes laboris võib olla sekundaarne kontroller, mis varundab kõik BOND-i andmed reaalajas ja mida saab sisse lülitada, juhul kui primaarne kontroller ei toimi õigesti. Lisateavet selle kohta, kuidas seda teha, vt [16.2 Ümberlülitamine](#page-340-0) sekundaarsele kontrollerile.

joonis 3-2: BOND-ADVANCE paigaldusskeem - BOND-ADVANCE terminalid juhivad töötlusmooduleid üksustes BOND-ADVANCE kontrolleri kaudu.

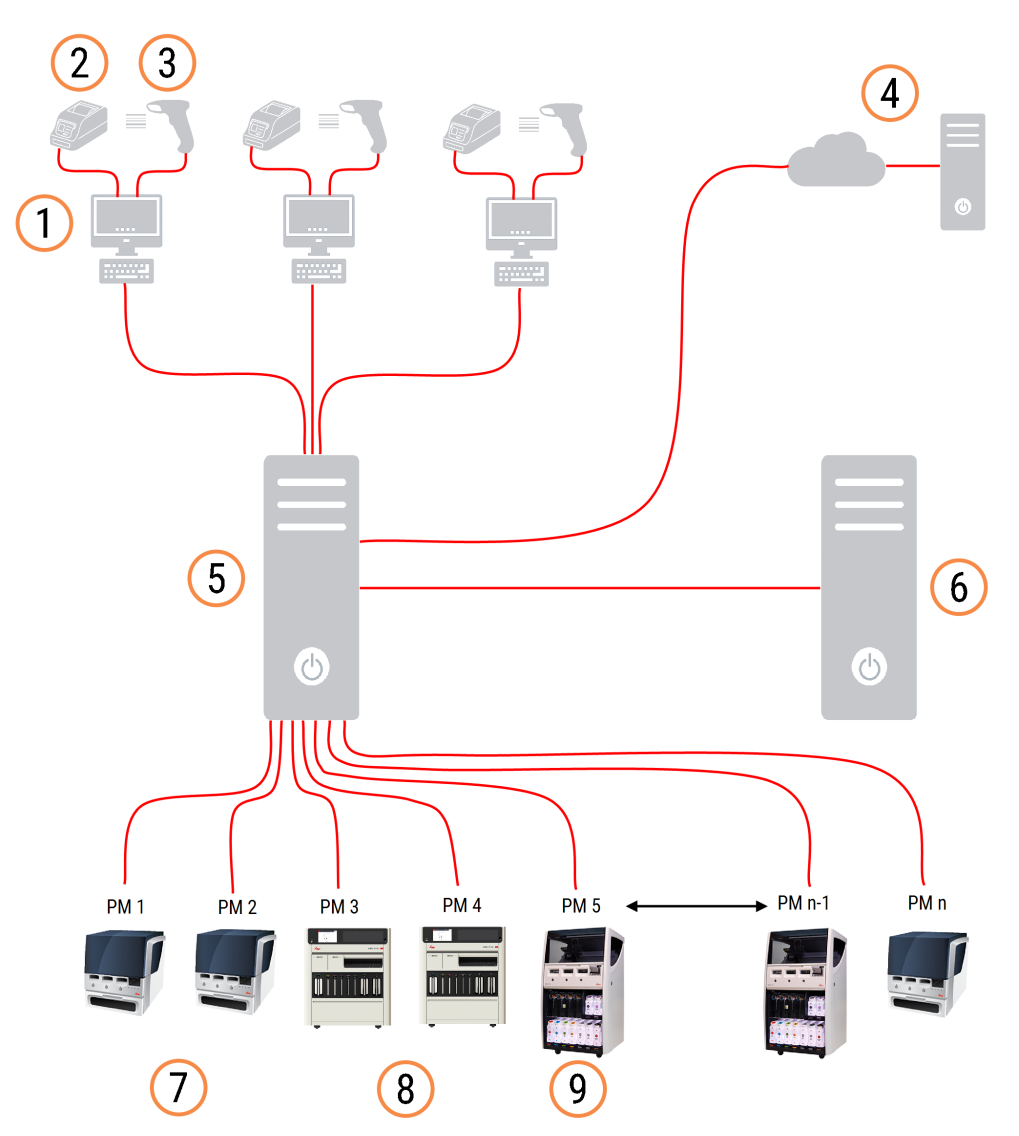

#### Seletus

- BOND-ADVANCE terminalid
- 2. Objektiklaasprinterid
- Vöötkoodiskannerid
- LIS-i ühendus
- BOND-ADVANCE Peakontroller
- BOND-ADVANCE Teisene kontroller
- BOND-MAX Töötlusmoodulid
- BOND-PRIME Töötlusmoodulid
- BOND-III Töötlusmoodulid

# 3.2 Tarkvara BOND käivitamine ja väljalülitamine

### 3.2.1 Käivitage BOND tarkvara

Saate tarkvara BOND käivitada enne või pärast ühendatud töötlusmoodulite käivitamist. Tarkvara käivitamiseks tehke järgmist.

1 Üksik iste: vajadusel käivitage BOND kontroller ja logige Windows®-i sisse kasutajana "BONDUser". Kui süsteem on uus, ei ole algset parooli konfigureeritud. Kui aga parool on konfigureeritud, pöörduge laborihalduri poole.

BOND-ADVANCE: vajadusel käivitage BOND-ADVANCE kontroller. Andmelaud peaks automaatselt avanema (kui ei avane, topeltklõpsake Windowsi töölaual otseteed BONDDashboard. Vajutage <F11>, et seada Internet Explorer täisekraani režiimile).

Käivitage vajalik terminal ja logige sisse Windowsi kasutajana "BONDUser".

- 2 Topeltklõpsake sobivat töölauaikooni, et käivitada kliiniline klientrakendus või haldus-klientrakendus (või mõlemad – neid saab kasutada samaaegselt).
- 3 Sisestage oma BOND kasutajanimi ja parool.

Kui avate kliinilise klientrakenduse BOND-ADVANCE süsteemis, saate valida üksuse, millega ühendus luua.

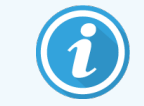

BOND-ADVANCE kliiniline klientrakendus jätab viimati valitud üksuse meelde.

Saate oma parooli igal ajal sisselogimisdialoogis muuta. Järgige laboris kehtivaid parooli muutmise ja parooli tugevuse protseduure. BOND tarkvara nõuab, et paroolid oleksid 4–14 tähemärgi pikkused ja sisaldaksid vähemalt ühte numbrit.

Kui olete BOND-PRIME kasutaja, saate seadistada või muuta ka töötlemismooduli PIN-koodi. Vt [3.2.2 Määrake](#page-76-0) või muutke oma [BOND-PRIMEtöötlemismooduli](#page-76-0) PIN-kood. allpool.

4 Klõpsake nuppu Log on (Logi sisse).

Süsteem kuvab valitud kliinilise klientrakenduse kuva või haldusklientrakenduse kuva. Tiitliribal kuvatakse praegu sisselogitud kasutaja kasutajanimi. Kui muudate kasutajat, peate eelmise kasutaja välja logima ja oma kasutajanimega uuesti sisse logima. BOND-ADVANCE puhul kuvab tiitliriba ka hetkel valitud üksuse.

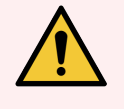

HOIATUS! Kuna BOND tarkvara juhib olulist riistvara ja tundlike andmete talletamist, ärge käitage BOND kontrolleril muid rakendusi – see muudab BOND süsteemi garantii kehtetuks. Ärge kasutage BOND kontrollerit üldotstarbeliseks andmetöötluseks.

### <span id="page-76-0"></span>3.2.2 Määrake või muutke oma BOND-PRIMEtöötlemismooduli PIN-kood.

1 Klõpsake sisselogimisdialoogis valikut Set processing module PIN (Määrake töötlemismooduli PIN-kood).

joonis 3-3: Kliinilise kliendi ja halduskliendi sisselogimisdialoogid

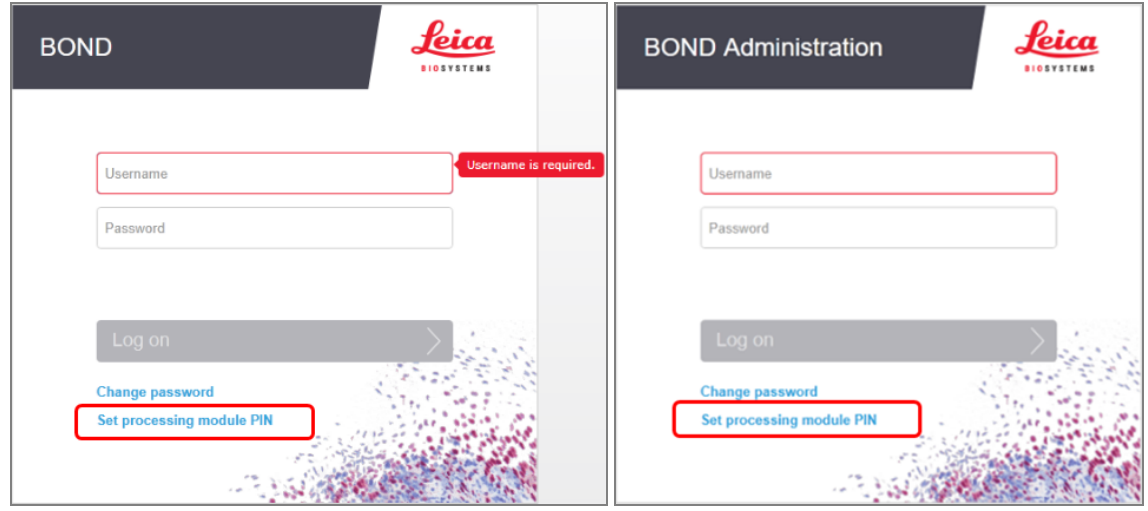

- 2 Sisestage oma BOND kasutajanimi ja parool.
- 3 Sisestage 4-kohaline PIN-kood, seejärel kinnitage oma PIN-kood allpool.

joonis 3‐4: Seadke töötlusmooduli PIN dialoog

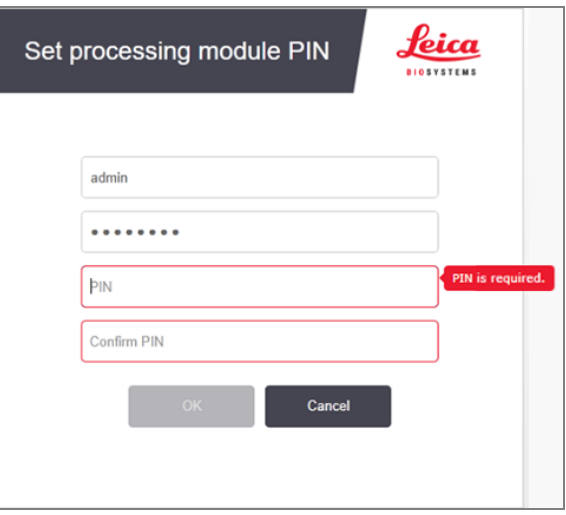

4 Klõpsake OK.

### Töölaua taustad

Praegu sisselogitud Windowsi kasutaja tüübi ja praegu ühendatud kontrolleri või terminali rolli eristamiseks kasutatakse erinevaid Windowsi töölaua taustu.

#### Ühekohaline

<span id="page-77-0"></span>Tavaliselt näete tausta "Controller BONDUser", kuid kui hooldustehnik asub töökohal, võite näha tausta "Controller BONDService". Vt [joonis](#page-77-0) 3‐5.

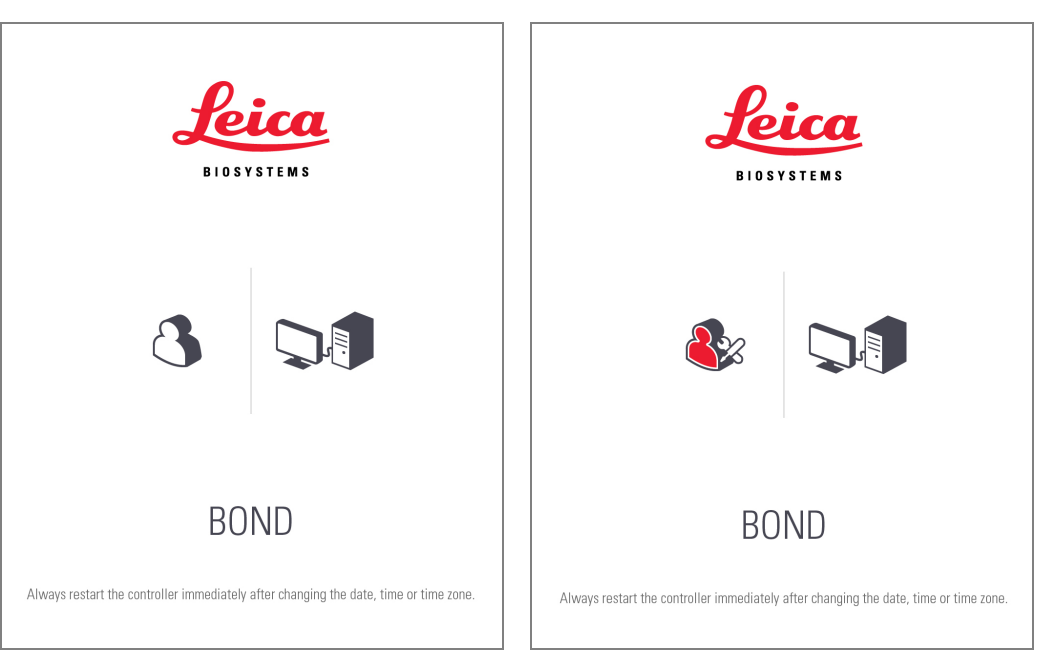

joonis 3-5: BOND töölauataustad: "Controller BONDUser" ja "Controller BONDService"

#### BOND-ADVANCE

<span id="page-77-1"></span>BOND-ADVANCE töölaua taustal muutub ühendatud kontrolleri või terminali ikoon vastavalt oma rollile. Vt näiteid jaotises [joonis](#page-77-1) 3‐6.

joonis 3-6: Terminali, autonoomse kontrolleri, esmase kontrolleri ja teisese kontrolleri ikoonid

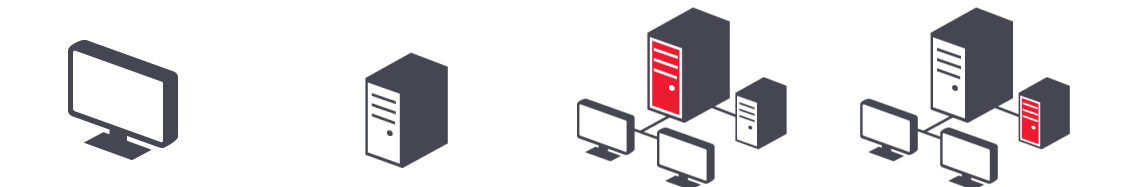

Log out

<span id="page-78-0"></span>Näete ka erinevaid ikoone, mis esindavad kasutaja tüüpi. Vt [joonis](#page-78-0) 3‐7.

joonis 3‐7: BONDUseri, BONDService'i, BONDControli ja BONDDashboardi ikoonid

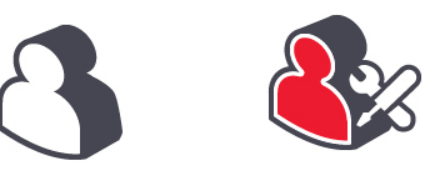

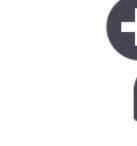

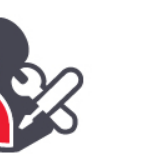

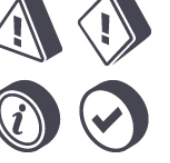

### 3.2.3 Lülitage välja BOND tarkvara

 $\ddot{\mathbf{u}}$ Kliinilise klientrakenduse või haldusklientrakenduse väljalülitamiseks klõpsake funktsiooniribal ikooni Log out (Logi välja). Vajadusel saate kliinilise klientrakenduse välja lülitada, kui tsükkel on pooleli. Ärge jätke töötlusmoodulit ilma klientrakenduseta lahti, kuna te ei näe siis hoiatusi ega alarme.

Tsükli ajal ärge kunagi lülitage BOND kontrollerit välja. Kui sulgete BOND süsteemi täielikult, saate tarkvara enne või pärast töötlusmoodulite väljalülitamist välja lülitada.

### 3.3 Kasutajarollid

Süsteemis BOND on kolm kasutajarolli:

- Operaator: saab uuendada reaktiivivaru, luua juhtumeid ja objektiklaase, alustada ja kontrollida värvimist, luua ja redigeerida arste ning koostada aruandeid.
- · Järelvaataja: saab luua ja redigeerida protokolle, reaktiive ja paneele.
- Administraator: omab juurdepääsu haldus-klientrakendusele -i BOND kasutajate haldamiseks ja kogu süsteemi hõlmavate sätete konfigureerimiseks.

Kasutajatel võib olla mitu rolli. Järelevaatajad saavad operaatori rolli automaatselt. Haldus-klientrakendust saavad kasutada ainult administraatori rolliga kasutajad ning kliinilist klientrakendust saavad kasutada ainult kasutajad, kellel on operaatori või järelevaataja roll.

Kasutajad luuakse ja nende rollid määratakse haldus-klientrakenduse kuval Users (Kasutajad) (vt [10.1 Kasutajad\)](#page-229-0).

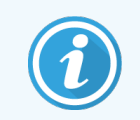

Praegu sisselogitud kasutaja kasutajanimi kuvatakse klientrakenduse akna tiitliribal.

# 3.4 Kliinilise klientrakenduse liidese ülevaade

Kliinilise klientrakenduse kuva ülaosas ja vasakul on tarkvara kõikidel lehtedel samad funktsioonid. Selles jaotises kirjeldatakse neid funktsioone ja kirjeldatakse ka tarkvara üldisi funktsioone.

- [3.4.1 Funktsiooniriba](#page-79-0)
- <sup>l</sup> [3.4.2 Töötlusmooduli](#page-81-0) vahekaardid
- [3.4.3 Tabelite](#page-81-1) sortimine
- <span id="page-79-0"></span>• [3.4.4 Kuupäeva](#page-81-2) vorming

# 3.4.1 Funktsiooniriba

Funktsiooniriba asub BOND tarkvara kuva ülaosas ja annab kiire juurdepääsu BOND tarkvara põhijaotistele.

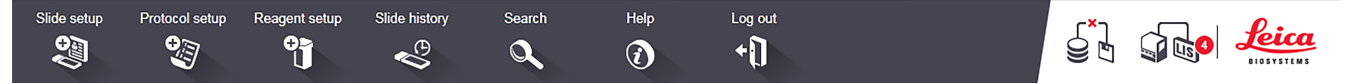

Klõpsake funktsiooniribal ikooni, et minna kuvale või teostada konkreetne funktsioon, nagu on kirjeldatud järgmises tabelis.

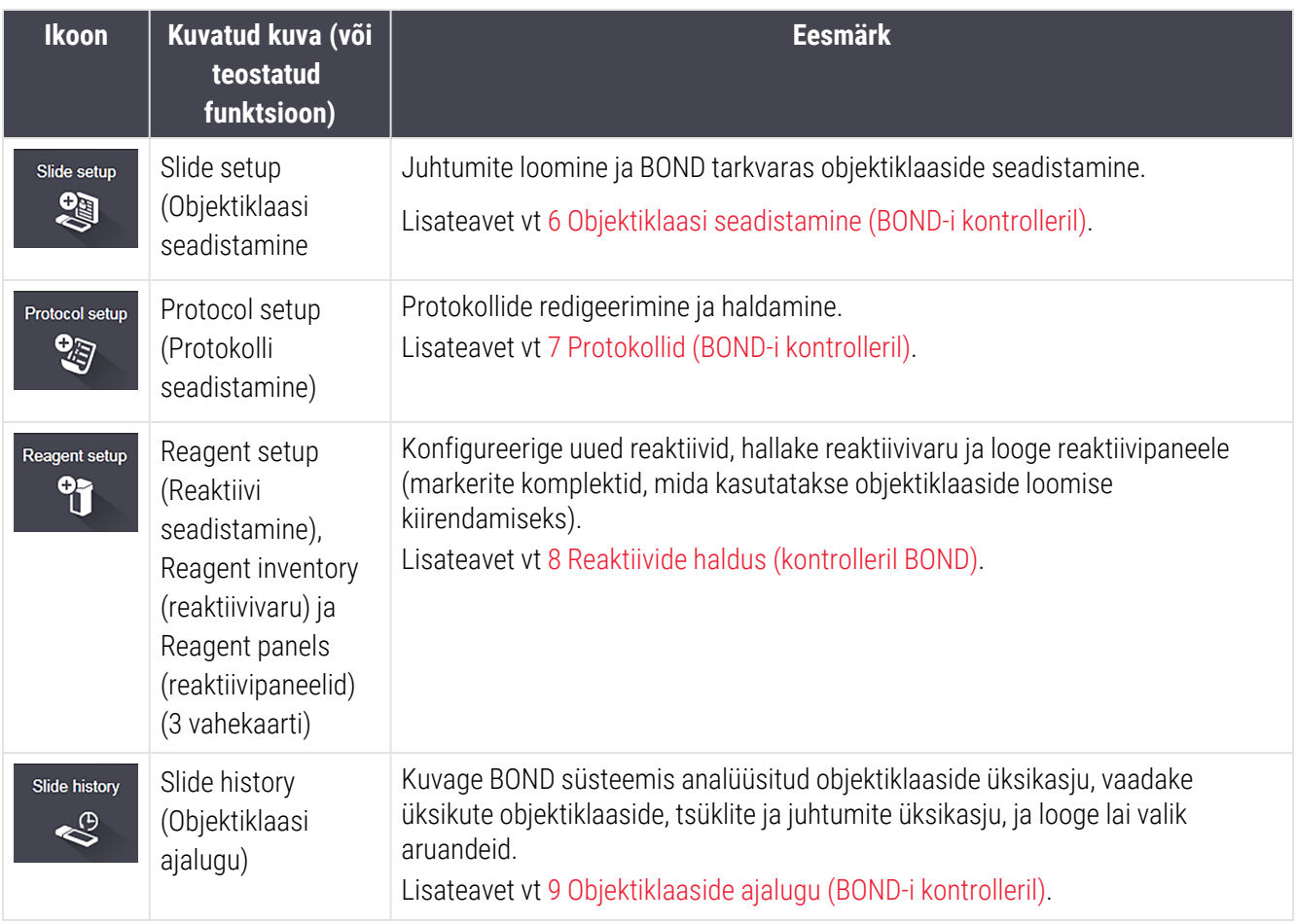

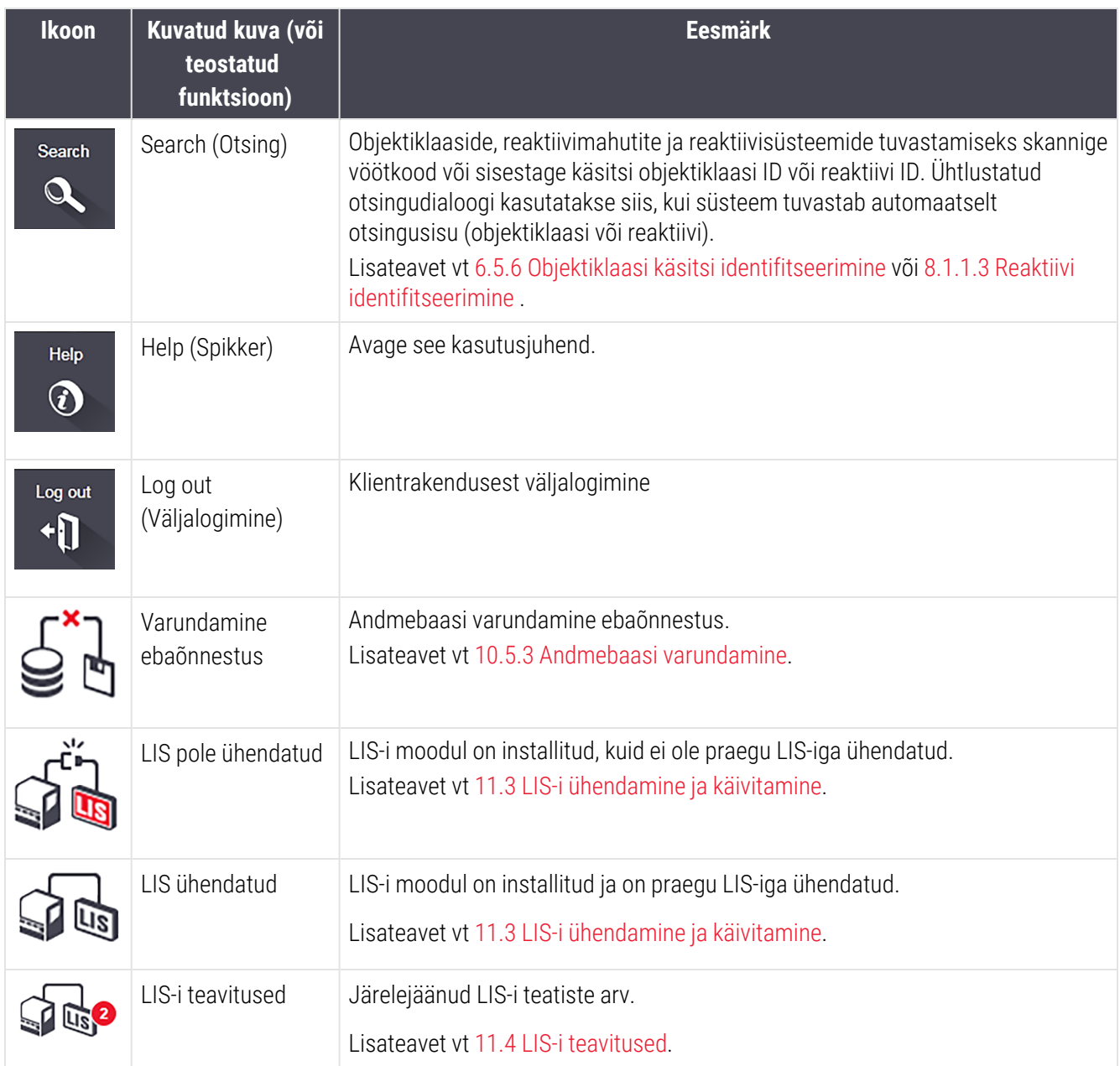

Kuva paremas ülanurgas on Leica Biosystems logo. Klõpsake logol, et kuvada dialoog About BOND (Teave BOND kohta). Vt [3.9 Teave](#page-87-0) süsteemi BOND kohta.

Kuva paremas ülanurgas võidakse kuvada hoiatuse ja oleku ikoone. Vt 11 LIS-i [integreerimispakett](#page-267-0) (BOND-i [kontrolleril\)](#page-267-0) ja [10.4.2 Kontrolljälg.](#page-242-0)

# 3.4.2 Töötlusmooduli vahekaardid

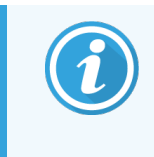

<span id="page-81-0"></span>Neid vahekaarte ei kuvata BOND-PRIME töötlusmoodulite puhul. Teavet BOND-PRIME töötlusmooduliga seotud süsteemistaatuse ja toimivana hoidmise kohta saad eraldi BOND-PRIME kasutusjuhendist.

Vahekaardid liidese vasakul poolel avavad kuvad System status (Süsteemi olek), Protocol status (Protokolli olek) ja Maintenance (Hooldus) iga töötlusmooduli kohta üksuses, millega klientrakendus on ühendatud. Vahekaardid ise kuvavad teatud teavet iga töötlusmooduli hetkeoleku kohta (vt [5.1.1 Töötlusmooduli](#page-105-0) vahekaardid).

joonis 3‐8: Töötlusmooduli vahekaardid (BOND-MAX)

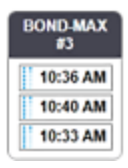

Kuva System status (Süsteemi olek) näitab töötlusmooduli olekut, kuva Protocol status (Protokolli olek) aga kasutatavate protokollide edenemist. Kuval Maintenance (Hooldus) on erinevate hooldustoimingute käsud.

### <span id="page-81-1"></span>3.4.3 Tabelite sortimine

Paljud kuvad BOND tarkvaras kuvavad andmeid tabelites. Klõpsake veeru pealkirja, et sortida veeru väärtuste järgi. Pealkirja kõrval kuvatakse üles suunatud kolmnurk, mis näitab, et tabelit sorditakse tõusvas järjekorras (0–9 A-Z). Klõpsake uuesti, et sortida kahanevas järjekorras; kolmnurk osutab alla.

Kahe veeru sortimiseks klõpsake esimest veergu, mille järgi sortida soovite, seejärel hoidke all <Shift> klahvi ja klõpsake teist veergu. Väärtuste järjekord esimeses veerus ei muutu, kuid kui sama veeru ühe väärtusega on mitu rida, järjestatakse read teises veerus olevate väärtuste järgi.

Samuti saate muuta veergude laiust ja lohistada veerge tabelis uutesse kohtadesse.

<span id="page-81-2"></span>Kõik tabelite sortimisel tehtavad muudatused, ka veeru laiused ja positsioonid, säilitatakse kuni väljalogimiseni.

### 3.4.4 Kuupäeva vorming

Ühekohaliste paigaldiste puhul on tarkvaras ja aruannetes kasutatud kuupäevi ja kellaaegu BOND kontrolleri operatsioonisüsteemi määratud vormingus. Paigaldistes BOND-ADVANCE kasutatakse terminalides määratud vorminguid. Lühikese ja pika kuupäevaga vormingute maksimaalne pikkus on vastavalt 12 ja 28 tähemärki.

# <span id="page-82-0"></span>3.5 Süsteemi BOND-ADVANCE andmelaud

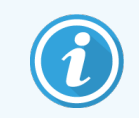

See jaotis ei kehti BOND-PRIME töötlemismoodulile.

BOND-ADVANCE installimiseks kuvatakse BONDandmelaud kontrolleri või terminaliga ühendatud kuvaril. See annab reaalajas ülevaate kõigist süsteemi töötlusmoodulitest.

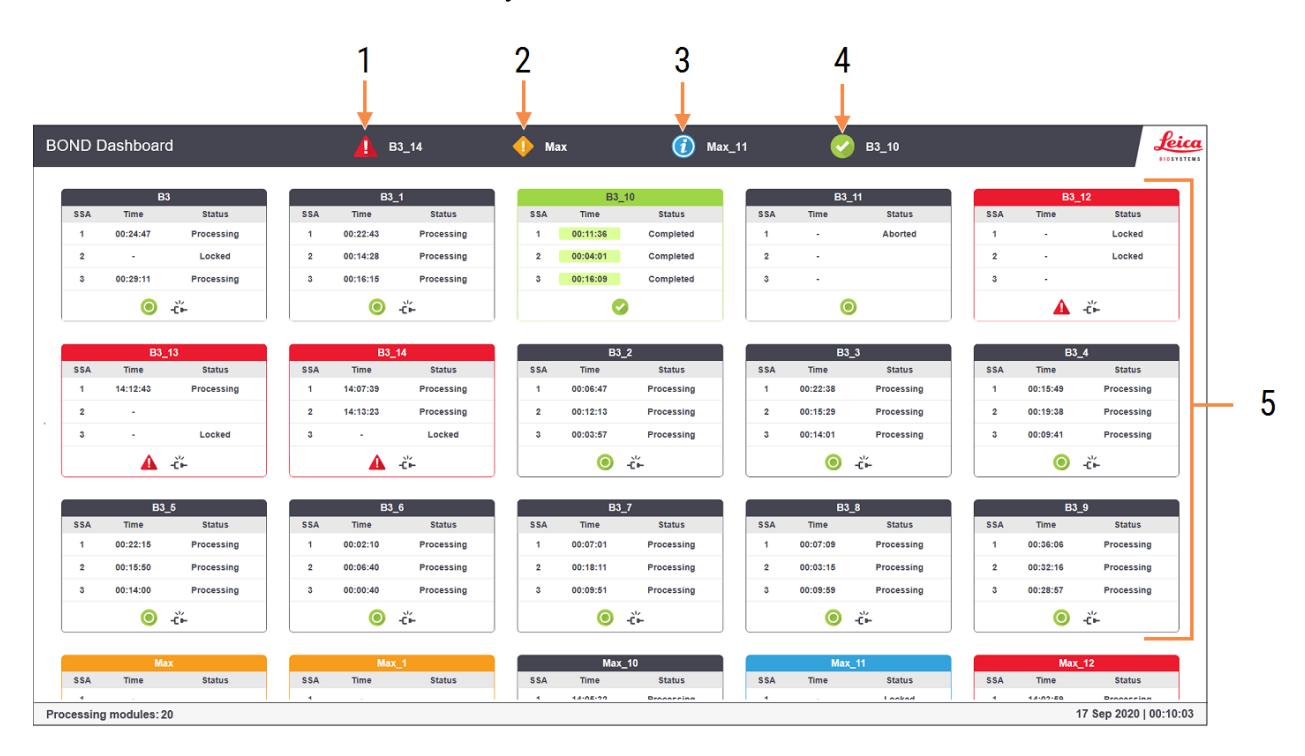

#### joonis 3‐9: BOND andmelaud

#### Seletus

- 1 Töötlusmoodulid alarmidega
- 2. Töötlusmoodulid hoiatustega
- 3 Töötlusmoodulid teavitustega
- 4 Lõpetatud tsükliga töötlusmoodulid
- 5 Konkreetsete töötlusmoodulite paanid, mis näitavad objektiklaaside värvimiskambrite olekut

Ekraani ülaosas on neli ikooni, mis näitavad töötlusmooduleid koos (vasakult paremale) alarmide, hoiatuste, teavituste ja lõpetatud käitustega. Kui mingis kategoorias on rohkem kui üks töötlusmoodul, liiguvad ikoonid neist läbi järgimööda.

Ülemise rea all kuvatakse süsteemi kõigi töötlusmoodulite paanid tähestiku järjekorras nime järgi (seadistatud haldus-klientrakenduses). Paanidel kuvatakse töötlusmoodulite kõigi kolme objektiklaaside värvimiskambri olekut pluss kõiki üldiseid olekuindikaatoreid, mis rakenduvad moodulitele tervikuna.

#### Armatuurlaua ikoonid

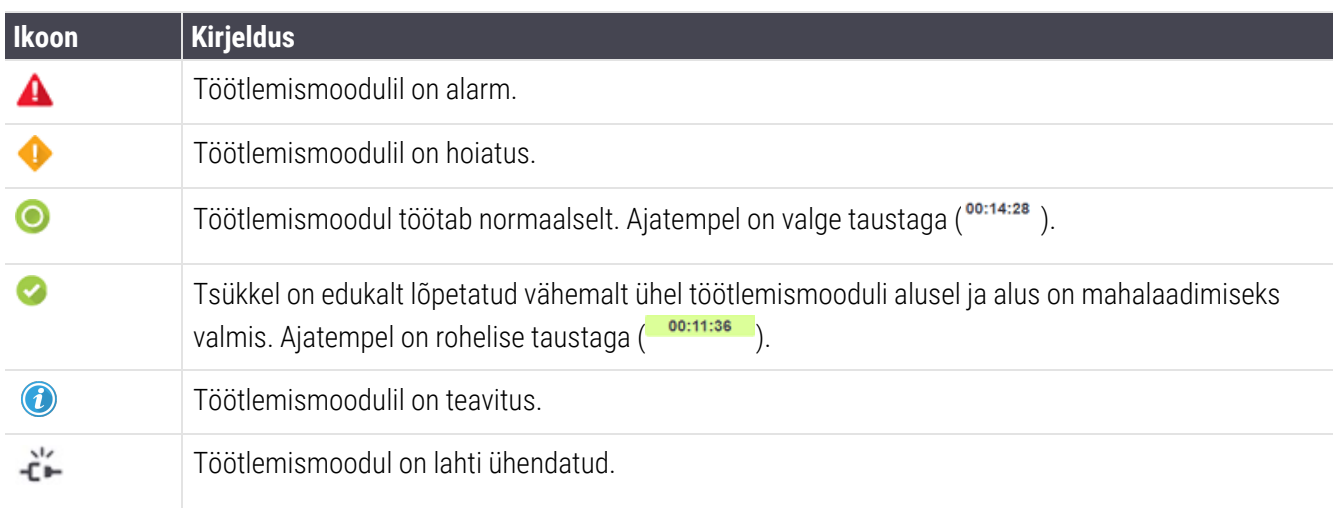

Hoiatuste, teavituste või lõpetatud tsükliga töötlusmoodulid kuvatakse kuva ülaosas vastavas positsioonis ja eraldi paanidena tähestikulises loendis allpool.

### 3.5.1 Objektiklaaside värvimiskamber

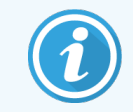

See jaotis ei kehti BOND-PRIME töötlemismoodulile.

Objektiklaaside värvimiskambri olekut näidatakse töötlusmooduli paanidel. Olekukategooriaid on kolm:

- Locked (Lukustatud) kuvatakse, kui objektiklaasialus on lukustatud. Aega ei kuvata.
- Processing (Töötlemine) alusel on alanud töötlemine. Veerg Time (Aeg) näitab järelejäänud aega tundides, minutites ja sekundites.
- Completed (Lõpetatud) töötlemine on lõpetatud. Veerg Time (Aeg) näitab aega tundides, minutites ja sekundites alates tsükli lõpetamisest.

Kui ühtki alust ei lukustata, on rida tühi.

Te ei saa andmelauaga suhelda. Kui andmelaual kuvatakse teade, mis ütleb, et PM vajab tähelepanu, peab kasutaja suhtlema BOND-ADVANCE terminali kaudu.

# 3.6 Teavitused, hoiatused ja alarmid

BOND Süsteemil on kolm alarmitaset: teavitused, hoiatused ja alarmid Märguandeid tähistab ikoon, mis ilmub kuvale System status (Süsteemi olek) märguandega seotud üksuse kohale või kõrvale. Ka töötlusmooduli vahekaardil võidakse kuvada ka vastava märguande ikoon, et anda märku olenemata praegu nähtavast ekraanist (vt [5.1.1 Töötlusmooduli](#page-105-0) vahekaardid). Süsteemis BOND-ADVANCE kuvatakse märguanded ka andmelaual (vt 3.5 Süsteemi [BOND-ADVANCE](#page-82-0) andmelaud).

Märguandeikooni paremklõpsamine ja teate Attention (Tähelepanu) valimine käivitab dialoogi, mis täpsustab märguande sisu.

Allpool on kirjeldatud kolme märguandetaset ja nendega seotud ikoone.

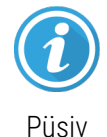

#### **Teavitus**

Annab teavet olukorra kohta, mis võib nõuda kohe või hiljem sekkumist, et tsüklit alustada või vältida hilisemat töötlemisviivitust.

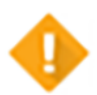

#### **Hoiatus**

Kohene tegevus on vajalik, et vältida võimalikku viivitust töötlemisel. Töötlemise viivitused võivad värvimist kahjustada.

Püsiv

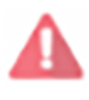

Vilkuv

#### Alarm

Kiire tegutsemine on vajalik. Kui seade töötles objektiklaase, on see peatatud ja ei saa jätkata, kuni märguande põhjustanud olukord on lahendatud. Töötlemise viivitused võivad värvimist kahjustada.

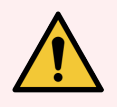

HOIATUS! Lugege hoiatus- ja alarmisõnumeid alati kohe, kui näete ikoone (eriti siis, kui tsükkel on pooleli). Kiire reageerimine võib vältida objektiklaasi värvimise ohtu sattumist.

Samuti on soovitatav võimalikult kiiresti reageerida teavitustele, mis ilmnevad tsükli ajal.

# <span id="page-85-0"></span>3.7 Aruanded

BOND-i tarkvara genereerib mitu aruannet. Need avatakse uues aknas BOND aruandevaaturis. Üldine teave, nagu aeg, koht ja seade, millele aruanne viitab, on toodud aruande pealkirjades. Aruandelehe jalused näitavad aega ja kuupäeva, millal iga aruanne loodi, ning leheküljenumbreid.

Juhte, objektiklaase või reaktiive sisaldavate aruannete genereerimiseks, eriti paljude töötlusmoodulite ja/või suure käibega laborites, võib kuluda minuteid.

BOND-i aruandevaaturil on väike valik navigeerimise, kuvamise ja väljundi suvandeid. Lisaks standardse printimisdialoogi avamisele printeri valimiseks ja konfigureerimiseks või printimiseks sobivate lehtede valimiseks saate eksportida aruandeid mitmes vormingus, sh PDF, XLS, CSV ja tekst.

Navigeerimiseks saab kasutada erinevaid klaviatuuri otseteid, näiteks Page Up (Leht üles), Page Down (Leht alla), Home (Esimene leht) ja End (Viimane leht). Klaviatuuri otseteede kaudu on saadaval ka muud funktsioonid, näiteks Ctrl-F kuvab otsingudialoogi, Ctrl-S avab salvestamise dialoogi ja Ctrl-P avab printimise dialoogi.

BOND-i aruanded on dokumenteeritud järgmistes jaotistes:

- [5.3.1 Hooldusaruanne](#page-131-0)
- <sup>l</sup> [6.7 Objektiklaaside](#page-154-0) seadistuse kokkuvõte
- [7.5 Protokolliaruanded](#page-188-0)
- <sup>l</sup> [8.3.4 Varude](#page-211-0) aruanne
- $\cdot$  8.3.5 Reaktiivi [kasutusaruanne](#page-212-0)
- 9.4 Tsükli [sündmuste](#page-220-0) aruanne
- [9.5 Tsükli](#page-221-0) andmete aruanne
- $\cdot$  [9.6 Juhu](#page-222-0) aruanne
- <sup>l</sup> [9.8 Objektiklaaside](#page-224-0) kokkuvõte
- <sup>l</sup> [9.10 Objektiklaaside](#page-227-0) lühike ajalugu
- [Hoolduslogi](#page-88-0)

Samuti on võimalik eksportida objektiklaasiteavet CSV-vormingus (komaeraldusega väärtused). Vt [9.9 Andmete](#page-225-0) [eksportimine](#page-225-0).

# 3.7.1 Pärandaruanded

Kui teie BOND süsteemi uuendati tarkvaraversioonilt 4.0, ei migreerita enne versiooni uuendamist juhu ja objektiklaasi andmeid praegusesse andmebaasi. Vanad andmed (edaspidi "pärandandmed") on siiski kättesaadavad. Nende vaatamiseks avage Start > All Programs > Leica > BONDLegacy Report Viewer (Start > Kõik programmid > Leica > Pärandandmete aruandevaatur). Avaneb BOND tarkvara versioon 4.0. Vaadake töödeldud objektiklaase kuval Slide history (Objektiklaasi ajalugu) ja looge aruanded samal viisil, nagu tegite versioonis 4.0. Nagu versioonis 4.0, saate aruandeid printida aruandeaknast või salvestada PDF-vormingus. Selleks valige File > Print (Fail > Prindi) ja printeriks Leica PDF Printer.

Ärge looge BOND pärandandmete aruandevaaturis juhtusid ega objektiklaase. Kasutage seda ainult pärandandmete vaatamiseks ja aruannete loomiseks.

# 3.8 Spikker

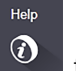

Help (Abi) ikoon **funktsiooniribal nii Kliiniline ja haldusklientidel avab hüpikakna, kus saate valida avatava** kasutusjuhendi versiooni.

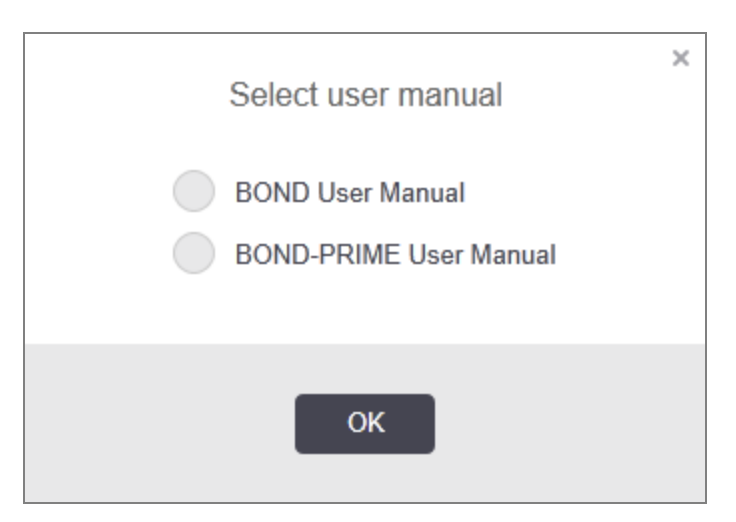

Teise võimalusena saate avada kasutusjuhendi Select (Valimine) töölauaikoonist.

# <span id="page-87-0"></span>3.9 Teave süsteemi BOND kohta

<span id="page-87-1"></span>Klõpsake ekraani paremas ülanurgas Leica Biosystems logo, et kuvada dialoog About BOND (Teave BOND kohta), milles on esitatud süsteemi teave.

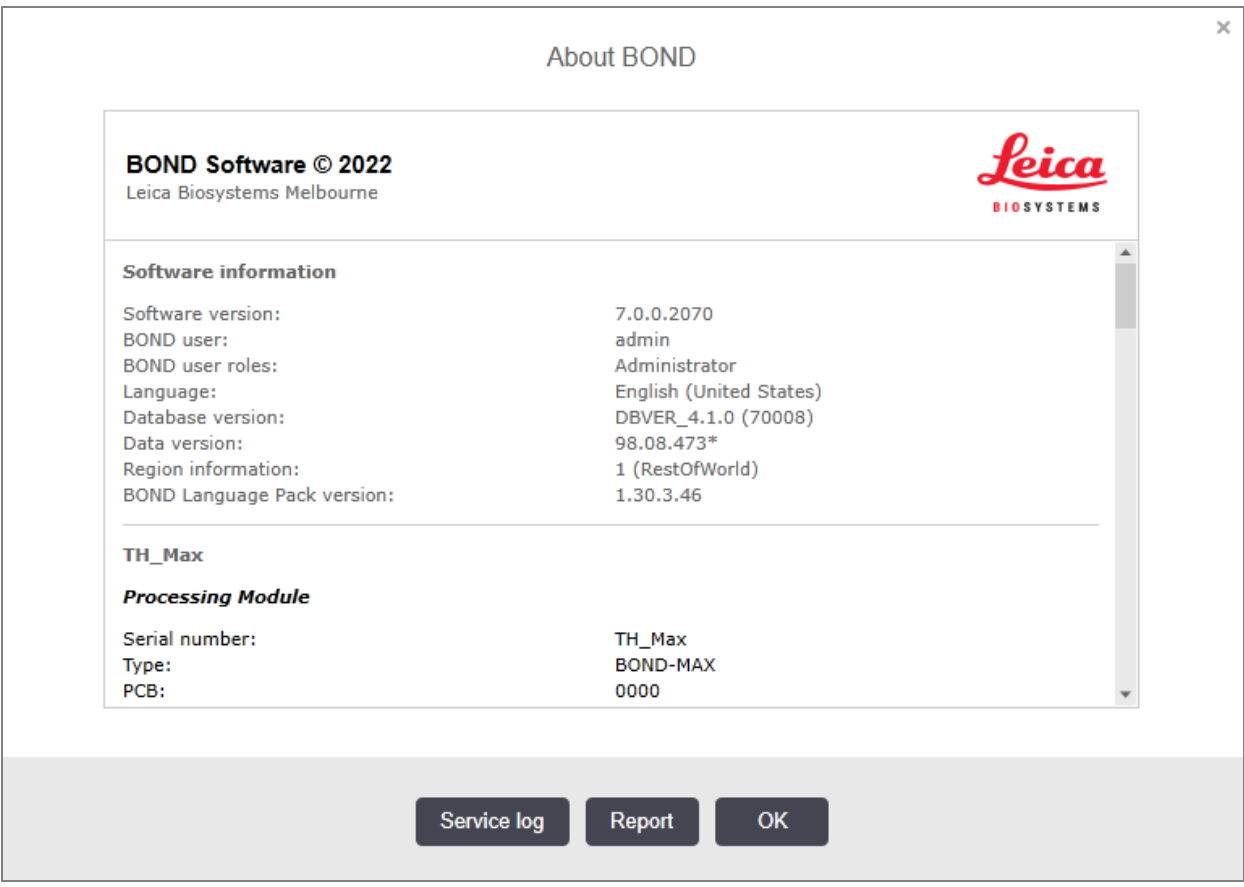

#### joonis 3-10: Dialoog Teave süsteemi BOND kohta

Suur osa dialoogi About BOND (Teave BOND kohta) teabest on oluline hoolduspersonalile, kuid ka laboripersonal võib pidada seda üldteavet kasulikuks, eriti klienditoega suhtlemisel.

Üldteave on järgmine.

- Tarkvaraversioon: tarkvaraversiooni number
- Süsteemi BOND kasutaja: praeguse kasutaja kasutajanimi.
- Süsteemi BOND kasutajarollid: praeguse kasutaja rollid.
- Keel: praegune keel.
- Andmebaasi versioon: andmebaasi versioon (näitab andmebaasi struktuuri).
- <sup>l</sup> Andmeversioon: andmebaasi laaditud andmete versioon.
- Piirkondlik teave: maailma piirkond, mille jaoks süsteem on konfigureeritud (installimise ajal).

Saate dialoogis oleva teabe tekstifailina salvestada – klõpsake nuppu Report (Aruanne) ja valige faili salvestuskoht.

### <span id="page-88-0"></span>Hoolduslogi

Haldus-klientrakenduses saate luua hoolduslogi aruandeid dialoogi About BOND (Teave BOND kohta) kaudu. Tavaliselt tehakse seda hooldusettevõtte esindaja taotlusel. Hoolduslogi loomiseks tehke järgmist.

- 1 Klõpsake dialoogiaknas About BOND (Teave BOND kohta) valikut Service log (Hoolduse logi) (vt [joonis](#page-87-1) 3‐10).
- 2 Valige kas:
	- <sup>l</sup> töötlusmooduli kordumatu seerianumber
	- <sup>l</sup> \*System\* (\* Süsteem\*) süsteemis olevatest tarkvara- või kontrollerisündmustest teavitamiseks BOND või
	- \*LIS\* LIS-süsteemiga seotud sündmuste korral.
- 3 Valige aruande jaoks ajavahemik või klõpsake valikut Last seven days (Viimased seitse päeva).
- 4 Aruande loomiseks klõpsake Generate (Genereeri). Aruanne kuvatakse aruandevaaturis vt [3.7 Aruanded](#page-85-0).
- 5 Teenuselogi eksportimiseks CSV-faili klõpsake Export Data (Ekspordi andmed).

# 3.10 BOND-i andmemääratlused

Seadme BOND kontroller salvestab andmemääratlused, mis sisaldavad kogu süsteemi kõiki reaktiivide ja protokollide andmeid. Kaasatud on ka vaikeprotokollid ning Leica Biosystems reaktiivide ja reaktiivisüsteemide andmed.

### 3.10.1 Andmemääratluste värskendused

Leica Biosystems edastab perioodiliselt andmemääratluste uuendusi veebisaidil, nt uute, äsja väljalastud reaktiivide lisamiseks. Juhiseid andmemääratluste uuendamise kohta vt [10.4 BDD](#page-240-0).

Andmemääratluste uuendamisel tuleb kasutada ainult neid uuendusfaile, millel on laiend .bdd ja mis on õige piirkonna jaoks.

Kontrollige oma praegust andmete versiooni dialoogis **About BOND** (Teave BOND kohta). Dialoogi vaatamiseks klõpsake Leica Biosystems-i logo BOND tarkvarakuva paremas ülanurgas. Vt ka [3.9 Teave](#page-87-0) süsteemi BOND kohta.

# 3.11 Tarkvaravärskendused

Leica Biosystems võib süsteemi BOND edasi arenedes avaldada tarkvaravärskendusi. Värskendused võivad olla põhitarkvarale või andmebaasile, mis sisaldab vaikeprotokolle, reaktiive ja reaktiivisüsteeme.

Praeguse tarkvaraversiooni numbri leiate dialoogist About BOND (Teave BOND kohta) (vt [3.9 Teave](#page-87-0) süsteemi BOND [kohta\)](#page-87-0). Andmebaasiversioon kuvatakse samuti dialoogis About BOND (Teave BOND kohta).

# 4 Lühitutvustus

See peatükk on mõeldud selleks, et teha teiega koos läbi esimene tsükkel BOND süsteemiga tutvumiseks. Selles loome näidisjuhtumi ning konfigureerime neli objektiklaasi ja töötleme neid, testides seadmega BOND kasutusvalmis primaarseid antikehasid \*CD5, \*CD3, \*CD10 ja \*Bcl-6.

BOND-III Ja BOND-MAX puhul on nende antikehade puhul vaikeprotokoll ja tuvastussüsteem: \*IHC Protocol F ja BOND Polymer Refine tuvastussüsteem (DS9800).

BOND-PRIME Töötlusmoodulitel on nende antikehade puhul vaikeprotokoll ja tuvastussüsteem: \*IHC Protocol F ja BOND-PRIME Polymer DAB Detection System (DS9824). Protsessis kasutatakse ka täiendavat BOND-PRIME Hematoxylin (AR0096).

Kirjeldatud protseduurid kehtivad ka ISH proovide ja protokollide puhul (vahetage antikeha lihtsalt proovi vastu ja asendage IHK protokollid ISH protokollidega).

# 4.1 BOND-III ja BOND-MAX

Enne alustamist peaksite tutvuma kasutusjuhendi vastavate jaotiste [2 Riistvara](#page-35-0) ja 3 Tarkvara ülevaade [\(kontrolleril](#page-71-0) [BOND\)](#page-71-0) peatükkidega.

- [4.1.1 Esialgsed](#page-90-0) kontrollid ja käivitamine
- <sup>l</sup> [4.1.2 Protokolli](#page-90-1) ja reaktiivide kontrollimine
- [4.1.3 Objektiklaaside](#page-91-0) seadistamine
- $\bullet$  [4.1.4 Reaktiivide](#page-97-0) laadimine
- <sup>l</sup> [4.1.5 Protokolli](#page-100-0) käitamine
- [4.1.6 Lõpetamine](#page-101-0)

# <span id="page-90-0"></span>4.1.1 Esialgsed kontrollid ja käivitamine

Enne tsükli alustamist tehke järgmist.

1 Veenduge, et töötlusmoodul oleks puhas ja kõik hooldustööd oleks ajakohased (vt [12.1 Puhastamise](#page-280-0) ja [hoolduse](#page-280-0) graafik).

Igapäevased tsüklieelsed toimingud on järgmised.

- a Veenduge, et põhiaine jäätmekonteinerid ei oleks täidetud rohkem kui poolenisti. Kasutage praegusel mudelil BOND-MAX pooleldi täis taseme juhisena mahuti sildil olevat valget horisontaalset joont – (vt [joonis](#page-289-0) 12‐3).
- b Kontrollige, kas reaktiivikanistrites on piisav hulk õiget reaktiivi.
- 2 Kontrollige pesuplokke ja segamissõlme vajadusel puhastage või vahetage.
- 3 Veenduge, et objektiklaasi sildistajal on piisav varu silte.
- 4 Kui töötlusmoodul ja kontroller (ja terminal, BOND-ADVANCE jaoks) ei ole sisse lülitatud, lülitage need nüüd sisse.
- 5 Kui kontroller või terminal töötab, käivitage kliiniline klientrakendus.
- 6 Kui tarkvara on käivitunud, kontrollige kuvasid Status (Olek), veendumaks, et töötlusmooduli teavitusi pole. Parandage, enne kui proovite objektiklaase töödelda.
- <span id="page-90-1"></span>7 Lülitage objektiklaasi sildistaja sisse.

### 4.1.2 Protokolli ja reaktiivide kontrollimine

Veenduge, et protokollid ja reaktiivid, mida tsüklis kasutate, on tarkvaras seadistatud.

Protokollide kontrollimiseks tehke järgmist.

1 Valige funktsiooniribal ikoon Protocol setup (Protokolli seadistamine) (näidatud paremal).

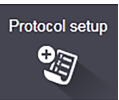

2 Kontrollige, et tabelis on olemas "\*IHK protokoll F".

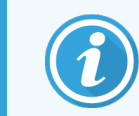

Kui protokolli ei ole loendis, valige ekraani allosas olevas Preferred status (Eelistatud oleku) filtris All (Kõik) (vt 7.2 Kuva Protocol Setup (Protokolli [seadistamine\)\)](#page-167-0).

Valige tabelist protokoll, klõpsake suvandit Open (Ava) ja pange tähele eelistatud tuvastussüsteemi dialoogiaknas Edit protocol properties (Protokolli atribuutide redigeerimine); BOND Polymer Refine Detection.

Veenduge, et protokoll oleks dialoogi ülaosas valitud kui Preferred (Eelistatud) (protokolli määramiseks eelistatuks peate olema sisse logitud järelevaataja kasutajarolliga).

Reaktiivide kontrollimiseks tehke järgmist.

See kontroll eeldab, et teil on olemas vajalike antikehade varud ja tuvastussüsteem, ning et need on registreeritud BOND reaktiivivarus. Lisateavet vt 8.3.3 Reaktiivide ja [reaktiivisüsteemide](#page-208-0) registreerimine.

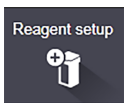

- 1 Valige funktsiooniribal ikoon Reagent setup (Reaktiivi seadistamine) (näidatud paremal).
- 2 Filtrite ekraani allosas vahekaardil Setup (Seadistus) valige Primaries (Esmased) kui Reagent Type (Reaktiivi tüüp), Leica Microsystems kui Supplier (Klient) ja All (Kõik) kui Preferred status (Eelistatud olek).
- 3 Leidke vajalikud antikehad (\*CD5, \*CD3, \*CD10 ja \*Bcl-6) ja tehke topeltklõps dialoogi Edit reagent properties (Reaktiivi omaduste redigeerimine) avamiseks.
	- a Klõpsake suvandit Restore factory default protocols (Taasta tehase vaikeprotokollid) (te peate tehase vaikesätete taastamiseks olema sisse logitud järelevaataja kasutajarolliga). See tagab, et vaikimisi värvimisprotokoll \*IHC protokolli F ja vaikimisi eeltöötlusprotokollid on määratud.
	- b Veenduge, et reaktiiv oleks märgitud kui Preferred (Eelistatud) (kui pole, peate olema sisse logitud järelevaataja kasutajarolliga, et märkida reaktiiv eelistatuks).
	- c Klõpsake Save (Salvesta).
- 4 Avage nüüd ekraani allosas filtrites vahekaart Inventory (Varud) ja valige Reagent containers (Reaktiivimahutid) kui Package type (Pakendi tüüp), Primaries (Esmased) kui Reagent Type (Reaktiivitüüp), In stock (Laos) kui Inventory status (Varude olek), Leica Microsystems kui Supplier (Tarnija) ja Preferred (Eelistatud) kui Preferred status (Eelistatud olek).

Kõik vajalikud antikehad peaksid ilmuma koos saadaval mahtudega.

Veenduge, et iga antikeha oleks piisavas koguses.

<span id="page-91-0"></span>5 Samal vahekaardil valige BOND tuvastussüsteemid kui Package type (Pakendi tüüp) ja In stock (Laos) kui Inventory status (Varude olek). Kontrollige, et tabelis on loetletud eelistatud tuvastussüsteem, BOND Polymer Refine Detection ja et seda on piisavalt (vt [8.3.1.1 Tuvastussüsteemide](#page-204-0) aruandluse maht).

### 4.1.3 Objektiklaaside seadistamine

Selles jaotises kirjeldatakse süsteemile BOND objektiklaaside värvimiseks vajalike andmete edastamist ja objektiklaaside asetamist töötlusmoodulisse.

Selles jaotises kirjeldatud tarkvaratoiminguid teostatakse kuval **Slide setup** (Objektiklaasi sätted). Selle kuva kuvamiseks klõpsake funktsiooniribal ikooni Slide setup (Objektiklaasi sätted).

Vt alajaotisi:

- $\bullet$  [4.1.3.1 Juhu](#page-92-0) andmete sisestamine
- [4.1.3.2 Objektiklaasi](#page-93-0) andmete sisestamine
- [4.1.3.3 Kontrollid](#page-95-0)
- [4.1.3.4 Objektiklaaside](#page-95-1) sildistamine
- <sup>l</sup> [4.1.3.5 Objektiklaaside](#page-96-0) laadimine

Slide setup 增

#### <span id="page-92-0"></span>4.1.3.1 Juhu andmete sisestamine

Kõigepealt peame proovipatsiendi jaoks looma tarkvarasse juhu. Meie näites on patsiendi nimeks A Edward, juhu ID 3688, kelle arst on dr Smith.

1 Klõpsake nuppu Add case (Juhu lisamine) kuval Slide setup (Objektiklaasi sätted). Tarkvara kuvab dialoogi Add case (Juhu lisamine).

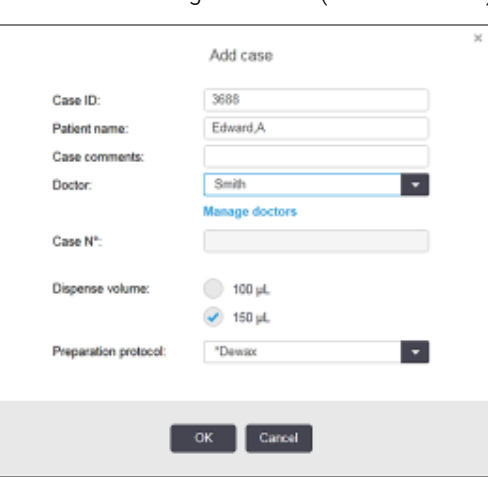

joonis 4‐1: Dialoog Add case (Juhu lisamine)

- 2 Klõpsake väljal Case ID (Juhu ID) ja sisestage "3688".
- 3 Klõpsake väljal Patient name (Patsiendi nimi) ja tippige "Edward, A".
- 4 Klõpsake Manage doctors (Halda arste), et avada dialoog Manage doctors (Arstide haldamine). Klõpsake seal Add (Lisa), et dialoog Add doctor (Arsti lisamine) ja sisestage väljale Name (Nimi) "Smith". Veenduge, et ruut Preferred (Eelistatud) oleks märgitud. Klõpsake Save (Salvesta).
- 5 Dialoogis Manage doctors (Arstide haldamine) valige "Smith" ja klõpsake OK.
- 6 Valige juhu vaikeväärtuseks 150 μl jaotusmaht. Seda sätet saab soovi korral objektiklaasi seadistamisel alistada.
- 7 Valige väljal Preparation protocol (Ettevalmistusprotokoll) \*Dewax (\*Vahaeemaldus) või \*Bake and Dewax (Kuumutamine ja vahaeemaldus), et määrata juhs olevate objektiklaaside vaikeettevalmistusviis. Seda sätet saab soovi korral objektiklaasi seadistamisel alistada.
- 8 Klõpsake OK, et sulgeda dialoogiaken Add case (Juhu lisamine) kuva Slide setup (Objektiklaasi sätted) vasakul pool olevas tabelis kuvatakse uus juht.

Lisateavet juhtudega töötamise kohta vt [6.3 Töötamine](#page-136-0) juhtudega.

### <span id="page-93-0"></span>4.1.3.2 Objektiklaasi andmete sisestamine

Järgmises etapis loome tarkvaras iga nelja füüsilise objektiklaasi jaoks "objektiklaasi".

- 1 Valige kuva vasakul pool olevast juhtude loendist meie uus juht ID 3688.
- 2 Klõpsake nuppu Add slide (Objektiklaasi lisamine), et kuvada dialoog Add slide (Objektiklaasi lisamine).

#### joonis 4-2: Dialoog Add slide (Objektiklaasi lisamine)

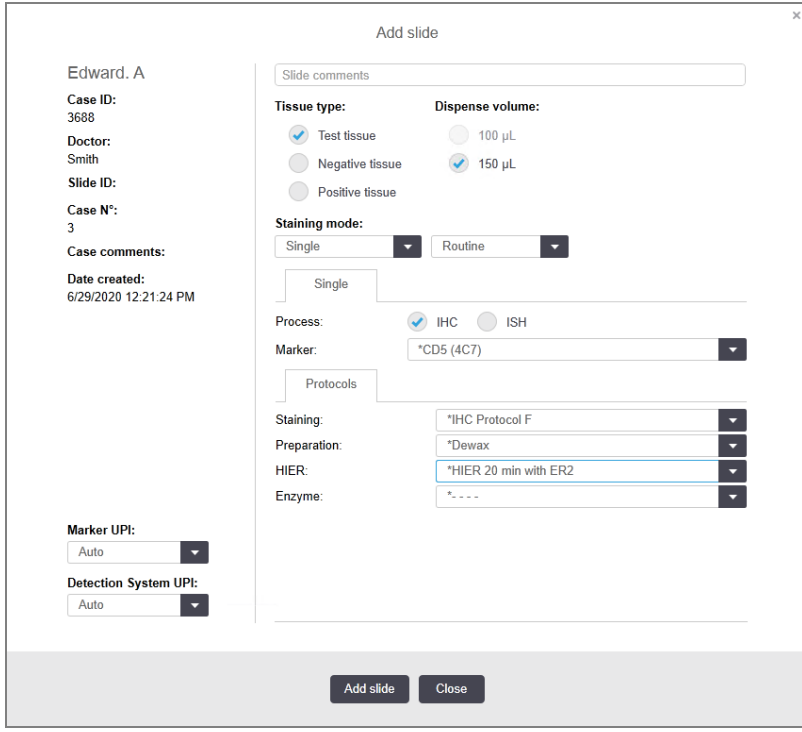

- 3 Soovi korral lisage sellele objektiklaasile omane kommentaar.
- 4 Veenduge, et tissue type (koe tüübiks) on valitud Test Tissue (Testkude).
- 5 Valige töötlusmoodulile ja koe suurusele sobiv jaotusmaht (vt [6.5.8 Jaotusmahud](#page-149-0) ja koe asend [objektiklaasidel\)](#page-149-0).
- 6 Eeldame, et objektiklaase töödeldakse BOND-III-is, seega määratud jaotusmaht on 150 μl.
- 7 Valige režiimis Staining mode (Värvimisrežiim) Single (Üksik) ja Routine (Tavaline).
- <span id="page-93-1"></span>8 Klõpsake IHC (Immunohistokeemia), et määrata IHK protsess.
- 9 Valige \*CD5 (4C7) loendist Marker.
- 10 Kaardil Protocols (Protokoll) sisestab tarkvara automaatselt juhu jaoks ettevalmistamise protokollikomplekti ning \*CD5 jaoks värvimise ja toomise protokollid.
- 11 Üksiku värvimise puhul peaksite üldjuhul dialoogi vasakus servas kordumatute tooteidentifikaatorite (UPI-de) Auto (Puhul automaatse) st sisendist väljuma. Kui aga soovite valida konkreetse partiinumbri konkreetsele objektiklaasile (nt partiidevaheliseks valideerimiseks), valige see ripploendist järgmistes väljades:
	- Marker UPI markeri reaktiivimahuti UPI
	- Detection System UPI (Tuvastamissüsteem UPI) tuvastussüsteemi UPI.

Objektiklaaside töötlemiseks samal seerial (BOND-MAX -l ja BOND-III-l) peavad UPI-d olema samad või tuleb valida Auto (Automaatne).

<span id="page-94-0"></span>12 Klõpsake Add slide (Lisa objektiklaas).

Objektiklaas lisatakse objektiklaaside loendisse, mis asub kuvast Slide setup (Objektiklaasi sätted). Dialoog Add slide (Lisa objektiklaas) jääb avatuks.

- 13 Korrake samme [9](#page-93-1)[–12](#page-94-0) kolm korda ja valige \*CD3 (LN10), \*CD10 (56C6) ja \*Bcl-6 (LN22) markerina sammus [9.](#page-93-1)
- 14 Kui kõik objektiklaasid on lisatud, klõpsake Close (Sule), et dialoog Add slide (Objektiklaasi lisamine) sulgeda.

Vaadake üle objektiklaasi loendis olevad üksikasjad.

joonis 4-3: Kuval Slide setup (Objektiklaasi sätted) on konfigureeritud neli objektiklaasi

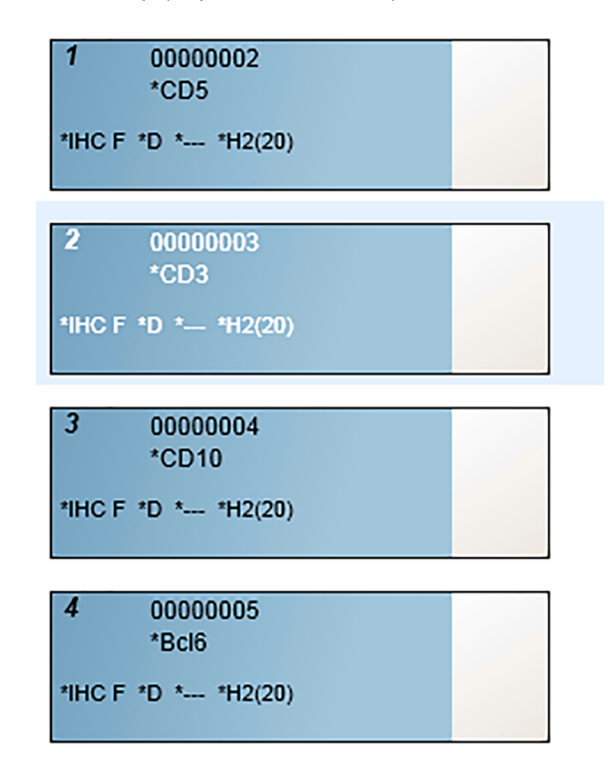

Kui teil on vaja objektiklaasi andmeid muuta, topeltklõpsake objektiklaasi, et avada dialoog Slide properties (Objektiklaasi sätted), muutke andmeid vastavalt vajadusele, seejärel klõpsake OK.

Lisateavet objektiklaasidega töötamise kohta vt [6.5 Objektiklaasidega](#page-142-0) töötamine.

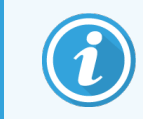

<span id="page-95-0"></span>Võite kasutada paneele, et lisada kiiresti mitu objektiklaasi, mida tavaliselt kasutate. Paneelide selgitusi ning nende loomise ja kasutamise juhiseid vt 8.4 Kuva [Reaktiivipaneelid](#page-213-0).

### 4.1.3.3 Kontrollid

Kasutage süsteemis BOND alati kontrolle. Soovitame tungivalt asetada sobivad kontrollkoed patsiendi koega samadele objektiklaasidele. Lisaks sellele saate luua eraldi juhu spetsiaalselt kontroll-objektiklaaside jaoks. Põhjalikumat selgitust vt [6.2 Töötamine](#page-135-0) kontrollidega.

### <span id="page-95-1"></span>4.1.3.4 Objektiklaaside sildistamine

Nüüd olete valmis objektiklaaside siltide printimiseks ja kinnitamiseks objektiklaasidele.

- 1 Klõpsake valikut Print labels (Prindi sildid) kuval Slide setup (Objektiklaasi sätted).
- 2 Printimiseks valige jaotises Slide labels to print(Valmista sildid) vastav suvand ja klõpsake Print (Prindi). Sildid on prinditud.
- 3 Veenduge, et objektiklaasi hägus ala (kus silti kasutatakse) on kuiv, seejärel pange silt nii, et objektiklaasi ID-ga või vöötkood oleks objektiklaasi otsaga paralleelne. Kui objektiklaasi hoitakse sildiga pealpool, peab silt olema parempoolsel küljel.

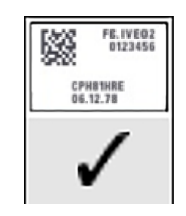

joonis 4-4: Õigesti paigaldatud silt

Lisateavet vt [6.6 Objektiklaaside](#page-151-0) sildistamine.

### <span id="page-96-0"></span>4.1.3.5 Objektiklaaside laadimine

Laadige objektiklaasid järgmiselt.

- 1 Hoidke objektiklaasi sildiotsast nii, et proov oleks kõige üleval.
- <span id="page-96-1"></span>2 Suunake objektiklaas üle tühja positsiooni objektiklaaside alusel, nii et objektiklaasi sildiots on üle süvendi aluse küljel (vt [joonis](#page-96-1) 4‐5). Asetage objektiklaas alla, nii et see istub alusel süvistatud asendis.

joonis 4‐5: Objektiklaasi asetamine objektiklaaside alusele

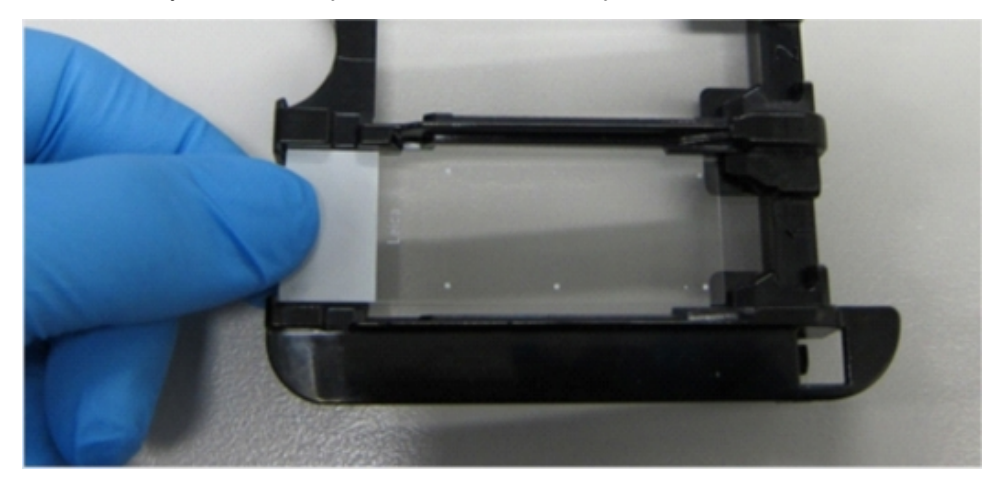

<span id="page-96-2"></span>3 Hoidke Covertile'i katteplaati tagumisest osast ja asetage see objektiklaasile, sobitades katteplaadi kaelal oleva võtme objektiklaaside aluse süvendisse (tähistatud ringiga joonisel [joonis](#page-96-2) 4‐6). Uue disainiga Covertile'i katteplaadid tähendavad, et katteplaadile trükitud sõna "Leica" peab olema õigetpidi, mis näitab, et katteplaat on õigetpidi.

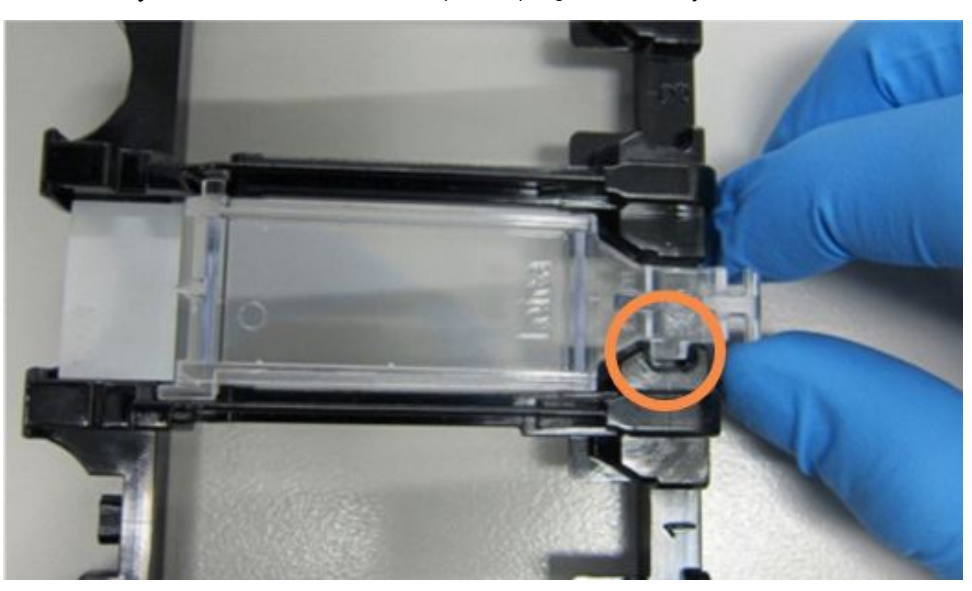

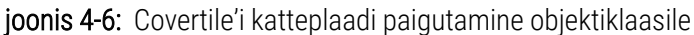

4 Kui kõik objektiklaasid ja Covertile'i katteplaadid on alusele laaditud, tõstke alust ja jätke see tühja objektiklaaside värvimiskambri sissepääsu külge. Lükake alus moodulisse nii kaugele kui võimalik. Kui alus on paigas, peab see kergelt sisse libisema ja kuuldavalt klõpsama.

# <span id="page-97-0"></span>4.1.4 Reaktiivide laadimine

Nüüd tuleb töötlusmoodulisse asetada tuvastussüsteemi (BOND Polymer Refine) ja markerite kanistrid (CD5, \*CD3, \*CD10 ja \*Bcl-6).

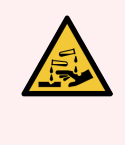

HOIATUS! Reaktiivimahutid võivad transportimise ajal ümber kukkuda, jättes korgi ümber reaktiivijäägid. Reaktiivimahutite avamisel kandke alati nõuetekohaseid kaitseprille, kindaid ja kaitseriietust.

Reaktiivide laadimiseks seadme BOND-III või BOND-MAX töötlusmoodulisse toimige järgmiselt.

1 Asetage markerite kanistrid reaktiivialustele, joondades mahutitel olevad sooned aluse süvenditega. Vajutage alla, kuni kanistrid klõpsavad paika.

Markerikanistrid võib soovi korral asetada tuvastussüsteemi aluste varukambritesse.

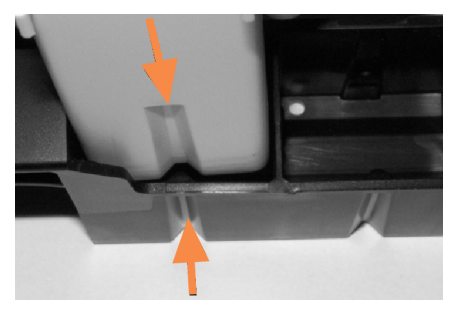

joonis 4‐7: Reaktiivimahuti reaktiivialusel

Nooled näitavad reaktiivimahuti ja reaktiivialuse sooni.

- 2 Avage kõik markeri- ja tuvastussüsteemi kanistrid. Klõpsake kaaned lahti ja pöörake tagasi, kuni need haakuvad kanistrite taga olevatel sakkidel.
- 3 Veenduge, et vöötkoodisildid oleksid kanistrite külge täielikult kinnitunud vajutage alla kõik üleskerkivad sildid.
- 4 Pühkige ülemiselt vöötkoodisildilt niiskus/kondensatsioon.

5 Asetage reaktiivialused töötlusmooduli reaktiiviplatvormile. Kasutage platvormil olevaid juhikuid, et alused õigesti platvormile juhtida.

Kui alus jõuab platvormi lõppu, peaks see lukustuma. Aluse LED muutub roheliseks, et näidata, et alus on paigas.

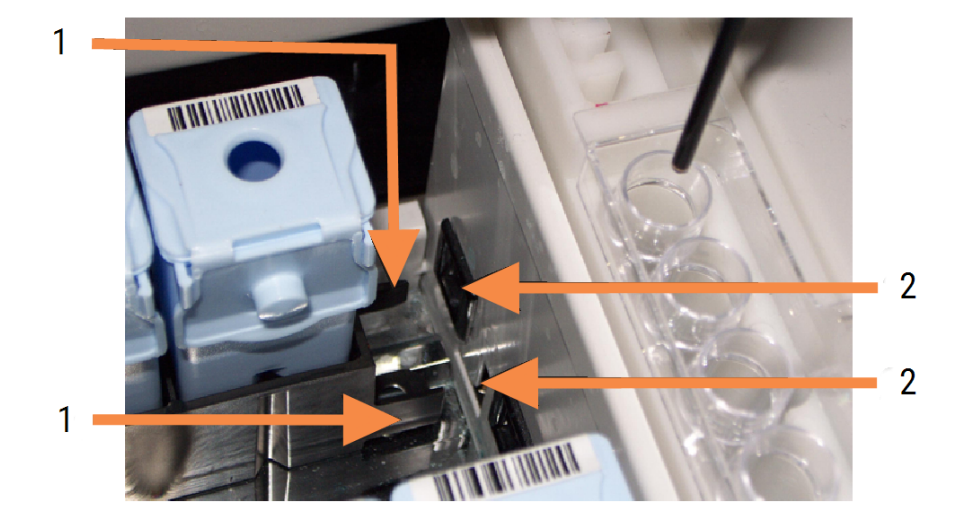

#### joonis 4-8: Reatiivialuse sisestamine

#### Seletus

- 1 Aluse lukustusmehhanism
- 2. Töötlemismooduli lukustusport

6 Kuva System status (Süsteemi olek) kuvamiseks klõpsake tarkvaras töötlusmooduli vahekaarti.

Reaktiiviveerg kuvatakse heledama värviga ja tumeda piirjoonega, mis näitab, et alus on pildistamise ootel. Süsteem BOND pildistab reaktiivide ID-d kohe, kui pearobot on saadaval, ja värskendab seejärel reaktiivide ikoonid.

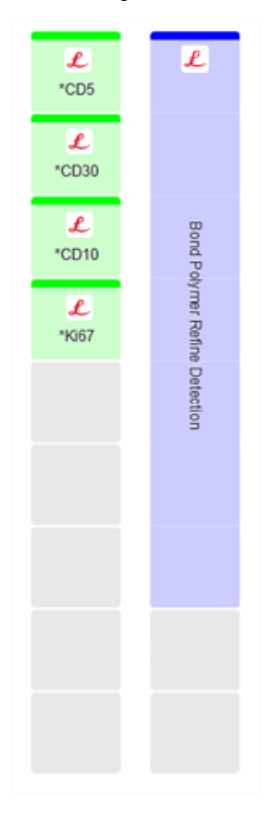

joonis 4-9: Reaktiivialuse olek, nagu on näidatud kuval "Süsteemi olek"

Kui reaktiividega on probleeme, kuvab tarkvara sellel ekraanil tähelepanu ikooni. Lisateabe saamiseks paremklõpsake ikooni (vt [5.1.3.4 Reaktiiviprobleemide](#page-111-0) lahendamine).

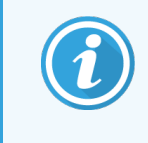

Reaktiivialuseid saab eemaldada igal ajal, kui aluse LED on roheline. Kui 2 minuti jooksul on vaja alusel olevat reaktiivi, muutub LED punaseks, näidates, et alus on lukustatud (vt [2.2.6.5 Reaktiiviplatvorm\)](#page-49-0).

# <span id="page-100-0"></span>4.1.5 Protokolli käitamine

Kui objektiklaasid ja reaktiivid on konfigureeritud ja töötlusmoodulisse laaditud, olete valmis töötlemist alustama.

- 1 Veenduge, et töötlusmooduli kaas oleks suletud.
- 2 Vajutage laaditud objektiklaaside aluse all oleval esiküljel olevat nuppu Load/Unload (Laadi/eemalda).

BOND-III või BOND-MAX lukustab aluse ja objektiklaaside aluse märgutuli peaks oranžilt põlema.

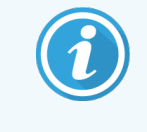

Kuulake, kuidas objektiklaaside alus lukustub – kui kostub valjusid pragunemise või klõpsumise helisid, on tõenäoline, et Covertile'i katteplaadid on paigast ära. Sellisel juhul avage alus lukustusest, eemaldage ning kontrollige objektiklaase ja Covertile'i katteplaate.

3 Niipea kui põhirobot on saadaval, loob BOND süsteem objektiklaasidele pildi.

Kui mõni vajalik reaktiiv pole saadaval, kuvab tarkvara objektiklaaside loendi all hoiatusikooni. Lisateabe saamiseks paremklõpsake ikooni.

4 Kui ei ole tundmatuid ega sobimatuid objektiklaase, on objektiklaasid nüüd värvimistsükliks valmis. Edenemisriba on algetapis (vt [5.1.6.2 Tsükli](#page-124-0) edenemine) ja analüüsitsükli olek on Slides ready (Objektiklaasid valmis) (vt [5.1.6.1 Tsükli](#page-123-0) olek).

Klõpsake  $\Box$ , et käivitada protokoll (või võite seadistada töötlusmudeli hiljem käivituma, vt [5.1.8 Viitkäivitus](#page-128-0)).

Süsteem plaanib tsükli, seejärel lülitub edenemisriba töötlemise faasi ja tsükli olekuks on Proc (OK) (Töötlemine (OK)).

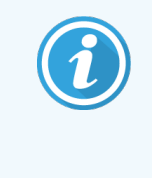

Enne järgmise käituse alustamist tuleb käivitada ainult üks käitus korraga ja seejärel oodata, kuni see käitus on käivitunud. Pärast iga tsükli käivitamist oodake veidi, et veenduda selle edukas käivitumises. Kui tsükkel ei käivitunud, on selle olekuks Reiected/Slides ready (Tagasilükatud / objektiklaasid valmis). Vt [5.1.6.1 Tsükli](#page-123-0) olek.

Tsükli töötamise ajal ei vabasta selle objektiklaaside värvimiskamber laadimise/mahalaadimise nupp objektiklaaside alust.

Klõpsake tsüklist loobumiseks **kuva System status** (Süsteemi olek) all (vt [5.1.7 Tsükli](#page-126-0) käivitamine või [peatamine\)](#page-126-0).

# <span id="page-101-0"></span>4.1.6 Lõpetamine

Kui töötlemistsükkel on lõppenud, siis töötlusmooduli vahekaardi ikoon vilgub (vt [5.1.1 Töötlusmooduli](#page-105-0) vahekaardid). Kui tsükli ajal esines ootamatuid sündmusi, on kuva tekst punane ja teavituse sümbol ilmub aluse alla ja mõjutatud objektiklaasidele. Sellisel juhul kontrollige kuva System status (Süsteemi olek) hoiatusikoonide suhtes ja paremklõpsake neid, et kuvada teave hoiatuse oleku kohta. Samuti peaksite kontrollima aruannet Run Events Report (Käivita sündmused) (vt 9.4 Tsükli [sündmuste](#page-220-0) aruanne), et näha muud teavet käituse ajal esinevate probleemide kohta.

Kui tsükkel on lõppenud:

1 Eemaldage reaktiivialused.

Sulgege reaktiivimahuti kaaned kindlalt, et vältida reaktiivide aurustumist, ja säilitage reaktiivid kohe sildil või reaktiivide andmelehel soovitatud viisil.

- 2 Aruande loomiseks klõpsake nuppu Run events (Tsükli sündmused) (vt 9.4 Tsükli [sündmuste](#page-220-0) aruanne).
- 3 Vajutage nuppu Load/Unload (Laadi/eemalda) ja eemaldage objektiklaaside alused töötlusmoodulist.

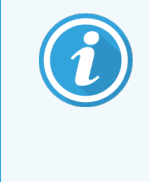

Kuulake uuesti, kas aluse eemaldamisel kostub pragunemise või klõpsamise helisid. Kui kuulete, et kontrollige, kas objektiklaaside värvimiskambris ja selle ümber ei ole purunenud objektiklaase, mis võib juhtuda, kui objektiklaas on valesti joondatud; sel juhul võtke ühendust klienditoega.

4 Asetage objektiklaaside alus tasasele stabiilsele pinnale. Eemaldage Covertile'i katteplaadid, hoides objektiklaasi silti all ja surudes seejärel katteplaadi kaela ettevaatlikult allapoole, et katteplaadi ots objektiklaasilt maha tõsta.

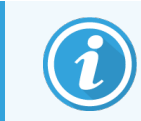

Ärge libistage Covertile'i katteplaati üle objektiklaasi pinna, sest võite kude kahjustada, muutes objektiklaaside lugemise raskeks.

- 5 Tõstke Covertile'i katteplaadid objektiklaaside küljest ja puhastage need, nagu on kirjeldatud jaotises [12.3 Katteplaadid](#page-291-0) Covertile.
- 6 Eemaldage objektiklaasid ja jätkake nende töötlemise järgmise sammuga vastavalt laboriprotseduuridele.

Saate valida mis tahes objektiklaaside uuesti töötlemise (vt [9.3 Objektiklaaside](#page-219-0) omadused ja objektiklaasi [kordustsükkel](#page-219-0)).

See lõpetab teie esimese BOND süsteemi tsükli.

# 4.2 BOND-PRIME

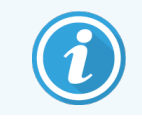

Üksikasjalikku teavet vt eraldi BOND-PRIME kasutusjuhendist.

### 4.2.1 Esialgsed kontrollid ja käivitamine

- 1 Lülitage kontroller (ja terminal BOND-ADVANCE jaoks) sisse ja avage BOND kliiniline klientrakendus.
- 2 Veenduge, et objektiklaasi sildistajal oleks sildid ja trükilint ning see oleks sisse lülitatud.
- 3 BOND-PRIME Töötlemismoodul algkäivitada ja sisse logida.
- 4 Täitke kõik tegevuse järjekorra ülesanded, mis näitavad nõutavat toimingut: "varsti" või "nüüd".

### 4.2.2 Protokolli ja reaktiivide kontrollimine

Kasutage \*IHC Protocol F ja BOND-PRIME Polymer DAB Detection System (DS9824). Protsessis kasutatakse ka täiendavat BOND-PRIME Hematoxylin (AR0096). Vastasel korral järgige jaotises kirjeldatud samme [4.1.2 Protokolli](#page-90-1) ja reaktiivide [kontrollimine](#page-90-1).

### 4.2.3 Objektiklaaside seadistamine

Vastasel korral järgige jaotises kirjeldatud samme [4.1.3 Objektiklaaside](#page-91-0) seadistamine (kuni klaaside siltideni k.a.)

### 4.2.4 BOND-PRIME Töötlemismoodulil:

- 1 Laadige reaktiivialus ja tuvastussüsteemi alus.
- 2 Laadige alusklaasid eellaadimissahtlisse.
- 3 Seejärel skannitakse objektiklaasid, eemaldatakse sahtlist ja töödeldakse automaatselt.
- 4 Pärast värvimisprotsessi lõppu kantakse objektiklaasid tühjendussahtlisse, kus neid niisutatakse kuni nende eemaldamiseks.

### 5 BOND-III ja BOND-MAX olekukuvad (BOND kontrolleril)

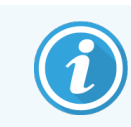

Kontrolleri BOND oleku kuvasid ei kasutata BOND-PRIME jaoks. BOND-PRIME Oleku kohta saab teavet eraldi BOND-PRIME kasutusjuhendist.

Kliinilises klientrakenduses on igal töötlusmoodulil kaks olekukuva ja üks hoolduskuva, mis valitakse akna vasakus ülanurgas olevatelt vahekaartidelt, kui vasakpoolsetelt vahekaartidelt on valitud töötlusmoodul. Kuva System status (Süsteemi olek) pakub võimalust juhtida süsteemi vaate kaudu, mis näitab objektiklaaside ja reaktiivide paigutust moodulis. Kuva Protocol status (Protokolli olek) annab teavet konkreetsete objektiklaaside protokolli edenemise kohta. Kuval Maintenance (Hooldus) on erinevate hooldustoimingute käsud.

- **5.1 Kuva Status Screen [\(Süsteemi](#page-104-0) olek)**
- <sup>l</sup> [5.2 Protokolli](#page-129-0) oleku kuva
- 5.3 Kuva [Maintenance](#page-130-0) (Hooldus)

# <span id="page-104-0"></span>5.1 Kuva Status Screen (Süsteemi olek)

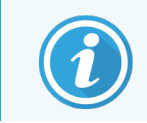

See kuva on kohaldatav ainult BOND-III ja BOND-MAX töötlusmoodulitele. Teavet BOND-PRIME töötlusmooduli oleku kohta saate eraldi BOND-PRIME kasutusjuhendist.

Sellel kuval saate töötlemist juhtida ning see kuvab objektiklaasialuste ja laaditud reaktiivide andmed, samuti süsteemi reaktiivide oleku, jäätmed ja blokeeringud.

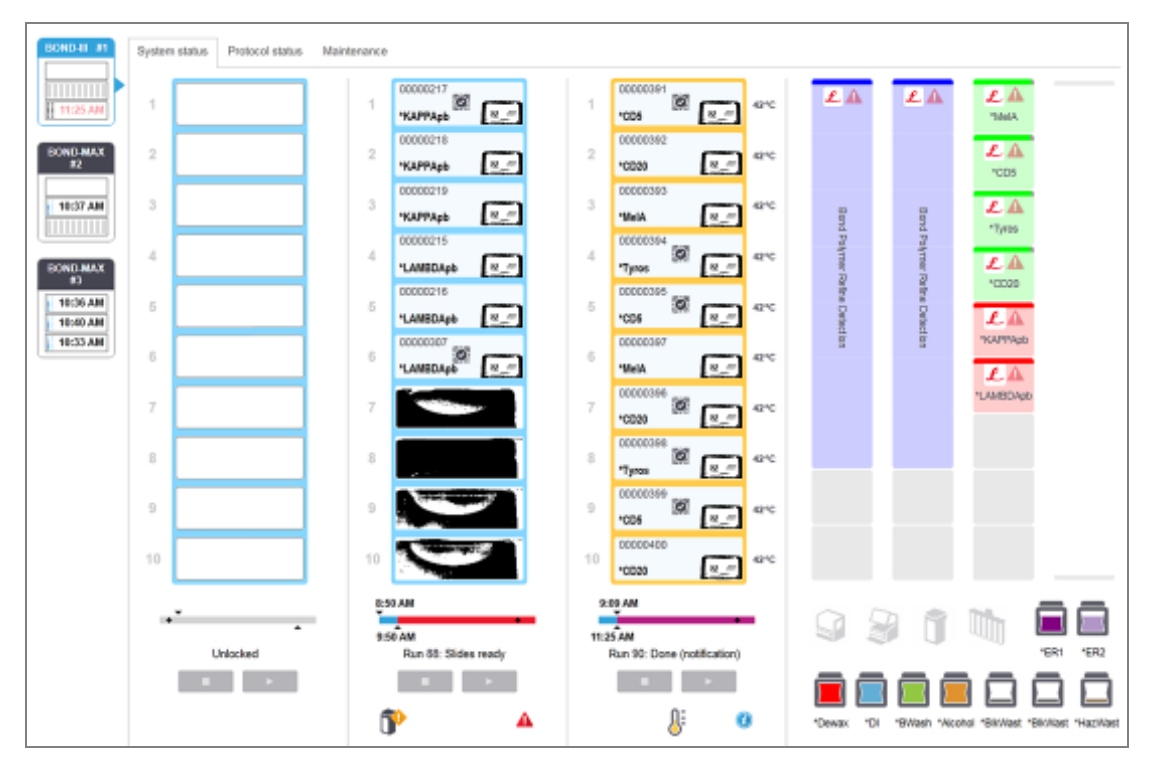

#### joonis 5‐1: System status (Süsteemi oleku) kuva BOND-III töötlusmooduli jaoks

Töötlusmooduli vahekaardid olekukuvadest vasakul annavad visuaalse kokkuvõtte seotud töötlusmooduli olekust. Klõpsake vahekaarti , et näha töötlusmooduli üksikasjalikku olekut.

Lisateavet vt:

- <sup>l</sup> [5.1.1 Töötlusmooduli](#page-105-0) vahekaardid
- <sup>l</sup> [5.1.2 Riistvara](#page-106-0) olek
- $\cdot$  [5.1.3 Reaktiivi](#page-108-0) olek
- [5.1.4 Objektiklaasi](#page-116-0) teave
- <sup>l</sup> 5.1.5 Laaditud objektiklaasi [identifitseerimine](#page-119-0)
- 5.1.6 Tsükli [edenemisriba](#page-123-1)
- <sup>l</sup> [5.1.7 Tsükli](#page-126-0) käivitamine või peatamine
- [5.1.8 Viitkäivitus](#page-128-0)

# <span id="page-105-0"></span>5.1.1 Töötlusmooduli vahekaardid

Tarkvara kuvab kuva vasakus servas ühe vahekaardi iga töötlusmooduli kohta süsteemis (ühekohaline) või üksuses, millega klientrakendus on ühendatud (BOND-ADVANCE). Kui kõigi töötlusmoodulite kuvamiseks pole piisavalt vertikaalset ruumi, kerige üles ja alla, kasutades kuvatavaid noolenuppe (paremal kuvatav ülesnool).

joonis 5‐2: Töötlusmooduli vahekaart (BOND-III)

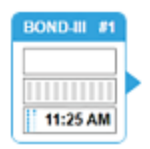

Iga vahekaart näitab töötlusmooduli nime ja ristkülikukujulised ikoonid näitavad mooduli objektiklaasi värvimiskambrite olekut (vt allpool). Töötlusmooduli kuva System status (Süsteemi olek) kuvamiseks klõpsake vahekaarti. Kui töötlusmooduli vahekaart (vt ülal), ilmuvad selle ümber sinine piirjoon ja paremale suunatud nool.

### 5.1.1.1 Objektiklaaside värvimiskambri olekud

Allpool on toodud objektiklaasi värvimiskambri olekute näited, mida võite töötlusmooduli vahekaardil näha.

### Enne tsüklit tehke järgmist.

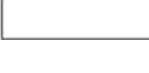

Tühi ristkülik: alust ei ole või see ei ole lukustatud.

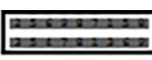

Animeeritud ID-numbrid ja pidevribad: alust pildistatakse.

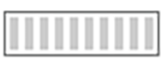

Objektiklaasidega aluse ikoon: objektiklaasisildid on pildistatud ja alus on tsükliks valmis.

### Tsükli ajal.

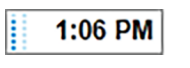

Ajanäit mustaga, liikuvate täppidega vasakul: alus töötab ja ootamatutest sündmustest pole teatatud. Kuvatav aeg on aluse eeldatav lõpetamise aeg.

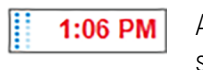

Ajanäit punasega, liikuvate täppidega vasakul: alus töötab ja teatatud on ootamatutest sündmustest. Kuvatav aeg on aluse eeldatav lõpetamise aeg.

### Pärast tsüklit:

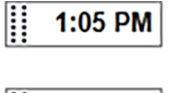

Vilkuv aeg kuvatakse mustana, liikumatud täpid vasakul: tsükkel lõpetati näidatud ajal, ootamatest sündmustest ei teatatud.

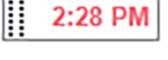

Vilkuv aeg kuvatakse punasena, liikumatud täpid vasakul: tsükkel lõpetati näidatud ajal, toimusid

Tsükkel katkestati.

ootamatud sündmused.

### 5.1.1.2 Töötlusmooduli olekud

Tarkvara jälgib pidevalt süsteemi olekut ja võib kuvada ikoone töötlusmooduli vahekaardil järgmiselt.

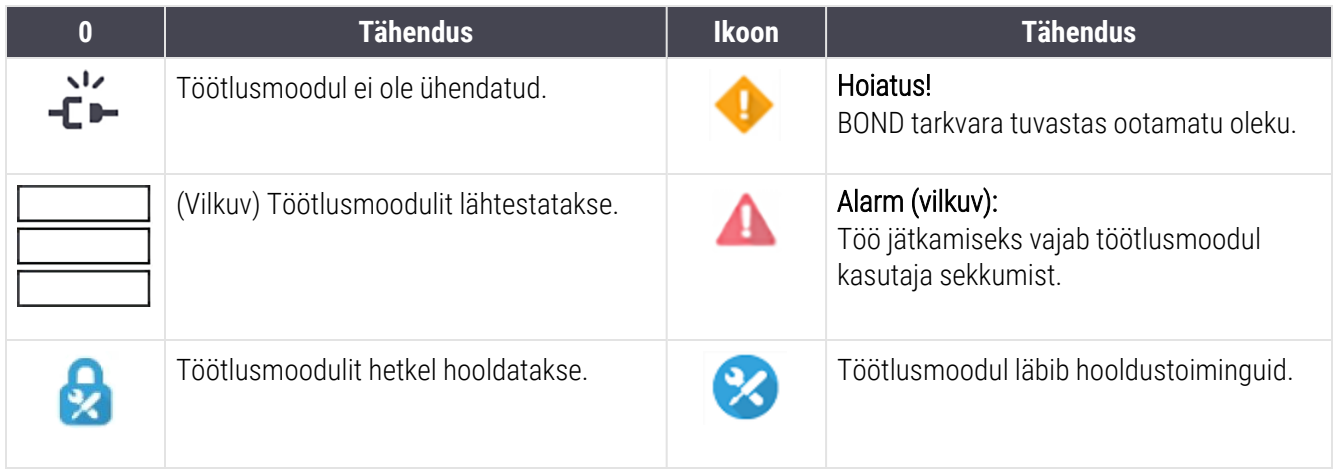

### <span id="page-106-0"></span>5.1.2 Riistvara olek

Ikoonid kuva paremas alumises nurgas kuvavad hoiatust või alarmi . kui süsteemisBOND on probleem, või teabeindikaatorit $\bigcirc$ , kui süsteemil on üldine teavitus. Lisateabe saamiseks paremklõpsake ikooni.

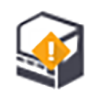

Üldine süsteemirike või hooldustoimingu meeldetuletus.

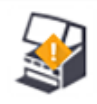

Ilmub kas kaane avamisel või (ainult BOND-MAX) kui kanistri luuk on värvimistsükli ajal avatud. Need peavad olema töötlusmooduli käivitamiseks suletud.

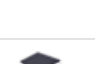

Kui värvimistsüklit ei toimu, ilmub selle asemel teabeindikaator $\bigcirc$ .

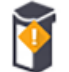

Reaktiiv puudub või on ebapiisav.

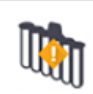

Töötlusmoodul on käivitanud lähtestamise ja ei ole veel üritanud segamissõlme skannida.

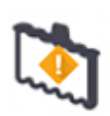

Segamissõlme lähtestaamise ajal ei identifitseeritud. Sõlme ei pruugi olla kohal või see võib olla olemas, kuid vöötkoodi ei tuvastatud.

Vajaduse korral asetage töötlusmoodulisse puhas segamissõlm. Paremklõpsake ikooni ja järgige juhiseid, et teavitada süsteemi, et segamissõlm on paigas.

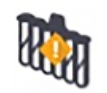

Segamissõlme olek on käivitamisel määrdunud (nt sõlm oli töötlusmooduli viimase sulgemise ajal määrdunud).

Veenduge, et oleks olemas puhas segamissõlm, seejärel tehke ikoonil paremklõps ja kinnitage.

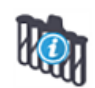

Segamissõlme puhastamine ebaõnnestus.

Järelejäänud puhtaid viaale kasutades saate siiski jätkata. Vastasel juhul peate teavituse kustutamiseks töötlusmooduli taaskäivitama. Kui teavitus ei kao, võib see viidata vedelikusüsteemi probleemile – võtke ühendust klienditoega.

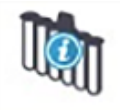

Puhtaid segamisviaale ei ole saadaval.

Oodake, kuni töötlusmoodul mõne viaali puhastab ja jätkake seejärel tavapäraselt. Kui viaale ei puhastata, tuleb võib-olla töötlusmoodul taaskäivitada. Kui teavitus ei kao, võib see viidata vedelikusüsteemi probleemile – võtke ühendust klienditoega.

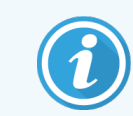

Vajadusel võite segamissõlme käsitsi puhastada. Vt jaotist [12.7 Pesuplokk](#page-301-0) ja segamissõlm.

#### 5.1.2.1 Soojendi tõrked

<span id="page-107-0"></span>Kõiki BOND-III ja BOND-MAX liugsoojendeid jälgitakse eraldi ja need tähistatakse temperatuurivea korral rikkega (vt [joonis](#page-107-0) 5‐3). Kui soojendi märgitakse kahjustatuks, võtke ühendust klienditoega.

joonis 5‐3: Üksiku soojendi viga

Ξ,

Ärge püüdke töödelda objektiklaasi, mis nõuab soojendamist kahjustatud soojendi positsioonis. Kui soojendil tekib tsükli ajal rike, võib see objektiklaasi selles positsioonis kahjustada. Kui soojendi talitlushäire on ohutusrisk, võib see lülitada välja töötlusmooduli kogu objektiklaasisoojenduse (vt [joonis](#page-107-1) 5‐4).

<span id="page-107-1"></span>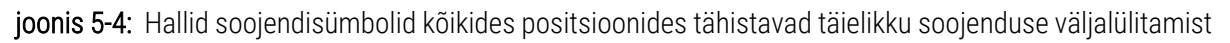

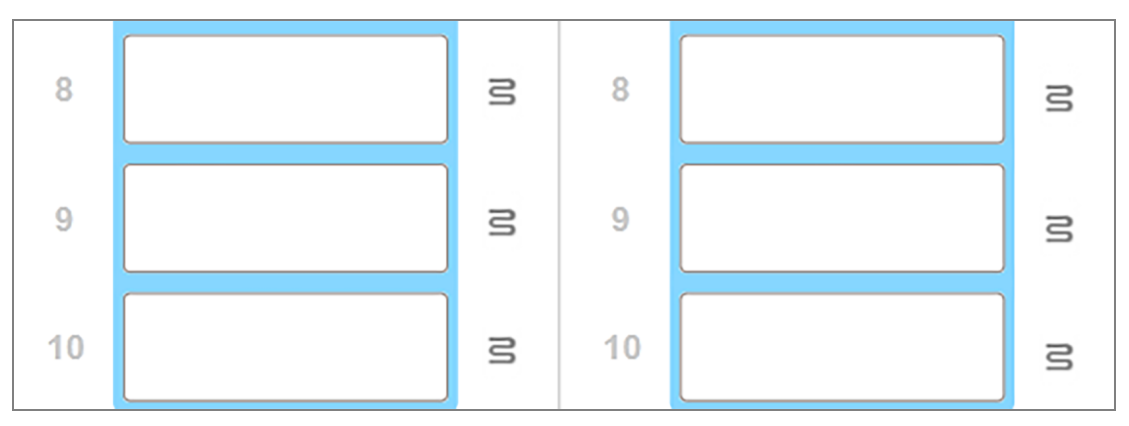

Kui objektiklaasi soojendus on välja lülitatud, peate töötlusmooduli välja lülitama ja taaskäivitama, et soojendus lukustusest vabastada. Võite jätkata objektiklaaside kasutamist kahjustatud soojenditega, kui seal töödeldavad objektiklaasid ei vaja soojendamist.
### 5.1.2.2 Temperatuuri näitamine

Kui objektiklaasi värvimiskamber on ümbritseva keskkonna temperatuurist kõrgem, ilmub kuva System status (Süsteemi olek) allservade juurde temperatuurinäidik.

Kuva allosas olev temperatuuriindikaator näitab, et objektiklaasi värvimiskamber on soe või kuum.

joonis 5‐5: Temperatuuriindikaator – soe (vasak) ja kuum (parem)

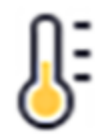

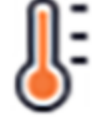

Ka kuval System status (Süsteemi olek) olevad objektiklaasialuste piirjooned muudavad värvi, et näidata temperatuuri: sinine, kui alus on ümbritseval temperatuuril, oranž, kui alus on soe, ja punane, kui alus on kuum.

joonis 5‐6: Objektiklaasialuste temperatuurinäidikute piirjooned: soe (vasak) ja kuum (parem)

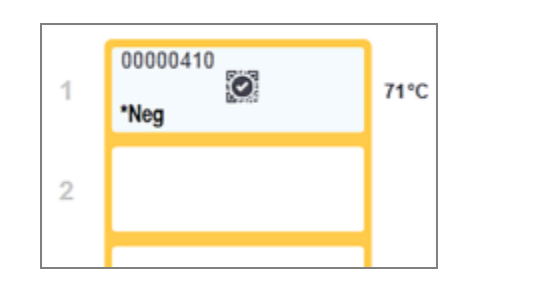

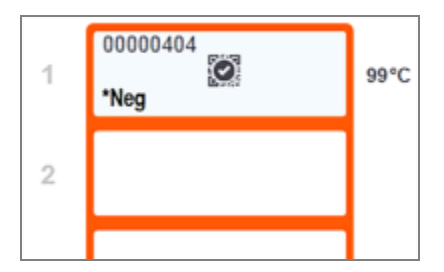

Vältige kokkupuudet objektiklaaside värvimiskambrite ja nende ümbrusega. Need võivad olla väga kuumad ja põhjustada tõsiseid põletusi. Jätke objektiklaaside värvimiskambrid ja nende ümbrised 20 minutiks pärast töö lõpetamist jahtuma.

## 5.1.3 Reaktiivi olek

Kuva System status (Süsteemi olek) paremal poolel kuvatakse identifitseeritud reaktiivide olek. Allolevates jaotistes kirjeldatakse kasutatud ikoone ja seda, kuidas parandada mõningaid ekraanil näidatud reaktiiviprobleeme.

- <sup>l</sup> [5.1.3.1 Reaktiivisüsteemid](#page-109-0)
- [5.1.3.2 Reaktiivikanistrid](#page-109-1)
- <sup>l</sup> [5.1.3.3 Reaktiivitasemed](#page-110-0)
- [5.1.3.4 Reaktiiviprobleemide](#page-111-0) lahendamine
- [5.1.3.5 Tuvastamata](#page-111-1) reaktiivide parandamine
- <sup>l</sup> [5.1.3.6 Kanistri](#page-113-0) olek

## <span id="page-109-0"></span>5.1.3.1 Reaktiivisüsteemid

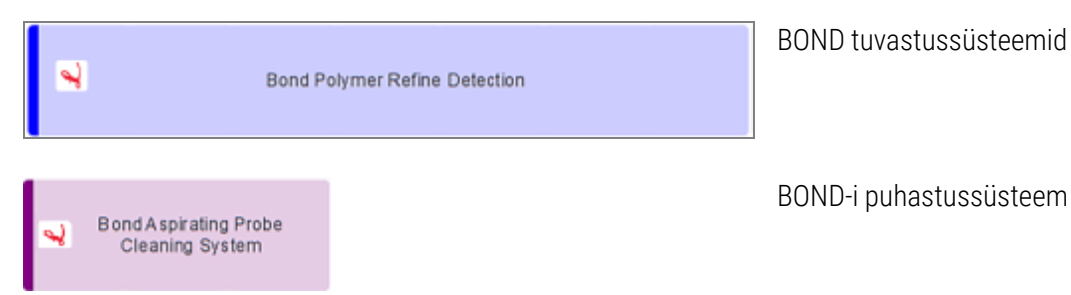

## 5.1.3.2 Reaktiivikanistrid

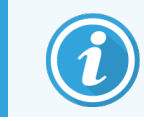

<span id="page-109-1"></span>Reaktiivikanistrite ikoonidel on BOND-iga kaasas olevate reaktiivide nimede ees tärn (\*).

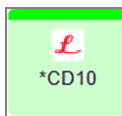

#### BOND-i kasutusvalmis primaarne antikeha.

Reaktiivide andmed sisestatakse nende registreerimisel BOND-i tarkvara poolt automaatselt. Kuvatakse reaktiivi lühendatud nimi.

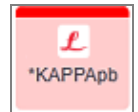

#### BOND-i kasutusvalmis ISH proov.

Reaktiivide andmed sisestatakse nende registreerimisel BOND-i tarkvara poolt automaatselt. Kuvatakse reaktiivi lühendatud nimi.

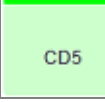

#### Kasutajapoolne primaarne antikeha BOND-i avatud või tiitrimiskanistris.

Nende reaktiivide andmed tuleb enne registreerimist käsitsi sisestada kuval Reagent Setup (Reaktiivi seadistamine), lisades registreerimisel nõutava partii numbri ja aegumiskuupäeva. Kuvatakse reaktiivi lühendatud nimi.

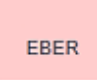

#### Kasutajapoolne ISH proov BOND-i avatud või tiitrimiskanistris.

Nende reaktiivide andmed tuleb enne registreerimist käsitsi sisestada kuval Reagent Setup (Reaktiivi seadistamine), lisades registreerimisel nõutava partii numbri ja aegumiskuupäeva. Kuvatakse reaktiivi lühendatud nimi.

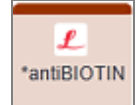

#### BOND-i kasutusvalmis abiained.

Reaktiivide andmed sisestatakse nende registreerimisel BOND-i tarkvara poolt automaatselt. Kuvatakse reaktiivi lühendatud nimi.

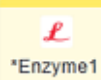

#### BOND-i ensüüm BOND-i avatud või tiitrimismahutis.

BOND-i ensüüm tuleb kasutaja poolt ette valmistada ja avatud kanistrisse panna, kuid reaktiivi seadistamise andmed on BOND-i tarkvaras eelnevalt määratletud. Registreerimisel on nõutav ainult partii number ja aegumiskuupäev.

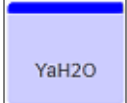

#### Kasutaja poolt tarnitud lisareaktiiv BOND-i avatud või tiitrimiskanistris.

Nende reaktiivide andmed tuleb enne registreerimist käsitsi sisestada kuval Reagent Setup (Reaktiivi seadistamine), lisades registreerimisel nõutava partii numbri ja aegumiskuupäeva. Kuvatakse reaktiivi lühendatud nimi.

#### Tarkvara ei tuvastanud selles positsioonis reaktiivi. Reaktiivi olemasolul vaadake andmeid probleemi lahendamise kohta jaotisest [5.1.3.5 Tuvastamata](#page-111-1) reaktiivide [parandamine](#page-111-1). Kui pildistaja ei suuda tihti õigesti ID-sid pildistada, puhastage ID-pildistaja aken (vt [12.9 ID-pildistaja\)](#page-302-0). BOND-i tarkvara tuvastas selle reaktiiviga seotud probleemi. Lisateabe saamiseks paremklõpsake  $\bf o$ teabesümbolit. ? Võib juhtuda, et BOND-i tarkvara ei tundnud reaktiivi ära. Sellisel juhul kasutage reaktiivi skannimiseks käeshoitavat skannerit ja lisage reaktiiv varudesse. Kui ID on kahjustatud, sisestage ID käsitsi. Lisateavet leiate jaotisest 8.3.3 Reaktiivide ja [reaktiivisüsteemide](#page-208-0) registreerimine. BOND-i tarkvara tuvastas selle reaktiiviga või reaktiivisüsteemiga seotud probleemi.  $\bf \bm 0$ Lisateabe saamiseks paremklõpsake teavitussümbolit.

## <span id="page-110-0"></span>5.1.3.3 Reaktiivitasemed

Reaktiivisüsteemide ikoonid näitavad kuval System status (Süsteemi olek) ainult kolme taset.

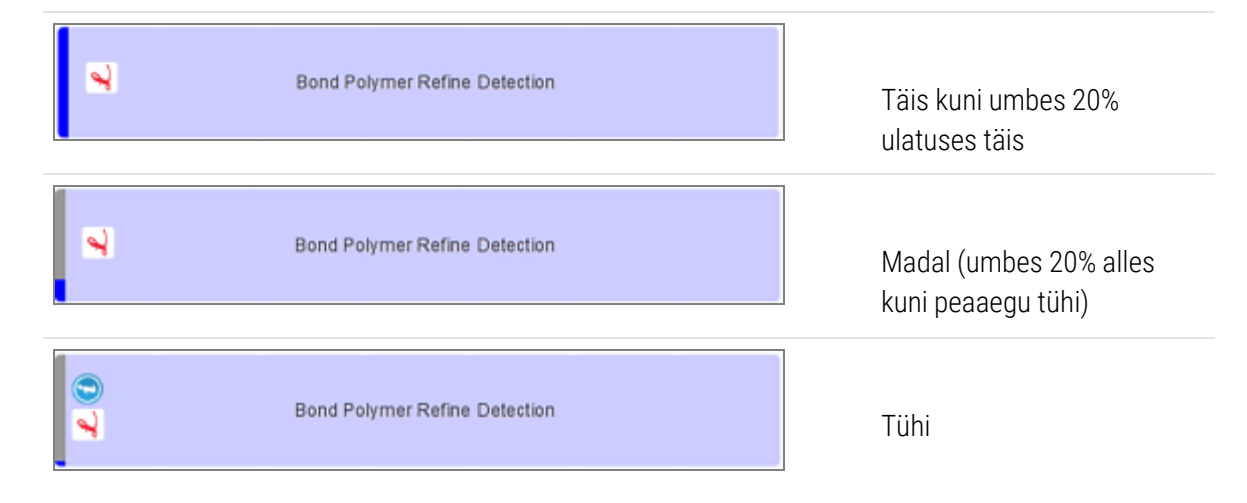

Kasutusvalmis reaktiivid ja avatud kanistri ikoonid näitavad reaktiivitaset täpsemalt.

joonis 5-7: Kasutusvalmis reaktiivide tasemete näited on toodud kuval System status (Süsteemi olek)

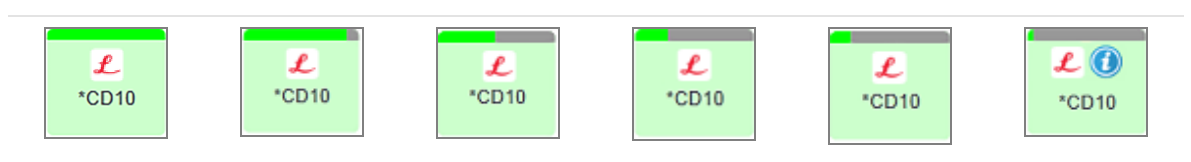

Reaktiivi- või reaktiivisüsteemi varude üksikasjalikuma teabe vaatamiseks paremklõpsake ikooni ja valige hüpikmenüüst Inventory ... (Varud). Ilmub kuva Reagent inventory details (Reaktiivivarude andmed). Vt jaotist 8.3.2 Reaktiivi või [reaktiivisüsteemi](#page-205-0) andmed.

## <span id="page-111-0"></span>5.1.3.4 Reaktiiviprobleemide lahendamine

Kui BOND-i tarkvara tuvastab enne tsükli käivitumist probleemi reaktiiviga, mida on vaja töötlemisel, kuvab tarkvara kuval System status (Süsteemi olek) reaktiivikanistri kujutisel objektiklaasialuse all tähelepanuikooni. Kui probleem tekib tsükli ajal, ilmub reaktiivi riistvaraoleku ikooni kohale tähelepanuikoon, nagu selles jaotises eespool kirjeldatud. Lisateabe saamiseks probleemi kohta paremklõpsake tähelepanuikooni.

Kui peate reaktiivi asendama või seda lisama, eemaldage probleemset reaktiivi sisaldav reaktiivialus, asendage nõutav reaktiiv või lisage seda alusele ja laadige alus uuesti.

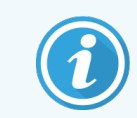

<span id="page-111-1"></span>Pange tähele, et kui töötlemine on pooleli ja reaktiivi on vaja mingil alusel 2 minuti jooksul, ei saa te seda alust eemaldada ilma tsüklit tühistamata. Seda näitab punaselt põleva reaktiivialuse indikaator.

## 5.1.3.5 Tuvastamata reaktiivide parandamine

Kui reagenti ei tuvastata või komplekt tuvastati vaid osaliselt, toimige järgmiselt.

- 1 Kontrollige, kas:
	- Reaktiivikanister on reaktiivialusele õigesti asetatud
	- Reaktiivikanistri kork on avatud ja kinnitatud kanistri tagaküljele
	- <sup>l</sup> Kanistri ülemisel esiküljel on kahjustamata reaktiivi vöötkoodi ID.
- 2 Veenduge, et reaktiivi varu on registreeritud.
	- <sup>l</sup> Kui reaktiiv pole registreeritud, registreerige see nii, nagu on kirjeldatud jaotises [8.3.3 Reaktiivide](#page-208-0) ja [reaktiivisüsteemide](#page-208-0) registreerimine
- 3 Nüüd saate kas
	- a eemaldada reaktiivialuse (seejärel märkige üles vastava reaktiivi kordumatu pakendiidentifikaator (UPI)) ja sisestada see uuesti, et süsteem automaatselt reaktiivialuse identifitseeriks, või
	- b kui reaktiivialuse uuesti sisestamine ei ole tõhus lahendus, saate reaktiivi käsitsi identifitseerida paremklõpsake kanistri ikooni kuval System status (Süsteemi olek) ja klõpsake alammenüüs Select... (Vali...). Sisestage ülaltoodud reaktiivi UPI ja klõpsake OK.

Pildile ilmub sümbol  $\ddot{Q}$ , mis tähistab käsitsi sisestatud või osaliselt automaatselt identifitseeritud reaktiivi. Sümbol (ja käsitsi tuvastatud reaktiiv või automaatselt identifitseeritud komplekt) eemaldatakse, kui reaktiivialus eemaldatakse.

Kui sisestate käsitsi reaktiivi UPI-numbri, kuvatakse järgmine teade.

joonis 5-8: Käsitsi sisestatud reaktiivist teavitamine

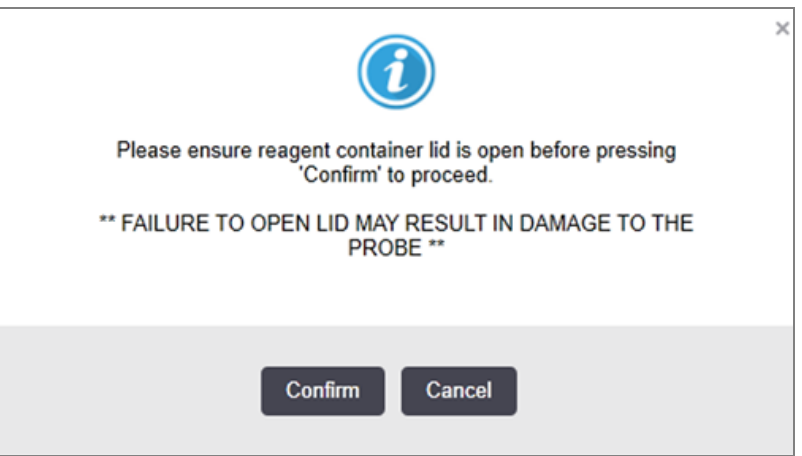

Kui süsteem tuvastab käsitsi sisestatud UPI-numbri või töötlemismoodul on reaktiivi automaatselt tuvastanud, kuvatakse järgmine ikoon.

joonis 5-9: Käsitsi sisestatud või automaatselt tuvastatav reaktiiv

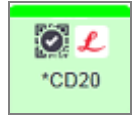

Kui komplekt on ainult osaliselt identifitseeritud ja töötlemismoodul on mõne mahuti automaatselt tuvastanud, kuvatakse järgmine teade ja ikoon.

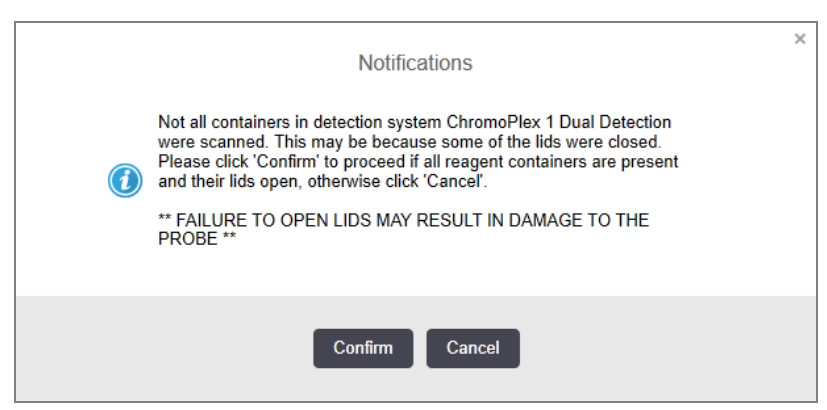

joonis 5-10: Automaatselt tuvastatud komplektist teavitamine

joonis 5-11: Automaatselt tuvastatud komplektist

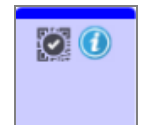

## <span id="page-113-0"></span>5.1.3.6 Kanistri olek

Kuva System status (Süsteemi olek) paremas alanurgas kuvatakse jäätmemahuti ja reaktiivikanistri ikoonid. Kanistrid on sildistatud ja värvid vastavad paigaldatud kanistritele. Kanistriikoonide asukohad süsteemi olekukuval näitavad vastavate kanistrilahtrite füüsilisi positsioone töötlusmoodulis.

Iga töötlusmoodulitüübi tegeliku kanistrikonfiguratsiooni leiate jaotisest [2.2.7 Kanistrite](#page-49-0) lahter.

joonis 5-12: Kanistrid (BOND-III konfiguratsioon)

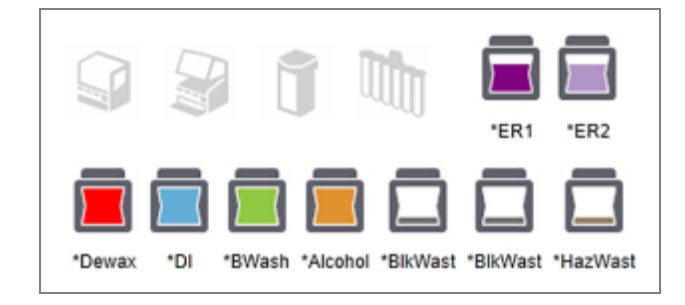

joonis 5-13: Kanistrid (BOND-MAX konfiguratsioon)

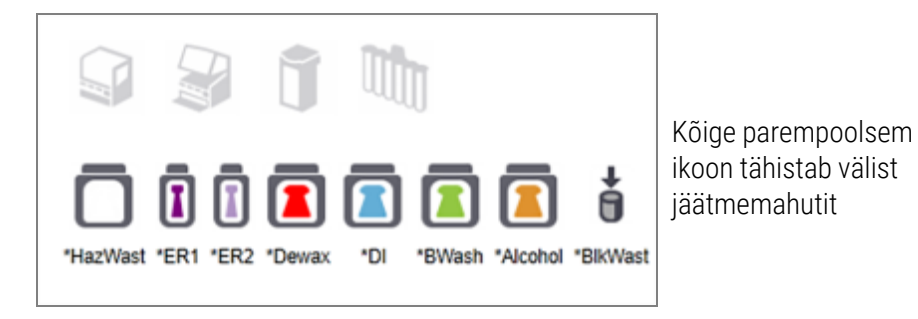

Allpool on kirjeldatud kõigi eespool nimetatud kanistrite sisu.

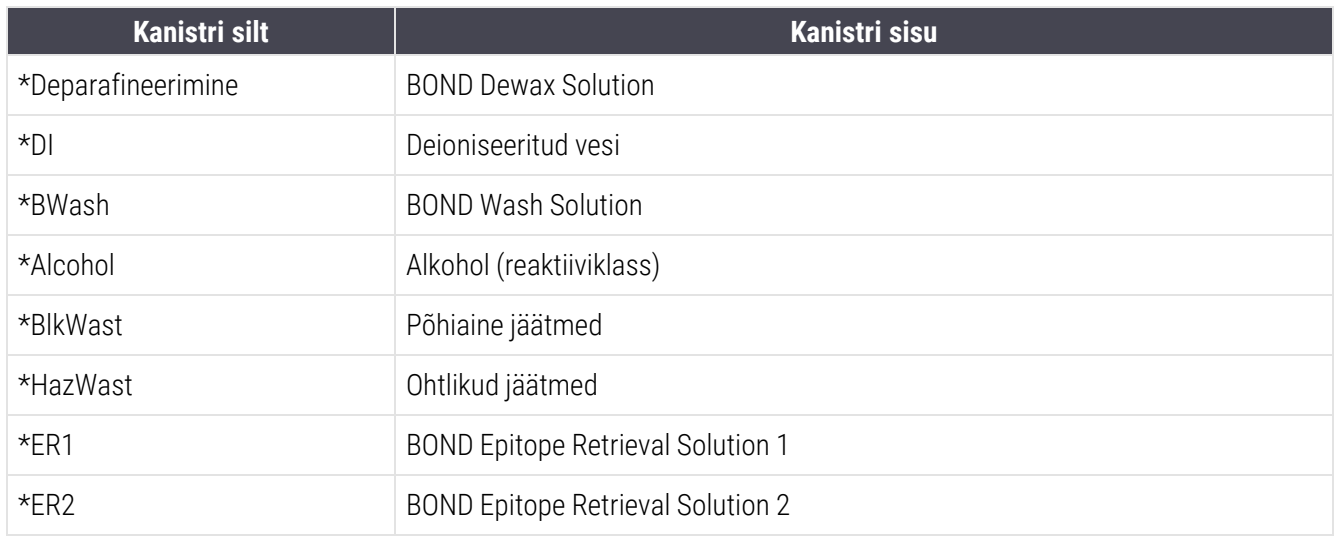

## BOND-III

Tarkvara kuvab BOND-III reaktiivikanistrite ja jäätmemahutite vedelikutaset. Kui reaktiivivaru on madal või jäätmetase on kõrge, võib olla kuuldav häiresignaal, pulseeruv pudeli tuli (valge või punane) ja olekukuval kuvatakse hoiatusikoon, sõltuvalt probleemi raskusastmest. Paremklõpsake ikooni, et vaadata hoiatussõnumit ja teha probleemi lahendamiseks vajalikud toimingud – vt [12.2.2 Kanistrite](#page-284-0) täitmine või tühjendamine.

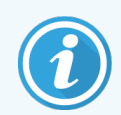

Kui ilmub hoiatussümbol, peatatakse töötlemine, kuni probleem on kõrvaldatud.

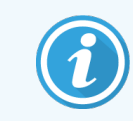

Kanistri olek kuval System status (Süsteemi olek) sünkroniseeritakse valgustussüsteemiga, nagu on kirjeldatud jaotises Kanistrite [valgustussüsteem](#page-52-0) (BOND-III) (Jaotis lk 52).

BOND-III Tarkvara kuva näitab interpreteeritud taset pudelis, mis põhineb hinnangul, kui palju objektiklaase saab lahtiste reaktiividega töödelda. Hulgikonteinerite olekute näitamiseks kasutatakse järgmisi pilte:

### Reaktiivimahuti mahu ikoonid

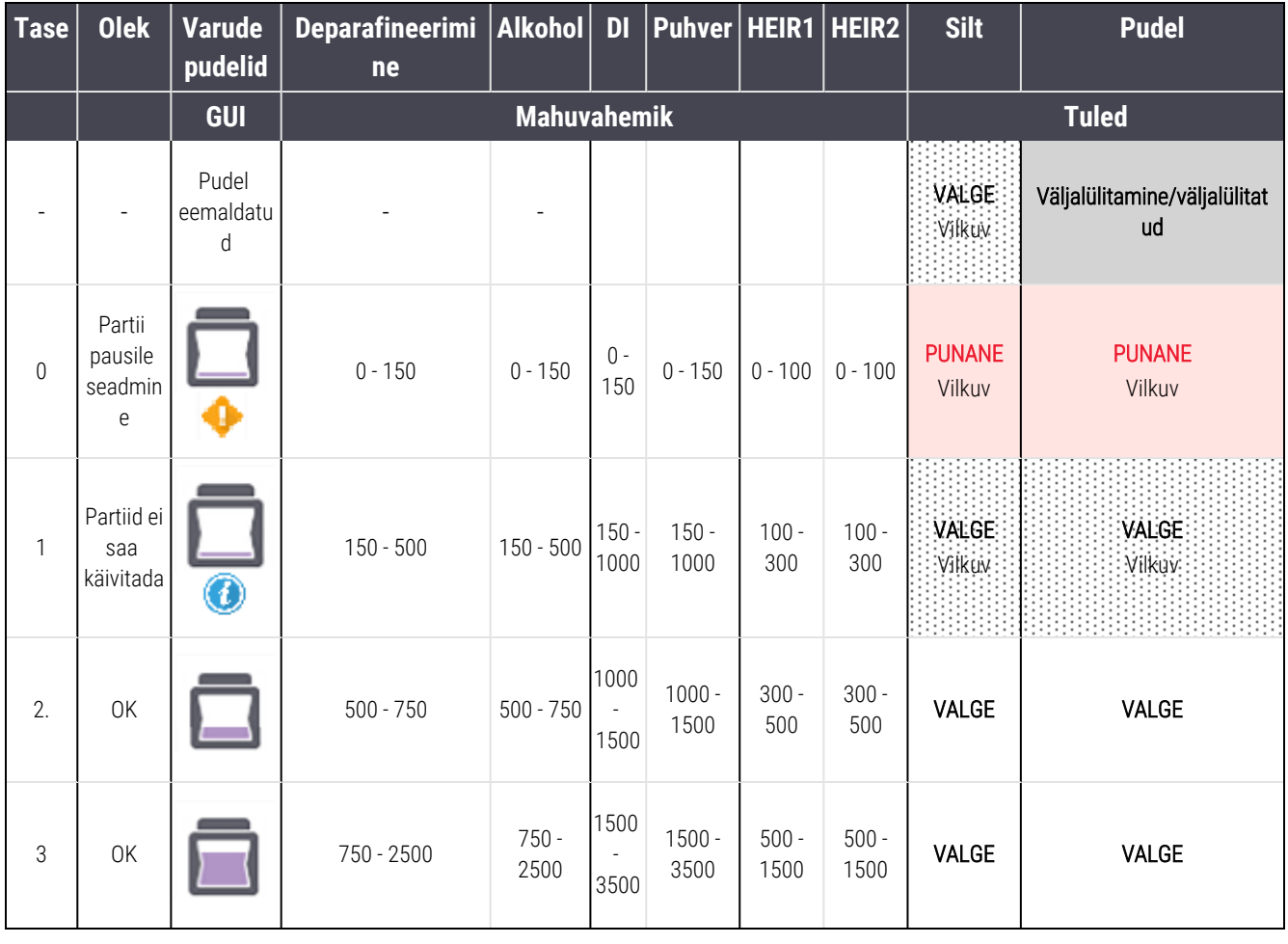

#### joonis 5‐14: Reaktiivimahuti mahu ikoonid

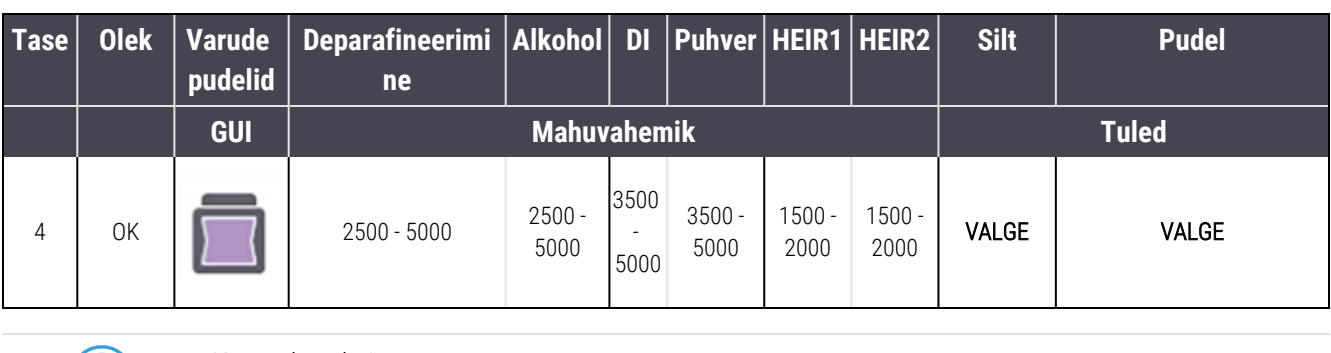

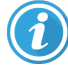

Kuvatakse, kui:

- reaktiiv hakkab otsa saama ja kanister tuleb kohe täita
- kanister puudub
- tsükli alustamiseks ebapiisav kogus

#### Vt jaotist [12.2.2 Kanistrite](#page-284-0) täitmine või tühjendamine.

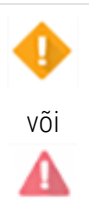

- Kuvatakse, kui tsükkel on peatatud järgmise tõttu:
	- reaktiiv on otsas ja kanister tuleb viivitamatult täita (hoiatus)
	- kanister puudub ja on töötlemiseks vajalik (alarm)

Vt jaotist [12.2.2 Kanistrite](#page-284-0) täitmine või tühjendamine.

#### Jäätmekanistrite mahu ikoonid

#### joonis 5‐15: Jäätmekanistrite mahu ikoonid

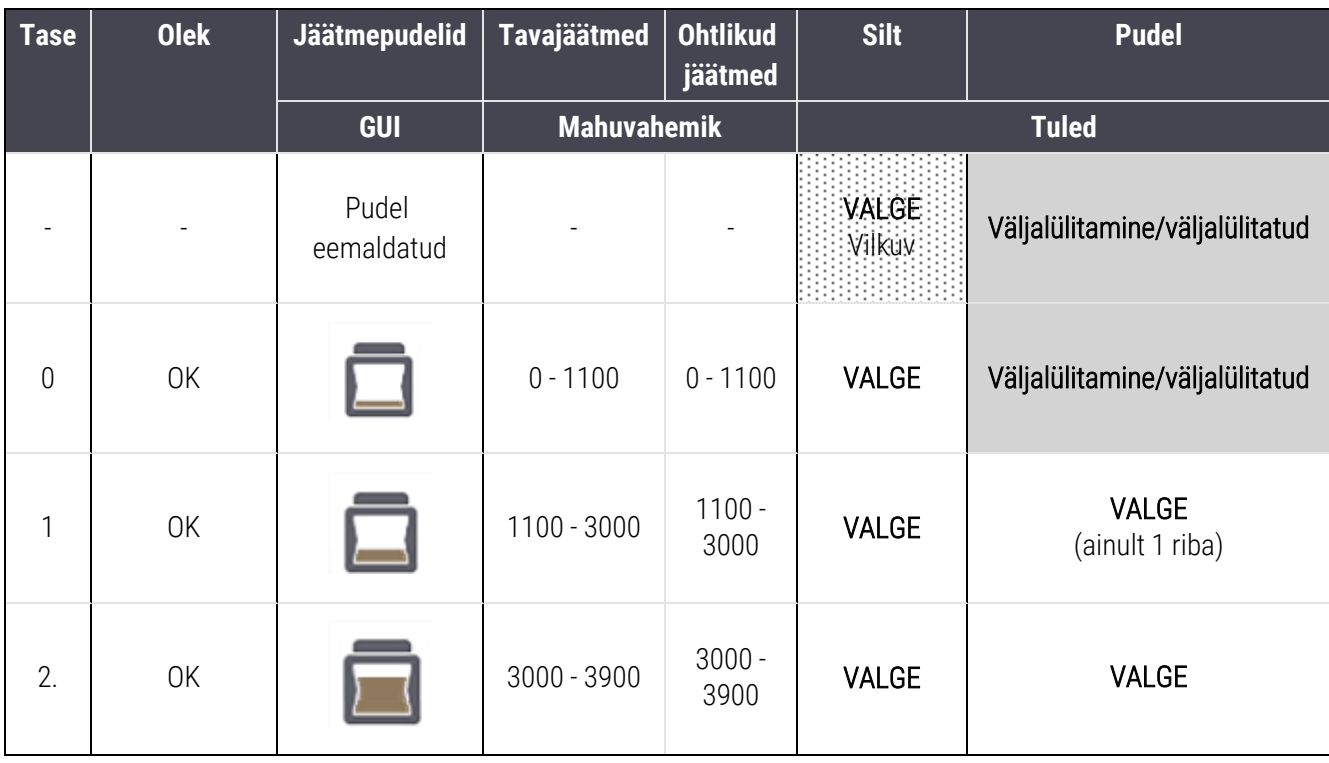

5 BOND-III ja BOND-MAX olekukuvad (BOND kontrolleril)

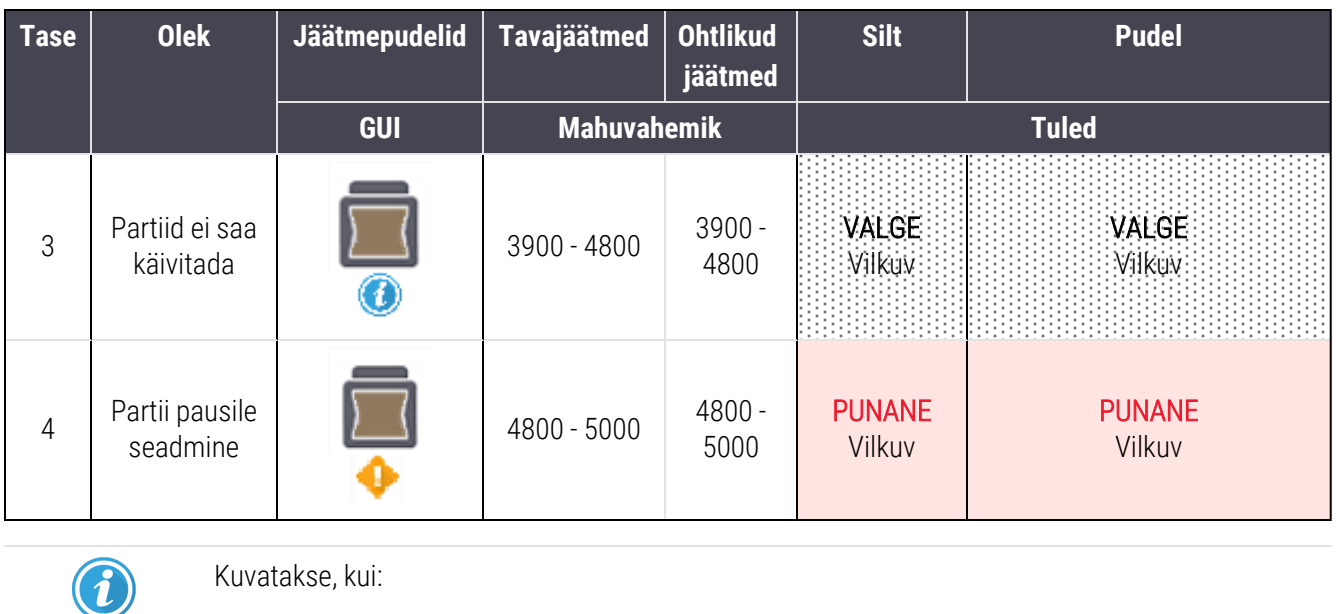

<sup>l</sup> jäätmemahuti on peaaegu täis ja tuleb kohe tühjendada

Vt jaotist [12.2.2 Kanistrite](#page-284-0) täitmine või tühjendamine.

Kuvatakse, kui tsükkel on peatatud järgmise tõttu:

- jäätmemahuti on täis ja tuleb viivitamatult tühjendada (hoiatus)
- kanister puudub ja on töötlemiseks vajalik (alarm)

Vt jaotist [12.2.2 Kanistrite](#page-284-0) täitmine või tühjendamine.

## BOND-MAX

või

Tarkvara kuvab kanistri kohal tähelepanuikooni (nagu ülal), kui tuvastab probleemi (nt reaktiivikanistri tase on madal või jäätmemahuti tase on kõrge). Andmete kuvamiseks paremklõpsake teavitusikooni.

## 5.1.4 Objektiklaasi teave

Allolevad lõigud kirjeldavad ikoone, mida kasutatakse objektiklaasi teabe tähistamiseks System status (Süsteemi oleku) kuval. Samuti kirjeldatakse objektiklaasi hüpikmenüü suvandeid.

- <sup>l</sup> [5.1.4.1 Objektiklaasi](#page-117-0) ikoonid
- <sup>l</sup> [5.1.4.2 Objektiklaaside](#page-118-0) aluse hüpikmenüü
- <sup>l</sup> [5.1.4.3 Objektiklaasisündmuste](#page-118-1) teavitused
- <sup>l</sup> [5.1.4.4 Mitteühilduva](#page-119-0) objektiklaasi sätete parandamine

## <span id="page-117-0"></span>5.1.4.1 Objektiklaasi ikoonid

Kuval System status (Süsteemi olek) kuvatakse graafiliselt iga kolme objektiklaasi alust ikooniga iga objektiklaasi kohta. Objektiklaasi ikoonid tähistavad objektiklaaside olekut.

Teie süsteem kasutab 2D-vöötkoode. Mõlemal juhul saab objektiklaasiikoonid konfigureerida, et need sisaldaks objektiklaasisiltide jäädvustatud pilte. Kui soovite olemasolevaid sätteid muuta, võtke ühendust klienditoega.

Objektiklaasi ikoonide näited on toodud järgmistes tabelites.

## Objektiklaasi ikoonid vöötkoodisiltidele

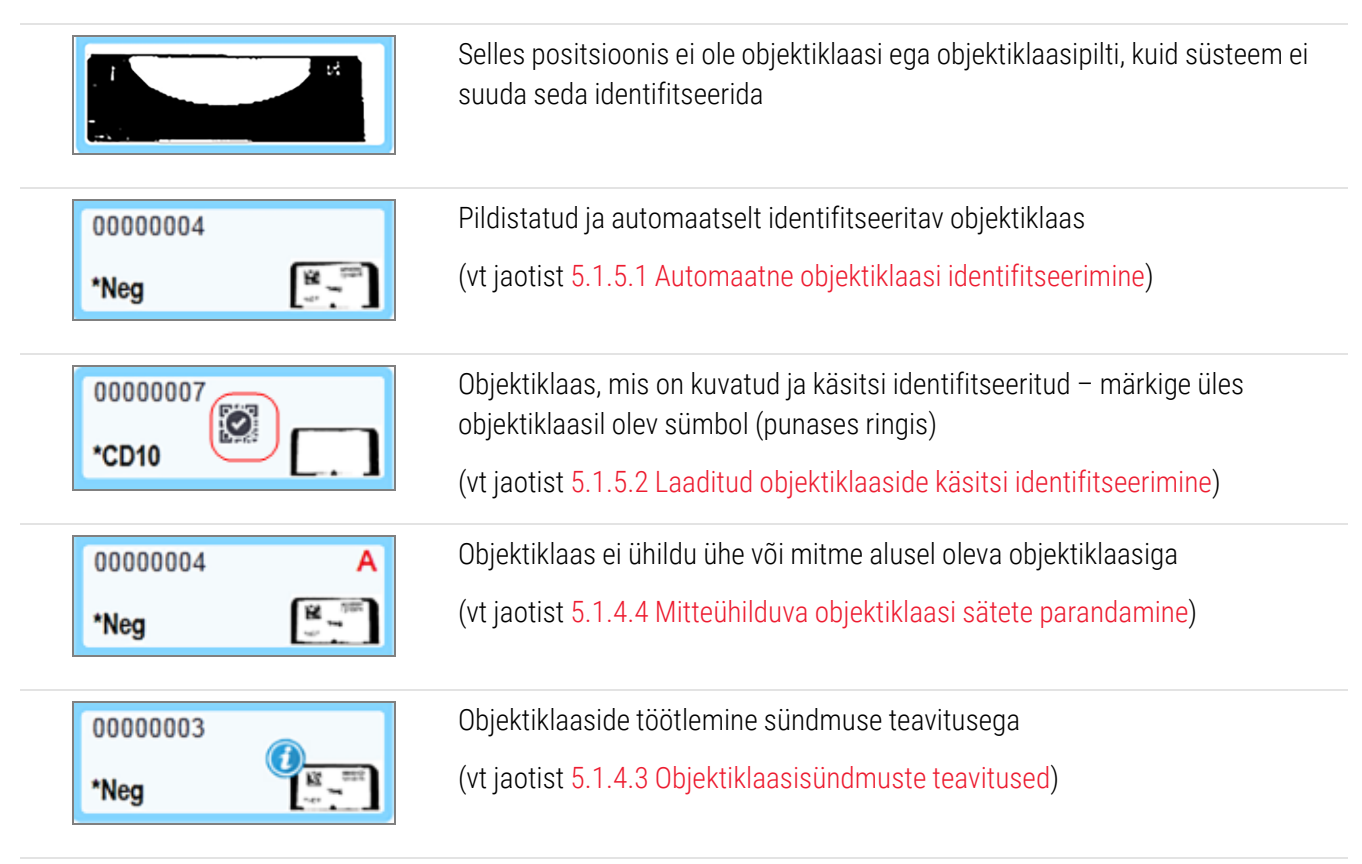

Topeltklõpsake süsteemi BOND poolt tuvastatud objektiklaase, et avada dialoogiaken Slide properties (Objektiklaasi omadused). Kui tsüklit pole alustatud, saate redigeerida dialoogiaknas objektiklaasi andmeid, kuid seejärel peate printima objektiklaasile uue sildi, aluse eemaldama, uue sildi paigaldama ja tagasi laadima.

## <span id="page-118-0"></span>5.1.4.2 Objektiklaaside aluse hüpikmenüü

Paremklõpsake objektiklaasidel objektiklaaside aluse kujutisel kuval System status (Süsteemi olek), et kuvada objektiklaaside aluse suvandid.

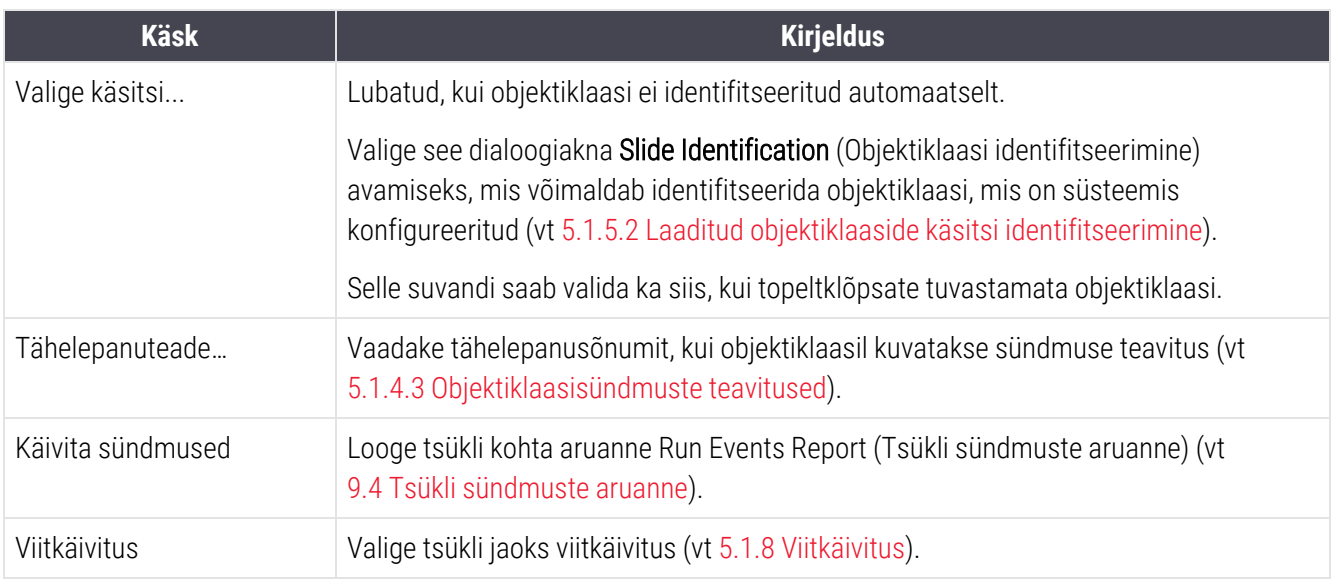

### <span id="page-118-1"></span>5.1.4.3 Objektiklaasisündmuste teavitused

joonis 5‐16: Sündmuste teavitusega objektiklaas

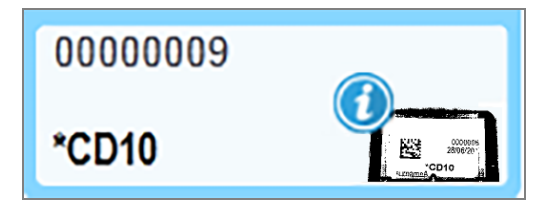

Kui ootamatu sündmus tekib töötlemise ajal, ilmub objektiklaasi ikoonile märguande sümbol. See teavitus ei näita tingimata, et värvimine ei olnud piisav. Kui ilmub teavituse sümbol, peab süsteemi operaator või labori järelevaataja tegema järgmised lisaetapid kinnitamaks, et objektiklaas sobib diagnostiliseks kasutamiseks.

1 Paremklõpsake objektiklaasi ja valige Run events (Tsükli sündmused), et luua tsükli sündmuste aruanne (vt 9.4 Tsükli [sündmuste](#page-220-0) aruanne).

Kõik teavituse põhjustanud sündmused kuvatakse paksus kirjas. Süsteemi operaator või labori järelevaataja peab hoolikalt kaaluma loetletud teavitussündmusi, kuna need annavad olulisi andmeid objektiklaasiteavitussündmuste iseloomu kohta.

- 2 Kontrollige värvitud kude hoolikalt.
- 3 Kontrollige hoolikalt kõiki kontrollobjektiklaase.

Kui labor ei suuda värvimiskvaliteeti kinnitada, tuleb patoloogi teavitusest informeerida või test uuesti teha.

Ühes tsükli sündmuste aruandes võib olla mitu teavitust. Kui tsükkel lõpeb olekuga Done (notification) (Valmis (teavitus)), veenduge, et kogu aruannet kontrollitaks. Kui olekuks on Done (OK) (Valmis (OK)), ole vaja aruannet kontrollida.

### <span id="page-119-0"></span>5.1.4.4 Mitteühilduva objektiklaasi sätete parandamine

Kui süsteem BOND tuvastab mitteühilduva objektiklaasi, määrab ta tähed punases paksus kirjas aluse kõigil objektiklaasidel paremal ülal. Sama tähega objektiklaasid on ühilduvad.

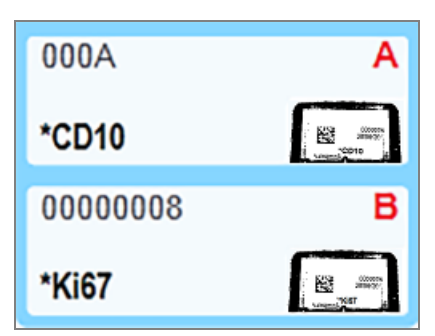

#### joonis 5-17: Mitteühilduvad objektiklaasid

Objektiklaasid muutmiseks ühilduvaks eemaldage objektiklaaside alus ja eemaldage mitteühilduvad objektiklaasid või muutke objektiklaaside atribuute (kui neis esines vigu). Objektiklaasi atribuutide muutmisel peate muudetud objektiklaaside sildid uuesti printima ja need enne aluse uuesti laadimist objektiklaasidele kinnitama.

Lisateavet objektiklaaside ühilduvuse kohta vt [6.9 Objektiklaaside](#page-159-0) ühilduvus.

## 5.1.5 Laaditud objektiklaasi identifitseerimine

Kõige tavalisemas töövoos laaditakse süsteemist BOND või LIS-ist pärit siltidega objektiklaasid töötlusmoodulisse ja seejärel identifitseeritakse automaatselt. Tuvastamiseks lugege siltidel 2D-vöötkoode. Kui silt määrdub või muul põhjusel ei õnnestu seda lugeda, saate selle tarkvara BOND jaoks käsitsi identifitseerida. Mõned töövood kasutavad käsitsi identifitseerimist tööprotsessi osana (vt 6.8 Objektiklaasi ja juhu loomine [ettevalmistuseta](#page-155-0)).

### <span id="page-119-1"></span>5.1.5.1 Automaatne objektiklaasi identifitseerimine

BOND Süsteem suudab automaatselt tuvastada standardsed BOND 2D vöötkoodiobjektiklaasisildid, mis on loodud BOND sildistaja abil (nagu on kirjeldatud punktis [6.6 Objektiklaaside](#page-151-0) sildistamine), ja LIS-prinditud objektiklaasid, mis kasutavad äratuntavat vöötkoodivormingut (vt 11.3 LIS-i [ühendamine](#page-272-0) ja käivitamine). Kui objektiklaaside alus on lukustatud, üritab süsteem igat objektiklaasi silti identifitseerida ja seda vastavusse viia objektiklaasiga, millel on olnud prinditud silt. Kui silti on võimalik prinditud objektiklaasiga vastavusse viia, identifitseeritakse objektiklaas automaatselt ja lisatoiminguid pole vaja teha.

Süsteem jäädvustab objektiklaasi tuvastamise protsessi ajal igast sildist pildi. Need pildid kuvatakse järgmistes aruannetes, et luua püsiv kirje objektiklaasi vastenduse kohta.

- 9.4 Tsükli [sündmuste](#page-220-0) aruanne
- [9.5 Tsükli](#page-221-0) andmete aruanne
- $\cdot$  [9.6 Juhu](#page-222-0) aruanne

Kui süsteem ei suutnud silti identifitseerida, tuleb objektiklaas identifitseerida käsitsi, kasutades objektiklaasi käsitsi identifitseerimise protseduuri (vt järgmist jaotist).

### <span id="page-120-0"></span>5.1.5.2 Laaditud objektiklaaside käsitsi identifitseerimine

Süsteemides, mis on seadistatud igat objektiklaasi silti pildistama, saab automaatse identifitseerimise nurjumisel objektiklaase identifitseerida käsitsi, kui need on laaditud töötlusmoodulisse. Kasutage laaditud objektiklaasi käsitsi identifitseerimiseks järgmist protseduuri.

1 Kui süsteem ei suuda objektiklaasi automaatselt tuvastada, kuvatakse dialoogiaknas Süsteemi olek sildi kujutis.

joonis 5-18: Objektiklaasi ei identifitseerita automaatselt

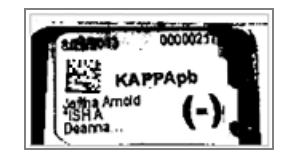

- 2 Dialoogi Slide identification (Objektiklaasi tuvastamine) käivitamiseks on järgmised võimalused.
	- a Tehke objektiklaasipildil topeltklõps või
	- b Paremklõpsake pilti ja valige hüpikmenüüst käsk Select manually (Vali käsitsi).

3 Kuvatakse dialoogiaken Slide Identification (Alusklaasi tuvastamine).

joonis 5‐19: Objektiklaasi tuvastamise dialoogiaken

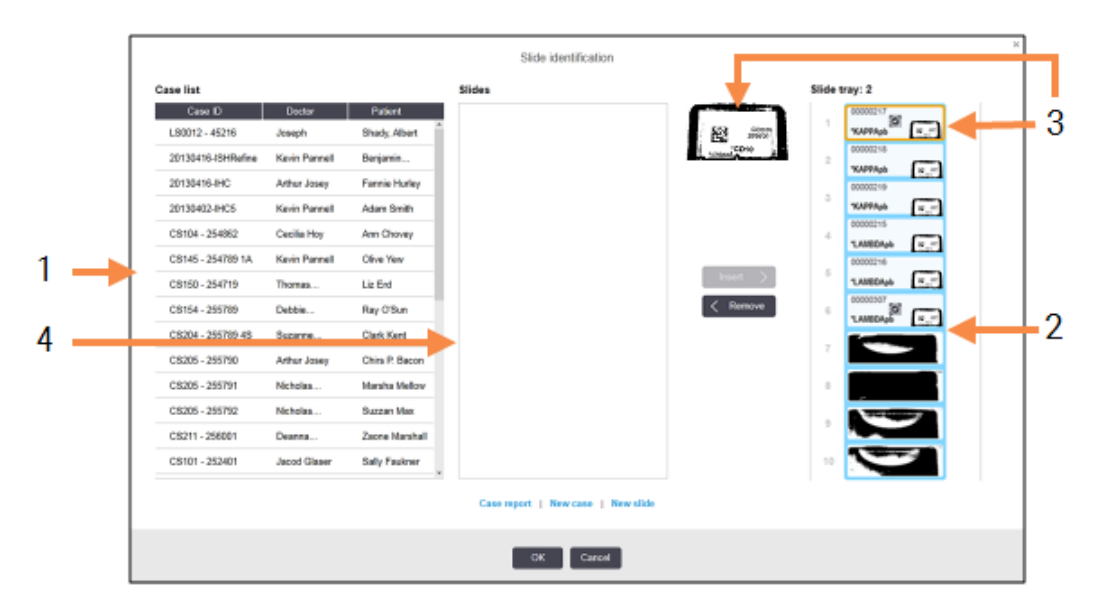

Vasakpoolsel paanil (üksus 1) on loetletud kõik töötlemata objektiklaasidega juhud. Vaikesätetes kuvatakse ainult nende objektiklaasidega kaustad, mille jaoks on prinditud sildid (sellega saate kaasata kaustad, mille jaoks pole prinditud silte – vt 6.8.2.2 Välised [objektiklaasisildid\)](#page-158-0).

Objektiklaasisildid praeguses objektiklaaside värvimiskambris on näha parempoolsel paanil (üksus 2).

Dialoogiakna avamisel tõstetakse valitud objektiklaas parempoolsel paneelil esile (üksus 3) ja kuvatakse suurendatult. Hoidke kursorit parempoolsel paanil objektiklaasi kohal, et näha pildi veelgi suuremat suurendamist.

Keskmisel paanil (üksus 4) näidatakse vasakpoolsel paanil valitud juhu jaoks konfigureeritud objektiklaase, kus objektiklaase pole veel töötlusmoodulis kuvatud ühegi objektiklaasiga vastavusse viidud. Ka vaikesätetes kuvatakse ainult prinditud siltidega objektiklaasid, kuid seda saab muuta, et näidata kõiki juhu jaoks konfigureeritud objektiklaase (vt 6.8.2.2 Välised [objektiklaasisildid](#page-158-0))

Siin on võimalik luua vajadusel uusi juhte ja objektiklaase käskudega New case (Uus juht) ja New slide (Uus objektiklaas) (juhiseid vt jaotisest 6.8 Objektiklaasi ja juhu loomine [ettevalmistuseta\)](#page-155-0). Alltoodud juhised eeldavad, et kõik vajalikud objektiklaasid on juba BOND-is konfigureeritud.

4 Kasutage valitud sildi pildil paremal nähtavat teavet, et määrata juht, kuhu objektiklaas kuulub. Valige juht juhtude paanilt (üksus 1).

Objektiklaaside loend (üksus 4) täidetakse selle juhu jaoks konfigureeritud mittevastendatud objektiklaasidega.

5 Nüüd vastendage tundmatu objektiklaas objektiklaaside loendi objektiklaasiga (üksus 4).

Valige objektiklaas ja klõpsake käsku Insert (Sisesta).

Objektiklaas eemaldatakse objektiklaaside loendist ja parempoolse paani pilt värskendatakse, näitamaks, et objektiklaas on identifitseeritud. Sümbol tähistab, et objektiklaas on käsitsi valitud.

Järgmine identifitseerimata objektiklaasisilt, kui see on olemas, on nüüd identifitseerimiseks esile tõstetud.

- 6 Vastendage kõik identifitseerimata objektiklaasid, korrates ülaltoodud samme.
- 7 Kui kõik alusel olevad objektiklaasid on identifitseeritud, klõpsake dialoogiakna sulgemiseks OK. Kui klõpsate käsku Cancel (Tühista), võivad kõik objektiklaasi identifitseerimised kaotsi minna.
- 8 Kuval System status (Süsteemi olek) kuvatakse nüüd kõik alusel olevad objektiklaasid koos objektiklaaside

andmetega. Käsitsi identifitseeritud objektiklaasid hõlmavad sildi pilti ja sümbolit  $\bullet$ , mis näitab. et objektiklaas on käsitsi valitud.

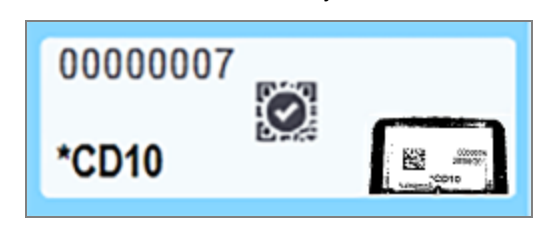

joonis 5‐20: Käsitsi tuvastatud objektiklaas enne töötlemist

9 Käsitsi valitud objektiklaase töödeldakse tavapäraselt.

Objektiklaasi pilt kuvatakse järgmistes aruannetes, et luua püsiv kirje objektiklaasi vastenduse kohta.

- 9.4 Tsükli [sündmuste](#page-220-0) aruanne
- [9.5 Tsükli](#page-221-0) andmete aruanne
- <sup>l</sup> [9.6 Juhu](#page-222-0) aruanne

#### Süsteemid EI OLE seadistatud iga objektiklaasi sildist pildi tegemiseks

Neid objektiklaase saab siiski käsitsi identifitseerida, kuid see võib hõlmata objektiklaaside aluse eemaldamist.

Märkige üles nende objektiklaaside ID ja positsiooninumber (märgitud objektiklaaside alusele katteplaadi Covertile kaela all), mida automaatselt ei identifitseeritud.

Laadige objektiklaaside alus uuesti ja topeltklõpsake vastaval objektiklaaside positsioonil kuval System status (Süsteemi olek) (lugedes objektiklaaside värvimiskambri ülemisest positsioonist allapoole).

## 5.1.6 Tsükli edenemisriba

Iga objektiklaasialuse graafika all on edenemise indikaatorid. Need annavad kiire visuaalse ülevaate tsükli olekust ja edenemisest.

- <sup>l</sup> [5.1.6.1 Tsükli](#page-123-0) olek
- <sup>l</sup> [5.1.6.2 Tsükli](#page-124-0) edenemine
- [5.1.7.1 Tsükli](#page-127-0) peatamine
- <span id="page-123-0"></span><sup>l</sup> [5.1.8.1 Viitkäivituse](#page-128-1) aja määramine

### 5.1.6.1 Tsükli olek

Iga edenemisindikaatori alaosas kuvatakse jooksva tsükli number ja olek. Võimalikud tsükliolekud on järgmised.

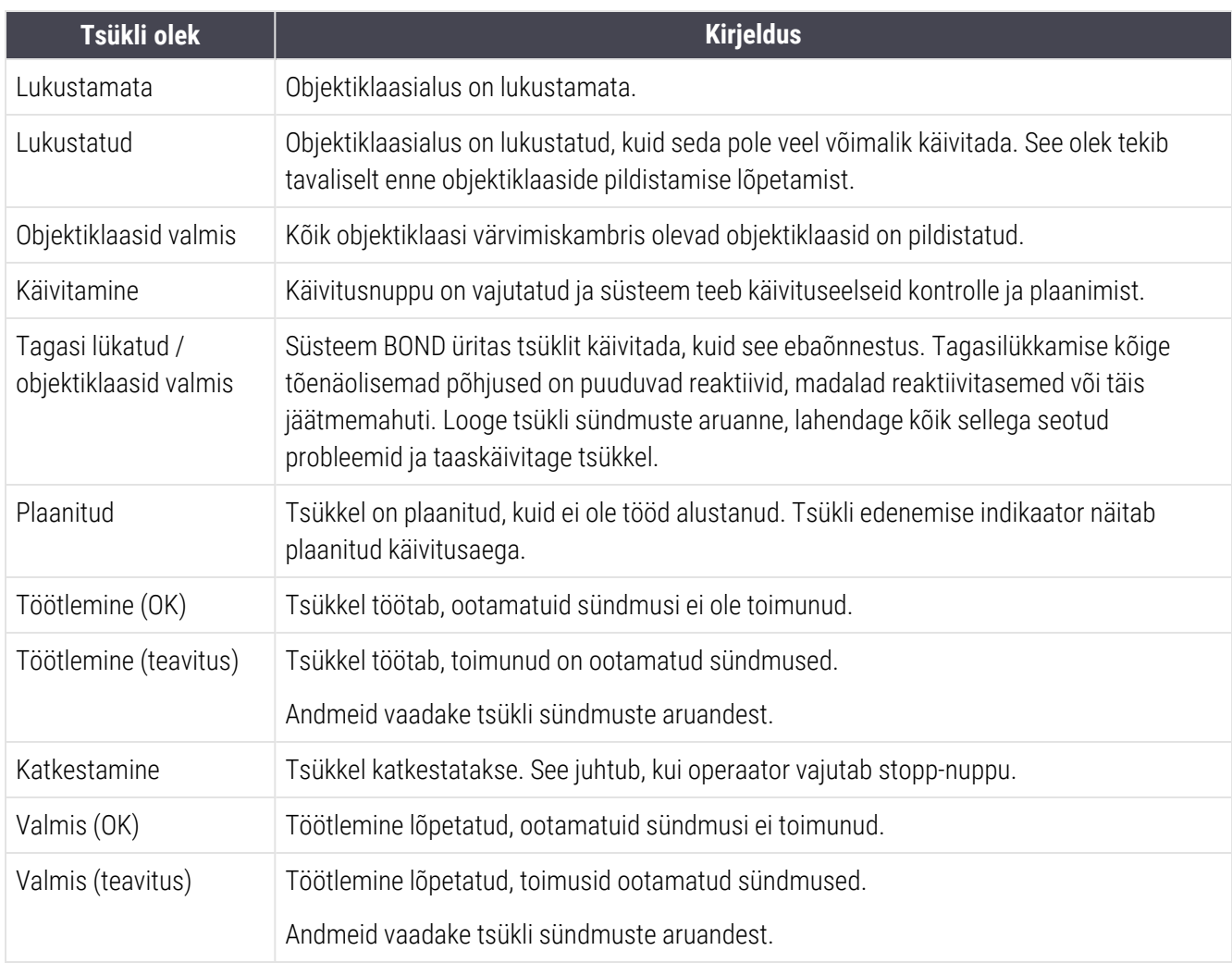

### <span id="page-124-0"></span>5.1.6.2 Tsükli edenemine

Iga objektiklaaside aluse kujutise all olev edenemisriba näitab visuaalselt tsükli edenemist. Edenemisriba näitab kriitilisi aegu, praegust edenemist kriitilise aja suhtes ja kasutab tsükli edenemise nelja etapi tähistamiseks järgmisi värve.

- Sinine objektiklaasialus on lukustatud, töötlemist ei ole alustatud
- Punane töötlemist ei ole alustatud ja käivitusaja limiit on ületatud
- $\bullet$  Roheline töötlemine
- Lilla tsükkel on lõpetatud ja seda hüdreeritakse.

<span id="page-124-1"></span>Võite tsükli edenemise lõigus hiirekursori peatada, et kuvada tsükli olek, nt Time since locked (Lukustamisest möödunud aeg), Time to completion (Lõpetamiseni jäänud aeg) ja Time from completion (Lõpetamisest möödunud aeg), nagu näidatud joonisel [joonis](#page-124-1) 5‐21.

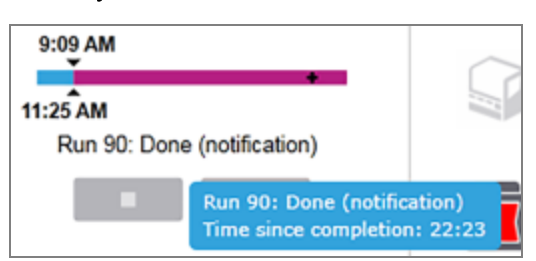

joonis 5‐21: Tsükli oleku kuva

## Objektiklaasid valmis – käivitamine

<span id="page-124-2"></span>Kui objektiklaasid on pildistatud ja tsükkel on käivitamiseks valmis ning käivitusnupu vajutamisest või viitkäivituse käivitamisest on möödas veidi aega, kuvab riba järgmisi üksuseid (vt jaotisest [joonis](#page-124-2) 5‐22 tootenumbreid).

joonis 5‐22: Tsükli edenemine (käivitamine)

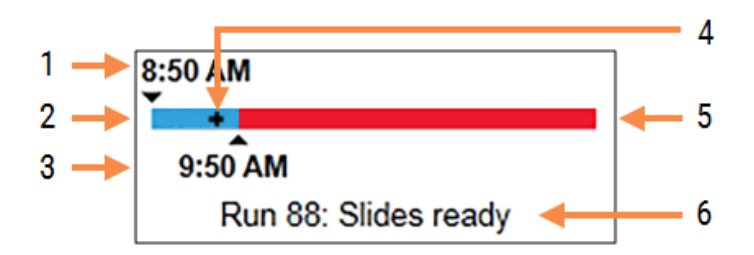

#### Seletus

- 1 Aluse lukustamise kellaaeg
- 2. Sobiv käivitusperiood (sinine riba) (vt [Aktsepteeritav](#page-125-0) [käivitusperiood](#page-125-0) ja alarm (Jaotis lk 125))
- 3 Lubatav käivitusaja piirang
- 4 Praegune edenemine
- 5 Käiviusaeg ületas perioodi (punane riba)
- 6 Tsükli olek (vt [5.1.6.1 Tsükli](#page-123-0) olek)

## <span id="page-125-0"></span>Aktsepteeritav käivitusperiood ja alarm

Alustage töötlemist alati niipea kui võimalik pärast objektiklaasialuste lukustamist. Objektiklaasid ei ole "algusperioodil" (aluse lukustamise ja töötlemise alguse vahel) hüdreeritud, nii et kui see periood on liiga pikk, võib vahavabade objektiklaaside puhul kude kahjustada saada. BOND-i tarkvara aitab teil seda jälgida, jälgides aluste lukustamisest möödunud aega ja näidates laaditud objektiklaasi tüübile (parafineeritud või deparafineeritud) lubatud maksimaalset käivitusperioodi. Sobivad käivitusperioodid kuvatakse visuaalselt sinise ribana edenemisribal Slides ready (Objektiklaasid valmis) (vt ülalpool). Kui deparafineeritud objektiklaaside puhul pole töötlemine pärast lubatud käivitusperioodi veel mõnda aega alanud, siis tekib alarm.

Käivitusperioodid ja deparafineeritud objektiklaaside alarmi periood on näidatud allpool. Kõik ajad algavad aluste lukustamisest:

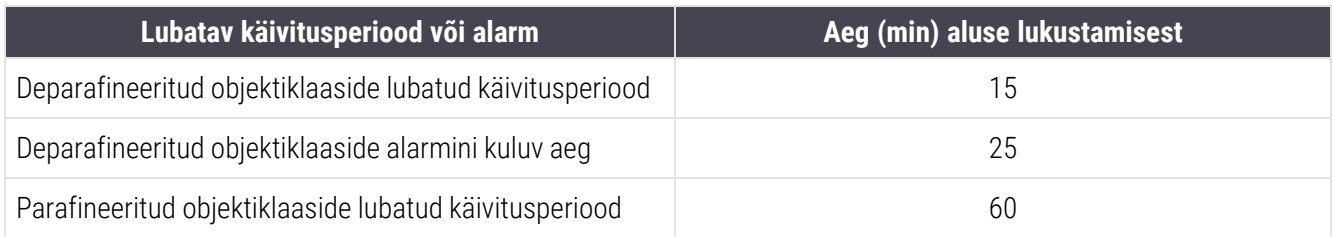

Kui töötlemine ei ole käivitusperioodi jooksul alanud, võite alused eemaldada, et objektiklaase käsitsi hüdreerida. Kui aluse uuesti sisestate, käivitab BOND-i tarkvara uue tsükli, määrates tsüklile uue ID-numbri ja alustades uuesti perioodide loendamist.

Lubatavad ajalimiidid rakenduvad ainult kohe käivitatavate tsüklite korral; need ei kehti viitkäivitusega tsüklite puhul.

## Plaanitud

<span id="page-125-1"></span>Pärast seda kui tsükkel on käivitatud käivitusnupu või viitkäivitusega, plaanitakse see süsteemis. Ajavahemikus graafiku ja töötlemise alguse vahel – mis võib viitkäivituse korral olla pikk – kuvatakse edenemisribal järgmised üksused (vt [joonis](#page-125-1) 5‐23 tootenumbreid).

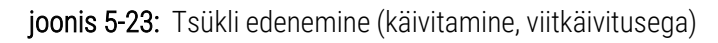

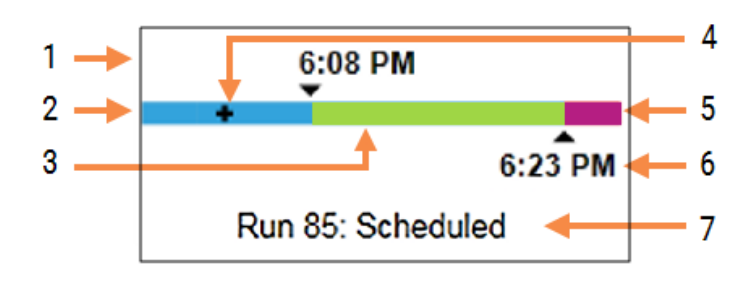

#### Seletus

- 1 Aeg tsükli plaanilise alguseni
- 2. Viivitus enne käivitamist (sinine riba)
- 3 Töötlemisperiood (roheline riba)
- 4 Praegune edenemine
- 5 Töötlemisjärgne hüdreerimisperiood (lilla riba)
- 6 Ligikaudne tsükli lõpetamise aeg
- 7 Tsükli olek (vt [5.1.6.1 Tsükli](#page-123-0) olek)

## Töötlemise ajal

<span id="page-126-0"></span>Töötlemisfaasis kuvatakse ribal järgmised üksused (vt üksuste numbreid jaotistest [joonis](#page-126-0) 5‐24).

joonis 5‐24: Tsükli edenemine (töötlus)

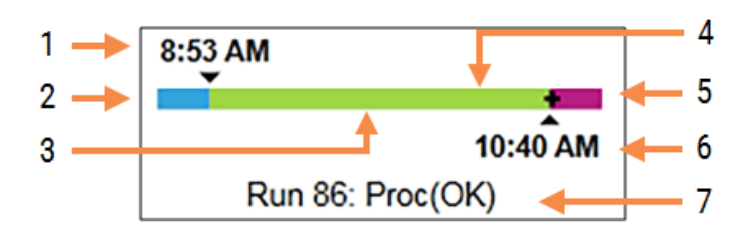

#### Seletus

- 1 Planeeritud käivitusaeg
- 2. Käivitusperiood sinine: käivitus OK, punane: käivituslimiit on ületatud
- 3 Töötlemisperiood (roheline riba)
- 4 Praegune edenemine
- 5 Töötlemisjärgne hüdreerimisperiood (lilla riba)
- 6 Ligikaudne tsükli lõpetamise aeg
- 7 Tsükli olek (vt [5.1.6.1 Tsükli](#page-123-0) olek)

## 5.1.7 Tsükli käivitamine või peatamine

Tsükli alustamiseks laadige ja lukustage objektiklaaside alus. Alus pildistatakse ja süsteem kontrollib järgmist, et tsüklit saaks käivitada.

- <sup>l</sup> Kõik objektiklaasid ühilduvad
- Kõik reaktiivid on saadaval.

Kui objektiklaase pildistatakse, seatakse tsükli olekuks Slides ready (Objektiklaasid valmis) (vt [5.1.6.1 Tsükli](#page-123-0) olek) ja käivitusfaasis kuvatakse edenemisriba (vt [5.1.6.2 Tsükli](#page-124-0) edenemine). Kui objektiklaaside mitteühilduvused on lahendatud, kõik objektiklaasid identifitseeritud ja vajalike reaktiivide kohalolek kontrollitud, saab tsüklit alustada.

- Tsükli võimalikult kiireks käivitamiseks klõpsake . Viitkäivituse valimiseks paremklõpsake alust ja valige hüpikmenüüst Delayed start (Viitkäivitus); täpsemaid juhiseid vt jaotisest [5.1.8 Viitkäivitus](#page-128-0)
	- · Tsükli olekuks on seatud Starting (Käivitumine), kui tsüklieelsed kontrollid ja plaanimine on lõpetatud. Edenemisriba jääb käivitusfaasi.
	- Kui plaanimine on lõppenud, saab olekuks Scheduled (Plaanitud).

Töötlusfaasis kuvatakse nüüd edenemisriba. Kuvatakse plaanitud käivitusaeg ja riba vasakus otsas kuvatakse käivitustingimus (OK või ajapiirang ületatud).

• Kui töötlemine algab plaanitud ajal, muutub olekuks Proc (OK) (Töötlemine (OK)).

Kui käivitusaja piirang ületati, kaob hoiatus või alarm pärast töötlemise tegelikku käivitumist. Edenemisriba alguslõik jääb siiski punaseks.

• Pange tähele, et olekud Starting (Käivitamine) ja Scheduled (Plaanitud) võivad võtta veidi aega ja on võimalik, et käivitusaja limiit ületatakse. Kui see on tõenäoline, saate objektiklaaside aluse avada ja enne taaskäivitamist objektiklaase käsitsi niisutada. Kui avate aluse enne töötlemise algust, ei loeta tsüklit katkestatuks ja selle saab taaskäivitada.

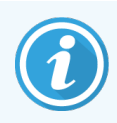

Enne järgmise käituse alustamist tuleb käivitada ainult üks käitus korraga ja seejärel oodata, kuni see käitus on käivitunud. Pärast iga tsükli käivitamist oodake veidi, et veenduda selle edukas käivitumises. Kui tsükkel ei käivitunud, on selle olekuks Rejected/Slides ready (Tagasilükatud / objektiklaasid valmis). Vt jaotist [5.1.6.1 Tsükli](#page-123-0) olek. Seejärel peaksite koostama aruande Run Events (Käitussündmused), et teha kindlaks, miks käitus ei käivitunud (vt 9.4 Tsükli [sündmuste](#page-220-0) aruanne).

## <span id="page-127-0"></span>5.1.7.1 Tsükli peatamine

Pärast käivitusnupu vajutamist (või viitkäivituse aktiveerimist) kuni töötlemise tegeliku alguseni – kui tsükkel on olekus Starting (Käivitumine) või Scheduled (Plaanitud), saab töötlemise peatada, ilma tsüklit katkestamata. Töötlemistaotluse tühistamiseks sel ajal vabastage objektiklaaside alus töötlusmoodulist (selle perioodi jooksul on käivitamis- ja katkestamisnupud keelatud). Objektiklaasiteave jääb süsteemi ja soovi korral saab tsükli hiljem taaskäivitada. Loendisse Slide History (Objektiklaasi ajalugu) kirjutatakse tagasilükatud käituse kohta üks rida.

Pärast töötlemise algust tsükli katkestamiseks klõpsake nuppu . Töötlusmoodul lõpetab tsükli pärast praeguse etapi lõpetamist. Objektiklaaside olek kuval Slide history (Objektiklaasi ajalugu) ekraanil muutub olekuks Done (notification) (Valmis (teavitus)).

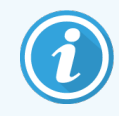

Enne tsükli katkestamist kaaluge hoolikalt, kuna katkestatud tsüklit ei saa taaskäivitada, ja objektiklaasid, mille töötlemist pole lõpetatud, võivad olla rikutud.

# <span id="page-128-0"></span>5.1.8 Viitkäivitus

Parafineeritud objektiklaasidega tsüklid saab BOND-III ja BOND-MAX süsteemis plaanida käivituma kindlaksmääratud ajal (kuni üks nädal praegusest ajast). Näiteks võib öösel käivituvad tsüklid ajastada nii, et need lõpevad järgmisel päeval veidi enne töö alustamist. Objektiklaasid paiknevad ohutult, endiselt parafineeritud, kuni algab töötlemine ja töötlusele järgnev hüdratsiooniperiood on minimeeritud.

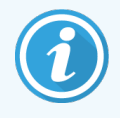

Mõned mitte-Leica Biosystems reaktiivid võivad rikneda, kui neid hoitakse pikka aega töötlusmoodulites viitkäivitust ootavana. Kontrollige reaktiivi andmelehti toote kasutamise ja säilitamise kohta. Nagu alati, soovitab Leica Biosystems testkoega objektiklaasidele asetada kontrollkude.

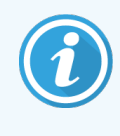

<span id="page-128-1"></span>Kui plaanitud lõpuaeg ei sobi, kasutage nuppu Load/Unload (Laadimine/tühjendamine) SSA tõstmiseks ja uuesti langetamiseks. Pärast objektiklaaside uuesti skannimist saab viitkäivitusaega nüüd soovitud lõpuaja järgi kohandada.

## 5.1.8.1 Viitkäivituse aja määramine

Aluse käivitamiseks viitkäivitusega valmistage objektiklaasid ette nagu tavaliselt ja lukustage objektiklaaside alus. Kui tsükli olek on Slides ready (Objektiklaasid valmis), valige kuval System status (Süsteemi olek) paremklõpsuga avanevast aluse hüpikmenüüst Delayed start (Viitkäivitus).

Määrake dialoogiaknas Delayed start (Viitkäivitus) kuupäev ja kellaaeg, millal soovite, et alus käivituks, ja klõpsake OK (vt Kuupäeva- ja [kellaajavalijate](#page-218-0) kasutamine (Jaotis lk 218)). Süsteem läheb olekusse Starting (Käivitumine), nagu tavaliselt, ja plaanib tsükli kooskõlas teiste operatsioonidega. Alus ootab olekuga Scheduled (Plaanitud) määratud algusajani, kui algab tavaline töötlemine.

# 5.2 Protokolli oleku kuva

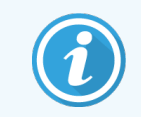

See jaotis ei kehti BOND-PRIME töötlemismoodulile.

See kuva kuvab üksikasjalikku teavet konkreetsete objektiklaaside oleku kohta.

Kuvage Protocol status (Protokolli olek) kuvamiseks minge kuvale System status (Süsteemi olek) ja klõpsake vahekaarti Protocol status (Protokolli olek).

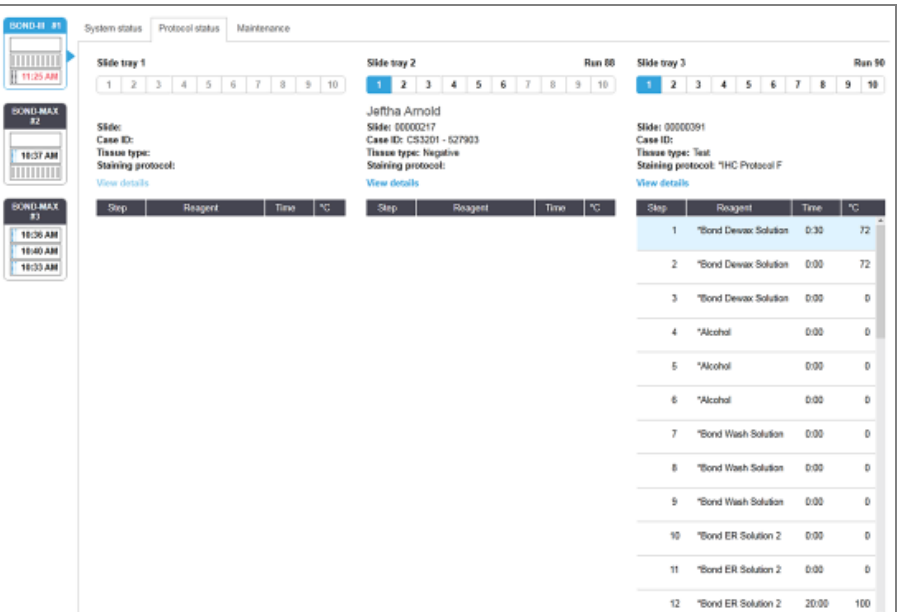

joonis 5‐25: Kuva Protocol status (Protokolli olek)

Selleks et näha, kuidas tsükkel objektiklaasil edeneb, klõpsake vastavat objektiklaasi positsiooni nuppu kuva ülaserva lähedal. Ilma objektiklaasita positsioonidele vastavad valikunupud muudetakse tuhmiks ja te ei saa neid valida.

> Kui patsiendi nimi on vabasse ruumi mahtumiseks liiga pikk (objektiklaaside alus 1, 2 ja 3), lühendatakse nimi lõpus numbriga "...". Kui soovite näha patsiendi täisnime hüpikväljal, liikuge hiirekursoriga üle lühendatud nime.

Objektiklaasi positsiooni valimisel kuvab tarkvara mõned objektiklaasi andmed ja protokolli edenemise. Objektiklaasi täiendavate andmete vaatamiseks klõpsake käsku View details (Vaata andmeid), et käivitada dialoogiaken Slide properties (Objektiklaasi atribuudid).

Valitud objektiklaasi protokolli etapid kuvatakse objektiklaasi andmete all. Praegune etapp on sinisega esile tõstetud.

Lõpetatud etappe kuvatakse rohelises ringis linnukesega või ootamatute sündmuste korral kuvatakse ikoon  $\bigoplus$ 

Kui praeguse etapi kõik nõutavad toimingud on tehtud, kuid enne järgmise etapi algust on ooteperiood, siis linnuke või

on hall. See jääb halliks järgmise etapi alguseni, kui see muutub normaalseks värviks.

Saate vaadata tsükli sündmusi, paremklõpsates etapiloendit ja valides hüpikmenüüst Run events (Tsükli sündmused). Dialoogiakna Slide properties (Objektiklaasi omadused) saate avada ka hüpikmenüüst.

# 5.3 Kuva Maintenance (Hooldus)

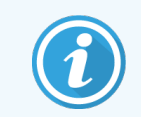

Hooldusteavet BOND-PRIME töötlusmooduli kohta saad eraldi BOND-PRIME kasutusjuhendist. Alltoodud teave ei kehti BOND-PRIME töötlemismoodulile.

Kuva Maintenance (Hooldus) kuvamiseks avage kuva System status (Süsteemi olek) ja klõpsake vahekaarti Maintenance (Hooldus).

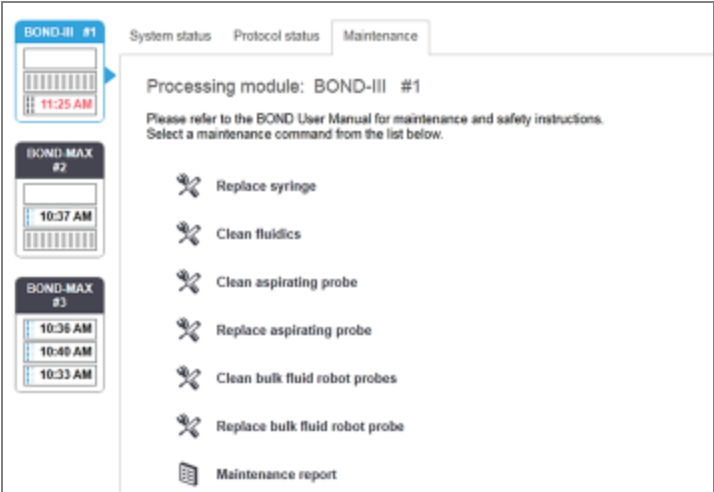

#### joonis 5-26: Maintenance (Hooldus) kuva

Kuval Maintenance (Hooldus) on all loetletud käsunupud paljudeks hooldustoiminguteks.

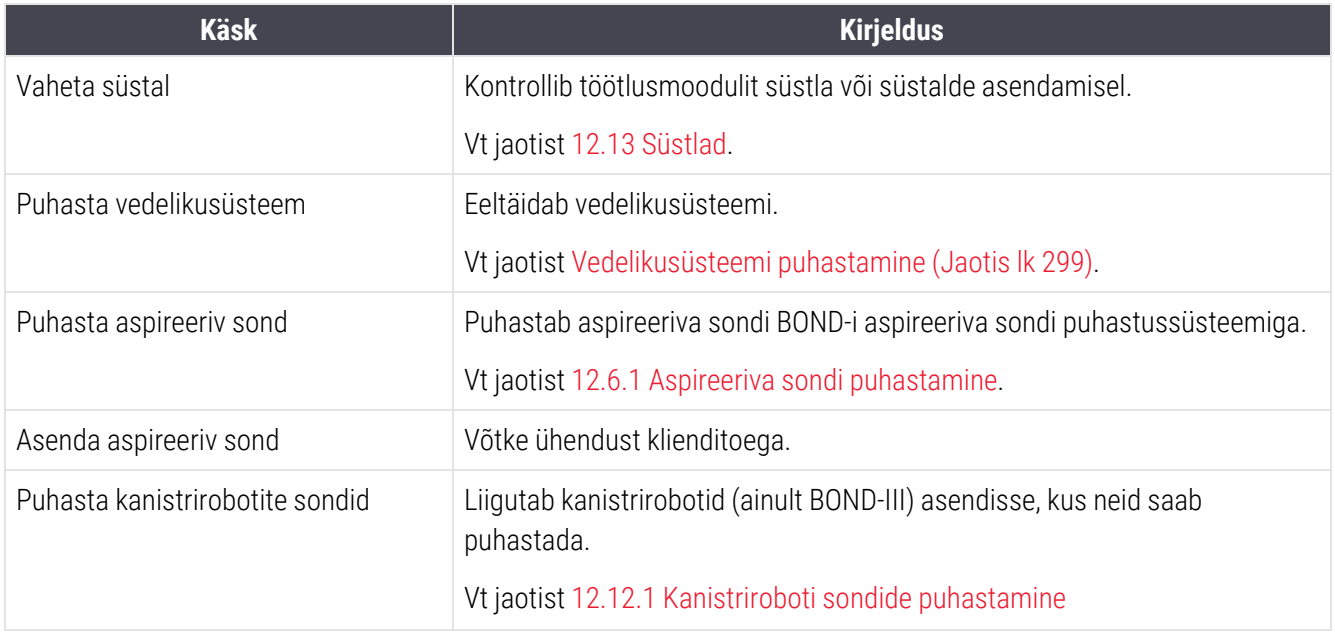

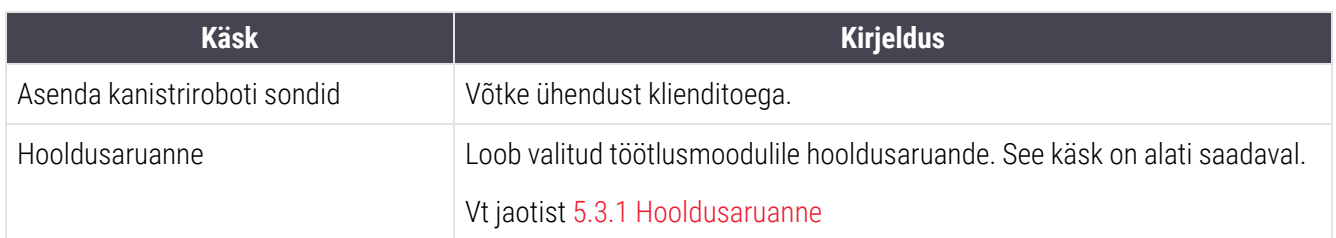

Kuval Maintenance (Hooldus) kuvatakse parajasti valitud töötlusmooduli nimi ja seotud hoolduskäskude nupud. Dialoogiakende järjestus aitab teil valitud hooldustoimingut teha.

Kui hooldustöö pole võimalik, näiteks kui hooldus on juba pooleli, siis see nupp keelatakse. Kõik käsunupud (v.a Maintenance report (Hooldusaruanne)) on keelatud, kui töötlusmoodul on lahti ühendatud.

## 5.3.1 Hooldusaruanne

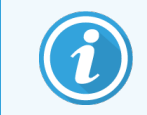

<span id="page-131-0"></span>See jaotis ei kehti BOND-PRIME töötlemismoodulile.

Hooldusaruanne kuvab teavet kindla töötlusmooduli kohta teie valitud ajavahemiku jooksul.

- 1 Valige kliinilises klientrakenduses töötlusmooduli vahekaart, et kuvada selle kuva System status (Süsteemi olek).
- 2 Klõpsake vahekaarti Maintenance (Hooldus) ja seejärel nuppu Maintenance report (Hooldusaruanne).

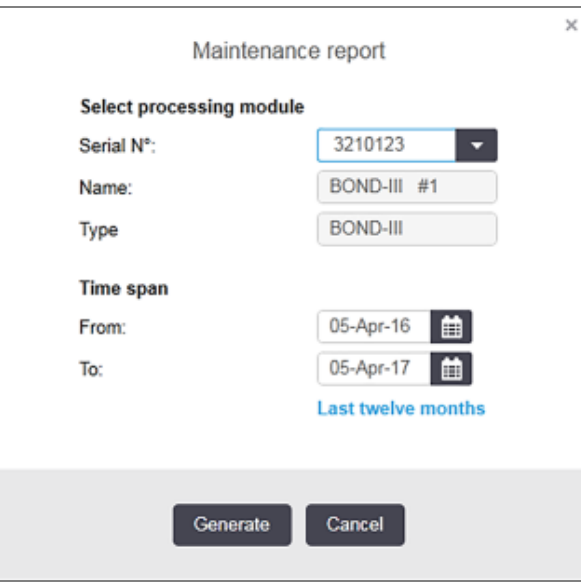

joonis 5‐27: Maintenance report (Hooldusaruande) dialoogiaken

Valige ripploendist töötlusmoodul ja seejärel valige soovitud ajavahemik, kasutades nuppe From (Alates kuupäevast) ja To (Kuni kuupäevani). Teine võimalus on klõpsata valikut Last twelve months (Viimased kaksteist kuud), et määrata ajavahemik sellele perioodile.

Hooldusaruande loomiseks klõpsake käsku Generate (Genereeri).

Aruanne kuvatakse uues aknas. Aruande ülemises paremas nurgas kuvatakse järgmises tabelis olev teave.

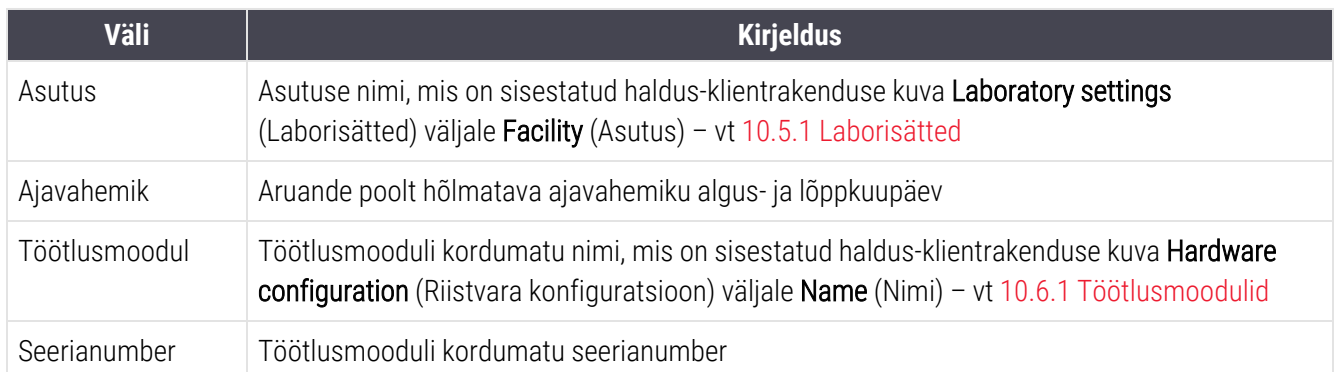

Aruandega seotud olulised punktid on loetletud allpool:

- <sup>l</sup> Süsteemi olekukuval (nagu jaotises [5.1.2 Riistvara](#page-106-0) olek) kuvatakse töötlusmooduli ikooni kohal tähelepanuikoon, mis sisaldab paremklõpsuga avanevat meeldetuletusteavitust hooldustoimingute tähtaja kohta (millal kuvatakse hinnanguline kuupäev koos teatega Due now (Tähtaeg käes)).
- <sup>l</sup> Järgmiste hooldustoimingute hinnangulised kuupäevad põhinevad töödeldud objektiklaaside arvul ja/või soovituslikul ajavahemikel.
- Kui aruandeperioodil ei ole sündmuste ajalugu, kuvatakse ajalootabeli asemel vastav teade.
- <sup>l</sup> Ajalootabeli esimene kuupäev on kas aruandeperioodi algus või töötlusmooduli kasutuselevõtu kuupäev, kui see toimus hiljem. Veerus Objektiklaase viimasest hooldusest / asendusest olevad kirjed näitavad alati 0 objektiklaasi.
- Ajalootabeli viimane kuupäev on aruandeperioodi lõpp.
- <sup>l</sup> Iga värvimiskambri kohta on antud objektiklaaside arv, samuti kõigi kolme kambri objektiklaaside arv kokku. Pärast iga edukat hooldustoimingut lähtestatakse arvud väärtusele 0.
- Iga värvimiskambri kanistriroboti proovi kohta on eraldi objektiklaaside arv (ainult BOND-III).
- <sup>l</sup> Iga objektiklaasi värvimissõlme süstla jaoks on eraldi objektiklaaside arv (ainult BOND-III).
- <sup>l</sup> Põhisüstlal on eraldi objektiklaaside arv.

# 6 Objektiklaasi seadistamine (BOND-i kontrolleril)

Süsteemi BOND poolt töödeldavate objektiklaaside loomise standardne töövoog hõlmab järgmisi põhietappe.

- 1 Lõikude ettevalmistamine objektiklaasidel.
- 2 Juhu loomine objektiklaasidele BOND-i tarkvaras (juhu saab ka importida LIS-ist).
- 3 Arsti andmete lisamine või redigeerimine, kui vaja.
- 4 Objektiklaaside andmete sisestamine (või LIS-ist importimine).
- 5 Kontrollobjektiklaaside loomine labori tavapraktikate kohaselt.
- 6 Objektiklaaside sildistamine (kui need pole juba LIS-i siltidega sildistatud).
- 7 Objektiklaaside laadimine objektiklaasialustele ja objektiklaasialuste asetamine töötlusmoodulisse.

Kui objektiklaaside töötlus on alanud, saate kuval Slide history (Objektiklaasi ajalugu) luua mitmeid objektiklaasi-, juhu- ja käitusaruandeid. Vt lähemalt jaotisest [9 Objektiklaaside](#page-215-0) ajalugu (BOND-i kontrolleril).

Kui standardne töövoog ei sobi teie laboriga, on võimalikud alternatiivsed töövood.

Selles peatükis on järgmised jaotised.

- <sup>l</sup> 6.1 Kuva Slide Setup [\(Objektiklaasi](#page-134-0) sätted)
- <sup>l</sup> [6.2 Töötamine](#page-135-0) kontrollidega
- <sup>l</sup> [6.3 Töötamine](#page-136-0) juhtudega
- [6.4 Arstide](#page-142-0) haldamine
- <sup>l</sup> [6.5 Objektiklaasidega](#page-142-1) töötamine
- <sup>l</sup> [6.6 Objektiklaaside](#page-151-0) sildistamine
- <sup>l</sup> [6.7 Objektiklaaside](#page-154-0) seadistuse kokkuvõte
- <sup>l</sup> 6.8 Objektiklaasi ja juhu loomine [ettevalmistuseta](#page-155-0)
- <sup>l</sup> [6.9 Objektiklaaside](#page-159-0) ühilduvus

**Slide setup** 2

# <span id="page-134-0"></span>6.1 Kuva Slide Setup (Objektiklaasi sätted)

Kuval Slide setup (Objektiklaasi sätted) kuvatakse juhud ja objektiklaasid, mis on seadmesse BOND sisestatud, kuid mida pole veel töödeldud. LIS-i integreeritud süsteemide puhul näitab see LIS-ist imporditud juhte ja objektiklaase. Mitte-LIS-süsteemide puhul loote ja redigeerite vajaduse korral juhte ja objektiklaase sellel kuval. Objektiklaasid peavad kuuluma juhtu, seega peate looma juhu, enne kui saate objektiklaase luua.

<span id="page-134-1"></span>Kuva Slide setup (Objektiklaasi sätted) kuvamiseks klõpsake funktsiooniribal objektiklaasi sätete ikooni

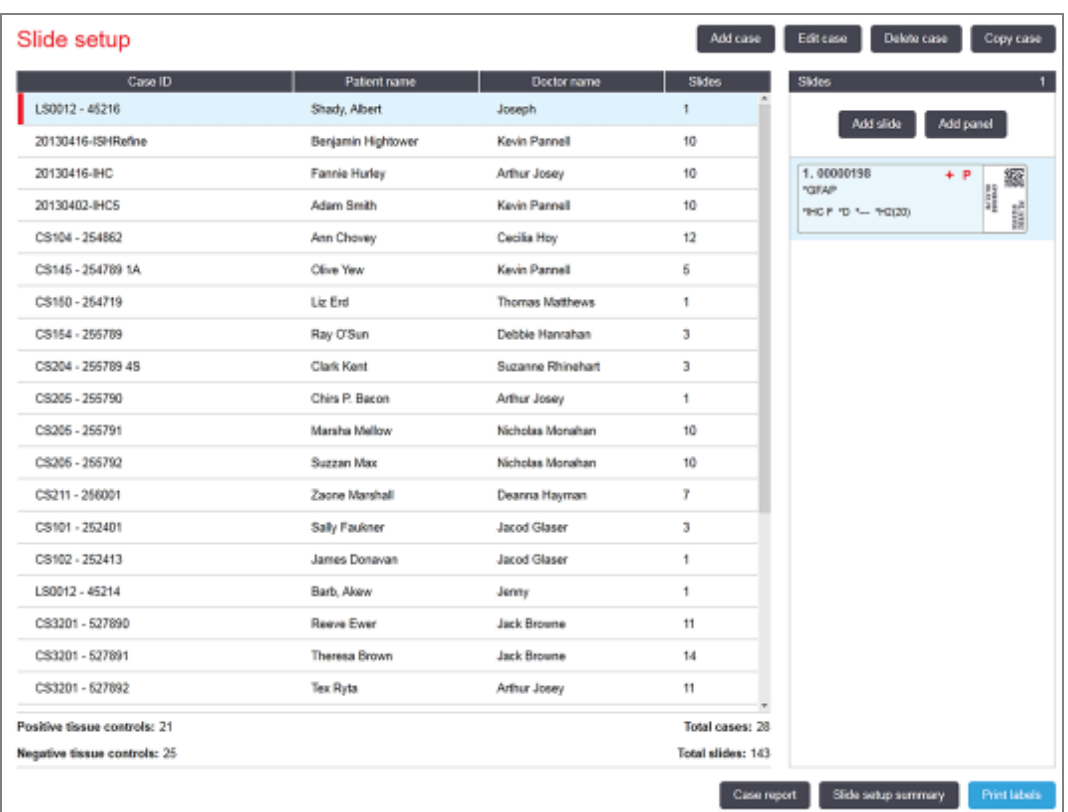

joonis 6-1: Kuva Slide setup (Objektiklaasi sätted)

[joonis](#page-134-1) 6-1 kuva kuva Slide setup (Objektiklaasi sätted). Kuva ülemises paremas nurgas on juhtudega töötamiseks mõeldud funktsioonid. Kuva paremal pool on ka objektiklaasidega töötamiseks mõeldud funktsioonid.

# <span id="page-135-0"></span>6.2 Töötamine kontrollidega

Leica Biosystems soovitab BOND süsteemi kontrolle regulaarselt kasutada. Mõned analüüsitooted sisaldavad oma kontrollobjektiklaase, kuid tootejuhistes võidakse soovitada täiendavaid ettevõttesiseseid kontrolle. Täpsemat teavet kvaliteedikontrolli soovituste kohta vaadake analüüsitoodete spetsiifilistest kasutusjuhistest. Pidage meeles, et kontrollid peaksid olema kogu protsessi testid. Põhjalikumat selgitust vt [14.3 Kvaliteedikontroll.](#page-326-0)

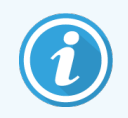

Süsteemi BOND talitluse täpseks testimiseks soovitab Leica Biosystems tungivalt asetada sobiv kontrollkude samale objektiklaasile kui patsiendikude.

Kuna kontrollkoe asetamine koos testkoega on tungivalt on soovitatav, siis võimaldab BOND tarkvara kasutada ainult kontrollkoega ja reaktiivi kontrollidega objektiklaase. Veenduge, et ainult kontrollkoega objektiklaasid on hästi märgistatud, et vältida segiajamist patsiendi proovidega.

# 6.2.1 Kontrollkude

Objektiklaasid tuleb tarkvarasse BOND sisestada ühe järgmise koetüübiga.

- $\bullet$  Testkude
- Negatiivne kude
- Positiivne kude

See määratakse dialoogiaknas Add slide (Objektiklaasi lisamine) (vt [6.5.2 Objektiklaasi](#page-144-0) loomine). Patsiendi testkoega objektiklaasid tuleb seada kui "Test tissue" (Testkude). Kasutage juhtnuppude sätteid "Positive tissue" (Positiivne kude) ja "Negative tissue" (Negatiivne kude) ainult kontrollkoega objektiklaaside puhul.

Iga kord, kui uue objektiklaasi koetüüpi dialoogiaknas Add slide (Objektiklaasi lisamine) muudetakse, tühjeneb väli Marker (Marker) automaatselt, et tagada õige markeri valimine koele.

Negatiivse või positiivse koega objektiklaasid on kuval Slide setup (Objektiklaasi seadistamine) vastavalt tähistatud kui "–" või "+". Kuval Slide History (Objektiklaasi ajalugu) kuvatakse veerus Type (Tüüp) iga objektiklaasi kohta "Test" (Test), "Negatiivne" (Negatiivne) või "Positive" (Positiivne).

Selleks, et objektiklaasid ise juhtseadistena selgelt eristuks, lisame vaikeobjektiklaasi siltide mallidele teabevälja "Tissue type" (Koe tüüp). See prindib positiivse koe kontrollsiltidele suure tähise (+) ja negatiivse koe kontrollsiltidele tähise (–). Testkoe väljale ei prindita midagi. Soovitame lisada selle välja muudele konfigureeritavatele objektiklaasisiltidele (vt [10.3 Sildid](#page-233-0) ).

# 6.2.2 Kontrollreaktiiv

Objektiklaasid seadistatakse kontrollreaktiiviga, valides objektiklaasi konfigureerimisel markeriks sobiva reaktiivi standardsete antikehade või proovide asemel.

IHK puhul sisaldab tarkvara BOND negatiivse kontrollreaktiivi valikut. Kui IHK on dialoogiaknas Add slide (Objektiklaasi lisamine) valitud, valige ripploendist Marker \*Negative (\*Negatiivne). BOND pakub nende toimingute jaoks BOND pesulahust.

ISH puhul sisaldab tarkvara BOND RNA ja DNA negatiivseid ja positiivseid kontrollreaktiive. Need reaktiivid tuleb osta, registreerida ja BOND süsteemi laadida. Valige loendist Marker sobiv kontrollproov.

Kontrollreaktiividega objektiklaase ei tähistata spetsiaalselt muud moodi kui kuval Slide setup (Objektiklaasi sätted) ja objektiklaasi sildil näidatud markerinimega, kui vastava objektiklaasi sildi mallil on olemas väli Marker.

# <span id="page-136-0"></span>6.3 Töötamine juhtudega

Selles jaotises kirjeldatakse kuvast Slide setup (Objektiklaasi seadistamine) vasakul pool olevaid funktsioone, mis võimaldavad juhtudega töötada. Kirjeldava jaotise järel esitatud alajaotised annavad juhiseid juhule andmete lisamiseks, nende muutmiseks ja kustutamiseks.

Allolevad jaotised:

- <sup>l</sup> [6.3.1 Juhu](#page-136-1) kontrollid ja aktiivse juhu teave
- 6.3.2 Juhu [identifitseerimine](#page-137-0)
- $\cdot$  [6.3.3 Juhu](#page-138-0) lisamine
- <sup>l</sup> 6.3.4 Juhu [dubleerimine,](#page-139-0) taastamine ja aegumine
- 6.3.5 Juhu [redigeerimine](#page-140-0)
- 6.3.6 Juhu [kopeerimine](#page-140-1)
- <sup>l</sup> [6.3.7 Päevajuhu](#page-141-0) võimalus
- <span id="page-136-1"></span><sup>l</sup> [6.3.8 Juhu](#page-141-1) aruanne

# 6.3.1 Juhu kontrollid ja aktiivse juhu teave

Uue juhu andmete lisamiseks klõpsake käsku Add case (Lisa juht) (vt [6.3.3 Juhu](#page-138-0) lisamine).

Klõpsake käsku Edit case (Redigeeri juhtu), et redigeerida olemasoleva juhu andmeid (vt 6.3.5 Juhu [redigeerimine](#page-140-0)).

Klõpsake käsku Delete case (Kustuta juht), et kustutada olemasolev juht (vt 6.3.5.1 Juhu [kustutamine](#page-140-2)).

Klõpsake käsku Copy case (Kopeeri juht), et lisada juhu koopia ja juhu objektiklaasid (vt 6.3.6 Juhu [kopeerimine\)](#page-140-1).

Käsk Edit (Redigeeri), Delete (Kustuta) ja Copy (Kopeeri) on saadaval ka hüpikmenüüs, kui juhtu paremklõpsata.

Klõpsake Case report (Juhu aruanne) (juhtude loendi all), et vaadata valitud juhu aruannet (vt [6.3.8 Juhu](#page-141-1) aruanne).

Nuppude all olev tabel näitab aktiivse juhu teavet järgmiselt.

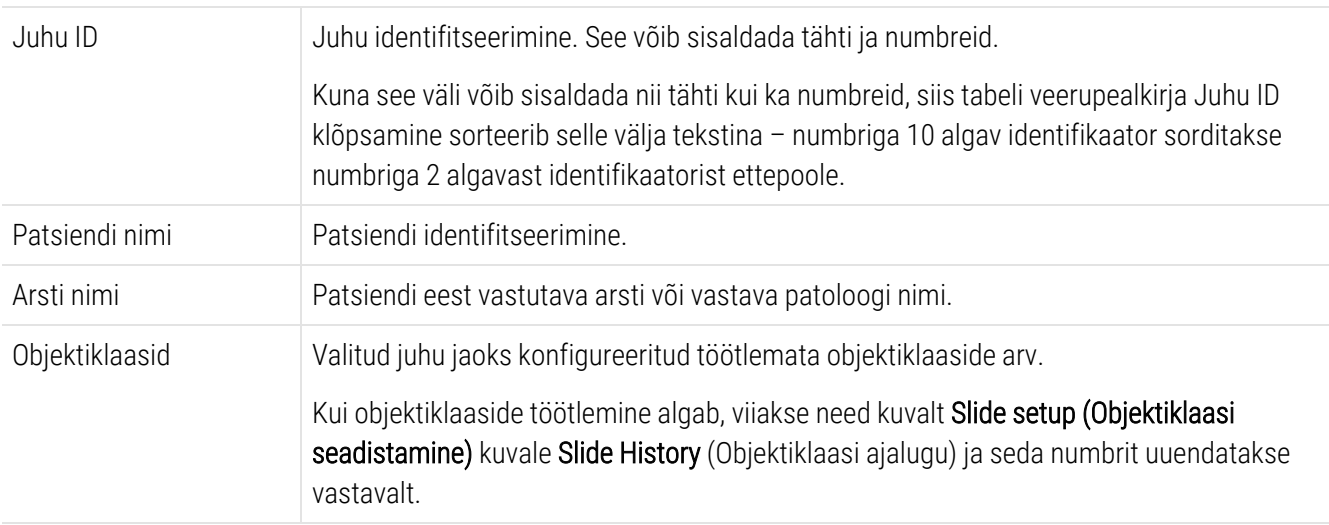

Vasakpoolsel ribal oleva punase ribaga juht näitab, et sellel on üks või mitu prioriteetset LIS-i objektiklaasi (vt [11.2.5 Prioriteetsed](#page-271-0) objektiklaasid).

Aktiivsete juhtude loendi all on kokkuvõte kõigist juhtudest ja objektiklaasidest järgmiselt.

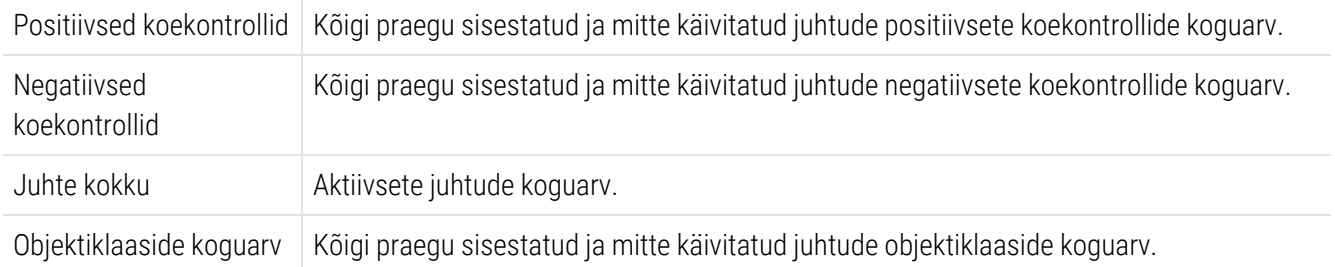

## <span id="page-137-0"></span>6.3.2 Juhu identifitseerimine

Süsteem BOND kasutab kahte peamist juhu identifikaatorit: juhu ID ja juhu number (tarkvaras vastavalt Case ID (Juhu ID) ja Case No (Juhu nr)).

- Case ID: (Juhu ID) kasutaja sisestatud juhu ID, kasutades labori identifitseeriisskeemi. Süsteemis BOND loodud juhtude puhul sisestatakse juhu loomisel dialoogiväljale Add case (Juhu lisamine) juhu ID. LIS-ipsüsteemide puhul saadakse juhu ID LIS-ist (kus seda võidakse nimetada registreerimisnumbriks või muud moodi).
- Case No. (Juhu nr): kordumatu identifitseerimisnumber, mille süsteem BOND määrab automaatselt igale süsteemis olevale juhule (nij süsteemis BOND loodud kui LIS-ist saadud). Dialoogiaknas Case properties (Juhu omadused) kuvatakse juhu number.

BOND-i versioonides enne 4.1 puudus nõue, et juhu ID-d olid kordumatud, seega oli võimalik kasutada kahte või enamat eraldi juhtu, millel oli sama juhu ID. Kuid juhtudel oleks tõenäoliselt erinevate patsientide nimed ja kindlasti oleks neil erinevad juhtude numbrid. BOND-i versioonis 4.1 ja uuemates versioonides peavad kõik uued juhu ID-d olema kordumatud.

Juhud identifitseeritakse sageli ka patsiendi nime järgi, kuid patsientide nimed ei ole nõutavad ja need ei pea olema kordumatud.

## <span id="page-138-0"></span>6.3.3 Juhu lisamine

Juhu lisamiseks kuvalt Slide setup (Objektiklaasi seadistamine), toimige järgmiselt.

<span id="page-138-1"></span>1 Klõpsake nuppu Add case (Lisa juht) kuval Slide setup (objektiklaasi sätted), et kuvada Add case (Juhu lisamise) dialoogiaken (vt [joonis](#page-138-1) 6‐2).

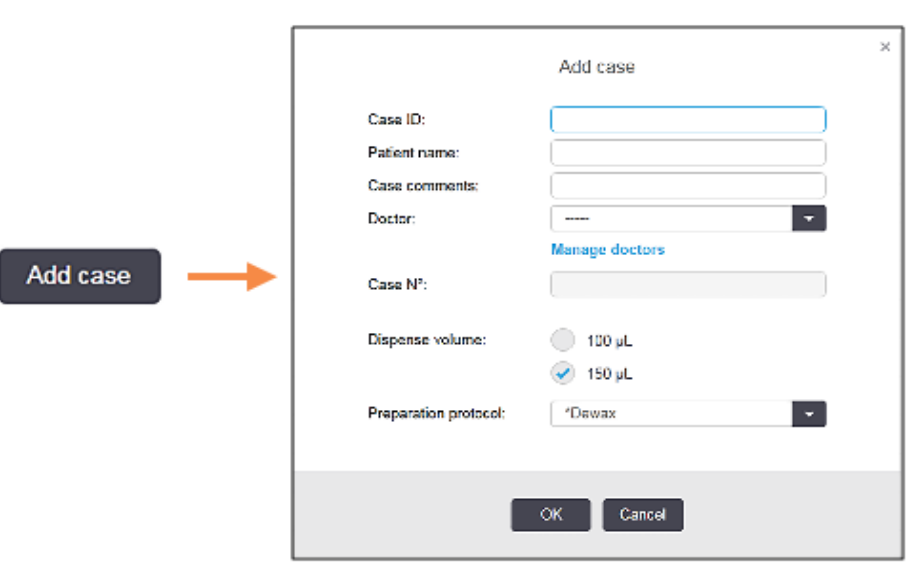

joonis 6‐2: Dialoog Add case (Juhu lisamine)

2 Sisestage väljadele Case ID (Juhu ID), Patient name (Patsiendi nimi), Case comments (Juhu märkused) ja Doctor (Arst) vastavad andmed.

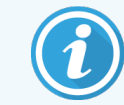

Juhte on võimalik lisada ilma juhuteabeta.

- 3 Kui vajalikku arsti arsti pole arstiloendis, lisage ta, klõpsates käsku Manage doctors (Halda arste), et avada dialoogiaken Manage doctors (Arstide haldamine) (vt [6.4 Arstide](#page-142-0) haldamine).
- 4 Valige selle juhu jaoks loodud objektiklaaside jaotusmaht, kui see ei ole sama mis juba konfigureeritud vaikejaotusmaht.

Pange tähele, et kõigi töödeldud valmististe BOND-III ja BOND-PRIMEtöötlusmoodulite puhul tuleks valida 150 μL doseerimismaht. Pange tähele, et kõigi ISH objektiklaaside puhul tuleks kõigis töötlusmoodulites valida 150 μL doseerimismaht.

Teavet kasutatavate alade kohta objektiklaasidel ja jaotusmahtude kohta vt [6.5.8 Jaotusmahud](#page-149-0) ja koe asend [objektiklaasidel.](#page-149-0)

- 5 Valige loendist Preparation protocol (Ettevalmistusprotokoll) ettevalmistuse valik (vt [joonis](#page-138-1) 6‐2), et muuta see antud juhu jaoks loodud objektiklaasidele vaikevalikuks.
- 6 Dialoogiaknast lahkumiseks andmeid süsteemi sisestamata klõpsake käsku Cancel (Tühista).
- 7 Juhu andmete sisestamiseks klõpsake OK.

Juht lisatakse juhtude loendisse.

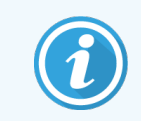

<span id="page-139-0"></span>Kui juhu ID on süsteemis juba olemas, avaneb dialoogiaken Case ID duplication (Juhu ID dubleerimine (vt 6.3.4 Juhu [dubleerimine,](#page-139-0) taastamine ja aegumine).

## 6.3.4 Juhu dubleerimine, taastamine ja aegumine

Tarkvaraversioonid enne BOND 4.1 võimaldasid erinevatel juhtudel kasutada sama juhu ID-d. Sellised juhud võisid olla üldiselt eristatavad patsiendi nime järgi ja eristuse tagas ka juhu number, mis on alati unikaalne. BOND ei võimalda enam uutel juhtudel kasutada olemasoleva juhuga sama ID-d – igale uuele juhule tuleb anda kordumatu juhu ID või see tuleb määratleda samana, mis süsteemis juba on.

Kui sisestate juhu, mille juhu ID on juba süsteemis olemas, kuvatakse dialoogiväli Case ID duplication (Juhu ID dubleerimine), mis näitab olemasolevat juhtu sama juhu ID-ga. Olemasoleva juhu kasutamiseks valige see ja klõpsake Use selected (Kasuta valitud) (vt ka Juhtude [ühendamine](#page-139-1) (Jaotis 6.3.4.1 lk 139)). Muul juhul tühistage see dialoogiaknas ja muutke juhu ID-d, et luua juht uue juhuna.

Juhud dialoogiaknas Case ID duplication (Juhu ID dubleerimine) võivad olla kustutatud, aegunud (st juhud, mille puhul kõik objektiklaasid on töödeldud - vt allpool) või võivad olla praegused juhud, mis on endiselt kirjas kuval Slide setup (objektiklaasi seadistamine). Kui valitud on aegunud juht ja see taastatakse, öeldakse, et juht on taastatud.

<span id="page-139-1"></span>LIS-i juhtude dubleeritud juhu ID-de selgitust vt jaotisest [Duplikaatjuhu](#page-232-0) ID (Jaotis lk 232).

### 6.3.4.1 Juhtude ühendamine

Kui redigeerite juhu ID-d, et muuta see samaks olemasoleva juhu ID-ga, ja seejärel klõpsate Use selected (Kasuta valitud) ja seejärel kuvatavas dialoogiaknas Case ID duplication (Kausta ID dubleerimine), viiakse kõik redigeeritud juhus olevad töötlemata objektiklaasid olemasolevasse juhtu.

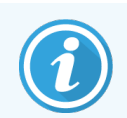

Töötlemata objektiklaasidega juhtu on võimalik redigeerida; seega ei ole võimalik muuta juhtu, millega töödeldud objektiklaasid on seotud.

## 6.3.4.2 Töödeldud juhu nähtavusaeg

Juhu viimase objektiklaasi töötlemise lõpetamisel eemaldatakse juht (vaikesättena) kuvalt "Slide setup" (objektiklaasi seadistamine) ja kuvatakse "Slide history" (objektiklaasi ajaloo) ekraanil.

Saate süsteemi BOND seadistada nii, et juhud jäävad kuvale Slide setup (Objektiklaasi seadistamine) kindlaksmääratud arvuks päevadeks pärast viimase juhtude objektiklaaside töötlemist. Määrake see töödeldud juhu nähtavusaeg haldus-klientrakenduse kuval Laboratory (Labor) (vt 10.5.2 Juhu ja [objektiklaasi](#page-244-0) sätted).

Aegunud juhud salvestatakse süsteemis, kuid neid ei saa vaadata. Aegunud juhte saab taastada loendisse, lisades juhu uuesti (taastades selle) või lisades juhule objektiklaasi LIS-i kaudu.

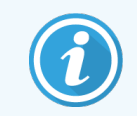

<span id="page-140-0"></span>Juhte, mis ei sisalda töödeldud objektiklaase, ei kustutata objektiklaasi seadistamise kuvalt kunagi automaatselt.

## 6.3.5 Juhu redigeerimine

Juhu andmete muutmiseks valige juht loendist ning klõpsake siis Edit case (Redigeeri juhtu). Tarkvara kuvab dialoogiakna Case properties (Juhu atribuudid). Saate seda kasutada sarnaselt eelnevalt kirjeldatud dialoogiaknaga Add case (Juhu lisamine).

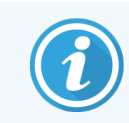

<span id="page-140-2"></span>Kui redigeerite juhu andmeid, millele objektiklaasisildid on prinditud, printige sildid enne objektiklaaside töötlemist uuesti (selle toime kohta kuvatakse teade kuval).

## 6.3.5.1 Juhu kustutamine

Juhu kustutamiseks valige see loendist ja klõpsake seejärel Delete case (Kustuta juht).

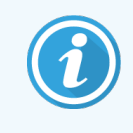

Kui juht BOND kuval Slide setup (Objektiklaasi sätted) sisaldab ainult töötlemata objektiklaase, saate juhu käsitsi kustutada, märkides selle olekuks "expired" (aegunud). (Kõik LIS-i juhud aeguvad automaatselt niipea, kui need ei sisalda töötlemata objektiklaase.)

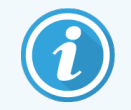

Juhtu ei saa käsitsi kustutada, kui see sisaldab töödeldavaid või töödeldud objektiklaase.

Juhu kustutamine kustutab ka kõik selle juhu jaoks loodud töötlemata objektiklaasid.

<span id="page-140-1"></span>Saate taastada kustutatud juhtude, kuid mitte nende objektiklaaside andmed.

## 6.3.6 Juhu kopeerimine

Juhtude kopeerimine võimaldab mugavat patsiendi jaoks uue juhu seadistamist. Soovi korral saate uue juhu andmeid muuta või need säilitada samana. Uus juhu number luuake automatselt ja peate sisestama uue juhu ID.

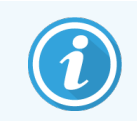

Juhtu ei saa kopeerida, kui see sisaldab objektiklaasi, mis viitab kustutatud protokollile.

Kopeeritud objektiklaasid on valmis siltide printimiseks ja töötlemiseks kuval Slide setup (Objektiklaasi seadistamine). Kustutage soovimatud objektiklaasid, tehes neil paremklõpsu ja valides Delete slide (Kustuta objektiklaas).

Juhu kopeerimiseks tehke järgmist.

- 1 Valige juhtude loendist juht, mida kopeerida, mis asub kuva Slide setup (Objektiklaasi seadistus) vasakus servas.
- 2 Klõpsake käsku Copy case (Kopeeri juht); tarkvara kuvab dialoogiakna Copy case (Juhu kopeerimine).
- 3 Sisestage uus juhu ID ja muutke vajadusel juhu andmeid.
- 4 Valige vastavalt vajadusele Unprocessed slides (Töötlemata objektiklaasid) või All slides (Kõik objektiklaasid).
	- <sup>l</sup> Töötlemata objektiklaasid ainult töötlemata objektiklaaside kopeerimiseks algsest juhust.
	- <sup>l</sup> Kõik objektiklaasid et kopeerida kõik objektiklaasid (töötlemata, töödeldavad ja töödeldud) algsest juhust. Süsteem märgib kõik uue juhu objektiklaasid töötlemata olekusse.
- 5 Klõpsake OK.

<span id="page-141-0"></span>Süsteem loob uue juhu ja kopeerib objektiklaasid, sh märkused, vastavalt valikule. Kõik kopeeritud obiektiklaasid (sh LIS) käituvad samamoodi nagu dialoogiaknas Add Slide (Objektiklaasi lisamine) loodud objektiklaasid (vt [6.5.1 Objektiklaasi](#page-143-0) väljade ja juhtnuppude kirjeldus).

## 6.3.7 Päevajuhu võimalus

Süsteemi BOND saab konfigureerida nii, et see loob automaatselt uue juhu iga 24 tunni järel, võimaldades iga päeva kõikide objektiklaaside loomist samas juhus. See võib säästa aega laborites, kus töödeldakse väheses koguses objektiklaase, sest patsientide nimesid ja kausta ID-sid pole sisestatud. Päevajuhul on järgmised omadused.

- Juhu ID on seatud uue päeva kuupäevale.
- <sup>l</sup> Jaotusmahu ja ettevalmistusprotokolli vaikeväärtus on määratud haldus-klientrakenduses. Neid saab redigeerida.
- <sup>l</sup> Väljad Patient name (Patsiendi nimi) ja Doctor (Arst) jäävad tühjaks ning neid ei saa muuta.

Saate soovi korral siiski tavapärasel viisil üksikuid juhte luua, kui päevajuhu võimalus on sisse lülitatud. Juhised päevajuhu võimaluse jaoks leiate jaotisest 10.5.2 Juhu ja [objektiklaasi](#page-244-0) sätted.

## <span id="page-141-1"></span>6.3.8 Juhu aruanne

Saate genereerida aruandeid üksikjuhtude kohta. Aruannetes kuvatakse põhijuhu andmed ja teave kõikide juhus olevate objektiklaaside kohta, nt objektiklaasi ID ning sellega kasutatud protokollid ja reaktiivid. Aruande printimisel on ruumi igale objektiklaasile kommentaari kirjutamiseks. Täielikku kirjeldust vt [9.6 Juhu](#page-222-0) aruanne.

Looge juhu aruanded kuvadelt Slide setup (Objektiklaasi sätted) ja Slide history (Objektiklaasi ajalugu). Valige sobiv juht või objektiklaas ning klõpsake nuppu Case report (Juhu aruanne). Juhu aruanded sisaldavad ainult nende objektiklaaside reaktiiviandmeid, mida on töödeldud ja töötlusmooduli lukustusest avatud.

# <span id="page-142-0"></span>6.4 Arstide haldamine

Süsteem BOND salvestab arstide loendi, keda soovi korral lisada juhu andmetele. Valige loendist eelistatud arstid dialoogiaknas Add case (Juhu lisamine) või Case propertiess (Juhu omadused), või lisage või redigeerige arste dialoogiakas Manage doctors (Arstide haldamine), mis on avatud sama juhu omaduste dialoogidest.

Iga arsti kohta kuvatakse järgmised väljad.

- Nimi: arsti nimi
- LIS ID: labori infosüsteemi antud kordumatu identifikaator (kui on kohaldatav)
- <sup>l</sup> Eelistatud: arsti eelistatud olek (juhtude loomisel on ripploendis saadaval ainult eelistatud arstid). See olek määratakse dialoogiaknas Edit doctor (Arsti redigeerimine).

Need väärtused kuvatakse ka dialoogiaknas Edit doctor (Arsti redigeerimine). Lisaks on dialoogiaknas Edit doctor (Arsti redigeerimine) järgmised andmed.

- ID: kordumatu ID, mille süsteem BOND automaatselt loob ja määrab
- <sup>l</sup> Kommentaarid: redigeeritav väli üldise kommentaari või täiendava nimeteabe jaoks

Kui dialoogiaken Manage doctors (Arstide haldamine) on avatud, klõpsake uute arstide lisamiseks käskuAdd (Lisa) või olemasolevate arstide andmete muutmiseks Edit (Redigeeri). Redigeerimised piirduvad kommentaaride väljaga ja eelistatud olekute muutmisega – pärast arsti loomist ei saa arsti nime muuta.

Arste saab kustutada dialoogiaknast Manage doctors (Arstide haldamine). Kustutatud arstiga juba loodud juhtumid jätkavad arsti nime näitamist, kuid uutel juhtudel ei ole arst kättesaadav. Kustutatud arsti nime ei saa uue arsti jaoks uuesti kasutada.

# <span id="page-142-1"></span>6.5 Objektiklaasidega töötamine

Selles jaotises kirjeldatakse objektiklaaside loomist ja haldamist kuval Slide setup (Objektiklaasi sätted). Viimane jaotis kirjeldab jaotusmahu sätet ja seda, kuidas see mõjutab koe paigutust objektiklaasidel.

- <sup>l</sup> [6.5.1 Objektiklaasi](#page-143-0) väljade ja juhtnuppude kirjeldus
- **[6.5.2 Objektiklaasi](#page-144-0) loomine**
- <sup>l</sup> [6.5.3 Objektiklaasi](#page-147-0) kopeerimine
- <sup>l</sup> [6.5.4 Objektiklaasi](#page-147-1) redigeerimine
- <sup>l</sup> [6.5.5 Objektiklaasi](#page-147-2) kustutamine
- <sup>l</sup> [6.5.6 Objektiklaasi](#page-148-0) käsitsi identifitseerimine
- <sup>l</sup> [6.5.7 Objektiklaaside](#page-148-1) paneeli lisamine
- <sup>l</sup> [6.5.8 Jaotusmahud](#page-149-0) ja koe asend objektiklaasidel

# <span id="page-143-0"></span>6.5.1 Objektiklaasi väljade ja juhtnuppude kirjeldus

Objektiklaaside loendi ülaosas on kaks nuppu:

- Valitud juhule objektiklaasi lisamiseks klõpsake nuppu Add slide (Lisa objektiklaas).
- Valitud juhule paneeli lisamiseks klõpsake nuppu Add panel (Lisa paneel).
- Lisateavet vt jaotisest [6.5.7 Objektiklaaside](#page-148-1) paneeli lisamine.

Kuva paremal poolel olevas objektiklaasi loendis kuvatakse kuva vasakul poolel valitud juhu objektiklaaside andmed. Iga objektiklaas kuvab objektiklaasi ID ja sellel objektiklaasil käivitatavate protokollide andmed. Objektiklaasidest paremal asuvad sildialad on tähistatud värvikoodiga, mis näitab, kus need loodi.

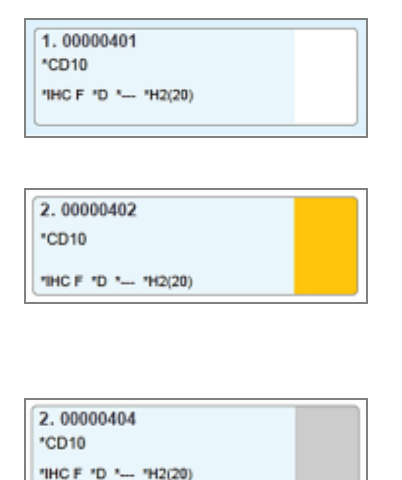

Valge:

Dialoogiaknas Add slide (Objektiklaasi lisamine) loodud objektiklaas

(Vt jaotist [6.5.2 Objektiklaasi](#page-144-0) loomine)

Kollane:

Dialoogiaknas Slide identification (Objektiklaaside identifitseerimine) loodud objektiklaas

(Vt jaotist 6.8 Objektiklaasi ja juhu loomine [ettevalmistuseta](#page-155-0))

Helehall:

LIS-objektiklaas

(Vt jaotist 11 LIS-i [integreerimispakett](#page-267-0) (BOND-i kontrolleril))

#### Objektiklaasidel on ka järgmised sümbolid.

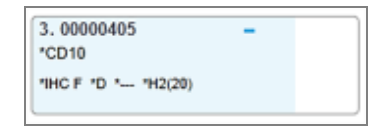

#### Miinusmärk:

Negatiivne koe objektiklaas (vt samm 4 jaotises [6.5.2 Objektiklaasi](#page-144-0) loomine)

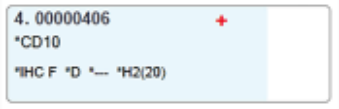

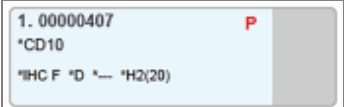

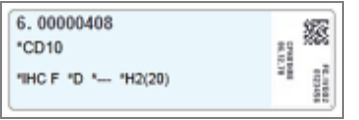

Plussmärk:

Positiivne koe objektiklaas (vt samm 4 jaotises [6.5.2 Objektiklaasi](#page-144-0) loomine)

#### Punane P:

LIS-i prioriteetne objektiklaas (vt [11.2.5 Prioriteetsed](#page-271-0) objektiklaasid)

Proovi silt:

Objektiklaasi silt on prinditud

Topeltklõpsake objektiklaasi, et avada dialoogiaken Slide properties (Objektiklaasi omadused). Paremklõpsake objektiklaasi selle kustutamiseks või sellele sildi printimiseks.
### <span id="page-144-0"></span>6.5.2 Objektiklaasi loomine

Süsteemi BondTM Oracle TM HER2 IHC alusklaaside loomiseks vaadake tootega kaasasolevat kasutusjuhendit.

Uue objektiklaasi loomiseks tehke järgmist.

- 1 Klõpsake juhtude loendis juhtu.
- 2 Klõpsake nuppu Add slide (Lisa objektiklaas), et kuvada dialoog Add slide (Objektiklaasi lisamine).

joonis 6-3: Dialoog Add slide (Objektiklaasi lisamine)

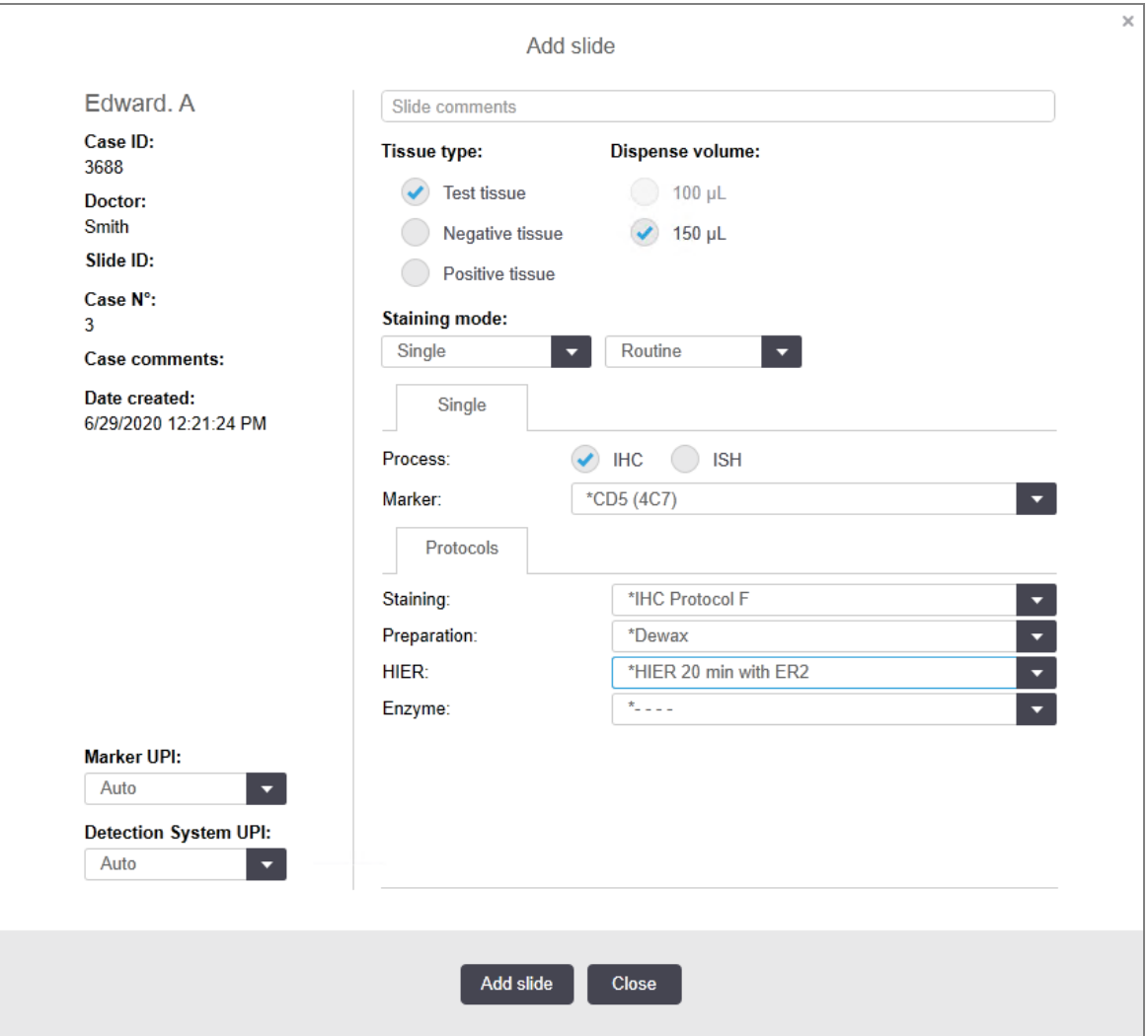

Uuele objektiklaasile antakse automaatselt unikaalne Slide ID (Objektiklaasi ID), kuid seda ei kuvata enne objektiklaasi salvestamist dialoogiaknas nupu Add slide (Lisa objektiklaas) vajutamisel.

- 3 Soovi korral lisage objektiklaasile kommentaar.
- 4 Valige koetüüp (testkude, negatiivne kude, positiivne kude), klõpsates ühte raadionuppu rühmas Tissue type (Koetüüp).

Lisateavet juhtelementide kohta vt jaotistest [6.2.1 Kontrollkude](#page-135-0) ja [14.3.2 Koekontrollid](#page-327-0).

- 5 Vajadusel muutke objektiklaasi jaotusmahtu (vt [6.5.8 Jaotusmahud](#page-149-0) ja koe asend objektiklaasidel).
- 6 Valige värvimisrežiim.
	- a Väljal Staining mode (Värvimisrežiim) valige Single (Üksik) (vaikesäte), kui lisatakse üks värv, või Sequential multiplex (Järjestikune multipleks) või Parallel multiplex (Paralleelne multipleks), et saada mitme värviga objektiklaas (vt [7.1.1 Värvimisrežiimid\)](#page-163-0).
	- b Valige teisel väljal Routine (Tavavärving) (vaikesäte) (valige Oracle ainult siis, kui see on suunatud süsteemi BondTM OracleTM HER2 IHC juhistele).
	- c Järjestikuse multipleksvärvimise puhul valige ripploendist Stains (Värvid) värvimiskordade arv. Saate valida kuni kaks värvi.

Kuvatavad vahekaardid sõltuvad valitud värvimisrežiimist.

- Single Single (üksik) vahekaart
- "Parallel multiplex Parallel multiplex (Paralleelne multipleks) vahekaart.
- Järjestikune multipleks vahekaart iga värvi kohta (nt First (Esimene) vahekaart, Final (Viimane) vahekaart).

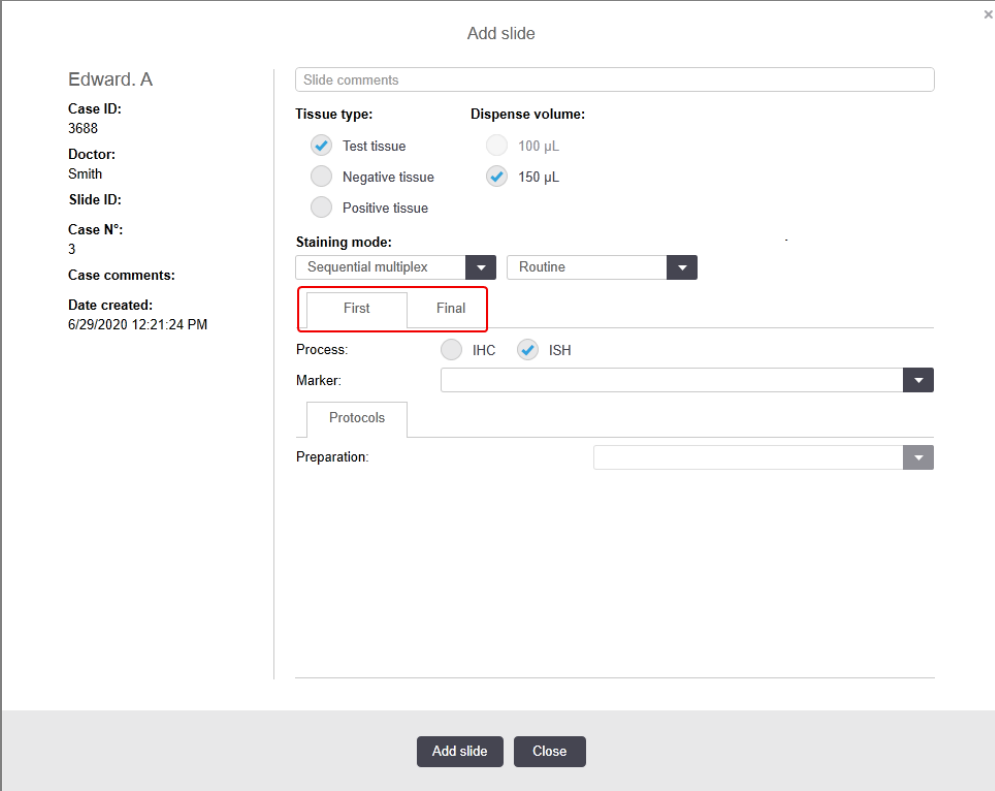

- 7 Iga kuvatud vahekaardi kohta tehke järgmist.
	- a Valige värvimisprotsess (IHC or ISH)
	- b Marker esmane antikeha või sond proovi nimi Markeri ripploendist:
	- c Negatiivse IHK kontrollreaktiivi käitamiseks valige kas vaikimisi määratud negatiivne reaktiiv \*Negative või teie loodud negatiivne reaktiiv (vt [14.3.3 Negatiivse](#page-328-0) reaktiivi kontroll IHK jaoks).
	- d Negatiivse ISH kontrollreaktiivi käitamiseks valige \*RNA negatiivne kontrollproov või \*DNA negatiivne kontrollproov.
	- e Positiivse ISH kontrollreaktiivi käitamiseks valige \*RNA positiivne kontrollproov või \*DNA positiivne kontrollproov.

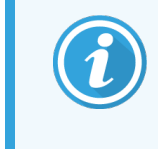

Üksuste lisamiseks või eemaldamiseks ripploendist Marker valige kuva Reagent Setup (Reaktiivi seadistamine) väljal Preferred (Eelistatud) reaktiiv või tühistage valik. Lisateavet vt jaotisest [8.2.1 Reaktiivi](#page-199-0) lisamine või redigeerimine.

- f Valige iga töötlemisetapi jaoks sobiv protokoll.
- g Primaarse antikeha või proovi valimisel sisestab tarkvara vaikeprotokollid. Kontrollige, kas iga etapi jaoks on määratud õiged protokollid, ja valige vajadusel vastavast ripploendist uus protokoll. Valige \* - - - -, kui konkreetse etapi jaoks ei ole protokoll vajalik.
- h Vaikeprotokollid määratakse kuval Reagent Setup (Reaktiivi seadistamine). Vt jaotist [8.2.1 Reaktiivi](#page-199-0) lisamine või [redigeerimine](#page-199-0).
- i Üksuste lisamiseks või eemaldamiseks rippoendist Protocol (Protokoll) valige kuva Protocol setup (Protokolli seadistamine) väljal Preferred (Eelistatud) protokoll või tühistage valik. Lisateavet vt jaotisest [7.2.1 Protokolli](#page-169-0) andmed.
- j ISH-objektiklaaside puhul saate valida sondi rakenduse protokolli ja sondi eemaldamise protokolli. Või te võite valida ilma sondi rakenduse protokolli ja ilma sondi eemaldamise protokollita.
- k Kui sondi rakenduse protokolli või sondi eemaldamise protokolli ei valita, siis tühistage hübridisatsioonija denaturatsiooniprotokollid.
- 8 Üksiku värvimise puhul peaksite üldjuhul dialoogi vasakus servas kordumatute tooteidentifikaatorite (UPI-de) Auto (Puhul automaatse) st sisendist väljuma. Kui aga soovite valida konkreetse partiinumbri konkreetsele objektiklaasile (nt partiidevaheliseks valideerimiseks), valige see ripploendist järgmistes väljades:
	- Marker UPI markeri reaktiivimahuti UPI
	- Detection System UPI (Tuvastamissüsteem UPI) tuvastussüsteemi UPI.

Objektiklaaside töötlemiseks samal seerial (BOND-MAX -l ja BOND-III-l) peavad UPI-d olema samad või tuleb valida Auto (Automaatne).

9 Klõpsake Add slide (Lisa objektiklaas).

Käsk Add slide (Lisa objektiklaas) lisab objektiklaasi koos hetkel kuvatud andmetega dialoogiaknas Add slide (Objektiklaasi lisamine) ja seejärel jääb dialoog avatuks. See teeb valitud juhule paljude objektiklaaside kiire lisamise lihtsaks.

10 Kui olete juhule objektiklaaside lisamise lõpetanud, klõpsake käsku Close (Sulge).

### 6.5.3 Objektiklaasi kopeerimine

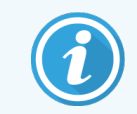

Objektiklaasi ei saa kopeerida, kui see viitab kustutatud protokollile.

Olemasoleva objektiklaasi kopeerimiseks tehke järgmist.

- 1 Topeltklõpsake kopeeritavat objektiklaasi, et avada dialoogiaken Slide properties (Objektiklaasi atribuudid).
- 2 Klõpsake käsku Copy slide (Kopeeri objektiklaas).

Nupu Add slide (Lisa objektiklaas) vajutamisega muutub dialoogiaken aknaks Add slide (Lisa objektiklaas).

- 3 Kontrollige objektiklaasi andmeid ja muutke neid vastavalt vajadusele.
- 4 Klõpsake Add slide (Lisa objektiklaas).

Kopeeritud objektiklaasiga samale juhule lisatakse uus objektiklaas (sh kommentaarid).

### 6.5.4 Objektiklaasi redigeerimine

Objektiklaasi andmete redigeerimiseks kuval Slide setup (Objektiklaasi seadistus) topeltklõpsake seda, et avada dialoog Slide properties (Objektiklaasi atribuudid). Muutke andmeid, nagu on kirjeldatud jaotises [6.5.2 Objektiklaasi](#page-144-0) [loomine](#page-144-0).

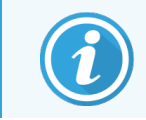

Kui redigeerite juba prinditud sildiga objektiklaasi andmeid, printige silt enne objektiklaasi töötlemist uuesti.

### 6.5.5 Objektiklaasi kustutamine

Objektiklaasi eemaldamiseks objektiklaaside loendist paremklõpsake seda objektiklaaside loendis kuval Slide setup (Objektiklaas sätted) ja valige siis alammenüüst Delete slide (Kustuta objektiklaas). Valitud objektiklaasi kustutamiseks võite kasutada ka klahvi Delete (Kustuta).

### 6.5.6 Objektiklaasi käsitsi identifitseerimine

Kõiki süsteemis BOND olevaid objektiklaase saab igal ajal identifitseerida. Klõpsake funktsiooniribal ikooni Search

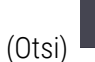

 $\mathbf{Q}$ 

(Otsi) , et avada dialoogiaken Manual ID entry (ID käsitsi sisestamine).

#### joonis 6‐4: ID käsitsi sisestamise dialoogiaken

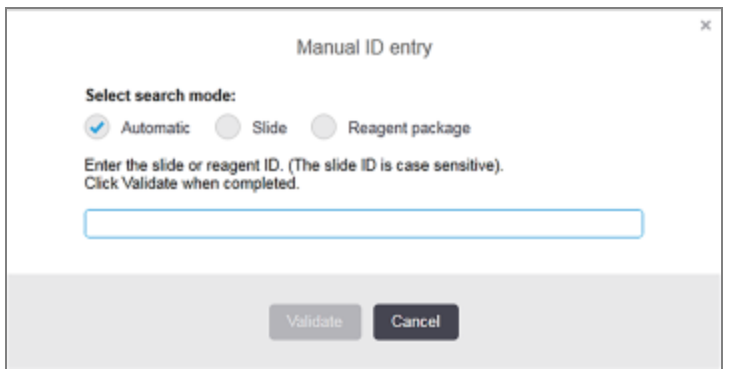

Kahemõõtmelise vöötkoodisildiga objektiklaaside puhul, näiteks BOND süsteemi prinditud objektiklaaside puhul, skannige silt, et avada Slide properties (Objektiklaasi atribuutide) dialoog. Või sisestage käsitsi 8-kohaline numbriline ID, sealhulgas algusenullid, ja klõpsake siis Validate (Valideeri).

### 6.5.7 Objektiklaaside paneeli lisamine

Paneel on eelmääratletud markerite komplekt seotud koetüüpidega. Paneele saab kasutada, et kiiresti lisada teatud arv objektiklaase koos nendega tavaliselt kasutatavate markeritega – vt 8.4 Kuva [Reaktiivipaneelid](#page-213-0).

Juhule objektiklaasipaneeli lisamiseks toimige kuval Slide setup (Objektiklaasi seadistamine) järgmiselt.

- 1 Klõpsake Add panel (Lisa paneel). Ilmub dialoog Add slides (Objektiklaasi lisamine)
- 2 Valige ripploendist paneel. Kuvatakse paneelis olevad objektiklaasid.
- 3 Vajaduse korral eemaldage mõned objektiklaasid, tühjendades märkeruudud ja klõpsates seejärel nuppu Add Slides (Objektiklaasi lisamine).

BOND lisab objektiklaasid juhule.

- ISH-objektiklaaside puhul seatakse jaotusmaht automaatselt kagusele 150 μl.
- <sup>l</sup> IHK-objektiklaaside puhul on jaotusmahuks seatud juhu vaikeväärtus.
- Kõikide objektiklaaside puhul seatakse juhule vaikimisi ettevalmistusprotokoll.

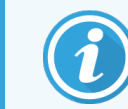

Paneele saab kasutada objektiklaaside lisamiseks üksik- või paralleelse DS värvimisrežiimiga, kuid mitte järjestikulise järjestikuse multipleksiga.

## <span id="page-149-0"></span>6.5.8 Jaotusmahud ja koe asend objektiklaasidel

BOND-i tarkvaral on kaks jaotusmahu sätet, mis on määratud igale objektiklaasile dialoogiaknas Add slide (Lisa objektiklaas) (vt [6.5.2 Objektiklaasi](#page-144-0) loomine).

100 μl sätet saab kasutada ainult IHK objektiklaaside jaoks BOND-MAX-i töötlusmoodulis – kõik objektiklaasid, mis on töödeldud BOND-III-is ja BOND-PRIME-is kõik ISH objektiklaasid (kõigi töötlusmooduli tüüpide puhul) peavad kasutama 150 μl sätet. BOND-PRIME Töötlusmoodul kasutab allpool kirjeldatust erinevat doseerimismeetodit (vt [7 Protokollid](#page-162-0) (BOND-i kontrolleril)).

Töötlemismoodulitel BOND-III ja BOND-MAX määrab doseerimismahu seadistus objektiklaasile doseeritava reaktiivi asendi ja väljastatava koguse:

- <sup>l</sup> 100 μl jaotuse puhul tõmmatakse katteplaate Covertile umbes poolenisti objektiklaasilt tagasi ja aspireeriv sond edastab antikeha katteplaadi Covertile ülaosale (umbes poolel teel objektiklaase mööda alla).
- <sup>l</sup> 150 μl jaotuse korral katavad katteplaadid Covertile enamikku objektiklaasidest. Reaktiiv edastatakse taas katteplaatide Covertile ülaossa, nii et objektiklaaside suurem piirkond saab reaktiivi.

Erinevus reaktiivi saavate objektiklaaside piirkondades näitab kui oluline on kude õigesti paigutada. 100 μl jaotuse korral saab tavaliselt värvida ainult ühe proovi ning see tuleb asetada objektiklaasi alumisele poolele (sildist eemale). 150 μl jaotuse korral mahuvad kaks koeproovi objektiklaasidele kergemini või kui on vaid üks, tuleb see asetada objektiklaasi keskele. Kasutatavad objektiklaasi piirkonnad erinevate jaotusmahu sätete jaoks on näidatud joonisel [joonis](#page-149-1) 6‐5. Leica BOND Plus objektiklaasid on tähistatud, et näidata piirkondi, kuhu kude asetada tuleks.

<span id="page-149-1"></span>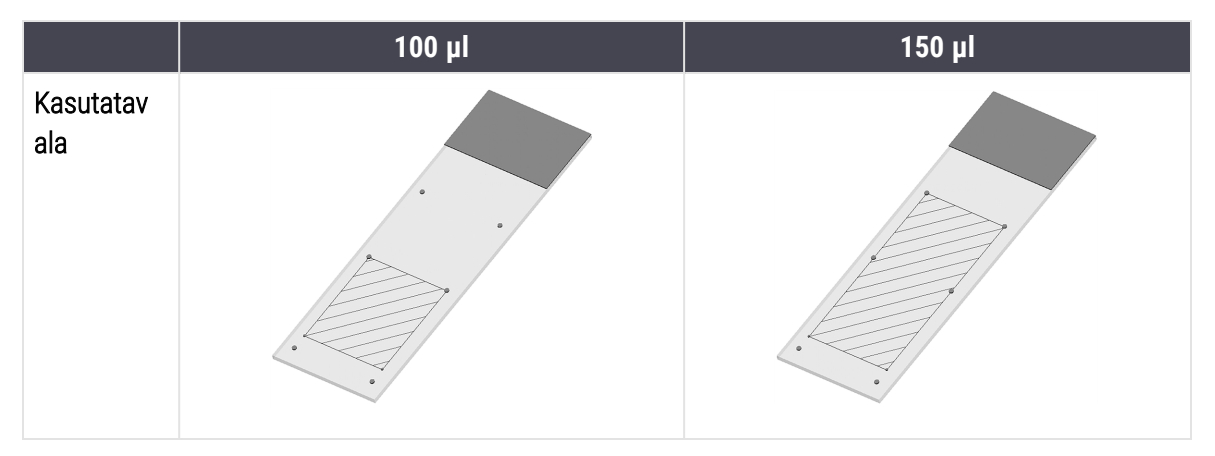

joonis 6-5: Kasutatavad objektiklaasipiirkonnad erinevate jaotusmahu sätete jaoks

- <sup>l</sup> Viirutatud alad näitavad, kuhu saab erinevate jaotusmahtudega objektiklaasidele paigutada kude.
- <sup>l</sup> Paigutust märgistavad punktid on näidatud Leica BOND Plus objektiklaasidel ja Leica Bond Apex objektiklaasidel (vt [2.6.1 Objektiklaasid\)](#page-66-0).

BOND-III Ja BOND-PRIME töötlusmoodul jaotab ainult 150 μl asendisse – kui laaditakse 100 μl jaotusmahuga objektiklaasid, ei saa te töötlemist alustada.

Nii BOND-MAX kui BOND-III IHK objektiklaaside puhul on jaotatava antikeha mahud näidatud dialoogiaknas Add Slide (Objektiklaasi lisamine) – 100 μl või 150 μl. ISH-objektiklaaside puhul (mõlemal töötlusmoodulil) rakendatakse 150 μl sätet ja töötlusmoodulid kasutavad 150 μl katteplaadi Covertile ja sondi asendeid. Siiski jaotab süsteem BOND rohkem kui 150 μl proovi:

- RNA proovide puhul jaotab BOND 220 μl kahes etapis 150 μl ja 70 μl;
- RNA proovide puhul jaotab BOND 240 μl kahes etapis 150 μl ja 90 μl.

Olenevalt protokollist kehtivad pesu- ja muudes etappides erinevad mahud.

#### Jaotusmahu vaikeväärtused

BOND-MAX IHK puhul saab jaotusmahu (150 μl või 100 μl) määrata iga objektiklaasi jaoks eraldi, kuid BOND-i tarkvara võimaldab konfigureerida kaks vaiketaset. Seadistada saab süsteemiülese vaikesätte (vt 10.5.2 Juhu ja [objektiklaasi](#page-244-0) [sätted\)](#page-244-0). Seda saab üksikjuhtude puhul alistada, kui juhu vaikeväärtused on määratud dialoogiaknas **Add case** (Juhu lisamine) (vt [6.3.3 Juhu](#page-138-0) lisamine). Ja lõpuks saab määrata konkreetsete objektiklaaside jaoks dialoogiaknas Add slide (Objektiklaasi lisamine) jaotusmahu (vt [6.5.2 Objektiklaasi](#page-144-0) loomine).

Kõigil objektiklaasidel peab olema sama jaotusmaht, mida sama tsükli ajal koos töödelda (vt [6.9 Objektiklaaside](#page-159-0) [ühilduvus\)](#page-159-0).

# 6.6 Objektiklaaside sildistamine

Kõik süsteemis BOND värvitud objektiklaasid tuleb tarkvaras identifitseerimiseks sildistada, et nendega käivitataks õiged protokollid. Kõigil süsteemis BOND loodud objektiklaasisiltidel on sildi ID (renderdatud 2D vöötkoodina), mida kasutatakse objektiklaaside automaatseks identifitseerimiseks töötlusmoodulites. Automaatselt saab identifitseerida ka LIS-is loodud silte (2D vöötkoodi ID-dega). Siiski tuleks alati objektiklaaside siltidele lisada täiendavat inimloetavat teavet, et objektiklaase oleks võimalik identifitseerida, kui sildi ID-sid ei ole võimalik automaatselt identifitseerida, näiteks kui need on määrdunud (vt [10.3 Sildid](#page-233-0) ).

Sildid tuleb objektiklaasidele kinnitada enne töötlemismoodulisse laadimist. Veenduge, et objektiklaasid on õigesti kinnitatud, et ID-pildstaja saaks tõhusalt siltide ID-sid skannida (2D-vöötkood).

Leica Biosystems-i objektiklaasi sildistajaga tuleb kasutada BOND tarnitud objektiklaasi silte.

- <sup>l</sup> 6.6.1 Siltide printimine ja [objektiklaasidele](#page-151-0) rakendamine
- <span id="page-151-0"></span><sup>l</sup> [6.6.2 Objektiklaaside](#page-153-0) ID-d ja sildi ID-d

### 6.6.1 Siltide printimine ja objektiklaasidele rakendamine

- 1 Üksikule objektiklaasile sildi printimiseks paremklõpsake objektiklaasi ja valige Print label (Prindi silt). Sel juhul dialoogiakent Print slide labels (Objektiklaasi siltide printimine) ei kuvata. Süsteemis BOND-ADVANCE, mis sisaldab määratletud üksusi, kasutatakse siltide printimiseks vaike-objektiklaasisildistajat. Vastasel juhul kasutatakse loetelu esimest objektiklaasisildistajat (vt [10.6.3 Objektiklaasi](#page-252-0) sildistajad).
- 2 Kui kõik teie objektiklaasid on seadistatud, klõpsake kuval Slide setup (Objektiklaasi seadistamine) käsku Print labels (Prindi sildid).
- 3 Valige, kuidas printida objektiklaasisilte.
	- <sup>l</sup> Kõik objektiklaasisildid, mida pole veel prinditud objektiklaasid kõigil juhtudel, mille jaoks ei ole silte prinditud.
	- Kõik objektiklaasisildid, mida pole praeguse juhu jaoks veel prinditud praeguse juhu objektiklaasid, mille jaoks pole veel silte prinditud.
	- Praegune juht kõik praegu valitud juhu objektiklaasid, sh need, mis on eelnevalt prinditud.

Objektiklaasisildid prinditakse nende juhtude loomise järjekorras ja iga juhu piires objektiklaaside loomise järjekorras.

4 Valige kasutatav objektiklaasisildistaja.

(Seadke haldus-klientrakenduse kuval Hardware (Riistvara) vaikesildistaja – vt [10.6.2 Üksused.](#page-250-0))

5 Klõpsake Print (Prindi).

Kui objektiklaasi sildi printimine on pooleli, ilmub kuva Slide setup (Objektiklaasi sildistamine) vasakusse alaossa vilkuv ikoon.

6 Veenduge, et alusklaasi hägus osa, kuhu silt paigaldatakse, on täiesti puhas ja kuiv.

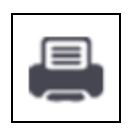

- 7 Kinnitage silt nii, et objektiklaasi ID on objektiklaasi otsaga paralleelne. Kui objektiklaasi hoitakse sildiga ülespoole, peab silt olema paremal pool (objektiklaasi samal küljel kui kude).
	- <sup>l</sup> Joondage silt ruudukujuliselt ja otse, kuna töötlusmoodul ei saa valesti joondatud silte korralikult pildistada.
	- Kinnitamise tagamiseks suruge kindlalt kogu BOND printeri siltide alale.
	- <sup>l</sup> Printeri silt peab olema täielikult pinnale kinnitatud. Printeri silt ei tohi paikneda objektiklaasi serva kohal.
	- Kui silt on kastetud vedelikku, laske sel enne hoiustamist kuivada.

joonis 6-6: Asetage silt objektiklaasi servadest sissepoole

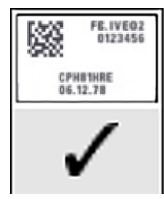

Õige:

silt on paigutatud ruudukujuliselt ja objektiklaasi servadest seespool.

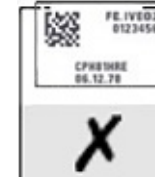

Vale: silt asetseb üle objektiklaasi servade.

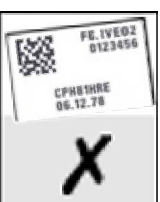

Vale: silt on viltu.

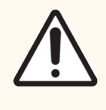

ETTEVAATUST! Paigutage kõik sildi osad objektiklaasi servadest sissepoole. Katmata kleepuv pind võib põhjustada objektiklaasisildi (ja objektiklaasi) kleepumist katteplaadi Covertile või muude seadmeosade külge ning objektiklaasi kahjustada.

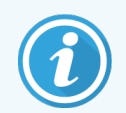

Kui BOND printeririba ja sildid on välja vahetatud, asendage tindiriba sama tootenumbriga. Juhised sildirullide ja tindiriba vahetamiseks on karbis.

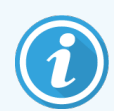

Pikemat reaktiivi sukeldamist või agressiivset protseduuri läbivate printeri siltide puhul arvestage järgmisega.

- <sup>l</sup> Kinnitage alusklaasi etikett pärast ravi lõppu.
- <sup>l</sup> Kinnitage objektiklaasi pinnale teisene identifikaator
- <sup>l</sup> Vältige või piirake BOND printeri lindi ja siltide sukeldamist
- Kinnitage kaitsev ülekate

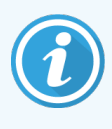

Kasutatud tindirullidel on prinditud teabest pöördkujutised. Kui teave sisaldab isiku tuvastamist võimaldavat teavet, tuleb kasutatud tindirullid kõrvaldada laboriprotseduuride ja/või kohalike privaatsuseeskirjade kohaselt.

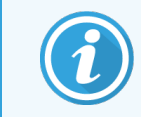

Liimi ja tindi vastupidavus sõltub kliendipoolse testimise tingimustest. BOND Printeri lindi ja siltide kasutamist peab labor kontrollima nende protseduuride ja tingimuste suhtes.

#### Väline deparafineerimine ja epitoobi taastamine

Kui deparafineerimist ja epitoobi taastamist tehakse väljaspool süsteemi BOND, on kõige parem pärast objektiklaaside sildistamist deparafineerimine ja epitoobi taastamine. See väldib objektiklaaside kuivamist objektiklaaside andmete sisestamisel ja süsteemi BOND seadistamist nõutava(te) protokolli(de) käivitamisel ning väldib ka raskuste tekkimist märgade objektiklaaside märgistamisel pärast neid etappe.

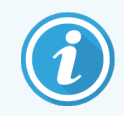

Kui kasutate seadme deparafineerimiseks ksüleeni, vältige sildi puudutamist, et see ei määrduks.

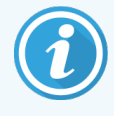

Pikaajaline leotamine või kokkupuude benseeni derivaatidega, D-limeenidega ja alifaatsete süsivesinikega, atsetooniga, veega ja veepõhiste reaktiividega võib vähendada objektiklaasi ID-sildi kleepimise efektiivsust ja vähendada võimalikku trüki terviklikkuse kadu. Soovitame, et silte ei asetataks pikemaks ajaks vee alla. Vt LBS-i veebisaidil olevat konkreetset tooteteavet.

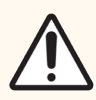

ETTEVAATUST! BOND-III ja BOND-MAX töötlemismoodulite vaha eemaldamiseks kasutage ainult BOND Dewax Solutionit.

BOND-PRIME töötlemismoodulite vaha eemaldamiseks kasutage ainult BOND-PRIME Dewax Solution.

<span id="page-153-0"></span>Ärge kasutage ksüleeni, ksüleeni asendajaid ega muid reaktiive, mis võivad seadme osi kahjustada ja põhjustada vedeliku lekkimist.

### 6.6.2 Objektiklaaside ID-d ja sildi ID-d

Iga kord, kui luuakse uus objektiklaas, annab süsteem BOND sellele kordumatu objektiklaasi ID. Süsteem BOND loob kordumatu sildi ID iga kord kui prinditakse objektiklaasi silt. Sildi ID on 2D-vöötkood.

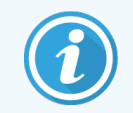

LIS-i objektiklaaside puhul võib objektiklaasi ID määratleda LIS-iga ja see võib olla mis tahes numbriline väärtus (kuni 8 numbrit).

#### Objektiklaaside identifitseerimine

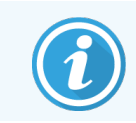

See jaotis ei kehti BOND-PRIME töötlemismoodulile.

Kui sildid asetatakse objektiklaasidele, suudab süsteem objektiklaaside värvimiskambrites igas positsioonis olevaid objektiklaase identifitseerida (vt [5.1.5.1 Automaatne](#page-119-0) objektiklaasi identifitseerimine).

Ilma objektiklaasi ID-ta või tundmatute objektiklaasi ID-dega objektiklaasid tuleb süsteemi jaoks käsitsi identifitseerida (vt 5.1.5.2 Laaditud objektiklaaside käsitsi [identifitseerimine\)](#page-120-0) või tuleb printida silt ja see objektiklaasile kinnitada ja objektiklaas tuleb uuesti pildistada.

Konfigureerige teave, mida kuvada objektiklaasisiltidel, haldus-klientrakenduse kuval Label configuration (Sildi konfigureerimine) (vt [10.3 Sildid](#page-233-0) ).

# <span id="page-154-0"></span>6.7 Objektiklaaside seadistuse kokkuvõte

Objektiklaasi seadistuse kokkuvõte loetleb kõik objektiklaasid (kõigil juhtudel), mis on hetkel kuval Slide setup (Objektiklaasi seadistamine) konfigureeritud. Objektiklaasid rühmitatakse juhtude kaupa andmetega, nagu marker ja jaotusmaht. Aruande alumises osas on loetelu kõikidest aruandes olevatel objektiklaasidel vajaminevatest reaktiividest ja reaktiivisüsteemidest, igaühe testide arvuga. Iga BOND töötlemismooduli kohta on eraldi loendid.

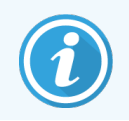

Aruande andmete vaatamiseks peab teil olema töövalmis vähemalt üks BOND-PRIME töötlemismoodul.

Aruanne on tsükli ettevalmistamisel väärtuslik abivahend. See aitab tagada, et mingile alusele asetatud objektiklaasid omavahel ühilduvad (vt [6.9 Objektiklaaside](#page-159-0) ühilduvus), ning näitab reaktiive ja reaktiivisüsteeme, mis tuleb laadida.

Objektiklaasi seadistamise aruande loomiseks klõpsake käsul Slide setup Summary (Objektiklaasi seadistamise kokkuvõte).

Aruanne kuvab iga objektiklaasi kohta järgmist teavet.

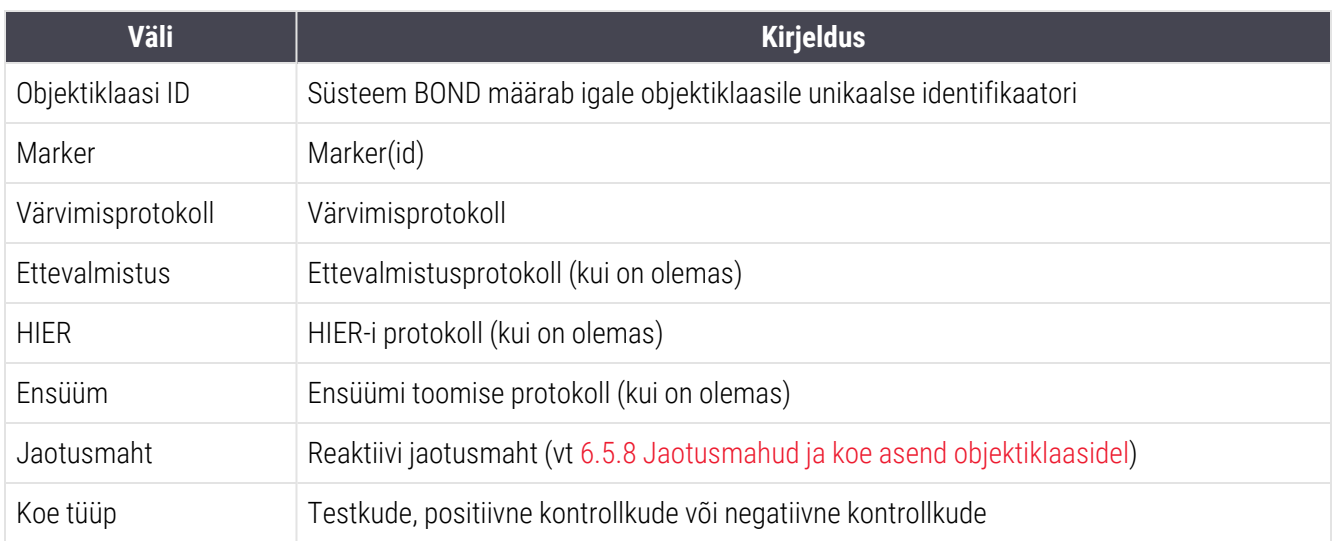

Järjestikuse kahekordse värvimisega objektiklaaside puhul kuvatakse kaks rida markeri, protokollide, jaotusmahu ja koetüübi veergudes, rühmitatud objektiklaasi ID järgi.

Lisateavet aruandeakna ja printimissuvandite kohta vt [3.7 Aruanded](#page-85-0).

# 6.8 Objektiklaasi ja juhu loomine ettevalmistuseta

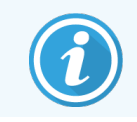

See jaotis ei kehti BOND-PRIME töötlemismoodulile.

Vaikimisi on BOND süsteem konfigureeritud nii, et uusi juhte ja objektiklaase saab luua pärast objektiklaaside aluse töötlusmoodulisse laadimist ja objektiklaaside pildistamist.

Alltoodud esimene jaotis sisaldab juhiseid selle ettevalmistuseta juhu ja objektiklaasi loomise kohta. Teine jaotis kirjeldab alternatiivsete töövoogude suvandite sätteid.

- <sup>l</sup> 6.8.1 Uute juhtude ja/või [objektiklaaside](#page-155-0) loomine pärast pildistamist
- <span id="page-155-0"></span><sup>l</sup> 6.8.2 On-Board objektiklaaside [identifitseerimise](#page-158-0) valikud

### 6.8.1 Uute juhtude ja/või objektiklaaside loomine pärast pildistamist

Järgige allolevat protseduuri, et lisada juhu ja objektiklaasi teave pärast objektiklaaside laadimist ja kuvamist (protseduur sarnaneb jaotises 5.1.5.2 Laaditud objektiklaaside käsitsi [identifitseerimine](#page-120-0) kirjeldatud abistatud ID protseduuriga, kuid hõlmab nüüd ka uute juhtude ja objektiklaaside loomist).

1 Laadige objektiklaasid töötlusmoodulisse tavalisel viisil.

Tarkvaras BOND ei ole vaja juhte ega objektiklaase luua – kasutada saab käsitsi kirjutatud või kolmanda osapoole silte.

Süsteem ei tunne objektiklaase ära, seega kuvatakse siltide pildid.

joonis 6‐7: Objektiklaasi ei identifitseerita automaatselt

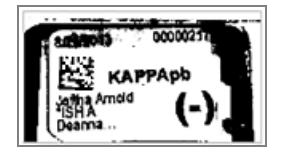

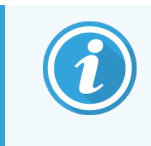

Kui sildi pilte kindla töötlusmooduli jaoks pidevalt ei kuvata, võib seade olla konfigureeritud objektiklaasisiltide pilte mitte jäädvustama. Selle töötlusmooduli jaoks nende sätete ümberkonfigureerimiseks võtke ühendust klienditoega.

- 2 Dialoogi Slide identification (Objektiklaasi tuvastamine) käivitamiseks on järgmised võimalused.
	- a Topeltklõpsake objektiklaasi pilti.
	- b Paremklõpsake pilti ja valige alammenüüst käsk Select manually (Vali käsitsi).

<span id="page-156-0"></span>Kuvatakse dialoogiaken Slide identification (Objektiklaasi tuvastamine) ja saadaval on nupud New case (Uus juht) ja New slide (Uus objektiklaas) (üksused 1 ja 2 jaotises [joonis](#page-156-0) 6-8).

joonis 6-8: Objektiklaasi tuvastamise dialoog objektiklaasi oleku kuvaga

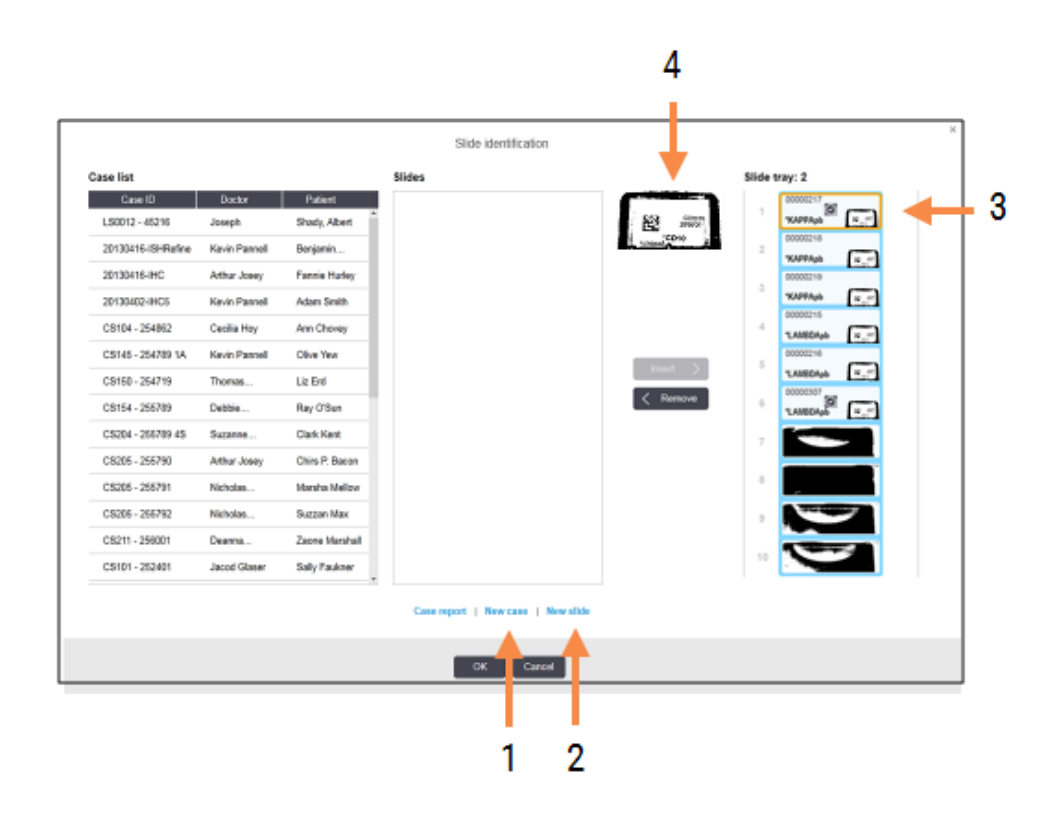

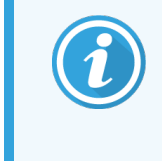

Mõnes laboris võivad nupud New case (Uus juht) või mõlemad – New case (Uus juht) ja New slide (Uus objektiklaas) – olla keelatud – vt 6.8.2 On-Board objektiklaaside [identifitseerimise](#page-158-0) [valikud.](#page-158-0)

Aktiivne objektiklaas tõstetakse objektiklaasialusel esile (üksus 3).

Dialoogiaknas on objektiklaasi suurendatud pilt (üksus 4), mis aitab objektiklaasi tuvastada. Hoidke kursorit parempoolsel paneelil objektiklaasi kohal, et näha sildi veelgi suuremat suurendust.

Vasakpoolsel paanil on loetletud kõik juhud praeguste objektiklaasidega. Vaikesätetes kuvatakse ainult nende objektiklaasidega juhud, mille jaoks on prinditud sildid (saate seda muuta, et kaasata juhte objektiklaasidega, mille jaoks pole prinditud silte, vt 6.8.2.2 Välised [objektiklaasisildid](#page-158-1)).

Keskmisel paanil kuvatakse vasakpoolsel paanil valitud juhu jaoks konfigureeritud objektiklaasid, kus objektiklaase pole veel töötlusmoodulis kuvatud objektiklaasidega vastavusse viidud. Ka vaikesätetes kuvatakse ainult prinditud siltidega objektiklaasid, kuid seda saab muuta, et näidata kõiki juhu jaoks konfigureeritud objektiklaase.

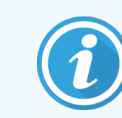

Veenduge, et valiksite õige sildi pildi, kuna vale valiku korral võib see objektiklaase mõjutada.

3 Uue juhu loomiseks klõpsake nuppu New case (Uus juht) (üksus 1).

Looge valitud objektiklaasile tavapärasel viisil uus juht (vt [6.3.3 Juhu](#page-138-0) lisamine).

- 4 Pärast nupu OK klõpsamist dialoogiaknas Add case (Lisa juht), valige dialoogiaknas Slide identification (Objektiklaasi tuvastamine) uus juht.
- 5 Äsja loodud juhule uue objektiklaasi loomiseks klõpsake New slide (Uus objektiklaas) (üksus 2).

See avab dialoogiakna Add slide (Lisa objektiklaas).

6 Looge tarkvaras uus objektiklaas parempoolsel paneelil valitud füüsilise objektiklaasi jaoks tavapärasel viisil (vt [6.5.2 Objektiklaasi](#page-144-0) loomine).

Lisamisel kuvatakse uus objektiklaas dialoogiakna keskmisel paanil (st kui vasakul juhtude loendis on valitud uus *juht*).

7 Veenduge, et parempoolsel paanil on endiselt valitud õige sildi pilt, ja klõpsake käsku Insert (Sisesta), et sobitada see uue objektiklaasiga keskmisel paanil.

Objektiklaas eemaldatakse keskmiselt paanilt ja parema paani sildi pilt asendatakse, et näidata objektiklaasi süsteemiteavet, kuna see sisestati äsja loodud objektiklaasi kohta.

Objektiklaaside valesti vastendamisel saate selle sammu tagasi võtta, valides parempoolsel paanil objektiklaasi ja klõpsates käsku Remove (Eemalda).

8 Nüüd saab objektiklaasi tavalisel viisil töödelda.

Korrake uute juhtude ja objektiklaaside loomise protseduuri objektiklaaside aluse ülejäänud objektiklaaside puhul.

## <span id="page-158-0"></span>6.8.2 On-Board objektiklaaside identifitseerimise valikud

Haldus-klienrakenduse sätted võivad lubada või jõustada erinevaid objektiklaasi identifitseerimise töövoogusid, lubades või keelates valikuliselt suvandeid dialoogis Slide identification (Objektiklaaside identifitseerimine).

### <span id="page-158-2"></span>6.8.2.1 Piirake või keelake objektiklaaside ja juhtude loomine ettevalmistusteta

Vaikimisi võimaldab süsteem BOND teil laadida objektiklaase, mida pole BOND-i tarkvaras loodud (või LIS-ist imporditud) ja luua tarkvaras juhte ja objektiklaase pärast objektiklaaside pildistamist, kasutades dialoogiakent Slide identification (Objektiklaasi identifitseerimine). Soovi korral võite süsteemi seadistada nii, et see keelaks sel viisil uute juhtude loomise (kuid lubaks siiski uute objektiklaaside loomise olemasolevatele juhtudele), või keelaks objektiklaaside (ja juhtude) loomise pärast objektiklaaside laadimist. Olenevalt teie valitud sättest on nupud New case (Uus juht) või nii New case (Uus juht) kui ka New slide (Uus objektiklaas) dialoogiaknas Slide identification (Objektiklaasi identifitseerimine) keelatud (vt [joonis](#page-156-0) 6‐8).

Piirake impromptu ümbrise ja objektiklaasi loomise suvandeid administreerimiskliendi Settings (Sätete) kuval (vt 10.5.2 Juhu ja [objektiklaasi](#page-244-0) sätted).

### <span id="page-158-1"></span>6.8.2.2 Välised objektiklaasisildid

Saate seadistada süsteemi BOND nii, et see nõuaks (või mitte), et süsteem BOND peab kõik objektiklaasid enne töötlemist printima. LIS-i ja mitte-LIS-i objektiklaaside jaoks on eraldi sätted.

Mitte-LIS-i objektiklaaside korral nõuab vaikesäte süsteemi BOND poolset printimist. See tähendab, et süsteemi BOND prinditud füüsilisi objektiklaase ei vastendata automaatselt tarkvaras nende jaoks loodud objektiklaasidega (isegi kui ID-d on samad). Peale selle ei saa objektiklaase dialoogiaknas Slide identification (Objektiklaaside identifitseerimine) käsitsi vastendada, sest seal kuvatakse ainult süsteemi BOND poolt prinditud objektiklaasid. Seetõttu peavad laborid, millel puudub BOND–LIS-i integreerimine, mis võimaldab silte kirjutada käsitsi või printida kolmanda osapoole seadmetele, selle valiku välja lülitada. See võimaldab kõiki süsteemis loodud objektiklaase vastendada töötlusmoodulisse laaditud objektiklaasidega, olenemata sellest, kas süsteem BOND prindib silte või mitte.

Selleks, et lubada BOND süsteemi printimata siltidega objektiklaaside töötlemine, eemaldage aknas Halduskliendi Sätted (Manage client SettingsBOND) valik Force printing in BOND (Sundprintimine süsteemis) (vt [10.5.2 Juhu](#page-244-0) ja [objektiklaasi](#page-244-0) sätted). (Valikut Force printing in BOND (Sundprintimine süsteemis) ei ole vaja tühistada, et lubada juhu ja objektiklaasi ekspromptloomine – vt 6.8.2.1 Piirake või keelake [objektiklaaside](#page-158-2) ja juhtude loomine [ettevalmistusteta](#page-158-2).)

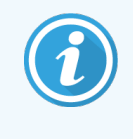

Objektiklaasid, mis on loodud enne valiku Force printing in BOND (Sundprintimine süsteemis) tühistamist, ei ole töötlemiseks saadaval enne, kui nende sildid on prinditud, kuigi pärast selle valiku tühistamist loodud objektiklaasidel ei pea olema sildid prinditud.

LIS-i objektiklaaside puhul ei nõua vaikesäte süseemi BOND poolset printimist. See tähendab, et LIS-i prinditud siltidega objektiklaase saab automaatselt tarkvaras olevate objektiklaasidega vastendada BOND (imporditud LIS-ist). Või kui automaatset vastet ei saa teha (nt objektiklaasi silti määrdub), saate objektiklaase käsitsi sobitada, kasutades dialoogiakent Slide identification (Objektiklaasi identifitseerimine). Kui teie töövoos on aga LIS-is loodud objektiklaase, kuid soovite, et süsteem BOND prindiks sildid, lülitage valik sisse (valige Force LIS printing in BOND (Sunni LIS-printimine) haldus-klientrakenduses kuval LIS – vt [10.2 LIS](#page-231-0)).

# <span id="page-159-0"></span>6.9 Objektiklaaside ühilduvus

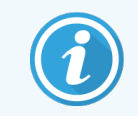

See jaotis ei kehti BOND-PRIME töötlemismoodulile.

Selleks, et iga tsükli etapid sünkroonitaks viisil, mis tagab aluse kõigi objektiklaaside optimaalsed tulemused, kontrollib BOND tarkvara objektiklaaside aluse laadimisel objektiklaaside ühilduvust. Kuval System status (Süsteemi olek) kuvatakse ühildumatud objektiklaasid. Enne tsükli alustamist peate ühildumatud objektiklaasid eemaldama või asendama (vt [5.1.4.4 Mitteühilduva](#page-119-1) objektiklaasi sätete parandamine).

Tavapäraste objektiklaaside ühildumiseks peavad need:

- olema sama jaotusmahuga;
- <sup>l</sup> olema kõik kas üksikvärvinguga, paralleelse kaksikvärvinguga või järjestikuse kaksikvärvinguga;
- omama sama UPI-d, kui see on valitud konkreetselt objektiklaasi lisamise protsessi käigus;
- kasutama sama ettevalmistusprotokolli;
- <sup>l</sup> kasutama sama värvimisprotokolli ja
- <sup>l</sup> kasutama ühilduvaid eeltöötlusprotokolle ja/või ISH denatureerimise ja hübridisatsiooniprotokolle.

Protokolli ühilduvuse reeglid on esitatud jaotises [6.9.1 Protokolli](#page-159-1) ühilduvus.

Objektiklaasi seadistamise aruanded [\(6.7 Objektiklaaside](#page-154-0) seadistuse kokkuvõte ) abistavad teid, et saaksite igale alusele laadida ühilduvad objektiklaasid.

### <span id="page-159-1"></span>6.9.1 Protokolli ühilduvus

Värvimis- ja ettevalmistusprotokollidel on jäigad ühilduvuspiirangud, samas kui kuumuse ja ensüümeeltöötlusprotokollide ning ISH hübridisatsiooni- ja denatureerimisprotokollide puhul on olemas veidi ruumi variatsioonide jaoks. Nende protokollide ühilduvus oleneb töötlusmooduli tüübist (BOND-III või BOND-MAX), protokolli sammude arvust ja kestusest ning seadme olekust nende sammude ajal. Protokollid on ühilduvad, kui need tegurid on samad või erinevad viisidel, mida saab värvimiskvaliteeti mõjutamata sobitada.

Allpool on loetletud kõigi protokollitüüpide ühilduvusreeglid.

#### 6.9.1.1 Värvimisprotokollid

Iga objektiklaasi puhul tuleb kasutada sama värvimisprotokolli. Järjestikuse kaksikvärvingu puhul tuleb kasutada sama kahte värvimisprotokolli samas järjekorras.

IHC ja ISH objektiklaase ei saa segada ühekordsetes värvimistsüklites, kuid neid saab kombineerida järjestikustes mitmekordsetes värvimistsüklites.

### 6.9.1.2 Ettevalmistusprotokollid

Uuringuprotokollide "dewax" (deparafineerimine) ja "bake and dewax" (kuumutus ja deparafineerimine) puhul

- Kõikide alusel olevate objektiklaaside puhul tuleb kasutada sama protokolli.
- <sup>l</sup> Ettevalmistusprotokolliga objektiklaase ei saa ilma ettevalmistusprotokollita objektiklaasidega segada.

### 6.9.1.3 Eeltöötluse protokollid

Koos võib kasutada ainult kuumtöötlusega, ainult ensüümtöötlusega, kuum- *ja* ensüümtöötlusega objektiklaase ning epitooptöötusega üldse mitte. Eeltöötlemata objektiklaasid hüdreeritakse samal ajal, kui protokoll töötab teistel objektiklaasidel (kuumtöötlemine eelneb alati ensüümtöötlemisele).

Sarnaselt on ühilduvad kõik objektiklaaside kombinatsioonid ISH denaturatsiooni ja hübridisatsiooniga ja ilma nendeta.

Allolevates jaotistes on toodud tingimused eeltöötlusprotokollide ühilduvuseks sama eeltöötlustüübi protokollidega.

#### Kuum-eeltöötlus

- 1 Kuum-eeltöötluse protokollid ühilduvad, kui neil on:
	- sama arv etappe ja
	- samad inkubatsiooniajad iga etapi puhul, välja arvatud kuumtöötluse etapid.

Samaaegsete kuumtöötlusetappide puhul kasutatakse etapi jaoks määratud pikimat kestust kõikide objektiklaaside puhul. Objektiklaase, millel on lühem kindlaksmääratud kestus, kuumutatakse ainult nende jaoks konfigureeritud aja jooksul, pärast mida lülitatakse objektiklaasisoojendi toide välja.

- 2 Epitooptöötlemise lahuseid 1 ja 2 kasutavaid protokolle võib tsüklites segada.
- 3 Kuum-eeltöötlust kasutavaid objektiklaase võib kasutada alustel, mille objektiklaasid ei saa eeltöötlust eeltöötlust mittesaavad objektiklaasid hüdreeritakse ümbritseval temperatuuril epitooptöötluse lahusega, samal ajal kui teisi objektiklaase töödeldakse.

#### Ensüüm-eeltöötlus

- 1 Ensüüm-eeltöötluse protokollid ühilduvad, kui neil on:
	- sama arv etappe ja
	- iga etapi puhul samad inkubatsiooniajad.
- 2 Tsüklis saab kasutada kuni 2 ensüümitüüpi.
- 3 Eeltöötlust saavaid objektiklaase võib töödelda alustel, mille puhul ei kasutata ensüüm-eeltöötlust eeltöötlust mittesaanud objektiklaasid hüdreeritakse ümbritseval temperatuuril, samal ajal kui teisi objektiklaase töödeldakse.

### 6.9.1.4 ISH denaturatsioon

Denaturatsiooniprotokollid ühilduvad siis, kui nende inkubatsiooniaeg on sama. Inkubatsioonitemperatuurid võivad erineda.

### 6.9.1.5 ISH hübridiseerimine

Hübridisatsiooniprotokollid ühilduvad, kui neil on samad inkubatsiooniajad. Inkubatsioonitemperatuurid võivad erineda.

# <span id="page-162-0"></span>7 Protokollid (BOND-i kontrolleril)

BOND-i tarkvaras on protokollid koeproovide värvimiseks tehtavate etappide seeriad.

Süsteemiga BOND on kaasas eelmääratletud Leica Biosystems protokollide kogum, mida ei saa redigeerida ega kustutada. Leica Biosystems on need eelnevalt määratletud protokollid valideerinud. Siiski saate luua oma protokolle, kopeerides ja redigeerides olemasolevaid protokolle.

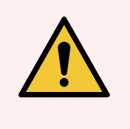

HOIATUS! Kõik kohandatud protokollid tuleb valideerida vastavalt kohaliku labori protseduuridele ja nõuetele. Protokolli loomise ja salvestamise võimalus ei tähenda, et see sobib ettenähtud ülesande jaoks.

Selles peatükis on järgmised jaotised.

- [7.1 Protokollitüübid](#page-163-1)
- 7.2 Kuva Protocol Setup (Protokolli [seadistamine\)](#page-167-0)
- 7.3 Uute [protokollide](#page-171-0) loomine
- [7.4 Kasutajaprotokollide](#page-172-0) redigeerimine
- [7.5 Protokolliaruanded](#page-188-0)
- <sup>l</sup> [7.6 Eelmääratletud](#page-189-0) protokollid

# <span id="page-163-1"></span>7.1 Protokollitüübid

Kõikidel süsteemi BOND protokollidel on tüüp vastavalt nende konkreetsetele funktsioonidele, mida need on ette nähtud täitma. Näiteks eelvärvingu HIER-i protokollid on ühte tüüpi, IHK järjestikuse topeltvärvingu protokollid teist tüüpi.

- <sup>l</sup> Protokolli tüüpi ei saa muuta.
- <sup>l</sup> Uue protokolli loomiseks peate kopeerima olemasoleva protokollitüübi, millega soovite uut protokolli kasutada. Seejärel saate redigeerida protokolli etappe vastavalt vajadusele.

Tavaliselt kasutatakse igas töötlemistsüklis eri tüüpi protokolle objektiklaaside ettevalmistamiseks, markerite rakendamiseks ja kromogeeni rakendamiseks. Need järjestused ja protokollid, mida nad kasutavad, nõuavad enamasti topeltvärvingu jaoks modifitseerimist.

- [7.1.1 Värvimisrežiimid](#page-163-0)
- <span id="page-163-0"></span>• [7.1.2 Protokolli](#page-165-0) järjestused

### 7.1.1 Värvimisrežiimid

BONDSüsteemil on kolm värvimisrežiimi:

- Single (Üksik) ühe markeri ja kromogeeni kasutamine ühe alusklaasi puhul.
- Parallel multiplex (Paralleelne multipleks) kahe erineva markeri ja kromogeeni kasutamine ühe alusklaasi puhul. Markerid segatakse seguga "kokteiliks" ja kantakse peale ühe värvimisprotokolliga.
- Sequential multiplex (Järjestikune multipleks) kahe erineva markeri ja kromogeeni kasutamine ühe alusklaasi puhul. Markereid kantakse peale üksteise järel eraldi värvimisprotokollides.

Igal värvimisprotokollil on värvimismeetod, mis näitab selle rolli kaksik- või ühekordse värvimise suhtes.

Ühekordsel värvimisel on ainult üks värvimisrežiim "Ühekordne".

Paralleelsel multipleks värvimisel on ainult üks värvimisrežiim "Paralleelne multipleks".

Kõik eelmääratletud järjestikused kaksikvärvingu protokollid on rakendatavad värvimismeetodiga Single (Ühekordne), mida ei saa muuta. Siiski on teil võimalus kopeerida need eelmääratletud protokollid ja muuta värvimismeetodit vastavalt oma vajadustele.

Järjestikusel multipleksvärvimisel on järgnevad värvimismeetodid:

- First (Esimene) järjestikuse multipleksvärvimise esimene protokoll
- Final (Lõplik) kasutatakse viimase protokollina järjestikusel multipleksvärvimisel

Näiteks saab kasutaja loodud protokolli konfigureerida kasutamiseks ühe protokollina või seda saab konfigureerida ka kasutamiseks esialgse protokollina ja/või lõpliku protokollina. Vaadake kindlasti üle kogu protokoll ja veenduge, et kõik etapid on kõigi värvimismeetodite puhul sobivad (nt ühel protokollil on vastuvärvimine, mida ei ole esialgsete protokollide puhul vaja).

Protokolli tüübid ja värvimismeetodid kuvatakse allolevas tabelis.

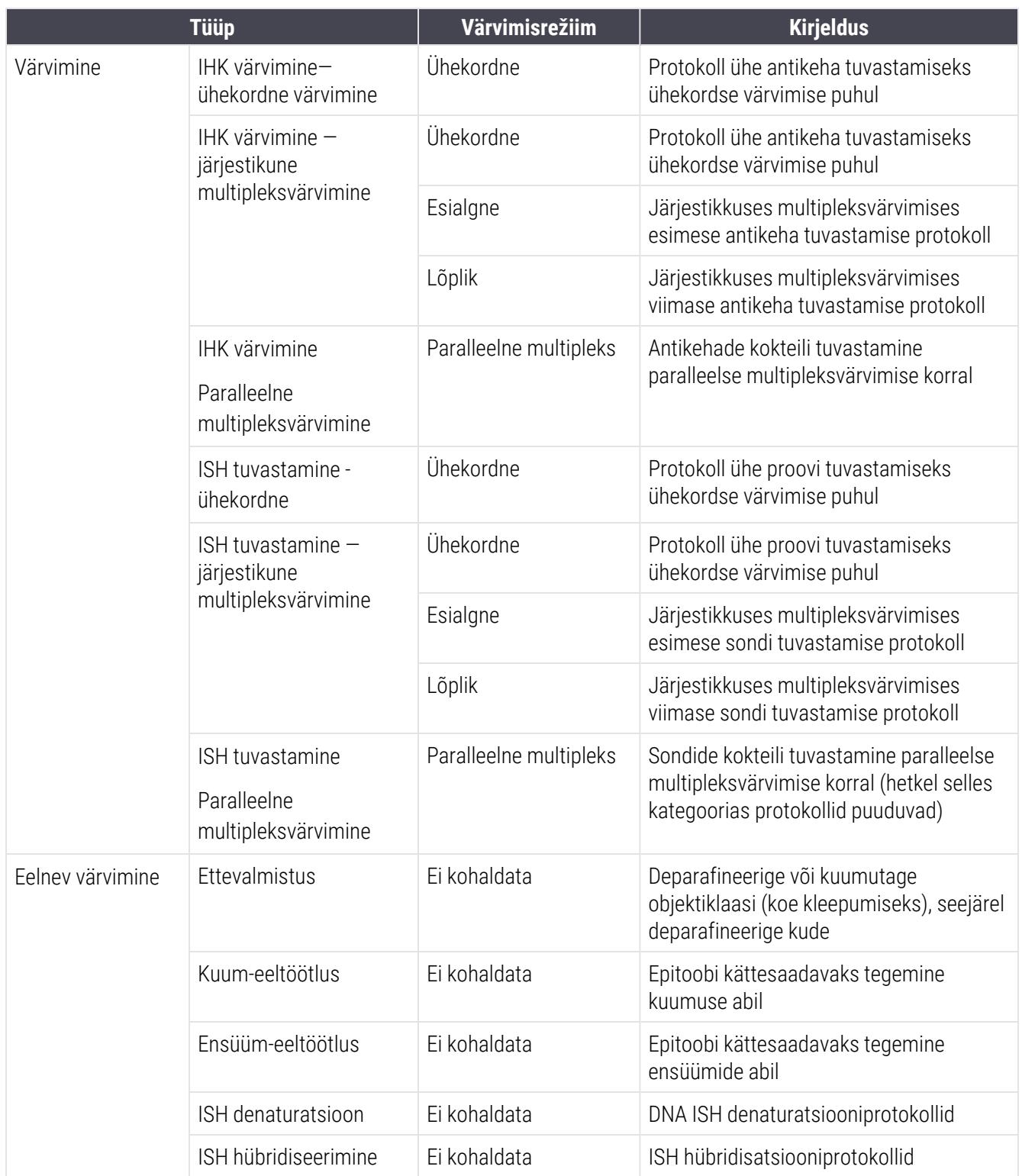

### <span id="page-165-0"></span>7.1.2 Protokolli järjestused

Tavaliselt rakendatakse igale objektiklaasile eri tüüpi protokollide järjestus. See on koe-, markeri- ja üldiste laboriprotseduuride ettevalmistamise, epitoobi kättesaadavaks tegemise, denatureerimise, hübridiseerimise ja värvimise protokollide valik. Neid järjestusi saab määrata igale objektiklaasile eraldi objektiklaasi loomise ajal (vt jaotist [6.5.2 Objektiklaasi](#page-144-0) loomine), kuid BOND-i tarkvara võimaldab määrata vaikeprotokolle objektiklaasi loomise kiirendamiseks, kui spetsiaalsed protokollid pole vajalikud:

- <sup>l</sup> vaike-ettevalmistusprotokoll (nt \*Dewax) määratakse haldus-klientrakenduses kogu BOND-i süsteemile (vt jaotist 10.5.2 Juhu ja [objektiklaasi](#page-244-0) sätted);
- kõigi teiste protokollitüüpide vaikesätted määratakse igale markerile kuval Reagent Setup (Reaktiivi seadistamine) (vt jaotist [8.2.1 Reaktiivi](#page-199-0) lisamine või redigeerimine).

Määrake sobivad vaikeprotokollid nii, et üksikute objektiklaaside ettevalmistamise aeg oleks minimaalne. Saate vajaduse korral muuta objektiklaaside loomisel üksikute objektiklaaside protokolle.

Järjestikuste protokollide käivitamise järjekord määratakse automaatselt BOND-i tarkvara poolt ja see kuvatakse allolevas tabelis. Proovi jaotamist ja eemaldamist ei hõlma ükski protokoll – see juhtub samuti automaatselt.

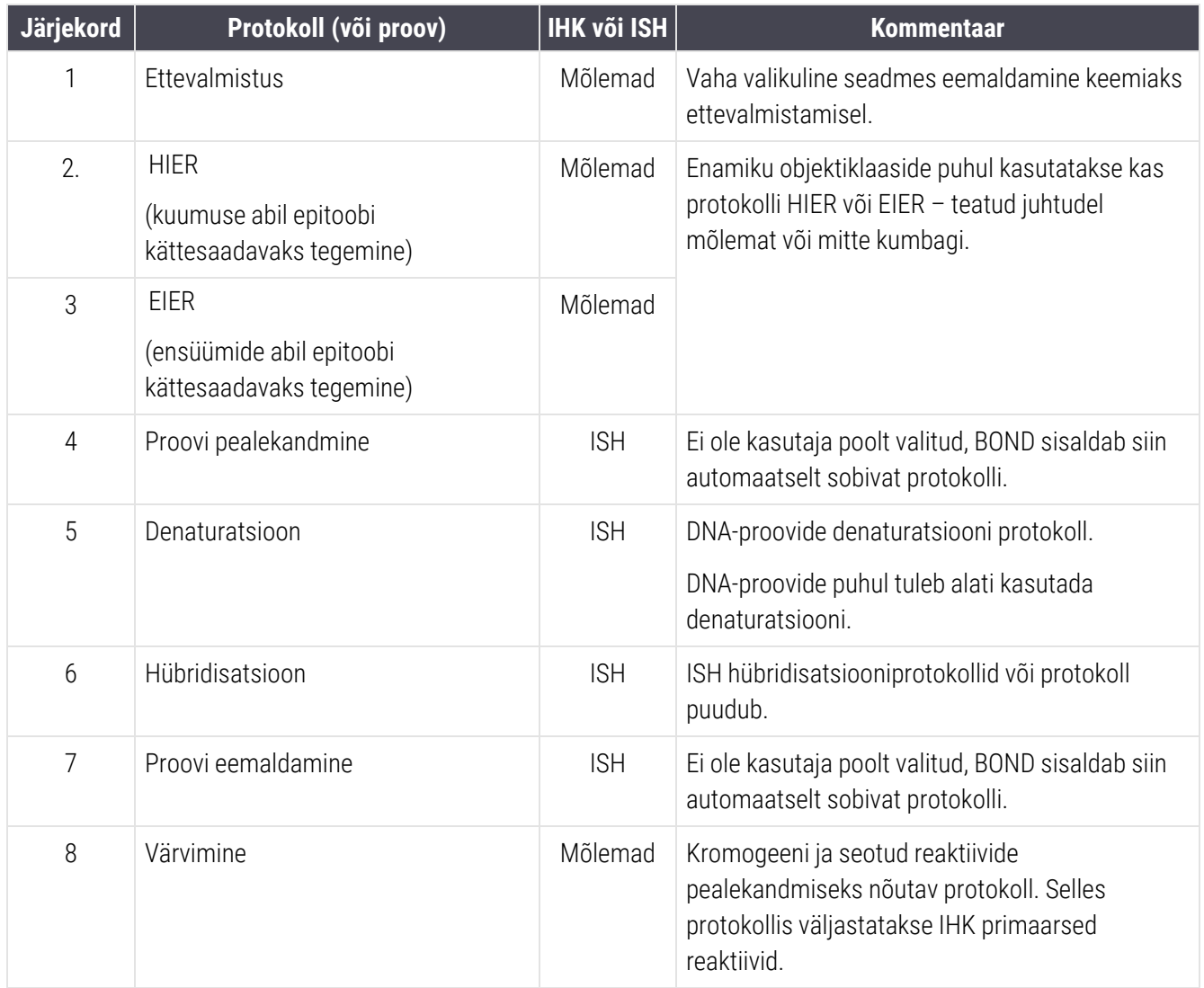

Protokollijärjestuste jaoks valitud protokollid võivad olla eelnevalt määratletud või saate luua kohandatud protokolle ja valida need (vt jaotist Peatükk 7.3 ‐ Uute [protokollide](#page-171-0) loomine).

### 7.1.2.1 Järjestikuse multipleksvärvimise protokollid ja protokolli järjestused.

Järjestikused topeltvärvingud käivitavad põhimõtteliselt kaks ühe värviga protokollijärjestust üksteise järel. Need võivad olla IHK ja/või ISH protokollide kombinatsioonid. Tavaliselt, kuid mitte kõigil juhtudel, kasutab esimene marker DAB-kromogeeniga süsteemi BOND Polymer Refine Detection System ja teine marker kasutab Fast Redi kromogeeniga süsteemi BOND Polymer Refine Red Detection.

Sageli võib mõne teist markerit rakendava järjestuse protokolli vahele jätta või seda tuleks muuta. Esimese ja teise markeri värvimisprotokollide etappe tuleb tavaliselt samuti muuta (protokollid vajavad tingimata mõningaid muudatusi, et määrata sobiv värvimismeetod – vt jaotist [7.1.1 Värvimisrežiimid\)](#page-163-0). Allpool on toodud mõned soovitused protokolli ja protokolli järjestuse modifikatsioonide jaoks järjestikuse multipleksvärvimise multipleksvärvimise korral. Tulemuste kontrollimiseks peate kõigil juhtudel tegema oma testid.

- Ettevalmistusprotokolle (Dewax) saab kasutada ainult esimese markeri järjestuses tarkvara ei luba teise markeri jaoks ettevalmistusprotokolli valimist.
- Sageli on epitoobi kättesaadavaks muutmine vajalik enne esimese markeri rakendamist ainult üks kord. Kui teise markeri jaoks on vajalik täiendav kättesaadavaks muutmine, võib lühem kestus olla piisav.
- Multipleksvärvimise korral kahe sondiga on denaturatsioon nõutav ainult üks kord enne esimese markeri rakendamist. Kui teise markeri jaoks on vajalik täiendav denaturatsioon, võib lühem kestus olla piisav.
- <sup>l</sup> Värvimisprotokollide puhul saavutatakse üldiselt paremad tulemused, kui vastandvärvimissegment (nt hematoksüliin) eemaldatakse esimese protokolli lõpust. Seda säilitatakse teise protokolli jaoks.

# <span id="page-167-0"></span>7.2 Kuva Protocol Setup (Protokolli seadistamine)

Protokollidega töötamiseks klõpsake funktsiooniribal Protocol setup (Protokolli seadistamine) ikooni <sup>2</sup>

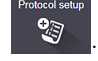

#### joonis 7-1: Kuva Protocol setup (Protokolli seadistamine)

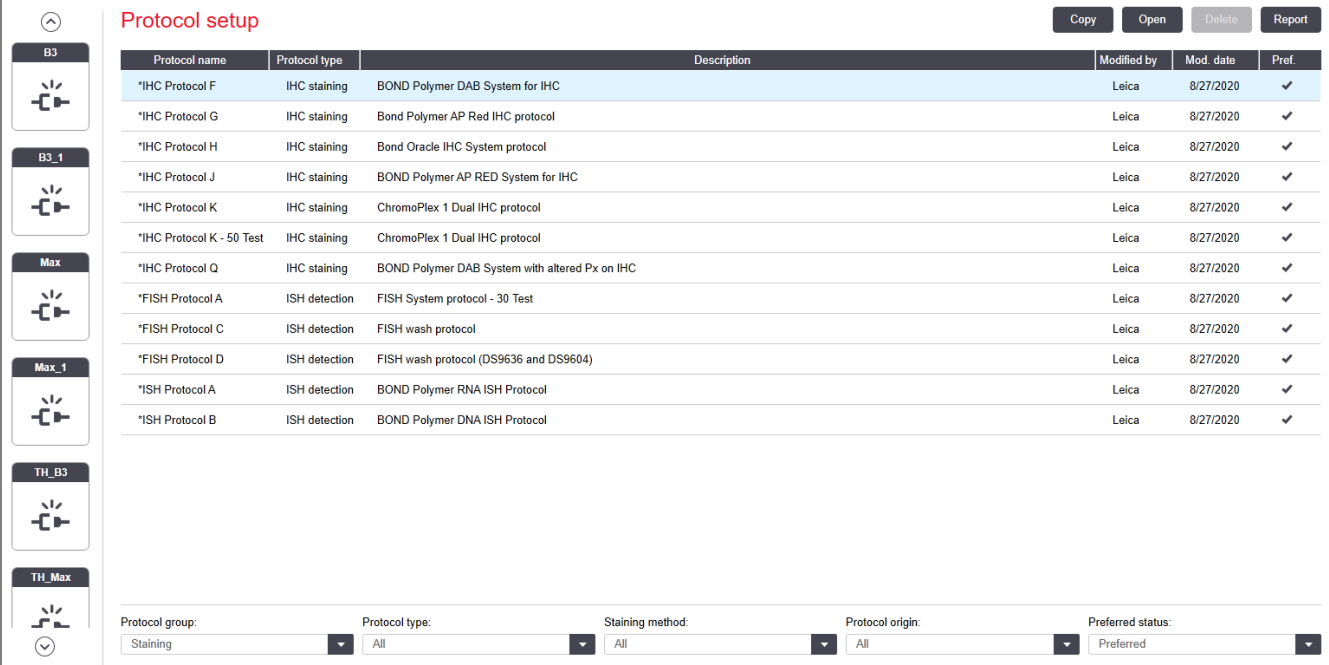

Kuval Protocol setup (Protokolli seadistamine) on tabel, mis loetleb kõik protokollid koos põhiandmetega. Eelmääratletud protokollidel on oma nime ja lühendi esimeseks märgiks tärn (\*).

Saate valida sellest tabelist protokolli sellisteks toiminguteks nagu kopeerimine, redigeerimine ja aruande koostamine. Nendele toimingutele pääseb juurde tabeli kohal või paremklõpsuga avanevas menüüs olevate nuppude kaudu.

Tabeli all olevad filtrid võimaldavad määrata kuvatava protokolli tüübi. Saate valida värvimis- ja eelvärvimisprotokollide vahel ning seda konkreetse protokollitüübi kuvamiseks täpsustada (vt [7.1 Protokollitüübid](#page-163-1)). Lisaks saate värvimismeetodit, protokolli lähtekohta ja eelistatud olekut filtreerida.

Uuringuplaani loendis olevat teavet on kirjeldatud allpool.

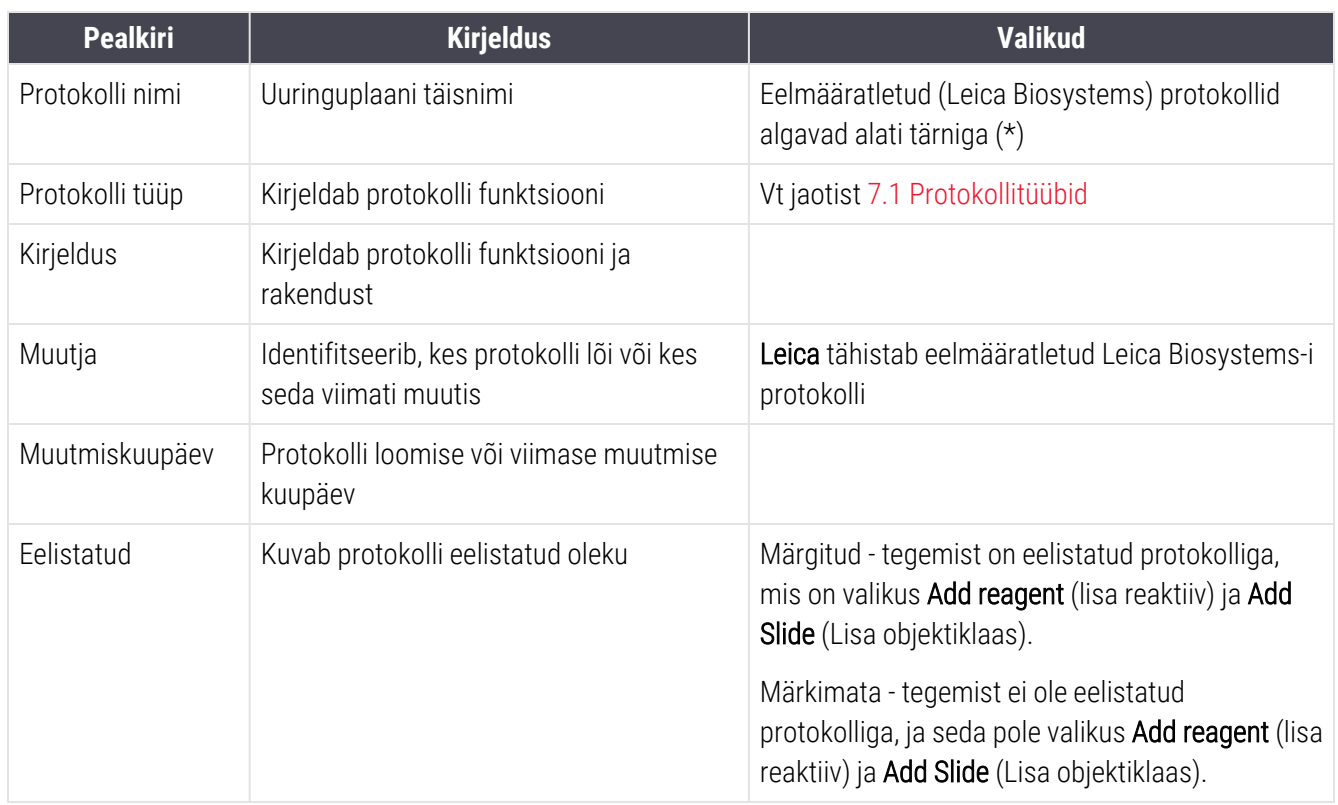

### <span id="page-169-0"></span>7.2.1 Protokolli andmed

Kuval Protocol setup (Protokolli seadistamine) loetletud protokolli avamiseks vaatamiseks või redigeerimiseks topeltklõpsake seda (või tõstke see esile, seejärel klõpsake nuppu Open (Ava). Tarkvara kuvab dialoogi Edit Protocol properties (Protokolli atribuutide redigeerimine) koos protokolli andmetega.

<span id="page-169-1"></span>Eelmääratletud Leica Biosystems-i protokollide puhul on redigeeritav ainult eelistatud säte, kuid kasutajaprotokollide puhul saab redigeerida ka muid sätteid.

joonis 7-2: Kasutajaprotokolli dialoogiaken Edit protocol properties (Protokolli atribuutide redigeerimine)

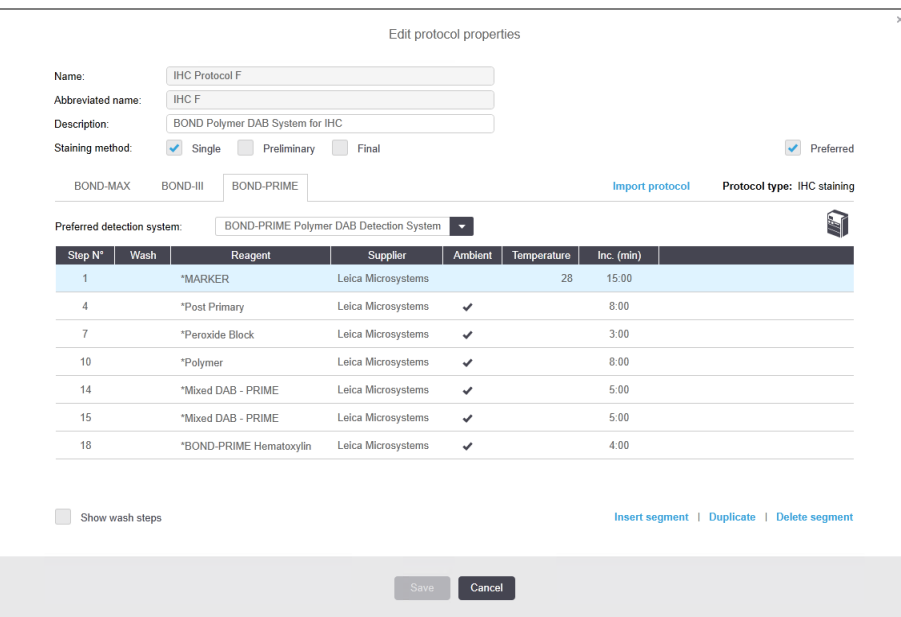

Dialoogiboksis kuvatakse vahekaart iga töötlemismooduli tüübi kohta (BOND-MAX, BOND-III ja BOND-PRIME). Kui ükski töötlusmoodul pole töös, kuvatakse ainult BOND-MAX ja BOND-III. Selle vahekaardi nägemiseks peate tellima vähemalt ühe BOND-PRIME töötlusmooduli.

Uue protokolli loomisel või kasutajaprotokolli redigeerimisel kuvatakse ka nupp Import protocol (Impordi protokoll). Vt täpsemalt jaotisest 7.4.4 Multiple [Töötlusmoodul](#page-184-0) tüübid and protokoll versioonid.

Valige tabeli all olev käsk Show wash steps (Kuva pesutsükli etapid), et vaadata kõiki protokolli etappe (sh pesutsükli etapid). Pesuetappide peitmiseks tühistage valik.

Dialoogiaknas Edit Protocol properties (Protokolli atribuutide redigeerimine) kuvatakse järgmine protokolli teave.

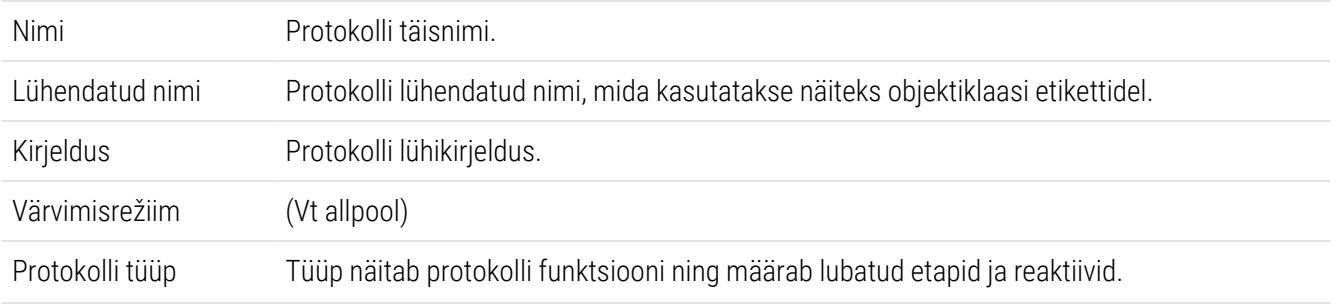

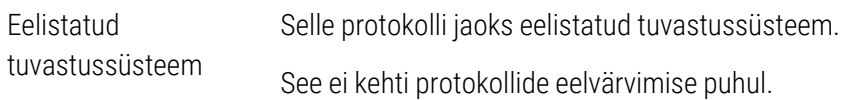

Selles dialoogiaknas protokolli teabe all olev tabel loetleb kõik protokolli etapid ja nende atribuudid (vt jaotist [joonis](#page-169-1) 7‐ [2](#page-169-1)). Kasutajaprotokollide muudetavaid etappe redigeeritakse selles tabelis (vt jaotist [7.4 Kasutajaprotokollide](#page-172-0) [redigeerimine](#page-172-0)).

Tabelis on toodud järgmised andmed.

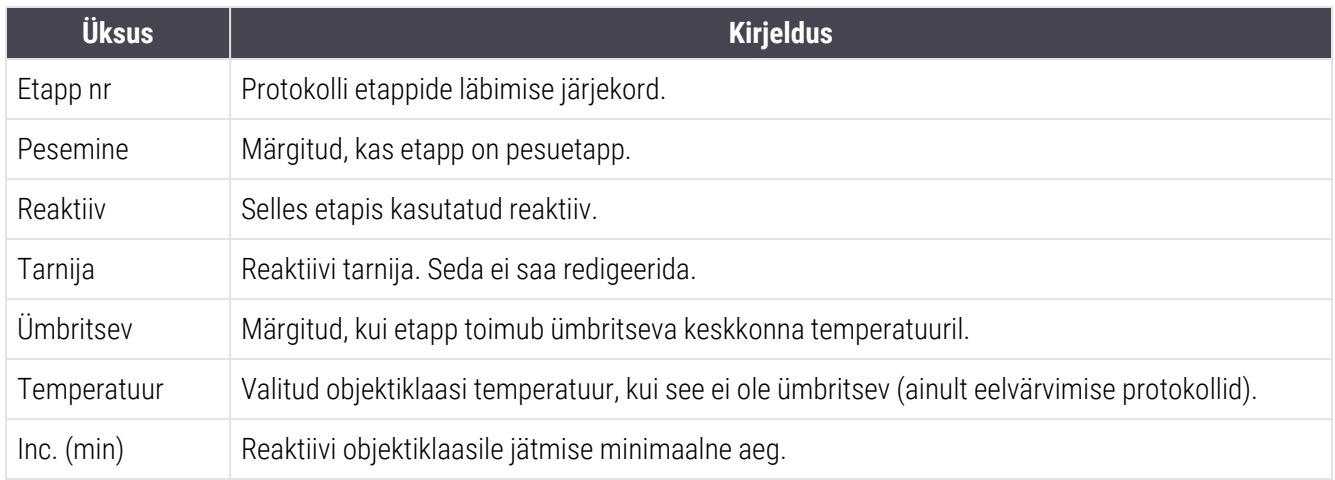

#### Värvimismeetod

Värvimisprotokollid sisaldavad värvimismeetodi jaotist. Ühekordse värvimise and järjestikuse multipleksvärvimise protokollidel on järgmised suvandid:

- **Single** (Üksik) protokoll üksikvärvingu jaoks
- Preliminary (Esialgne) järjestikuse multipleksvärvimise esimene protokoll
- Final (Lõplik) järjestikuse multipleksvärvimise viimane protokoll

Paralleelsel multipleksvärvimine protokollidel on ainu üks värvimisrežiimi valik: Parallel multiplex (Paralleelne multipleks).

Lisateavet värvimismeetodite kohta vt jaotisest [7.1.1 Värvimisrežiimid.](#page-163-0)

#### <span id="page-170-0"></span>Eelistatud olek

Dialoogiaknas Add reagent (lisa reaktiiv) ja Add Slide (Lisa objektiklaas) Reagent saab valida ainult eelistatud protokolle, seega tuleks protokollid, mida kavatsete kasutada, muuta eelistatuks. Selleks valige märkeruut Preferred (Eelistatud) – tühjendage märkeruut, kui soovite seada valikuks mitte eelistatud.

# <span id="page-171-0"></span>7.3 Uute protokollide loomine

Saate luua uusi protokolle, kopeerides olemasoleva kasutaja või Leica Biosystems-i protokollid. Kui kopeerite protokolli, jääb protokolli tüüp fikseerituks ja seda ei saa hiljem muuta. Seega, kui soovite luua uue IHK protokolli, peate kopeerima olemasoleva IHK protokolli; HIER-protokolli jaoks kopeerima olemasoleva HIER-protokolli jne.

Protokolli kopeerimiseks valige see loendist kuval Protocol setup (Protokolli seadistamine) ja klõpsake seejärel nuppu Copy (Kopeeri). Valitud protokolli koopia kuvatakse nüüd dialoogiaknas New Protocol properties (Uue protokolli omadused), mis on redigeerimiseks valmis.

Uus protokoll nõuab kordumatut nime ja lühendatud nime, mis peab vastama kõigile reeglitele, mis on toodud jaotises [7.4.3 Protokolli](#page-180-0) reeglid. Te ei pea muutma muud uue protokolli osa peale protokolli nime ja lühendatud nime muutmise. Loomulikult saate muuta protokolli mis tahes aspekti, nagu on kirjeldatud jaotises [7.4 Kasutajaprotokollide](#page-172-0) [redigeerimine](#page-172-0).

Pärast BOND-III ja BOND-MAX redigeerimist klõpsake Save (Salvesta). Kui protokoll on reeglitega kooskõlas, palutakse teil kinnitada, et loote protokolli omal vastutusel. See teade on meeldetuletus, et Leica Biosystems ei suuda prognoosida ühegi kasutaja loodud või redigeeritud protokolli tulemuste kvaliteeti. Kui kinnitate, et soovite jätkata, salvestatakse protokolli muudatused.

BOND-PRIME puhul vt jaotist BOND-PRIME spetsiifilised [protokollireeglid](#page-182-0).

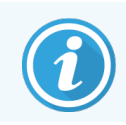

Enne kasutamist peab labor kõik protokollid valideerima.

# <span id="page-172-0"></span>7.4 Kasutajaprotokollide redigeerimine

Saate redigeerida kasutajaprotokolle (kuid mitte Leica Biosystems-iprotokolle), kasutades dialoogiakent Edit protocol properties (Redigeeri protokolli atribuute). Protokolli redigeerimiseks valige see loendist kuval Protocol setup (Protokolli seadistamine) ja klõpsake seejärel nuppu Copy (Kopeeri) (või topeltklõpsake protokollil). Teise võimalusena konfigureerige uus protokoll, kopeerides sama tüüpi olemasoleva protokolli ja redigeerides seda (vt 7.3 Uute [protokollide](#page-171-0) loomine).

Värvimisprotokollides saab reaktiivi etappe lisada ja eemaldada ning lisada uusi reaktiive ja inkubatsiooniaegu. Täiendavaid pesetappe saab lisada või eemaldada.

\*Kuumutus- ja deparafineerimisprotokollide puhul saate muuta ainult kuumutussammu aega ja temperatuuri. Teiste värvimisprotokollide (HIER, ensüüm) puhul võib mõne etapi temperatuure ja inkubatsiooniaegu muuta. Lubatud muudatuste loendit vt [7.4.3 Protokolli](#page-180-0) reeglid.

Kuna uue reaktiivi jaotusele peavad järgnema pesuetapid, lisab uue reaktiivi sisestamine värvimisprotokolli automaatselt protokollilõigu, mis sisaldab reaktiivietappi ja kolme pesuetappi (BOND-III ja BOND-MAX) või kahte pesuetappi (BOND-PRIME).

Protokolli redigeerimisel on muudetud või uutel etappidel, millel on kogu vajalik teave, vasakul poolel roheline riba. Lisateavet vajavatel sammudel on punane riba.

Redigeerimise ajal saate vaadata kõiki protokollietappe või peita pesuetappe, kasutades tabeli all olevat valikunuppu Show wash steps (Kuva pesuetapid).

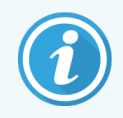

Protokolli loomise ja salvestamise võimalus ei tähenda, et see sobib ettenähtud ülesande jaoks. Olete vastutav ise loodud või redigeeritud kasutajaprotokollide testimise ja valideerimise eest.

See jaotis sisaldab järgmisi teemasid:

- [7.4.1 Protokolli](#page-172-1) etappide redigeerimine
- [7.4.2 Protokolli](#page-174-0) etappide lisamine ja eemaldamine
- [7.4.3 Protokolli](#page-180-0) reeglid
- <sup>l</sup> 7.4.4 Multiple [Töötlusmoodul](#page-184-0) tüübid and protokoll versioonid
- <span id="page-172-1"></span> $\bullet$  [7.4.5 Protokollide](#page-187-0) kustutamine

### 7.4.1 Protokolli etappide redigeerimine

Järgige alltoodud juhiseid, et konfigureerida uus protokoll dialoogiaknas New protocol properties (Uue protokolli atribuudid) või redigeerida olemasolevat protokolli dialoogiaknas Edit protocol properties (Redigeeri protokolli atribuute). Vt jaotist [7.4.3 Protokolli](#page-180-0) reeglid, et veenduda, et looksite kehtiva protokolli.

Iga kord, kui protokolli salvestate, salvestatakse sellest koopia süsteemi. Protokolli aruande loomisel (vt [7.5 Protokolliaruanded](#page-188-0)) peate valima protokolli aktiivsuse kuupäeva. Mitme protokolliversiooni kasutamise vältimiseks salvestage protokolle ainult siis, kui olete konfigureerimise lõpetanud.

- 1 Uute protokollide puhul sisestage protokolli nimi ja lühendatud nimi.
- 2 Sisestage soovi korral protokolli kirjeldus.
- 3 Määrab värvimisprotokollide värvimismeetodi (vt [7.1.1 Värvimisrežiimid\)](#page-163-0).
- 4 Määrake protokollile olek Preferred (Eelistatud) (vt jaotist  [Eelistatud](#page-170-0) olek).
- 5 Värvimisprotokollide puhul valige protokolliga kasutatav tuvastussüsteem ripploendist Preferred detection system (Eelistatud tuvastussüsteem).
- 6 Lisage või eemaldage protokolli etapid (vt jaotist [7.4.2 Protokolli](#page-174-0) etappide lisamine ja eemaldamine), kuni teil on protokolli jaoks vajalik arv etappe.
- 7 AinultBOND-MAX ja BOND-IIIpuhul muutke redigeeritavaid parameetreid uutes ja olemasolevates protokollietappides, topeltklõpsates parameetrit, mida soovite muuta.
	- a BOND-MAX ja BOND-III puhul valige rippmenüüst reaktiiv.
	- b BOND-PRIME puhul vt jaotises [7.4.2.1 Reaktiivisegmendid](#page-174-1) toodud reegleid.
	- c Märkus: Valige suvand \*MARKER, et näidata etappi, kus IHC protokollides kasutatakse primaarset antikeha. Pesuetappides saab kasutada ainult pesulahust \*BOND Wash Solution või \*deioniseeritud vett.
	- d Määrake inkubatsiooniaeg minutites ja sekundites (mm:ss). See on minimaalne aeg, millal objektiklaas enne järgmist etappi on kohal. Inkubatsiooniaja piiranguid vt etapist jaotises [7.4.3 Protokolli](#page-180-0) reeglid.
	- e Üldiselt:
		- BOND-MAX and BOND-III puhul soovitab Leica Biosystems üldiselt reaktiivi pealekandmise etappide puhul inkubatsiooniaegu mitte üle 30 minuti. Kui on vaja pikemat kestust, looge sama reaktiivi jaotuseks duplikaatetapid (vt [7.4.2.2 Reaktiivide](#page-176-0) duplikaatetapid). See ei kehti BOND-PRIME protokollide puhul.
		- üldiselt soovitab BOND-PRIME Leica Biosystems reaktiivi pealekandmise etappide puhul inkubatsiooniaegu mitte üle 20 minuti. Minimaalse inkubatsiooniaja leiate jaotisest [BOND-PRIME](#page-182-0) spetsiifilised [protokollireeglid](#page-182-0).
	- f Üldiselt soovitab Leica Biosystems reaktiivi pealekandmise etappide puhul inkubatsiooniaegu mitte üle 30 minuti. Kui on vaja pikemat kestust, looge sama reaktiivi jaotuseks duplikaatetapid (vt [7.4.2.2 Reaktiivide](#page-176-0) duplikaatetapid).
	- $g$  Üldiselt soovitab Leica Biosystems reaktiivi pealekandmise etappide puhul inkubatsiooniaegu mitte üle 30 minuti.
	- h Seadke temperatuur (eelvärvimise protokollide mõne etapi puhul).

Kui soovite seada temperatuuri, mis ei ole ümbritsev, eemaldage esmalt märge parameetri Ambient (Ümbritsev) väärtuselt. Seejärel valige tühi parameeter Temperature (Temperatuur) ja sisestage temperatuur Celsiuse kraadides täisarvuna.

Kui soovite muuta temperatuuri ümbritsevaks, valige ja märkige parameeter Ambient (Ümbritsev).

Lubatud temperatuurivahemikke vt etapist jaotises [7.4.3 Protokolli](#page-180-0) reeglid.

i Muudetud parameetrite kinnitamiseks klõpsake mis tahes muud etappi.

### <span id="page-174-0"></span>7.4.2 Protokolli etappide lisamine ja eemaldamine

Kasutaja IHk ja ISH protokollide etappe saate lisada ja eemaldada, kuid mitte värvimisprotokollide korral. Lisage või eemaldage etapid nuppude abil protokollietappide tabeli all. Nupud on kontekstitundlikud ning nende saadavus ja funktsioonid erinevad sõltuvalt valitud etapist.

Üksikasjalikke juhiseid vt järgmistest jaotistest.

- [7.4.2.1 Reaktiivisegmendid](#page-174-1)
- [7.4.2.2 Reaktiivide](#page-176-0) duplikaatetapid
- <span id="page-174-1"></span>• [7.4.2.3 Pesuetapid](#page-178-0)

### 7.4.2.1 Reaktiivisegmendid

Uue reaktiivisegmendi lisamiseks (reaktiivi etapp ja kolm kohustuslikku pesemist (BOND-III and BOND-MAX) või kaks kohustuslikku pesemist (BOND-PRIME)) tehke järgmist:

1 Valige reaktiiv ja klõpsake käsku Insert segment (Sisesta segment). Uus segment sisestatakse selle reaktiivi kohale.

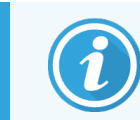

Kui valite viimase reaktiivi, võite uue segmendi reaktiivi alla sisestada.

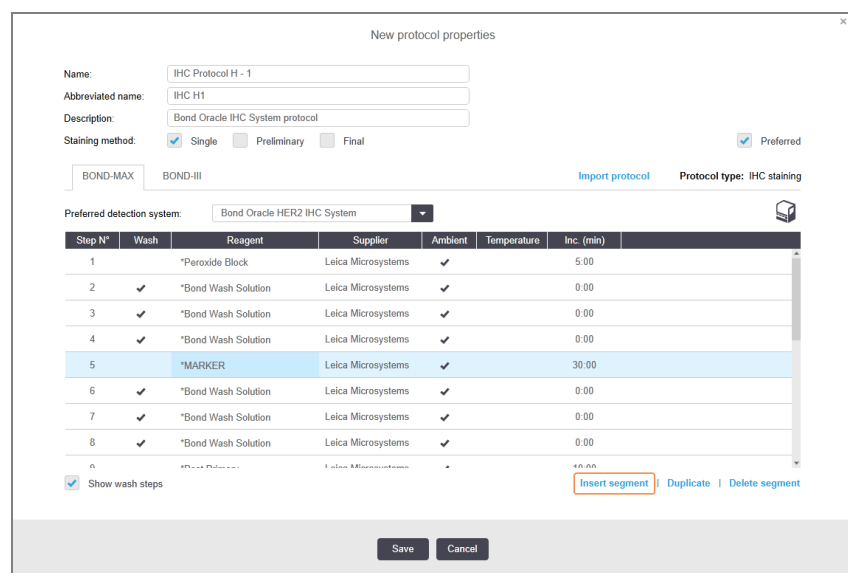

Loendis kuvatakse uus segment (reaktiivi ja pesuetappidega). Pesuetappidel on rohelised ribad, mis tähistavad salvestatud protokolli muudatust. Reaktiivi etapil on punane riba, mis näitab, et peate etapi jaoks reaktiivi valima.

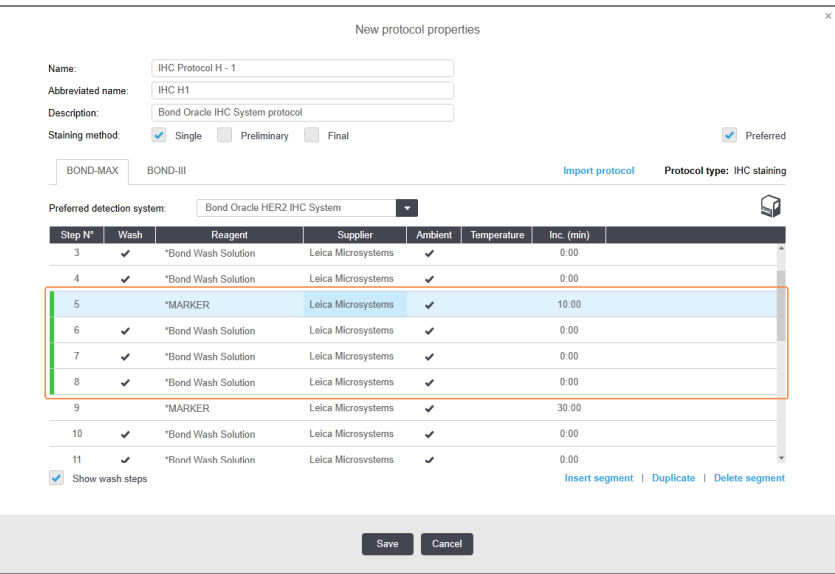

2 Klikkige tühjal Reagent (Reaktiivi) parameetril ja valige rippmenüüst reaktiiv.

Redigeerige uue reaktiivi teisi parameetreid ja vajaduse korral pesuetappe.

3 Klõpsake Save (salvesta).

Kuvatakse kinnitusdialoog.

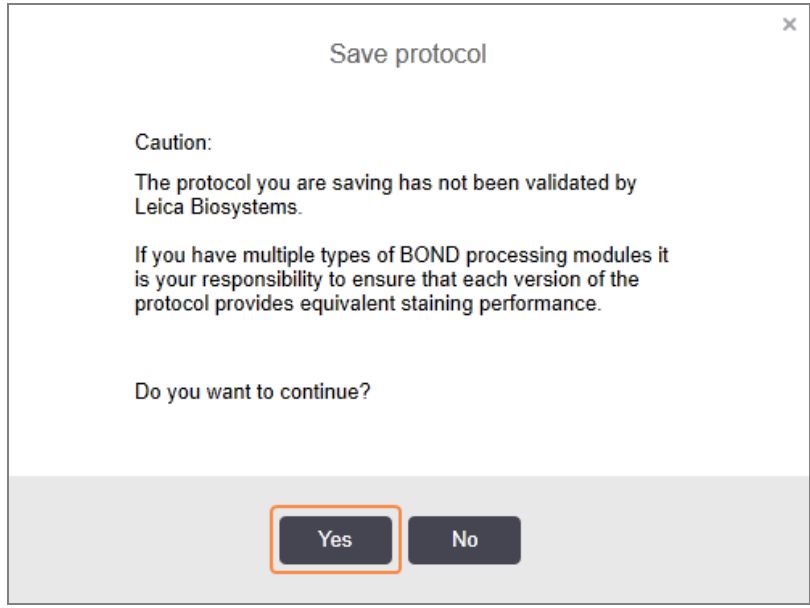

4 Klõpsake Yes (Jah).

Segmendi eemaldamiseks valige reaktiiv ja klõpsake käsku Delete segment (Kustuta segment). Duplikaatreaktiiviga segmendi kustutamiseks kustutage esmalt duplitseerimine.

Parimate värvimistulemuste saamiseks tehke BOND-PRIME järgmist.

- <sup>l</sup> ÄRGE kustutage kromogeensegmenti
- ÄRGE nimetage reaktiivisegment ümber.
- <span id="page-176-0"></span><sup>l</sup> ÄRGE järjestage peroksiidiplokki pärast polümeeri.

#### 7.4.2.2 Reaktiivide duplikaatetapid

Duplikaatetapp on etapp, kus kaks või enam identset reaktiivi järgnevad üksteisele ilma vahepealsete pesemisetappideta.

1 Valige etapiloendist reaktiivi etapp duplitseerimiseks.

#### Klõpsake Duplicate (Duplitseeri).

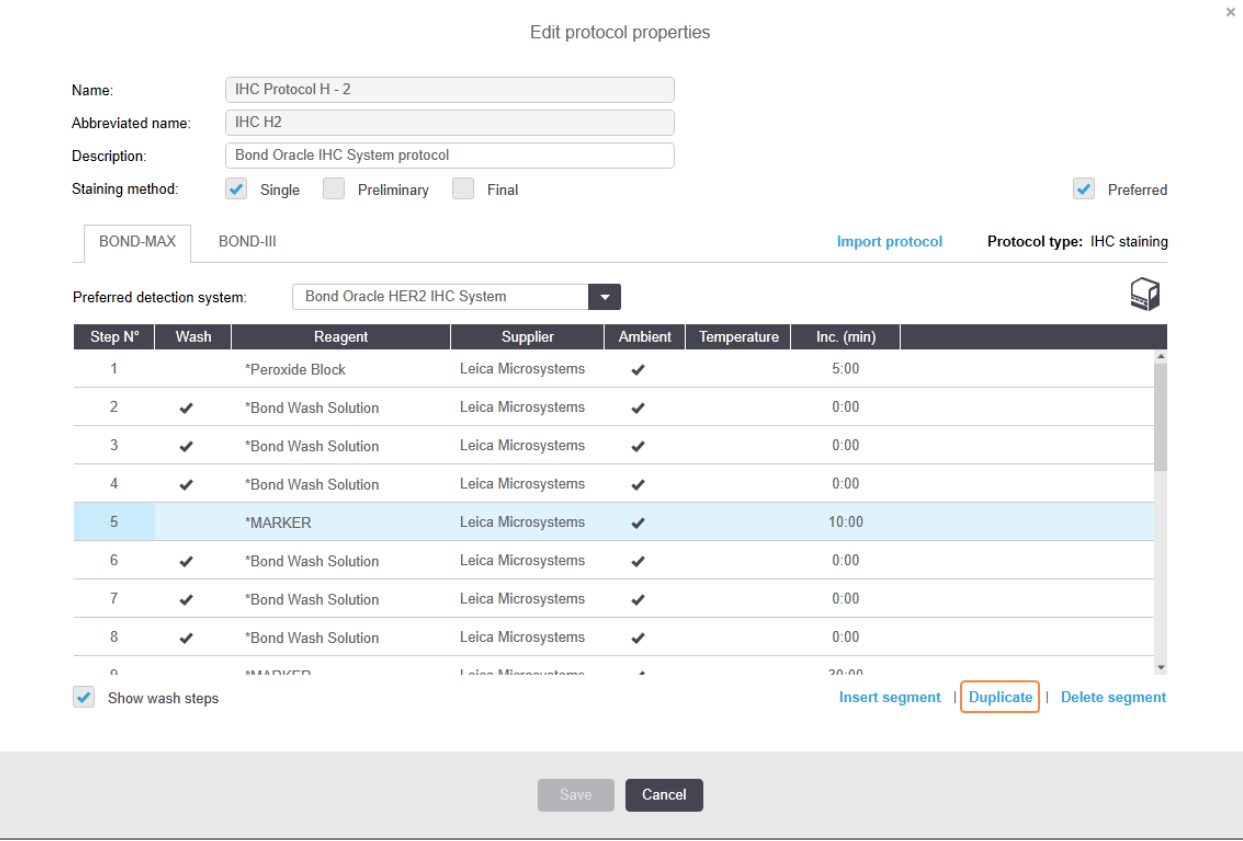

2 Uus identsete parameetritega etapp lisatakse praeguse etapi kohale.

Uuel etapil on roheline riba, mis tähistab salvestatud protokolli muudatust.

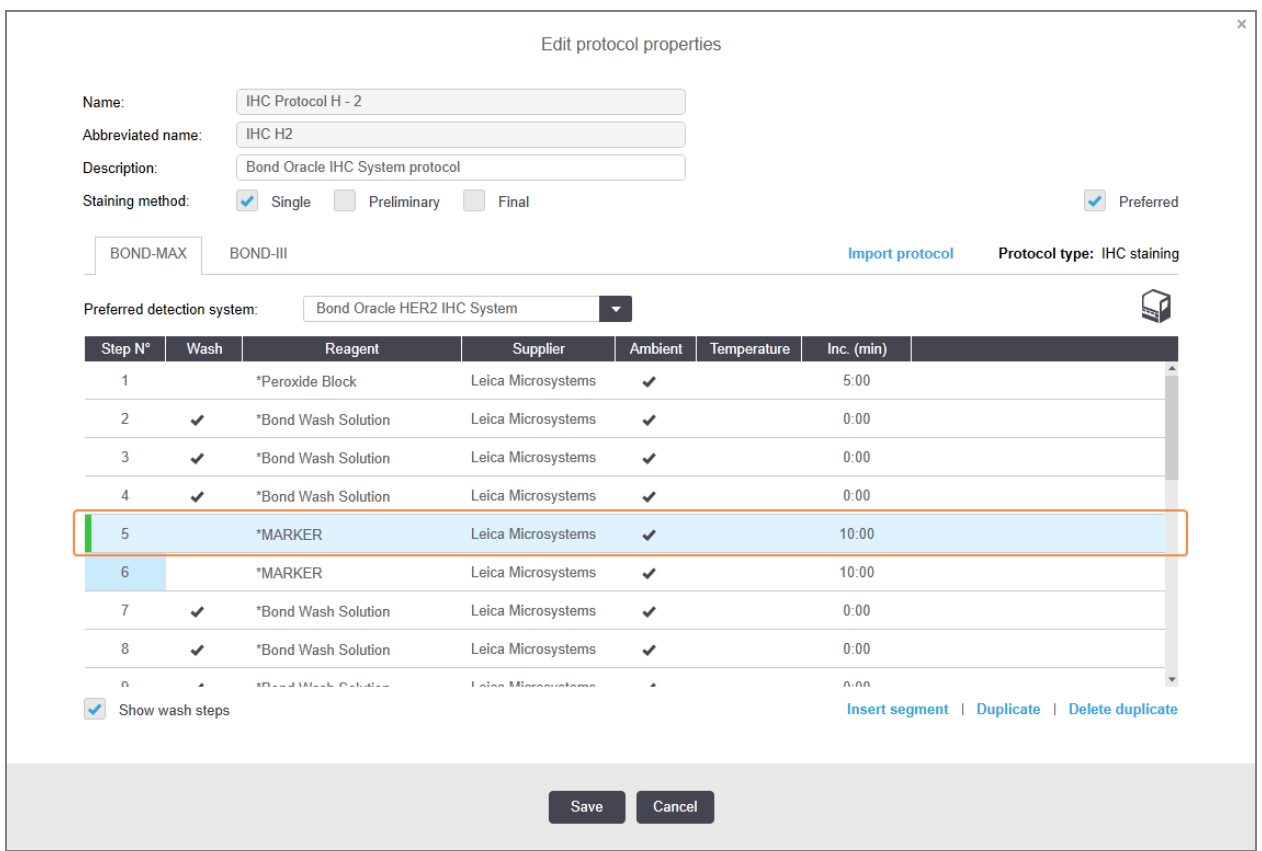

3 Vajaduse korral redigeerige uue etapi inkubatsiooniaega.

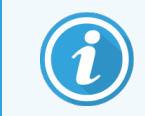

Kui muudate duplikaatetapi reaktiivi tüüpi, tuleb muuta ka kõiki muid reaktiivi etappe – duplikaatetapid peavad kasutama sama reaktiivi.

#### 4 Klõpsake Save (Salvesta).

Kuvatakse kinnitusaken.

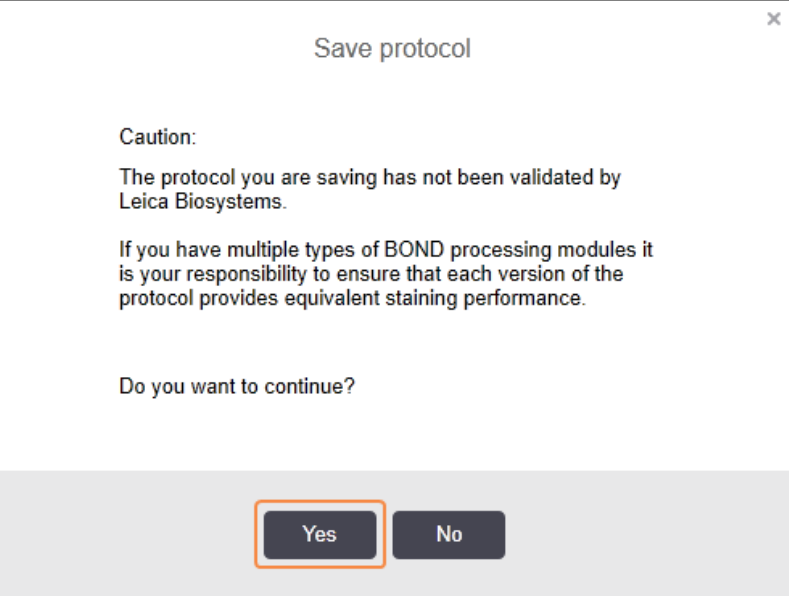

#### <span id="page-178-0"></span>5 Klõpsake Yes (Jah).

Duplikaatetapi kustutamiseks valige see ja klõpsake Delete duplicate (Kustuta duplikaat).

#### 7.4.2.3 Pesuetapid

Pesuetappide lisamine võib muuta objektiklaasidel vedeliku omadusi ja põhjustada puudulikku värvimist. Enne diagnostilist kasutamist valideerige alati uued või redigeeritud protokollid.

Enne ja pärast kromogeeni või hematoksüliini etappi on soovitatav teha deioniseeritud veega pesemise etapp.

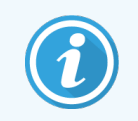

Kui te pesuetappe ei näe, valige etappide loendi piirkonna all olev valikunupp Show wash steps (Kuva pesuetapid).

Täiendava pesuetapi sisestamiseks tehke järgmist.

- 1 Valige etapiloendist olemasolev pesuetapp (ISH ja IHK protokollid).
- 2 Klõpsake Insert wash (Sisesta pesu).

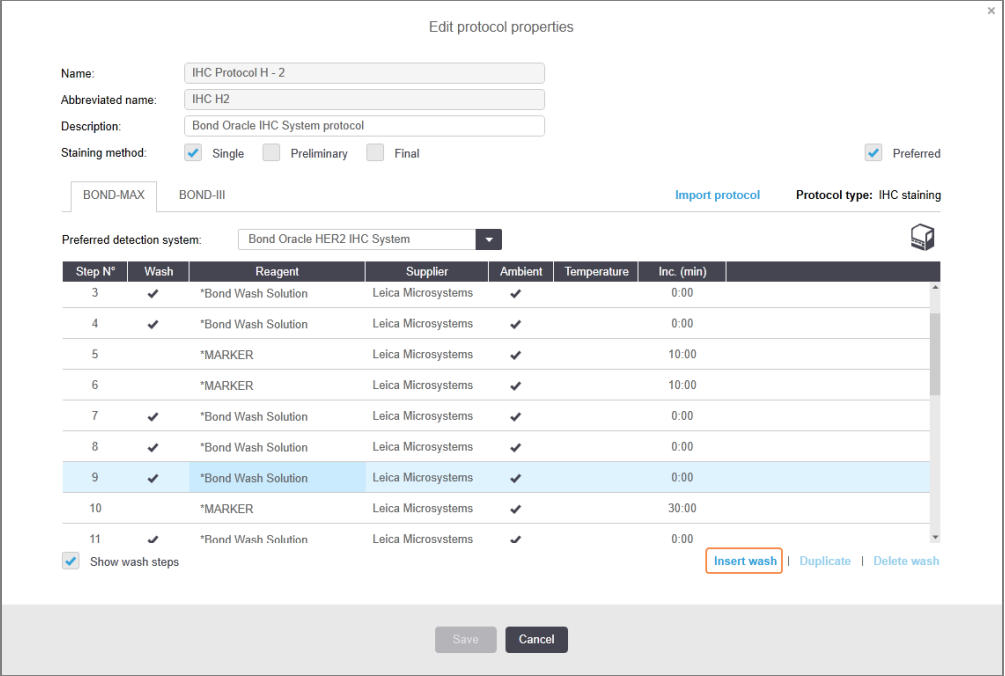

Nii ISH kui ka IHK protokollidele lisatakse praeguse pesujärjestuse lõpus uus pesuetapp.

Uuel pesuetapil on roheline riba, mis tähistab salvestatud protokolli muudatust.

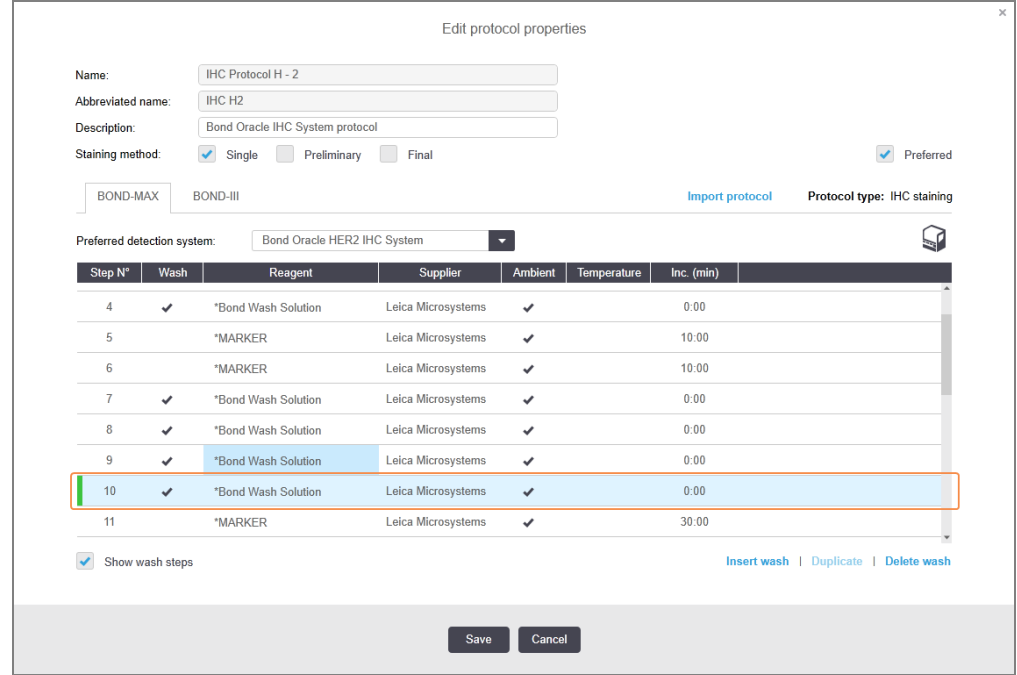

3 Muutke vajaduse korral pesuetapi parameetreid etapiloendis.
- 4 Klõpsake Save (salvesta).
- 5 Klõpsake kinnitusaknas Yes (Jah).

Pesuetapi kustutamiseks valige see ja klõpsake käsku Delete wash (Kustuta pesu). Nii ISH kui ka IHK protokollide puhul saate eemaldada ainult pesuetapid, mis vastavad pesujärjestuses kohustuslikele toimingule.

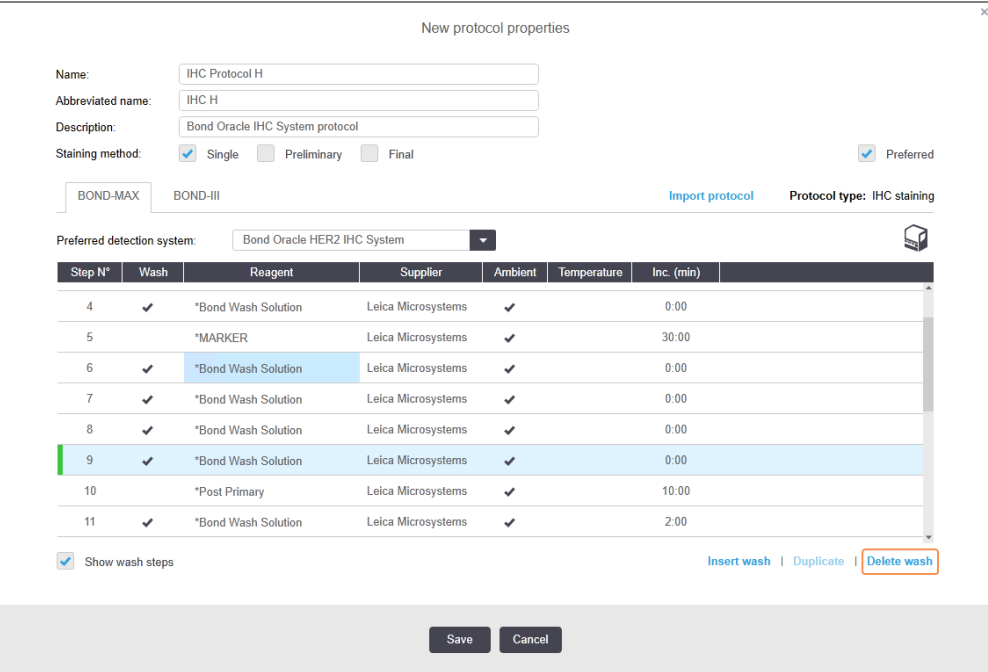

### 7.4.3 Protokolli reeglid

Iga teie loodud või redigeeritud protokoll peab enne salvestamist vastama teatud põhireeglitele. Pange tähele, et need reeglid ei garanteeri, et protokoll annab kasutamisel vastuvõetavaid tulemusi.

- 1 Protokolli nimi peab:
	- a olema kordumatu;
	- b algama muu märgiga kui tühik või tärn.
- 2 Protokolli lühendatud nimi peab:
	- a olema kordumatu;
	- b algama muu märgiga kui tühik või tärn;
	- c sisaldama kuni 8 tähemärki.
- 3 Kõik IHK protokollid peavad sisaldama vähemalt üht markerietappi.
- 4 Kõik värvimisprotokollid peavad sisaldama vähemalt ühte reaktiivi Leica Biosystems-i tuvastussüsteemist.
- 5 Reaktiivi etappidele peab järgnema kas kolm pesemisetappi (vähemalt) (BOND-III ja BOND-MAX jaoks või kaks pesemisetappi (vähemalt) BOND-PRIME jaoks) või sama reaktiiv.
- 6 Värvimisprotokollide korral peavad viimased kolm etappi olema pesuetapid.
- 7 IHK värvimisprotokollide puhul peab iga etapp olema ümbritseval temperatuuril.
- 8 Värvimisprotokollide korral peavad kuumutatud etapi temperatuurid jääma järgmises tabelis toodud vahemikku.

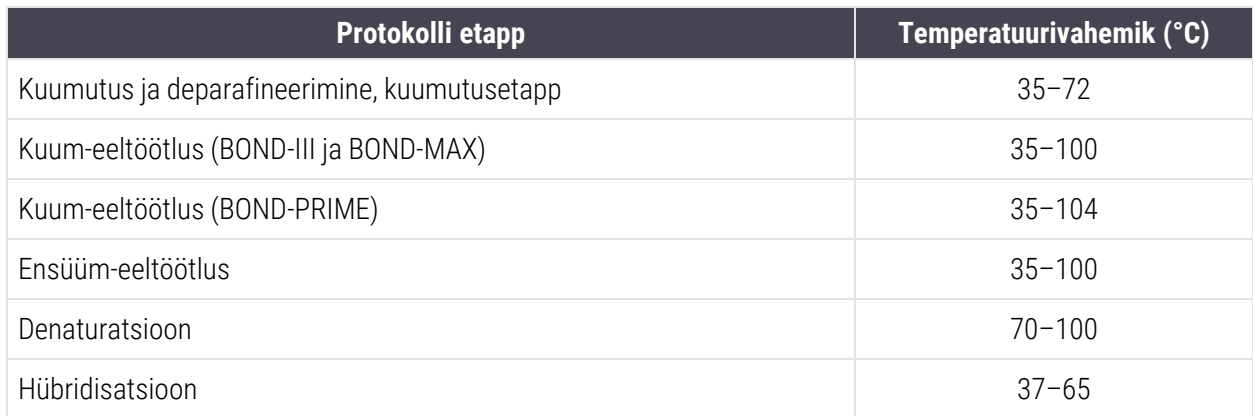

9 Etapi inkubatsiooniajad, mis tuleb määrata minutites ja sekundites (mm:ss), peavad jääma järgmises tabelis toodud vahemikesse. Vahemikke ei rakendata:

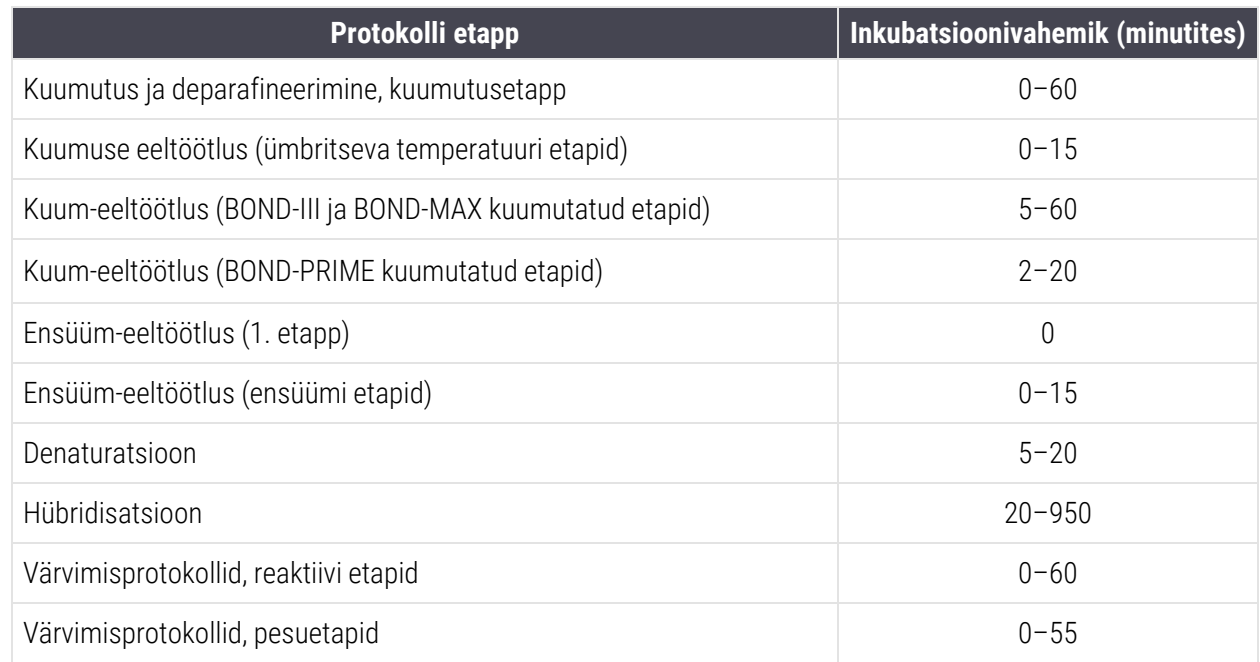

10 Iga etapp peab olema täielikult määratletud reaktiivi, inkubatsiooniaja ja (kui see on kohaldatav) temperatuuriga.

11 Üksiku ja järjestikuse kaksikvärvingu protokollidel võib olla ainult üks segatud reaktiiv (nt segatud DAB) protokolli kohta, mida kasutatakse maksimaalselt protokolli kahes etapis. Seega võib järjestikuse kaksikvärvingu protseduuril olla kaks segatud reaktiivi – üks igas protokollis – ja kuni neli pealekandmise etappi – igas protokollis kaks.

Paralleelse kaksikvärvingu protokollid võivad sisaldada kahte segatud reaktiivi ja igat segatud reaktiivi võib protokollis kasutada kuni kaks korda.

12 Kõik värvimisprotokolli segareaktiivi(de) valmistamiseks vajalikud komponendid tuleb hankida protokolli eelistatud komplektist.

### BOND-PRIME spetsiifilised protokollireeglid

#### Kuumuse kättesaadavaks tegemine

Kasutaja redigeeritud BOND-PRIME HIER-protokolli etapp ei tohi ületada 20-minutilist inkubatsiooniaega. Pikema protokolli loomiseks kasutage olemasolevat HIER-protokolli, nt \*HIER 40 min ER2-ga, või muutke pikemat protokolli, et lühendada see soovitud inkubatsiooniajani. Näiteks 25 minuti ER2 HIER-i protokolli loomiseks:

1 Kopeerige \*HIER 30 min ERER2ga.

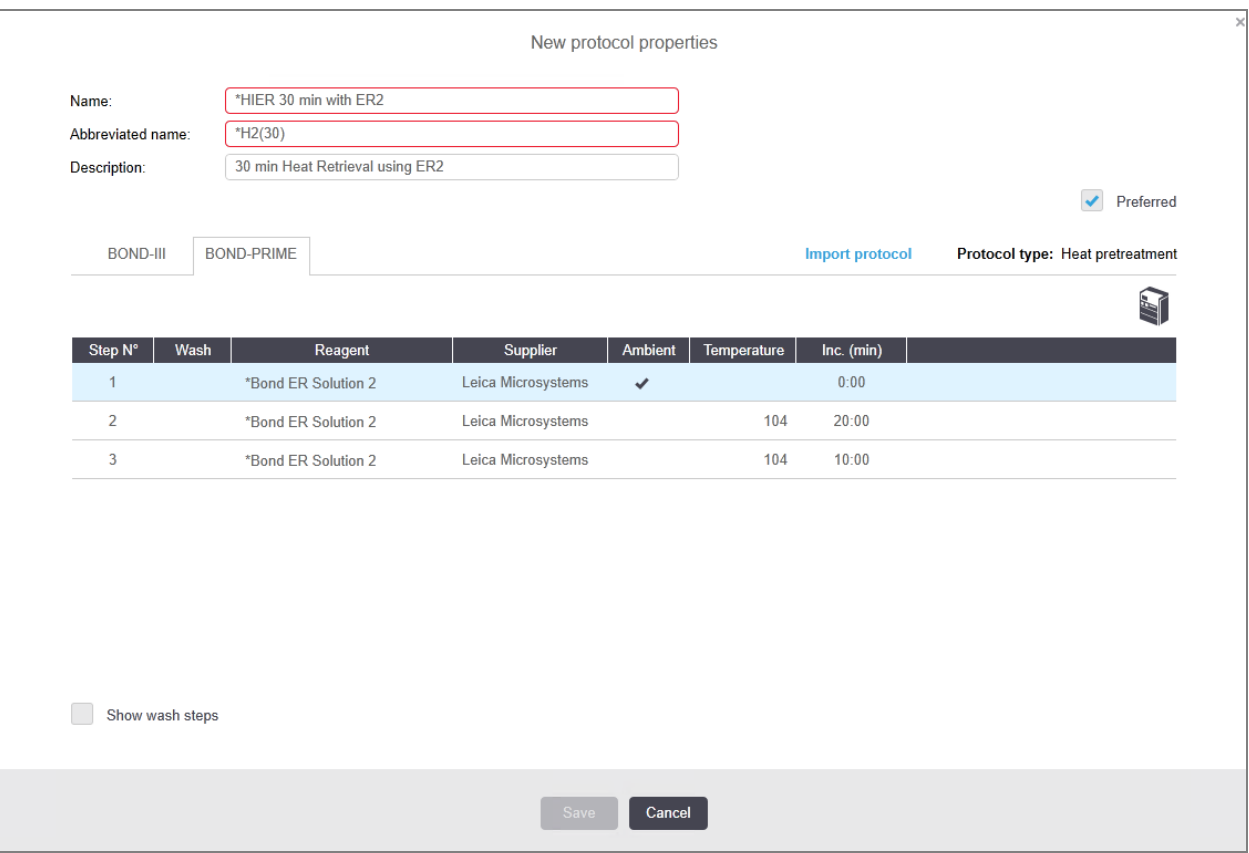

2 Muutke teist kuumutamise etappi 10 minutist 5 minutini ja seejärel klõpsake nuppu Save (Salvesta).

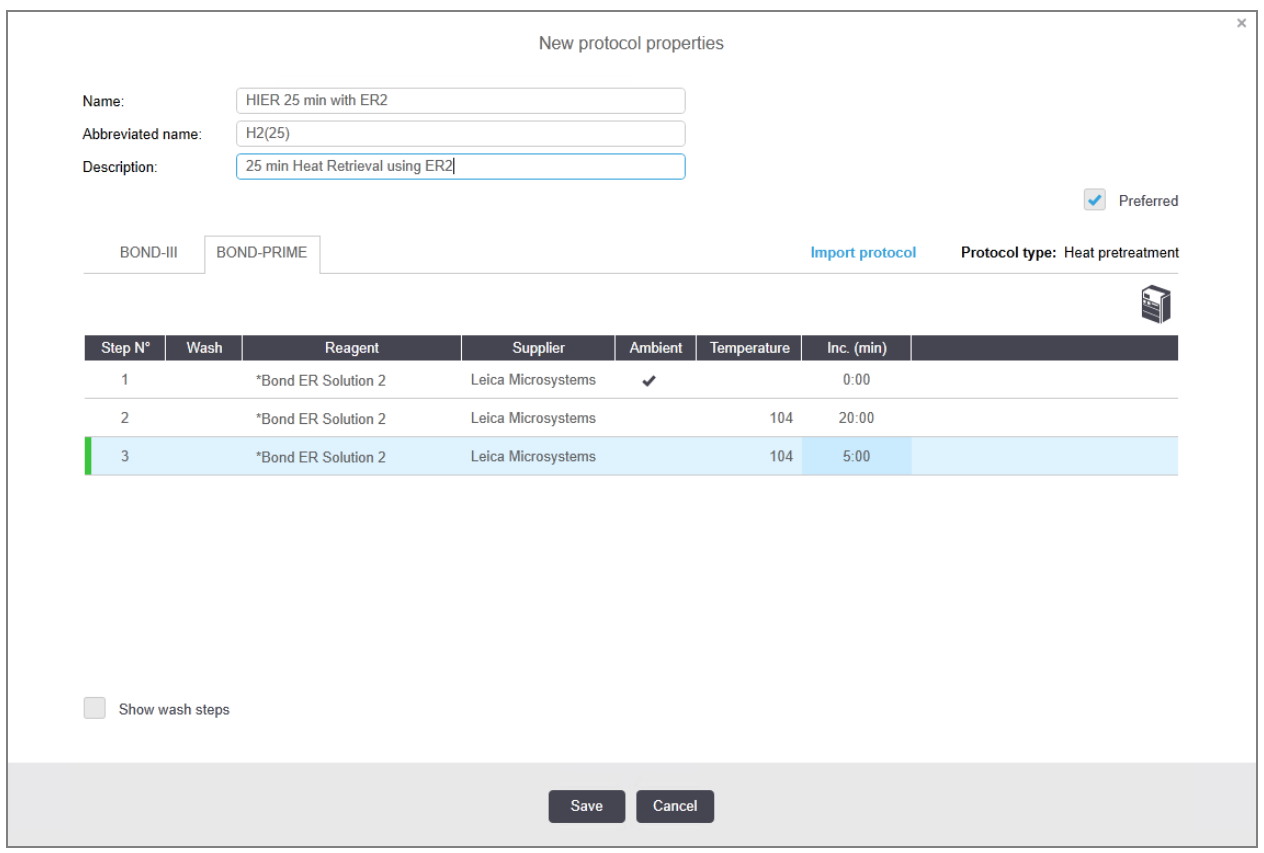

### Värvimine

<span id="page-183-0"></span>Igal reaktiivi etapil on minimaalne inkubatsiooniaeg, mille jooksul töötlemismoodulis protokoll aktsepteeritakse. Allolevas tabelis on toodud minimaalne inkubatsiooniaeg vastuvõetava protokolli jaoks seadmes BOND-PRIME.

tabel 7‐1: Minimaalne inkubatsiooniaeg BOND-PRIME, mis on vastu võetud: \*IHC F ja \*IHC J

| *IHK protokoll F              |                                                    | *IHK protokoll J              |                                                  |  |
|-------------------------------|----------------------------------------------------|-------------------------------|--------------------------------------------------|--|
| <b>Etapp</b>                  | <b>Minimaalse</b><br>inkubatsiooniaeg<br>$(min)$ . | <b>Etapp</b>                  | <b>Minimaalse</b><br>inkubatsiooniaeg (min)<br>п |  |
| Marker                        | 9:00                                               | Marker                        | 9:00                                             |  |
| Keskaste                      | 5:00                                               | Keskaste AP                   | 11:00                                            |  |
| Peroksiidiplokk               | Ei kohaldata                                       | Polümeer AP                   | 16:00                                            |  |
| Polümeer                      | 5:00                                               | Sequ RED-PRIME                | 2:00                                             |  |
| Sequ DAB-PRIME                | 2:00                                               | Sequ RED-PRIME                | 2:00                                             |  |
| Segu DAB-PRIME                | 2:00                                               | <b>BOND-PRIME Hematoxylin</b> | Ei kohaldata                                     |  |
| <b>BOND-PRIME Hematoxylin</b> | 3:00                                               |                               |                                                  |  |

Kui määrate BOND-PRIME protokolli sammu lühemaks ajaks kui ülalnimetatud aja, võimaldab kontroller BOND teil protokolli salvestada. Kui objektiklaas on töötlemismoodulis laaditud eellaadimise sahtlisse, kuvatakse järgmine veateade:

"Objektiklaasi ei saa töödelda. Kehtetu protokolli määratlus. Eemaldage alusklaas eellaaditud sahtlist ja kontrollige seejärel protokolli. Kui probleem püsib, võtke ühendust klienditoega (29012)".

Kui objektiklaase parajasti ARC moodulites töödeldakse, laske neil enne töötlemismooduli taaskäivitamist lõpetada.

### 7.4.4 Multiple Töötlusmoodul tüübid and protokoll versioonid

BOND Süsteemidele BOND-III, BOND-MAX ja töötlusmoodulitega BOND-PRIME võib igal protokollil olla kolme seadmetüübi jaoks eraldi versioonid.

Leica Biosystems protokolle on testitud ja optimeeritud kasutuseks BOND süsteemidel. Neid protokolle on põhjalikult testinud ja valideerinud Leica Biosystems.

"Sama" protokolli erinevad versioonid sobivad näiteks järgmiste riistvaraerinevustega:

- <sup>l</sup> BOND-III Töötlusmoodulid kiirem jahutamine (protokolli etapid, kus objektiklaase jahutatakse, on BOND-III protokolli versioonides tavaliselt lühemad kui BOND-MAX versioonide vastavates sammudes)
- Aktiivse reagendikontrolli (ARC) moodulite uus tuumtehnoloogia seadmel BOND-PRIME.

Mõned protokolliversioonide erinevused pole tarkvaras kuvatavas etappide loendis nähtavad, nt BOND-III-i protokolliversioonid sisaldavad varjatud juhiseid kanistrirobotitele, mida BOND-MAX-i töötlusmoodulitel ei ole.

Kõigil BOND-i süsteemidel on kõigi eelmääratletud protokollide BOND-III, BOND-MAX ja BOND-PRIME versioonid.

Kui süsteemi lisatakse uut tüüpi töötlusmoodul, peate looma uue töötlusmoodulitüübi jaoks olemasolevate kasutaja määratud protokollide versioonid. Tehke seda, importides Leica Biosystems eelmääratletud protokollid ja kopeerides või muutes seejärel etappe vajaduse järgi (vt [7.4.4.1 Protokolli](#page-185-0) versiooni importimine).

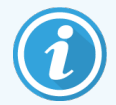

BOND-PRIME puhul, kui teie labor vajab eelmääratletud Leica Biosystems protokollide täiendavat muutmist (nt\*IHC F või \*IHC J), peate te:

- <sup>l</sup> Importima/kopeerima eelmääratletud protokolli labori praegusesse protokolli. Vt jaotist [7.4.4.1 Protokolli](#page-185-0) versiooni importimine.
- Järgige minimaalseid inkubatsiooniaegu, mis on toodud tabel 7-1 Minimaalne [inkubatsiooniaeg](#page-183-0) BOND-PRIME, mis on vastu võetud: \*IHC F ja \*IHC J.
- Järgige BOND-PRIME värvimisjärjestust, kuna see on optimeeritud kasutamiseks seadmes BOND-PRIME. Vt jaotist [7.1.2 Protokolli](#page-165-0) järjestused.

### <span id="page-185-0"></span>7.4.4.1 Protokolli versiooni importimine

Uue seadmetüübi protokolliversiooni loomiseks järgige alltoodud juhiseid. Seda meetodit saab kasutada ka olemasolevate protokolliversioonide ülekirjutamiseks, kuid seda ei tohiks tavaliselt pärast algset konfigureerimist vaja minna.

Protokolle saab edastada ainult samasse töötlemismooduli tüüpi, näiteks BOND-III BOND-III-sse ja BOND-PRIME BOND-PRIME-sse.

- 1 Valige kuval Protocol setup (Protokolli seadistamine) kasutaja protokoll, mille jaoks soovite luua uue versiooni.
- 2 Klõpsake Open (Ava).

Avaneb dialoogiaken Edit protocol properties (Protokolli atribuutide redigeerimine).

3 Klõpsake Import protocol (Impordi protokoll).

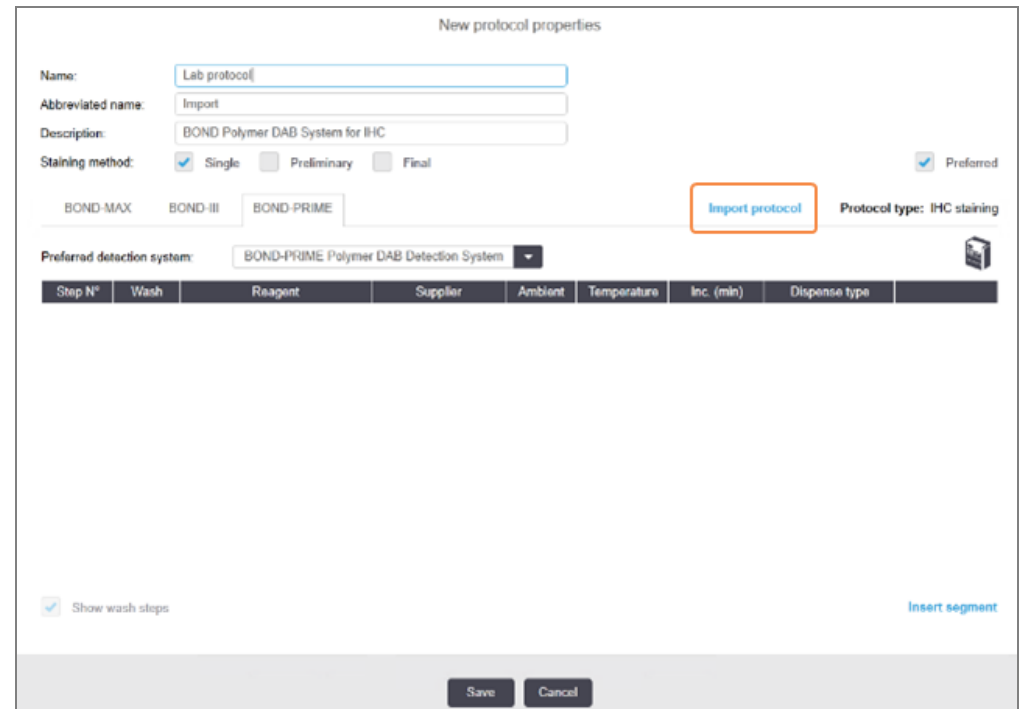

- 4 Avaneb dialoogiaken Import protocol (Protokolli importimine).
- 5 Valige ripploendist Processing modules (Töötlemismoodulid) uus töötlemismooduli tüüp.

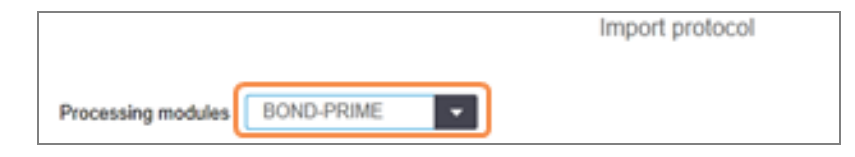

Dialoogiaknas kuvatavate protokollide loendit uuendatakse nii, et see kuvaks ainult protokolliversioone valitud seadmetüübi jaoks.

6 Võimalus on ka valida või tühistada valik Preferred (Eelistatud), et kuvada ainult eelistatud või kõik protokollid.

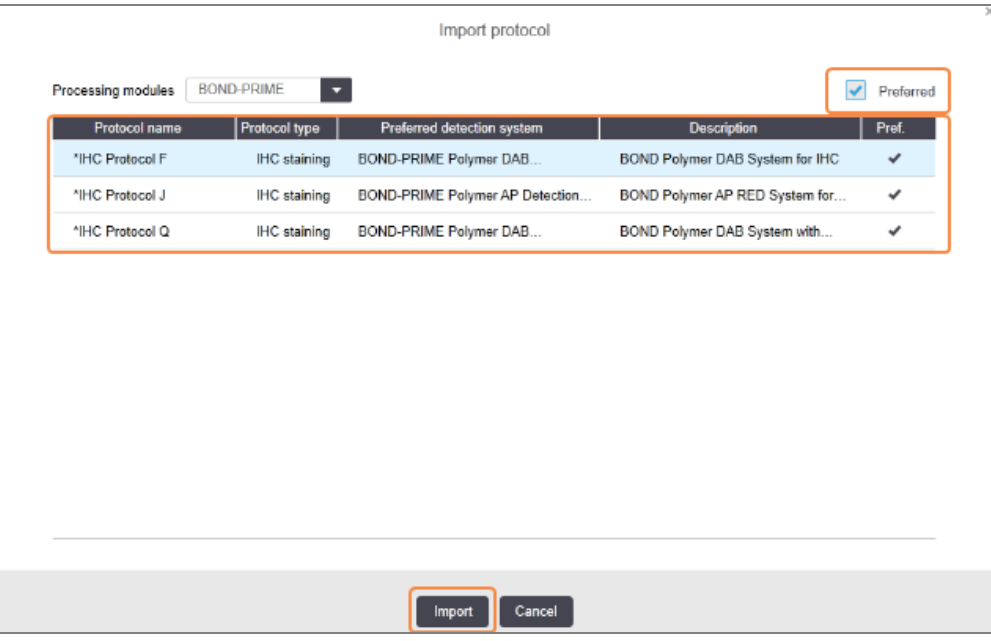

7 Valige loendist imporditav protokoll.

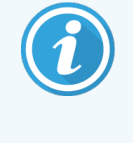

Protokolli parimad praktikad:

- Kui protokoll on mõeldud BOND Polymer DAB System IHC jaoks, valige \*IHC F.
- Kui protokoll on mõeldud OND Polymer AP Red System IHC jaoks, valige \*IHC J.
- Valige soovitud tuvastuskomplekti vaikeprotokoll

Et konfigureerimine oleks lihtsam, valige võimalikult sarnane protokoll sellele, mille jaoks uut versiooni loote. Näiteks valige protokoll, mis kasutab sama tuvastussüsteemi ja kui võimalik, millel on sama arv etappe.

8 Klõpsake Import (Impordi).

Dialoogiaken Import protocol (Protokolli importimine) sulgub. Vahekaart dialoogiaknas Edit Protocol properties (Protokolli atribuutide redigeerimine) uue töötlusmooduli jaoks on nüüd täidetud imporditud protokolliversiooniga.

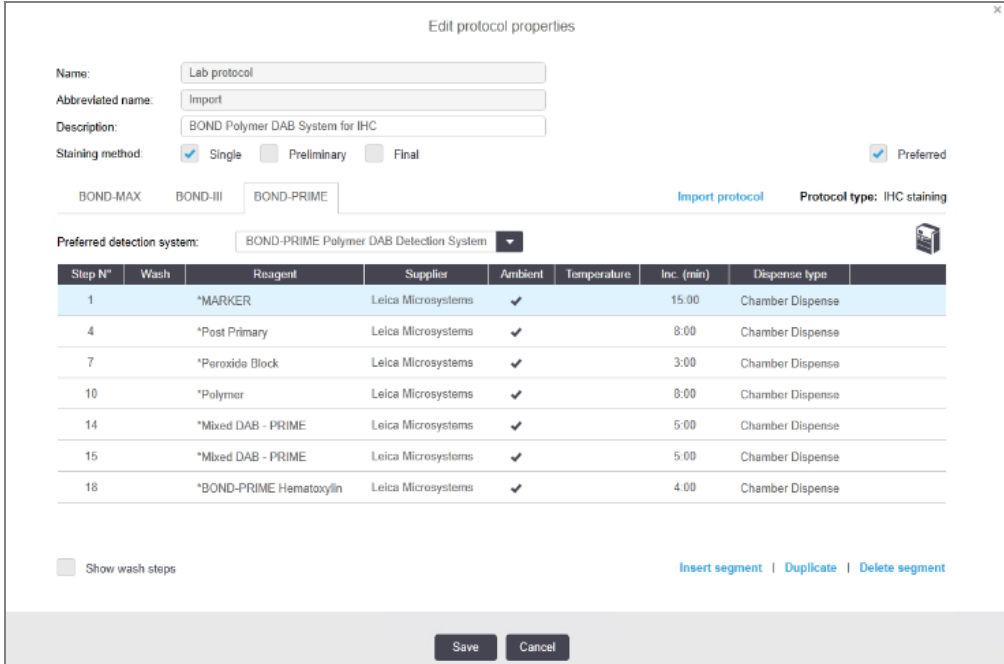

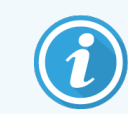

Ainult valitud töötlusmooduli tüübi vaheleht uuendatakse.

- 9 Redigeerige protokolli uut versiooni vastavalt vajadusele (vt [7.4.1 Protokolli](#page-172-0) etappide redigeerimine). Töötlusmooduli vahekaartide vahel saate klõpsata andmeid kaotamata.
- 10 Klõpsake Save (Salvesta).

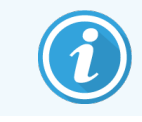

Kasutaja vastutab selle eest, et protokollid tagavad mõlema töötlusmooduli tüübi jaoks samaväärse värvimise.

## 7.4.5 Protokollide kustutamine

Kasutajaprotokolli kustutamiseks valige see loendist kuval Protocol setup (Protokolli seadistamine) ja klõpsake nuppu Delete (Kustuta).

Eelmääratletud Leica Biosystemsi protokolle (algavad tärniga) ei saa kustutada. Võite need siiski peita – avage protokollid ja tühistage valik Preferred (Eelistatud), seejärel seadke kuval Protocol setup (Protokolli seadistamine) filtri Preferred status (Eelistatud olek) väärtuseks Preferred (Eelistatud).

## 7.5 Protokolliaruanded

Protokolliaruannetes kuvatakse valitud protokollide etapiandmed. Aruande loomiseks valige protokoll loendist kuval Protocol setup (Protokolli seadistamine) ja seejärel klõpsake nuppu Report (Aruanne). Kui süsteemis on mitu töötlusmooduli tüüpi, valige soovitud protokolliversioonile sobiva töötlusmooduli tüüp. Samuti saate valida kuupäeva, millest aruanne genereerida. Kui olete lõpetanud, klõpsake käsku Generate report (Loo aruanne).

Aruanne genereeritakse ja kuvatakse uues aknas. Aruande ülemises paremas nurgas kuvatakse järgmises tabelis olev teave.

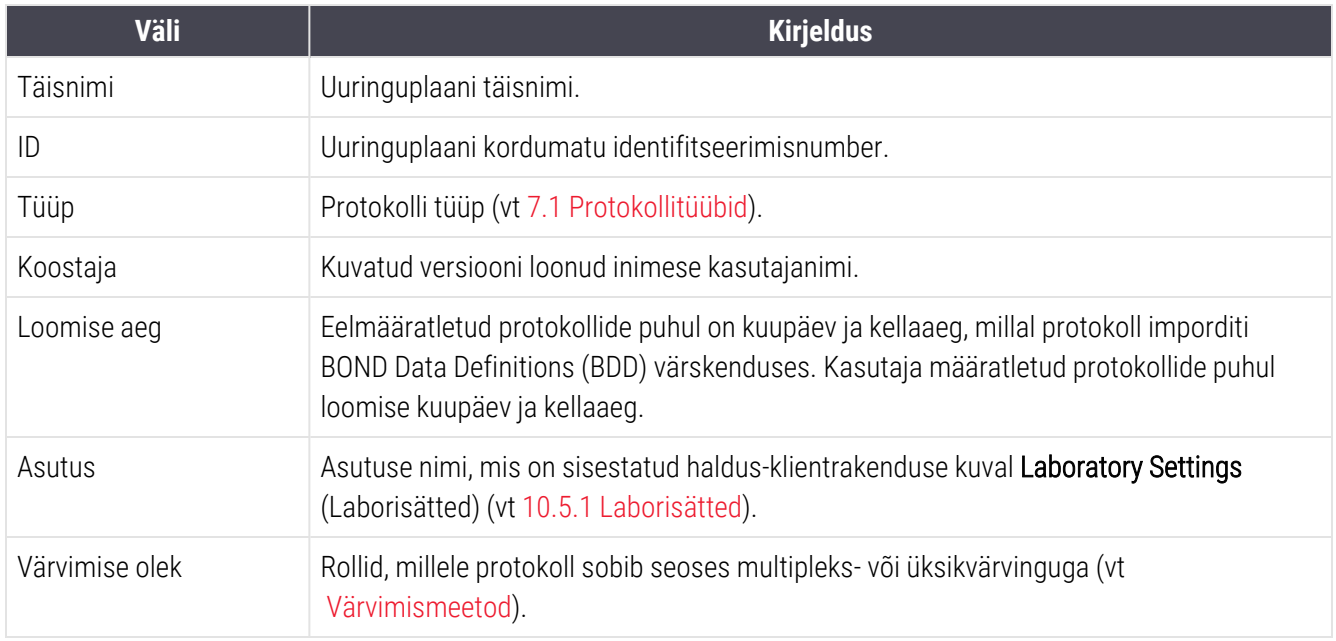

Aruande põhiosa kuvab iga etapi kohta järgmist teavet.

- Reaktiiv ja tarnija
- Etapi tüüp (reaktiiv või pesu)
- Inkubatsiooniaeg
- Temperatuur
- Jaotuse tüüp (kirjeldab katteplaadi Covertile asukohta ja jaotusmahtu seda võib nõuda hooldustöötaja)

Lisateavet aruandeakna ja printimissuvandite kohta vt [3.7 Aruanded](#page-85-0).

# 7.6 Eelmääratletud protokollid

Järgmistes jaotistes kirjeldatakse eelmääratletud protokolle, mis tarnitakse tarkvara BOND osana.

Loetletud protokollid võivad muutuda, kui neid värskendatakse enne järgmist tarkvara väljalaset. Alltoodud loend on avaldamise ajal ajakohane. Pange tähele, et mõned protokollid ei pruugi BOND-PRIME töötlusmoodulis veel saadaval olla.

- [7.6.1 Värvimisprotokollid](#page-189-0)
- <span id="page-189-0"></span><sup>l</sup> [7.6.2 Protokollide](#page-191-0) eelvärvimine

## 7.6.1 Värvimisprotokollid

Iga värvimisprotokoll on ette nähtud konkreetse BOND-i tuvastussüsteemi kasutamiseks.

Üksikasjalikku teavet iga tuvastussüsteemi kohta leiate iga tootega kaasas olevast juhendist või Leica Biosystems-i veebisaidilt www.leicabiosystems.com.

Protokollide redigeerimise funktsioone kasutades võite neid protokolle kasutada omaenda kohandatud protokollide põhiliste ehitusplokkidena (vt 7.3 Uute [protokollide](#page-171-0) loomine ja [7.4 Kasutajaprotokollide](#page-172-1) redigeerimine).

Mõned allpool loetletud protokollid on mõeldud kasutamiseks koos tuvastussüsteemidega, mis ei pruugi teie piirkonnas olla regulatsioonidega heakskiidetud. Neid protokolle teie tarkvaras ei kuvata.

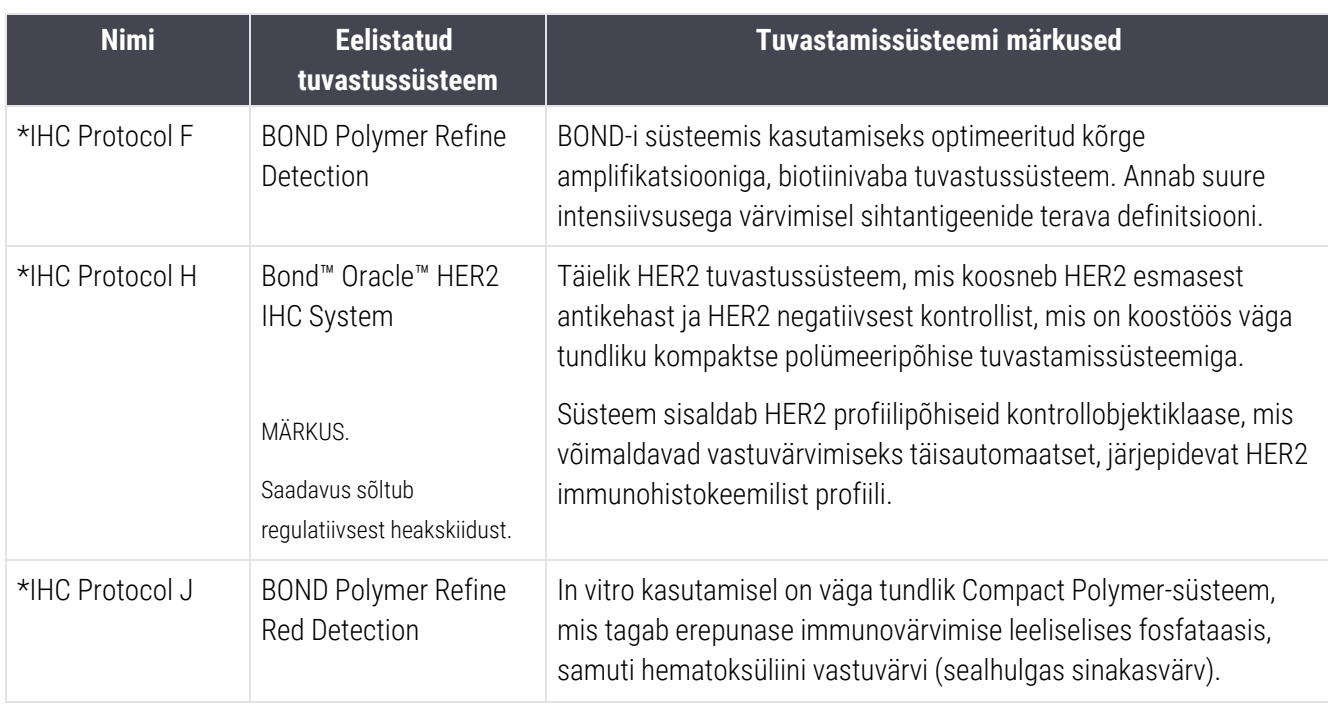

#### 7.6.1.1 IHK

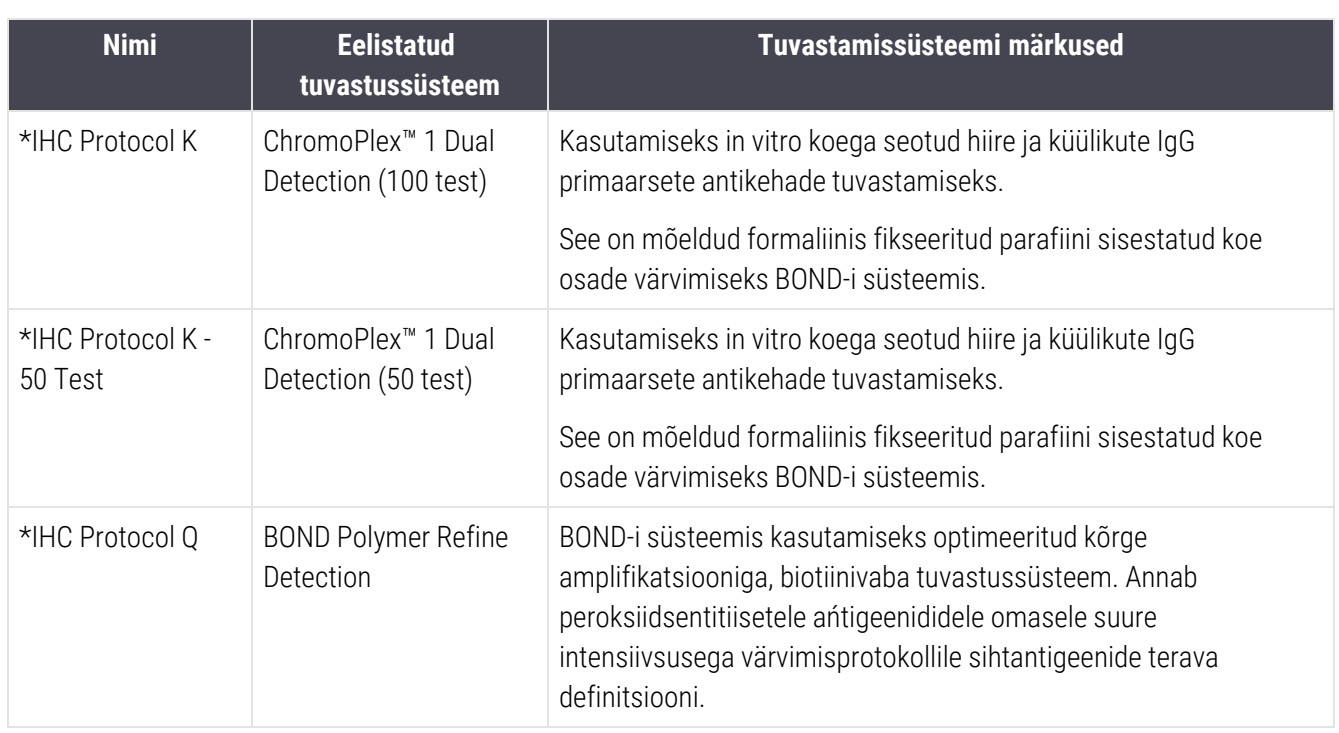

### 7.6.1.2 ISH

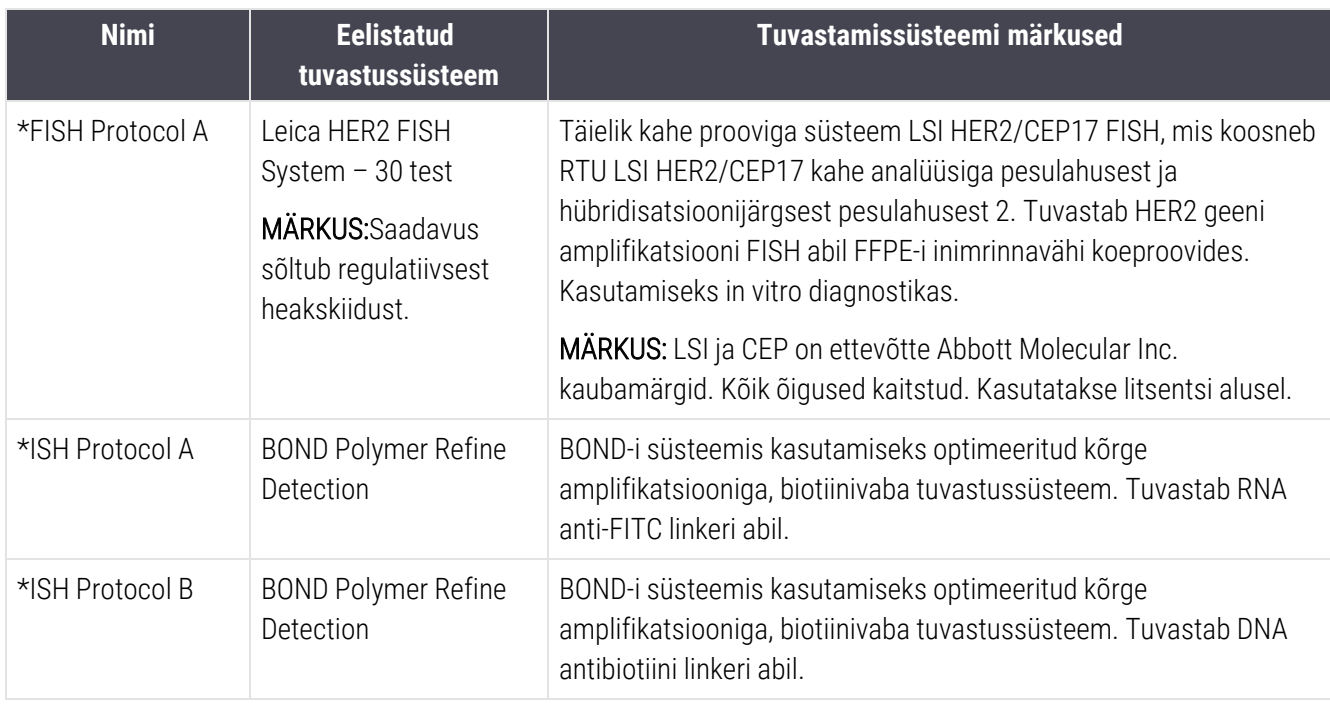

# <span id="page-191-0"></span>7.6.2 Protokollide eelvärvimine

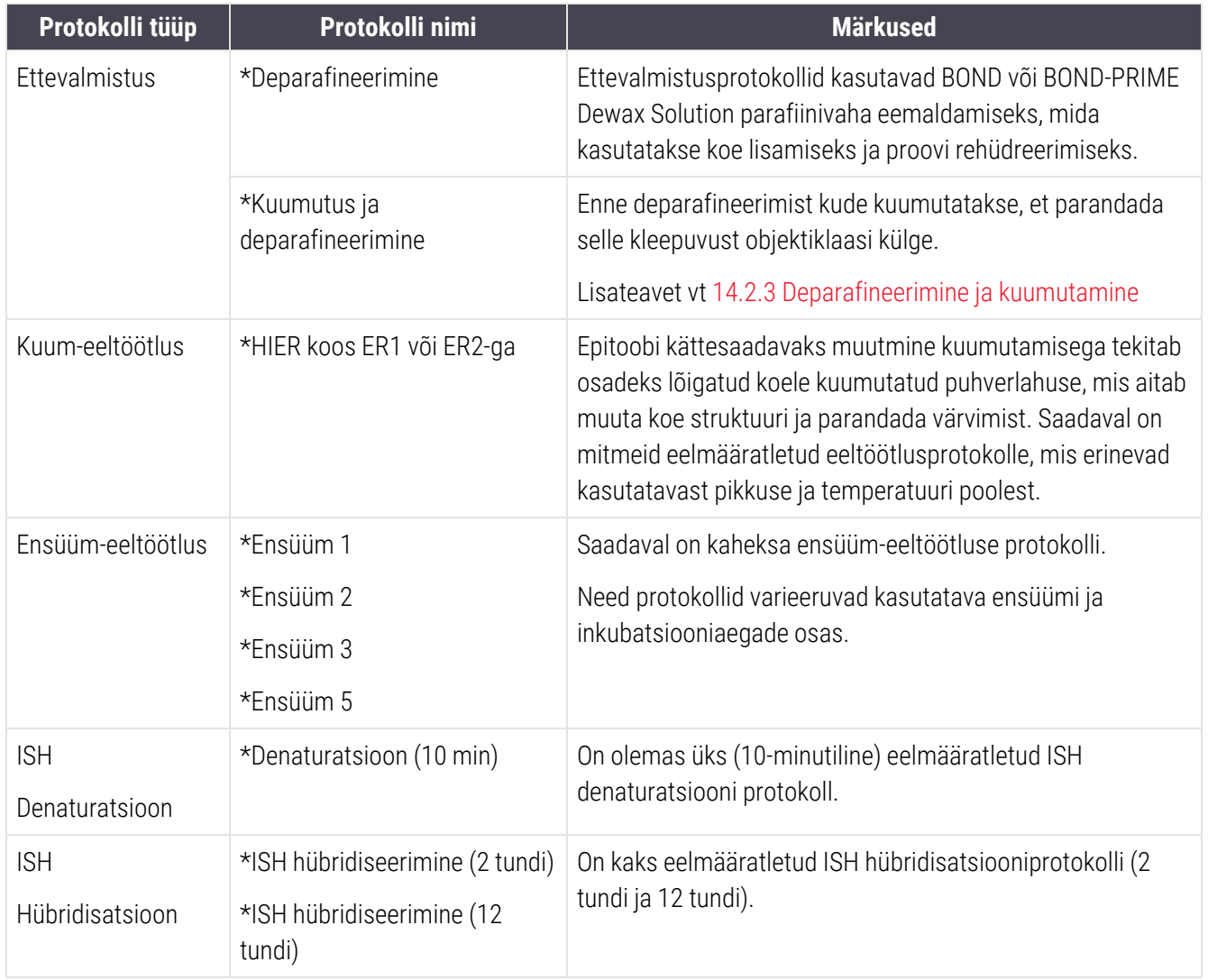

# 8 Reaktiivide haldus (kontrolleril BOND)

Süsteem BOND peab arvestust kõikide süsteemis kasutatavate mittepõhiaine reaktiivide kohta, jälgides iga reaktiivikanistrit ja selle sisu. Samuti võimaldab see objektiklaasipaneele seadistada määratud, et juhu loomist kiirendada.

Selles peatükis on järgmised jaotised.

- <sup>l</sup> [8.1 Reaktiivihalduse](#page-193-0) ülevaade
- 8.2 Aken Reagent Setup (Reaktiivide [seadistamine\)](#page-197-0)
- 8.3 Kuva [Reaktiivide](#page-202-0) inventuur
- 8.4 Kuva [Reaktiivipaneelid](#page-213-0)

# <span id="page-193-0"></span>8.1 Reaktiivihalduse ülevaade

Reaktiivide haldamine süsteemis BOND hõlmab konkreetse reaktiivi andmete seadistamist ja hooldamist, kõikide reaktiivipakendite (välja arvatud põhiaine reaktiivide) varude haldamist ja markeritekomplektide loomist, mida nimetatakse paneelideks, kasutamiseks objektiklaasi loomisel.

Reaktiivihalduse kuvade avamiseks nende toimingute ajal klõpsake funktsiooniribal ikooni Reagent setup (Reaktiivi seadistamine).

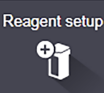

Klõpsake kuva ülemises vasakus nurgas olevaid vahekaarte, et avada soovitud kuva (Setup (Seadistus), Inventory (Varud) või Panels (Paneelid)).

| <b>Reagent setup</b>                                             |                |                                       |                      |                                     |              |
|------------------------------------------------------------------|----------------|---------------------------------------|----------------------|-------------------------------------|--------------|
| Setup<br>Inventory<br>Panels                                     |                |                                       |                      |                                     |              |
| <b>Delete</b><br>Add<br>Open                                     |                |                                       |                      |                                     |              |
| Name                                                             | Abb. name      | Type                                  |                      | Supplier                            | Pref.        |
| *CD10 (56C6)                                                     | *CD10          | Primary antibody                      | Leica Microsystems   |                                     | ✓            |
| *CD15 (Carb-1)                                                   | *CD15          | Primary antibody                      | Leica Microsystems   |                                     | ✓            |
| *CD20 (MJ1)                                                      | *CD20          | Primary antibody                      | Leica Microsystems   |                                     | ✓            |
| *CD25 (4C9)                                                      | *CD25          | Primary antibody                      | Leica Microsystems   |                                     | ✓            |
| *CD30 (1G12)                                                     | "CD30"         | Primary antibody                      | Leica Microsystems   |                                     | ✓            |
| "CD5 (4C7)                                                       | *CD5           | Primary antibody                      | Leica Microsystems   |                                     | $\checkmark$ |
| *CD56 (CD564)                                                    | *CD56          | Primary antibody                      | Leica Microsystems   |                                     | ✓            |
| *CD7 (LP15) *NEW*                                                | *CD7.          | Primary antibody                      | Leica Microsystems   |                                     | ✓            |
| "Cytokeratin 20 (Ks20.8)                                         | *CK20.         | Primary antibody                      | Leica Microsystems   |                                     | ٠            |
| "Cytokeratin 20 (PW31)                                           | *CK20          | Primary antibody                      | Leica Microsystems   |                                     | ✓            |
| *Cytokeratin 7 (RN7)                                             | *CK7           | Primary antibody                      | Leica Microsystems   |                                     | ✓            |
| *Estrogen Receptor (6F11)                                        | *ER            | Primary antibody                      | Leica Microsystems   |                                     | ✓            |
| *Glial Fibrillary Acidic Protein (GA5)                           | *GFAP          | Primary antibody                      | Leica Microsystems   |                                     | ✓            |
| *Immunoglobulin A (N1CLA)                                        | *lgA           | Primary antibody                      | Leica Microsystems   |                                     | ◡            |
| *Immunoglobulin D (DRN1C)                                        | *laD           | Primary antibody                      | Leica Microsystems   |                                     | ✓            |
| *Immunoglobulin G (Polyclonal)                                   | *lgG           | Primary antibody                      | Leica Microsystems   |                                     | v            |
| *Melan A (A103)                                                  | *MeIA          | Primary antibody                      | Leica Microsystems   |                                     | ✓            |
| *Negative                                                        | *Neg           | Primary antibody                      | Laboratory Specified |                                     | ✓            |
| <b>SAMP</b>                                                      | m <sub>0</sub> | e.                                    |                      |                                     |              |
| Package type:<br>Reagent type:<br>Primaries<br>All reagents<br>≂ |                | Supplier:<br>$\overline{\phantom{0}}$ | Leica Microsystems   | Preferred status:<br>Preferred<br>۰ |              |

joonis 8‐1: Kuva Reagent setup (Reaktiivi seadistamine)

Kuval Reagent setup (Reaktiivi seadistamine) võidakse kuvada täielik loend kõigist BOND-i süsteemile teadaolevatest reaktiividest. Loendis ei ole ühtegi eelpakendatud reaktiivisüsteemi, nt BOND-i tuvastussüsteem, kuid loendis on kirjas süsteemi kuuluvad reaktiivid. See sisaldab ka segareaktiive, mis segatakse töötlusmoodulis tuvastussüsteemide komponentidest. Seda kuva kasutatakse reaktiivi omaduste vaatamiseks, uute reaktiivide loomiseks süsteemis ja reaktiivi suvandite määramiseks.

Seevastu kuval Reagent inventory (Reaktiivide varud) näidatakse reaktiivisüsteemide ja eraldi pakendatud reaktiivide laoseisu. Mis tahes reaktiivi või süsteemitüübi puhul kuvatakse loendis kogu varu koos teabega ka üksikute pakendite kohta.

Kuva Reagent panels (Reaktiivide paneelid) võimaldab luua markerite komplekte, mida tavaliselt kasutatakse teatud diagnooside puhul koos. Objektiklaasi loomise ajal BOND-i tarkvaras loob paneeli valimine iga markeri jaoks objektiklaasi, mis kiirendab oluliselt seda protsessi.

## 8.1.1 Üldine teave

- [8.1.1.1 Reaktiivide](#page-194-0) kategooriad
- <sup>l</sup> [8.1.1.2 Reaktiivi](#page-195-0) töövoog
- 8.1.1.3 Reaktiivi [identifitseerimine](#page-195-1)
- $\cdot$  [8.1.1.4 Reaktiivi](#page-196-0) asendamine
- <span id="page-194-0"></span><sup>l</sup> [8.1.1.5 BOND™](#page-197-1) Oracle™ HER2 IHC süsteem

### 8.1.1.1 Reaktiivide kategooriad

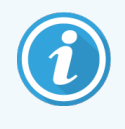

BOND Reaktiivisüsteemid on mõeldud kasutamiseks ainult BOND-III and BOND-MAXtöötlemismoodulites. BOND-PRIME Reaktiivisüsteemid on mõeldud kasutamiseks ainult BOND-PRIME töötlemismoodulites.

BOND-i süsteemis saab kasutada nelja tüüpi vedelikusüsteemi vedelike:

- BOND-i tuvastussüsteemid: eelnevalt pakendatud tuvastusreaktiivide alused kasutamiseks koos markeritega, mille kasutajad objektiklaasi seadistamisel valisid
- Bond Oracle™ HER2 IHC süsteem: pakendatud alus markeri-, lisa- ja tuvastusreaktiividega. Süsteem sisaldab kontrollobjektiklaase.
- BOND puhastussüsteemid BOND-III ja BOND-MAX töötlusmoodulid: eelnevalt pakitud puhastuslahuse alused kasutamiseks töötlemismooduli puhastamisel (vt [12.6.1 Aspireeriva](#page-300-0) sondi puhastamine). Lisateavet BOND-PRIME puhastussüsteemide kasutamise kohta leiate eraldi BOND-PRIME kasutusjuhendist.
- <sup>l</sup> Reaktiivikanistrid: üksikud reaktiivikanistrid, mis sisaldavad markereid (esmased või proovid) või lisareaktiive, kasutusvalmis või avatud kanistrites (vt [2.6.3 Reaktiivisüsteemid](#page-69-0) ja mahutid)

BOND-i tuvastussüsteeme, sealhulgas Bond Oracle HER2 IHC süsteemi, ja puhastussüsteeme nimetatakse ühiselt reaktiivsüsteemideks.

Marker tähendab IHK-s olevat primaarset antikeha või ISH-s olevat proovi.

Reaktiivid on jagatud järgmisteks reaktiivitüüpideks.

- Primaarsed: IHK-s kasutatav markeri reaktiiv
- Proov: ISH-s kasutatav markeri reaktiiv
- <sup>l</sup> Lisad: kõik mittemarkerite reaktiivid, mida kasutatakse koe töötlemiseks enne või pärast värvimist markeriga
- <sup>l</sup> Segatud: lisareaktiivid, mis on loodud protokolli töötamise ajal reaktiivisüsteemis olevatest komponentidest või üksikute kanistrite komponentidega. Segatud reaktiive ei saa kunagi varuda, kuid need peavad olema süsteemis olemas protokolli etappidesse kaasamiseks.

Reaktiivide ja reaktiivisüsteemide loendeid kuvadel Reagent Setup (Reaktiivide seadistus) ja Reagent Inventory (Reaktiivide varu) saab filtreerida nende klassifikatsioonide järgi.

### <span id="page-195-0"></span>8.1.1.2 Reaktiivi töövoog

Enne kui BOND-i süsteem saab kasutada mis tahes reaktiivi, peab süsteem selle kolmeetapilise protsessi käigus tuvastama.

- 1 Reaktiivi tüüp tuleb lisada akna Reagent Setup (Reaktiivi seadistamine) reaktiivide loendisse kõik kasutus Leica Biosystems valmis reaktiivid ja paljud Leica Biosystems (sealhulgas BOND tuvastus- ja puhastussüsteemides olevad reaktiivid) on eelmääratletud, kuid kasutajad peavad loendisse lisama ka teisi reaktiive.
- 2 Uute varude vastuvõtmisel skaneeritakse üksikud reaktiivikanistrid ja reaktiivisüsteemid BOND-i süsteemi või märgitakse registreerituks, et need varudesse lisada.
- 3 Kui reaktiiv või süsteem on kasutamiseks valmis, laaditakse see reaktiivialusele, kus BOND-i süsteem selle tuvastab ja uuendab reaktiivi kasutamise ajal varusid.

BOND-i tarkvara salvestab iga üksiku kanistri ja süsteemi sisu ning iga reaktiivitüübi kogumahu. Leica Biosystems-i reaktiivide puhul saate määrata kordustellimuse limiidi, et hoiatada teid, kui varud on otsakorral. Vt punkti [Reaktiivi](#page-205-0) või [reaktiivisüsteemi](#page-205-0) andmed jaotises 8.3.2 Reaktiivi või [reaktiivisüsteemi](#page-205-0) andmed

### <span id="page-195-1"></span>8.1.1.3 Reaktiivi identifitseerimine

Reaktiivikanistritel on identifitseerimiseks kaks vöötkoodi. Kanistrite esiküljel olevaid pikemaid vöötkoode kasutatakse kanistrite registreerimiseks ja nende identifitseerimiseks pärast registreerimist (vt jaotist 8.3.3 Reaktiivide ja [reaktiivisüsteemide](#page-208-0) registreerimine). Kanistrite ülaosas (kaane all) olevad lühemad vöötkoodid on unikaalsed pakendiidentifikaatorid (UPI), mida BOND-i süsteem kasutab kanistrite tuvastamiseks, kui need töötlusmoodulisse laaditakse. UPI-d kasutatakse laaditud reaktiivikanistri, mille skannimine ei õnnestunud, käsitsi identifitseerimiseks (vt jaotist [5.1.3.5 Tuvastamata](#page-111-0) reaktiivide parandamine).

BOND reaktiivisüsteemid kasutamiseks BOND-III ja BOND-MAX töötlusmoodulites on tähistatud kahe vöötkoodiga kandikute külgedel. Kasutage neid vöötkoode süsteemide registreerimiseks ja nende identifitseerimiseks pärast registreerimist.

BOND-PRIME Reaktiivisüsteemidel on aluse küljel üks 2D-vöötkood ja seda kasutatakse reaktiivisüsteemi tuvastamiseks pärast registreerimist.

Reaktiivisüsteemi üksikute kanistrite peal ja esiküljel on UPI-vöötkoodid. BOND Tarkvara kasutab neid süsteemide tuvastamiseks, kui need on töötlusmoodulitesse laaditud. Kui automaatne tuvastamine nurjub reaktiivisüsteemi laadimisel BOND-MAX-sse või BOND-III-sse, saab need UPI-numbrid sisestade mahutite manuaalseks tuvastamiseks. Seda ei saa teha BOND-PRIME töötlusmoodulis.

Saate igal ajal kuvada teavet mis tahes registreeritud reaktiivi või reaktiivisüsteemi kohta, skannides uuesti üksikute mahutite küljel olevat pikka vöötkoodi või reaktiivisüsteemide külgedel olevat kahte vöötkoodi (või ühte 2D vöötkoodi).

Kui pakendit ei saa skannida, avage dialoogiaken Manual ID entry (ID käsitsi sisestamine), klõpsates kas ikooni

Search (Otsi) **[3]** funktsiooniribal või nuppu Enter ID (Sisesta ID) kuval Reagent Inventory (Reaktiivi varu).

Sisestage üksikute mahutite/reaktiivisüsteemide esiküljel oleva(te) pikkade vöötkoodi(de)ga seotud numbrid või 2Dvöötkoodiga seotud numbrid, seejärel klõpsake nuppu Validate (Kinnita) (reaktiivsüsteemide puhul klõpsake pärast iga vöötkoodi sisestamist nuppu Validate (Kinnita)).

### <span id="page-196-0"></span>8.1.1.4 Reaktiivi asendamine

#### BOND-PRIME

BOND-PRIME reaktiivi ei asendata.

Kui BOND-PRIME avastab, et tal on ebapiisavalt reaktiive, siis:

- <sup>l</sup> märgistage mõjutatud objektiklaas(id), kui see on juba alustanud ARC moodulis objektiklaasi töötlemist
- lükake objektiklaas tagasi, kui objektiklaas on veel eellaadimise sahtlis.

#### BOND-III ja BOND-MAX

Töötlemismoodulisse tuleb enne töötlemise alustamist laadida piisav kogus kõiki vajalikke reaktiive. Aeg-ajalt ei pruugi aga algselt olemas olnud vajalik reaktiiv saadaval olla. Selle põhjuseks võib olla see, et kasutaja on reaktiivialuse eemaldanud või et reaktiivikanistris oli reaktiivi vähem, kui algselt määratud. Sellisel juhul püüab BOND-i süsteem asendada puuduva reaktiivi sama tüüpi reaktiiviga teisest kanistrist. BOND-i süsteemis kasutatakse reaktiivi asendamisel järgmisi reegleid.

<sup>l</sup> Süsteem püüab algul asendada puuduva reaktiivi sama tüüpi reaktiiviga samast reaktiivisüsteemist.

Kui see õnnestub, jätkub tsükkel ilma ette teavitusteta.

- <sup>l</sup> Seejärel püüab süsteem asendada puuduva reaktiivi teise allikaga, millel on sama tüüp ja sama partiinumber. Kui see õnnestub, jätkub tsükkel ilma ette teavitusteta.
- <sup>l</sup> Seejärel püüab süsteem asendada puuduva reaktiivi teise allikaga, millel on sama reaktiivitüüp ja mistahes partiinumber.

Kui see õnnestub, käitamine jätkub, kuid mõjutatud objektiklaasidel on sündmuse teavitus.

<sup>l</sup> Kui reaktiivi asendamine ei ole võimalik, asendatakse reaktiiv mõjutatud objektiklaasidel põhiaine reaktiiviga kõikide jaotuste puhul kuni tsükli lõpuni.

Tsükkel jätkub, kuid mõjutatud objektiklaasidel sündmuse teavitus.

• Kui kõik objektiklaasid on mõjutatud ja neil tuleb teha asendus põhiaine reaktiividega, siis tsükkel katkestatakse.

### 8.1.1.5 BOND™ Oracle™ HER2 IHC süsteem

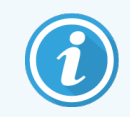

<span id="page-197-1"></span>Need pole BOND-PRIMEtöötlusmoodulites kasutamiseks saadaval.

BOND™ Oracle™ HER2 IHC süsteem koosneb reaktiivisüsteemidest ja võib sisaldada kontrollobjektiklaase. Nõutavad on ka standardsed põhiaine reaktiivid ja mõne süsteemi puhul abireaktiivid.

Järgige alati tootega kaasasolevaid juhiseid ja pange tähele järgmist.

- <sup>l</sup> Süsteemiga BondTM OracleTM HER2 IHC tarnitavaid kontrollobjektiklaase nimetatakse Oracle'i kontrollobjektiklaasideks ning need erinevad Oracle'i tsüklitega kasutatavatest ettevõttesisestest kontrollobjektiklaasidest.
	- Ettevõttesisesed kontrollobjektiklaasid luuakse tarkvaras, kasutades standardseid valikute Tissue type (Koe tüüp) ja Marker sätteid dialoogiaknas Add slide (Objektiklaasi lisamine), kuid *mitte* suvandit Oracle control (Oracle'i kontroll).
	- Oracle'i kontrollobjektiklaasid tuleb seadistada suvandi Oracle control (Oracle'i kontroll) abil lisaks sobivale suvandile Tissue type (Koe tüüp).
- <sup>l</sup> Oracle'i kontrollobjektiklaase saab kasutada ainult konkreetse süsteemiga, millest need pärinevad.
- <span id="page-197-0"></span><sup>l</sup> Oracle'i objektiklaasisiltides kasutatakse spetsiaalseid Oracle'i siltide malle, mis on määratletud haldusklientrakenduse kuvalLabels (Sildid) (vt [10.3 Sildid](#page-233-0) ).

## 8.2 Aken Reagent Setup (Reaktiivide seadistamine)

Kuval Reagent setup (Reaktiivide seadistamine) kuvatakse loend kõigist BOND-i tarkvarale teadaolevatest reaktiividest, sh reaktiivisüsteemides sisalduvatest reaktiividest, ja reaktiividest, mis on segatud töötlusmoodulis reaktiivisüsteemi komponentidest. Kõik BOND-i kasutusvalmis primaarsed reaktiivid on loetelus eelmääratletud (ja neid ei saa eemaldada), samuti BOND-i kasutusvalmis ISH-proovid ja mitmed tavalised Leica Biosystems-i abireaktiivid.

Tabeli all olevad filtrid võimaldavad määrata kuvatava reaktiivi tüübi. Te ei saa filtreerida pakenditüüpide alusel, kuid saate seda teha reaktiivitüüpide alusel (primaarsed, proovid, abireaktiivid, segareaktiivid, Oracle'i reaktiivid ja paralleelsed kaksikvärvimise primaarsed reaktiivid ja proovid) ning tarnija ja eelistatud oleku alusel.

Tabeli kohal olevad nupud võimaldavad teil: lisada loendisse uusi reaktiive, avada tabelis valitud reaktiiv, et vaadata või muuta selle andmeid, või kustutada tabelis valitud reaktiiv (te saate kustutada ainult mitte-Leica Biosystemsi reaktiive).

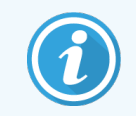

Siin loetlemata reaktiive ega kasutaja määratletud reaktiive, millel ei ole eelistatud olekut, ei saa registreerida.

Tabel sisaldab iga reaktiivi kohta järgmisi andmeid.

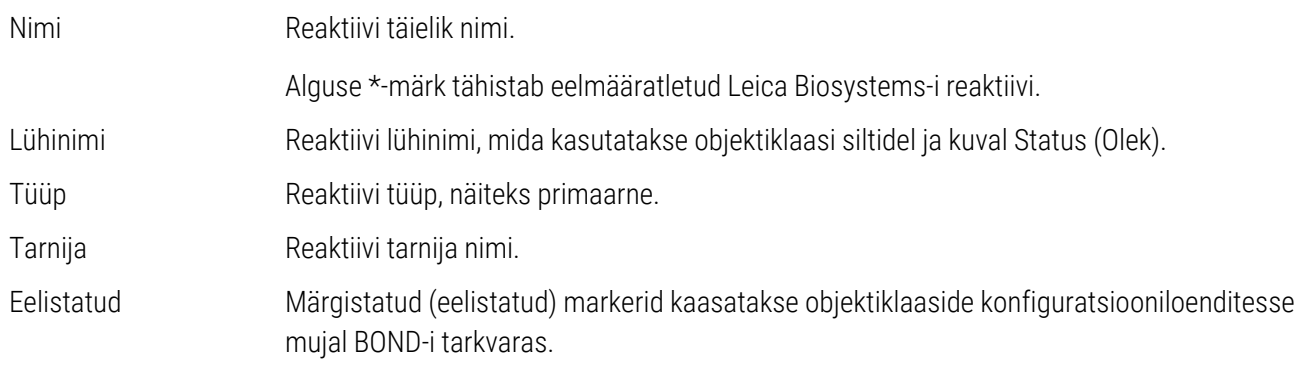

#### Redigeeritavad reaktiivi atribuudid

Lisaks nimele ja tarnija andmetele on reaktiivide redigeeritavad atribuudid järgmised.

- 1 Markeritele:
	- a vaikimisi valitud protokollid, kui marker valitakse objektiklaasi loomise ajal (vt jaotist [6.5.2 Objektiklaasi](#page-144-0) [loomine\)](#page-144-0). Ühe markeri rakenduse ning esimese ja teise rakenduse jaoks kaksikvärvimisel saab seadistada erinevaid protokolle;
	- b eelistatud olek objektiklaasi loomise ajal kuvatakse ripploendis Marker ainult eelistatud markerid (vt jaotist [6.5.2 Objektiklaasi](#page-144-0) loomine) ja paneeli loomise ajal dialoogiaknas Reagent panels properties (Reaktiivpaneelide atribuudid) loendit Available markers (Saadaolevad markerid) (vt jaotist [8.4.1 Paneeli](#page-213-1) [loomine\)](#page-213-1). Reaktiivide kuva loendeid saab filtreerida ka sellele atribuudi alusel;
	- c ohtlik olek ohtlikeks märgitud markerid pestakse välja ohtlike jäätmete hulka. Seda sätet ei saa eelmääratletud reaktiivide puhul muuta.
- 2 Abireaktiividel
	- a põhiainereaktiivid, mis reaktiiviga ühilduvad BOND-i süsteem väldib automaatselt kokkusobimatute abija põhireaktiivide sattumist kokku;
	- b eelistatud olek reaktiivide kuva loendeid saab selle atribuudi alusel filtreerida.
	- c ohtlik olek ohtlikuks märgitud reaktiivid pestakse välja ohtlike jäätmete hulka. Seda sätet ei saa eelmääratletud reaktiivide puhul muuta.

#### Vaadake jaotisi:

- [8.2.1 Reaktiivi](#page-199-0) lisamine või redigeerimine
- $\cdot$  [8.2.2 Reaktiivi](#page-201-0) kustutamine

## <span id="page-199-0"></span>8.2.1 Reaktiivi lisamine või redigeerimine

<span id="page-199-1"></span>Reaktiivide loendisse lisamiseks klõpsake kuval Reagent setup (Reaktiivi seadistamine) käsku Add (Lisa) . BOND-i tarkvara kuvab dialoogiakent Add reagent (Lisa reaktiiv). Vt [joonis](#page-199-1) 8-2 allpool.

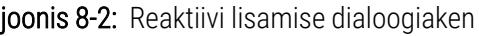

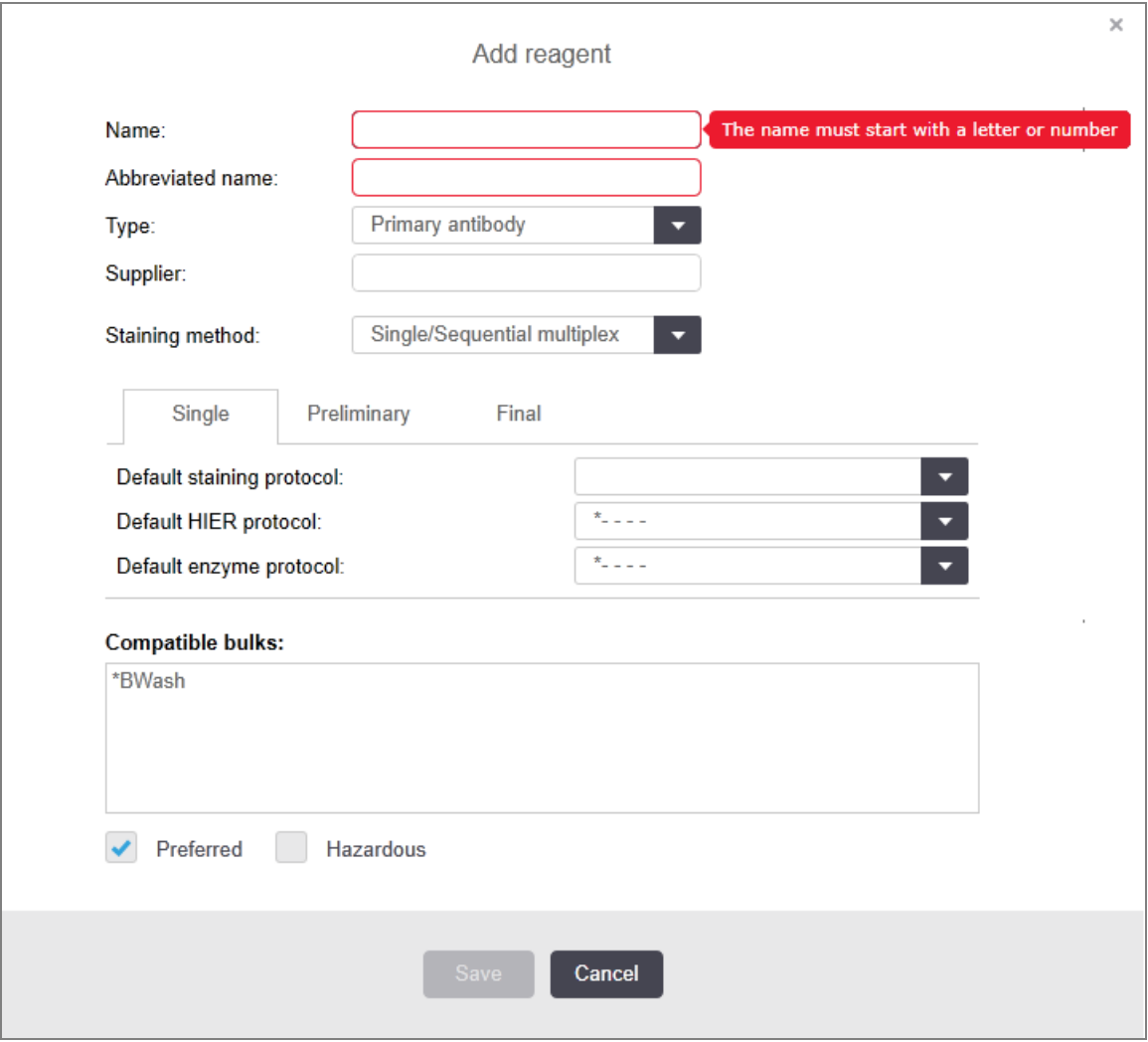

Olemasoleva reaktiivi andmete muutmiseks valige see ja klõpsake käsku Open (Ava) või topeltklõpsake seda. Avaneb dialoogiaen Edit Reagent properties (Reaktiivi atribuutide redigeerimine). See on sama, mis dialoogiaken Add reagent (Lisa reaktiiv) koos sisestatud valitud reaktiivi üksikasjadega.

Reaktiivide lisamiseks või redigeerimiseks järgige järgmisi juhiseid.

1 Uue reaktiivi lisamisel sisestage väljale Name (Nimi) kirjeldav nimi.

Uued reaktiivid ei saa alata tärniga "\*", mis on ette nähtud ainult Leica Biosystemsreaktiividele.

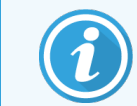

Olge ettevaatlik ja ärge kasutage nime, mis võib põhjustada reaktiivi segiajamist teisega protokollide või objektiklaaside loomisel.

2 Uute reaktiivide puhul sisestage väljale Abbreviated name (Lühendatud nimi) lühinimi. Lühendatud nimed on piiratud kaheksa märgiga.

See nimi kuvatakse kuva Status (Olek) objektiklaasi ikoonidel ja prinditakse objektiklaasi siltidele.

- 3 Kui BOND-i süsteem on LIS-iga ühendatud, sisestage LIS-is kasutatud reaktiivi nimi väljale Public name (Avalik nimi) (ei kehti abireaktiivide kohta).
- 4 Uue reaktiivi loomisel valige ripploendist Type (Tüüp) reaktiivi tüüp. Dialoogiaken muutub olenevalt valitud tüübist.
- 5 Sisestage väljale Supplier (Tarnija) reaktiivi tarnija nimi.
- 6 Kui reaktiiv on marker (st primaarne antikeha või RNA või DNA proov), valige vaikeprotokollid, mida kasutada markerit kasutavates erinevat tüüpi värvimistsüklites.
- 7 Valige väljalt Staining method Single/Sequential multiplex (ühekordne/järjestikune) , et määrata vahekaardil Single (Ühekordne) ühekordse värvimistsükli markerite vaikeprotokollid. Markerite puhul järjestikuliste multipleksvärvitsüklite puhul määrake esimese rakenduse vaikeprotokollid vahekaardil Preliminary (Eelmine) ja määrake viimase rakenduse vaikeprotokoll vahekaardilFinal (viimane).
- 8 Valige Parallel multiplex (Paralleelne multipleks) markerite vaikeprotokollide määramiseks paralleelsetes multiplekssetes värvimistöödes.

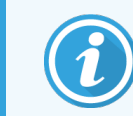

Kui reaktiiv on RNA või DNA proov, ilmuvad ülalolevatele vahekaartidele täiendavad protokollid (denaturatsioon ja hübridisatsioon).

9 Eelmääratletud BOND markerite jaoks klõpsake nuppu Restore factory default protocols (Taasta tehase vaikeprotokollid), kui soovite taastada protokollide tehase vaikeseaded, mis on markeri jaoks soovitatavad (tehase vaikeseadete taastamiseks peate olema sisse logitud järelevalvekasutaja rolliga).

10 Ainult siis, kui reaktiiv on kasutaja loodud abiaine, kontrollige põhiaine lahuste sobivust ja vajaduse korral kohandage.

Vaikimisi kuvab enamik süsteeme BOND Wash Solution (\*BWash) ja deioniseeritud vesi (\*DI) loendis Compatible bulks (Sobivad põhiained). See tähendab, et ühte neist lahustest kasutatakse vedelikusüsteemis reaktiivi võtmiseks ja aspireerimiseks. Kuigi põhiaine lahused ei tohi lisareaktiiviga vahetult kokku puutuda, võib tekkida väike kokkupuude aspireeriva sondiga. Selle võimaluse vältimiseks valige kogu aeg põhiaine lahus, milda te ei soovi reaktiiviga kokku puutuda lasta, ja klõpsake <<, et teisaldada see loendisse Available bulks (Saadaolevad põhiained).

Olemas peab olema vähemalt üks põhiaine lahuse komplekt.

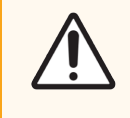

ETTEVAATUST! Ebarahuldavad värvimistulemused ja võimalik töötlusmooduli kahjustus võib tekkida, kui kokkusobimatutel lahustel lasta omavahel kokku puutuda. Võtke ühendust Leica Biosystemsiga, et teha kindlaks, kas lahused ühilduvad.

11 Markerite puhul klõpsake valikut Preferred (Eelistatud), et kuvada esmane või proov objektiklaasi seadistuse dialoogiaknas.

Lisareaktiivide puhul kasutatakse eelistatud olekut ainult loendi filtrite poolt kuval Reagent Setup (Reaktiivi seadistamine) ja Inventory (Tootmisaruanne).

- 12 Kui soovite, et reaktiiv loputataks ohtlike jäätmete mahutisse, klõpsake nuppu Hazardous (Ohtlik).
- <span id="page-201-0"></span>13 Reaktiivi andmete BOND-i süsteemi lisamiseks klõpsake nuppu Save (Salvesta).

Klõpsake Cancel (Tühista) mis tahes ajal protsessi jooksul, et väljuda muudatusi tegemata.

## 8.2.2 Reaktiivi kustutamine

Reaktiivi kustutamiseks valige see loendist kuval Reagent setup (Reaktiivi seadistamine) ja klõpsake Delete (Kustuta). Eelmääratletud Leica Biosystemsi reaktiive (algavad tärniga) ei saa kustutada.

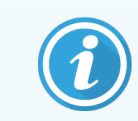

Reaktiivi andmete kustutamisel eemaldatakse ka selle reaktiivi pakendite varude andmed. Kustutatud reaktiivi või varu üksikasju ei saa taastada.

Kui te ei vaja enam reaktiivi, mida olete varem kasutanud, on parem see märkida mitte-eelistatuks, kui kustutada. See eemaldab selle enamikult tarkvara kuvadelt, kuid säilitab selle süsteemis.

# <span id="page-202-0"></span>8.3 Kuva Reaktiivide inventuur

Kuval Reagent Inventory (Reaktiivide inventuur) on loetletud kõik BOND-i süsteemis registreeritud (ja mitte kustutatud) reaktiivid ja reaktiivisüsteemid ning nende praegune varu. Kasutage seda kuva varude vaatamiseks ja haldamiseks.

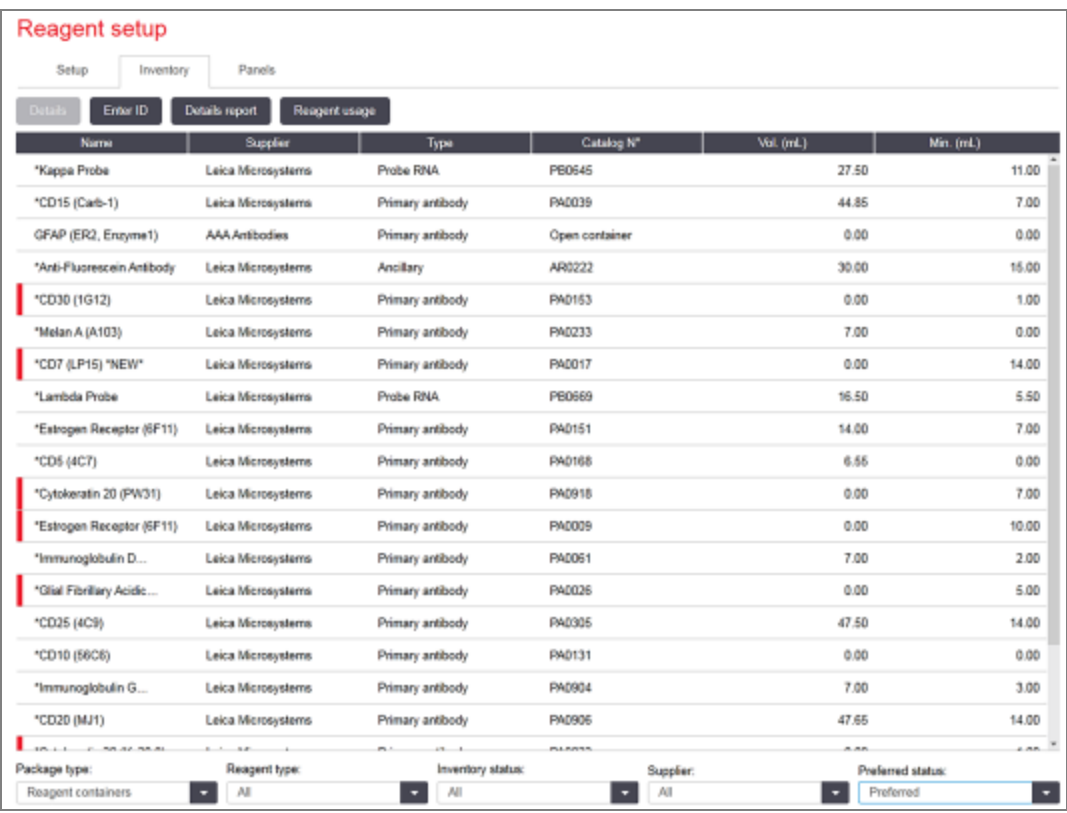

joonis 8-3: Kuva Reagent Inventory (Reaktiivide varu)

Leica Biosystems väikseimast varude mahust väiksema mahuga reaktiivid tõstetakse esile punase vertikaalse ribaga ekraani vasakul poolel.

Tabeli all olevad filtrid võimaldavad seada kuvatava reaktiivi või süsteemi tüübi.

BOND Tuvastamiseks saate Oracle'i ja puhastussüsteeme, mis on valitud Package type (Pakenditüübi) filtris, filtreerida kohe Inventory status (Inventari olekus). See võimaldab teil vaadata kõiki registreeritud süsteeme, ainult varudes olevaid või allpool tellimistaset olevaid süsteeme.

Konkreetsete reaktiivikanistrite puhul saate filtreerida ka atribuutide nagu Supplier (Tarnija), Preferred status (Eelistatud olek) ja Reagent type (Reaktiivi tüüp) järgi, et vaadata reaktiive Primaries (Esmased), Probes (Proovid), Parallel cocktail Primaries (Paralleelse kokteili esmased), Parallel cocktail probes (Paralleelse kokteili proovid), Ancillaries (Abiained) või All (Kõik).

Olenevalt reaktiivi tüübist võidakse kuvada mõningaid või kõiki järgmisi andmeid.

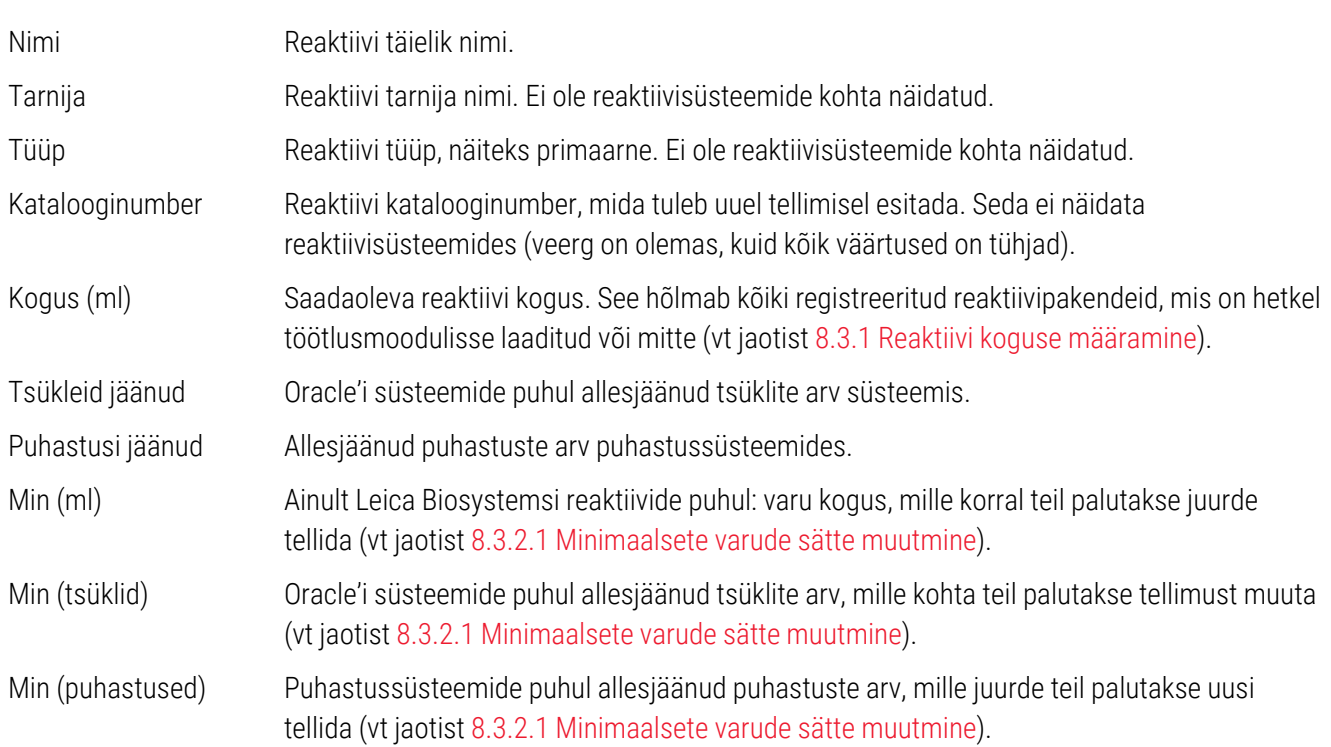

Reaktiivi tabeli kohal olevad juhtnupud võimaldavad teil reaktiivivaru hallata.

• Klõpsake nuppu Details (Andmed), et näha teavet valitud reaktiivitüübi üksikute reaktiivpakndite kohta ja määrata nende jaoks suvandid.

Lisateavet vt jaotisest 8.3.2 Reaktiivi või [reaktiivisüsteemi](#page-205-0) andmed.

• Kui käeshoitav skanner ei suuda ID-d automaatselt tuvastada, klõpsake nuppu Enter ID (Sisesta ID), et lisada süsteemi reaktiivivaru dialoogis Manual ID entry (Käsitsi ID sisestamine) (ainult BOND-III ja BOND-MAX).

Lisateavet leiate jaotisest 8.3.3 Reaktiivide ja [reaktiivisüsteemide](#page-208-0) registreerimine.

• Klõpsake nuppu Details report (Andmete aruanne) tabelis loetletud reaktiivide või reaktiivisüsteemide aruande loomiseks.

Vt jaotist [8.3.4 Varude](#page-211-0) aruanne.

• Klõpsake nuppu Reagent Use (Reaktiivi kasutus), et genereerida aruanne reaktiivi kasutamise kohta kindlaksmääratud ajaperioodi jooksul.

Vt jaotist 8.3.5 Reaktiivi [kasutusaruanne](#page-212-0)

Vt ka jaotisest [8.3.1 Reaktiivi](#page-204-0) koguse määramine reaktiivivarude BOND poolt jälgimise üldkirjeldust.

## <span id="page-204-0"></span>8.3.1 Reaktiivi koguse määramine

Süsteem BOND kasutab reaktiivialusel anumates oleva reaktiivi mahu määramiseks kahte meetodit: see arvutab mahu esialgse mahu ja järgneva kasutuse põhjal ning mõõdab seda otse vedeliku tasemeanduri (LLS) abil BOND-III ja BOND-MAX jaoks, või ultraheli vedeliku taseme andur (uLLS) BOND-PRIME jaoks.

Koguse arvutamine tugineb reaktiivi algsele kogusele, lahutades reaktiivi jaotamisel ja lisades seda täitmiseks (avatud kanistrid). Kui reaktiiv aurustumise või mahaloksumise tõttu kaotsi läheb, võivad tekkida lahknevused.

BOND-MAX Ja BOND-III puhul on LLS-i süsteem integreeritud aspireerivasse sondi. See tuvastab reaktiivi kogused, tuvastades reaktiivi kõrguse, kui aspireeriv sond mahutitesse kukub. Vaikeseadete korral viiakse LLS-i koguse mõõtmine (sageli nimetatakse ka tilkumistestiks) automaatselt läbi erinevatel tingimustel, näiteks kui kanistrit ei ole mõõdetud rohkem kui 30 päeva. Reaktiiv võib olla aurustunud või kanistrit võib kasutada teises süsteemis. Need vaikimisi reaktiivitaseme kontrolltestid on planeeritud ajale, mil need ei takista töötlemist, seega on võimalik, et algselt arvatavalt saadaval olevat reaktiivi ei ole plaanitud analüüsideks vajalikku kogust. Sellisel juhul aktiveerub alarm ja kasutaja peab kanistri uuesti täitma (ainult avatud mahutid) või tagama sobiva alternatiivse reaktiivi olemasolu (vt jaotist [8.1.1.4 Reaktiivi](#page-196-0) asendamine).

BOND-PRIME Jaoks on uLLS integreeritud ARC-sondiga. Kui esineb lahknevus, teeb uLLS dipitesti samamoodi, nagu tehakse BOND-MAX-i ja BOND-III-iga.

Soovi korral võite seadistada BOND-i süsteemi reaktiivitaseme kontrollimiseks enne igat töötlemistsüklit. See on seadistatud eraldi avatud kanistrite, kasutusvalmis kanistrite ja reaktiivisüsteemide jaoks. Säte tagab, et käivitatavatel tsüklitel on lõpetamiseks piisavalt reaktiivi, kuid see viivitab töötlemisega, kui tehakse reaktiivitaseme kontrollteste. Seadistage need valikud halduskliendi paanil Settings > Laboratory settings (Sätted > Laborisätted) (vt. [10.5.1 Laborisätted\)](#page-243-0).

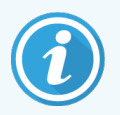

<span id="page-204-1"></span>Ärge täitke reaktiivikanistreid üle. Liiga täis reaktiivikanister märgitakse dip-testimisel tühjaks

### 8.3.1.1 Tuvastussüsteemide aruandluse maht

Selleks, et määrata BOND-i tuvastussüsteemidele esitatud kogused, mis on võrreldavad üksikute kanistrite omadega (mis võimaldab hinnata objektiklaaside arvu, mille puhul võib tuvastussüsteemi kasutada), esitatakse tuvastussüsteemi mahud milliliitrites ühe kanistri kohta. Kuna tuvastussüsteemid koosnevad erinevate mahtudega kanistritest, tuleb rakendada selles jaotises kirjeldatud mahust teatamise reeglit.

Pange tähele, et see reegel ei kehti Oracle'i või puhastussüsteemide puhul, mis esitavad vastavalt tsüklite või puhastuste arvu.

Tuvastussüsteemide puhul esitatakse maht süsteemi suurima üksiku kanistri kohta. Näiteks kui suurim kanister mahub 30 ml, teatatakse süsteemi maht 30 ml suhtes. BOND-i tarkvara eeldab, et kõik uute süsteemide kanistrid on täis, nii et süsteem suurim 30 ml kanister on esmaregistreerimisel näidatud 30 ml mahuga.

Reaktiivi kasutamisel on esitatud väärtus väikseima suhtelise mahuga kanistri maht. Kui selle kanistri maht ei ole sama mis süsteemi suurimal kanistril, siis normaliseeritakse väärtus suurima kanistri mahu suhtes. Näiteks süsteemis, kus on mitu 30 ml kanistrit ja kaks 2,4 ml kanistrit, võib olla, et ühel 2,4 ml kanistritest on algmahtude suhtes väikseim reaktiivikogus. Kui sellel on 1,2 ml alles (pool algmahust), siis on kogu süsteemi maht esitatud poolena 30 ml-st, s.t 15 ml.

### 8.3.1.2 Uuritavate reaktiivisüsteemide järelejäänud testidest teatamine

Iga uuringu reaktiivisüsteem saab teha fikseeritud arvu teste (nt 200 testi, kui vaikimisi määratud doseerimismaht on 150 μL).

Iga kord, kui objektiklaasi värvitakse selle uuringu reaktiivisüsteemiga, vähendatakse järelejäänud testide arvu.

<span id="page-205-0"></span>Kui allesjäänud testide arv jõuab nulli, märgitakse süsteem Empty (Tühjana).

## 8.3.2 Reaktiivi või reaktiivisüsteemi andmed

Reaktiivi või reaktiivisüsteemi üksikute pakendite andmete kuvamiseks topeltklõpsake reaktiivitüübil reaktiivivaru tabelis või valige see ja klõpsake nuppu Details (Üksikasjad).

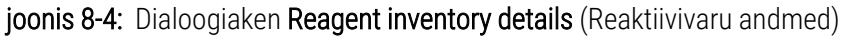

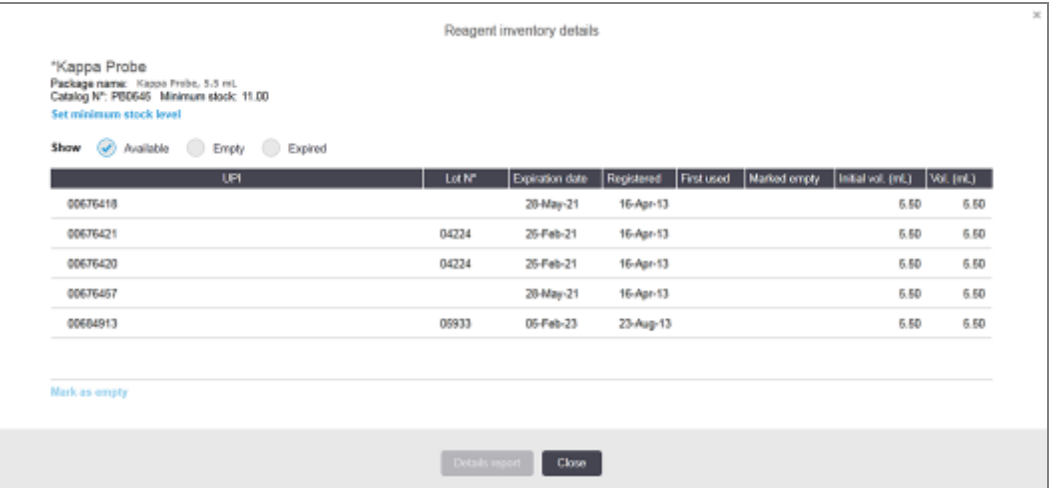

Dialoogiaknas Varude andmed kuvatakse valitud reaktiivi või süsteemi iga üksikpakend. Dialoogiväljad ja valikud erinevad olenevalt reaktiivi pakendi tüübist ja tarnijast. Vaikimisi näidatakse ainult neid pakendeid, millel on vaba, aegumata reaktiiv. Samuti saate kuvada tühje pakendeid (mis ei ole jõudnud aegumiskuupäevani) või kõiki pakendeid, mis aegusid viimase kuu jooksul – valige dialoogis vastavalt kas Available (Saadaval), Empty (Tühi) või Expired (Aegunud).

Reaktiivi Package name (Pakendi nimi) kuvatakse kõigi reaktiivi pakendi tüüpide puhul. Peale selle kuvatakse BOND-i reaktiividel Catalog N° (Katalooginumber) tellimise jaoks ja BOND-i reaktiividel (kuid mitte süsteemidel) on ka Package name (Pakendi nimi), mis sisaldab pakendi suurust.

BOND-i reaktiividel ja süsteemidel on ka väli Minimum stock (Minimaalne varu), millel näidatakse varude taset, mille juures peate reaktiivi juurde tellima (vt jaotist [8.3.2.1 Minimaalsete](#page-206-0) varude sätte muutmine).

Käsiskannerit kasutades saate registreeritud reaktiivikanistri või reaktiivisüsteemi külgmist 2D vöötkoodi (vöötkoode) skannida, et käivitada reaktiivivarude andmete dialoogiaken. Skannitud varuüksus tõstetakse andmete tabelis esile ja suvandi Show Show (Kuva) filtrid (saadaval, tühi või aegunud) seadistatakse automaatselt vastavalt vajadusele.

Dialoogiakna tabelis kuvatakse iga reaktiivipakendi kohta järgmine teave.

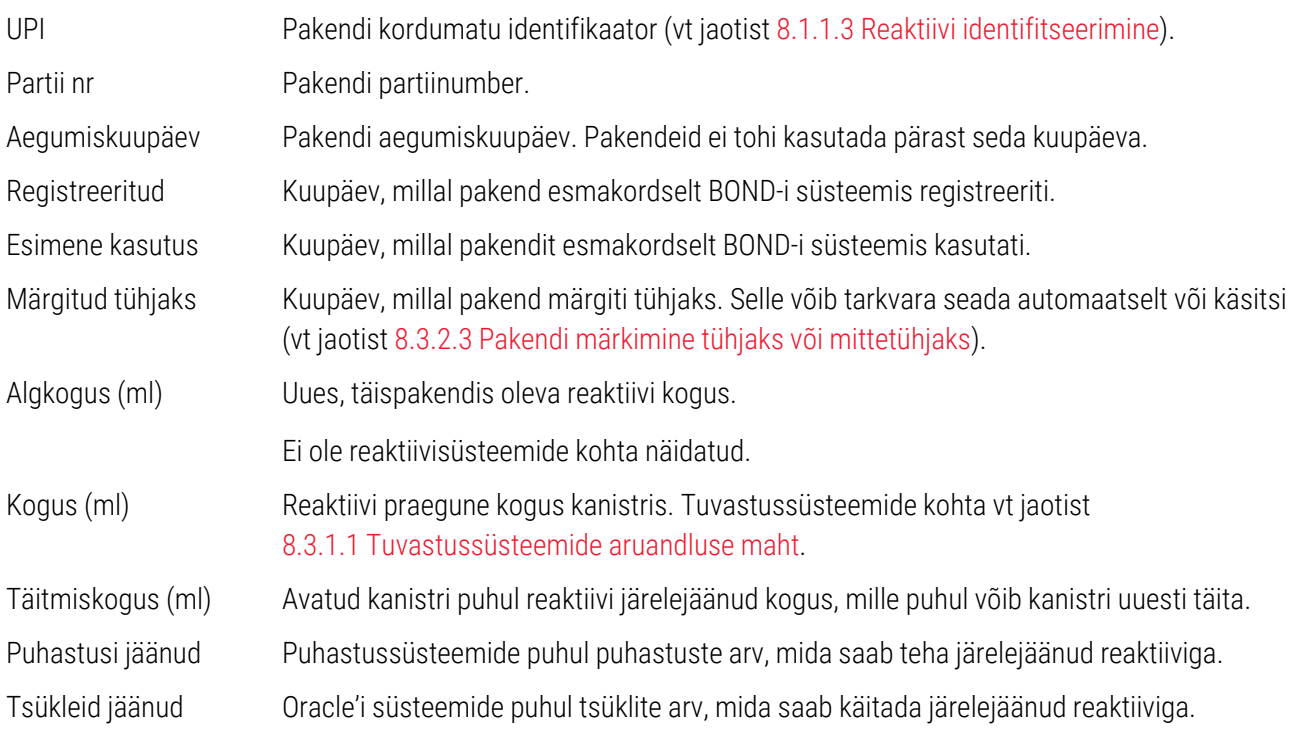

Varude andmete dialoogiakende nupud võimaldavad konfigureerida varude vahemikku (sobib pakenditüübile) ja luua üksikasjaliku aruande konkreetse reaktiivi või süsteemi kohta. Allolevad jaotised kirjeldavad konfigureerimise ja aruandluse suvandeid.

### <span id="page-206-0"></span>8.3.2.1 Minimaalsete varude sätte muutmine

Eelmääratletud Leica Biosystems-i reaktiividel ja reaktiivisüsteemidel võib olla seadistatud minimaalne varude tase. Kui kogu reaktiivivaru langeb alla määratud taseme, tõstetakse reaktiiv kuval Reagent Inventory (Reaktiivivaru) punaselt esile, et kasutaja saaks reaktiivi või süsteemi uuesti tellida.

Minimaalsete varude sätte muutmiseks klõpsake Set minimum stock level (Määra varude miinimumtase). Sisestage hüpikdialoogis nõutav varude miinimumtase väljale Minimum (Minimaalne). Kasutage milliliitreid, tsükleid või puhastusi, olenevalt pakendi tüübist. Klõpsake OK.

### 8.3.2.2 Reaktiivi aruanne

Klõpsake suvandit Details report (Andmete aruanne) ainult valitud reaktiivi või reaktiivsüsteemi aruande loomiseks. Lisateavet vt [8.3.4 Varude](#page-211-0) aruanne.

### <span id="page-207-0"></span>8.3.2.3 Pakendi märkimine tühjaks või mittetühjaks

Reaktiivipakendi saab märkida tühjaks, näiteks kui see hävitatakse enne selle täielikku kasutamist. Selleks valige tabelis olev pakend ja klõpsake seejärel käsku Mark as empty (Märgi tühjaks). Tarkvara määrab praeguse kuupäeva väljale Marked empty (Märgitud tühjaks).

Tühjaks märgitud reaktiivipakendi taastamiseks valige see tabelist ja klõpsake Mark not empty (Märgi mittetühjaks). Seda saab teha ainult siis, kui pakend pole töötlusmoodulisse laaditud. Pakendil on reaktiivi kogus enne tühjaks märkimist.

Valige tabeli kohal olev raadionupp Empty (Tühi), et kuvada tühjaks märgitud üksused.

### 8.3.2.4 Avatud reaktiivikanistri täitmine

BOND-i avatud reaktiivikanistrite korduskasutamine võimaldab väljutada kuni 40 ml kindlat reaktiivi. Kanistrite täitmiste arv ei ole piiratud, kui täidate kanistri väiksema kogusega.

Avatud kanistri täitmiseks kasutage järgmisi juhiseid.

- 1 Täitke kanister soovitud koguses reaktiiviga.
- 2 Skannige kanister (nagu on kirjeldatud jaotises 8.3.3 Reaktiivide ja [reaktiivisüsteemide](#page-208-0) registreerimine), seejärel klõpsake nuppu Refill (Täida uuesti).

Täitenupp ei ole saadaval, kui kanistrisse lisatakse rohkem reaktiivi kui 40 ml piirmäär.

3 Määrake uue reaktiivi aegumiskuupäev.

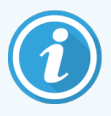

Pange tähele, et avatud kanistri täitmisel (kas esmakordsel täitmisel või taastäitmisel) eeldab tarkvara, et kanister on täidetud selle kanistri jaoks maksimaalse mahuni, st mahuni (ml), mille kasutaja reaktiivi esmakordsel registreerimisel määratles, või praeguse mahuni pluss ülejäänud lubatud täitemaht. Esitatud maht korrigeeritakse vajadusel, kui tehakse reaktiivitaseme kontroll. Seda ei pruugi juhtuda enne, kui kanistrit on kasutatud.

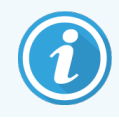

Iga avatud kanister lukustatakse teatud reaktiivi jaoks selle esmasel registreerimisel. Igas avatud kanistris tuleb iga kord, kui seda täidetakse, kasutada sama reaktiivi.

## <span id="page-208-0"></span>8.3.3 Reaktiivide ja reaktiivisüsteemide registreerimine

Reaktiivipakendi registreerimine lisab selle varudesse. Enne pakendi registreerimist peab reaktiiv olema kirjas kuval Reagent Setup (Reaktiivi seadistamine).

Reaktiivipakendid tuleb registreerida enne nende kasutamist BOND töötlusmoodulitel.

Kui laadite registreerimata reaktiivikanistri töötlusmoodulisse, ei tunne tarkvara seda ära ja kuvab teabeikooni selles reaktiivi asukohas kuval System status (Süsteemi olek).

Lisateavet BOND-PRIME töötlemismoodulisse laaditud reaktiivi mahutite oleku kohta leiate eraldi BOND-PRIME kasutusjuhendist.

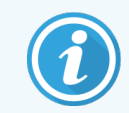

BOND-i tarkvara jälgib reaktiivi kasutust ja teavitab teid, kui reaktiiv tuleb välja vahetada.

Ärge üritage uuesti täita kasutusvalmis BOND-i reaktiivikanistrit, sest BOND-i tarkvara tunneb ära, et tegemist on kasutatud kanistriga ja keeldub seda kasutamast.

Kui BOND ei tuvasta registreerumiseks skannitavat uut reaktiivipakendit, ei pruugi olla installitud uusim BOND andmemääratluste (BD) fail; kontrollige, kas veebis on olemas uusim BDD fail, seejärel laadige see alla ja installige (administraatori kliendi BDD update (BDD-värskenduse) kuval), kui selle "Data version" (Andmeversioon) on hilisem kui dialoogiaknas About BOND(Teave BOND kohta). Pärast uusima BDD-faili installimist taaskäivitage kliiniline klientrakendus ja proovige uuesti uut reaktiivikanistrit või reaktiivisüsteemi registreerida.

Erinevat tüüpi reaktiivipakendite registreerimise meetodeid on kirjeldatud järgmistes jaotistes.

- [8.3.3.1 Reaktiivisüsteemide](#page-208-1) registreerimine
- 8.3.3.2 BOND-i kasutusvalmis reaktiivide [registreerimine](#page-209-0)
- [8.3.3.3 Mittekasutusvalmis](#page-210-0) reaktiivide registreerimine
- <span id="page-208-1"></span><sup>l</sup> 8.3.3.4 ID [sisestamine](#page-210-1) käsitsi

#### 8.3.3.1 Reaktiivisüsteemide registreerimine

BOND-I tuvastamis- või puhastussüsteemi registreerimiseks skannige kahte vöötkoodi reaktiivisalve küljel.

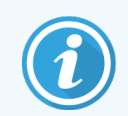

Mõnel reaktiivisüsteemil on reaktiivialusel ainult üks vöötkood, näiteks ainult ühe või kahe kanistriga süsteemid.

BOND-PRIME Reaktiivisüsteemidel on aluse küljel üks 2D-vöötkood.

Tarkvara kuvab dialoogiakna Add reagent system (Reaktiivisüsteemi lisamine).

Laserkiirguse oht. Võimalik raske silmakahjustus. Vältige otsest silmsidet laserkiirtega.

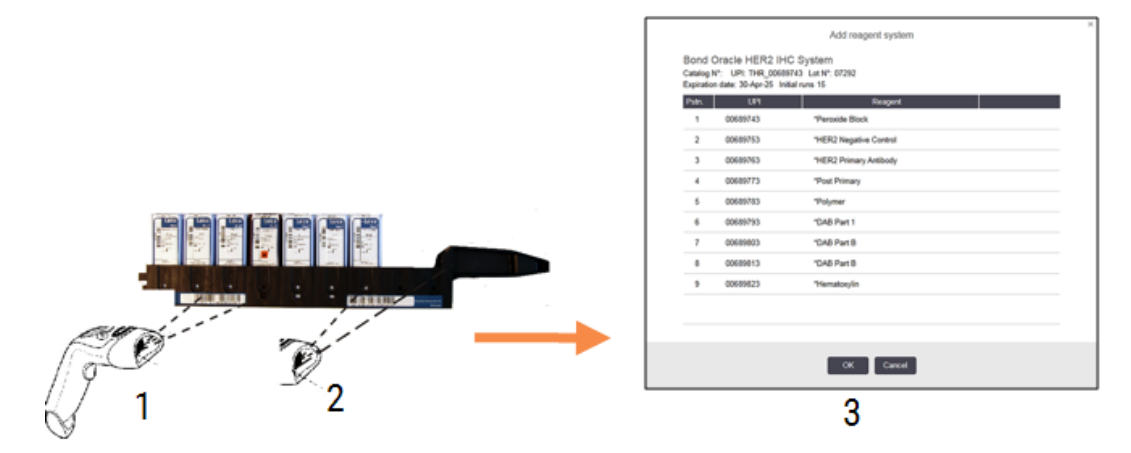

joonis 8‐5: BOND-i tuvastussüsteemi registreerimine

Kontrollige, kas dialoogiaknas olevad andmed vastavad pakendi andmetele, seejärel klõpsake nuppu OK.

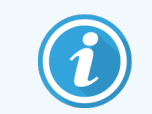

<span id="page-209-0"></span>Ärge üritage registreerida üksikuid reaktiivikanistreid, mis on osa reaktiivisüsteemist.

#### 8.3.3.2 BOND-i kasutusvalmis reaktiivide registreerimine

BOND-i kasutusvalmis reaktiivipakendi registreerimiseks skannige mahuti esiküljel olev vöötkood. Tarkvara kuvab dialoogiakna Add reagent package (Reaktiivipakendi lisamine).

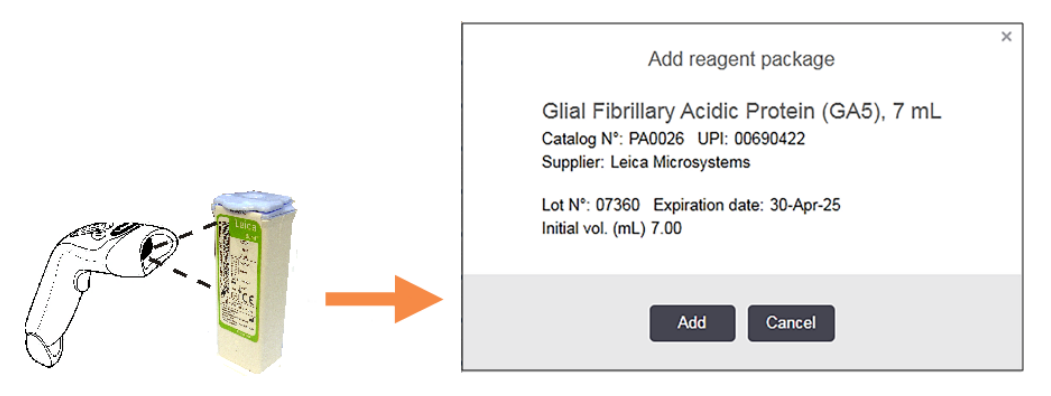

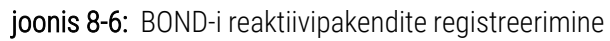

Kontrollige, kas dialoogiaknas olevad andmed vastavad pakendi andmetele, seejärel klõpsake nuppu Add (Lisa).

### <span id="page-210-0"></span>8.3.3.3 Mittekasutusvalmis reaktiivide registreerimine

Reaktiive, mida ei tarnita BOND-i kasutusvalmis pakendites, saab kasutada BOND-i süsteemis, BOND-i avatud või tiitrimiskanistrites. Kui mittekasutusvalmis reaktiiv on ette valmistatud ja lisatud 7 ml või 30 ml kanistrisse või 6 ml tiitrimiskanistrisse, registreeritakse see täpselt samamoodi kui BOND-i reaktiivid:

1 Veenduge, et reaktiiv oleks süsteemis loodud ja eelistatav. Varude registreerimiseks tuleb eelistada kasutaja määratletud reaktiivi. (vt jaotist [8.2.1 Reaktiivi](#page-199-0) lisamine või redigeerimine).

Pange tähele, et ensüümid, mis on loodud ensüümide eeltöötluskomplektiga BOND-i Enzyme Pretreatment Kit, on süsteemis eelnevalt määratletud ega vaja käsitsi loomist.

- 2 Skannige avatud või tiitritud mahuti esiküljel olev vöötkood, et avada dialoogiaken Add open container (Lisa avatud kanister).
- 3 Valige ripploendist Reagent name (Reaktiivi nimi) reaktiivi nimi. (Tarnija nimi on näidatud sulgudes reaktiivi nime kõrval.)

Loendis on kõik süsteemis loodud eelistatavad mitte-BOND-i abireaktiivid ja markerid, samuti neli eelmääratletud ensüümi, mida saab valmistada ensüümide eeltöötluskomplektiga BOND Enzyme Pretreatment Kit. Kui te pole süsteemis reaktiivi loonud, tühistage see dialoogiaknast Add open container (Avatud kanistri lisamine) ja tehke esimesena seda (vt 1. etappi ülal).

- 4 Sisestage reaktiivi partiinumber reaktiivi tarnija dokumentatsioonist.
- 5 Klõpsake välja Expiration date (Aegumiskuupäev), et seada aegumiskuupäev kalendri juhtelementidega (või kuupäev sisestada).

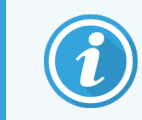

Saate sisestada osalised kuupäevad, nagu P/K, PP/KK või PP/KKK; arvestatakse käesolevat aastat. Kui sisestate näiteks KK/AAAA või KKK/AAAA, arvestatakse selle kuu esimest päeva.

Kui sisestate kehtetu kuupäeva, kuvatakse välja Expiration date (Aegumiskuupäev) ümber punane piirjoon ja kuvatakse valideerimise veateade.

Kui klõpsate väljalt Expiration date (Aegumiskuupäev) eemal, vormindatakse kehtiv kuupäevakanne automaatselt ümber, et see vastaks süsteemi kuupäevavormingule. Kui enne kehtetu kuupäeva sisestamist sisestati vähemalt üks kehtiv kuupäev, lähtestatakse väli viimasele sisestatud kehtivale kuupäevale, kui klõpsate sellest eemale.

<span id="page-210-1"></span>6 Reaktiivi registreerimiseks klõpsake OK.

### 8.3.3.4 ID sisestamine käsitsi

Kui süsteem BOND ei suuda reaktiivi vöötkoodi lugeda, tehke kuval Reagent Inventory (Reaktiivivarud) järgmist.

- 1 Klõpsake Enter ID (Sisestage ID).
	- BOND-i tarkvara kuvab dialoogiakna Manual ID (Käsitsi ID).
- 2 Sisestage dialoogi ülemisele reale konteineri esiküljel olevate pikkade vöötkoodidega seotud numbrid või 2Dvöötkoodiga seotud numbrid.

3 Klõpsake Validate (Valideeri).

Kui on rohkem kui üks vöötkood, nagu tuvastussüsteemide puhul, klõpsake pärast iga pakendinumbri sisestamist käsku Validate (Valideeri).

- 4 Pärast vöötkoodide õigsuse kontrollimist kuvab tarkvara vastava Add reagent package (Reaktiivipaketi lisamise) dialoogi.
- <span id="page-211-0"></span>5 Kontrollige pakendi andmed ja lisage neid vajadusel dialoogiaknas Add reagent package (Reaktiivi pakendi lisamine), seejärel klõpsake pakendi registreerimiseks nuppu OK.

### 8.3.4 Varude aruanne

Saate luua aruande kuval Reagent Inventory (Reaktiivide varud) tabelis kuvatavate reaktiivide või reaktiivisüsteemide varude kohta. Genereeritud aruanne näitab teavet iga kuvatava reaktiivi või süsteemi kohta, sh kogu allesoleva varu kohta. Kui varu maht on väiksem kui ettenähtud miinimumtase (vt [8.3.2.1 Minimaalsete](#page-206-0) varude sätte muutmine), märgitakse see aruandes kui Low (Madal).

Seadistage ekraani allosas olevad filtrid, et kuvada teid huvitavaid reaktiive või reaktiivisüsteeme, seejärel klõpsake valikut Details report (Andmete aruanne). Aruanne genereeritakse ja kuvatakse uues aknas.

Reaktiivivaru aruande ülemine parempoolne osa kuvab teavet järgmises tabelis.

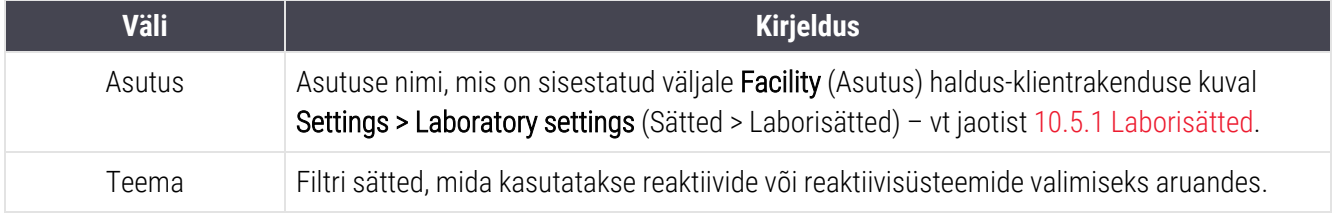

Iga tabelis loetletud reaktiivi kohta kuvab aruande põhiosa järgmist:

- $\bullet$  nimi
- alles olev varu (märgistatud, kui selle tase on reaktiivi miinimumtasemest madalam)
- katalooginumber (BOND-i kasutusvalmis kanistrite jaoks) või "open" (avatud mahutite jaoks)
- tüüp (esmane, proov, abiaine või reaktiivisüsteem)
- $\bullet$  tarnija

Iga üksiku reaktiivipakendi kohta kuvatakse aruandes järgmised andmed:

- $\bullet$  UPI
- partii number
- aegumiskuupäev
- registreerimise kuupäev
- esmakordse kasutamise kuupäev
- **•** viimase kasutamise kuupäev
- allesjäänud kogus

<span id="page-212-0"></span>Lisateavet aruandeakna ja printimissuvandite kohta vt [3.7 Aruanded](#page-85-0).

## 8.3.5 Reaktiivi kasutusaruanne

Reaktiivi kasutusaruanne näitab kasutatud reaktiivi kogust ja seda, mitu testi selle reaktiiviga kindlaksmääratud aja jooksul töödeldi. Teavet konkreetsete kanistrite kohta ja esitatakse reaktiivide koguarvud.

Aruanne hõlmab kõiki kindlaksmääratud perioodil kasutatud reaktiive, olenemata hetkel kuval Reagent Inventory (Reaktiivivaru) kuvatavatest reaktiividest. Reaktiivisüsteemi kasutamine ei ole hõlmatud.

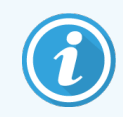

BOND-PRIME lahtise reaktiivi kasutust jälgitakse ja näidatakse aruandes.

Klõpsake valikut Reagent usage (Reaktiivi kasutamine), et avada kuupäeva valimise dialoogiaken, kus peate määrama perioodi, mille kohta aruannet soovite. Määrake From (Alates) ja To (kuni) kuupäevad ja kellaajad (vt [Kuupäeva-](#page-218-0) ja [kellaajavalijate](#page-218-0) kasutamine (Jaotis lk 218)) ning klõpsake käsku Generate (genereeri). Aruanne genereeritakse ja kuvatakse uues aknas.

Reaktiivi kasutusaruande ülemine parempoolne osa näitab teavet järgmises tabelis.

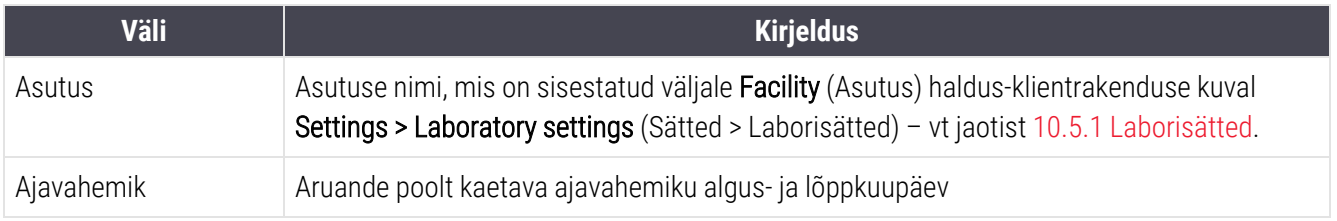

Aruandes kuvatakse iga antud perioodil kasutatud reaktiivi kohta järgmised andmed:

- nimi (reaktiivi lühendatud nimi);
- iga kasutatud kanistri UPI;
- iga kasutatud kanistri partiinumber;
- iga kasutatud kanistri aegumiskuupäev;
- töödeldud objektiklaaside arv, nii kanistri kohta kui ka reaktiivi koguhulga kohta;
- antud perioodil kasutatud reaktiivi kogus, nii kanistri kohta kui ka reaktiivi koguhulga kohta.

Lisateavet aruandeakna ja printimissuvandite kohta vt [3.7 Aruanded](#page-85-0).

# <span id="page-213-0"></span>8.4 Kuva Reaktiivipaneelid

Paneel on kasutaja määratud markerite kogum. Saate kasutada paneele, et süsteemi kiiresti lisada mitu objektiklaasi.

Paneele saab kasutada ainult tavaliste üksikvärvinguga objektiklaaside puhul; neid ei saa kasutada kaksikvärvinguga objektiklaaside seadistamiseks. Paneelide loomiseks peab teil olema järelevaataja kasutajaroll.

Akna Reagent Panels (Reaktiivi paneelid) kuvamiseks klõpsake funktsiooniribal ikooni Reagent setup (Reaktiivi seadisramine) ikooni ja seejärel vahekaarti Panels (Paneelid).

Lisateavet vt jaotisest

- <sup>l</sup> [8.4.1 Paneeli](#page-213-1) loomine
- <sup>l</sup> 8.4.2 Paneeli andmete vaatamine või [redigeerimine](#page-214-0)
- <span id="page-213-1"></span><sup>l</sup> 8.4.3 Paneeli [eemaldamine](#page-214-1)

### 8.4.1 Paneeli loomine

Paneeli loomiseks tehke järgmist (teil peab olema järelevaataja kasutajaroll).

1 Klõpsake Add panel (Lisa paneel).

Tarkvara kuvab dialoogiakna Reagent panel properties (Reaktiivipaneeli omadused).

joonis 8-7: Dialoogiaken Reagent panel properties (Reaktiivipaneeli omadused)

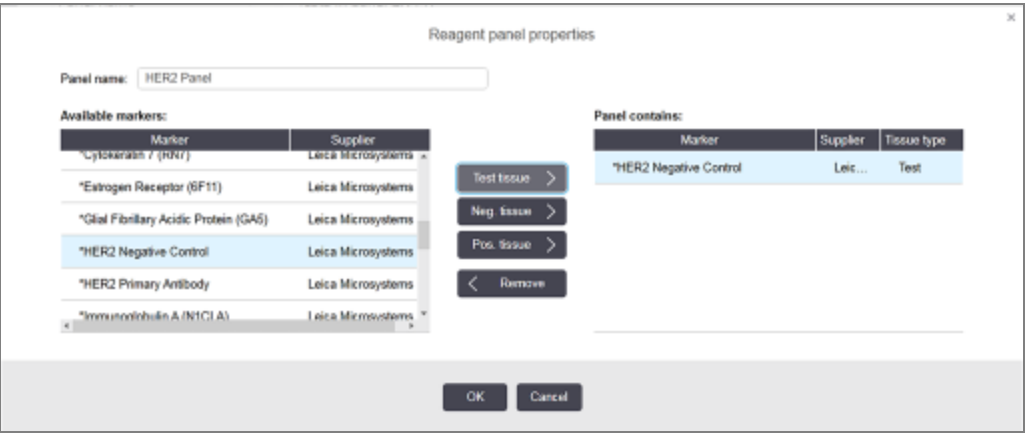

Dialoogiaknast Reagent panel properties (Reaktiivipaneeli omadused) paremal olevas tabelis on kirjas paneeli sisu ja vasakul olevas tabelis on loetletud kõik saadaolevad markerid.

2 Sisestage paneeli nimi väljale Panel name (Paneeli nimi) dialoogiakna ülaosas.

Paneeli ei saa ilma nimeta salvestada.

- 3 Paneelile markeri lisamiseks valige vasakul olevast tabelist saadaolevate antikehade või proovide loendist
	- üksus ja klõpsake seejärel **Test tissue**

Positiivse koekontrolli lisamiseks klõpsake markeril ja seejärel klõpsake nuppu . Pos. tissue

Negatiivse koekontrolli lisamiseks klõpsake markeril ja seejärel klõpsake nuppu **. Neg. tissue** 

4 Paneelilt objekti eemaldamiseks valige see parempoolsest tabelist ja klõpsake  $\vert$  < Remove

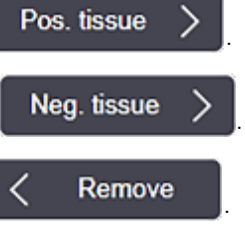

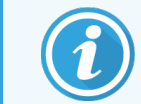

Paneelidel peab olema testkude. Paneeli, millel pole testkude, ei saa salvestada.

5 Kui paneel on õige, klõpsake andmete salvestamiseks OK.

<span id="page-214-0"></span>Kui te ei soovi paneeli salvestada, klõpsake Cancel (Tühista).

### 8.4.2 Paneeli andmete vaatamine või redigeerimine

Paneeli andmete vaatamiseks valige see kuva Reagent Panels (Reaktiivi paneelid) vasakul pool olevast tabelist. Paneelil olevad markerid kuvatakse kuva paremal pool olevas tabelis. Paneeli redigeerimiseks klõpsake suvandit Panel properties (Paneeli omadused) ja redigeerige seda, nagu on kirjeldatud jaotises [8.4.1 Paneeli](#page-213-1) loomine.

### <span id="page-214-1"></span>8.4.3 Paneeli eemaldamine

Paneeli eemaldamiseks süsteemist valige see aknas Reagent Panels (Reaktiivipaneelid) olevast tabelist ja klõpsake Remove panel (Eemalda paneel). Teil palutakse eemaldamine kinnitada.

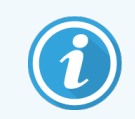

Eemaldage paneelid ettevaatlikult. Kustutatud paneelide andmeid ei saa taastada.

# 9 Objektiklaaside ajalugu (BOND-i kontrolleril)

Kuval Slide History (Objektiklaasi ajalugu) kuvatakse plaanitud, hetkel toimuvad või lõpetatud tsüklite andmedBOND.

Tsüklite puhul, mis olid plaanitud, kuid peatati enne töötlemise alustamist (aluse lahtilukustamisel), tuleb nende individuaalsed objektiklaasikirjed ajalooloendist eemaldada ja asendada terve aluse ühe reaga, mis kuvab olekut Rejected (Tagasi lükatud). Neile tsüklitele saab luua tsüklisündmuste ja tsükliandmete aruandeid.

Selles peatükis on järgmised jaotised.

- <sup>l</sup> 9.1 Kuva [Objektiklaaside](#page-216-0) ajalugu
- <sup>l</sup> [9.2 Objektiklaasi](#page-218-1) valimine
- <sup>l</sup> [9.3 Objektiklaaside](#page-219-0) omadused ja objektiklaasi kordustsükkel
- 9.4 Tsükli [sündmuste](#page-220-0) aruanne
- <sup>l</sup> [9.5 Tsükli](#page-221-0) andmete aruanne
- $\cdot$  [9.6 Juhu](#page-222-0) aruanne
- [9.7 Protokolli](#page-224-0) aruanne
- <sup>l</sup> [9.8 Objektiklaaside](#page-224-1) kokkuvõte
- 9.9 Andmete [eksportimine](#page-225-0)
- [9.10 Objektiklaaside](#page-227-0) lühike ajalugu
## 9.1 Kuva Objektiklaaside ajalugu

Objektiklaaside ajaloo andmete vaatamiseks või tsüklisündmuste, tsükliandmete või juhuaruannete loomiseks valige funktsiooniribal ikoon Slide History (Objektiklaaside ajalugu).

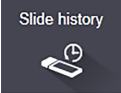

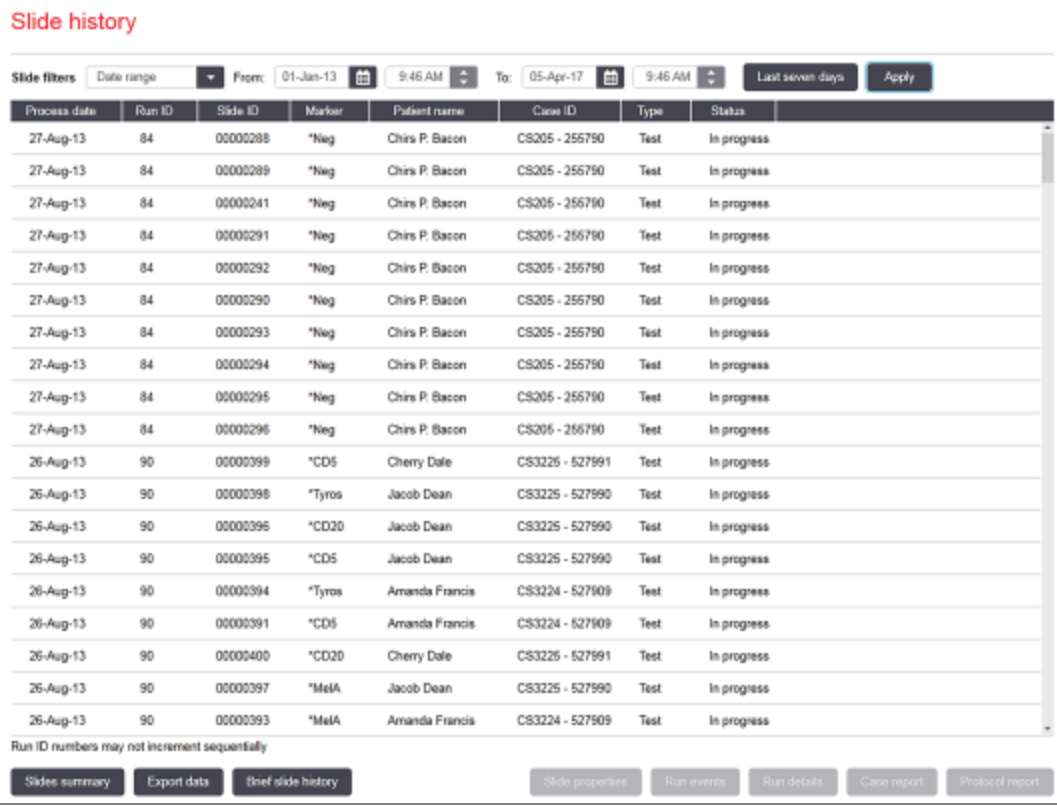

### joonis 9-1: Kuva Slide history (Objektiklaaside ajalugu)

Objektiklaaside ajaloo loendis kuvatakse töödeldud objektiklaasid perioodil, mis on määratletud loendi kohal olevas filris Date range (Kuupäevavahemik), või konkreetne objektiklaas, mis leiti filtri Slide ID (Objektiklaasi ID) abil (vt [9.2 Objektiklaasi](#page-218-0) valimine).

Pange tähele, et kuvatavad tsükli ID-numbrid ei pruugi olla järjestikku kasvavad. Töötlemismoodulite BOND-III ja BOND-MAX jaoks eraldatakse tsükli ID-numbrid, kui objektiklaasialused on lukustatud, nii et kui salv lukustatakse, avatakse ja seejärel uuesti lukustatakse (enne käitamise algust), suureneb käitamise ID-number ja number, mis eraldatakse pärast esimest lukustamist, jäetakse vahele.

BOND-PRIME Töötlusmoodulis määratakse igale objektiklaasile tsükli ID-number.

Järgneb objektiklaasi värvikood, mida kasutati kuval Slide setup (Objektiklaasi seadistamine) (vt jaotist [6.5.1 Objektiklaasi](#page-143-0) väljade ja juhtnuppude kirjeldus).

- Valge: dialoogiaknas Add slide (Objektiklaasi lisamine) loodud objektiklaasid
- Kollane: dialoogiaknas Slide identification (Objektiklaaside identifitseerimine) loodud objektiklaasid (vt jaotist 6.8 Objektiklaasi ja juhu loomine [ettevalmistuseta](#page-155-0))
- Helehall: LIS-i objektiklaasid
- Punane: prioriteediga LIS-i objektiklaasid (vt jaotist [11.2.5 Prioriteetsed](#page-271-0) objektiklaasid)

Igal objektiklaasil on loendis esitatud järgmised väärtused.

- <sup>l</sup> Töötlemise kuupäev (objektiklaasi töötlemise alguskuupäev)
- Tsükli ID
- Objektiklaasi ID
- Marker (esmase antikeha või proovi nimi)
- Patsiendi nimi
- Juhu ID
- Tüüp (testkude või positiivne või negatiivne kontrollkude)
- · Olek (pooleli või valmis, ja kas toimus ootamatuid sündmusi; samuti võib see oll "tagasilükatud" tsüklite puhul, mis peatati enne töötlemise algust)

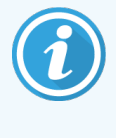

Kui olekuks on Done (notification) (Valmis (teavitus)), kontrollige aruandest Run Events Report (Tsükli sündmuste aruanne), kas ootamatud sündmused võisid värvimist mõjutada. Ootamatud sündmused kuvatakse paksus kirjas.

Objektiklaasi teabe vaatamiseks valige see loendist ja klõpsake seejärel ühte nuppu loendi all.

## <span id="page-218-0"></span>9.2 Objektiklaasi valimine

Filtreerige objektiklaase, et loetleda need kuval Slide History (Objektiklaaside ajalugu), kuvades kõik määratletud perioodil töödeldud objektiklaasid, või kuvage konkreetne objektiklaas, sisestades objektiklaasi ID. Klõpsake rippmenüüd ja valige seejärel objektiklaasifilter, mida soovite kasutada.

## Kuupäevavahemiku objektiklaasifilter

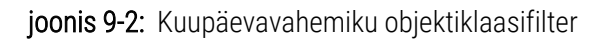

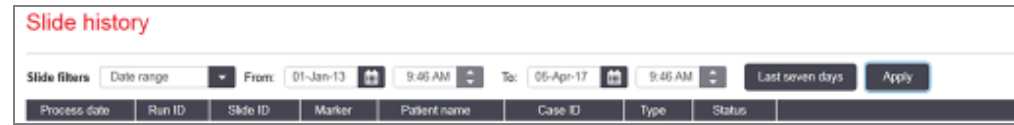

Kasutage objektiklaasifiltrit **Date range** (Kuupäevavahemik), et määrata kuva aruandlusperiood; kuvatakse ainult antud ajavahemikus töödeldud objektiklaasid. Määrake From (Alates) ja To (Kuni) kuupäevad ning vajaduse korral kellaajad ajaperioodi määratlemiseks. Seejärel klõpsake valikut Apply (Rakenda) objektiklaaside kuvamiseks.

Kui määratletud perioodil töödeldi üle 1000 objektiklaasi, kuvatakse ainult esimene 1000. Kogu komplekti andmete vaatamiseks tuleb objektiklaasi andmed eksportida – vt jaotist 9.9 Andmete [eksportimine](#page-225-0).

Väljale To (Kuni) on algselt seatud praegune kuupäev ja kellaaeg ning väljale From (Alates) täpselt üks nädal enne. Sätete muutmisel võite selle konfiguratsiooni juurde tagasi pöörduda, klõpsates valikut Last seven davs (Viimased seitse päeva).

## Kuupäeva- ja kellaajavalijate kasutamine

Kuupäeva, kuu ja aasta määramiseks klõpsake kalendriikooni ja valige kuupäev. Kerige kuude vahel, klõpsates nooli kalendri tiitliribal. Või klõpsake tiitliriba keskel, et valida teine kuu või kerida läbi aastate. Teise võimalusena võite kuupäeva otse väljale trükkida.

Kellaaja määramiseks klõpsake ajaväljal ja kasutage üles- ja allanooli (või klaviatuuri üles- ja allanooli). Kursori asukohast olenevalt muutub aeg ühe tunni, kümne minuti või ühe minuti võrra. Teise võimalusena võite aja otse väljale trükkida.

## Objektiklaasi ID filter

Kasutage konkreetse objektiklaasi kohta teabe leidmiseks valikut Slide ID (Objektiklaasi ID). Sisestage objektiklaasi ID väliale Slide ID (Objektiklaasi ID) ja klõpsake Apply (Rakenda).

## 9.3 Objektiklaaside omadused ja objektiklaasi kordustsükkel

Objektiklaasi omaduste vaatamiseks loendis Slide History (Objektiklaasi ajalugu) valige objektiklaas ja seejärel klõpsake Slide properties (Objektiklaasi omadused) (või topeltklõpsake). See on sama dialoog, mis avati kuval Slide setup (Objektiklaasi seadistamine) ([6.5.4 Objektiklaasi](#page-147-0) redigeerimine).

Kui dialoogiaken Slide properties (Objektiklaasi omadused) avati kuvalt Slide History (Objektiklaasi ajalugu) (kuna objektiklaasi töödeldi või seda töödeldakse), ei saa patsiendi või testi üksikasju redigeerida, kuid väljale Comments (Kommentaarid) saab kommentaare lisada või objektiklaase uuesti töödelda – vt [9.3.1 Objektiklaaside](#page-219-0) uuesti [töötlemine.](#page-219-0)

## <span id="page-219-0"></span>9.3.1 Objektiklaaside uuesti töötlemine

Kui objektiklaas ei vasta nõuetele, võib selle uuesti töötlemiseks märgistada lipuga. Objektiklaasi uuesti töötlemiseks kasutage dialoogiaknas Slide properties (Objektiklaasi omadused) järgmist protseduuri.

1 Klõpsake käsku Copy slide (Kopeeri objektiklaas).

Dialoogiaken Slide properties (Objektiklaasi omadused) muutub dialoogiaknaks Add Slide (Objektiklaasi lisamine) koos redigeeritavate väljadega.

- 2 Tehke vajalikud muudatused ja klõpsake käsku Add slide (Lisa objektiklaas).
- 3 Kinnitage juht, patsient ja arst kopeeritud objektiklaasi jaoks, et lisada objektiklaas kuvale Slide setup (Objektiklaasi seadistamine).

Dialoogiaken Add slide (Objektiklaasi lisamine) jääb avatuks, et saaksite soovi korral lisada veel objektiklaase.

- 4 Klõpsake Close (Sule), et naasta kuvale Slide History (Objektiklaasi ajalugu).
- 5 Töödelge äsja loodud objektiklaase tavalisel viisil.

## 9.4 Tsükli sündmuste aruanne

Aruanne, mis on loodud kuval Slide History (Objektiklaasi ajalugu), kuvab kõik alusel olevad objektiklaasid, millega koos valitud objektiklaasi töödeldi. Aruande loomiseks klõpsake nuppu Run events (Tsükli sündmused).

BOND-PRIME Töötlemismooduli puhul näitab aruanne üksikute objektiklaaside sündmusi.

BOND-III Ja BOND-MAX puhul saab tsükli sündmuste aruandeid saab luua ka objektiklaaside töötlemise ajal. Paremklõpsake kuvadel System status (Süsteemi olek) või Protocol status (Protokolli olek) vastavat tsüklit või loendit ja valige menüüst Run events (Tsükli sündmused). Objektiklaasi teavituse põhjustanud sündmused kuvatakse paksus kirjas, et neid oleks lihtne leida.

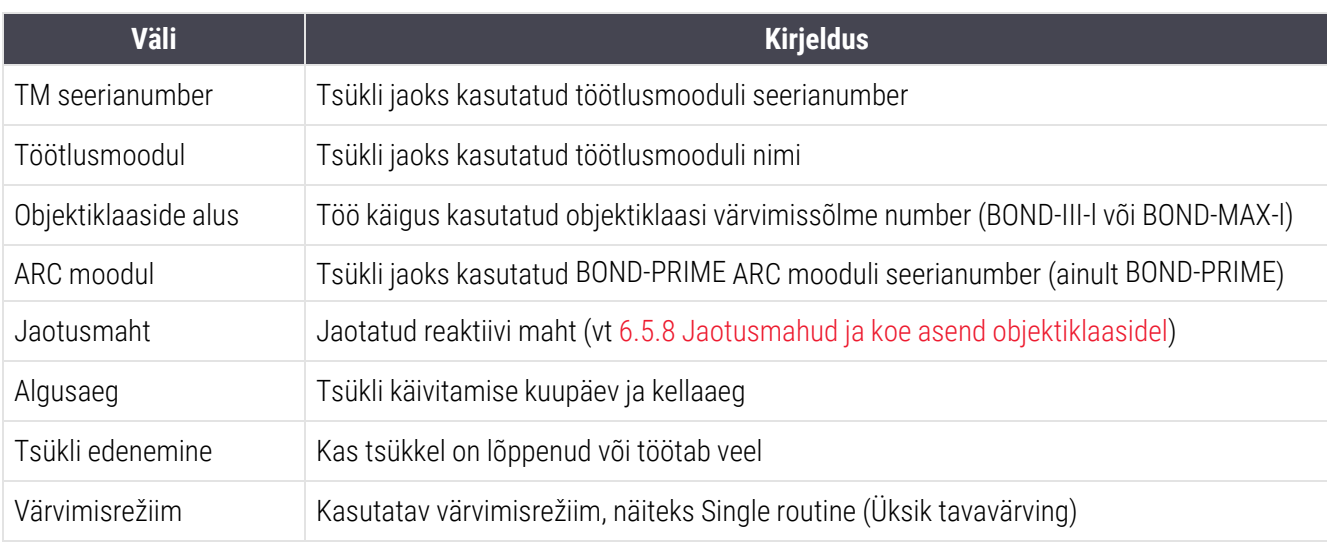

Tsükli sündmuste aruande ülemine parempoolne osa kuvab teavet järgmises tabelis.

Aruande ülaosas kuvatakse kõikide tsükli objektiklaaside siltide kujutised. Aruande põhiosa kuvab tsükli sündmuste ajad, numbrid ja kirjeldused. Sündmuse numbrit kasutab vajaduse korral Leica Biosystems vigade jälgimiseks.

Lisateavet aruandeakna ja printimissuvandite kohta vt [3.7 Aruanded](#page-85-0).

## 9.5 Tsükli andmete aruanne

See aruanne, mis on loodud kuvalt Slide History (Objektiklaasi ajalugu), näitab samal alusel olevate objektiklaaside andmeid kui hetkel valitud objektiklaas. Alus peab olema töötlemise lõpetanud ja lukust avatud. Aruande loomiseks klõpsake nuppu Run details (Tsükli andmed). Aruande ülemine parempoolne osa kuvab teavet järgmises tabelis.

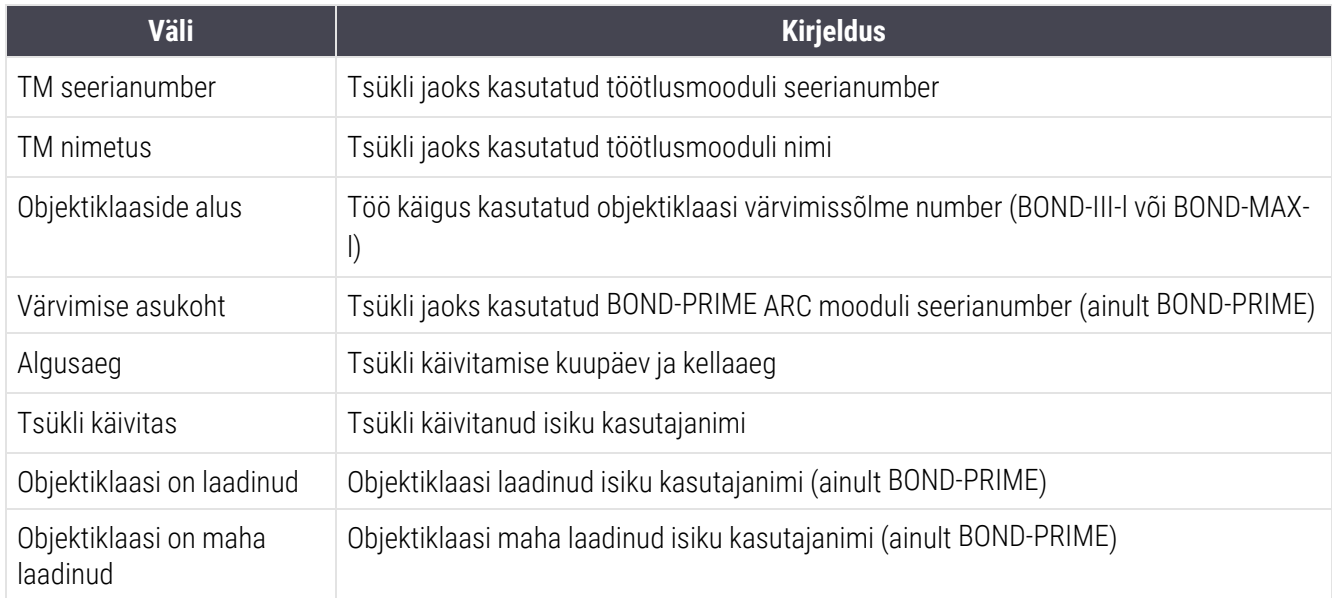

Iga tsüklis oleva objektiklaasi kohta näitab aruande põhiosa objektiklaasi sildi kujutist ja järgmist teavet.

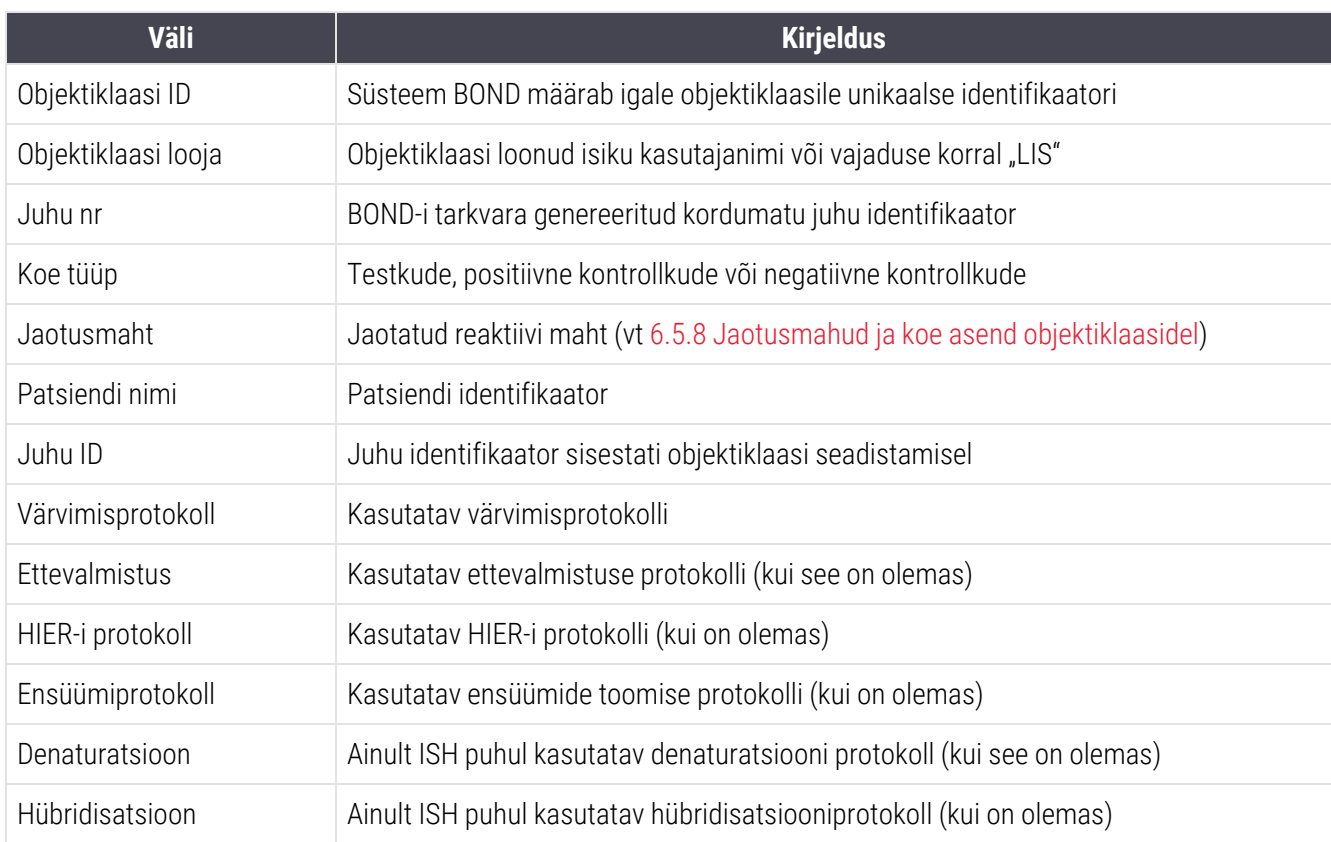

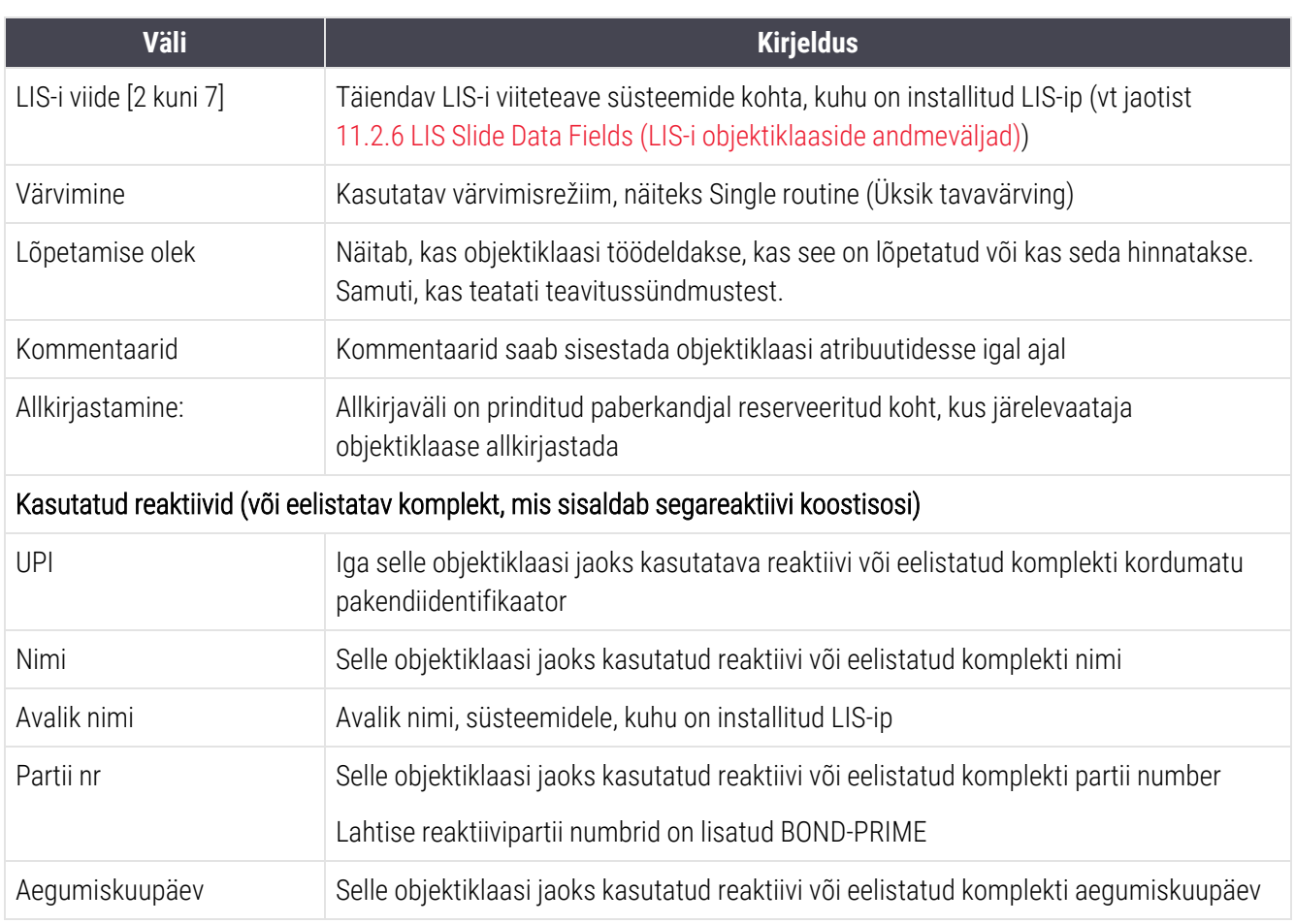

Lisateavet aruandeakna ja printimissuvandite kohta vt [3.7 Aruanded](#page-85-0).

## 9.6 Juhu aruanne

Selles aruandes kuvatakse iga objektiklaasi andmed samas juhus kui hetkel valitud objektiklaas. Aruande saab luua kuvalt Slide setup (Objektiklaasi seadistamine), kuvalt Slide History (Objektiklaasi ajalugu) ja dialoogiaknast Slide Identification (Objektiklaasi tuvastamine). Juhu aruande ülemises paremas nurgas kuvatakse järgmises tabelis olev teave.

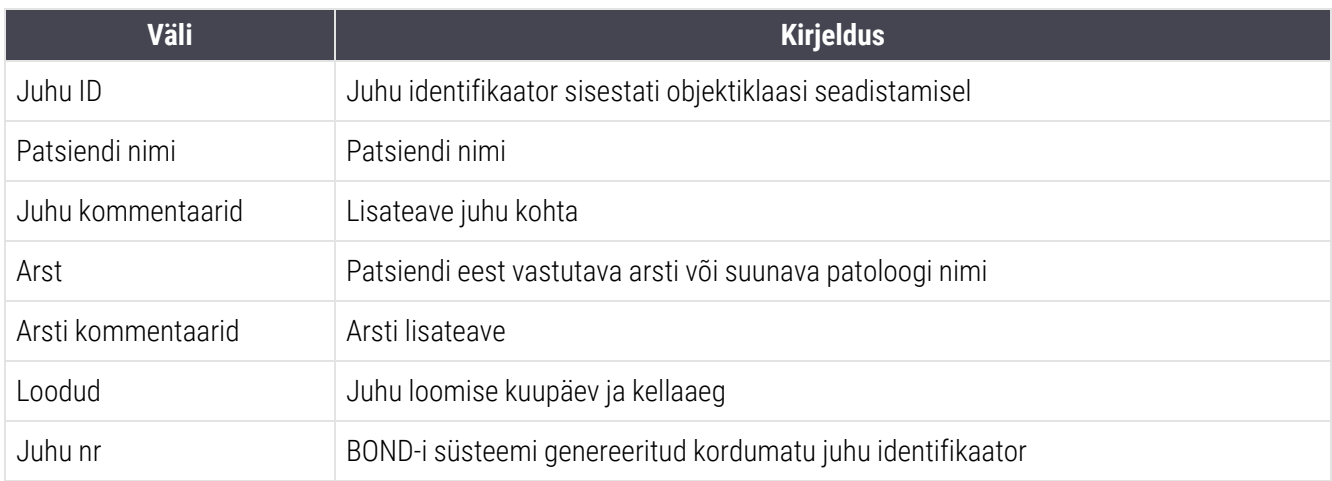

Aruande põhiosa kuvab juhu iga objektiklaasi kohta järgmise teabe.

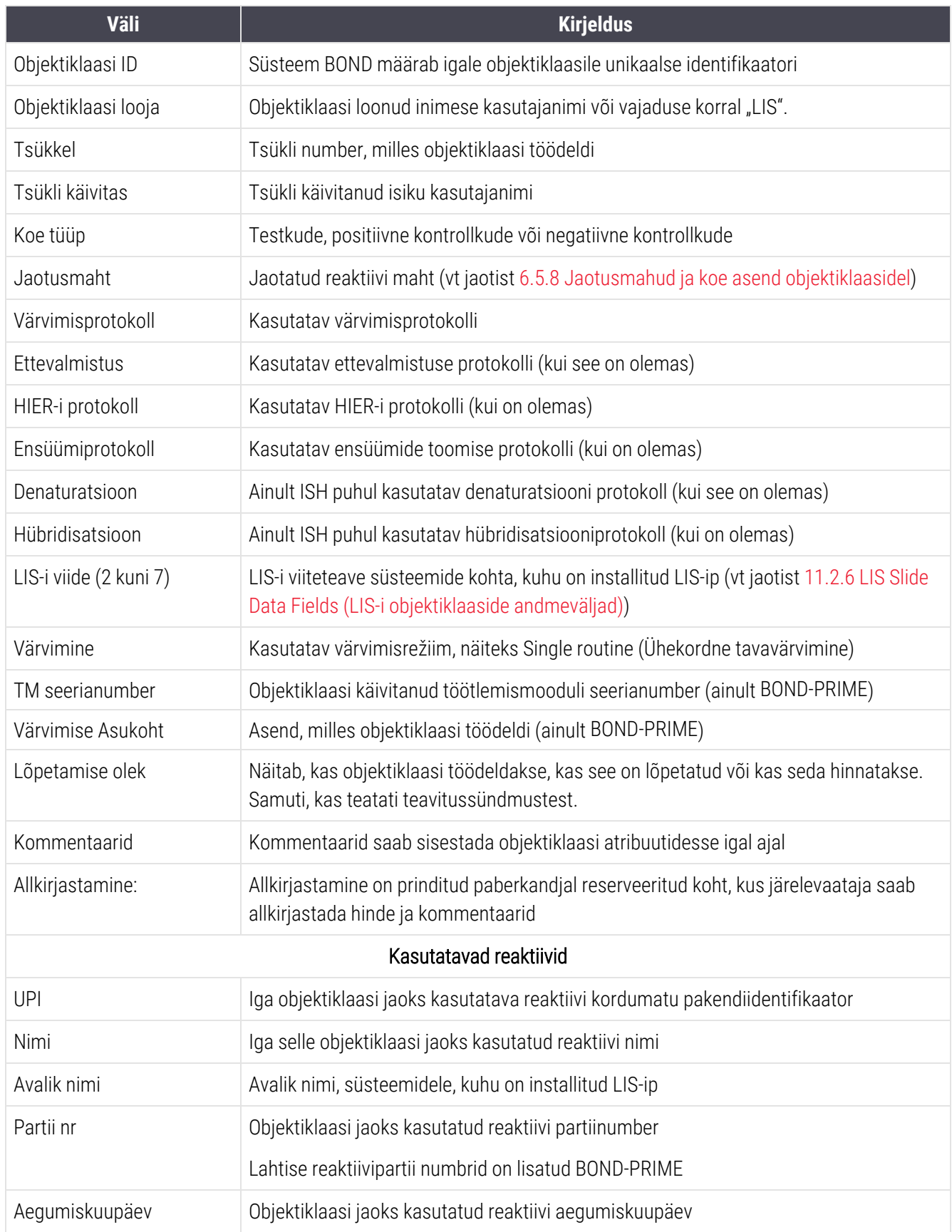

Lisateavet aruandeakna ja printimissuvandite kohta vt jaotisest [3.7 Aruanded.](#page-85-0)

## 9.7 Protokolli aruanne

Valitud objektiklaasidel kasutatud protokollide aruannete loomiseks valige objektiklaas ja klõpsake Protocol report (Protokolli aruanne). Valige objektiklaasil kasutatavate protokollide hulgast soovitud protokoll ja klõpsake aruande loomiseks nuppu Report (Aruanne). Aruande kirjeldust vt jaotisest [7.5 Protokolliaruanded](#page-188-0).

## 9.8 Objektiklaaside kokkuvõte

Objektiklaaside töötlemise kokkuvõte näitab kindlaksmääratud ajavahemiku jooksul alustatud töötlemisega objektiklaaside arvu. Teave kuvatakse nii tabelina kui ka graafilises vormingus kindlaksmääratud aja jooksul töödeldud objektiklaaside arvuna ühiku kohta.

Töödeldud objektiklaaside arvu esitamiseks klõpsake valikut Slide summary (Objektiklaaside kokuvõte) kuval Slide history (Objektiklaaside ajalugu), et avada dialoogiaken Slide summary (Objektiklaaside kokkuvõte).

Valige rippmenüüst Processing module (Töötlusmoodul) kas konkreetne töötlusmoodul oma nimega või All (Kõik) (kõik töötlusmoodulid või BOND-ADVANCE'is kõik töötlusmoodulid üksuses, millega klientrakendus on praegu seotud).

Väljal Resolution (Resolutsioon) valige ajaühik, mida kasutada alustatud objektiklaaside arvu esitamiseks, nt Day (Päev) koostab aruande, mis näitab kindlaksmääratud ajaperioodi jooksul iga päev alustatud objektiklaaside arvu, samas kui Month (Kuu) näitab iga kuu selle perioodi jooksul alustatud objektiklaaside arvu.

Määrake kuupäevad To (Kuni) ja From (Alates). Väljal Resolution (Resolutsioon) määratud ajaühik algab kuupäevast From (Alates) ja kestab, kuni on tisühikutes kuupäeva To (Kuni) lähedal, kus perioodi lõpetamiseks võib olla vajalik osaühik.

Aruande eelvaate kuvamiseks klõpsake Generate (Genereeri).

Lisateavet aruandeakna ja printimissuvandite kohta vt [3.7 Aruanded](#page-85-0).

## <span id="page-225-0"></span>9.9 Andmete eksportimine

Ekraanil Slide history (Objektiklaaside ajalugu) klõpsake nuppu Export data (Ekspordi andmed), et luua fail, mis sisaldab kõigi valitud kuupäevavahemikus töötlemise lõpetanud objektiklaaside üksikasju. Eksporditud fail on standardses komadega eraldatud väärtuste (csv) failivormingus ja faili on lihtne importida kolmanda osapoole tabelarvutusrakendusse, nagu Microsoft Excel. Pärast arvutustabelisse importimist esitatakse andmed vormingus, mis võimaldab (sõltuvalt arvutustabeli funktsionaalsusest) sortimist, otsingut ning kohandatud aruannete ja graafikute loomist.

Iga valitud kuupäevavahemikus oleva objektiklaasi kohta lisatakse eksporditud failile järgmine teave.

- 
- TM seerianumber l Run ID (Tsükli ID)
- 
- <sup>l</sup> Tsükli käivitas <sup>l</sup> Värvimine
- 
- 
- Patsiendi nimi l Juhu ID
- Koe tüüp (testkude või positiivne või negatiivne kontrollkude)
- 
- <sup>l</sup> Kommentaarid
- 
- 
- 
- 
- 
- 
- 
- 
- 
- 
- 
- 
- 
- <sup>l</sup> Töötlemise kuupäev <sup>l</sup> Töötlusmooduli vahekaardid
	-
- <sup>l</sup> Objektiklaasi ID <sup>l</sup> Objektiklaasi looja
	-
- Markeri UPI l Markeri nimi
- Markeri UPI 2 l Markeri nimi 2
	-
	- Arst
	- Olek **later and a vertical contract of the United States .** Jaotusmaht
- Ettevalmistusprotokolli nimi all ettevalmistusprotokolli versioon
- HIER-i protokolli nimi l hii l hii l heere isel versioon variable versioon variable entity in the HIER-i protokolli versioon
- HIER-i protokolli nimi 2 l HIER-i protokolli versioon 2
- <sup>l</sup> Ensüümiprotokolli nimi <sup>l</sup> Ensüümiprotokolli versioon
- Ensüümiprotokolli nimi 2 l L Ensüümprotokolli versioon 2
- Denaturatsiooni protokolli nimi l Denaturatsiooni protokolli versioon
- Denaturatsiooni protokolli nimi 2 l Denaturatsiooni protokolli versioon 2
- Hübridisatsiooniprotokolli nimi alleen varitsiooniprotokolli versioonin varitsiooniprotokolli versioonin vari
- Hübridisatsiooniprotokolli nimi 2 l l Hübridisatsiooniprotokolli versioon 2
- <sup>l</sup> Värvimisprotokolli nimi <sup>l</sup> Värvimisprotokolli versioon
- <sup>l</sup> Värvimisprotokolli nimi 2 <sup>l</sup> Värvimisprotokolli versioon 2
- Tuvastamissüsteemi nimi l Tuvastussüsteemi seerianumber
- Tuvastussüsteemi nimi 2 l L Tuvastussüsteemi seerianumber 2

Veerud, mille pealkirjas on number 2, on asjakohased ainult järjestikuse multipleksvärvimise objektiklaaside puhul; need määratlevad selle objektiklaasi teise värviga seotud teabe.

Objektiklaasi andmete eksportimiseks kasutage järgmist protseduuri.

- 1 Valige vajalik kuupäevavahemik (vt jaotist [9.2 Objektiklaasi](#page-218-0) valimine).
- 2 Klõpsake nuppu Export data (Ekspordi andmed).
- 3 Valige koht faili salvestamiseks, kui seda küsitakse.

Fail salvestatakse allalaadimiskausta (või valige teise kausta salvestamiseks nupp Save as (Salvesta nagu).

Salvestatud faili saab avada standardses tabelarvutusprogrammis, näiteks Microsoft Excelis, ja seda saab kasutada rakenduses saadaolevate funktsioonide kohaselt. Faili avamisel peate võib-olla määrama mõned failiparameetrid. Fail on csv-vormingus, parameetrid on järgmised.

- Failitüüp on Delimited (Eraldajatega)
- Delimiter (Eraldaja) või Separator (Eristaja) on Comma (Koma)
- Kasutage General (üldist) veeruvormingut.

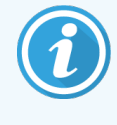

Eksporditud objektiklaasi üksikasjade töötlemise algusaeg ei ühti täpselt ekraanil kuvatava objektiklaaside ajaloo algusajaga. Objektiklaasi ajaloo ekraanil kuvatav algusaeg on tsükli käivitamise nupu vajutamise kellaaeg. Kuid eksporditud andmetes kajastatud aeg on aeg, millal tsükkel töötlusmoodulis tegelikult käivitus.

## 9.10 Objektiklaaside lühike ajalugu

Lühikeses objektiklaaside ajalooaruandes kuvatakse teave kõigi töödeldud (või veel töödeldavate) üksuses olevate objektiklaaside kohta ajavahemiku jooksul, mida kasutati objektiklaaside valimiseks kuval Slide history (Objektiklaaside ajalugu). Aruandel on väljalogimisala ja seda saab kasutada töödeldud objektiklaaside kirjena.

Lühikese objektiklaaside ajalooaruande loomiseks avage kuva Slide History (Objektiklaaside ajalugu) ning valige kuupäev ja kellaaeg From (Alates) ja To (Kuni), et kuvada kõik selle aja jooksul töödeldud üksuses olevad objektiklaasid (vt [9.2 Objektiklaasi](#page-218-0) valimine). Aruande loomiseks klõpsake valikut Brief slide history (Lühike objektiklaaside ajalugu).

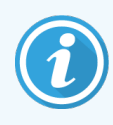

Suure analüüsivõimekusega laborites võib kuva Slide History (Objektiklaaside ajalugu) vaikeajavahemik sisaldada tuhandeid objektiklaase. Selle arvu objektiklaaside kohta aruande loomiseks kulub minuteid – kaaluge võimaluse korral lühemate ajavahemike määramist, mitte vaikesätte aktsepteerimist.

Aruanne sisaldab iga objektiklaasi kohta järgmisi andmeid.

- 
- Patsiendi nimi l Jaotusmaht
- <sup>l</sup> Objektiklaasi ID <sup>l</sup> Olek
- 
- Värvimise asukoht (ainult BOND-PRIME)
- <sup>l</sup> Juhu ID <sup>l</sup> Koe tüüp
	-
	-
- Marker l Väljalogimine

# 10 Haldus-klientrakendus (BOND-i<br>kontrolleril) kontrolleril)

Kogu süsteemi BOND üldine konfiguratsioon (v.a protokollid ja reaktiivid) viiakse läbi eraldi tarkvararakenduses, haldus-klientrakenduses. Haldus-klientrakenduse saavad käivitada ainult administraatori rolliga kasutajad, kellele on kõik funktsioonid saadaval.

Haldus-klientrakendusel on järgmised kuvad, mis on avatavad ikoonidest klientrakenduse ülaosas oleval funktsiooniribal.

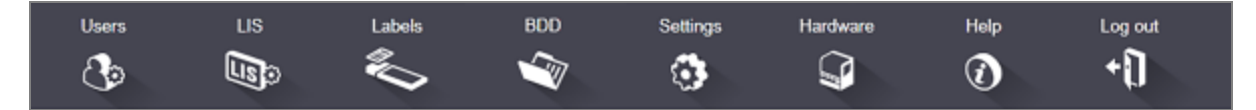

- [10.1 Kasutajad](#page-229-0)
- $-10.2$  LIS
- $\bullet$  [10.3 Sildid](#page-233-0)
- $\cdot$  [10.4 BDD](#page-240-0)
- $\cdot$  [10.5 Sätted](#page-242-0)
- $\cdot$  [10.6 Riistvara](#page-247-0)

## <span id="page-229-0"></span>10.1 Kasutajad

BOND-i süsteemi kasutajaid hallatakse haldus-klientrakenduse kuval User management (Kasutajate haldus). Saate kasutajaid luua, redigeerida ja keelata. Te ei saa kasutajaid kustutada – need jäävad süsteemi alatiseks. Kuid saate kasutajad keelata, keelates nende juurdepääsu kummalegi klientrakendusele.

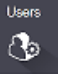

Lubatud kasutajatel on rollid, mis annavad neile tarkvaras erinevad õigused. Haldus-klientrakenduse saavad avada ainult administraatori rolliga kasutajad (milles nad saavad täita kõiki funktsioone). Operaatorirolliga kasutajad saavad registreerida reaktiive, seadistada ja töödelda objektiklaase ning luua aruandeid, kuid ei saa redigeerida reaktiivi andmeid, reaktiivipaneele ega protokolle. Järelevaataja rollis kasutajatel on kõik operaatori õigused, kuid nad saavad redigeerida ka reaktiivide andmeid, paneele ja protokolle. Kasutajatel võib olla mitu rolli.

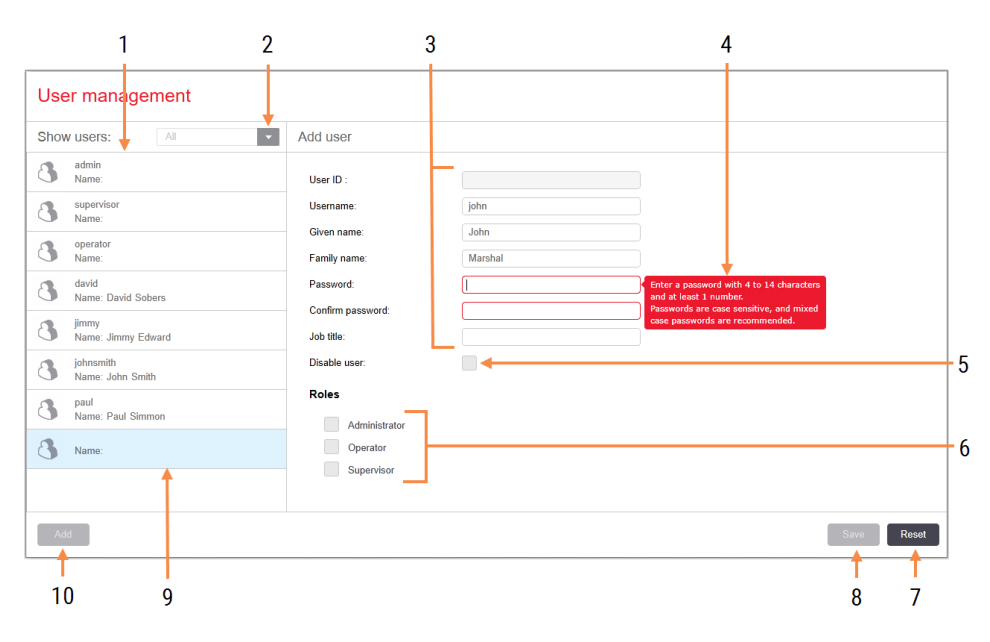

### joonis 10-1: Kuva User management (Kasutajate haldus)

#### Seletus

- 1 Kõigi BOND-i kasutajate loend
- 2 Filtreerige kõigi kasutajate kuvamiseks või lihtsalt lubatud või keelatud kasutajate kuvamiseks
- 3 Valitud kasutaja andmed
- 4 Paroolinõuete teade
- 5 Disable user (Kasutaja keelamine) Praegu valitud kasutaja keelamine (või uuesti lubamine)
- 6 Roles (Rollid) Valige kasutaja rollid

### 7 Reset (Lähtestamine)

Salvestamata muudatuste tagasivõtmine

8 Save (Salvestamine)

Praeguse kasutaja muudatuste salvestamine

9 Praegu valitud kasutaja – tema andmed on näidatud kuva paremal servas

### 10 Add (Lisa)

Klõpsake ekraani paremal asuvate väljade tühjendamiseks, et lisada uuele kasutajale andmeid

Iga uus kasutaja vajab kasutajanime ja parooli. Need on vajalikud kliinilisse ja haldus-klientrakendusse sisselogimiseks. Kui kasutaja on loodud, ei saa kasutajanime muuta, kuid parooli saab muuta. Kasutaja saavad BOND-i sisselogimisdialoogides igal ajal oma parooli muuta ja administraator saab seda muuta ka kuval User Management (Kasutajate haldus). Parool peab koosnema 4–14 märgist ja sisaldama vähemalt üht numbrit.

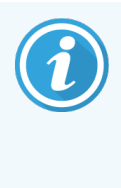

Paroolid on tundlikud suurte ja väikeste tähtede suhtes ning soovitatav on kasutada nii suur- kui väiketähti. BOND-i tarkvara valideerib paroolid nende muutmisel; te ei saa parooli salvestada enne, kui see vastab miinimumnõuetele. Ärge jagage paroole teiste töötajatega. Kui olete töötlusmoodulist eemal, logige alati oma kontolt välja.

Muud kasutaja andmed (antud ja perekonnanimed ja ametinimetus) on valikulised. Need kuvatakse logides ja aruannetes. Kasutajatunnus määratakse automaatselt ning see kuvatakse logides ja aruannetes.

## <span id="page-231-0"></span>10.2 LIS

<span id="page-231-1"></span>Enamik LIS-i konfiguratsioone viiakse läbi hoolduspersonali poolt, kui BOND-i LIS-ip on installitud, kuid kasutajad saavad kasutada väikest hulka konfiguratsioonisuvandeid kuval LIS configuration (LIS-i konfiguratsioon). Kuval on ka veateadete logi.

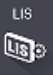

### joonis 10-2: Kuva LIS configuration (LIS-i konfiguratsioon)

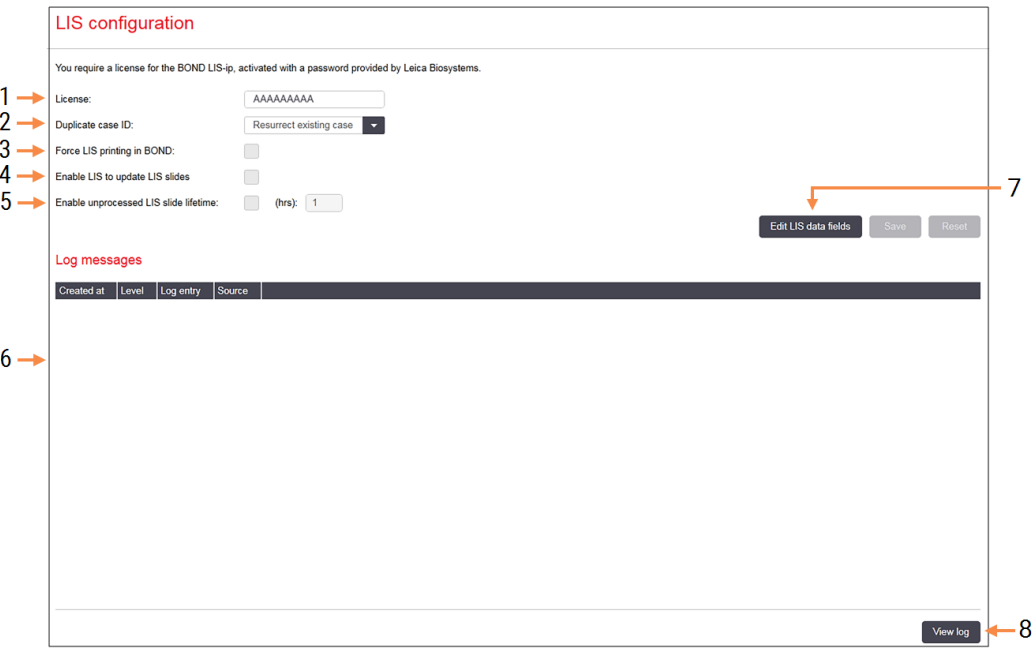

### Seletus

- 1 License (Litsents) Näitab LIS-ip litsentsi parooli.
- 2 Duplicate case ID (Duplikaatjuhu ID) Määrake toiming juhtude puhul, millel on sama juhu ID kui olemasolevatel juhtudel.
- 3 Force LIS printing in BOND (Sunni LIS-i printima BOND-is)

Tagab, et kõik LIS-i objektiklaasid prinditakse BOND-i poolt. Vt jaotist [11.7 Objektiklaaside](#page-276-0) sildid.

4 Enable LIS to update LIS slides (Luba LIS-il värskendada LIS-i objektiklaase) Kirjutab üle (värskendab) töötlemata objektiklaasid, kui LIS saadab sama vöötkoodi IDga objektiklaasid uuesti. Kui see säte on keelatud, lükkab BOND LIS tagasi katsed sama vöötkoodi ID-d uuesti kasutada.

5 Enable unprocessed LIS slide lifetime (hrs) (Luba töötlemata LIS-i objektiklaasi eluiga (h)) Kustutab LIS-ist saadud objektiklaasid, mida ei ole töödeldud sisestatud tundide jooksul.

### 6 Log Messages (Logiteated)

Kuvatakse loendina, kui klõpsate nuppu View log (Vaata logi) (vt paremal).

7 Edit LIS data fields (Redigeeri LIS-i andmevälju) Konfigureerige objektiklaasi andmete kuvamine BOND-is.

### 8 View log (Logi kuvamine)

Saate kuvada vigade loendi, mis tulenevad kas LIS-i sõnumitest, mis on saadetud BOND-ile või vastused BOND-lt LIS-i sõnumitele. Klõpsake uuesti, et loendit hiljutiste vigadega värskendada.

### Litsents

Teil on vaja litsentsi BOND LIS-ip jaoks, mis aktiveeritakse parooliga, mille on andnud Leica Biosystems. Tavaliselt sisestab parooli teile LIS-i ip-ühendust seadistav hoolduspersonal, kuid kui mitte, siis kuvatakse ainult väli License (Litsents). Sisestage parool, et LIS-i ip-funktsioon sisse lülitada ja näha konfiguratsioonivalikuid ning logi, mida kuvab [joonis](#page-231-1) 10‐2.

## Duplikaatjuhu ID

Kasutage sätet Duplicate case ID (Duplikaatjuhu ID), et seadistada, kuidas lahendada LIS-ist vastu võetud juhte sama juhu ID-ga, kui aegunud või kustutatud LIS-i juhul, mis juba on BOND-i süsteemis. (Kui LIS-i juhul on sama juhu ID kui olemasoleval BOND-i juhul, st BOND-i süsteemis loodud juhul, lükatakse see automaatselt tagasi.) Saadaval on kaks valikut.

• Resurrect existing case (Taasta olemasolev juht): kui uue juhu vastuvõtmisel on selle patsiendi nimi sama kui olemasoleval juhul, siis olemasolev juht taastatakse (st seda kasutatakse uuesti). Kui uuel juhul on sama juhu ID, kuid teise patsiendi nimi, lükatakse see tagasi.

Kui arsti nimi on muutunud, kasutatakse uut nime.

**- Reject message** (Tagasilükkamisteade): uut LIS-i juhtu ei edastata BOND-i süsteemi. See teade logitakse LIS-i. Peate muutma LIS-is juhu ID-d ja saatma juhu uuesti.

Kui soovite teavet juhu ID-de duplikaatide käsitlemise kohta mitte-LIS-i juhtudes, vt jaotist 6.3.4 Juhu [dubleerimine,](#page-139-0) [taastamine](#page-139-0) ja aegumine. LIS-i juhtude kohta üldteavet vt jaotisest [11.2.2 LIS-i](#page-269-0) juhud.

## LIS Slide Data Fields (LIS-i objektiklaaside andmeväljad)

BOND-i LIS-ip paigaldust saab konfigureerida nii, et LIS saadab BOND-i süsteemi iga objektiklaasi kohta kuni seitse parameetrit. Need on ainult vaatamiseks ja kuvatakse vahekaardil LIS dialoogiaknas Slide properties (Objektiklaasi atribuudid). Kuigi nende parameetrite põhikonfiguratsiooni teostab hooldustehnik, saate valida parameetriväljade peitmise ja määrata nende väljade nimed.

Märkige väljad, mida soovite kuvada, ja sisestage väljade nimed.

## <span id="page-233-0"></span>10.3 Sildid

Kasutage kuva Label templates (Sildimallid), et luua ja redigeerida objektiklaasisiltide malle ning valida kasutatavad mallid.

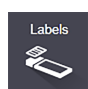

BOND-i süsteemis on kaheksa 2D mallitüüpi, kasutamiseks kaheksa objektiklaasitüübiga:

- $\bullet$  BOND-i ühekordne värvimine
- BOND-i Oracle
- BOND järjestikune multipleksvärvimine
- BOND paralleelne multipleksvärvimine
- LIS-i ühekordne värvimine
- <sup>l</sup> LIS-i Oracle
- LIS järjestikune multipleksvärvimine
- LIS paralleelne multipleksvärvimine

BOND-i mallid on mõeldud BOND-i süsteemis loodud objektiklaasidele ja LIS-i mallid objektiklaasidele, mis on loodud LIS-is, kuid prinditud BOND-i süsteemist.

Neid eelmääratletud malle ei saa redigeerida ega kustutada.

BOND suudab lugeda 1D, 2D- ja OCR-vöötkoode, kuid loob ainult 2D-vöötkoode.

Kui teie BOND süsteemi uuendati versioonilt 5.1 või varasemalt, ei saa te jätkata olemasoleva vöötkoodiskanneri kasutamist, sest see varasem mudel ei toeta 2D-vöötkoode.

Teise malli kasutamiseks objektiklaasi tüübi jaoks kopeerige vaikemall ja redigeerige tulemuseks saadud "kasutajamalli". Seejärel aktiveerige see, et muuta see malliks, mida BOND-i süsteem seda tüüpi objektiklaaside puhul kasutab. Saate luua igale objektiklaasitüübile mis tahes arvu malle, kuid korraga saab aktiveerida ainult ühe.

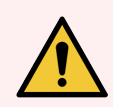

HOIATUS! Lisage siltidele alati piisavalt teavet, et tagada, et kui sildi automaatne identifitseerimine ebaõnnestub, saab silte käsitsi tuvastada. Leica Biosystems soovitab, et kõik objektiklaasid sisaldaksid järgmisi välju:

- Juhu ID või patsiendi nimi
- <sup>l</sup> Objektiklaasi ID
- <sup>l</sup> Koetüüp kontrollkudede tuvastamiseks ja
- Marker kasutatav primaarne antikeha või proov.

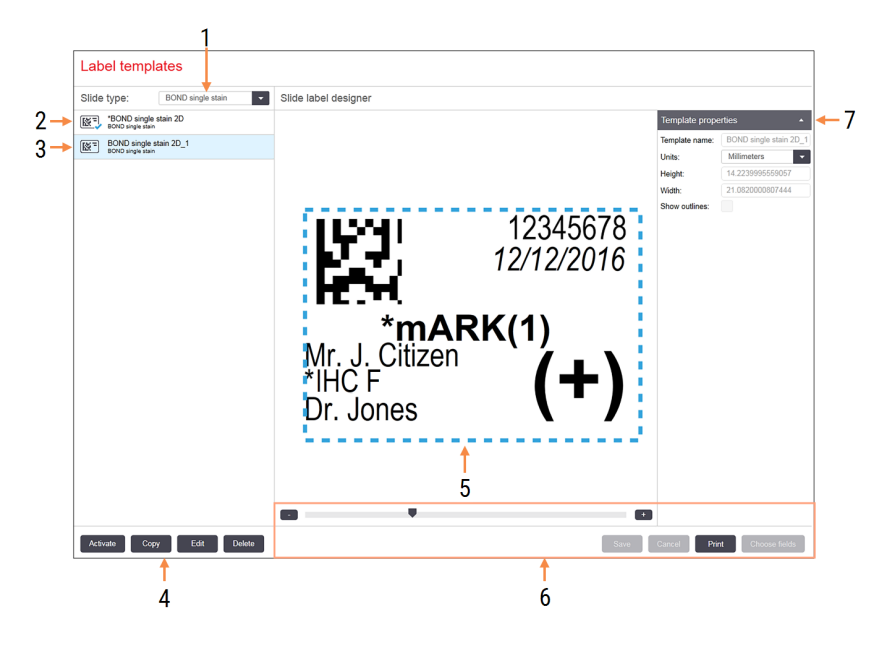

### joonis 10‐3: Kuva Label templates (Sildimallid)

#### Seletus

- 1 Slide type (Objektiklaasi tüüp) Valige objektiklaasi tüüp – kõiki selle tüübi malle näidatakse allpool paanil
- 2. Aktiivne mall (sinise linnukesega)
- 3 Valitud mall, mida kuvatakse paremal oleva paani redigeerimisel
- <span id="page-234-0"></span>4 Mallihalduse käsud – vt jaotist [joonis](#page-234-0) 10‐ [4 Sildimalli](#page-234-0) halduse käsud
- 5 Redigeerimispaan vasakul valitud malli paigutusega
- 6 Malli redigeerimise käsud vt jaotist [joonis](#page-235-0) 10‐5 Sildi malli [redigeerimise](#page-235-0) käsud
- 7 Template properties (Malli atribuudid) Praegu valitud mallipaigutuse atribuudid tervikuna (ainult vaatamine, kuni klõpsate vasakpoolsel paanil nuppu Redigeeri)

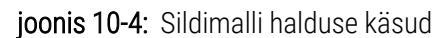

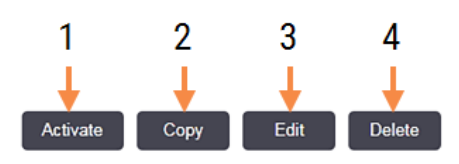

#### Seletus

- 1 Määrab hetkel valitud malli, mida kasutatakse hetkel valitud objektiklaasitüübi kõigi objektiklaasisiltide jaoks.
- 2. Kopeerige praegu valitud mall uue kasutajamalli loomiseks.
- 3 Redigeerige praegu valitud malli, kasutades redigeerimise paani ja käske ekraani paremal. Vaikemalle ei saa redigeerida.
- 4 Kustutab praegu valitud malli. Vaikemalle ei saa kustutada.

<span id="page-235-0"></span>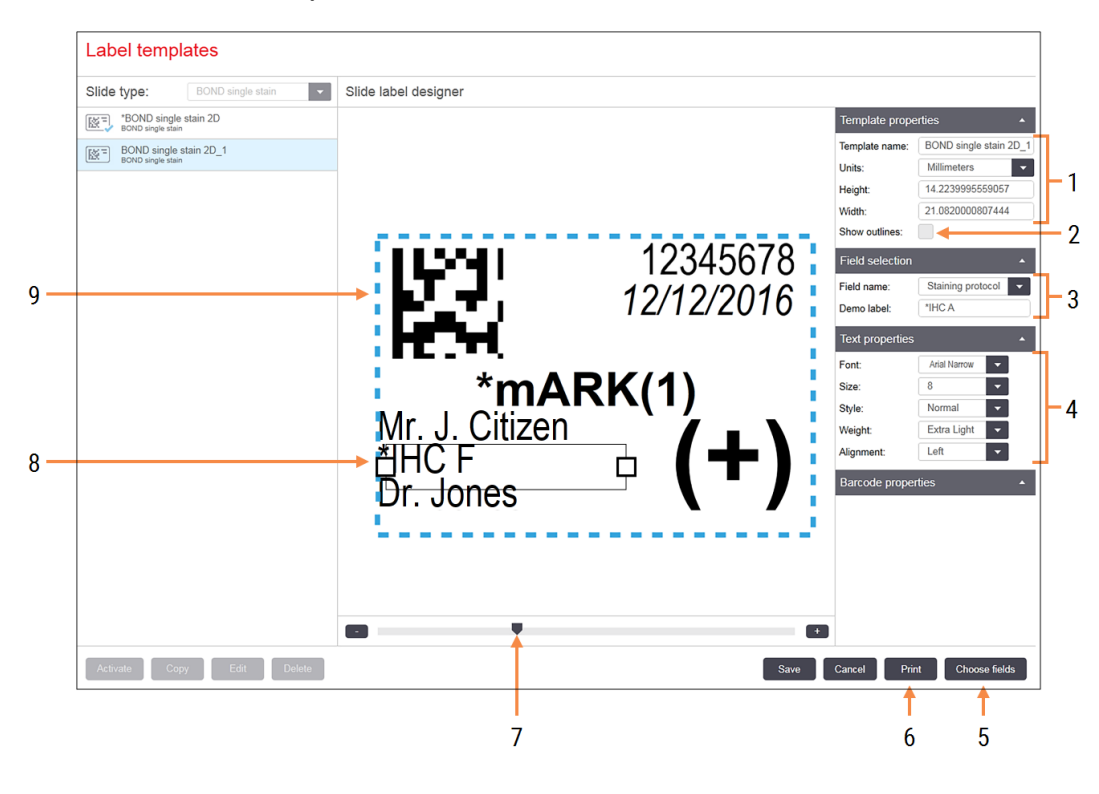

#### joonis 10-5: Sildi malli redigeerimise käsud

#### Seletus

- 1 Template properties (Malli atribuudid) Sisestage malli nimi ja suurus
- 2. Show outlines (Näitab piirjooni) Kuvamisvälja piirjooned redigeerimise paanil
- 3 Field selection (Välja valimine) Valige välja tüüp, et see redigeerimispaanil esile tõsta. Sisestage väljale demotekst.
- 4 Text properties (Teksti atribuudid) Valitud välja tekstiatribuutide konfigureerimine

## 5 Choose fields (Väljade valimine)

Avage dialoogiaken Choose fields (Väljade valimine), et paigutusele välju lisada või neid sealt eemaldada.

- 6 Print (Printimine) Prindib praeguse paigutuse valitud printeril
- 7 Liugnupp demosildi suurendamiseks ja vähendamiseks
- 8 Parajasti valitud väli konfigureerige see paanil Text Properties (Teksti atribuudid) paremal. Laiuse muutmiseks lohistage kaste mõlemas otsas või kogu välja ümberpaigutamiseks.
- 9 Sildi ID või vöötkoodi väli suurust ei tohi muuta

#### Vt ka:

- [10.3.1 Objektiklaaside](#page-236-0) mallide loomine, redigeerimine ja aktiveerimine
- $\cdot$  [10.3.2 Teabetüübid](#page-238-0)

## <span id="page-236-0"></span>10.3.1 Objektiklaaside mallide loomine, redigeerimine ja aktiveerimine

Uute mallide loomiseks kopeerige olemasolevad mallid ja redigeerige neid või muutke olemasolevaid kasutajamalle (kuid mitte vaikemalle). Aktiveerige mall, et muuta see süsteemist BOND prinditavate siltide jaoks kasutatavaks.

- [10.3.1.1 Uue](#page-236-1) malli loomine
- 10.3.1.2 Malli [redigeerimine](#page-236-2)
- <span id="page-236-1"></span>• [10.3.1.3 Malli](#page-237-0) aktiveerimine

### 10.3.1.1 Uue malli loomine

1 Valige objektiklaasi tüüp, mille jaoks uus mall luuakse.

Kuvatakse kõik objektiklaasitüübi olemasolevad mallid.

- 2 Valige kopeeritav mall (valige mall, mis on kõige sarnasem sellega, mida soovite luua).
- 3 Klõpsake Copy (Kopeeri).

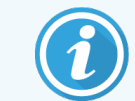

<span id="page-236-2"></span>2D-vöötkoodiga malli kopeerimine loob uue 2D-vöötkoodiga kasutajamalli.

### 10.3.1.2 Malli redigeerimine

1 Valige vasakult paanilt mall ja klõpsake Edit (Redigeeri).

Ekraani paremas osas olev redigeerimise paan, nupud ja atribuudiloendid on lubatud, et saaksite redigeerida malli paigutust, mis kuvatakse redigeerimise paanil.

- 2 Välja piirjoonte vaatamiseks redigeerimispaanil võite valida käsu Show outlines (Kuva piirjooned) (redigeerimispaani jaotises Template properties (Malli atribuudid), üleval paremal).
- 3 Sisestage malli nimi jaotises Template properties (Malli omadused).

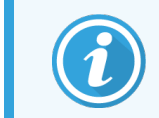

Siltide mallide nimedele kehtib 64-kohaline piirang, samuti kõik sama objektiklaasitüübi kategoorias kasutatud nimed peavad olema kordumatud.

- 4 Redigeerige paigutust:
	- a Väljade eemaldamine või lisamine klõpsake Select fields (Vali väljad) ja valige kuvamiseks objektiklaasi atribuudid (vt jaotisest [10.3.2 Teabetüübid](#page-238-0) kõikide saadaolevate atribuutide loendit).

Pange tähele, et automaatseks tuvastamiseks kasutatavat välja Label ID (Siltide ID) ei saa eemaldada.

- b Väljade paigutamine valige ja lohistage välju redigeerimise paanil.
- c Väljade laiuse muutmine lohistage kastikesi väljade mõlemas otsas. (Väljade kõrgused määratakse teksti fondi suurusega.)

Kui valitud välja laius ei ole malli kasutamisel konkreetsel sildil oleva väärtuse jaoks piisavalt suur, kärbitakse tekst ja ellipsi punktid lisatakse nii, et on selge, et on toimunud kärpimine.

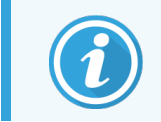

Välja Label ID (Siltide ID) suurust ei tohi muuta – see peab jääma vaikesättele, et töötlusmooduli pildistaja saaks seda lugeda.

- d Teksti atribuutide seadistamine valige väli ning määrake selle font ja fondi suurus, stiil ja kaal jaotises Text properties (Teksti omadused). Samuti seadistage väljal teksti joondamine.
- 5 Klõpsake Save (Salvesta).

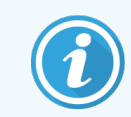

<span id="page-237-0"></span>Veenduge, et välja Label ID (Sildi ID) ümber oleks vaba ruumi. Kui tekstile tekib selle ala mis tahes muudelt väljadelt takistus, võib see häirida automaatset tuvastamist.

### 10.3.1.3 Malli aktiveerimine

1 Valige vasakult paanilt mall ja klõpsake Activate (Aktiveeri).

Mall on märgitud sinise linnukesega, mis näitab, et see on nüüd aktiivne.

## <span id="page-238-0"></span>10.3.2 Teabetüübid

Sildimalle saab konfigureerida kuvama mis tahes järgmist objektiklaasiteavet, mis on valitud kuva Labels (Sildid) dialoogiaknast Choose fields (Väljade valimine).

Välja Label ID (Sildi ID), mida kasutatakse automaatseks tuvastamiseks, ei saa ühestki mallist eemaldada. See kuvatakse 2D-vöötkoodina.

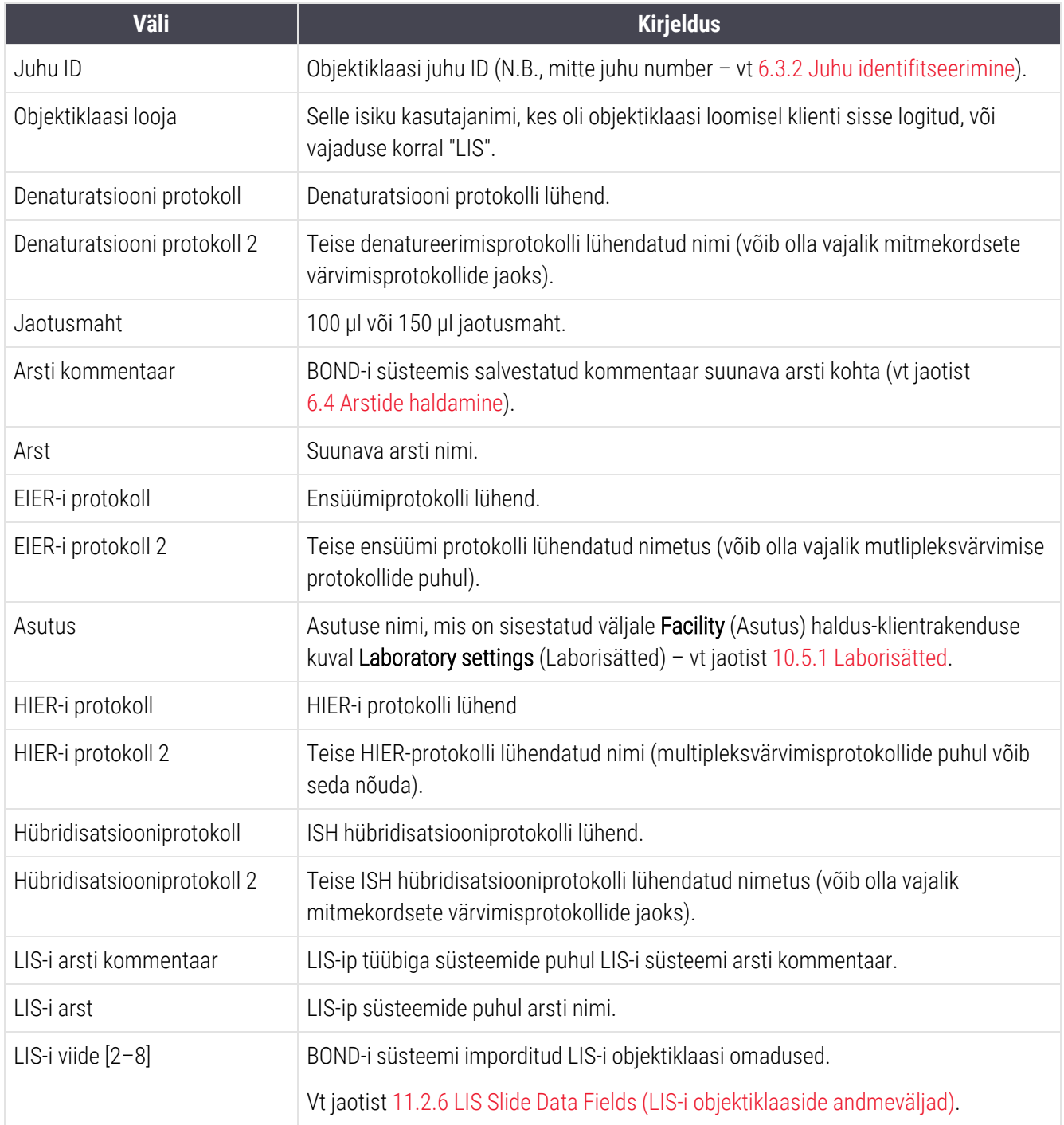

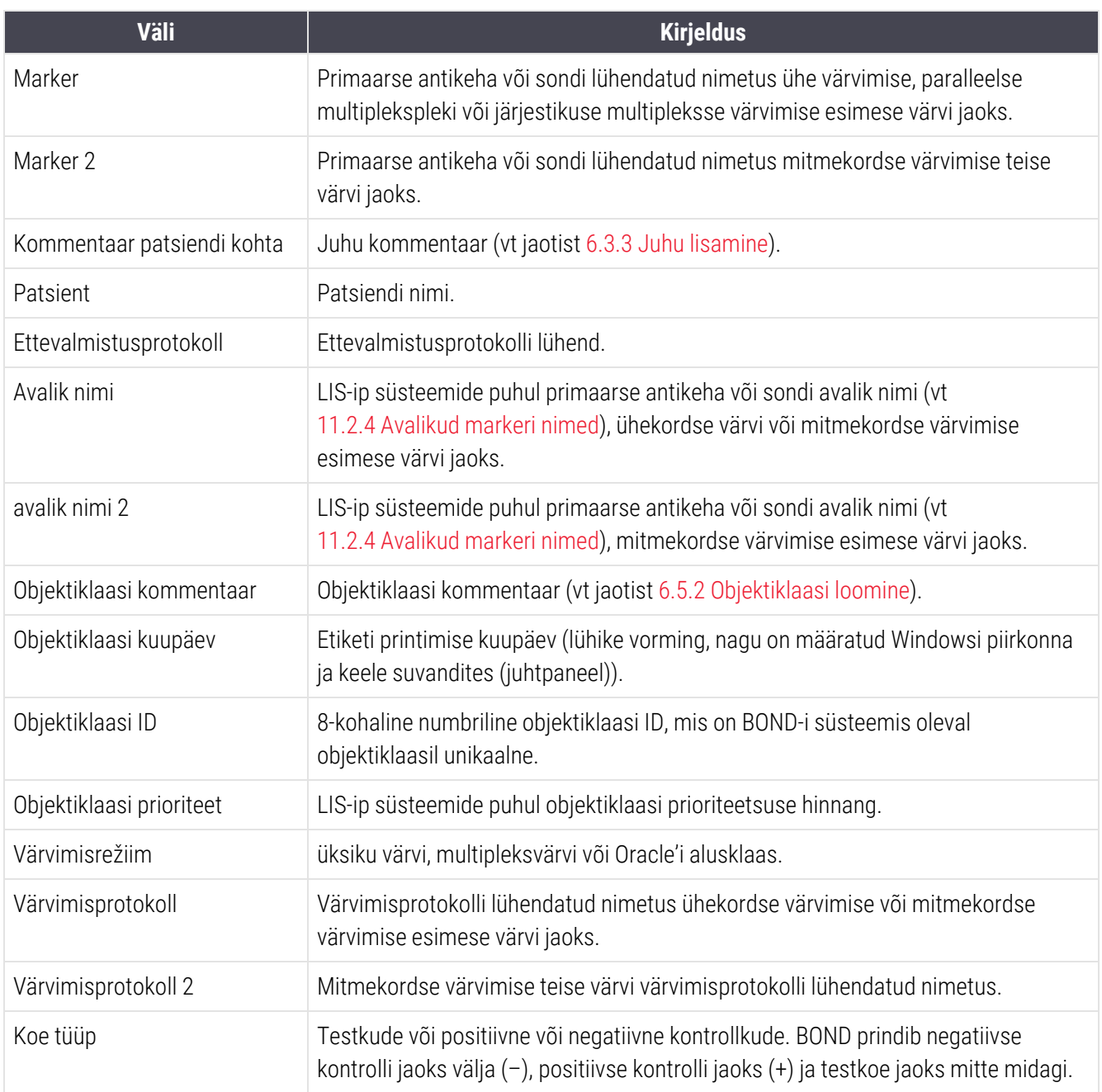

## <span id="page-240-0"></span>10.4 BDD

Kasutage kuva BDD update (BDD värskendus), et värskendada BOND-i andmemääratlusi ja luua kontrolljälje faile.

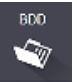

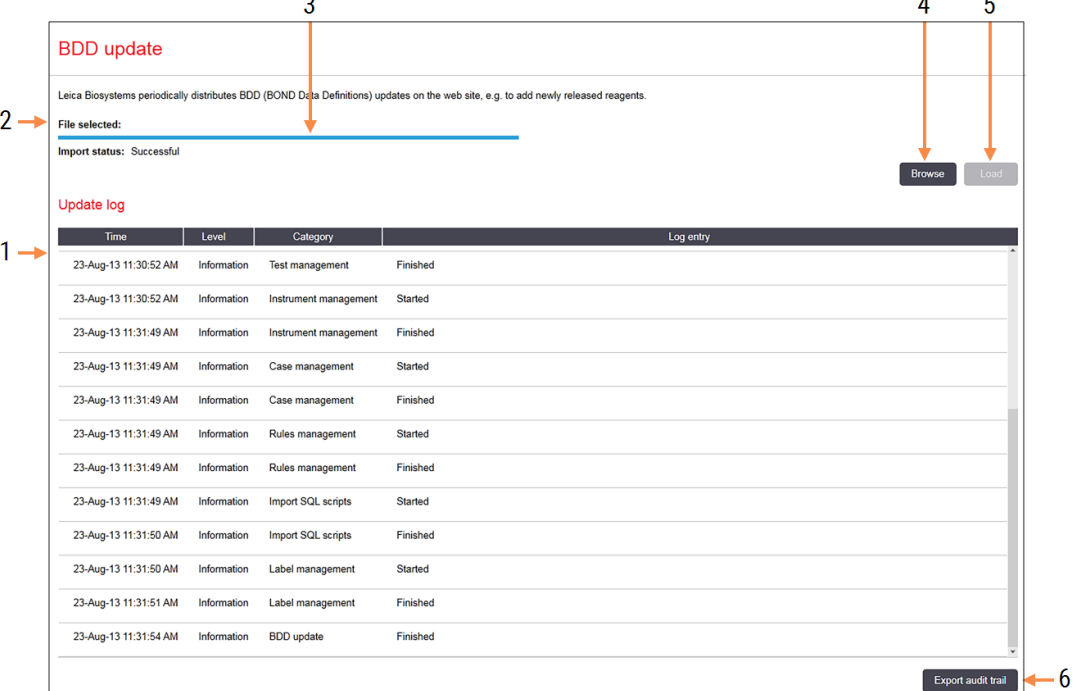

joonis 10-6: Kuva BDD update (BDD värskendamine)

#### Seletus

- 1 BDD värskenduste logi
- 2 Valitud BDD-värskendusfail
- 3 BDD värskendamise edenemisriba ja olek

#### 4 Browse (Sirvi)

Leidke BDD värskendusfail ja avage see vasakul asuvale väljale

#### Vt:

- 10.4.1 BDD [värskendused](#page-241-0)
- [10.4.2 Kontrolljälg](#page-242-1)

#### 5 Load (Laadi)

Klõpsake, et installida BDD värskendusfail vasakul olevale väljale

6 Export audit trail (Ekspordi kontrolljälg) Klõpsake kontrolljälje failide loomiseks – [10.4.2 Kontrolljälg](#page-242-1)

## <span id="page-241-0"></span>10.4.1 BDD värskendused

Leica Biosystems jagab regulaarselt BDD (BOND Data Definitions) värskendusi veebisaidil, nt uute väljaantud reaktiivide lisamiseks. BDD värskendusfailidel BOND jaoks on faililaiend \*.bdd. Installige need värskendused kuvalt BDD update (BDD värskendused).

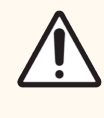

ETTEVAATUST! Erinevate maailmapiirkondade jaoks on erinevad BDD värskendusfailid, mis kajastavad nende piirkondade erinevaid määrusi. Veenduge, et installite oma piirkonnale õige värskendusfaili (dialoogi aknas About BOND (Teave BOND kohta) kuvatakse piirkonna teave, vt [3.9 Teave](#page-87-0) süsteemi BOND kohta). Kui te ei ole kindel, millist faili kasutada, võtke ühendust klienditoega.

BDD värskenduse saate igal ajal installida.

- 1 Laadige Leica Biosystems veebisaidilt alla uuendusfail ja salvestage see viirusevabale USB-mälupulgale.
- 2 Sisestage USB-mälupulk BOND või BOND-ADVANCE kontrollerisse (või, mis tahes BOND terminali BOND-ADVANCE süsteemides).
- 3 Avage haldus-klientrakenduses kuva BDD update (BDD värskendus).
- 4 Klõpsake nuppu Browse (Sirvi) ja otsige Windowsi dialoogiaknast Open (Avamine) värskendusfaili.
- 5 Klõpsake BDD-faili kuvamiseks kuva ülal vasakul oleval väljal käsku Open (Ava).
- 6 Klõpsake Load (Laadi) määratluste värskendamiseks uute andmetega.
- 7 Värskendamise jätkudes kirjutatakse teated värskendamise logisse Update log. Viimases reas kuvatakse "BDD värskendus: lõpetatud", kui värskendamine on lõpetatud, ja ülemise paani edenemisriba all kuvatakse olek Successful (Õnnestus).
- 8 Avage kuva About BOND (Teave BOND kohta), et kontrollida, kas BDD on värskendatud uusimaks versiooniks.

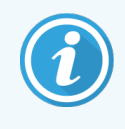

Ainuke viis näha, kas BDD värskendamine õnnestus, on kuval BDD update (BDD värskendus) või About BOND (Teave BOND kohta). Protsess võtab ainult mõne minuti, seetõttu soovitame oodata, kuni värskendamine lõpeb, enne kui liigute teisele kuvale.

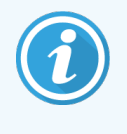

Kui värskendamine ebaõnnestub, taastatakse andmete määratluste värskendamise eelbe olek ja selle kohta kuvatakse teade logis Update Log (Uuenduslogi). Kui värskendamine nurjub, võtke ühendust klienditoega.

## 10.4.2 Kontrolljälg

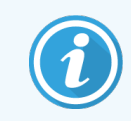

<span id="page-242-1"></span>See jaotis ei kehti BOND-PRIME töötlemismoodulile. BOND-PRIME kontrolljälg salvestatakse hoolduslogi aruandesse.

Saate luua kontrolljälje kõigist süsteemi muudatustest, sh sellest, kes muudatused tegi ja millal. Kontrolljälg kirjutatakse mitmesse CSV-faili, igas failis on erineva kategooria teave. Failid kirjutatakse kontrolleri kausta: BOND Drop-box\Audit\YYYYMMDD-HHmmss.

Kontrolljälje failide loomiseks tehke järgmist.

- 1 Avage kuva BDD update (BDD värskendus) ja klõpsake Export Audit trail (Ekspordi kontrolljälg).
- 2 Valige All data (Kõik andmed), et teha aruanne kõigist muudatustest süsteemi eluea jooksul, või Custom date range (Kohandatud kuupäevade vahemik) konkreetse perioodi määramiseks, seejärel määrake kuupäevad ja kellaajad From (Alates) ja To (Kuni).
- <span id="page-242-0"></span>3 Klõpsake nuppu Export (Ekspordi).

## 10.5 Sätted

Kuval Settings (Sätted) on BOND üldised laboriülesed süsteemisätted Laboratory settings (Laborisätted) ja vaikejuhu ning -objektiklaasi sätted ja töövoo suvandid (Case and slide settings (Juhu ja objektiklaasi sätted)).

Settings G.

- $\cdot$  [10.5.1 Laborisätted](#page-243-0)
- 10.5.2 Juhu ja [objektiklaasi](#page-244-0) sätted
- [10.5.3 Andmebaasi](#page-245-0) varundamine

## <span id="page-243-0"></span>10.5.1 Laborisätted

Määrake paanil Laboratory settings (Labori sätted) üldised laborivalikud

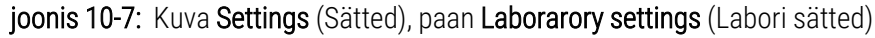

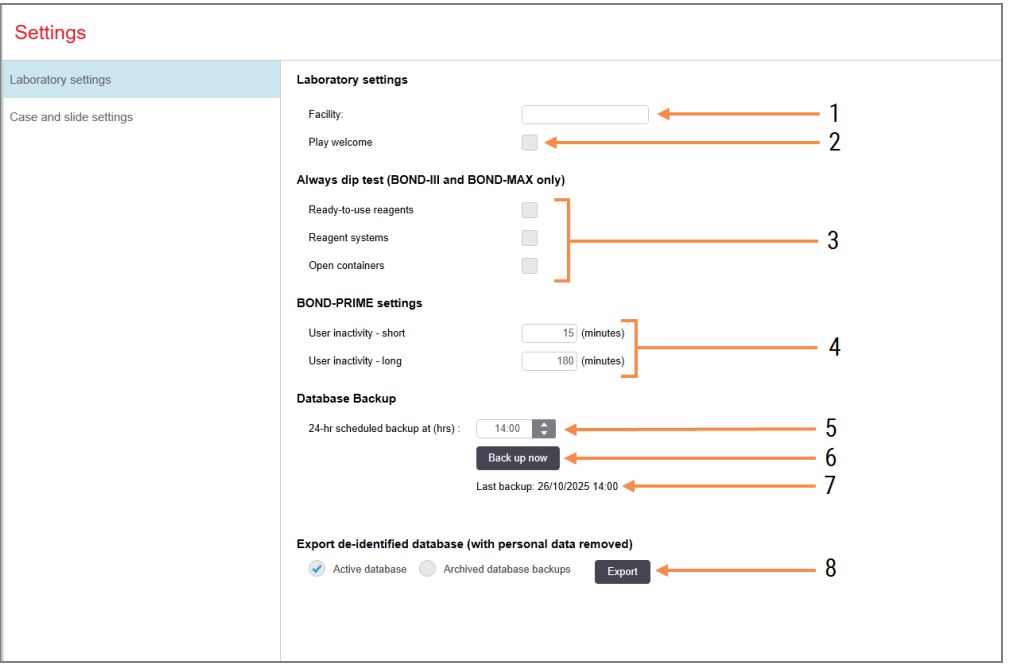

#### Seletus

- 1 Facility (Asutus) Sisestage labori nimi, mis kuvatakse aruannetes
- 2 Play welcome (Esita tervitus) Esitab BOND tarkvara käivitamisel tervitusteate
- 3 Always dip test (Tee alati reaktiivitaseme kontroll)

Märkige ära, et teha enne iga tsüklit teatud tüüpi reaktiivikanistrite taseme kontroll – vt [8.3.1 Reaktiivi](#page-204-0) koguse määramine

4 User inactivity (Kasutaja tegevusetus) ainult BOND-PRIME.

> Short (Lühike)- määrake jõudeolekuperiood (minutites), pärast mida peab kasutaja PINkoodi uuesti sisestama.

> Long (Pikk)- määrake jõudeolekuperiood (minutites), pärast mida peab kasutaja PINkoodi uuesti sisestama.

### 5 24-hr scheduled backup at (hrs) (Ööpäevane planeeritud varundamine kl (h)) Määrake andmebaasi igapäevase automaatse

varundamise kellaaeg (24-tunnise ajavorminguga) – vt [10.5.3 Andmebaasi](#page-245-0) [varundamine](#page-245-0).

- 6 Back up now (Varunda kohe) Käivitab kohe andmebaasi varundamise – [10.5.3 Andmebaasi](#page-245-0) varundamine.
- 7 Teave viimase varundamise või edenemisriba kohta sel ajal, kui varundamine on pooleli.
- 8 Export de-identified database (Ekspordi deidentifitseeritud andmebaas) Valige, kas soovite eksportida deidentifitseeritud andmed aktiivsest andmebaasist või andmebaasi varukoopiast.

## <span id="page-244-0"></span>10.5.2 Juhu ja objektiklaasi sätted

Juhu ja objektiklaasi sätted võimaldavad teil määrata:

- <sup>l</sup> mitme konfigureeritava väärtuse vaikeväärtused juhu ja objektiklaasi loomisel
- töövoo suvandid juhu ja objektiklaasi loomisel.

<span id="page-244-1"></span>Juhu ja objektiklaasi suvandite kirjeldusi vt jaotistest [joonis](#page-244-1) 10‐8 ja [joonis](#page-245-1) 10‐9.

joonis 10-8: Juhu sätted paanil Case and slide settings (Juhu ja objektiklaasi sätted)

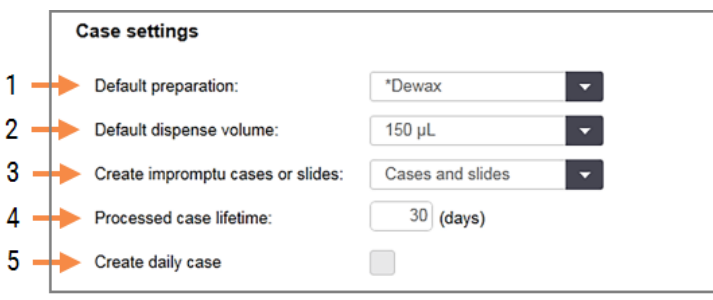

### Seletus

- 1 Default preparation (Vaike-ettevalmistamine) Vaikimisi ettevalmistusprotokoll uute juhtude jaoks.
- 2. Default dispense volume (Vaike-jaotusmaht) Vaike-jaotusmaht uute juhtude jaoks.
- 3 Create impromptu cases/slides (Ettevalmistuseta juhu/objektiklaasi loomine)

Määrake suvandid juhtude ja/või objektiklaaside loomiseks pärast objektiklaaside laadimist – vt 6.8.2 On-Board objektiklaaside [identifitseerimise](#page-158-0) [valikud](#page-158-0).

Märkus: ei kehti BOND-PRIME töötlemismoodulitele.

### 4 Processed case lifetime (Töödeldud juhu nähtavusaeg)

Päevade arv, mille jooksul ümbris pärast ümbrise viimase objektiklaasi käivitamist Slide setup (Objektiklaasi seadistamine) ekraanil püsib – vaata [6.3.4.2 Töödeldud](#page-139-1) juhu nähtavusaeg.

#### 5 Create daily case (Igapäevase juhu loomine) Looge automaatselt üks juht iga päev kõigile sellel päeval töödeldud objektiklaasidele – vt [6.3 Töötamine](#page-136-0) juhtudega.

<span id="page-245-1"></span>joonis 10-9: Objektiklaasi sätted paanil Case and slide settings (Juhu ja objektiklaasi sätted)

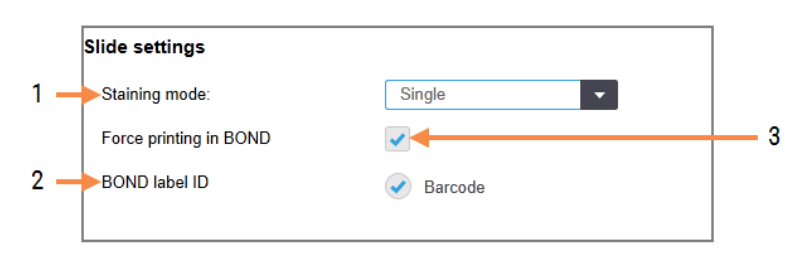

### Seletus

- 1 Staining mode (Värvimisrežiim) Uute objektiklaaside vaikesäte – vt [6.5.2 Objektiklaasi](#page-144-0) loomine.
- 2. BOND label ID (BOND-i sildi ID) BOND -s loodud objektiklaaside sildi identifikaatorid on 2D vöötkoodid.
- 3 Force printing in BOND (Sundprintimine BOND-is) Lubab töödelda ainult BOND-is prinditud siltidega objektiklaase – vt [6.8.2 On-Board](#page-158-0) objektiklaaside [identifitseerimise](#page-158-0) valikud.

Märkus: ei kehti BOND-PRIME töötlemismoodulitele.

## <span id="page-245-0"></span>10.5.3 Andmebaasi varundamine

Andmebaas talletab kriitilise tähtsusega patsienditeavet ja on BOND-i süsteemi õigeks toimimiseks hädavajalik, seega tuleb süsteem taastada, kui andmebaas on rikutud. BOND-i süsteemil on automaatse ja käsitsi varundamise süsteem:

- automaatsed igapäevased varundused
- vajadusel käsitsi tehtavad varukoopiad

Kõik varundusfailid salvestatakse BOND-i kontrollerisse kausta:

### B:\BOND Drop-box\Backups

Iga varunduse tüübi jaoks luuakse kaks faili, mis on alati sama nimevorminguga:

[Facility name]\_BOND\_YYYY-MM-DD-HH-mm-ss

kus asutuse nimi on sisestatud haldus-klientrakenduse kuval Settings (Sätted) (vt jaotist [10.5.1 Laborisätted](#page-243-0)) (või kui asutuse nime pole sisestatud, on see vaikimisi "Facility"). Nimi sisaldab varundamise käivitamise kuupäeva ja kellaaega. Põhivarundusfaili laiend on .dump ja seal on ka logifail laiendiga .log.

Automaatne igapäevane varundus töötab ajal, mis on määratud haldus-klientrakenduse kuval Settings (Sätted) [\(10.5.1 Laborisätted\)](#page-243-0). Viimane varundus on kaustas Scheduled\_Latest. See teisaldatakse kausta Scheduled\_1\_Days\_ Old järgmise päeva varunduse ajal ja nii edasi järgmised kuus päeva (kaustani Scheduled\_7\_Days\_Old), mille järel see kustutatakse.

Kui BOND-i kontroller on plaanitud varundamise ajal välja lülitatud, siis varundamist ei käivitata. Veenduge, et määrate aja, mil kontroller on sisse lülitatud ja kui on ebatõenäoline, et töötlusprotsess töötab.

Käsitsi varundust saab igal ajal käivitada (v.a automaatse varundamise käivitumisel) haldus-klientrakenduse kuvalt Settings (Sätted). Klõpsake jaotises Database backup (Andmebaasi varundus) nuppu Back up now (Varunda kohe) (vt jaotist [10.5.1 Laborisätted](#page-243-0)).

Dialoogaken teavitab teid, kui varundamine on lõppenud. Varundus- ja logifailid salvestatakse kausta Manual (Käsitsi). Järgmisel käsitsi varundamisel edastatakse failid kausta Manual\_Previous. Failid kustutatakse pärast kolmandat käsitsi varundamist, st salvestatakse ainult kaks uusimat käsitsi varundamist.

Kui mis tahes tüüpi varundus ei õnnestu edukalt lõpule viia, ilmub haldus- ja kliinilise klientrakenduse funktsiooniribast paremal ikoon. Ikoon jääb aktiivse varundamise lõpuni. Ikooni ilmumisel püüdke varundada käsitsi esimesel võimalusel. Kui ka see ei õnnestu, võtke kohe ühendust klienditoega.

Eriti vanemate BOND-i süsteemide puhul, kus on kogunenud rohkem andmeid, kontrollige aeg-ajalt, kas varundusfailide jaoks on piisavalt ruumi. Tavaliselt kustutatakse üks varundusfail uue kirjutamisel, seega suureneb kettakasutus ainult suhteliselt väikeste sammude kaupa. Kuid te võite mingil hetkel vajada lisaruumi – sel juhul võtke ühendust klienditoega.

Täiendava turvalisuse tagamiseks varundage varundusfailid regulaarselt teise kohta (BOND-i kontrollerist eemal). Võimaluse korral korraldage automaatne varundamine oma IT-osakonnaga. Kui mitte, kopeerige faile käsitsi kord nädalas (sagedamini suure käibega laborite puhul). BOND-i kontroller käitab turvalist FTP-serverit, et IT-osakond saaks sisse logida ja varundusfailid turvatud FTP kaudu BOND-i Dropboxi kaustast alla laadida.

Andmebaasi taastamiseks võtke ühendust klienditoega.

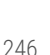

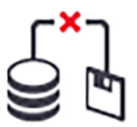

## <span id="page-247-0"></span>10.6 Riistvara

Kasutage kuva Hardware Configuration (Riistvara konfigureerimine), et konfigureerida töötlusmooduleid, üksusi (ühe klientrakenduse hallatavad töötlusmoodulite rühmad) ja objektiklaaside sildiprintereid.

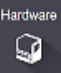

Riistvara konfigureerimine toimub kolmel vahekaardil:

- [10.6.1 Töötlusmoodulid](#page-247-1)
- $\cdot$  [10.6.2 Üksused](#page-250-0)
- <span id="page-247-1"></span>• [10.6.3 Objektiklaasi](#page-252-0) sildistajad

## 10.6.1 Töötlusmoodulid

Vaadake BOND-i süsteemis olevaid töötlusmooduleid ja konfigureerige nende põhireaktiivi kanistrid vahekaardil Processing modules (Töötlusmoodulid).

Kui töötlusmoodul on BOND-i kontrolleriga võrgukaabliga füüsiliselt ühendatud, ilmub see automaatselt vahekaardi Processing modules (Töötlusmoodulid) vasakpoolsel paanil.

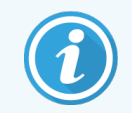

BOND-kontroller lubab ühendada ainult ühilduvaid töötlusmooduleid. Kui ühendatud on ühildumatu töötlusmoodul, kuvatakse ikoon ja veateade (vt ikoonide ja tähenduste tabelit järgmisel leheküljel).

Valige töötlusmoodul, et kuvada selle andmed vahekaardi paremas servas. Andke töötlusmoodulile kordumatu nimi ja vajaduse korral keelake mõned põhiaine kanistrid (vt jaotist [10.6.1.1 Reaktiivikanistrite](#page-249-0) blokeerimine). Nende sätete salvestamisel öeldakse, et töötlusmoodul on "valmis".

See jääb vahekaardile, sealhulgas siis, kui see on välja lülitatud või lahti ühendatud, kuni te selle tegevuse lõpetate (vt jaotist [10.6.1.2 Töötlusmooduli](#page-249-1) tegevuse lõpetamine).

### joonis 10-10: Vahekaart Processing modules (Töötlusmoodulid) kuval Hardware configuration (Riistvara konfiguratsioon)

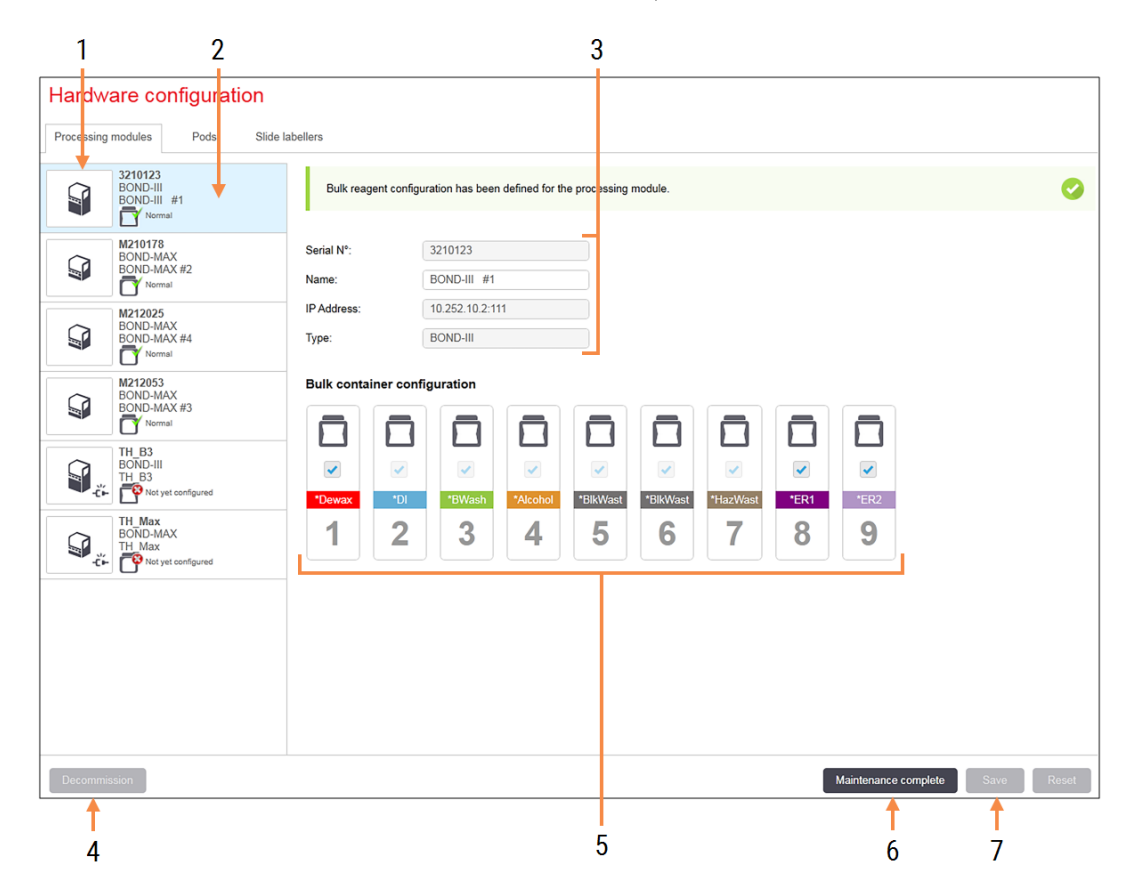

### Seletus

- 1 Kõik ühendatud töötlusmoodulid.
- 2 Praegu valitud töötlusmoodul selle andmed on näidatud kuva paremas servas.
- 3 Valitud töötlusmooduli seerianumber, nimi (redigeeritav), IP-aadress ja töötlusmooduli tüüp.
- 4 Decommission (Tegevuse lõpetamine) Valitud töötlusmooduli tegevuse lõpetamine – vt [10.6.1.2 Töötlusmooduli](#page-249-1) tegevuse lõpetamine.
- 5 Kanistri konfiguratsioon te saate mõne sõlme märkeruudu tühjendada, kui neid ei kasutata – vt [10.6.1.1 Reaktiivikanistrite](#page-249-0) blokeerimine allpool

Märkus: ei kehti BOND-PRIME töötlemismoodulitele.

6 Maintenance complete (Hooldus on valmis) Klõpsake, et lähtestada päev ja objektiklaaside arvud pärast ennetavat hooldust – vt punkti [Ennetav](#page-279-0) hooldus jaotises [12 Puhastamine](#page-278-0) ja hooldus (ainult BOND-III ja [BOND-MAX\).](#page-278-0)

### 7 Save (Salvestamine)

Äsja ühendatud töötlusmooduli kasutamiseks tuleb konfiguratsioonisätted salvestada. Töötlusmooduli konfiguratsioonisätete salvestamiseks peate kõigepealt veenduma, et kõik selle objektiklaaside värvimiskambrid oleks lukust avatud.

Vasakul paneelil töötlusmooduli kujutiste kõrval olevad ikoonid näitavad, millal moodulid on erinevates olekus.

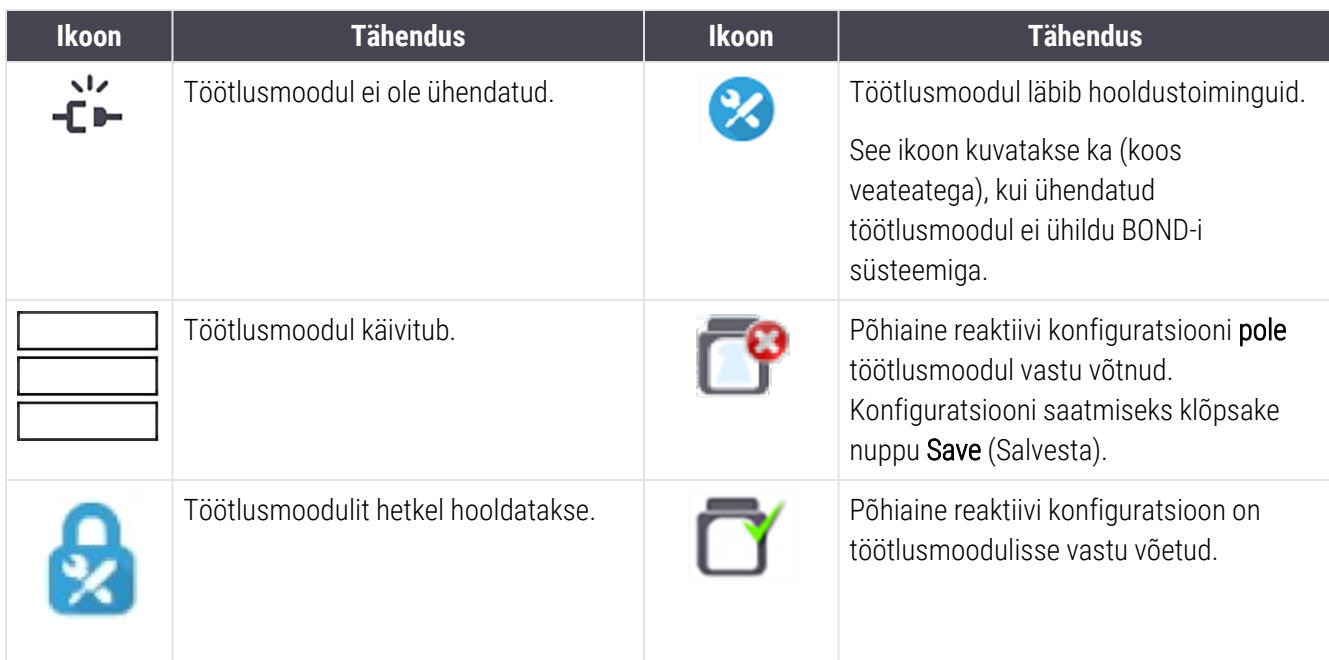

### 10.6.1.1 Reaktiivikanistrite blokeerimine

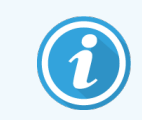

<span id="page-249-0"></span>See jaotis ei kehti BOND-PRIME töötlemismoodulile.

Laborid, mis ei teosta süsteemis BOND epitooptöötlust ja/või deparafineerimist, võivad tarkvaras kanistrid blokeerida ja eemaldada vastavad kanistrid seadmest. Neis kanistrites ei pea reaktiivi säilitama, ja töötlusmooduli algkäivitamist kiirendatakse, kuna kanistrite vedelikuvoolikud ei ole eeltäidetud. Kanistrite blokeerimiseks tühjendage nende märkeruudud paanil Bulk container configuration (Kanistrite hulgikonfiguratsioon) ja klõpsake nuppu Save (Salvesta). Viiba kuvamisel taaskäivitage töötlusmoodul, et muudatused jõustuksid. Võite blokeeritud kanistrid eemaldada või need töötlusmoodulil oma kohale jätta.

### <span id="page-249-1"></span>10.6.1.2 Töötlusmooduli tegevuse lõpetamine

Kui te töötlusmoodulit enam ei vaja, lõpetage selle tegevus, et eemaldada see vahekaardilt Processing modules (Töötlusmoodulid). Veenduge, et töötlusmoodul oleks välja lülitatud, valige see vahekaardilt Processing modules (Töötlusmoodulid) ja klõpsake käsku Decommission (Lõpeta tegevus). Kui töötlusmoodul on endiselt üksuses, eemaldatakse see pärast tegevuse lõpetamist üksusest automaatselt.

Töötlusmooduli uuesti kasutusele võtmiseks ühendage võrgukaabel uuesti.

## <span id="page-250-0"></span>10.6.2 Üksused

Üksused on töötlusmoodulite (ja objektiklaasi sildiprinterite) kogumid, mida saab juhtida ühest kliinilisest klientrakendusest – vt [3.1 Süsteemi](#page-72-0) arhitektuur. Looge üksus isegi ühekohalistele paigaldustele, kus kõiki töötlusmooduleid juhitakse BOND-i kontrollerist. Looge ja redigeerige üksusi vahekaardil Pods (Üksused).

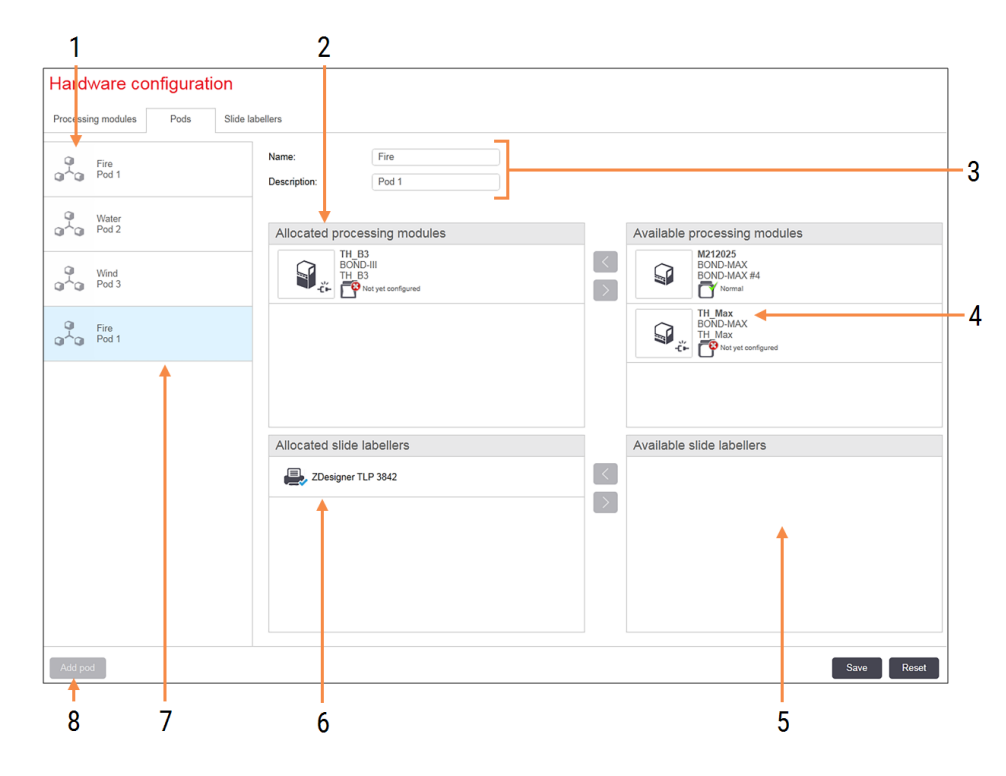

joonis 10-11: Vahekaart Pods (Üksused) kuval Hardware configuration (Riistvara konfigureerimine)

### Seletus

- 1 Kõigi üksuste loend
- 2 Töötlusmoodulid valitud üksuses. Sama tellimust kasutatakse ka kliinilises klientrakenduses – vt [10.6.2.1 Uue](#page-251-0) üksuse [loomine](#page-251-0) allpool.
- 3 Valitud üksuse nimi ja kirjeldus (mõlemad redigeeritavad).
- 4 Kõik töötlusmoodulid, mis ei ole üksustes.
- 5 Kõik objektiklaasi sildistajad, mis ei ole üksustes.
- 6 Objektiklaaside sildiprinterid valitud üksuses. Vaikeprinter on märgistatud sinise linnukesega – vt [10.6.2.1 Uue](#page-251-0) üksuse loomine allpool.
- 7 Parajasti valitud üksus selle andmed on näidatud kuva paremal pool.
- 8 Add pod (Lisa üksus) Klõpsake uue üksuse konfigureerimiseks – vt [10.6.2.1 Uue](#page-251-0) üksuse loomine allpool.

### Kustuta

Paremklõpsake tühja üksust ja klõpsake selle kustutamiseks nuppu Delete (Kustuta).

Selleks, et töötlusmoodulid oleksid saadaval üksusesse kaasamiseks, konfigureerige need vahekaardil Processing modules (Töötlusmoodulid) (vt [10.6.1 Töötlusmoodulid](#page-247-1)). Et objektiklaaside sildistajad oleksid üksuses kasutamiseks saadaval, konfigureerige need vahekaardil Slide labelers (Objektiklaasi sildistajad) (vt [10.6.3 Objektiklaasi](#page-252-0) sildistajad).

### 10.6.2.1 Uue üksuse loomine

- <span id="page-251-0"></span>1 Klõpsake Add pod (Lisa üksus).
- 2 Sisestage kordumatu üksuse nimi ja soovi korral kirjeldus.
- 3 Valige töötlusmoodulid paanilt (üleval paremal) Available processing modules (Saadaolevad töötlusmoodulid)

ia klõpsake vasaknoole nuppu  $\blacktriangleright$ , et lisada need paanile Assignated processing modules (Määratud töötlusmoodulid) (üleval vasakul).

Mitme seadme lisamisel lisage need järjekorras, milles soovite, et kliinilises klientrakenduses vahekaarte kuvataks, nt kui valite seadme A esimesena ja seadme B teisena, siis A kuvatakse B kohal paanil ja vahekaardil System status (Süsteemi olek) klientrakenduses, mis on üksusega ühendatud. Töötlusmoodulite

ümberjärjestamiseks eemaldage need paremnoole nupuga ja seadke õigesse järjekorda.

4 Valige üks või mitu objektiklaasi sildiprinterit paanilt Available slide labelers (Saadaolevad objektiklaasi sildistajad) (all paremal) ja lisage need paanile Assignated slide labelers (Määratud objektiklaasi sildid) (all vasakul).

Kui lisate mitu printerit, on need kõik objektiklaaside printimisel valimiseks saadaval. Määrake vaikeprinter, paremklõpsates valikut Set as default printer (Määra vaikeprinteriks). Vaikeprinteril on sinine linnuke.

5 Klõpsake Save (Salvesta).

Üksuse kustutamiseks eemaldage kõik töötlusmoodulid ja printerid ning paremklõpsake vasakpoolsel paanil üksusel ja klõpsake Delete (Kustuta).
### 10.6.3 Objektiklaasi sildistajad

BOND-i süsteemi poolt kasutatavad objektiklaasi sildistajad peavad asuma, olema identifitseeritud ja aktiveeritud haldus-klientrakenduse kuval Hardware configuration (Riistvara konfigureerimine) vahekaardil Slide labelers (Objektiklaasi sildistajad). See muudab need saadavaks üksustesse hõlmamiseks (vt [10.6.2 Üksused\)](#page-250-0).

joonis 10-12: Vahekaart Slide labelers (Objektiklaasi sildistajad) kuval Hardware configuration (Riistvara konfiguratsioon)

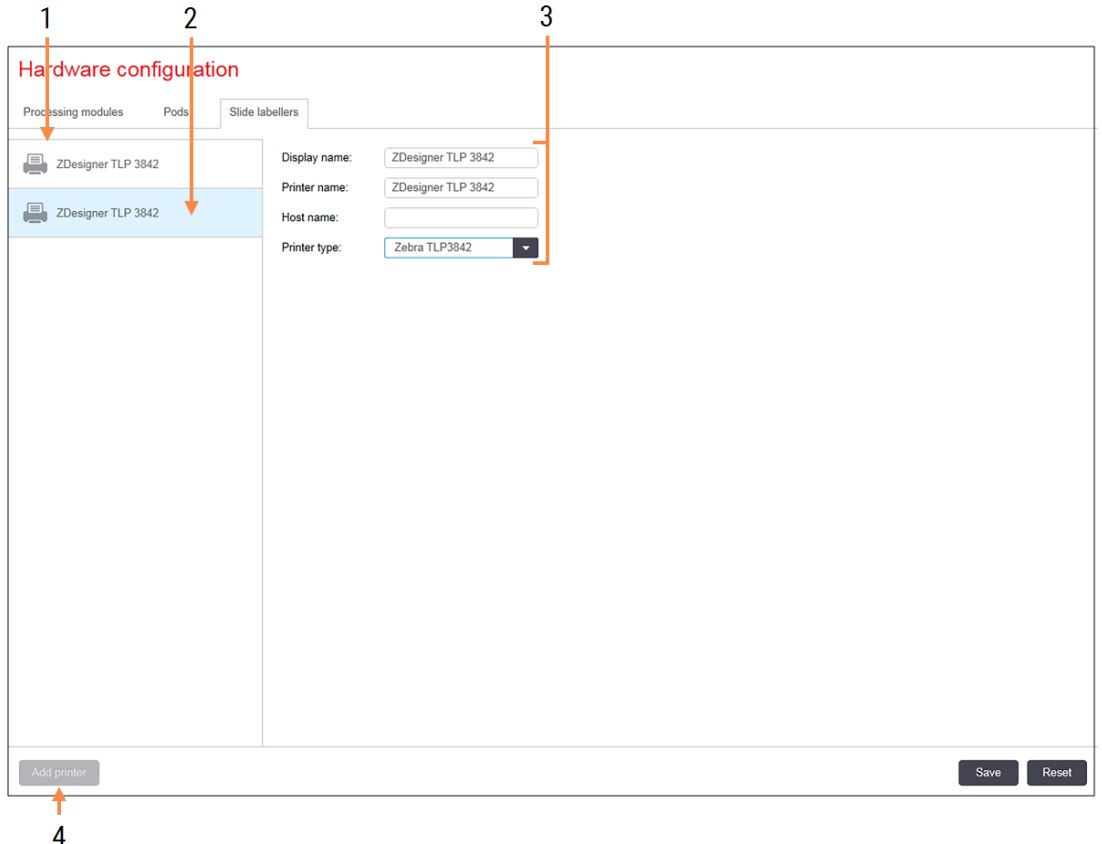

#### Seletus

- 1 Kõigi objektiklaasi sildistajate loend.
- 2 Praegu valitud objektiklaasi sildistaja selle andmed on näidatud kuva paremas servas.
- 3 Objektiklaasi sildiprinteri andmed vt [10.6.3.1 Objektiklaasi](#page-253-0) sildistaja andmed allpool.
- 4 Add printer (Lisa printer) Klõpsake uue objektiklaasi sildistaja lisamiseks – konfigureerige kuva paremal poolel.

Äsja ühendatud objektiklaasi sildistaja kaasamiseks üksusesse klõpsake nuppu Add printer (Lisa printer) ja sisestage kuva paremas servas printeri andmed.

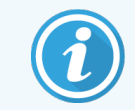

Kõigil paigaldistel ei ole üksusi. Kui üksusi ei ole, on loendi esimene printer vaikeprinter.

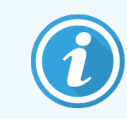

<span id="page-253-0"></span>Kui objektiklaasi sildistaja asendatakse, ei pea te uut sildistajat lisama – vana sildi andmed võite asendada uue sildi andmetega.

Sildistaja eemaldamiseks loendist paremklõpsake seda ja valige Delete (Kustuta).

#### 10.6.3.1 Objektiklaasi sildistaja andmed

Süsteem BOND nõuab iga objektiklaasi sildistaja puhul järgmisi andmeid.

- Display name (Kuvatav nimi): sildistaja nimi, mis kuvatakse BOND-i tarkvaras
- Printeri nimi (Printeri nimi): printeri nimi, mida Windows kasutab

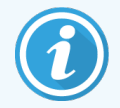

BOND-ADVANCE-i paigaldistes olev printeri nimi on tegelikult printeri Share name (Ühiskausta nimi), mida kuvatakse Windowsi dialoogiaknas Printers and Faxes (Printerid ja faksid).

• Host name (Hosti nimi): jätke tühjaks, kui see ei ole Zebra printer (näiteks ZDesigner TLP 3842) BOND-ADVANCE paigaldises, millisel juhul sisestage terminali Computer name (Arvuti nimi), millega objektiklaasi sildistaja on ühendatud.

<span id="page-253-1"></span>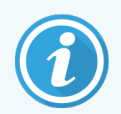

Arvuti nime Computer name (Arvuti nimi) leiate Windowsi dialoogiaknast System (Süsteem) (vt [joonis](#page-253-1) 10‐13).

joonis 10‐13: Arvuti nimi Windowsi süsteemi dialoogiaknas

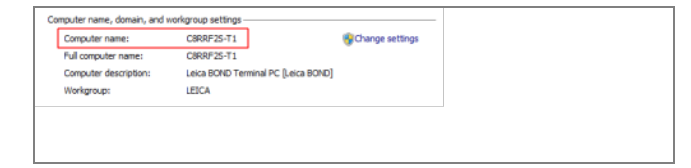

Printer type (Printeri tüüp): printeri mudel (näiteks ZDesigner TLP 3842)

#### 10.6.3.2 Testisiltide printimine

Printimisjoonduse kontrollimiseks tehke järgmist.

- 1 Avage haldus-klientrakenduses kuva Labels (Sildid)
- 2 Valige vasakult paneelilt silt ja klõpsake Print (Prindi).

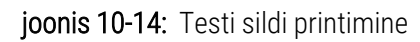

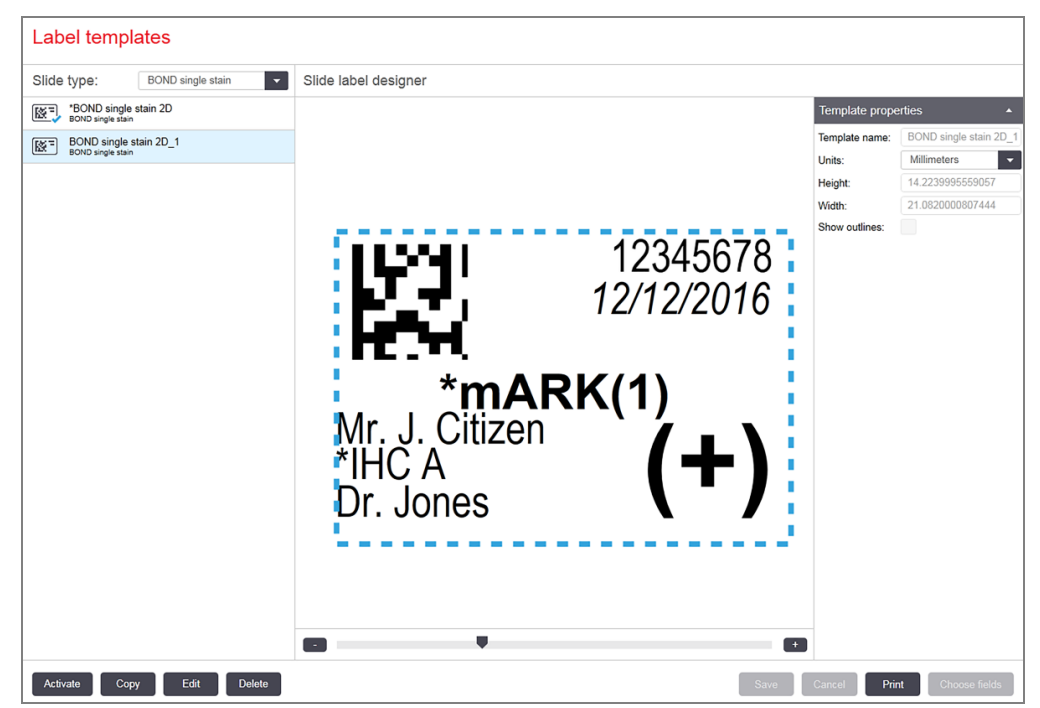

- 3 Dialoogiaknas Select a Printer (Printeri valimine) valige sobiv printer ja klõpsake Print (Prindi).
- 4 Korrake toiminut 3 kolm kuni viis korda. Veenduge, et kõik tähemärgid oleks selgelt ja täpselt sildile trükitud.
- <span id="page-254-0"></span>5 Kui pildi asend sildil ei ole õige, vt jaotist Zebra printeri [kalibreerimine](#page-254-0) (Jaotis 10.6.3.3 lk 254) või [Kognitiivse](#page-259-0) printeri [kalibreerimine](#page-259-0) (Jaotis 10.6.3.4 lk 259).

#### 10.6.3.3 Zebra printeri kalibreerimine

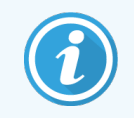

Järgmine protseduur kehtib mõlemat tüüpi Zebra printeritele: TLP 3842 või GX430t. On mõningaid erinevusi, mida kirjeldatakse vastavates sätetes.

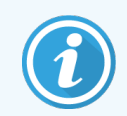

BOND-ADVANCE-i installimisel tehke BOND-ADVANCE-i terminalil järgmine protseduur.

- 1 Windowsi tegumiribal klõpsake nuppu Start (Alusta) ning valige Devices and Printers (Seadmed ja printerid).
- <span id="page-255-0"></span>2 Paremklõpsake printeri ikooni (näiteks ZDesigner TLP 3842) ja valige Printer Properties (Printeri atribuudid). Süsteem kuvab dialoogiakna Printer Properties (Printeri atribuudid), nagu on näidatud joonisel [joonis](#page-255-0) 10‐15.

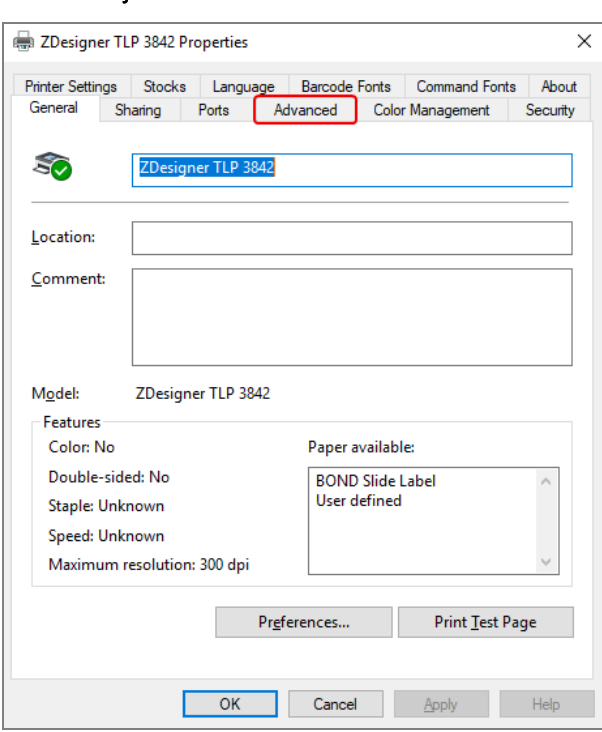

joonis 10-15: Printeri atribuudid

3 Valige vahekaart Advanced (Täpsemalt).

joonis 10‐16: Printeri atribuudid – vahekaart Täpsemalt

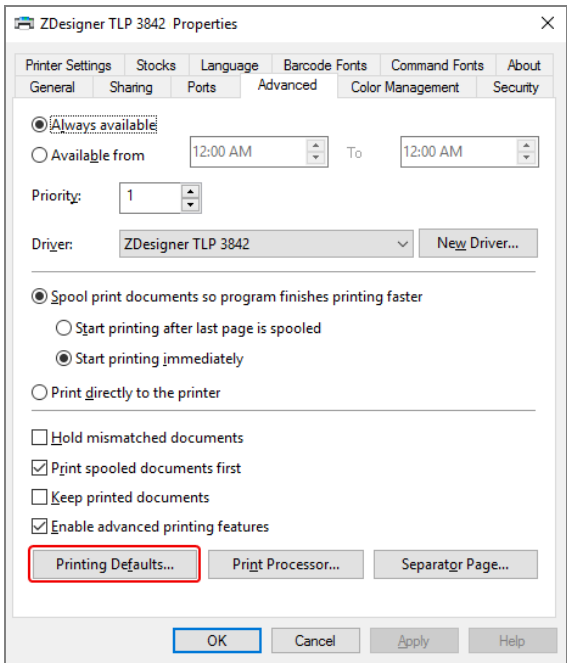

4 Klõpsake nuppu Printing Defaults... (Printimise vaikesätted...).

<span id="page-256-0"></span>Süsteem kuvab dialoogiakna Printing Defaults (Pritimise vaikesätted), nagu on näidatud joonisel [joonis](#page-256-0) 10‐17.

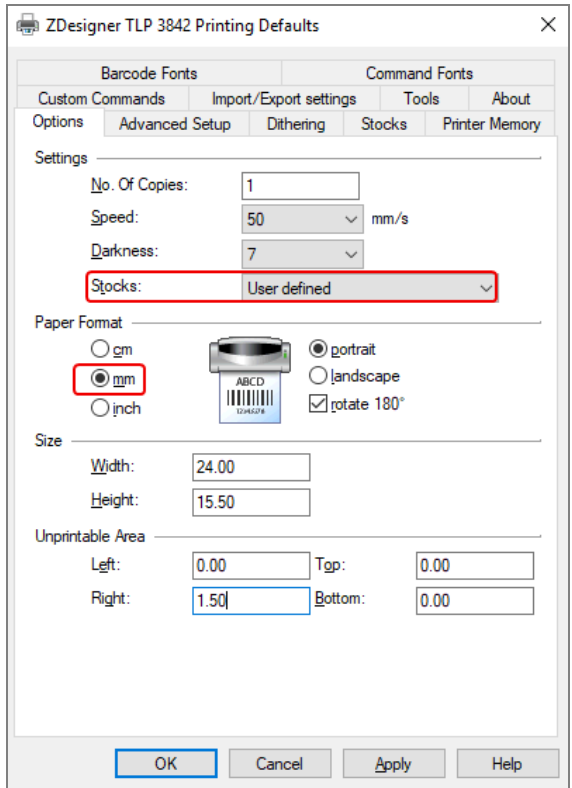

joonis 10-17: Printimise vaikesätted

See dokument viitab printeri sätetele millimeetrites. Seepärast seadke paberi vorming mm-le.

5 Valige ripploendist Stocks (Varud) suvand BOND Slide Label (Objektiklaasi silt).

6 Valige vahekaart Stocks (Varud).

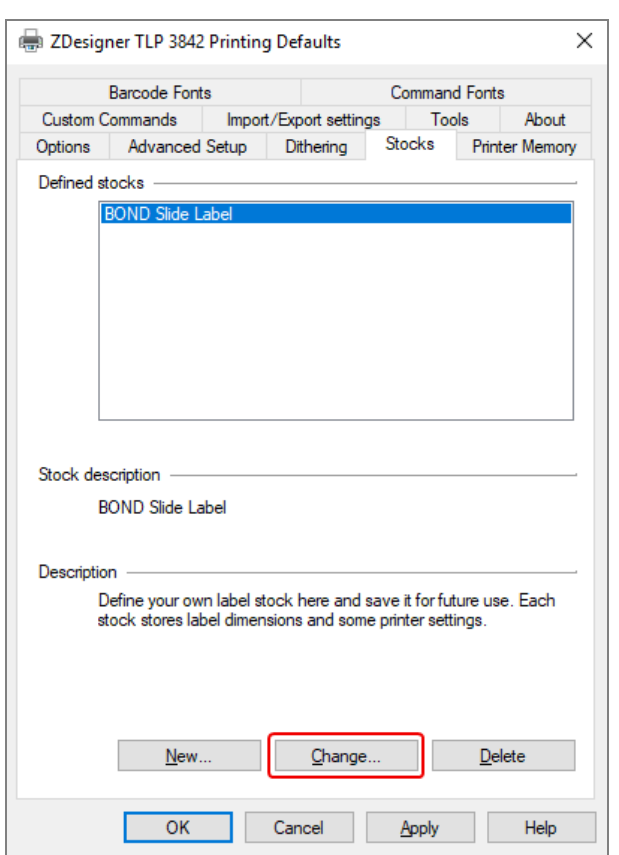

joonis 10-18: Printimise vaikesätted – vahekaart Varud

7 Klõpsake nuppu Change... (Muuda...).

Süsteem kuvab akna Define Stock (Varude määratlemine), nagu on näidatud [joonis](#page-258-0)el joonis 10-19.

Enne sätete muutmist on soovitatav taastada printer vaikesätetele, nagu on näidatud allolevas tabelis, ja printida mõned testsildid.

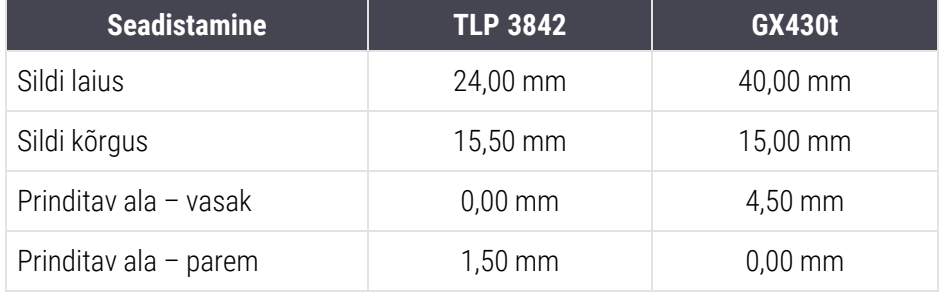

<span id="page-258-0"></span>joonis 10‐19: Dialoogiaken Define Stock (Varude määratlemine)

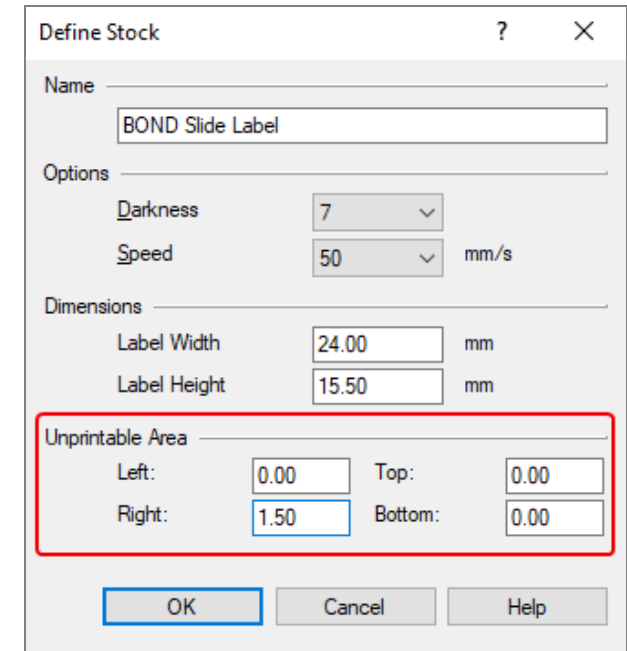

- Kui vasak serv on kärbitud, vähendage veidi sätte Right (Parem) väärtust allpool mitteprinditavat ala Unprintable Area, näiteks 1,50 mm-lt 1,00 mm-ni.
- Kui parem serv on kärbitud, suurendage veidi sätte Right (Parem) väärtust allpool mitteprinditavat ala Unprintable Area, näiteks 1,50 mm-lt 2,00 mm-ni.
- 8 Klõpsake OK.

9 Korrake sildi printimise ja reguleerimise protseduuri, kuni silt on vastuvõetav (teksti ei ole kärbitud).

<span id="page-259-1"></span>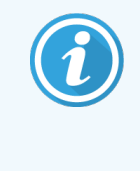

Võite saada veateate Stock name already used by system form database (Varude nimi kasutab juba süsteemi vormi andmebaas), kui klõpsate OK. Sellisel juhul muutke dialoogiaknas Define Stock (Varude määratlemine) sätet Name (Nimi), nagu on näidatud joonisel [joonis](#page-259-1) 10‐20, seejärel klõpsake nuppu OK.

#### joonis 10‐20: Sildivaru ümbernimetamine

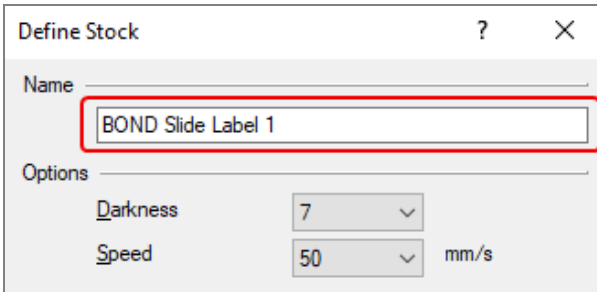

#### <span id="page-259-0"></span>10.6.3.4 Kognitiivse printeri kalibreerimine

BOND-ADVANCE-i installimiseks logige BOND-ADVANCE-i kontrollerisse sisse kui BONDDashboard. Kui hetkel kuvatakse Dashboardi, vajutage selle sulgemiseks Alt+F4.

- 1 Windowsi tegumiribal klõpsake nuppu Start (Alusta) ning valige Devices and Printers (Seadmed ja printerid).
- 2 Paremklõpsake printeri ikooni (nt Cognitive Terminal 1) ja valige Printer Properties (Printeri atribuudid).

joonis 10-21: Printeri atribuutide valimine

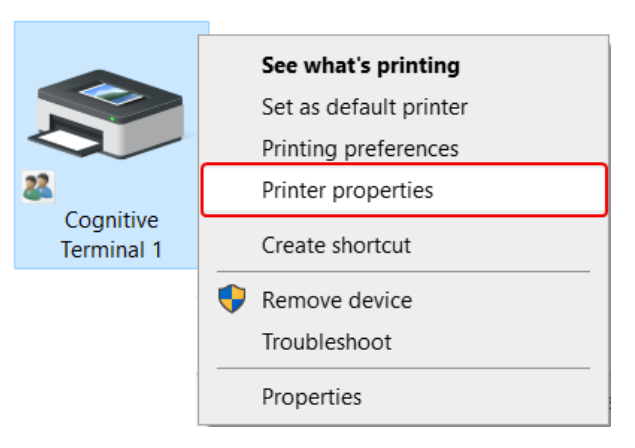

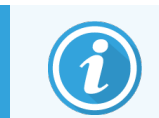

Ärge valige dialoogiakent Printing Preferences (Printimiseelistused), dialoogiaknad on sarnased, kuid sätteid ei värskendata õigesti.

<span id="page-260-0"></span>Süsteem kuvab dialoogiakna Cognitive Printer Properties (Kognitiivsed printeri atribuudid), nagu on näidatud joonisel [joonis](#page-260-0) 10‐22.

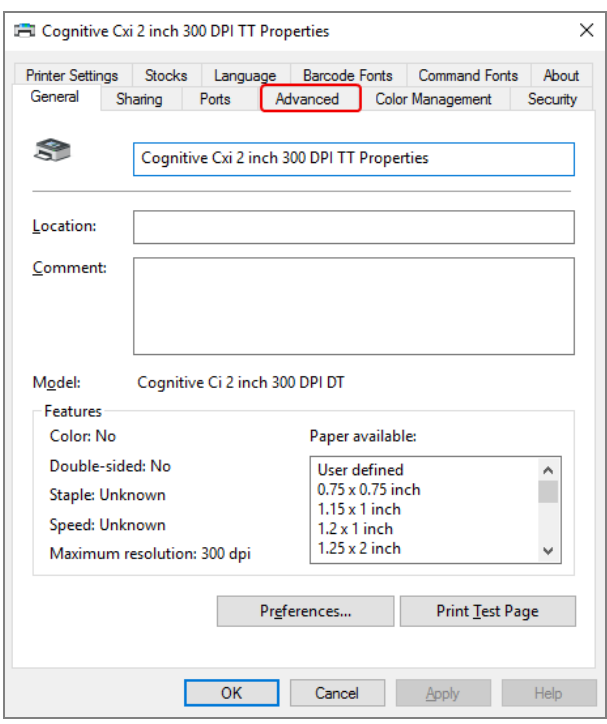

joonis 10-22: Kognitiivsed printeri atribuudid

3 Valige vahekaart Advanced (Täpsemalt).

<span id="page-261-0"></span>Süsteem kuvab vahekaardile Advanced (Täpsemalt) nii, nagu on näidatud joonisel [joonis](#page-261-0) 10‐23.

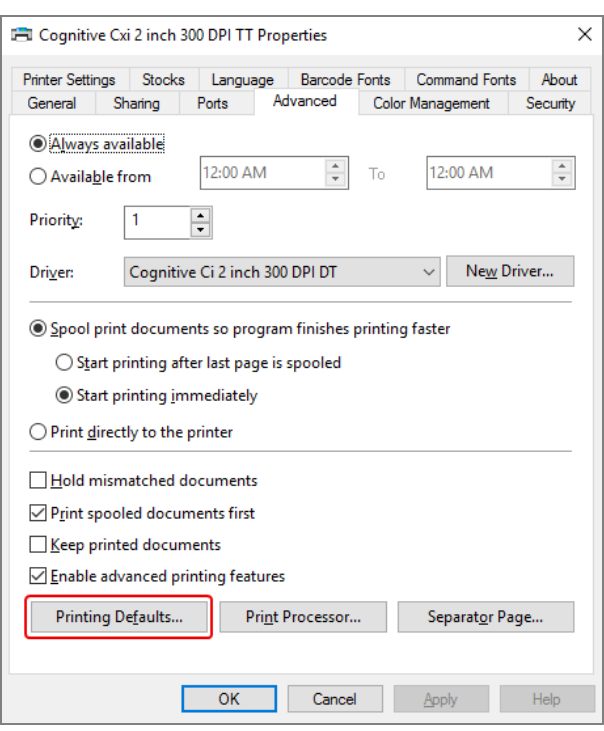

joonis 10-23: Vahekaart Täpsemalt

4 Klõpsake nuppu Printing Defaults... (Printimise vaikesätted...).

<span id="page-262-0"></span>Süsteem kuvab dialoogiakna Printing Defaults (Printimise vaikesätted), nagu on näidatud joonisel [joonis](#page-262-0) 10‐24.

joonis 10-24: Printimise vaikesätete dialoogiaken

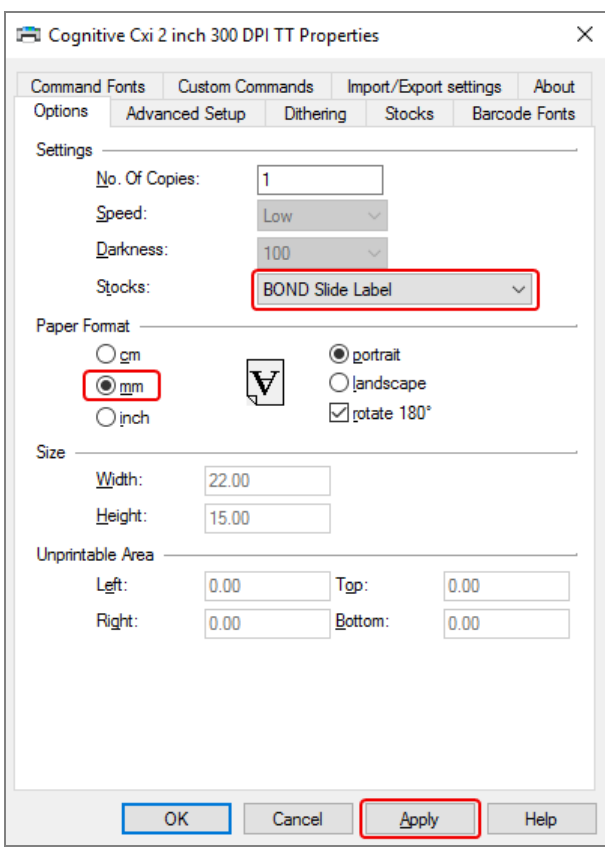

See dokument viitab printeri sätetele millimeetrites. Seepärast seadke paberi vorming mm-le.

5 Valige ripploendist Stocks (Varud) suvand BOND Slide Label (Objektiklaasi silt).

6 Valige vahekaart Stocks (Varud).

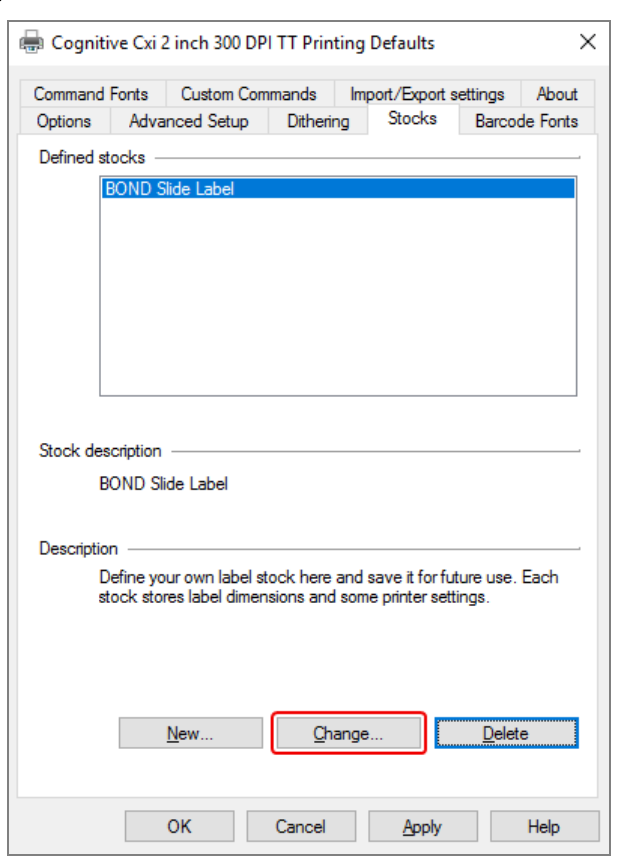

joonis 10-25: Printimise vaikesätted – vahekaart Varud

7 Klõpsake nuppu Change... (Muuda...).

Süsteem kuvab dialoogiakna Define Stock (Varude määratlemine), nagu on näidatud [joonis](#page-258-0)el joonis 10-19.

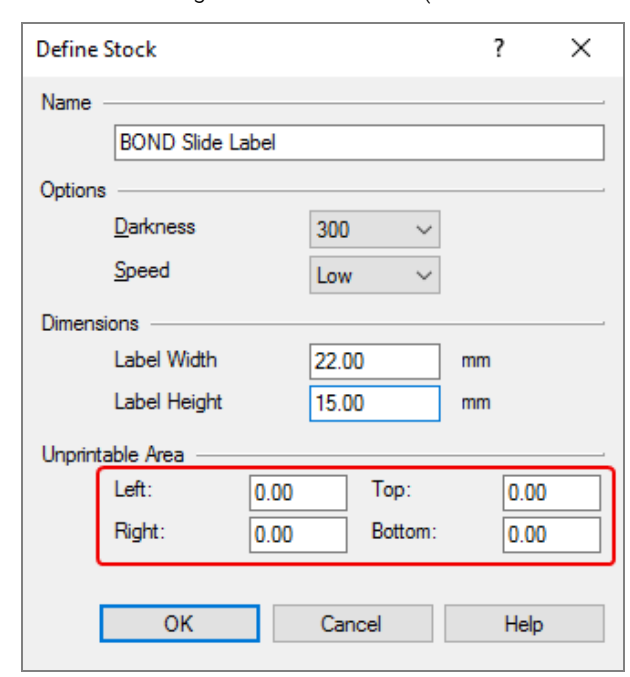

joonis 10-26: Dialoogiaken Define Stock (Varude määratlemine)

- Kui vasak serv on kärbitud, vähendage veidi sätte Right (Parem) väärtust allpool mitteprinditavat ala Unprintable Area, näiteks 0,50 mm-lt 0,30 mm-ni.
- Kui parem serv on kärbitud, suurendage veidi sätte Right (Parem) väärtust allpool mitteprinditavat ala Unprintable Area, näiteks 0,50 mm-lt 0,70 mm-ni.
- Kui ülemine või alumine serv on kärbitud, vt jaotist [Kognitiivse](#page-266-0) Cxi printeri vertikaalse sildiasendi [reguleerimine](#page-266-0) (Jaotis 10.6.3.5 lk 266).

#### 8 Klõpsake OK.

<span id="page-265-0"></span>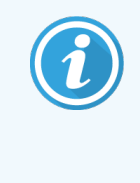

Võite saada veateate Stock name already used by system form database (Varude nimi kasutab juba süsteemi vormi andmebaas), kui klõpsate OK. Sellisel juhul muutke dialoogiaknas Define Stock (Varude määratlemine) sätet Name (Nimi), nagu on näidatud joonisel [joonis](#page-265-0) 10‐27, seejärel klõpsake nuppu OK.

#### joonis 10-27: Sildivaru ümbernimetamine

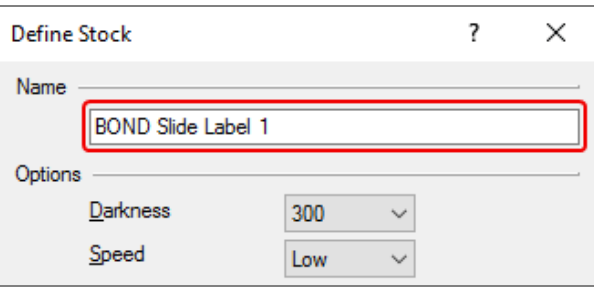

9 Tulemuse kontrollimiseks printige silt. Korrake protseduuri, kuni silt on vastuvõetav (teksti ei ole kärbitud).

#### <span id="page-266-0"></span>10.6.3.5 Kognitiivse Cxi printeri vertikaalse sildiasendi reguleerimine

<span id="page-266-1"></span>Kui sildi asukoht on liiga kõrge või madal, valige printimisel dialoogiaknas Printing Defaults (Printimise vaikesätted) vahekaart Advanced Setup (Täpsem seadistus), nagu on näidatud joonisel [joonis](#page-266-1) 10‐28.

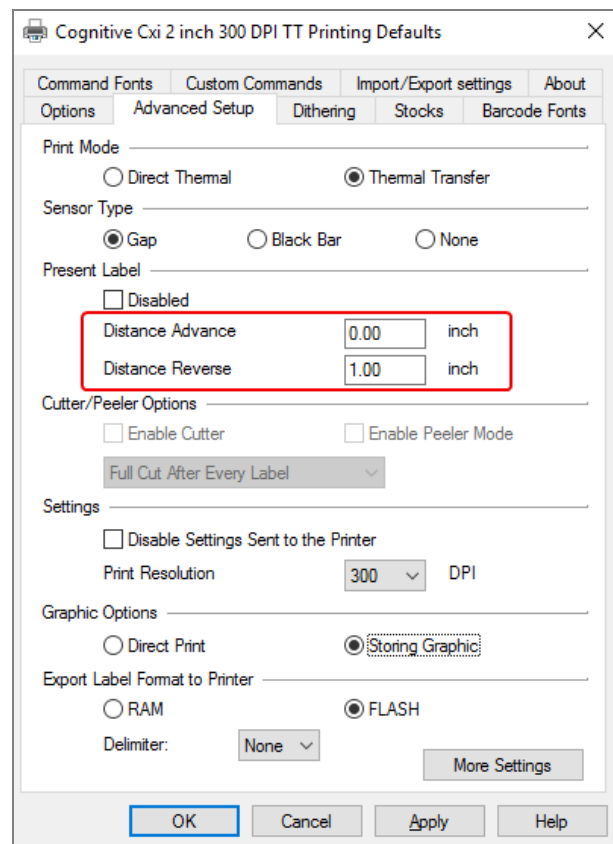

joonis 10‐28: Vahekaart Advanced Setup (Täpsem seadistus)

- Kui ülemine serv on kärbitud, suurendage veidi sätte Distance Advance (Vahemaa edasi) väärtust praeguse sildi Present Label all, näiteks 0,00 mm-lt 1,00 mm-ni.
- Kui alumine serv on kärbitud, suurendage veidi sätte Distance Reverse (Vahemaa tagasi) väärtust praeguse sildi Present Label all, näiteks 0,00 mm-lt 1,00 mm-ni.
- Rakendage kohandused ainult ühele sättele. Kui sätte Distance Advance (Vahemaa edasi) väärtus on juba olemas ja alumine serv kärbitakse, vähendage sätte Distance Advance (Vahemaa edasi) väärtust, selle asemel et suurendada Distance Reverse (Vahemaa tagasi) väärtust. Üks väärtus jääb nulli ja teine kontrollib asendit.
	- 1 Klõpsake OK.
	- 2 Tulemuse kontrollimiseks printige silt. Korrake protseduuri, kuni silt on vastuvõetav (teksti ei ole kärbitud).

# 11 LIS-i integreerimispakett<br>(BOND-i kontrolleril) (BOND-i kontrolleril)

Valikuline BOND LIS-i integreerimispakett (LIS-ip) ühendab BOND-i süsteemi mistahes ühilduva labori infosüsteemiga (LIS). LIS-ip edastab juhu ja objektiklaasi andmed LIS-ist BOND-i süsteemi ning BOND-i süsteem tagastab töötlemisteabe LIS-ip kaudu LIS-ile.

LIS-ip on väga konfigureeritav ja võib töötada paljude erinevate LIS-i tüüpide ja laboritöövoogudega. LIS-ip-d saab konfigureerida nii, et see tagab sujuva integratsiooni LIS-i ja BOND-i süsteemi vahel, võimaldades LIS-i objektiklaaside automaatset tuvastamist, mis välistab vajaduse objektiklaaside uuesti sildistamise järele. Vt saadaolevate töövoogude üldist ülevaadet jaotisest [Töövood](#page-277-0) (Jaotis 11.8 lk 277).

Leica Biosystems korraldab iga paigaldise jaoks spetsiaalse põhjaliku asukohapõhise koolituse.

BOND LIS-ip teavet vaadake järgmistest jaotistest.

- LIS-ip kasutamise tingimused Vt jaotist 11.1 LIS-i [terminoloogia](#page-268-0)
- Tarkvara lisafunktsioonide andmed Vt jaotist 11.2 Tarkvara [lisafunktsioonid](#page-269-0)
- <sup>l</sup> LIS-i ühenduse ja konfiguratsiooni ülevaade Vt jaotist 11.3 LIS-i [ühendamine](#page-272-0) ja käivitamine
- LIS-i veanäidu ja taastamise kirjeldus Vt jaotist 11.4 LIS-i [teavitused](#page-273-0) Juhtude ja objektiklaaside andmete viiteloend Vt jaotist 11.5 Nõuded juhu- ja [objektiklaasiandmetele](#page-274-0)
- <sup>l</sup> Objektiklaasi oleku andmete kirjeldus, millest BOND LIS-ip saab LIS-i teavitada Vt jaotist [11.6 Objektiklaasi](#page-276-0) andmete LIS-i saatmine
- <sup>l</sup> Viide objektiklaasi sildi nõuetele Vt jaotist [11.7 Objektiklaaside](#page-276-1) sildid
- Ülevaade tüüpilistest LIS-i rakendustest Vt jaotist [11.8 Töövood](#page-277-0)

### <span id="page-268-0"></span>11.1 LIS-i terminoloogia

LIS-i funktsionaalsuse kirjeldamiseks ning BOND-i süsteemi tavaliste elementide ja LIS-i elementide eristamiseks on vaja mitmeid uusi termineid. Need tingimused on kirjeldatud järgmises loendis.

- LIS labori infosüsteem; tarkvara, mis haldab labori tööga seotud teavet.
- <sup>l</sup> LIS-ip BOND-LIS-i integratsioonipakett, valikuline lisamoodul, mis võimaldab BOND-i süsteemil töötada koos LIS-iga.
- LIS-i objektiklaas LIS-i loodud ja töötlemiseks BOND-i süsteemi saadetud objektiklaas.
- LIS-i juht LIS-i loodud ja BOND-i süsteemi saadetud juht.
- <sup>l</sup> Auto-ID objektiklaasi silt objektiklaasi silt, mida BOND-i süsteem saab automaatselt tuvastada. Neid saab printida BOND-i süsteem või LIS seni, kuni kasutatakse tuvastatavat vöötkoodi vormingut. Vt jaotist [11.3 LIS-i](#page-272-0) [ühendamine](#page-272-0) ja käivitamine.
- <sup>l</sup> Abistatud ID-ga objektiklaasi silt mis tahes objektiklaasi silt, mida ei saa BOND-i süsteemis automaatselt tuvastada.
- <sup>l</sup> LIS-i objektiklaasisilt LIS-iga ühendatud printeri objektiklaasisilt. LIS-i objektiklaasi silt näitab LIS-i vöötkoodi ja muud LIS-i sildi jaoks konfigureeritud teavet.
- <sup>l</sup> BOND-LIS-i objektiklaasisilt LIS-is loodud objektiklaasi silt, mis on prinditud BOND-i süsteemiga ühendatud printeriga. BOND-LIS-i sildis kasutatakse BOND-LIS-i objektiklaasi sildi konfiguratsiooni, mida saab BOND-i tarkvaraga redigeerida.
- <sup>l</sup> Registreerimisnumber LIS-i üldmõiste konkreetset juhtu identifitseeriva numbri või muu ID kohta. Registreerimisnumber vastab BOND-i süsteemi juhu ID-le.
- <sup>l</sup> Patsiendi andmed patsiendi andmed, mis moodustavad BOND\_i süsteemis juhu.
- Demograafilised andmed üldine LIS-i termin patsiendiandmete või juhu andmete jaoks.
- LIS-i vöötkood LIS-i määratud vöötkood, mis tuvastab kordumatult iga LIS-i objektiklaasi.

# <span id="page-269-0"></span>11.2 Tarkvara lisafunktsioonid

LIS-iga süsteemidel BOND on täiendavad tarkvarafunktsioonid, mida standardversioonis ei leidu. BOND LIS-ipsüsteemidel on olemas kõik tarkvara BOND standardfunktsioonid.

Vt:

- $\cdot$  [11.2.1 LIS-i](#page-269-1) olekuikoon
- $\bullet$  [11.2.2 LIS-i](#page-269-2) juhud
- 11.2.3 LIS-i [objektiklaasid](#page-270-0)
- [11.2.4 Avalikud](#page-271-0) markeri nimed
- [11.2.5 Prioriteetsed](#page-271-1) objektiklaasid
- 11.2.6 LIS Slide Data Fields (LIS-i [objektiklaaside](#page-272-1) andmeväljad)
- [11.7 Objektiklaaside](#page-276-1) sildid

### 11.2.1 LIS-i olekuikoon

<span id="page-269-1"></span>joonis 11-1: LIS-i olekuikoon tarkvara BOND kuva ülemises paremas nurgas

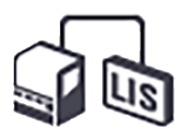

Tarkvara BOND LIS-ip-ga sisaldab LIS-i olekuikooni standardse funktsiooniriba parempoolses otsas. See kuvab järgmist.

- <sup>l</sup> LIS-i ühenduse olek (vt 11.3 LIS-i [ühendamine](#page-272-0) ja käivitamine)
- <span id="page-269-2"></span>• LIS-i veanäit (vt 11.4 LIS-i [teavitused\)](#page-273-0)

# 11.2.2 LIS-i juhud

LIS-i juhud on LIS-is loodud ja seejärel BOND-i süsteemi saadetud juhud. BOND-i juhud on aga BOND-i süsteemis loodud juhud.

- LIS-i juhud sisaldavad samu omadustevälju nagu BOND-i juhud, kuid pärast juhu saatmist BOND-i süsteemi ei saa teavet enam redigeerida.
- BOND-i süsteem määrab igale LIS-i juhule automaatselt kordumatu juhunumbri.
- LIS-i registreerimisnumber või juhu ID muutub BOND-i süsteemis juhu ID-ks.
- Kui see juhu ID on sama mis olemasoleval BOND-i juhul, lükatakse uus LIS-i juht tagasi. Peate LIS-is juhu ID-d muutma.
- Kui uue LIS-i juhu ID ja patsiendi nimi on samad mis aktiivsel LIS-i juhul, mis on juba kirjas kuval Slide setup (Objektiklaasi seadistamine), kasutatakse olemasolevat juhtu automaatselt. Uue juhu objektiklaasid lisatakse olemasoleva juhu objektiklaasidele. Kui juhu ID-d on samad, kuid patsiendinimed erinevad, lükatakse uus juht tagasi.
- <sup>l</sup> Kui LIS-i juhu ID ja patsiendinimi on BOND-i süsteemis samad, mis aegunud või kustutatud LIS-i juhul, siis kas olemasolev juht taastatakse või uus juht lükatakse tagasi olenevalt sätetest haldus-klientrakenduse LIS-i kuval (vt [Duplikaatjuhu](#page-232-0) ID (Jaotis lk 232)).
- <sup>l</sup> BOND-i tarkvara abil LIS-i juhule lisatud objektiklaasid luuakse BOND-i objektiklaasidena.
- <span id="page-270-0"></span>• LIS-i juhtudel on sama vaike-ettevalmistusprotokoll ja jaotusmaht nagu BOND-i juhtudel, nagu määratud haldus-klientrakenduses (vt jaotist 10.5.2 Juhu ja [objektiklaasi](#page-244-0) sätted).

### 11.2.3 LIS-i objektiklaasid

LIS-i objektiklaasid on LIS-is loodud ja seejärel BOND-i süsteemi saadetud objektiklaasid. Seevastu BOND-i objektiklaasid on BOND-i süsteemis loodud objektiklaasid kas BOND-i juhus või LIS-i juhus.

LIS-i objektiklaase saab objektiklaaside loendis identifitseerida sildi värvi järgi: LIS-i objektiklaasidel on hall silt.

joonis 11‐2: LIS-i objektiklaas (vasakul) ja ühevärviline tavaline BOND-i objektiklaas (paremal)

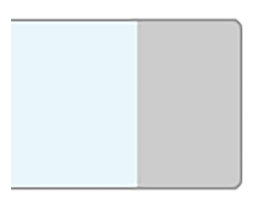

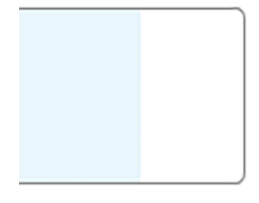

LIS-i objektiklaaside puhul kehtivad järgmised punktid.

- <sup>l</sup> LIS-ist prinditavad sildid sisaldavad tavaliselt vöötkoodi. Eeldusel, et vöötkood on ühes kuuest BOND-i süsteemi toetatud vormingust ja BOND-i süsteem on konfigureeritud seda vormingut lugema, suudab BOND-i süsteem objektiklaasi pärast laadimist tuvastada. Vt jaotist 11.3 LIS-i [ühendamine](#page-272-0) ja käivitamine.
- <sup>l</sup> BOND-i süsteemist LIS-i objektiklaaside jaoks prinditates siltides kasutatakse BOND-LIS-i objektiklaaside sildi konfiguratsiooni. Vt jaotist [10.3 Sildid](#page-233-0) .
- · LIS-i objektiklaasid võivad sisaldada LIS-i jaoks spetsiifilisi lisavälju. Vt jaotist [11.2.6 LIS](#page-272-1) Slide Data Fields (LISi [objektiklaaside](#page-272-1) andmeväljad).
- <sup>l</sup> LIS-ist pärinevaid objektiklaasi omadusi ei saa BOND-i tarkvaraga redigeerida.
- Kui BOND-i tarkvara kasutatakse LIS-i objektiklaasi kopeerimiseks, luuakse koopia kui BOND-i objektiklaas BOND-i sildi konfiguratsiooniga. Kõik LIS-i spetsiifilised väljad eemaldatakse ja neid saab muuta.

### <span id="page-271-0"></span>11.2.4 Avalikud markeri nimed

Avalike markerite nimed (primaarsete antikehade ja proovide jaoks) loovad seose LIS-i poolt määratletud markerite ja süsteemis BOND registreeritud markerite vahel. Kui LIS määrab testi jaoks markeri, kasutab süsteem BOND selle testi jaoks identse avaliku markeri nimega reaktiivi. Süsteem BOND lükkab LIS-i määratud testi tagasi, kui puudub LIS-i markeri nimele vastav avalik nimi.

Avalike markerite nimed määratakse, kasutades välja Public name (Avalik nimi) dialoogiaknas Edit Reagent properties (Reaktiivi omaduste redigeerimine) (vt 8.2 Aken Reagent Setup (Reaktiivide [seadistamine\)\)](#page-197-0). See väli muutub nähtavaks ainult siis, kui LIS-ip on installitud.

Iga avalik nimi peab olema kordumatu. BOND-i reaktiivide avalikke nimesid saab igal ajal vahetada ja kui see juhtub, siis juba loodud objektiklaase see ei mõjuta.

### <span id="page-271-1"></span>11.2.5 Prioriteetsed objektiklaasid

LIS saab määrata prioriteetseid objektiklaase, mis vajavad kiiret töötlemist. Kuval Slide setup (Objektiklaasi seadistamine) kuvatakse punase ribaga mistahes juht, mis sisaldab prioriteetset objektiklaasi.

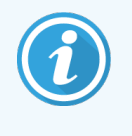

Objektiklaasi prioriteetsuse määramiseks BOND-PRIME töötlusmoodulis laadige ainult prioriteetsed objektiklaasid eellaadimise sahtlisse ja seejärel oodake, kuni need objektiklaasid töötlemiseks üle kantakse, enne kui laadite teisi objektiklaase eellaadimise sahtlisse.

joonis 11-3: Prioriteetsete objektiklaasidega juht, mis on kuval Slide setup (Objektiklaaside seadistamine) punaselt esile tõstetud

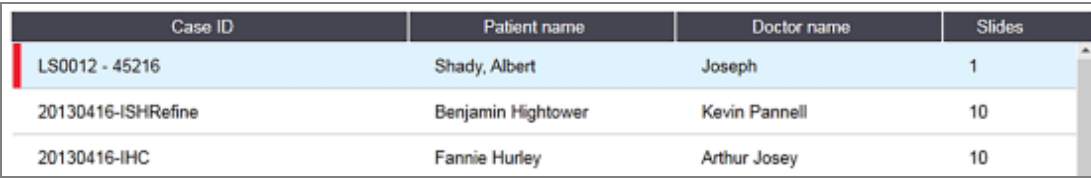

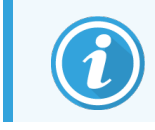

Praegu lisatakse loendi lõppu prioriteetne LIS-i juht. Juht kuvatakse loendi ülaosas ainult kliinilise klientrakenduse järgmistes seanssides.

Prioriteetsed objektiklaasid on tähistatud punase P-ga.

joonis 11-4: Prioriteetne LIS-i objektiklaas, nagu see kuval Slide setup (Objektiklaasi seadistamine) kuvatakse

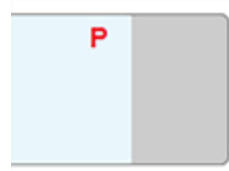

### <span id="page-272-1"></span>11.2.6 LIS Slide Data Fields (LIS-i objektiklaaside andmeväljad)

Lisaks standardsetele objektiklaasi omadustele on BOND-i LIS-ip-l seitse konfigureeritavat andmevälja, mille saab seadistada LIS-ist valitud teabe kuvamiseks. Põhilise ühenduvuse seadistab paigaldamise ajal Leica Biosystems-i esindaja, kuid kui see on paigas, saavad kasutajad valida, kas kuvada väljad või mitte, ja anda igale väljale nime – vt LIS Slide Data Fields (LIS-i [objektiklaaside](#page-232-1) andmeväljad) (Jaotis lk 232).

Väljad kuvatakse dialoogiaknas Slide properties (Objketiklaasi omadused) spetsiaalsel vahekaardil LIS ja neid saab printida ka objektiklaasisiltidele (vt [10.3 Sildid](#page-233-0) ). Need on mõeldud ainult aruannete koostamiseks ja neil puudub mõju objektiklaaside töötlemisele.

# <span id="page-272-0"></span>11.3 LIS-i ühendamine ja käivitamine

Kõik BOND-i LIS-ip moodulid peab paigaldama volitatud Leica Biosystems-i esindaja, kes kohandab toimingut vastavalt konkreetsetele laborinõuetele.

Süsteemi BOND saab konfigureerida lugema üht järgmistest vöötkoodi vormingutest.

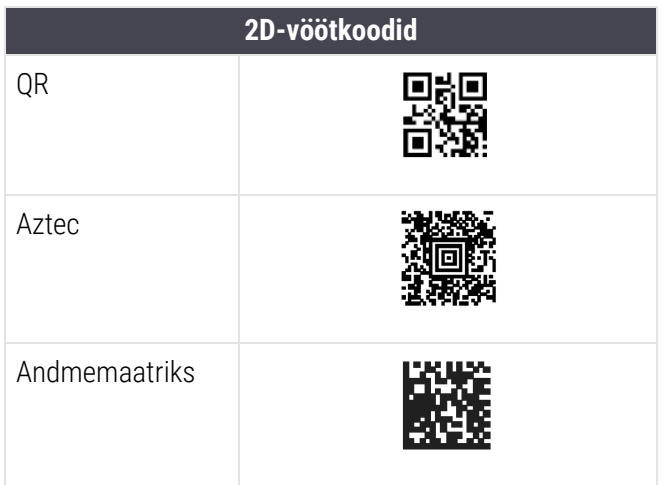

<span id="page-272-2"></span>Kui LIS-moodul on installitud, ilmub BOND- tarkvara kuva paremasse ülanurka LIS-i ikoon ühenduse oleku tähistamiseks [\(joonis](#page-272-2) 11-5)

joonis 11‐5: LIS pole ühendatud (vasakul) ja on ühendatud (paremal)

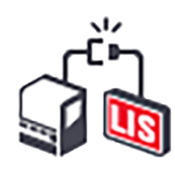

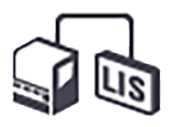

### <span id="page-273-0"></span>11.4 LIS-i teavitused

BOND-i tarkvara näitab LIS-i ühendust või andmevigu, kuvades BOND-i tarkvara akna paremas ülanurgas LIS-i olekuikooni (vt jaotist [11.2.1 LIS-i](#page-269-1) olekuikoon). Kui on lahendamata LIS-i teavitusi, kuvatakse loendur täitmata teavituste arvu kohta. Uue teavituse korral hakkab loendur lühiajaliselt vilkuma.

#### joonis 11‐6: LIS-i olekuikoon

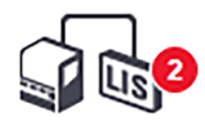

Teavituse andmete leidmiseks paremklõpsake olekuikooni ja valige dialoogiakna LIS service events (LIS-i hooldussündmused) avamiseks käsku Show LIS report (Kuva LIS-i aruanne). Dialoogiaknas kuvatakse vead ja objektiklaasid, mida ei edastatud edukalt. Loetletud on ka vea põhjus. Tüüpilised LIS-i vead hõlmavad puuduvaid andmeid, andmete konflikte (nt sama vastuvõtunumber, mida kasutatakse erinevatel juhtudel) või juhtumeid, kus avalik marker pole BOND-i süsteemis registreeritud (vt jaotist [11.2.4 Avalikud](#page-271-0) markeri nimed).

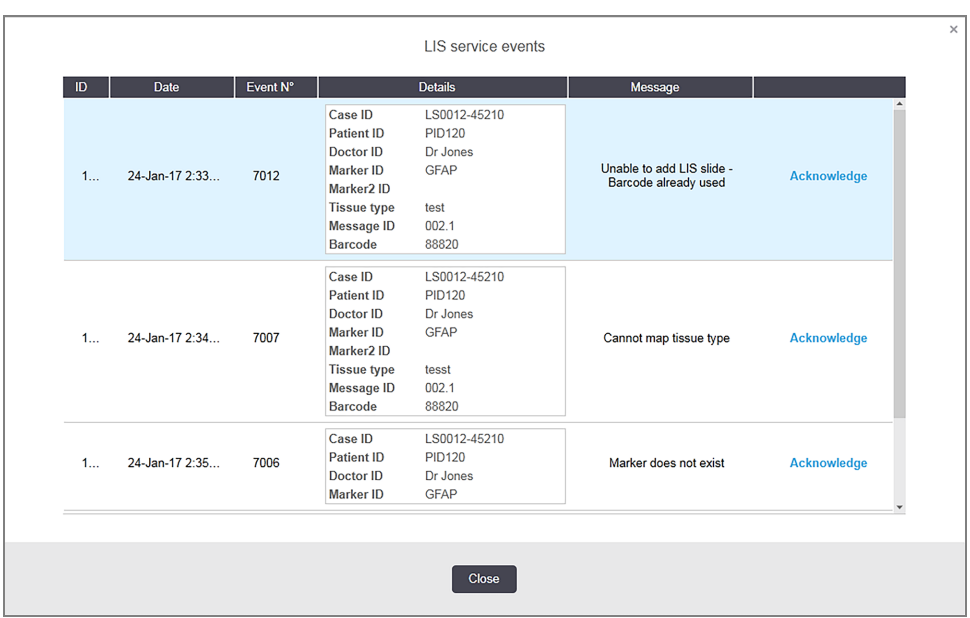

joonis 11-7: Dialoogiaken LIS service events (LIS-i hooldussündmused)

Olenevalt LIS-i konfiguratsioonist võib olla võimalik vead parandada ja juht või objektiklaas uuesti esitada. Kui LIS ei saa teavet uuesti saata, saab juhu või objektiklaasid luua otse BOND-i tarkvara abil.

Kui olete kõik veateated läbi lugenud, klõpsake dialoogiaknast teate eemaldamiseks nuppu Acknowledge (Kinnita).

Kui kõik veateated on dialoogist eemaldatud, kaob teateloendur kuvalt.

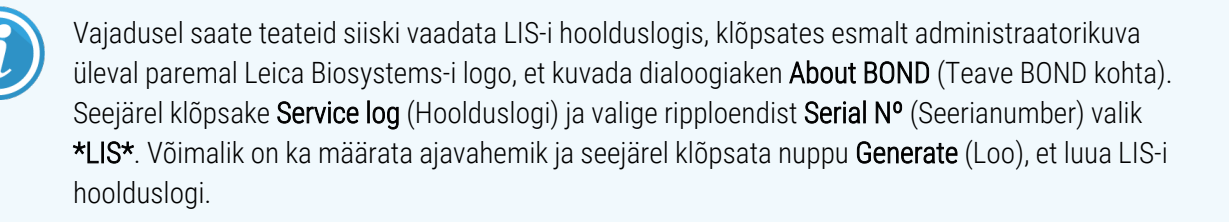

# <span id="page-274-0"></span>11.5 Nõuded juhu- ja objektiklaasiandmetele

Süsteemi BOND poolt LIS-ist juhtude ja objektiklaaside importimiseks vajalikud andmed on toodud allolevates jaotistes (vt [11.5.1 Juhu](#page-274-1) andmed ja [11.5.2 Objektiklaasi](#page-275-0) andmed).

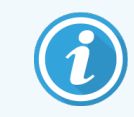

<span id="page-274-1"></span>LIS-i juhtude ja objektiklaaside andmeid ei saa jaotises BOND muuta, välja arvatud objektiklaaside kommentaare.

### 11.5.1 Juhu andmed

#### 11.5.1.1 Kohustuslikud väljad

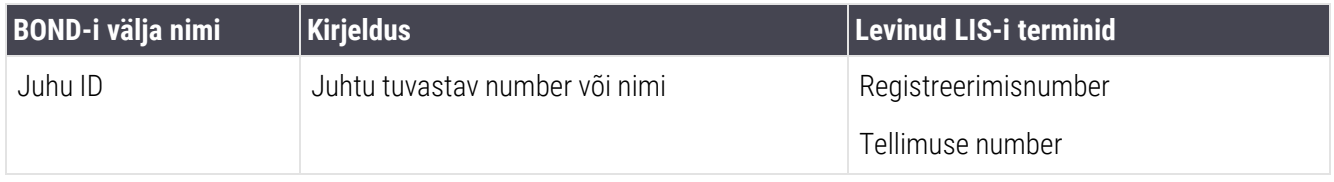

#### 11.5.1.2 Valikulised väljad

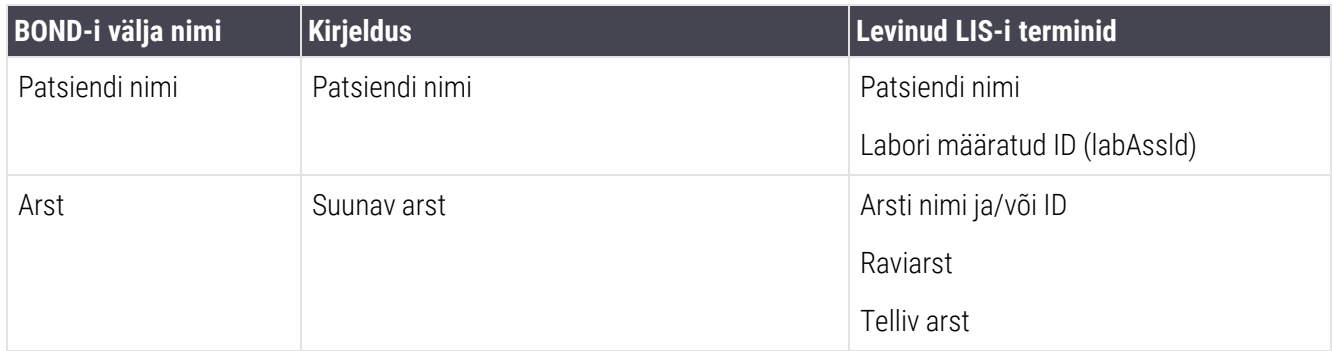

### <span id="page-275-0"></span>11.5.2 Objektiklaasi andmed

### 11.5.2.1 Kohustuslikud väljad

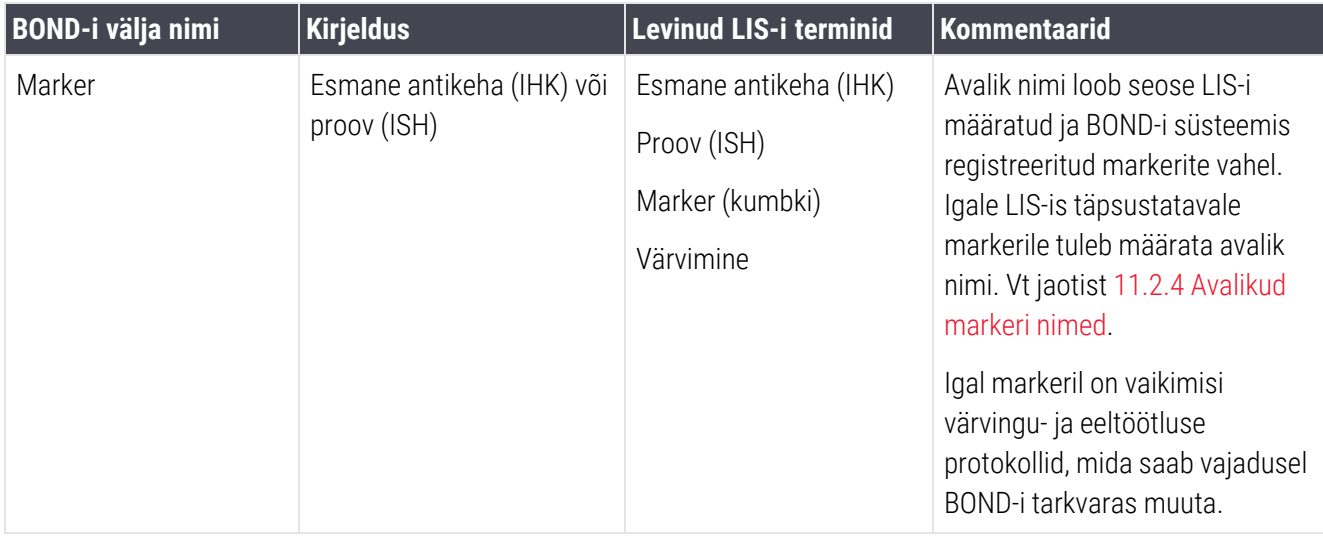

### 11.5.2.2 Valikulised väljad

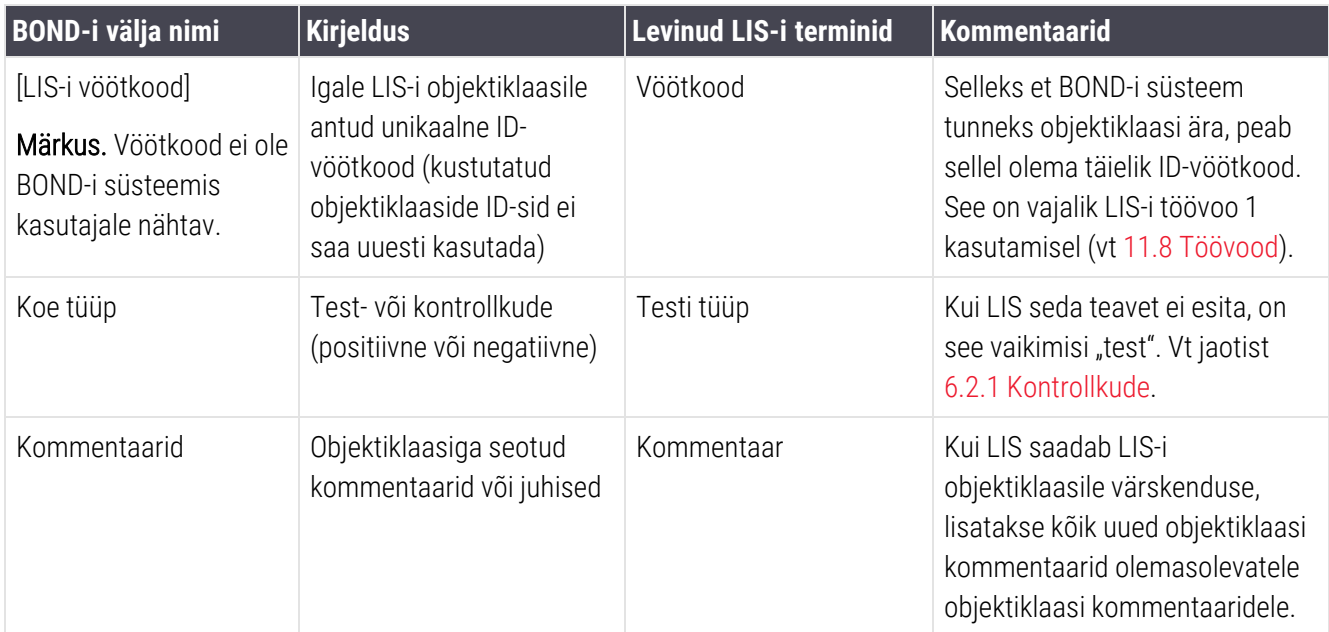

## <span id="page-276-0"></span>11.6 Objektiklaasi andmete LIS-i saatmine

BOND-i LIS-ip saab teatada LIS-ile objektiklaasi oleku. BOND-i LIS-ip võib edastada järgmist teavet.

- Objektiklaas loodud määratud objektiklaas on BOND-i tarkvaras loodud
- Objektiklaas prinditud konkreetse objektiklaasi silt on prinditud
- <sup>l</sup> Objektiklaas on töötlemisel konkreetset objektiklaasi töödeldakse
- <sup>l</sup> Objektiklaas töödeldud konkreetne objektiklaas on töötlemise lõpetanud (vigadega või ilma)
- <span id="page-276-1"></span><sup>l</sup> Objektiklaas kustutatud – konkreetne objektiklaas on süsteemist BOND kustutatud.

### 11.7 Objektiklaaside sildid

Iga füüsiline objektiklaas vajab identifitseerimissilti, et seda saaks sobitada õige juhu ja testi teabega. Mugavaima töövoo korral on LIS-i objektiklaasidel LIS-i prinditud sildid ja BOND-i süsteem tuvastab need sildid. See on aga võimalik vaid järgmistel juhtudel.

- 1 LIS annab BOND-i süsteemi igale objektiklaasile unikaalse vöötkoodi ja
- 2 LIS-i printer kasutab üht BOND-i süsteemi toetatavatest vöötkoodivormingutest.

Kui teie LIS ei vasta neile nõuetele, võib BOND-i süsteem luua oma sildid LIS-i objektiklaaside jaoks – BOND-LIS-i objektiklaasisildid. Sel juhul saate BOND-i süsteemi valikuliselt seadistada nii, et see töötleb LIS-i objektiklaase ainult siis, kui neil on BOND-i süsteemi prinditud sildid. See on seadistatud haldus-klientrakenduse kuval LIS – vt [10.2 LIS](#page-231-0).

Teise võimalusena võib kasutada silte, mis pärinevad kolmanda osapoole sildistajalt või on käsitsi kirjutatud. Need sildid tuleb BOND-i süsteemis enne töötlemist käsitsi identifitseerida (vt [5.1.5.2 Laaditud](#page-120-0) objektiklaaside käsitsi [identifitseerimine\)](#page-120-0).

# <span id="page-277-0"></span>11.8 Töövood

Kuigi LIS-ip-d on väga kohandatavad, on siiski kasulik esitada mõned üldised BOND-i LIS-ip töövoogude kirjeldused, mis põhinevad LIS-ip olulisematel valikutel. Järgmises tabelis on esitatud neli töövoogu. Võimalikud on ka muud töövood. Iga paigaldise korral tagatakse põhjalik asukohapõhine koolitus.

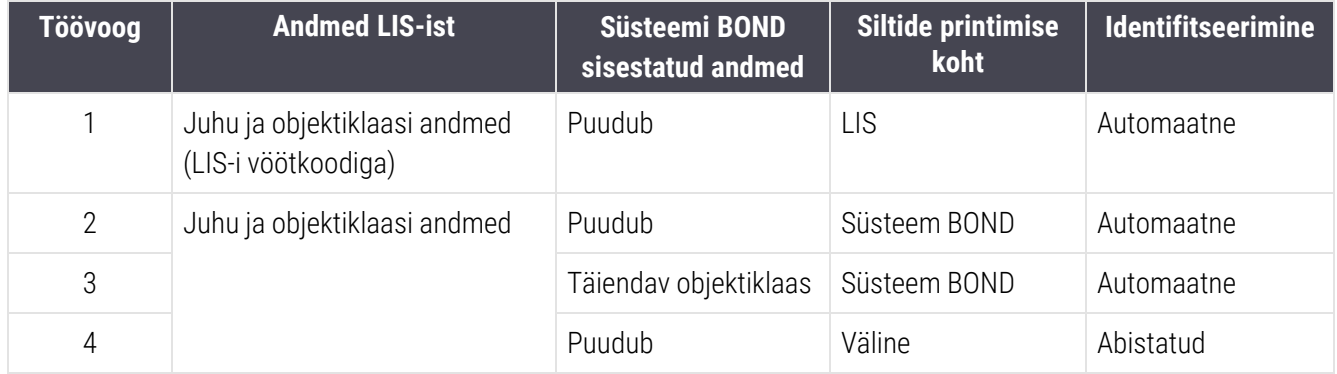

Töövoog 1 on kõige mugavam, sest see tagab sujuva integratsiooni LIS-i ja süsteemi BOND vahel. Süsteem BOND tunneb automaatselt ära LIS-i objektiklaasid ja töötlemine võib kohe alata, ilma et peaksite objektiklaase uuesti märgistama või lisateavet sisestama.

# 12 Puhastamine ja hooldus (ainult BOND-III ja BOND-MAX)

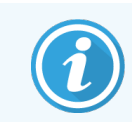

Teavet BOND-PRIME töötlusmooduli puhastamise ja hoolduse protseduuride kohta leiate eraldi BOND-PRIME kasutusjuhendist.

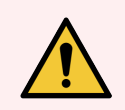

HOIATUS! Puhastus- või hooldustoimingute tegemisel lülitage töötlusmoodul alati välja (välja arvatud aspiratsioonisondi või kanistriroboti puhastamisel).

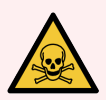

HOIATUS! Mõned immunohistokeemias ja in situ hübridisatsioonis kasutatavad reaktiivid on ohtlikud. Enne jätkamist veenduge, et oleksitee saanud selle protseduuri jaoks piisava väljaõppe:

- 1 Reaktiive käsitsedes või instrumenti puhastades kandke lateks- või nitriilkindaid, kaitseprille ja muud sobivat kaitseriietust.
- 2 Käsitsege reaktiive ja kondensaati ning kõrvaldage need vastavalt kõigile laboris kehtivatele protseduuridele ja eeskirjadele.

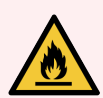

HOIATUS! Töötlusmoodulitel on soojendid ja soojendusega pinnad, mis võivad süttida, kui tuleohtlikud materjalid on paigutatud vahetusse lähedusse:

Ärge asetage soojenditele ega nende lähedusse süttivaid materjale.

Ärge asetage tuleohtlikke materjale töötlusmooduli kuumadele pindadele.

Veenduge, et kõik kanistrite korgid oleksid pärast täitmist või tühjendamist korralikult suletud.

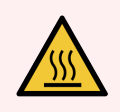

HOIATUS! Vältige kokkupuudet objektiklaaside värvimiskambrite ja nende ümbrusega. Need võivad olla väga kuumad ja põhjustada tõsiseid põletusi. Jätke objektiklaaside värvimiskambrid ja nende ümbrised pärast töö lõpetamist 20 minutiks jahtuma.

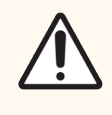

ETTEVAATUST! Puhastage kõiki eemaldatavaid komponente ainult käsitsi. Kahjustuste vältimiseks ärge peske automaatpesumasinas ühtegi komponenti. Ärge puhastage ühtki osa lahustite, tugevate või abrasiivsete puhastusvedelikega ega karedate või abrasiivsete lappidega.

Selles peatükis on kirjeldatud puhastamise ja hooldamise protseduure. Kliinilises klientrakenduses on kõigi süsteemi töötlusmoodulite hoolduskuva. Klõpsake töötlusmooduli vahekaarti põhiakna vasakus servas, et kuvada selle kuva System status (Süsteemi olek), ja seejärel klõpsake vahekaarti Maintenance (Hooldus).

Lisateavet vt jaotist 5.3 Kuva [Maintenance](#page-130-0) (Hooldus). Alati, kui kasutate süsteemi BOND, kontrollige, et selles ei esineks lekkeid ega kulunud või kahjustatud osi. Kui selles peatükis on juhiseid kulunud või kahjustatud osa parandamiseks või asendamiseks, järgige neid. Muul juhul võtke ühendust klienditoega.

#### Ennetav hooldus

Lisaks käesolevas peatükis loetletud regulaarsetele hooldustöödele (kasutajate tehtavad) peaks BOND-III ja BOND-MAX töötlusmooduleid regulaarselt hooldama ka Leica Biosystems-i hooldusesindaja.

BOND-III ja BOND-MAX puhul annab BOND-i tarkvara teile märku iga töötlusmooduli ennetava hoolduse korraldamisest kord aastas või iga 15 600 objektiklaasi järel (olenevalt sellest, kumb saabub varem).

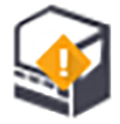

Loendus lähtestatakse nupuga Maintenance Complete (Hooldus lõpetatud) haldus-klientrakenduse vahekaardil Processing modules (Töötlusmoodulid) ([10.6.1 Töötlusmoodulid\)](#page-247-0).

Selles peatükis on järgmised jaotised.

- [12.1 Puhastamise](#page-280-0) ja hoolduse graafik
- $\cdot$  [12.2 Sümbol](#page-283-0)
- [12.3 Katteplaadid](#page-291-0) Covertile
- [12.4 Objektiklaaside](#page-292-0) värvimiskamber
- <sup>l</sup> [12.5 Töötlusmooduli](#page-298-0) taaskäivitamine
- [12.6 Aspireeriv](#page-299-0) sond
- [12.7 Pesuplokk](#page-301-0) ja segamissõlm
- [12.8 Katted,](#page-302-0) luugid ja kaas
- [12.9 ID-pildistaja](#page-302-1)
- [12.10 Lekkealused](#page-303-0)
- [12.11 Objektiklaaside](#page-306-0) alused
- [12.12 Kanistriroboti](#page-306-1) sondid (ainult BOND-III)
- $\cdot$  [12.13 Süstlad](#page-307-0)
- [12.14 Toiteallika](#page-310-0) kaitsmed

### <span id="page-280-0"></span>12.1 Puhastamise ja hoolduse graafik

Kui värvite nädalas umbes 300 objektiklaasi töötlusmooduli kohta, kasutage alltoodud graafikut. Kui värvite rohkem, võtke kohandatud ajakava saamiseks ühendust klienditoega.

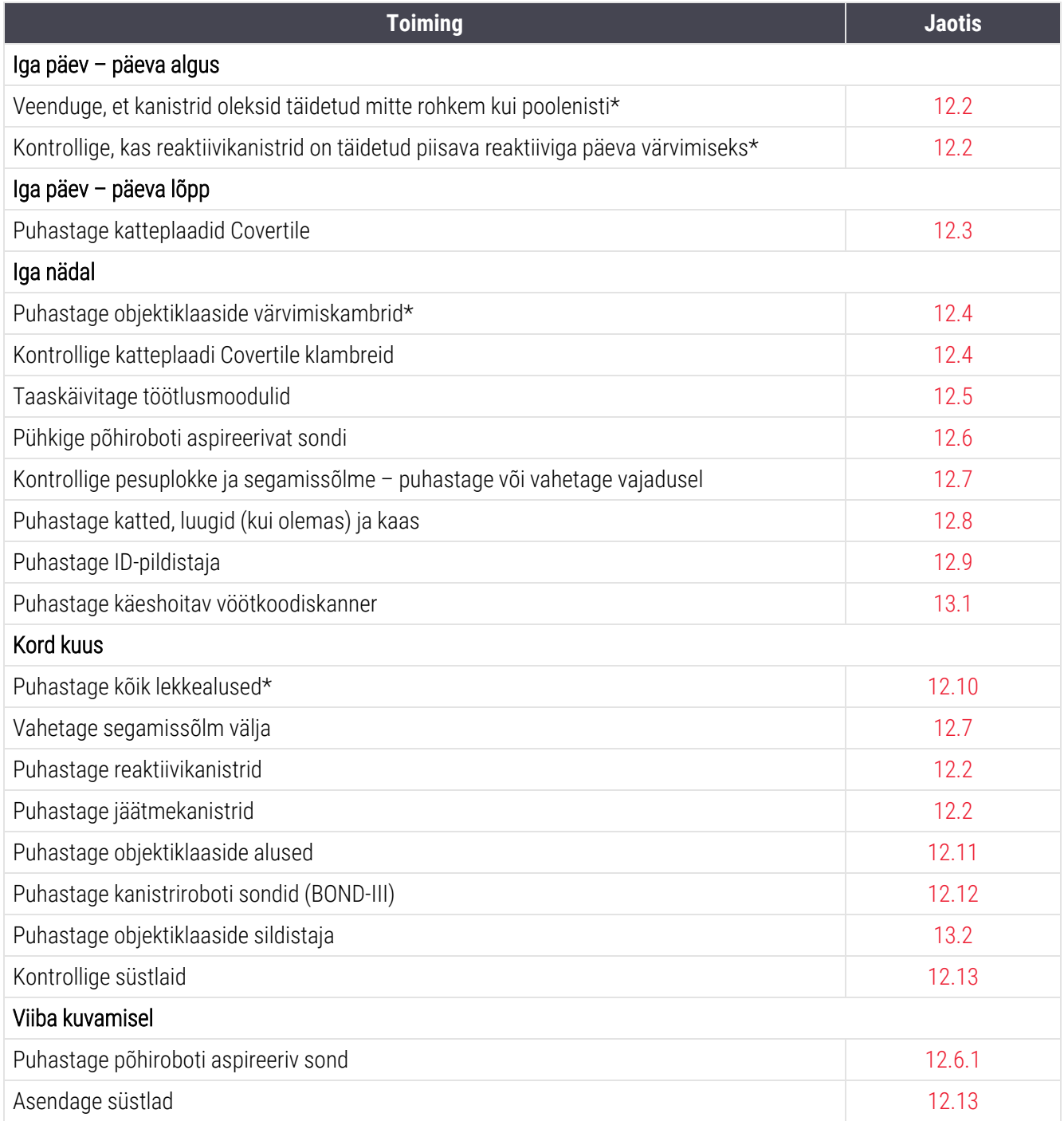

\* Vajadusel tehke neid toiminguid plaanitust sagedamini.

### 12.1.1 Puhastamise ja hoolduse kontroll-loendid

Järgmisel lehel on toodud hooldusgraafik tabelis, mis on mõeldud kontroll-loendina printimiseks ja kasutamiseks. BOND Wash, ER1, ER2 ja Dewax Solutioni partiinumbrite registreerimiseks on alad. Kontrollige või lisage ülejäänud lahtritele nimed, kui toimingud on tehtud.

### Puhastamise ja hoolduse graafik

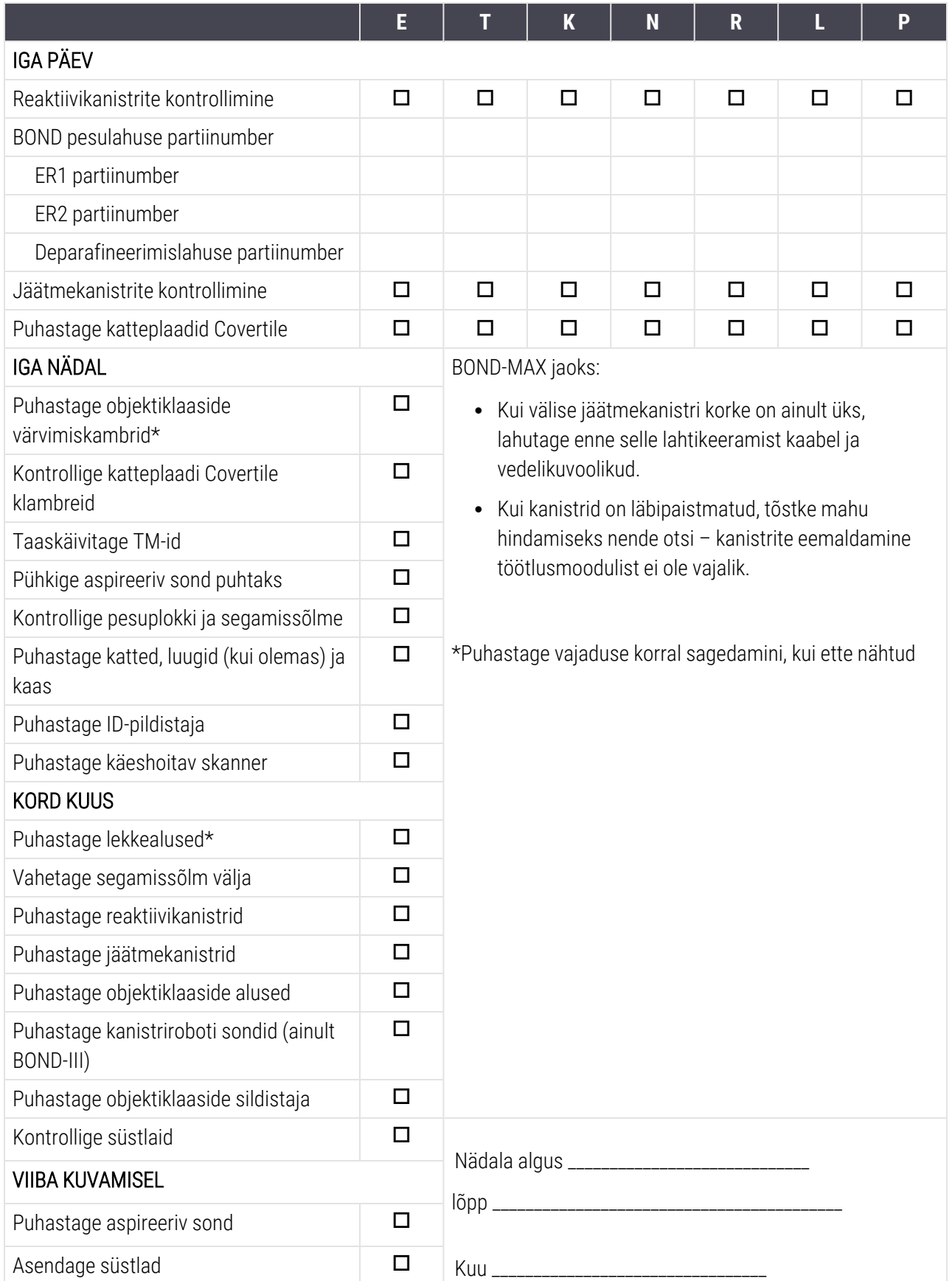

# <span id="page-283-0"></span>12.2 Sümbol

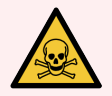

HOIATUS! Mõned immunohistokeemias ja in situ hübridisatsioonis kasutatavad reaktiivid on ohtlikud. Enne jätkamist veenduge, et oleksitee saanud selle protseduuri jaoks piisava väljaõppe:

- 1 Reaktiive käsitsedes või instrumenti puhastades kandke lateks- või nitriilkindaid, kaitseprille ja muud sobivat kaitseriietust.
- 2 Käsitsege reaktiive ja kondensaati ning kõrvaldage need vastavalt kõikidele asjakohastele protseduuridele ning laboris kehtivatele riiklikele eeskirjadele.

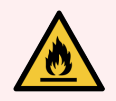

HOIATUS! Mõned BOND-i töötlusmoodulites kasutatavad reaktiivid on tuleohtlikud.

Ärge asetage lahtist tuld ega süüteallikat töötlusmoodulite lähedusse.

Veenduge, et kõik kanistrite korgid on pärast täitmist või tühjendamist korralikult suletud.

Kontrollige kanistrite taset iga päev (vähemalt) ja puhastage kanistreid kord kuus. Vt andmeid:

- [12.2.1 Kanistrite](#page-283-1) tasemete kontrollimine
- [12.2.2 Kanistrite](#page-284-0) täitmine või tühjendamine
- [12.2.3 Kanistrite](#page-288-0) puhastamine
- <span id="page-283-1"></span>• 12.2.4 Väline [jäätmekanister](#page-289-0) (ainult BOND-MAX)

### 12.2.1 Kanistrite tasemete kontrollimine

Kontrollige kanistrite taset iga päeva alguses. Kontrollige ka enne öise või pikema tsükli käivitamist. Suure käibega laboritel võib olla vaja kavandada kaks kanistrite kontrolli päevas.

Töötlusmoodulil BOND-III ja töötlusmooduli BOND-MAX praegusel mudelil (ja kõigil BOND-MAX-i välistel jäätmekanistritel) on vedelikutase näha läbi kanistri seinte. BOND-MAX-i läbipaistmatute kanistritega mudelite puhul tõstke kanistrite otsad mahu hindamiseks üles – neid ei ole vaja töötlusmoodulist eemaldada, sest see käivitab tagasipanekul vedelikupumba.

Kuval System status (Süsteemi olek) olevad ikoonid näitavad kanistrite tasemeid seadmes BOND-III ning neid kasutatakse kõrgest jäätmetasemest või madalast reaktiivitasemest teatamiseks seadmel BOND-MAX. Kasutage ikoone ainult tasemete kinnitamiseks ja/või teavituste vaatamiseks – need ei asenda igapäevaseid füüsilisi kontrolle.

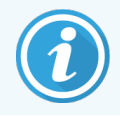

BOND-III töötlusmoodulid on varustatud kanistri valgustussüsteemiga (vt [Kanistrite](#page-52-0) [valgustussüsteem](#page-52-0) (BOND-III) (Jaotis lk 52)).

Täitke või tühjendage kanistreid järgmistel tingimustel.

- Tühjendage jäätmekanistrid, mis on üle poole täis.
- Täitke reaktiivimahutid uuesti, et tagada piisav reaktiivi kogus.

Vt jaotist [12.2.2 Kanistrite](#page-284-0) täitmine või tühjendamine.

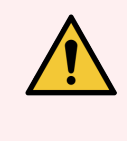

<span id="page-284-0"></span>HOIATUS! Kontrolligekanistrite tasemeid ja tühjendage või täitke need iga päeva alguses (vajaduse korral sagedamini – vt ülaltoodud juhiseid). Vastasel juhul võivad tsüklid peatuda, mis võib kahjustada värvimist.

### 12.2.2 Kanistrite täitmine või tühjendamine

Kui kontrollite kanistri taset, tühjendage jäätmekanistrid, mis on täis üle poole, ja täitke reaktiivikanistrid, mis on täis alla poole. Pühkige alati ära kõik kanistrite täitmisel või tühjendamisel tekkivad vedelikupritsmed. Puhastage kanistrite ja korkide väliskülg enne töötlusmoodulisse tagasipanekut.

Vt eraldi tühjendamise ja täitmise juhiseid allpool. Kui peate tsükli ajal kanistri tühjendama või täitma, on jaotises [12.2.2.5 Tsüklite](#page-287-0) ajal selleks juhised.

- [12.2.2.1 Reaktiivikanistri](#page-285-0) täitmine BOND-III
- <sup>l</sup> [12.2.2.2 Ohtlikest](#page-285-1) jäätmetest tühjendamine BOND-III
- [12.2.2.3 Tavajäätmetest](#page-285-2) tühjendamine BOND-III
- <sup>l</sup> [12.2.2.4 Ohtlikest](#page-286-0) jäätmetest tühjendamine või reaktiivikanistri täitmine BOND-MAX
- [12.2.2.5 Tsüklite](#page-287-0) ajal

Vt jaotisest 12.2.4 Väline [jäätmekanister](#page-289-0) (ainult BOND-MAX) BOND-MAX-i välise kanistri tühjendamise juhiseid.

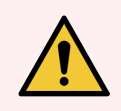

HOIATUS! Pange täidetud või tühjendatud kanistrid alati töötlusmooduli samadesse asukohtadesse tagasi. Vastasel korral võivad reaktiivid saastuda ja värvimise kvaliteet halveneda.

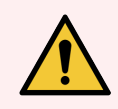

HOIATUS! Ärge muutke reaktiivikanistris oleva reaktiivi tüüpi. See võib põhjustada saastumist ja värvimistulemust kahjustada.

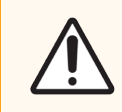

ETTEVAATUST! Ärge suruge kanistreid tagasi oma kohale, sest see võib kanistrit ja vedelikuandurit kahiustada.

#### <span id="page-285-0"></span>12.2.2.1 Reaktiivikanistri täitmine – BOND-III

BOND-III-i reaktiivikanistreid saab täita, kui need on töötlusmoodulis. Neid ei ole vaja kanistrilahtrist eemaldada.

- 1 Keerake reaktiivikanistri kork lahti ja täitke kanister.
- 2 Kui kanister on täis, pange kork tagasi ja keerake kinni.

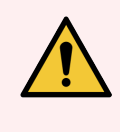

<span id="page-285-1"></span>HOIATUS! Kui kasutate BOND-III töötlusmoodulis olevatesse kanistritesse reaktiivi lisamisel lehtrit, veenduge, et lehter oleks puhas. Vastasel korral võivad reaktiivid saastuda ja värvimise kvaliteet halveneda.

#### 12.2.2.2 Ohtlikest jäätmetest tühjendamine – BOND-III

- 1 Veenduge, et töötlusmoodul ei tööta. (Kui tsükli ajal antakse teada, et jäätmekanister on täis, järgige kanistri tühjendamiseks neid juhiseid – vt ka [12.2.2.5 Tsüklite](#page-287-0) ajal.)
- 2 Tõmmake kanister kanistrilahtrist välja.
- 3 Avage kork ja visake jäätmed ära oma asutuses heaks kiidetud protseduuride kohaselt.
- 4 Pange kork tagasi ja keerake kinni.
- <span id="page-285-2"></span>5 Paigutage konteiner tagasi töötlusmoodulisse. Lükake ettevaatlikult, kuni tunnete, et kanistri liitmik on kohakuti liitmikuga korpuse tagaosas. Seejärel suruge kanistrit tugevalt, kuni liitmik on täielikult kinnitunud, et tagada lekkekindel ühendus.

#### 12.2.2.3 Tavajäätmetest tühjendamine – BOND-III

Kuna tavajäätmete kanistreid on kaks, saate täis kanistri (kui kanistri ikoon näitab kuval System status (Süsteemi olek), et kanister on täis) igal ajal, sealhulgas töötlemise ajal, eemaldada (vt jaotist [5.1.3.6 Kanistri](#page-113-0) olek). Ärge seadme töötamise ajal eemaldage mõlemat jäätmekanistrit korraga, ja kui kuval System status (Süsteemi olek) ei näidata, et kanister on täis, soovitame enne selle eemaldamist oodata, kuni töötlemine on lõppenud. Kui jäätmekanistri eemaldamine on ohutu, järgige ülaltoodud etapi (2) juhiseid ohtlike jäätmete tühjendamiseks.

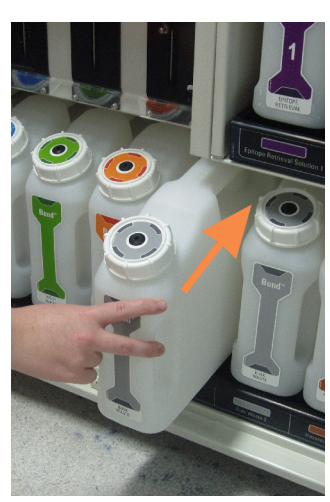

joonis 12-1: Jäätmekanistri asetamine tagasi oma kohale

#### <span id="page-286-0"></span>12.2.2.4 Ohtlikest jäätmetest tühjendamine või reaktiivikanistri täitmine – BOND-MAX

- 1 Veenduge, et töötlusmoodul ei tööta. (Kui tsükli ajal antakse teada, et jäätmekanister on täis, järgige kanistri tühjendamiseks neid juhiseid – vt ka [12.2.2.5 Tsüklite](#page-287-0) ajal.)
- <span id="page-286-1"></span>2 Tõmmake kanister kanistrilahtrist välja.

joonis 12‐2: BOND-MAX-i ohtlike jäätmete kanister (vasakul) ja reaktiivikanister (paremal)

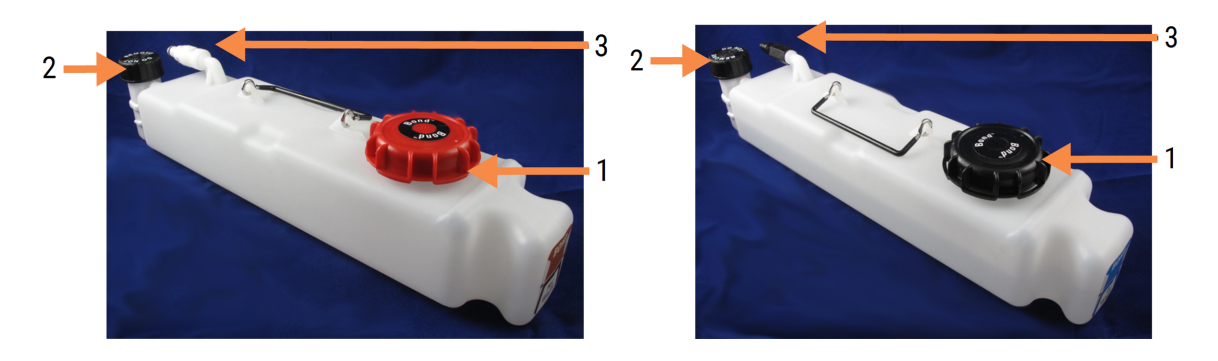

#### Seletus

- 1 Täitmise/tühjendamise kork (sinine kork hilisematel ohtlike jäätmete kanistritel)
- 2 Vedelikutaseme anduri kork
- 3 Liitmik
- 3 Kanistri täitmine või tühjendamine
	- Jäätmete puhul avage täite-/tühjenduskork (nr 1 in [joonis](#page-286-1) 12-2) ja kõrvaldage jäätmed vastavalt oma asutuse heakskiidetud korrale.
	- Reaktiivi puhul asetage kanister tasasele pinnale, avage täite-/tühjenduskork (nr 1, [joonis](#page-286-1) 12-2) ja täitke see vahetult kaela alumise osani, millele kork kinnitub.

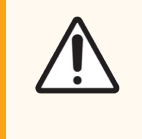

ETTEVAATUST! Ärge eemaldage vedelikutaseme anduri korki lahtiselt kanistrilt, kuna see võib kahjustuda. Tühjendage ja täitke kanistreid ainult täite-/tühjenduskorgi kaudu.

- 4 Pange kork tagasi ja keerake kinni.
- 5 Paigutage konteiner tagasi töötlusmoodulisse. Lükake ettevaatlikult, kuni tunnete, et kanistri liitmik on kohakuti liitmikuga korpuse tagaosas. Seejärel suruge kanistrit tugevalt, kuni liitmik on täielikult kinnitunud, et tagada lekkekindel ühendus.

#### <span id="page-287-0"></span>12.2.2.5 Tsüklite ajal

Kui tehakse igapäevast kanistrite kontrolli (lisakontrollid enne öiseid ja pikendatud tsükleid ning regulaarsed lisakontrollid suure analüüsivõimsusega laborites), ei tohi töötlemise ajal jäätmekanistrid täituda ega reaktiivikanistrid tühjeneda. Kui kumbki neist juhtub tsükli ajal, peate vastavad kanistrid tühjendama või täitma. Õige protseduuri tagamiseks lugege allolevaid juhiseid.

#### Jäätmekanister on täis – BOND-MAX

Kui jäätmekanister saab tsükli ajal peaaegu täis, kuvatakse System status (Süsteemi oleku) kuval vastava kanistri

ikoonil teabesümbol

Tegutsege kohe, et kanister tühjendada. Järgige kõiki oma asutuses kehtivaid ohutusnõudeid ja jäätmete kõrvaldamise protseduure. Kui tegutsete kiiresti, võite vältida tsükli peatamist või vähendada pausi aega. Tsükli peatamine võib värvimist kahjustada.

Kui tsükkel peatub ajal, millal kanistrit tühjendate, või jätkate tööd, kuni töötlusmoodul peatub automaatselt, ilmub

kanistri ikoonile alarm (vilkuv) või hoiatuse sümbol . Pange tühiendatud kanister esimesel võimalusel tagasi, järgides eespool toodud juhiseid ja ettevaatusabinõusid.

Looge aruanne Run Events Report (Tsüklisündmuste aruanne), et näha peatamise mõju tsüklile.

#### Reaktiivikanister tühi – BOND-MAX

Kui reaktiivikanister on peaaegu tühi, kuvatakse System status (Süsteemi oleku) kuval vastava kanistri teate sümbol

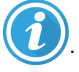

- 1 Avage kuva Protocol status (Protokolli olek) ja vaadake töötlusmooduli iga tsükli praegusi ja tulevasi etappe.
- 2 Kui mõni tsükkel kasutab hetkel või hakkab varsti kasutama reaktiivi, mille tase on madal, oodake kuni reaktiivi kasutamise etapid on lõppenud.
- 3 Kui reaktiivide kasutamise tapid on lõppenud, eemaldage kanister, täitke ja asendage see võimalikult kiiresti (järgides kõiki standardseid ohutusabinõusid).

Aja säästmiseks ei pea te kanistrit täitma tavalise maksimumtasemeni

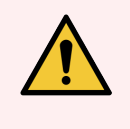

HOIATUS! Kui BOND-MAX-i kanister vajab töötlemise ajal täitmist, kontrollige alati kuva Protocol status (Protokolli olek) ja veenduge, et kanistrit parasjagu ei kasutata ega hakata kasutama. Vastasel juhul võivad objektiklaasid jääda töötlemata. Pange kanister pärast täitmist kohe tagasi.
## <span id="page-288-0"></span>12.2.3 Kanistrite puhastamine

Järgmised puhastusprotseduurid tuleb teha kord kuus.

#### 12.2.3.1 ER1, ER2, BOND-i pesu- ja deioniseeritud vee kanistrid

- 1 Tühjendage ER1, ER2, BOND-i pesu ja deioniseeritud vee reaktiivikanistrid.
- 2 Peske mahuteid tööstusliku puhastusvahendiga, seejärel loputage hoolikalt deioniseeritud veega.
- 3 Laske kanistritel enne uue reaktiiviga täitmist ja töötlusmoodulisse tagasi panemist kuivada.

#### 12.2.3.2 Deparafineerimisvahendi ja alkoholi kanistrid

- 1 Tühjendage deparafineerimisvahendi ja alkoholi kanistrid. Kõrvaldage deparafineerimisvahend ja alkohol kanistritest oma asutuse heakskiidetud protseduuride kohaselt.
- 2 Valage igasse kanistrisse väike kogus värsket reaktiivi ja liigutage vedelikku kanistri seinte ümber, et eemaldada saasteained. Tühjendage kanister, kui olete lõpetanud. Kõrvaldage jäätmed oma asutuse heakskiidetud korra kohaselt.

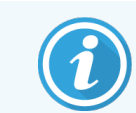

Ärge kunagi kallake vett ega pesuaineid alkoholi või deparafineerimisvahendi kanistrisse.

3 Täitke kanister uue reaktiiviga ja pange see töötlusmoodulisse tagasi.

#### 12.2.3.3 Jäätmekanistrid

- 1 Tühjendage kanistrid kõikidest jäätmetest. Kõrvaldage jäätmed oma asutuse heakskiidetud korra kohaselt.
- 2 Puhastage jäätmekanistreid 0,5% pleegituslahusega (w/v) või tööstusliku pesuainega ja loputage hoolikalt deioniseeritud veega.
- 3 Paigutage jäätmemahutid tagasi töötlemismoodulisse.

## 12.2.4 Väline jäätmekanister (ainult BOND-MAX)

<span id="page-289-0"></span>Tühjendage BOND-MAX-i 9 l väline tavajäätmete kanister iga päeva alguses ja kontrollige selle taset enne öist või pikendatud tsüklit. Tühjendage, kui see on poolenisti täis või üle selle, kasutage kanistri sildil olevat valget horisontaaljoont poole taseme näitajana – vt jaotist [joonis](#page-289-0) 12‐3.

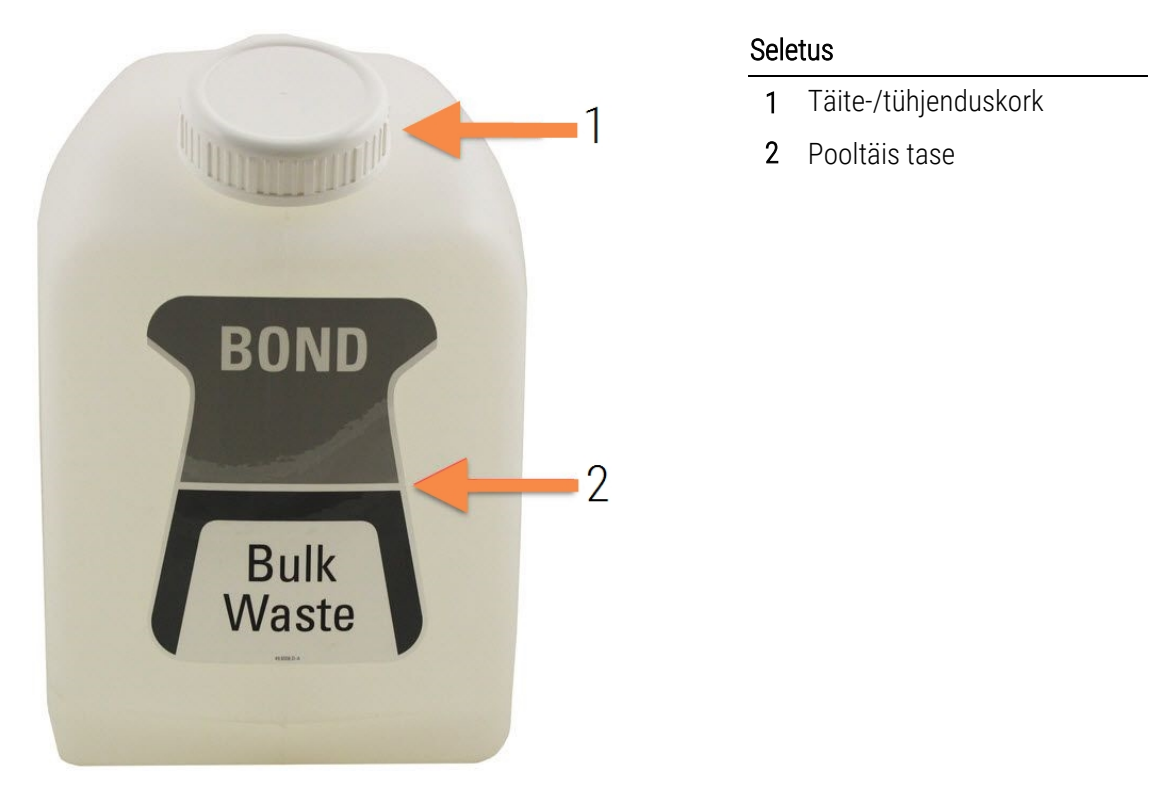

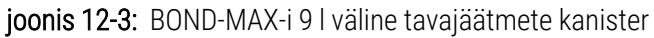

Puhastage kanistrit kord kuus, nagu ka teiste kanistrite puhul (vt jaotist [12.2.3 Kanistrite](#page-288-0) puhastamine).

1 Veenduge, et töötlusmoodul ei tööta. (Kui tsükli ajal antakse teada, et jäätmekanister on täis, järgige kanistri tühjendamiseks neid juhiseid – vt ka [12.2.2.5 Tsüklite](#page-287-0) ajal.)

<span id="page-290-0"></span>2 Kanistril on liitmikud, mis paiknevad näiteks kohas [joonis](#page-290-0) 12‐4 (pange tähele, et mõned anduriliitmikud on mustad, mitte hõbedased, nagu näidatud).

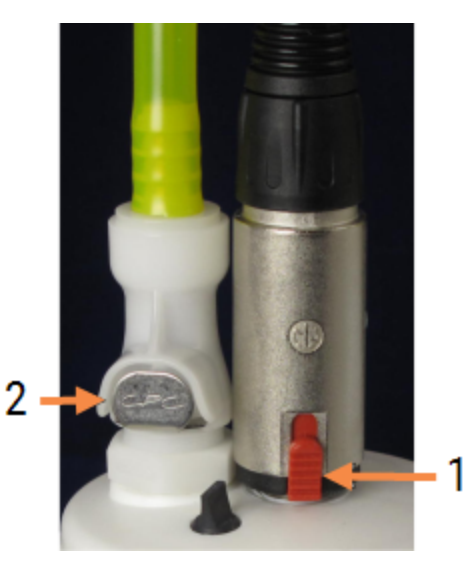

#### joonis 12‐4:

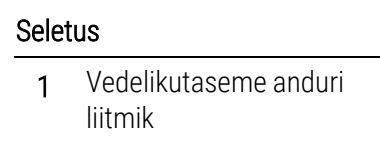

2 Vedelikuliitmik

- a Tõstke pöidlaga anduri liitmiku (1) punast riivi ja tõmmake liitmik korgist eemale.
- b Vajutage vedelikuliitmikul (2) olevat metallnuppu ja tõmmake liitmik korgist eemale.
- 3 Eemaldage täite-/tühjenduskork, et kanister tühjendada. Ärge eemaldage liitmikega korki. Kõrvaldage jäätmed oma asutuse heakskiidetud korra kohaselt.
- 4 Pange täite-/tühjenduskork tagasi ja keerake kindlalt kinni ning pange kanister tagasi töötlusmoodulisse.
- 5 Vajutage vedelikuliitmik tagasi korgi ühendusele, kuni see kohale klõpsatab.
- 6 Pange anduriliitmik tagasi. Vajutage liitmik alla korgiühenduse aluseni.

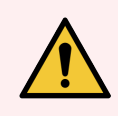

HOIATUS! Kui väline jäätmekanister on täis, on see raske.

Kasutage välise jäätmekanistri tühjendamisel õigeid tõstmisvõtteid.

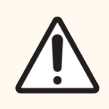

ETTEVAATUST! Kahjustuste vältimiseks lahutage andur ja vedelikuühendused alati enne kanistri tühjendamist.

# 12.3 Katteplaadid Covertile

Puhastage katteplaadid Covertile pärast iga kasutuskorda (selle jaoks võib kasutada vahendit Leica Biosystems Covertile Cleaning Rack). Katteplaate võib taaskasutada kuni 25 korda, kui need pole kahjustatud või oluliselt värvi muutnud ja kui neid puhastatakse õigesti. Visake katteplaadid ära, kui need on kahjustatud või kui värvimiskvaliteet halveneb.

## 12.3.1 DAB jääkide eemaldamine (valikuline)

- 1 Leotage vähemalt 30 minutit värskes lahuses, mis sisaldab 0,5% w/v naatriumhüpokloritit deioniseeritud vees.
- 2 Eemaldage ja kastke 10 korda värskesse deioniseeritud vette.
- 3 Tehke standardpuhastus (vt allpool).

## 12.3.2 Tavaline puhastamine (kohustuslik)

- 1 Leotage vähemalt 10 minutit 100% IMS-is (tööstuslikus metüülpiirituses), etanoolis või reaktiivi kvaliteediga alkoholis.
- 2 Loksutage 30 sekundit ja eemaldage.
- 3 Kuivatamine:
	- kuivatage ebemevaba lapiga või
	- laske õhu käes kuivada.
- 4 Kontrollige katteplaate Covertile hoolikalt täkete, pragude ja väändumise suhtes. Kõrvaldage mis tahes kahjustuse korral.

## 12.4 Objektiklaaside värvimiskamber

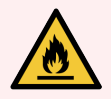

HOIATUS! Töötlusmoodulitel on soojendid ja soojendusega pinnad, mis võivad süttida, kui tuleohtlikud materjalid on paigutatud vahetusse lähedusse:

- Ärge asetage kergestisüttivaid materjale soojenditele ega nende lähedusse.
- <sup>l</sup> Ärge asetage tuleohtlikke materjale töötlusmooduli kuumadele pindadele.
- <sup>l</sup> Veenduge, et kõik kanistrite korgid on pärast täitmist või tühjendamist korralikult suletud.

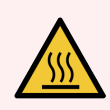

HOIATUS! Vältige kokkupuudet objektiklaaside värvimiskambrite ja nende ümbrusega. Need võivad olla väga kuumad ja põhjustada tõsiseid põletusi. Jätke objektiklaaside värvimiskambrid ja nende ümbrised pärast töö lõpetamist 20 minutiks jahtuma.

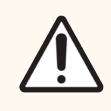

ETTEVAATUST! Puhastage ettenähtud komponente ainult käsitsi. Kahjustuste vältimiseks ärge peske automaatpesumasinas ühtegi komponenti. Ärge puhastage ühtki osa lahustite, tugevate või abrasiivsete puhastusvedelikega ega karedate või abrasiivsete lappidega.

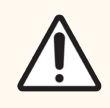

ETTEVAATUST! Enne ülemise plaadi puhastamist või eemaldamist veenduge, et kanistrirobotid (BOND-III) oleksid seadme tagaosas algasendis ega paikne piki objektiklaasi värvimiskambreid.

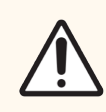

ETTEVAATUST! Ärge kasutage pesuplokkide aukude või objektiklaasi värvimiskambri takistuspostide puhastamiseks Q-otsakuid ega muid puuvillase otsaga aplikaatoreid, kuna puuvillane ots võib lahti tulla ja ummistust põhjustada.

#### Tavaline puhastamine

Puhastage objektiklaasi värvimiskambreid kord nädalas või sagedamini, kui on näha jääke.

Kasutage ebemevaba lappi, mida on niisutatud 70% alkoholiga (nii vähe kui võimalik). Sademe eemaldamiseks kasutage BOND Wash Solutionit (nii vähe kui võimalik), seejärel loputage deioniseeritud veega.

BOND-III puhul pühkige kanistriroboti juhtsiini (nr 3 joonisel [joonis](#page-294-0) 12‐6).

Keerake ülemine plaat lahti (vt jaotist Ülemise plaadi [eemaldamine](#page-293-0) (Jaotis lk 293)) ja puhastage:

- sooiendi padiad
- <sup>l</sup> äravooluavad ja äravoolupostid
- soojend patjade vahelised alad
- <sup>l</sup> patju ümbritsev lekkealus

Veenduge alati, et äravooluavad (sh väikesed äravoolipostid avade servadel) oleksid võõrmaterjalist puhtad ja ilma kriimustuste või muude kahjustusteta. Võtke ühendust klienditoega, kui need või objektiklaasi värvimiskambrite muud komponendid on kahjustatud.

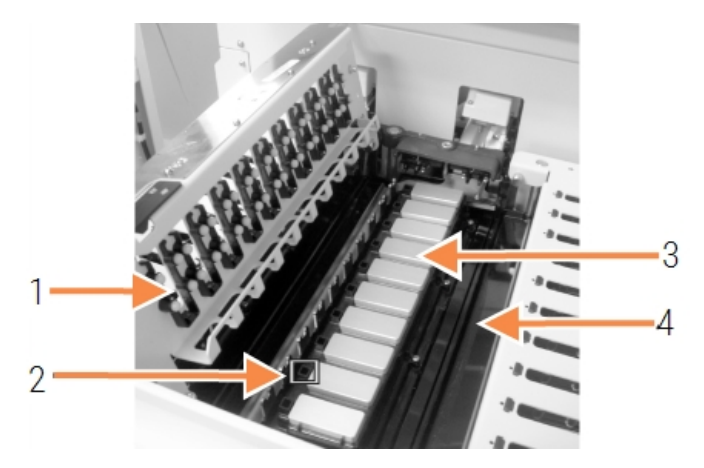

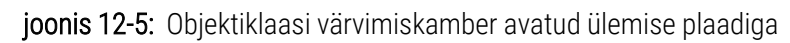

#### **Seletus**

- 1 Katteplaadi Covertile klambrid
- 2 Äravooluavad ja äravoolupostid
- 3 Soojendi padjad
- 4 Lekkealus

Kui ülemine plaat on avatud, kontrollige katteplaadi Covertile alumisel küljel olevaid klambreid ja veenduge, et vedrujalad liiguksid vabalt. Kui klambrivedrud ei liigu vajutamisel tagasi, võtke ühendust klienditoega ja vahetage need välja.

#### <span id="page-293-0"></span>Ülemise plaadi eemaldamine

1 Veenduge, et töötlusmoodul oleks jõudeolekusja ühtegi objektiklaaside alust ei ole laaditud, ja lülitage toide välja.

<span id="page-294-0"></span>2 Avage ülemine plaat, surudes seda alla ja keerates siniseid keerdkinnitusi kummaski otsas (nr 1 joonisel [joonis](#page-294-0) [12‐6](#page-294-0) ja [joonis](#page-294-1) 12‐7) veerand pööret vastupäeva. Pöörake ülemine plaat hingedel tagasi (seadme poole vaadates avaneb ülemise plaadi parem külg).

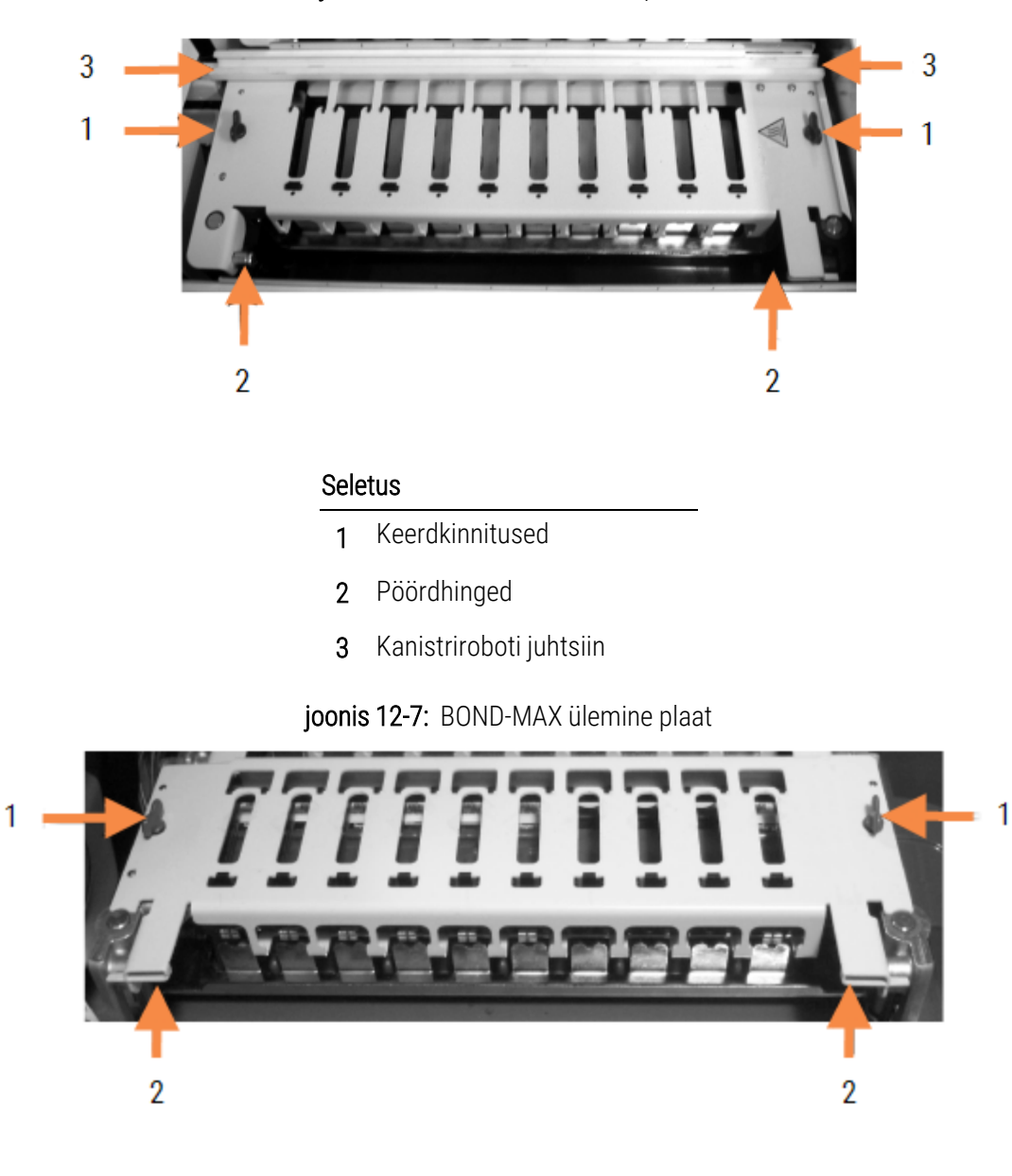

joonis 12‐6: BOND-III ülemine plaat

#### <span id="page-294-1"></span>Seletus

- 1 Keerdkinnitused
- 2 Pöördhinged

3 Ülemise plaadi täielikuks eemaldamiseks (ei ole vajalik regulaarseks puhastamiseks) tõmmake plaadi mõlemas otsas asuvaid vedruga pöördkinnitusi (nr 2 joonisel [joonis](#page-294-0) 12‐6 ja [joonis](#page-294-1) 12‐7) ning tõstke plaat objektiklaasi värvimiskambrist eemale.

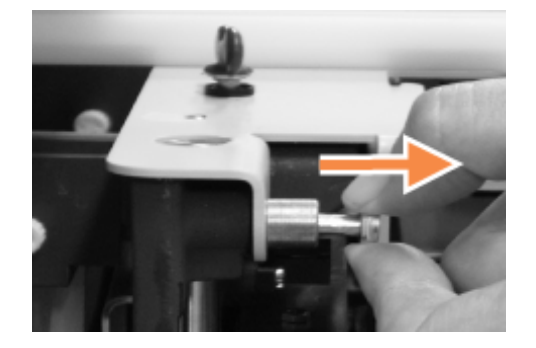

joonis 12-8: Ülemise plaadi pöördkinnituse vabastamine

#### Ülemise plaadi asendamine

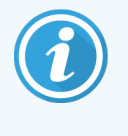

BOND-III-i objektiklaasi värvimiskambri ülemised plaadid on nummerdatud, asetage õige ülemine plaat alati õigele objektiklaasi värvimiskambrile (seadme poole vaadates on vasakpoolne objektiklaasi värvimiskamber number üks).

- 1 Leidke objektiklaasi värvimiskambri pöördepunktid. Hoidke ülemist plaati avatud asendis ja asetage üks pöördkinnitustest objektiklaasi värvimiskambri pöördepunkti.
- 2 Tõmmake teist pöördkinnitust, asetage plaadi ots oma kohale ja vabastage seejärel kinnitus.
- 3 Sulgege ülemine plaat, kontrollides, kas plaadi mõlemas otsas olevad augud haakuvad korralikult paigaldustihvtidega.
- 4 Hoidke ülemist plaati all ja keerake pöördkinnitusi päripäeva. Need peaksid kinnituma tugevalt veerandi pöörde võrra päripäeva.

#### 12.4.1 Objektiklaasi värvimiskambri lukustusest avamine käsitsi

Iga objektiklaasi värvimiskambri saab käsitsi avada, näiteks elektrikatkestuse korral objektiklaaside eemaldamiseks.

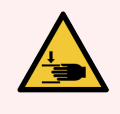

HOIATUS! Objektiklaasi värvimiskambrid sisaldavad liikuvaid osi, mis võivad põhjustada raskeid vigastusi. Enne objektiklaasi värvimiskambrite käsitsi lukustusest avamist: lülitage töötlusmooduli toitelüliti välja, lülitage toiteallikas välja ja lahutage toitepistik seinast.

- <sup>l</sup> [12.4.1.1 BOND-III](#page-296-0)
- $\cdot$  [12.4.1.2 BOND-MAX](#page-298-0)

#### 12.4.1.1 BOND-III

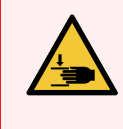

<span id="page-296-0"></span>HOIATUS! Süstlapumba moodul (BOND-III) on raske ja võib vabastamisel ettepoole kukkuda. Seda protseduuri tohivad läbi viia ainult kasutajad, keda on hoiatatud võimalike ohtude eest ja kes on saanud piisava väljaõppe.

Objektiklaaside värvimiskomplekti käsitsi avamiseks seadmel BOND tehke järgmist.

- 1 Lülitage võrgutoide välja ja eemaldage toitejuhe.
- 2 Kruvige lahti neli süstlamooduli katet kinnitavat kuuskantkruvi, kasutades komplektis olevat 3 mm kuuskantvõtit. Eemaldage kate, et saada paremini juurde vabastustihvtidele ja mooduli käepidemele.
- 3 Leidke kaks vabastustihvti esimese ja neljanda süstlapumba kõrval.

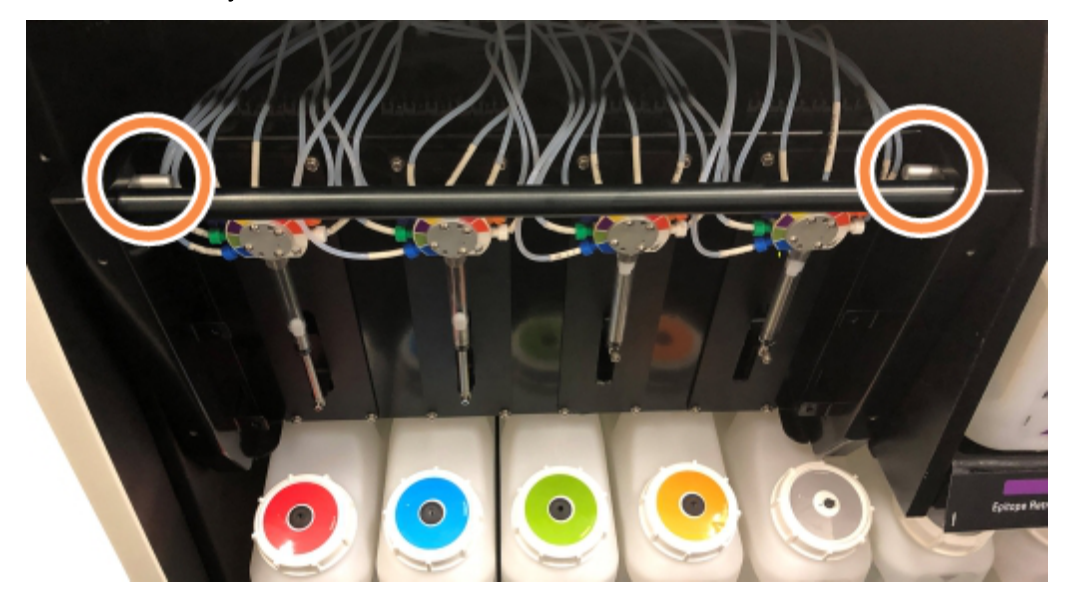

joonis 12-9: Vabastustihvtide asukoht avatud seadmel

- 4 Tõmmake kaht tihvti enda suunas, kuni nad klõpsavad, ja langetage moodul alla. Olge ettevaatlik, et te ei tõmbaks ega pigistaks süstlapeade vedelikuvoolikuid, kui moodul edasi liigub.
- 5 Süstlapumba moodul avaneb piisavalt, et võimaldada juurdepääsu objektiklaaside värvimiskambritele.

<span id="page-297-0"></span>6 Leidke käsitsi vabastamise nupp objektiklaasi värvimiskambri all.

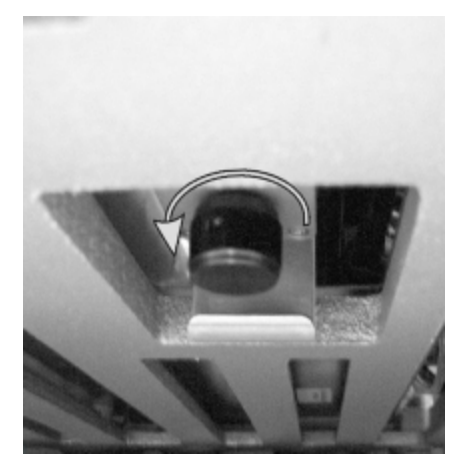

#### joonis 12-10: Käsitsi vabastamise nupp

- 7 Keerake nuppu joonisel [joonis](#page-297-0) 12‐10 näidatud suunas. Toimingu käigus liiguvad katteplaadid Covertile üle objektiklaaside ning kogu koost ja alus liiguvad üles.
- 8 Jätkake vabastusnupu keeramist, kuni tunnete takistust. Nüüd peab olema võimalik objektiklaaside aluse koostu küljest eemaldada.
- 9 Säilitage objektiklaase asutuses kehtestatud korra kohaselt.
- 10 Lükake süstlapumba moodul ettevaatlikult tagasi oma kohale, ärge tõmmake ega pigistage ühtegi süstlapea vedelikuvoolikut.
- 11 Veenduge, et mooduli kummalgi küljel olevad kaks tihvti klõpsataks tagasi lukustatud asendisse.

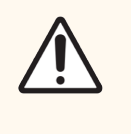

ETTEVAATUST! Veenduge, et süstlamoodul (BOND-III) oleks enne tsükli alustamist või töötlusmooduli käivitamist täielikult suletud. Vastasel juhul võivad süstlad kasutamise ajal kahiustuda.

12 Paigaldage süstlamooduli kate tagasi ja kinnitage nelja kuuskantkruviga.

Enne töötlusmooduli sisselülitamist tuleb kontrollida Protocol status (Protokolli olekut) (vt [5.2 Protokolli](#page-129-0) oleku kuva).

Kui töötlusmoodul on sisse lülitatud, lähtestub see, tuvastab koostude oleku ja sooritab kõik vajalikud toimingud nende kasutamiseks valmis seadmiseks.

Pärast lähtestamist objektiklaasi värvimiskambri olek lukustatakse ja protokolli olekukuval ei kuvata ühtegi etappi. Töötlemine võib olla võimalik seadmel BOND-III lõpule viia või lõpetage ülejäänud etapid käsitsi.

#### <span id="page-298-0"></span>12.4.1.2 BOND-MAX

Objektiklaasi värvimiskambri käsitsi lahtilukustamiseks seadmel BOND-MAX toimige järgmiselt.

- 1 Lülitage võrgutoide välja ja eemaldage toitejuhe.
- 2 Avage kanistrite luuk ja eemaldage kanistrid.
- 3 Lükake alus kanistrilahtrite ülaosas välja.
- 4 Leidke käsitsi vabastamise nupp (vt jaotist [joonis](#page-297-0) 12‐10) objektiklaasi värvimiskambri all.
- 5 Keerake nuppu joonisel [joonis](#page-297-0) 12‐10 näidatud suunas. Toimingu käigus tuleb katteplaate Covertile liigutada üle objektiklaaside ning kogu koost ja alus liiguvad üles.
- 6 Jätkake vabastusnupu keeramist, kuni tunnete takistust. Nüüd peab olema võimalik objektiklaaside aluse koostu küljest eemaldada.
- 7 Säilitage objektiklaase asutuses kehtestatud korra kohaselt.
- 8 Puhastage vajaduse korral alumised ja ülemised lekkealused ning sisestage ülemine alus uuesti kanistri lahtrisse – aluse ots 45-kraadise nurga all läheb ettepoole, nurk ülespoole.
- 9 Pange kanistrid tagasi.
- 10 Sulgege kanistrilahtrite luuk.

Enne töötlusmooduli sisselülitamist tuleb kontrollida Protocol status (Protokolli olekut) (vt [5.2 Protokolli](#page-129-0) oleku kuva).

Kui töötlusmoodul on sisse lülitatud, lähtestub see, tuvastab koostude oleku ja sooritab kõik vajalikud toimingud nende kasutamiseks valmis seadmiseks.

Pärast lähtestamist objektiklaasi värvimiskambri olek lukustatakse ja protokolli olekukuval ei kuvata ühtegi etappi. Töötlemine võib olla võimalik seadmel BOND-MAX lõpule viia või lõpetage ülejäänud etapid käsitsi.

## <span id="page-298-1"></span>12.5 Töötlusmooduli taaskäivitamine

Kõik töötlusmoodulid tuleb välja lülitada ja taaskäivitada kord nädalas. See on oluline, sest võimaldab töötlusmoodulil süsteemi ise diagnoosida.

Ühekohalist BOND-i kontrollerit ei ole vaja välja lülitada ja korrapäraselt taaskäivitada. Kui aga BOND-i tarkvaras esineb märgatav aeglustumine, võib olla vajalik kontrolleri taaskäivitamine Windows Start menüü kaudu.

Kui teil on aga BOND-ADVANCE'i süsteem, vt jaotist 16.1 Süsteemi [BOND-ADVANCE](#page-339-0) taaskäivitamine.

#### Töötlusmoodul

Veenduge, et töötlusmoodulitel ei oleks laaditud, ajastatud ega pooleli tsükleid ning lülitage seade välja, kasutades toitelülitit, mis asub töötlusmooduli paremal küljel. Oodake 30 sekundit ja lülitage seade uuesti sisse. Käivitamisel valmistab BOND-i süsteem vedelikusüsteemi ette ja teeb mitmeid süsteemiteste (vt jaotist [2.2.2 Töötlusmooduli](#page-43-0) [käivitamine\)](#page-43-0).

Pange tähele, et võite käivitada vedelikusüsteemi osalise eeltäitmise ilma töötlusmoodulit välja lülitamata (vt jaotist  [Vedelikusüsteemi](#page-299-0) puhastamine).

#### <span id="page-299-0"></span>Vedelikusüsteemi puhastamine

Kuval Maintenance (Hooldus) olev nupp Clean fluidics (Puhasta vedelikusüsteem) täidab vedelikuvoolikud kanistrist (osa töötlusmooduli lähtestustsüklist käivitamisel). Käivitage protseduur, kui kahtlustate vedelikusüsteemi ummistusi või õhku.

- 1 Veenduge, et töötlusmoodul oleks jõudeolekus ja tsükleid pole laaditud, ajastatud ega pooleli.
- 2 Valige kliinilisel klientrakendusel töötlusmooduli vahekaart, et kuvada kuva System status (Süsteemi olek).
- 3 Klõpsake vahekaarti Maintenance (Hooldus) ja seejärel nuppu Clean fluidics (Puhasta vedelikusüsteem).
- 4 Klõpsake kinnitusviibas nuppu Yes (Jah).
- 5 Vedelikusüsteemi täidetakse, mis võib võtta mitu minutit.

## 12.6 Aspireeriv sond

Aspireeriv sond puhastatakse automaatselt pesuplokis pärast kokkupuudet reaktiiviga osana tavapärasest tööprotsessist. Siiski tuleks teha ka täiendav iganädalane pühkimine ja puhastamine BOND-i aspireeriva sondi puhastussüsteemiga. Puhastussüsteemi reaktiivid on BOND-i süsteemi jaoks optimeeritud ja BOND-i tarkvara kasutab pesemistõhususe suurendamiseks loodud puhastusprotokolli. BOND-i tarkvara hoiatab kasutajaid, kui sond tuleb puhastada ja välja vahetada.

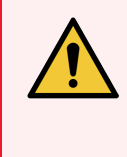

HOIATUS! Ärge liigutage peamist robotkätt, kui töötlusmoodul on sisse lülitatud. Robot võib joondusest välja minna, mille tagajärjel on värvimistulemus halb.

Kui robotit on liigutatud: lülitage seade välja, oodake 30 sekundit ja käivitage uuesti.

Vt:

• [12.6.1 Aspireeriva](#page-300-0) sondi puhastamine

## <span id="page-300-0"></span>12.6.1 Aspireeriva sondi puhastamine

Enne pühkimist lülitage töötlusmoodul alati välja ja olge ettevaatlik, et sond ei väänduks. Pühkige aspiratsioonisondi välispinda iga nädal 70% alkoholilahusega ebemevaba lapiga või alkoholipadjakesega. Kontrollige aspiratsioonisondi külge ühendatud voolikuid ja veenduge, et voolikud ei oleks keerdus ja oleksid objektivabad. Voolik peab olema puhas.

BOND-i tarkvara teavitab teid sondi puhastamise vajadusest süsteemi BOND Aspirating Probe Cleaning System abil iga 300 objektiklaasi järel (vt [12.6.2 Aspireeriva](#page-300-1) sondi puhastamine). Arvestus lähtestatakse automaatselt, kui on käivitatud puhastus või sond asendatud.

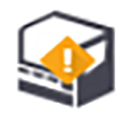

BOND-i aspireeriva sondi puhastussüsteemid tuleb BOND-i süsteemis registreerida, kui need on saadud samal viisil kui tuvastussüsteemid (vt jaotist 8.3.3 Reaktiivide ja [reaktiivisüsteemide](#page-208-0) registreerimine). Tarkvara salvestab puhastussüsteemi kasutuse, võimaldades 15 puhastust igal süsteemil.

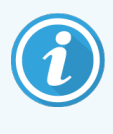

<span id="page-300-1"></span>Puhastussüsteemides olevate reaktiivide tõhususe säilitamiseks laadige need töötlusmoodulitesse ainult siis, kui neid on vaja kasutada. Te ei saa aspireerivat sondi puhastada, kui seadmesse on laaditud muud reaktiivid või reaktiivisüsteemid, ja puhastussüsteemi seadmesse laadimise ajal ei ole võimalik objektiklaaside töötlemist alustada.

## 12.6.2 Aspireeriva sondi puhastamine

Aspireeriva sondi puhastamiseks BOND-i aspireeriva sondi puhastussüsteemiga järgige alltoodud juhiseid.

Puhastusprotokoll kestab umbes 20 minutit.

- 1 Veenduge, et töötlusmoodul oleks jõudeolekus ja tsükleid pole laaditud, ajastatud ega pooleli.
- 2 Eemaldage töötlusmoodulist kõik reaktiivi- või reaktiivisüsteemi alused.
- 3 Sisestage BOND-i aspireeriva sondi puhastussüsteem töötlusmooduli reaktiivialusele.
- 4 Valige kliinilisel klientrakendusel töötlusmooduli vahekaart, et kuvada kuva System status (Süsteemi olek).
- 5 Klõpsake vahekaarti Maintenance (Hooldus) ja seejärel nuppu Clean aspirating probe (Puhasta aspireeriv sond).
- 6 Klõpsake viiba kuvamisel nuppu Yes (Jah), et alustada puhastamisega.

Algab puhastusprotokoll, mida tähistab puhastusikoon töötlusmooduli vahekaardil.

- 7 Oodake, kuni saate teate, et puhastus on lõppenud.
- 8 Eemaldage BOND-i aspiratsioonisondi puhastussüsteem reaktiivialuselt.
- 9 Klõpsake OK dialoogiaknas Cleaning complete (Puhastamine on lõpetatud), et jätkata normaalset tööd.

# 12.7 Pesuplokk ja segamissõlm

Segamissõlm sisaldab reaktiivide segamiseks kuut süvendit. See sobitub pesuplokki siseosana.

joonis 12‐11: Pesuploki pealtvaade, kus on paigaldatud pesemisala (1) ja segamissõlm (2)

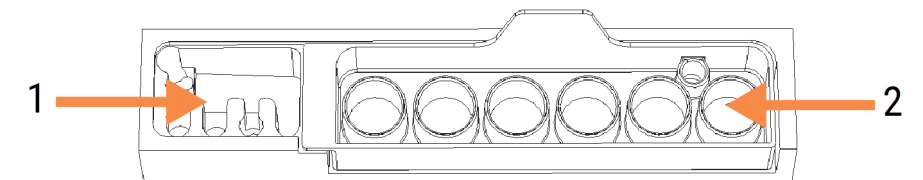

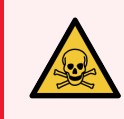

HOIATUS! Mõned immunohistokeemilises ja in situ hübridisatsioonis kasutatavad reaktiivid on ohtlikud. Enne jätkamist veenduge, et oleksite läbinud piisava ohutuskoolituse.

Kontrollige regulaarselt segamissõlme värvimuutusi ja üldist seisukorda ning vajaduse korral vahetage see välja. Tavahoolduse käigus vahetage sõlme kord kuus. Enne eemaldamist veenduge alati, et kõik tsüklid oleksid lõppenud.

Segamissõlme eemaldamiseks haarake segamissõlme tagaküljel olevast sakist ja tõstke see välja.

#### Segamissõlme puhastamine

Segamissõlme saab kasutada kuni igakuise vahetamiseni, eeldusel, et see pole kahjustatud ega tugevalt värvi muutnud, ja eeldusel, et seda puhastatakse korralikult.

- 1 Kui puhastamine on vajalik, leotage seda vähemalt 30 minutit värskes 0,5% w/v naatriumhüpokloriti lahuses deioniseeritud vees.
- 2 Eemaldage ja kastke 10 korda värskesse deioniseeritud vette.
- 3 Leotage vähemalt 10 minutit reaktiivi kvaliteediga alkoholis.
- 4 Loksutage 30 sekundit ja eemaldage.
- 5 Laske õhu käes kuivada.

#### Pesuploki puhastamine

Puhastage pesuplokki kord nädalas ebemevaba lapiga.

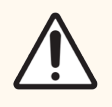

ETTEVAATUST! Ärge kasutage sisemiste pesuplokkide aukude puhastamiseks Q-otsakuid ega muid puuvillase otsaga aplikaatoreid – kui puuvillased otsad ära tulevad, võivad need auke umistada.

## 12.8 Katted, luugid ja kaas

Puhastage töötlusmooduli katteid, luuke (kui olemas) ja kaant kord nädalas tolmuharja või lapiga.

Ärge kasutage mingeid puhastusvahendeid, vajadusel kasutage katete, luukide ja kaane tolmust puhastamiseks vett, et vältida mustuse kogunemist.

Kui mõni kate, uks või kaas deformeerub või kahjustub, võtke asendamiseks ühendust klienditoega.

## 12.9 ID-pildistaja

Objektiklaaside korrektse identifitseerimise tagamiseks tuleb peamise robotkäe ID-pildistaja aken hoida puhas. Iga nädal või kui pildistaja ei pildista kujutise ID-d sageli õigesti, puhastage akent 70% alkoholilahuses niisutatud ebemevaba lapiga.

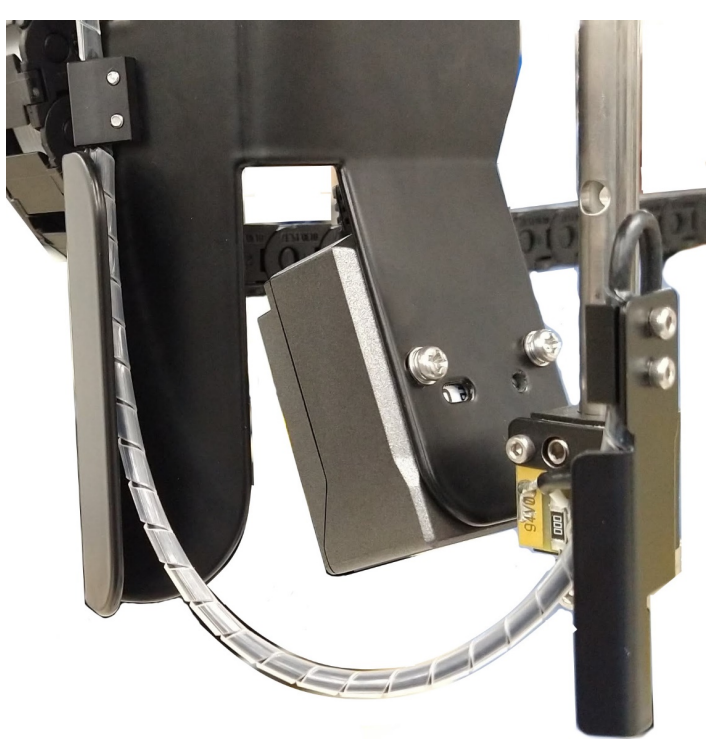

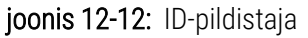

## 12.10 Lekkealused

Puhastage lekkealuseid kord kuus või sagedamini, kui on näha mahavalgunud reaktiivi või jäätmeid. Kui alusele on kogunenud liigselt jäätmeid või soolasid, võtke ühendust klienditoega.

- [12.10.1 BOND-III-i](#page-303-0) kanistri lekkealused
- <sup>l</sup> [12.10.2 BOND-III](#page-305-0) töötlusmooduli lekkealus
- <span id="page-303-0"></span>• [12.10.3 BOND-MAX-i](#page-306-0) kanistri lekkealus

## 12.10.1 BOND-III-i kanistri lekkealused

BOND-III-il on kaks kanistri lekkealust, mis asuvad töötlusmooduli ülemise ja alumise taseme kanistrite all.

BOND-III-i kanistrite lekkealuste puhastamiseks toimige järgmiselt.

- 1 Veenduge, et töötlusmoodul ei tööta.
- 2 Eemaldage kõik kanistrid.

<span id="page-304-0"></span>3 Eemaldage mustad katted, mis kaitsevad kanistrite kaaluandureid (vt jaotist [joonis](#page-304-0) 12‐13). Pühkige katet 70% alkoholilahuses niisutatud lapiga või marliga.

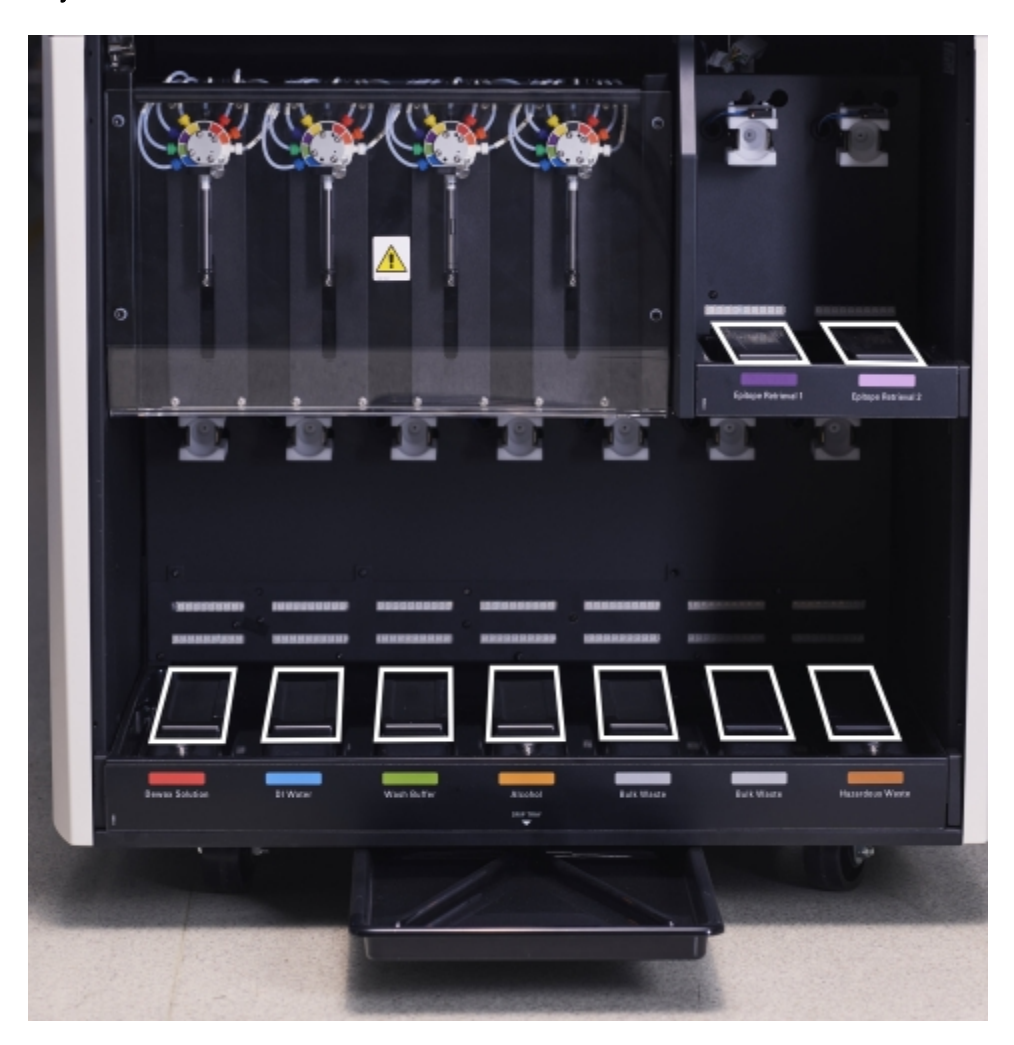

joonis 12-13: BOND-III kanistrite lekkealused, millel on näha kaaluanduri katteid

- 4 Pühkige lekkealuseid 70% alkoholilahusega. Vältige kokkupuudet nähtavate metallist kaaluanduritega.
- 5 Kuivatage lekkealused paberrätikuga.
- 6 Pühkige kõik kanistrid ja viige need õigesse asendise tagasi.

## <span id="page-305-0"></span>12.10.2 BOND-III töötlusmooduli lekkealus

<span id="page-305-1"></span>BOND-III-il on töötlusmooduli all kolmas lekkealus, nagu näidatud allpool joonisel [joonis](#page-305-1) 12‐14.

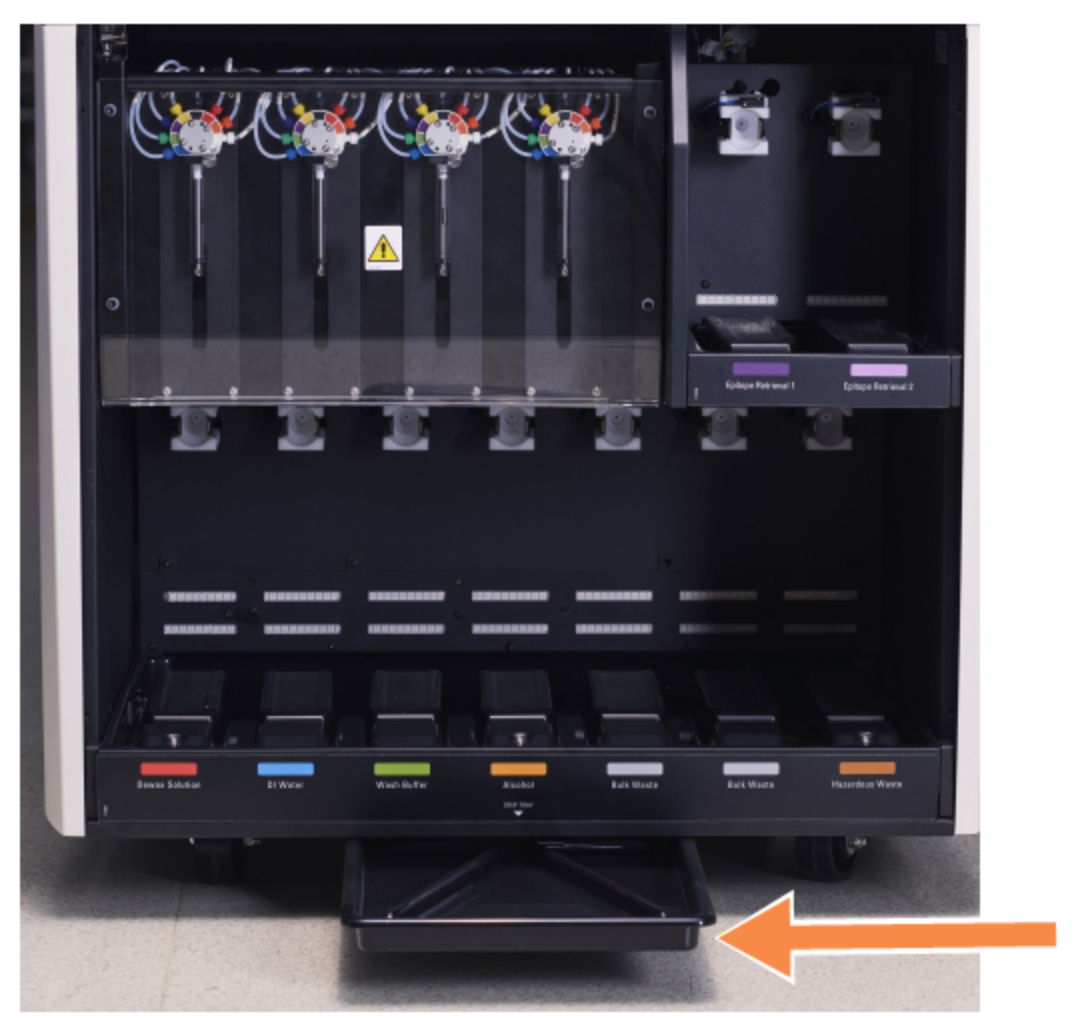

#### joonis 12‐14: BOND-III töötlusmooduli lekkealus

Töötlusmooduli lekkealusele ligipääsemiseks järgige järgmist protseduuri.

- 1 Leidke seadme all olev lekkealus (vt [joonis](#page-305-1) 12‐14) ja tõmmake alus väljapoole. Toetage aluse raskust kahe käega ning vältige vedeliku mahavalgumist.
- 2 Tühjendage alus ja kõrvaldage jäätmed oma asutuses heakskiidetud protseduuride kohaselt.

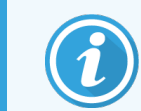

Aluse tagumises nurgas on kanal, mis aitab valada ja pritsmeid vältida.

3 Peske alust 70% alkoholilahusega ja viige siis tagasi õigesse asendisse.

## <span id="page-306-0"></span>12.10.3 BOND-MAX-i kanistri lekkealus

BOND-MAX-il on üks lekkealus, mis asub kanistrite all kanistrite lahtris.

Kanistri lekkealusele juurdepääsemiseks kasutage järgmist protseduuri.

- 1 Veenduge, et töötlusmoodul ei töötaks ja eemaldage kõik kanistrid.
- 2 Eemaldage lekkealus ja pühkige seda 70% alkoholilahuses niisutatud lapi või marliga.
- 3 Kuivatage lekkealus paberrätikuga ja viige tagasi õigesse asendisse (kõver serv töötlusmooduli esiküljel).
- 4 Pühkige kõik kanistrid ja viige need õigesse asendise tagasi.

# 12.11 Objektiklaaside alused

Puhastage objektiklaaside aluseid kord kuus, pestes sooja seebiveega ja loputades voolava veega. Enne kasutamist veenduge alati, et objektiklaaside alused oleksid kuivad. Asendage deformeerunud või kahjustatud alused.

# 12.12 Kanistriroboti sondid (ainult BOND-III)

Iga kanistriroboti sond vajab igakuist puhastamist 70% alkoholilahusega ebemevaba lapi või alkoholipadjalesega.

Puhastamise ajal kontrollige sonde kahjustuste suhtes ja vajadusel vahetage need.

<span id="page-306-1"></span>• [12.12.1 Kanistriroboti](#page-306-1) sondide puhastamine

## 12.12.1 Kanistriroboti sondide puhastamine

Puhastage kanistriroboti jaotussonde kord kuus, hoidudes sondide painutamisest.

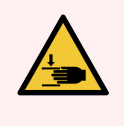

HOIATUS! Kanistrirobotid liiguvad mööda objektiklaaside värvimiskambreid, et kasutajad saaksid neile puhastamiseks ligi pääseda. Seda protseduuri tohivad läbi viia ainult kasutajad, keda on hoiatatud võimalike ohtude eest ja kes on saanud piisava väljaõppe.

- 1 Veenduge, et töötlusmoodul oleks jõudeolekus ja et tsükleid ei oleks laaditud, ajastatud ega pooleli.
- 2 Valige kliinilisel klientrakendusel töötlusmooduli vahekaart, et kuvada kuva System status (Süsteemi olek).
- 3 Klõpsake vahekaati Maintenance (Hooldus) ja seejärel nuppu Clean bulk fluid robot probes (Puhasta kanistriroboti sondid).

4 Lugege tähelepanelikult juhiseid dialoogiaknas Clean bulk fluid robot probes (Kanistriroboti sondide puhastamine), lukustage kõik objektiklaaside alused ja klõpsake jätkamiseks Yes (Jah).

joonis 12‐15: Pühkige kõiki kolme kanistriroboti sondi 70% alkoholilahusega (sond on näidatud)

1  $\overline{2}$ 

#### **Seletus**

- 1 Sondi liitmik
- 2 Sond

- 5 Kui kõik kolm kanistrirobotit on liikunud seadme ette, lülitage see välja.
- 6 Puhastage sondid õrnalt 70% alkoholilahusega pehme lapi või alkoholipadjakesega.

Olge väga ettevaatlik, et sonde mitte joondusest välja lüüa.

- 7 Dialoogiaknas valige edukalt puhastatud kanistrirobot(id) ja klõpsake Done (Valmis). Või kui te ei puhastanud ühtegi, klõpsake nuppu None were cleaned (Ühtegi ei puhastatud).
- 8 Taaskäivitage töötlusmoodul. Lähtestamisel naasevad kanistrirobotid töötlusmooduli tagaosas algasendisse.

# 12.13 Süstlad

BOND-i tarkvara teavitab teid, et peate asendama süstla (BOND-MAX) või süstlad (BOND-III) iga kuue kuu või 7800 töödeldud objektiklaasi järel, olenevalt sellest, kumb täitub esimesena (vt jaotist [5.1.2 Riistvara](#page-106-0) olek).

Kontrollige süstlaid lähtestamise või nupu Clean fluidics (Puhasta vedelikusüsteem) kasutamise ajal kord nädalas visuaalselt, eriti süstla ülaosas ja kolvi all, et avastada lekkeid (vt jaotist [12.5 Töötlusmooduli](#page-298-1) [taaskäivitamine](#page-298-1)). Lisaks kontrollige ühendatud voolikuid ja liitmikke. Lekete korral vahetage välja.

Kui soovite, et Leica Biosystems-i kvalifitseeritud hooldusinsener asendaks süstla(d), võtke ühendust klienditoega. Vastasel juhul võite asendada süstlad allpool kirjeldatud viisil.

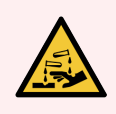

HOIATUS! Kandke alati kaitseriietust ja -kindaid.

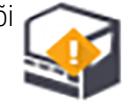

- <sup>l</sup> [12.13.1 BOND-III-i](#page-308-0) süstalde asendamine
- <span id="page-308-0"></span>• [12.13.2 BOND-MAX-i](#page-309-0) 9-pordilise süstla asendamine

## 12.13.1 BOND-III-i süstalde asendamine

Kui te ei vaheta mõnda kahjustatud süstalt vahetult pärast asendamist, vahetage kõik süstlad korraga.

- 1 Veenduge, et töötlusmoodul oleks jõudeolekus (tsükleid pole laaditud ega ajastatud).
- 2 Valige kliinilisel klientrakendusel töötlusmooduli vahekaart, et kuvada kuva System status (Süsteemi olek).
- 3 Klõpsake vahekaarti Maintenance (Hooldus) ja seejärel nuppu Replace Syringe (Asenda süstal).
- 4 Lugege juhised läbi ja klõpsake Yes (Jah).

Töötlusmoodul eemaldab vedeliku kõigist süstaldest ja viib need asendamise kohta (selleks võib kuluda kuni

10 minutit). Oodake, kuni töötlusmoodul lahti ühendatakse  $\blacksquare$ , seejärel lülitage see välja. Ärge lülitage kontrollerit välja (või terminali, seadmel BOND-ADVANCE).

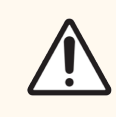

ETTEVAATUST! Enne jätkamist veenduge, et töötlusmoodul oleks välja lülitatud.

- 5 Kruvige lahti neli süstlamooduli katet kinnitavat kuuskantkruvi, kasutades komplektis olevat 3 mm kuuskantvõtit. Eemaldage kate.
- 6 Keerake igal süstlal klambri pöidlakruvi lahti ja langetage klamber.
- 7 Kasutage 2,5 mm kuuskantvõtit kolvi põhjas oleva lukustuskruvi eemaldamiseks.

joonis 12‐16: Kolvi lukustuskruvi lahtikeeramine kuuskantvõtmega

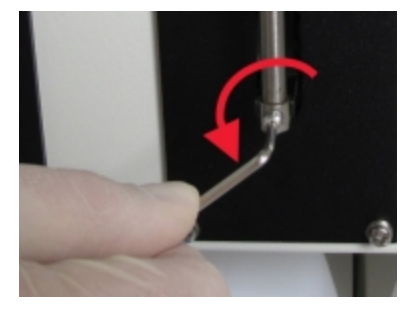

Mõnel mudelil on kuuskantkruvi asemel käsikruvi.

- 8 Keerake süstla silinder klapi küljest lahti. Eemaldage süstal ja klamber töötlusmoodulist.
- 9 Paigutage uus süstal läbi klambri.
- 10 Paigutage süstal ja klamber töötlusmoodulile keerake süstal klapi sisse.
- 11 Paigaldage kolvi lukustuskruvi tagasi ja keerake kinni.
- 12 Tõstke klamber süstla ülaosa külge ja keerake pöidlakruvi kinni.
- 13 Paigaldage süstlamooduli kate tagasi ja kinnitage nelja kuuskantkruviga.
- 14 Valige dialoogiaknas asendatud süstal (süstlad) ja klõpsake Done (Valmis). Või kui asendamine ei õnnestunud, klõpsake nuppu None were replaced (Ühtegi ei asendatud).
- 15 Taaskäivitage töötlusmoodul.
- 16 Kontrollige töötlusmooduli lähtestamise ajal lekkeid, eriti süstalde ülaosas ja kolbide all. Teatage kõigist leketest klienditoele.
- <span id="page-309-0"></span>17 Kontrollige, kas uued süstlad on õigesti paigaldatud, töödelge testkudesid või kontrollkudesid ja veenduge, et saavutatud oleks õige värvumine.

#### 12.13.2 BOND-MAX-i 9-pordilise süstla asendamine

- 1 Veenduge, et töötlusmoodul oleks jõudeolekus (tsükleid pole laaditud ega ajastatud).
- 2 Valige kliinilisel klientrakendusel töötlusmooduli vahekaart, et kuvada kuva System status (Süsteemi olek).
- 3 Klõpsake vahekaarti Maintenance (Hooldus) ja seejärel nuppu Replace Syringe (Asenda süstal).
- 4 Lugege juhised läbi ja klõpsake Yes (Jah).

Töötlusmoodul eemaldab süstlast vedeliku ja seab selle asendamiseks paika. Oodake, kuni töötlusmoodul

lahti ühendatakse  $-\Box$ , seejärel lülitage see välja. Ärge lülitage kontrollerit välja (või terminali, seadmel BOND-ADVANCE).

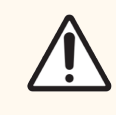

ETTEVAATUST! Enne jätkamist veenduge, et töötlusmoodul oleks välja lülitatud.

- 5 Keerake süstla klambri pöidlakruvi lahti ja langetage klamber.
- 6 Kasutage kuuskantvõtit kolvi põhjas oleva lukustuskruvi eemaldamiseks.

joonis 12‐17: Kolvi lukustuskruvi lahtikeeramine kuuskantvõtmega

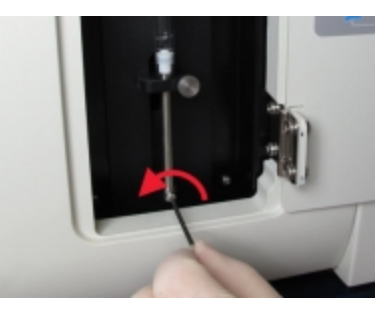

Mõnel mudelil on kuuskantvõtme asemel käsikruvi.

- 7 Keerake süstla silinder klapi küljest lahti. Eemaldage süstal ja klamber töötlusmoodulist.
- 8 Paigutage uus süstal läbi klambri.
- 9 Paigutage süstal ja klamber töötlusmoodulile keerake süstal klapi sisse.
- 10 Paigaldage kolvi lukustuskruvi tagasi ja keerake kinni.
- 11 Tõstke klamber süstla ülaosa külge ja keerake pöidlakruvi kinni.
- 12 Klõpsake dialoogiaknas Yes (Jah), et kinnitada, et olete süstla edukalt asendanud.
- 13 Taaskäivitage töötlusmoodul.
- 14 Kontrollige lekkeid töötlusmooduli lähtestamise ajal, eriti süstla ülaosas ja kolvi all. Teatage kõigist leketest klienditoele.
- 15 Kontrollige, kas uus süstal on õigesti paigaldatud, töödelge testkudesid või kontrollkudesid ja veenduge, et saavutatud oleks õige värvumine.

## 12.14 Toiteallika kaitsmed

Traditsioonilistel BOND-III ja BOND-MAX töötlusmoodulitel on kaks peakaitset ja kaks küttekeha toitekaitset. Alternatiivsetel BOND-III ja BOND-MAX töötlusmoodulitel on ainult kaks peakaitset. Kaitsmete nimivõimsus erineb olenevalt toiteallikast. Kaitsmed asuvad tagakaanel (vt jaotist [2.2.13 Tagakülg\)](#page-60-0).

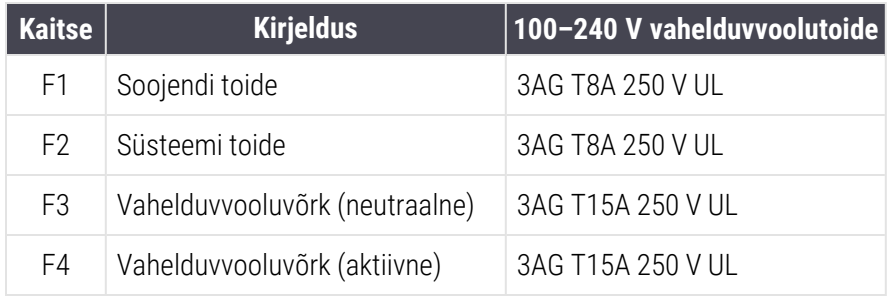

Tradistioonilises BOND-III-s on kasutusel järgmised kaitsmed:

Alternatiivses seadmes BOND-III on kasutusel järgmised kaitsmed:

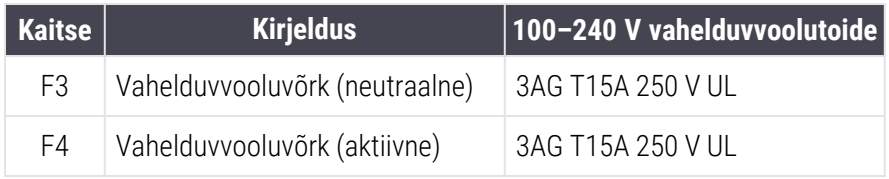

Traditsioonilistes BOND-MAX töötlusmoodulites on kasutusel järgmised kaitsmed.

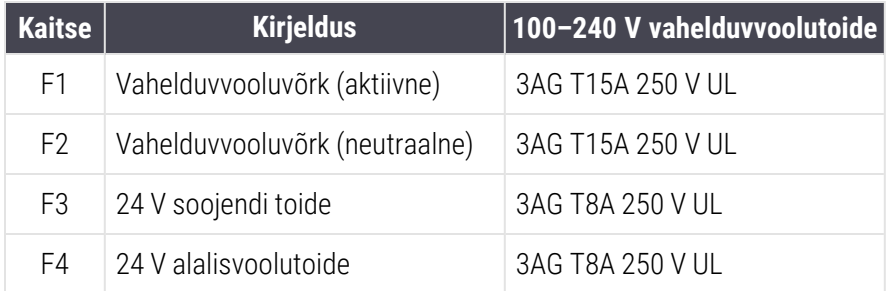

#### Alternatiivsetes BOND-MAX töötlusmoodulites on kasutusel järgmised kaitsmed:

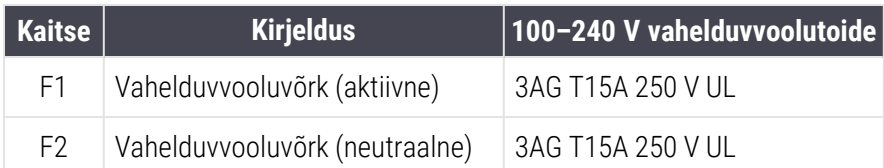

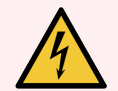

HOIATUS! Ärge jätke kaitsmeid vahele ega lühistage neid.

Enne kaitsmete vahetamist lülitage seade välja ja ühendage toitejuhe lahti.

Vahetage kaitsmed välja ainult standardsete osade vastu ja kui kaitsmed põlevad korduvalt läbi, võtke ühendust klienditoega.

Kaitsmete vahetamiseks toimige järgmiselt:

- 1 Lülitage töötlusmoodul välja.
- 2 Lülitage toide välja ja lahutage pistik seinakontaktist.
- 3 Keerake lahti kaitsmekate.
- 4 Tõmmake kaitsmekate välja ja vahetage kaitse. Veenduge, et uue kaitsme spetsifikatsioonid on õiged.
- 5 Lükake kaitsmekate sisse tagasi ja keerake päripäeva, et kaitsmed oma kohale lukustada. Ärge üle pingutage.

# Puhastamine ja hooldus (muu)

## 13.1 Käeshoitavad vöötkoodiskannerid

## 13.1.1 Honeywelli vöötkoodiskanner

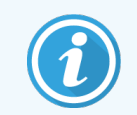

<span id="page-312-0"></span>Need juhised kehtivad ainult uuemale Honeywelli vöötkoodiskannerile. Kui teil on Zebra DS2208 vöötkoodiskanner, vt jaotist 13.1.2 Zebra DS2208 [vöötkoodiskanner](#page-315-0).

Puhastage käeshoitavat skannerit kord nädalas.

- Ärge laske abrasiivsetel materialidel puutuda vastu akent.
- Ärge pihustage vett ega muid puhastusvedelikke otse aknasse.

Skanneri puhastamiseks tehke järgmist.

- <sup>l</sup> Kõigepealt lahutage skanner kontrollerist või terminalist.
- Eemaldage mustuseosakesed vee ja ebemevaba lapiga.
- Puhastage akent 70% alkoholilahuses niisutatud ebemevaba lapiga.

Kui käeshoitav vöötkoodiskanner ei tööta õigesti, võib hooldusasutus paluda see taaskäivitada. Samuti saate reguleerida skanneri helisignaali tugevust.

#### 13.1.1.1 Honeywelli vöötkoodiskanneri seadistamine

Honeywelli vöötkoodiskanneri (USB) taaskäivitamiseks printige välja selle lehe kvaliteetne paberkoopia ja skannige vöötkoodid allpool näidatud järjekorras.

joonis 13‐1: Vöötkoodid skanneri seadistamiseks

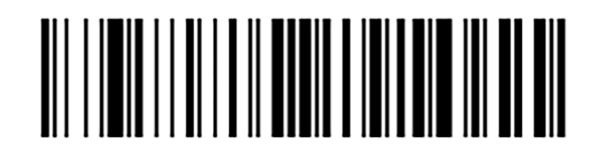

Skannimine 1: kohandatud vaikesätete eemaldamine

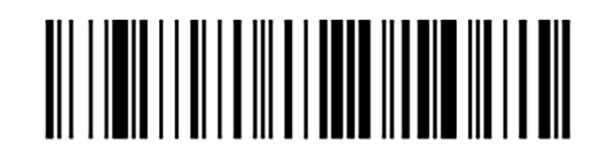

Skannimine 2: vaikesätete aktiveerimine

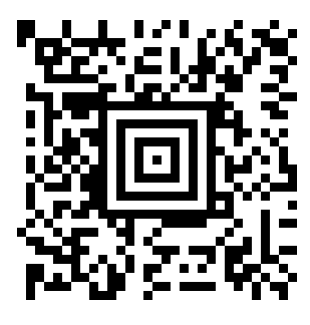

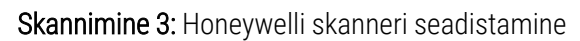

#### 13.1.1.2 Helisignaali tugevuse seadmine

Honeywelli vöötkoodiskanneri helisignaali tugevuse seadmiseks printige välja selle lehe kvaliteetne paberkoopia ja skannige allpool olev vöötkood, mis vastab soovitud helitugevusele.

joonis 13‐2: Honeywelli skanneri helisignaali tugevuse vöötkoodid

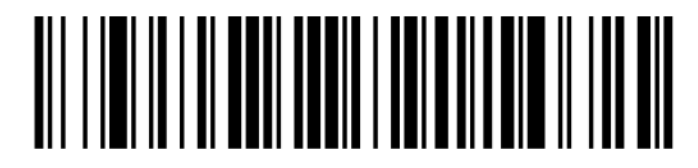

Väike helitugevus

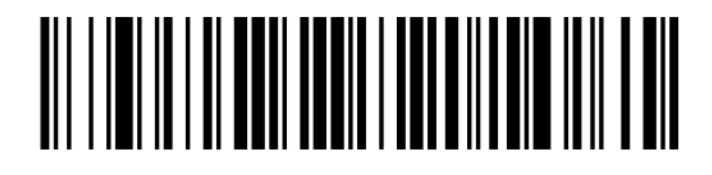

Keskmine helitugevus

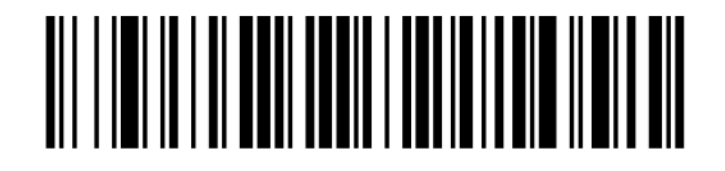

Suur helitugevus

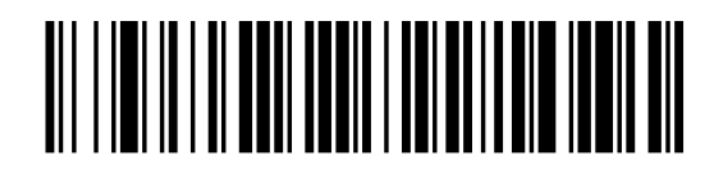

Helisignaal väljas

#### 13.1.1.3 Vabakäekasutamise seadistamine

Kui skanner on asetatud alusele, on see tavaliselt vabakäekasutuses ja vöötkoodi lugemisel ei pea päästikule vajutama.

Honeywelli vöötkoodiskanneri vabakäefunktsiooni SISSE või VÄLJA lülitamiseks printige välja selle lehe kvaliteetne paberkoopia ja skannige allpool olev vöötkood, mis vastab soovitud funktsionaalsusele.

joonis 13-3: Honeywelli skanneri vabakäekasutamise vöötkoodid

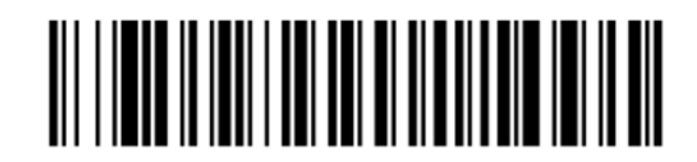

Vabakäekasutamine SEES

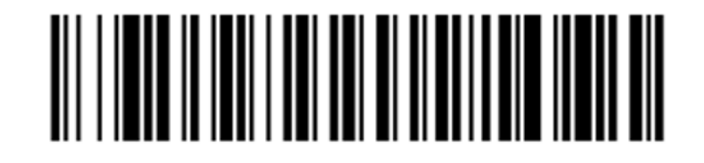

Vabakäekasutamine VÄLJAS

## <span id="page-315-0"></span>13.1.2 Zebra DS2208 vöötkoodiskanner

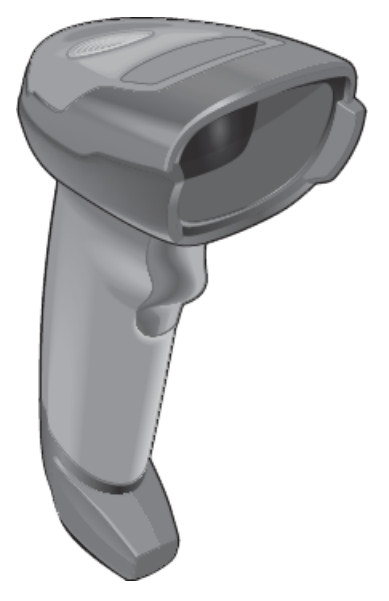

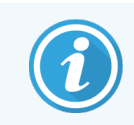

Need juhised kehtivad ainult uuemale Zebra vöötkoodiskannerile. Kui teil on Honeywelli vöötkoodiskanner, vt jaotist 13.1.1 Honeywelli [vöötkoodiskanner](#page-312-0).

Puhastage käeshoitavat skannerit kord nädalas.

- Ärge laske abrasiivsetel materjalidel puutuda vastu akent.
- Ärge pihustage vett ega muid puhastusvedelikke otse aknasse.

Skanneri puhastamiseks tehke järgmist.

- <sup>l</sup> Kõigepealt lahutage skanner kontrollerist või terminalist.
- Eemaldage mustuseosakesed vee ja ebemevaba lapiga.
- Puhastage akent 70% alkoholilahuses niisutatud ebemevaba lapiga.

Kui käeshoitav vöötkoodiskanner ei tööta õigesti, võib hooldusasutus paluda see taaskäivitada. Samuti saate reguleerida skanneri helisignaali tugevust.

#### 13.1.2.1 Zebra vöötkoodiskanneri seadistamine

Zebra vöötkoodiskanneri (USB) taaskäivitamiseks printige välja selle lehe kvaliteetne paberkoopia ja skannige kõik järgmised vöötkoodid.

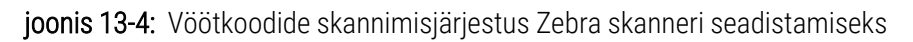

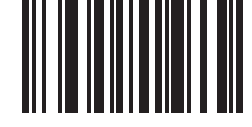

Skannimine 1: vaikesätete seadmine

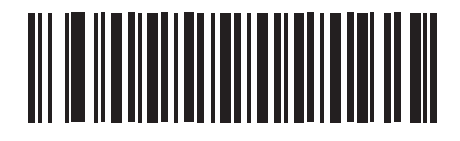

Skannimine 2: koodi 128 lubamine

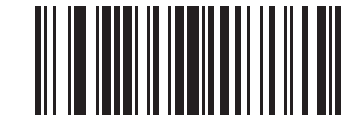

Skannimine 3: skannimisvalikud

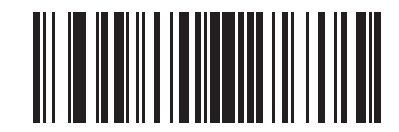

Skannimine 4: <DATA> <SUFFIX>

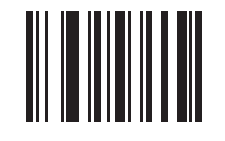

Skannimine 5: sisestamine

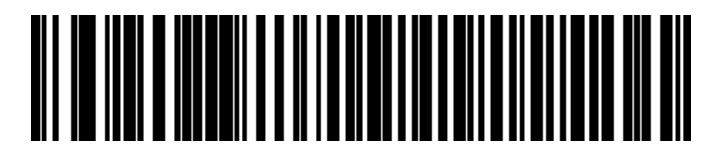

Skannimine 6: suurtäheluku alistamine (Luba)

#### 13.1.2.2 Helisignaali tugevuse seadmine

Zebra vöötkoodiskanneri helisignaali tugevuse seadmiseks printige välja selle lehe kvaliteetne paberkoopia ja skannige allpool olev vöötkood, mis vastab soovitud helitugevusele.

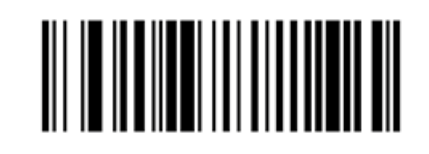

joonis 13‐5: Helisignaali tugevuse vöötkoodid Zebra skannerile

Väike helitugevus

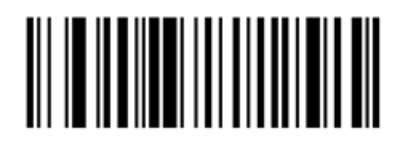

Keskmine helitugevus

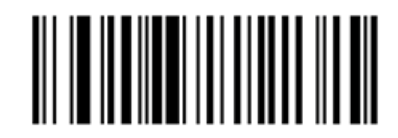

Suur helitugevus

#### 13.1.2.3 Vabakäekasutamise seadistamine

Kui skanner on asetatud alusele, on see tavaliselt vabakäekasutuses ja vöötkoodi lugemisel ei pea päästikule vajutama.

Zebra vöötkoodiskanneri vabakäefunktsiooni SISSE või VÄLJA lülitamiseks printige välja selle lehe kvaliteetne paberkoopia ja skannige allpool olev vöötkood, mis vastab soovitud funktsionaalsusele.

joonis 13-6: Zebra skanneri vabakäekasutamise vöötkoodid

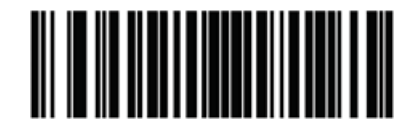

Vabakäekasutamine SEES

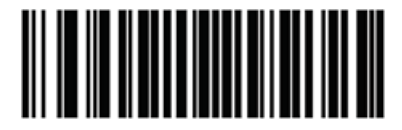

Vabakäekasutamine VÄLJAS

# 13.2 Objektiklaasi sildistaja

Sildistajaga on kaasas juhendid. Neist leiate juhised iltide ja trükilindi puhastamise ja laadimise kohta. Puhastage kord kuus.

# **14 Reaktiivide BOND kasutamine**

Selles peatükis arutatakse üldiselt koevärvimise teaduslikke ja kliinilisi kaalutlusi süsteemis BOND.

Iga Leica Biosystems tootega on kaasas täielik kasutusjuhend. Reaktiivispetsiifilist teavet proovide ettevalmistamise, kvaliteedikontrolli ja analüüsi tõlgendamise kohta vaadake esmalt käesolevast juhendist. Nende protsesside üldised juhised BOND süsteemi jaoks on toodud allpool.

- [14.1 Protseduuri](#page-319-0) põhimõte
- 14.2 Proovi [ettevalmistus](#page-323-0)
- [14.3 Kvaliteedikontroll](#page-326-0)
- [14.4 Värvimise](#page-330-0) tõlgendamine
- [14.5 Üldised](#page-331-0) piirangud
- <span id="page-319-0"></span> $-14.6$  Viited

# 14.1 Protseduuri põhimõte

Selles jaotises on üldine sissejuhatus IHK ja ISH kohta. Samuti kirjeldab see BOND-i tuvastussüsteeme.

#### Immunohistokeemia (IHK)

Spetsiifiliste antigeenide avastamiseks rakkudes või kudedes on vähemalt 50 aastat kasutatud immuunhistokeemilisi tehnikaid. Esimeses raporteeritud meetodis [1](#page-333-1)941. a kasutati fluorestsentsmärgiseid <sup>1</sup>. Seejärel manustati ensüüme, nagu peroksidaas <sup>[2](#page-333-2)</sup>. Täna kasutatakse immunohistokeemilise markeri abil rakutuvastust koos rutiinsete H ja E parafiinivärvidega ning see aitab ära tunda normaalseid ja ebanormaalseid rakke. Immunohistokeemilistest meetoditest on saanud kirurgilise patoloogia puhul standardraviks, kui klassikalised meetodid üksi ei anna lõplikku diagnoosi <sup>[3](#page-333-3)[,4](#page-333-4)</sup>. Siiski on olnud mõningaid kahtlusi reprodutseeritavuse suhtes <sup>[5](#page-333-5)</sup>, hoolimata peaaegu universaalsest kasutuselevõtust.

Automatiseeritud BOND-i süsteemis olevad reaktiivid näitavad antigeene koelõikudes immunohistokeemiliste tehnikate abil. Kokkuvõttes seob spetsiifiline primaarne antikeha end lõiguga, seejärel visualiseerivad BOND-i tuvastussüsteemi reaktiivid kompleksi.

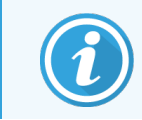

Diagnostiline marker on reaktiiv, mida kasutatakse koeproovis spetsiifilise antigeeni või DNA/RNA seondumiskoha tuvastamiseks. Marker on peamine antikeha IHK-s või proov ISH-s (vt allpool).

#### In situ hübridisatsioon (ISH)

Molekulaarsed bioloogilised tehnikad on suuresti muutnud meie arusaama haigusest. In situ hübridisatsioon ühendab nii molekulaarbioloogia kui ka histoloogia, võimaldades visualiseerida DNA-d või RNA-d nende rakukontekstis. Kuna nukleiinhapete tuvastamist alustati 19[6](#page-333-6)9. a <sup>6</sup>, on in situ hübridisatsiooniprotokollide täiustamine muutnud selle üha väärtuslikumaks vahendiks nii kliinilise patoloogia kui ka teadustöö jaoks.

In situ hübridisatsioon kasutab nukleotiidaluste komplementaarset seondumist DNA-s või RNA-s. Märgistatud nukleiinhappe proov seondub fikseeritud koe- või rakuproovis spetsiifiliselt selle komplementaarse järjestusega. Proovi visualiseeritakse antikeha paigaldamisega sildi vastu, millele järgnevad BOND-i polümeeri tuvastamise reaktiivid. BOND-i automatiseeritud süsteem ja reaktiivid pakuvad töökindlat ja tõhusat alternatiivi tüütutele käsitsivõtetele.

## 14.1.1 BOND-i tuvastussüsteemid

Leica Biosystems tarnib mitmesuguseid tuvastussüsteeme, mis on välja töötatud spetsiaalselt BOND-i süsteemi jaoks. Nende hulgas on süsteem BOND Polymer Refine Detection™, mis tagab tugeva värvimise koos terava eraldusvõimega ilma streptavidiini ja biotiini kasutamata.

Saadaolevad BOND-i tuvastussüsteemid on loetletud allolevates jaotistes.

- [14.1.1.1 BOND](#page-320-0) Polymer Refine Detection
- <span id="page-320-0"></span>• [14.1.1.2 BOND](#page-321-0) Polymer Refine Red Detection

#### 14.1.1.1 BOND Polymer Refine Detection

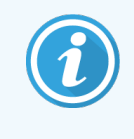

BOND-PRIME töötlusmoodul kasutab selle tuvastussüsteemi teist versiooni. See tarnitakse kahe reaktiivi süsteemi alusel ja Hematoxylini reaktiivimahuti on eraldi lisaüksus. Täpsemat teavet leiate eraldi BOND-PRIME kasutusjuhendist.

BOND-i polümeeri DAB-põhine süsteem, BOND Polymer Refine Detection, tagab tugeva värvimise koos antikeha terava piiritlemisega, mis seob nukleiinhappega seonduva sihtantigeeni või proovi. Süsteem ei kasuta streptavidiini ega biotiini ning kõrvaldab seetõttu endogeense biotiini tõttu mittespetsiifilise värvimise. Endogeenne biotiin on valdav mõnedes kudedes, nagu seedetraktis, neerudes, maksas ja rinnakartsinoomis. BOND-i polümeerituvastussüsteemide tundlikkus on suurem kui märgistatud streptavidiini-biotiini süsteemidel, mistõttu antikehade kontsentratsioon on madalam ja töötlemisaeg kiirem.

Igal etapil inkubeerib BOND-i süsteem lõigu täpse aja, seejärel peseb lõigud, et eemaldada seondumata materjal. Protokolli etapid, sealhulgas inkubeerimine, pesemine ja tulemuste tõlgendamine, viiakse läbi BOND Polymer Refine Detectioni juhistes kirjeldatud viisil. Tulemusi tõlgendatakse optilise valgusmikroskoobi abil ja need aitavad patoloogilisi protsesse diferentsiaalselt diagnoosida, mis võib olla või mitte olla seotud konkreetse antigeeniga.

Kui soovitakse tugevamat intensiivsust, on kõikide BOND-i polümeeri tuvastussüsteemide jaoks saadaval järgmised valikud.

- <sup>l</sup> Pikendage primaarse antikeha või proovi ja/või tuvastussüsteemi komponentide inkubatsiooniaega.
- Kasutage etappi BOND DAB Enhancer (DAB võimendaja).
- Ainult IHK puhul suurendage primaarse antikeha kontsentratsiooni.

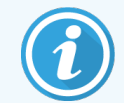

Need kolm võimalust ei ole süsteemi Bond OracleTM HER2 IHC jaoks saadaval.

Süsteem BOND Oracle HER2 IHC System on täielik süsteem sihtvalgu olemasolu määramiseks ja seega sihipärase ravi sobivuse määramiseks. See analüüs on täielik optimeeritud süsteem kasutusvalmis antikehade, tuvastamisreaktiivide, kontrollreaktiivide ja kontroll-objektiklaasidega diagnostilise tulemuse täielikuks kvaliteedikontrolliks. Analüüs põhineb IHC metoodikal. Süsteemiga on kaasas täielik kasutusjuhend. Järgige neid juhiseid tsüklite seadistamiseks. HER2 IHC testimise olemuse tõttu on äärmiselt oluline järgida neid juhiseid täpselt, et analüüs ei muutuks kehtetuks.

#### 14.1.1.2 BOND Polymer Refine Red Detection

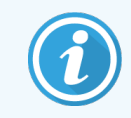

<span id="page-321-0"></span>BOND-PRIME töötlusmoodul kasutab selle tuvastussüsteemi teist versiooni. See tarnitakse kahe reaktiivi süsteemi alusel. Täpsemat teavet leiate eraldi BOND-PRIME kasutusjuhendist.

BOND Polymer Refine Red Detectionil™ on eespool kirjeldatud DAB-põhiste polümeerituvastussüsteemidega samad eelised, kuid DAB asemel kasutatakse visualiseerimiseks Fast Redi kromogeeni. Süsteem sobib kasutamiseks kudedel, näiteks nahal, kus koepigmente võib ekslikult DAB-ks pidada.

Süsteem BOND Polymer Refine Red Detection on väga tundlik süsteem Compact Polymer™, mis on konjugeeritud leeliselisele fosfataasile, mis tagab ereda fuksiapunase immunovärvingu, samuti hematoksüliini taustvärvingu (sealhulgas sinakas värv).

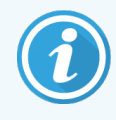

Fast Redi kromogeen on laboritingimustes keemiliselt ebastabiilne. Kromogeeni efektiivsuse säilitamiseks järgige hoolikalt süsteemi BOND Polymer Refine Red Detection kasutusjuhiseid. Asetage kontrollkude alati patsiendikoega samale objektiklaasile, et võimaldada süsteemi kahjustuste kiiret tuvastamist.

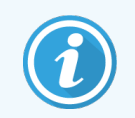

Koos süsteemiga BOND Polymer Refine Red Detection soovitatakse kasutada vahendit Leica CV Ultra Mounting Media. Muud vahendid ei pruugi säilitada algselt saadud värvimise intensiivsust.

Süsteemi BOND Polymer Refine Red Detection etapid on järgmised.

- 1 Spetsiifilise primaarse antikeha pealekandmine.
- 2 Inkubeerimine postprimaarse reaktiiviga.
- 3 Inkubeerimine polümeerreaktiiviga, mis sisaldab polümeerse leelisfosfataasi (AP) tertsiaarse antikeha konjugaate.
- 4 Kompleksi visualiseerimine substraadi kromogeeniga Fast Red punase sademe abil.
- 5 Hematoksüliini taustvärving võimaldab tuvastada rakutuuma.

Inkubeerimine, pesemine ja tulemuste tõlgendamine viiakse läbi nii nagu kirjeldatud BOND Polymer Detectioni (DAB) puhul.

## <span id="page-323-0"></span>14.2 Proovi ettevalmistus

Selles jaotises kirjeldatakse koe ettevalmistamist värvimiseks.

- [14.2.1 Vajalikud](#page-323-1) materjalid
- 14.2.2 Koe [ettevalmistus](#page-325-0)
- [14.2.3 Deparafineerimine](#page-325-1) ja kuumutamine
- <span id="page-323-1"></span>• 14.2.4 Epitoobi [kättesaadavaks](#page-326-1) tegemine

## 14.2.1 Vajalikud materjalid

Järgmised materjalid on vajalikud BOND-i süsteemi abil immunohistokeemiliseks ja in situ hübridisatsiooni värvimiseks.

#### 14.2.1.1 Tavalised materjalid

- Fikseeriv soovitatav 10% neutraalpuhverdatud formaliin
- Parafiinivaha
- Koeprotsessor ja sisestamiskeskus
- Positiivsed ja negatiivsed koekontrollid (vt jaotist [14.3 Kvaliteedikontroll\)](#page-326-0)
- <sup>l</sup> Mikrotoom
- <sup>l</sup> Kuivatusahi
- <sup>l</sup> Kinnitusvahend, vaigupõhine või veepõhine
- <sup>l</sup> Laetud mikroskoobi objektiklaasid (nt Leica BOND Plus alusklaasid)
- <sup>l</sup> BOND-i objektiklaasid ja printerilint
- <sup>l</sup> Katteribad
- <sup>l</sup> BOND universaalsed katteplaadid või BOND-PRIME ARC Covertiles (BOND-PRIME ARC katteplaadid)
- BOND-PRIME Suction Cups (BOND-PRIME imikausid)
- <sup>l</sup> BOND-PRIME Mixing Well Plate (BOND-PRIME-i segamissüvendi plaat)
- Sobib BOND või BOND-PRIME reaktiivisüsteemile
- BOND ensüüm-eeltöötluse komplekt
- <sup>l</sup> BOND või BOND-PRIME Dewax Solution
- <sup>l</sup> Pesemislahus (valmistatud BOND pesemislahuse 10X kontsentraadist) või BOND-PRIME Wash Solution Concentrate
- Deioniseeritud vesi
- Alkohol (reaktiivi klass\*)
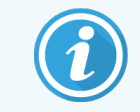

\* Reaktiivi puhtusastmega alkohol sisaldab: etanooli; 90% või rohkem (w/w) isopropanooli, mitte rohkem kui 5% (w/w); metanooli, mitte üle 5% (w/w).

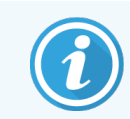

BOND-PRIME töötlusmooduli kohta leiate teavet eraldi BOND-PRIME kasutusjuhendist.

#### 14.2.1.2 Materjalid IHK jaoks

Lisaks eespool loetletud materjalidele on IHK analüüsideks vajalikud järgmised materjalid.

- Primaarsetele antikehadele spetsiifilised negatiivse kontrolli reaktiivid (vt jaotist [14.3 Kvaliteedikontroll\)](#page-326-0)
- BOND või BOND-PRIME Epitope Retrieval Solution 1
- BOND või BOND-PRIME Epitope Retrieval Solution 2
- BOND-i kasutusvalmis primaarsed antikehad või lahjendis BOND Primary Antibody Solution lahjendatud primaarsed antikehad BOND-i avatud mahutites, 7 ml või 30 ml
- Kinnitusvahend, vaigupõhine või veepõhine
- Tiitrimiskomplekt, valikuline (vt jaotist [14.2.1.4 Tiitrimiskomplekt](#page-324-0))

#### 14.2.1.3 Materjalid ISH jaoks

Lisaks ülalloetletud tavalistele materjalidele on ISH-testide puhul nõutav järgmine:

- ISH proovid
- fluorestseiinivastane antikeha
- <span id="page-324-0"></span><sup>l</sup> ISH-le spetsiifilised positiivsed ja negatiivsed kontrollproovid (vt jaotist [14.3 Kvaliteedikontroll](#page-326-0))

#### 14.2.1.4 Tiitrimiskomplekt

BOND-i tiitrimiskomplekt koosneb 10 tühjast kanistrist ja 50 vaheosast (6 ml) ning seda kasutatakse BOND-i süsteemi primaarsete antikehade kontsentratsiooni optimeerimiseks. Kõigi primaarsete antikehade kontsentratsioonide väikese koguse saab ette valmistada ja siseosadesse sisestada. Iga kanistrit võib kasutada kokku 40 ml reaktiivi jaoks.

Kontsentreeritud antikehade tiitrimiseks võib kasutada järjestikulisi kahekordseid lahjendusi. Järgmine meetod kirjeldab, kuidas valmistada ette seerialahjendusi 150 μl üksikjaotuseks.

- 1 Märgistage kolm vaheosa sobiva lahjendusega iga antikeha jaoks.
- 2 Valmistage alglahjendus 700 µl esimeses vaheosas.
- 3 Doseerige 350 μl BOND primaarset antikeha lahjendit vaheosasse 2 ja 3.
- 4 Pärast alglahjendust viige 350 μl vaheosasse 2 ja segage kergelt.
- 5 Viige vaheosast 2 350 μl vaheosasse 3 ja segage kergelt.

## 14.2.2 Koe ettevalmistus

<span id="page-325-1"></span>Soovitame kasutada 15–20-kordset 10% neutraalse puhverdatud formaliini koe mahtu, et kude BOND-i süsteemi abil immunohistokeemiliseks ja in situ hübridisatsiooniks fikseerida. Fikseerimise võib teostada toatemperatuuril (15–25  $^{\circ}$ C).

HER2 testimiseks vt Ameerika Kliinilise Onkoloogia Ühingu / Ameerika Patoloogide Kolledži koe ettevalmistamise soovitusi <sup>[10](#page-333-0)</sup> või tutvuge kohalike juhiste ja määrustega.

Kudede lõikamise hõlbustamiseks ja mikrotoomiterade kahjustamise vältimiseks eemaldage luukudedelt enne töötlemist katlakivi <sup>[11](#page-333-1)[,12](#page-333-2)</sup>.

USA 1988. aasta Clinical Laboratory Improvement Act (CLIA) nõuab punktis 42 CFR 493.1259(b), et "Labor peab säilitama värvitud objektiklaase vähemalt kümme aastat alates uurimise kuupäevast ja prooviplokke vähemalt kaks aastat alates uuringu kuupäevast." <sup>[13](#page-333-3)</sup> Tutvuge kohalike eeskirjadega oma asutuse nõuete kohta.

Lõigake ja koguge üles 3–5 μm paksused lõigud laaditud objektiklaasidelt (mõned konkreetsed koetüübid võivad nõuda erinevat lõigu paksust). Koe kuivatamiseks asetage hästi dreenitud objektiklaasid 10–30 minutiks 60 °C (±5 °C) ahju või ööseks 37 °C juures. Objektiklaase saab kuumutada ka BOND-III ja BOND-MAX töötlusmoodulitel. Enne kuumutamist tuleb objektiklaase korralikult õhu käes kuivatada. Lisateavet proovi ettevalmistamise kohta vt viidetest 13, 14 ja 15.

Kinnitage objektiklaasi sildid proovi- ja kontrollobjektiklaasidele, nagu on kirjeldatud jaotises [4 Lühitutvustus.](#page-89-0) Deparafineerimine, rehüdratsioon ja epitoobi kättesaadavaks tegemine on BOND-i süsteemis täielikult automatiseeritud.

# 14.2.3 Deparafineerimine ja kuumutamine

<span id="page-325-0"></span>Immunohistokeemia jaoks mõeldud parafiiniga töödeldud koelõikudelt tuleb esmalt eemaldada parafiin ja sektsioon rehüdreerida. Parafiin eemaldatakse BOND või BOND-PRIME Dewax Solution abil ja lõigud rehüdreeritakse. BOND-i süsteem sisaldab deparafineerimisprotokolle, mis muudavad selle protsessi automaatseks.

Enne deparafineerimist võivad BOND-III ja BOND-MAX töötlusmoodulid kudet ka kuumutada, et parandada selle kleepumist objektiklaasile. BOND-i süsteemi kuumutus- ja deparafineerimisprotokollid automatiseerivad nii kuumutus- kui ka deparafineerimisprotsesse.

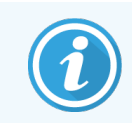

Pange tähele, et kude tuleb vee eemaldamiseks õhu käes kuivatada enne kui see asetatakse töötlusmoodulisse kuumutamiseks ja deparafineerimiseks.

# 14.2.4 Epitoobi kättesaadavaks tegemine

<span id="page-326-2"></span>Koe formaliinis fikseerimine põhjustab ristseondumist koe aldehüüdi ja aminorühmade vahel ning nende sidemete moodustumine võib põhjustada erinevate antigeenide kadu maskimise toime tõttu. Formaliin moodustab metüleensillad, mis võivad muuta epitoobi üldist kolmemõõtmelist kuju. Mõned epitoobid on formaliini suhtes tundlikud ja nende immunoreaktiivsus on pärast formaliini fikseerimist vähenenud, samas kui teised on formaliiniresistentsed.

Nukleiinhappeid ümbritsevad valgud, mistõttu on sihtjärjestuste sondile kättesaadavaks tegemiseks vajalik koe permeabiliseerimine.

Epitoobi kättesaadavaks tegemine <sup>[7](#page-333-4)[,8](#page-333-5)</sup> võib toimuda kas soojusindutseeritud epitoobi kättesaamise (HIER), ensüümeeltöötluse või mõlema kombinatsiooni abil. HIER on kõige laialdasemalt kasutatav meetod IHK epitoobi kättesaamiseks. HIER-i mehhanism ei ole täielikult arusaadav.

Hüpotees seisneb selles, et lõigu kuumutamine kõrgele temperatuurile epitoobi kättesaadavaks tegemise lahuses hüdrolüüsib formaliini fikseerimisel tekkinud ristseondumised. Selle tulemusel muudetakse epitoopi, mida saab seejärel immunohistokeemiliselt värvida. HIER-i olulised tegurid on kättesaadavaks tegemise lahuse temperatuur, aeg ja pH. BOND-i süsteemis kasutamiseks on kaks erinevat epitoobi kättesaadavaks tegemise lahust: tsitraadipõhine puhver ja EDTA-põhine puhver.

Ensüüm-eeltöötlus kasutab proteolüütilisi ensüüme, et katkestada peptiidisidemed, et paljastada epitoopide/sihtnukleiinhapete järjestus. Ensüümi kontsentratsioon ja inkubatsiooniaeg on proportsionaalsed proovi fikseerimisajaga ning neid tuleb vastavalt optimeerida. Ensüüm-eeltöötlus sobib ainult mõne epitoobi jaoks, kuid seda kasutatakse sageli ISH protokollides.

# <span id="page-326-0"></span>14.3 Kvaliteedikontroll

<span id="page-326-1"></span>Koetöötlemise ja tehniliste protseduuride erinevused kasutaja laboris võivad põhjustada tulemustes märkimisväärset varieeruvust, mis nõuab lisaks järgmistele protseduuridele ettevõttesiseste kontrollide regulaarset läbiviimist. Tutvuge kohalike juhendite ja määrustega, võite leida abi ka juhenditest "CLIA Compliance Handbook: The Essential Guide for the Clinical Laboratory Second Edition" (CLIA nõuetele vastavuse käsiraamat: kliinilise labori väljaande põhijuhend, 2. väljaanne) <sup>[22](#page-333-6)</sup> ja Proposed NCCLS guidelines for IHC (Soovituslikud NCCLS suunised IHK <sup>[14](#page-333-7)</sup> jaoks).

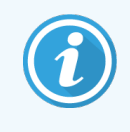

Kontrollproovid peavad olema värsked lahang/biopsia/kirurgilised proovid, mis on nii kiiresti kui võimalik fikseeritud, töödeldud ja manustatud nagu patsiendiproov(id). Selline kontroll jälgib analüüsi kõiki etappe alates koe ettevalmistamisest kuni värvimiseni.

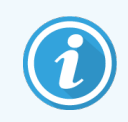

Soovitame tungivalt asetada sobivad kontrollkoed patsiendi koega samadele objektiklaasidele. Lisateavet vt jaotisest [6.2 Töötamine](#page-135-0) kontrollidega.

#### Vt:

- [14.3.1 Analüüsi](#page-327-0) kontrollimine
- [14.3.2 Koekontrollid](#page-327-1)
- [14.3.3 Negatiivse](#page-328-0) reaktiivi kontroll IHK jaoks
- 14.3.4 ISH [reaktiivikontrollid](#page-329-0)
- <span id="page-327-0"></span><sup>l</sup> [14.3.5 Kvaliteedikontrolli](#page-329-1) eelised

# 14.3.1 Analüüsi kontrollimine

<span id="page-327-2"></span>Enne antikeha, sondi või värvimissüsteemi esmakordset kasutamist diagnostilises protseduuris kontrollige antikeha/sondi spetsiifilisust, testides seda ettevõttesiseste kudede komplektiga teadaoleva ekspressiooniga, mis esindab teadaolevaid positiivseid ja negatiivseid kudesid. Vt ülalkirjeldatud protseduure ja CAP-i sertifitseerimisprogrammi [14](#page-333-7) soovitusi immunohistokeemia ja/või NCCLS IHK juhiseid <sup>14</sup> või kohalikke eeskirju ja juhiseid. Korrake neid kvaliteedikontrolli protseduure iga uue antikehapartii puhul või iga kord, kui analüüsi parameetrid muutuvad. Kvaliteedikontrolli ei saa otstarbekalt teha üksiku reaktiivi puhul eraldi, kuna sobitatud reaktiive tuleb määratletud analüüsiprotokolliga enne tuvastamissüsteemi diagnostika eesmärgil kasutamist testida koos. Vaadake iga primaarse antikeha pakendi infolehte, et näha kudesid, mis sobivad analüüsi kontrollimiseks.

Lisaks ülalmainitud analüüsi kontrolliprotseduuridele soovitame värvida igakuiselt positiivseid koekontrolle ja võrrelda neid sama koekontrolliga, mida värviti eelmisel kuul. Igakuiste intervallidega värvitud kontrollide võrdlus võimaldab jälgida analüüsi stabiilsust, tundlikkust, spetsiifilisust ja reprodutseeritavust.

Kõiki kvaliteedikontrolli nõudeid tuleb teostada vastavalt kohalikele, riiklikele ja/või föderaalsetele õigusaktidele või akrediteerimise nõuetele.

#### <span id="page-327-1"></span>14.3.2 Koekontrollid

#### 14.3.2.1 Positiivne koekontroll

- <span id="page-327-3"></span><sup>l</sup> Tähistab õigesti ettevalmistatud kudesid ja nõuetekohaseid värvimistehnikaid.
- <sup>l</sup> Lisage iga värvimistsükli iga testitingimuste komplekti kohta üks positiivne koekontroll.
- <sup>l</sup> Nõrgalt positiivse värvumisega kude on sobivam kui tugevalt positiivse värvumisega kude optimaalse kvaliteedikontrolli tagamiseks ja reaktiivi vähese lagunemise tuvastamiseks <sup>[14](#page-333-7)</sup>.
- Mitme koe kontroll-objektiklaasi kasutamine, mis sisaldab kudesid, millel on tugev, keskmine ja nõrk antigeeni tihedus / nukleiinhappe ekspressioon, tagab laia kontrollmaterjali katvuse.
- Kui positiivne koekontroll ei näita positiivset värvimist, tuleb testi proovide tulemused lugeda kehtetuks.
- <sup>l</sup> Parima kvaliteedikontrolli tagamiseks soovitame tungivalt BOND-i süsteemi käitada nii, et kontrollkude on proovikoega samal objektiklaasil.

#### 14.3.2.2 Negatiivne koekontroll

- <sup>l</sup> Uurige pärast positiivset koekontrolli, et kontrollida sihtantigeeni sildistamise spetsiifilisust IHK-s oleva primaarse antikeha või sihtnukleiinhapet ISH-s oleva proovi abil ning anda viiteid spetsiifilise taustvärvumise kohta (valepositiivne värvumine).
- <sup>l</sup> Enamikus koelõikudes esinevaid mitmesuguseid rakutüüpe saab sageli negatiivsete kontrollsaitidena kasutada, kuid kasutaja peaks seda kontrollima.
- <span id="page-328-0"></span>• Kui negatiivses kontrollkoes esineb spetsiifiline värvumine, tuleb tulemused patsiendiproovidega lugeda kehtetuks.

#### 14.3.3 Negatiivse reaktiivi kontroll IHK jaoks

<span id="page-328-1"></span>Kasutage IHK jaoks negatiivset reaktiivikontrolli iga patsiendiproovi osaga primaarse antikeha asemel, et hinnata mittespetsiifilist värvimist ja võimaldada konkreetse värvimise paremat tõlgendamist.

- Soovitatav ideaalne kontrollreaktiiv:
	- a Monoklonaalsete antikehade puhul kasutage sama isotüübi antikeha, mis on toodetud koekultuuri supernatandist ja samamoodi nagu primaarne antikeha, kuid millel puudub spetsiifiline reaktsioonivõime inimkudedega.

Lahjendage seda sama immuunglobuliini või valgu kontsentratsiooniga nagu primaarset antikeha, kasutades identset lahjendit (BOND Primary Antibody Diluent).

Kui vasikaloote seerum säilitatakse pärast töötlemist lahjendamata antikehas, sobib kasutamiseks ka vasikaloote seerum valgukontsentratsioonis, mis on ekvivalentne lahjendatud primaarse antikehaga samas lahiendis.

- b Polüklonaalsete antikehade puhul kasutage immunoglobuliinifraktsiooni (või vajaduse korral tervet seerumit) normaalsest või mitteimmuunseerumist samast loomsest allikast ja sama valgu kontsentratsiooni kui primaarne antikeha, kasutades identset lahjendit (BOND Primary Antibody Diluent).
- Lahjendit BOND Primary Antibody Diluent võib kasutada vähem soovitava alternatiivina varem kirjeldatud negatiivsetele reaktiivikontrollidele.
- <sup>l</sup> Negatiivse reaktiivikontrolli inkubatsiooniperiood peab vastama primaarse antikeha inkubatsiooniperioodile.
- <sup>l</sup> Kasutage eraldi negatiivse reaktiivi kontrollpreparaati iga kättesaadavaks tegemise meetodi jaoks, mida antud primaarse antikeha puhul kasutatakse (sh mitte kättesaadavaks tegemine).
- <sup>l</sup> Kui tsükli lõikudes kasutatakse mitme antikeha paneele, võivad ühe objektiklaasi negatiivselt värvuvad alad olla teiste antikehade suhtes negatiivsed/mittespetsiifilised seonduvad taustakontrollid.
- <sup>l</sup> Endogeense ensüümi aktiivsuse või ensüümide mittespetsiifilise seondumise eristamiseks spetsiifilisest immuunreaktiivsusest värvige täiendavaid patsiendikudesid vastavalt substraadi-kromogeeni või ensüümi komplekside ja substraadi-kromogeeniga.
- BOND-i süsteem sisaldab vaikimisi negatiivset IHK kontrollreaktiivi nimega "\*Negative", mille saab valida mis tahes IHK protokolli markeriks. See jaotab lahust BOND Wash (vt jaotist 10.5.2 Juhu ja [objektiklaasi](#page-244-0) sätted).

#### <span id="page-329-0"></span>14.3.4 ISH reaktiivikontrollid

#### <span id="page-329-2"></span>14.3.4.1 Positiivne reaktiivikontroll

Kasutage in situ hübridiseerimiseks positiivset kontrollproovi.

- Kasutage iga patsiendiproovi lõiguga sondi asemel proovi, et anda teavet nukleiinhapete säilimise kohta kudedes ning nukleiinhapete kättesaadavuse kohta sondile.
- Positiivse kontrollproovi protokoll peab vastama testproovi protokollile.
- Kui positiivne kontrollproov ei näita positiivset värvimist, tuleb testproovide tulemused lugeda kehtetuks.

#### 14.3.4.2 Negatiivne reaktiivi kontroll

Kasutage in situ hübridisatsiooniks negatiivset kontrollproovi.

- Negatiivse kontrollproovi protokoll peab vastama testproovi protokollile.
- <sup>l</sup> Kasutage iga patsiendiproovi lõigu asemel, et hinnata mittespetsiifilist värvumist ja võimaldada konkreetse värvumise paremat tõlgendamist.
- Negatiivse reaktiivikontrolli inkubatsiooniperiood peab vastama proovi omale.
- <sup>l</sup> Kasutage eraldi negatiivse reaktiivi kontrollpreparaati iga konkreetse proovi puhul kasutatava kättesaadavaks tegemise meetodi puhul (sh kättesaadavaks tegemise keeld).
- <span id="page-329-1"></span><sup>l</sup> Endogeense ensüümi aktiivsuse või ensüümide mittespetsiifilise seondumise eristamiseks spetsiifilisest immuunreaktiivsusest värvige täiendavaid patsiendikudesid vastavalt substraadi-kromogeeni või ensüümi komplekside ja substraadi-kromogeeniga.

# 14.3.5 Kvaliteedikontrolli eelised

<span id="page-329-3"></span>Kvaliteedikontrolli eelised on kokku võetud tabelis allpool.

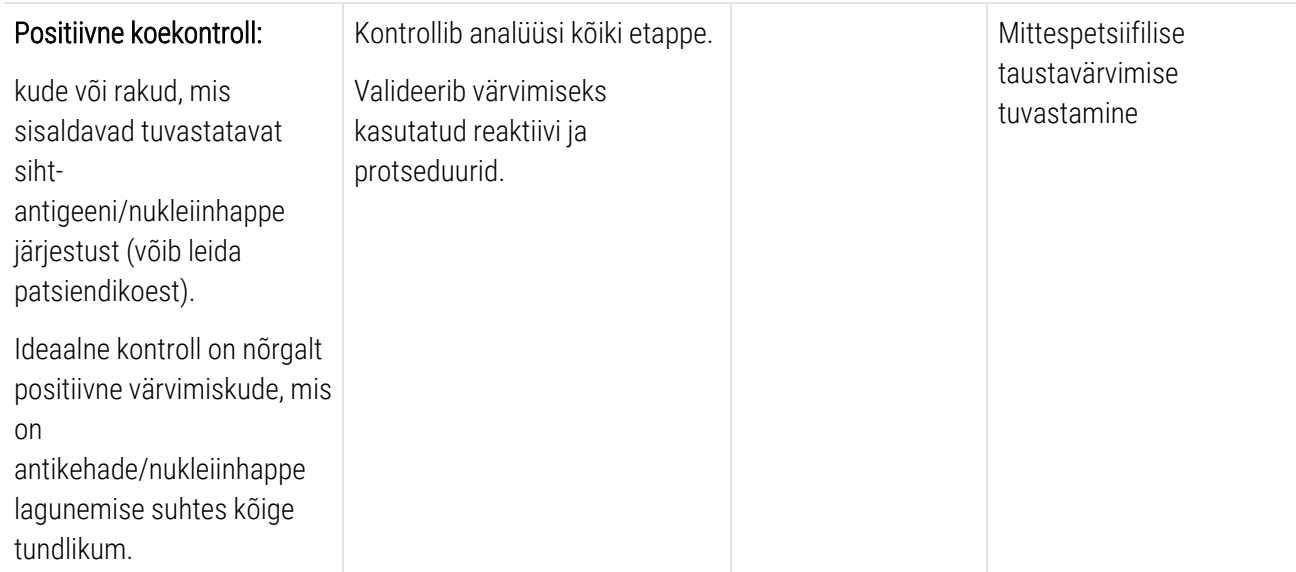

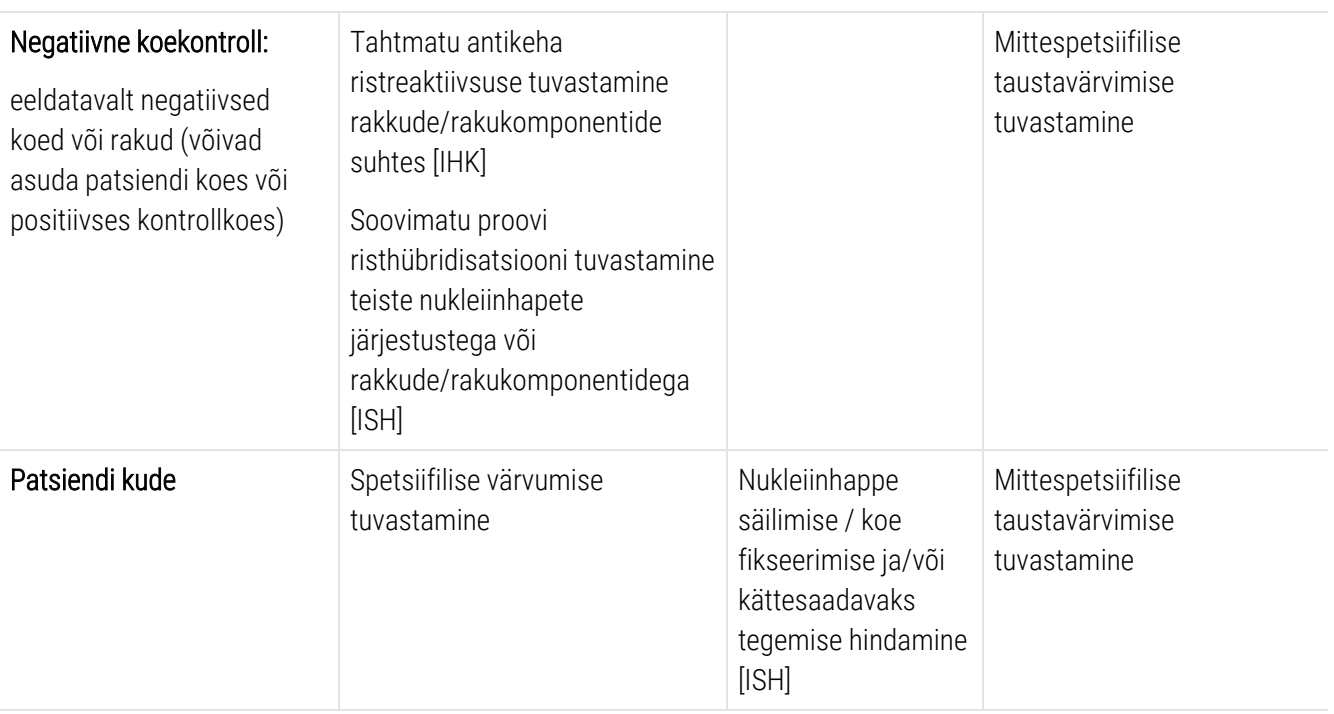

# 14.4 Värvimise tõlgendamine

Enne tulemuste tõlgendamist peab kvalifitseeritud patoloog, kes on immunohistokeemiliste ja/või in situ hübridisatsiooniprotseduurides kogenud, hindama kontrolle ja kvalifitseerima värvitud toote.

Antigeeni tuvastamise spetsiifilisus ja tundlikkus sõltub kasutatavast konkreetsest primaarsest antikehast. Soovitud värvimise tagamiseks optimeerige BOND-i süsteemis iga spetsiifilist antikeha, varieerides inkubatsiooniaega ja/või spetsiifilist antikeha kontsentratsiooni. Antikeha optimeerimata jätmine võib põhjustada antigeenide suboptimaalse tuvastamise.

Vt:

- [14.4.1 Positiivne](#page-330-0) koekontroll
- [14.4.2 Negatiivne](#page-331-0) koekontroll
- <span id="page-330-0"></span>• [14.4.3 Patsiendi](#page-331-1) kude

#### 14.4.1 Positiivne koekontroll

Kontrollige kõigepealt positiivset koekontrolli veendumaks, et kõik reaktiivid töötaksid korralikult.

DAB-põhiste süsteemide kasutamisel näitab pruun (3,3' diaminobensodiintetrakloriid, DAB) reaktsiooniprodukt sihtrakkudega positiivset reaktiivsust. RED Chromogeni põhiste süsteemide kasutamisel näitab punase reaktsiooniprodukti olemasolu sihtrakkudes positiivset reaktiivsust. Kui positiivsed koekontrollid ei näita positiivset värvimist, tuleb testi proovide tulemused lugeda kehtetuks.

## <span id="page-331-0"></span>14.4.2 Negatiivne koekontroll

Uurige negatiivset koekontrolli pärast positiivset koekontrolli, et kontrollida sihtantigeeni/nukleiinhappe sildistamise spetsiifilisust primaarse antikeha/proovi abil.

Negatiivses koekontrollis spetsiifilise värvumise puudumine kinnitab antikehade/proovi ristreaktiivsuse puudumist rakkude/rakukomponentide suhtes.

Kui välises negatiivses koekontrollis esineb spetsiifiline värvumine (valepositiivne värvumine), tuleb tulemused lugeda kehtetuks. Mittespetsiifilise värvumise korral on sellel tavaliselt difuusne välimus. Samuti võib sidekoe juhuslikku värvumist täheldada liigselt formaliinis fikseeritud kudede lõikudes. Värvimistulemuste tõlgendamiseks kasutage terveid rakke. Nekrootilised või degenereerunud rakud värvuvad sageli mittespetsiifiliselt.

#### <span id="page-331-1"></span>14.4.3 Patsiendi kude

Uurige viimasena patsiendiproove, mida on värvitud primaarse antikeha/prooviga.

Positiivset värvumisintensiivsust tuleb hinnata negatiivse reaktiivikontrolli mis tahes mittespetsiifilise taustvärvimise kontekstis. Nagu iga immunohistokeemilise või in situ hübridisatsioonitesti puhul, tähendab negatiivne tulemus, et antigeeni/nukleiinhapet ei tuvastatud, mitte seda, et rakkudes või koeanalüüsides antigeen/nukleiinhape puudus.

Vajaduse korral kasutage valenegatiivsete reaktsioonide tuvastamiseks antikehade paneeli.

# 14.5 Üldised piirangud

- <sup>l</sup> Immunohistokeemia ja in situ hübridisatsioon on mitmeastmelised diagnostilised protsessid, mis nõuavad erikoolitust sobivate reaktiivide valimiseks, koe valikuks, fikseerimiseks ja töötlemiseks, objektiklaasi ettevalmistamiseks ning värvimistulemuste tõlgendamiseks.
- <sup>l</sup> Koe värvimine sõltub koe käsitsemisest ja töötlemisest enne värvimist. Vale fiksatsioon, külmutamine, sulatamine, pesemine, kuivatamine, kuumutamine, lõikamine või saastumine teiste kudede või vedelikega võib põhjustada artefakte, antikehade kinnijäämist või valenegatiivseid tulemusi. Ebajärjekindlad tulemused võivad olla tingitud fikseerimis- ja sisestamismeetodite erinevustest või koesisestest iseärasustest <sup>[18](#page-333-8)</sup>.
- <sup>l</sup> Ülemäärane või ebatäielik taustvärving võib tulemuste nõuetekohast tõlgendamist kahjustada.
- <sup>l</sup> Mis tahes värvimise või selle puudumise kliinilist tõlgendust tuleb täiendada morfoloogiliste uuringutega, kasutades vastavaid kontrolle, ning seda peab hindama patsiendi haigusloo kontekstis ja muude diagnostiliste testide kontekstis kvalifitseeritud patoloog.
- <sup>l</sup> B-hepatiidi viirusega nakatunud inimestelt saadud ja B-hepatiidi pinnaantigeeni (HbsAg) sisaldavad koed võivad mittespetsiifiliselt värvuda mädarõika peroksüdaasiga <sup>[19](#page-333-9)</sup>.
- <sup>l</sup> Ootamatud negatiivsed reaktsioonid halvasti diferentseerunud neoplasmades võivad olla tingitud antigeeni ekspressiooni kadumisest või märgatavast vähenemisest või antigeeni kodeeriva(te) geeni(de) kadumisest või mutatsioonist. Ootamatu positiivne värvumine kasvajates võib tuleneda antigeeni ekspressioonist, mis tavaliselt morfoloogiliselt sarnastes normaalsetes rakkudes ei avaldu, või antigeeni püsimisest või omandamisest kasvajas, millel tekivad teise rakuliiniga seotud morfoloogilised ja immunohistokeemilised tunnused (erinev diferentseerumine). Kasvajate histopatoloogiline klassifikatsioon ei ole täpne teadus ja mõned kirjanduse teated ootamatust värvumisest võivad olla vastuolulised.
- <sup>l</sup> Reaktiivid võivad varem testimata kudedes näidata ootamatuid reaktsioone. Ootamatute reaktsioonide tekkevõimalust isegi testitud koegruppides ei saa täielikult välistada antigeeni avaldumise / sihtnukleiinhappe bioloogilise varieeruvuse tõttu neoplasmades või muudes patoloogilistes kudedes. Ootamatutest reaktsioonidest teavitamiseks võtke ühendust Leica Biosystems-i kohaliku edasimüüja või piirkondliku esindajaga.

#### IHK

- Samast loomsest allikast pärit normaalsed või mitteimmuunsed seerumid, mida kasutatakse blokeerimisetappides sekundaarse antiseerumiga, võivad autoantikehade või looduslike antikehade tõttu anda valenegatiivseid või valepositiivseid tulemusi.
- <sup>l</sup> Valepositiivsed tulemused IHK-s võivad olla tingitud valkude või substraadi reaktsioonisaaduste mitteimmunoloogilisest seondumisest. Neid võib põhjustada ka pseudoperoksüdaasi aktiivsus (erütrotsüüdid), endogeense peroksüdaasi aktiivsus (tsütokroom C) või endogeenne biotiin (nt maks, rind, aju, neerud), sõltuvalt kasutatud immunovärvi tüübist <sup>[16](#page-333-10)</sup>.
- IHK valenegatiivsed tulemused võivad tuleneda mitmesugustest teguritest, sh antigeeni tõelisest vähenemisest, kadumisest või struktuurimuutusest kasvaja "dediferentseerumise" ajal või artefakti muutustest fikseerimise või töötlemise ajal. Nagu iga immuunhistokeemilise testi puhul, tähendab negatiivne tulemus, et antigeeni ei tuvastatud, mitte et antigeeni analüüsitud kudedes ei esinenud.

#### ISH

- <sup>l</sup> ISH-s võib näha valepositiivseid tulemusi proovi ristreaktiivsuse tõttu teiste nukleiinhapete järjestustega ning proovi või tuvastusreaktiivide mittespetsiifilise seondumise tõttu koe või koekomponentidega <sup>[18](#page-333-8)</sup>. Valepositiivse värvumise tuvastamiseks tuleb testi kaasata negatiivsed koe- ja reaktiivikontrollid.
- DNA ja RNA lagunevad nukleaasi aktiivsusega [8](#page-333-5),[19](#page-333-9). Seetõttu on nukleiinhappe lagunemise tuvastamiseks oluline testida patsiendi prooviga positiivset kontrollproovi paralleelselt spetsiifilise proovi ja patsiendi koega. Sel põhjusel on soovitatav valida fikseeriv aine, mis mõjutab nukleiinhapete säilitamist, 10% neutraalses puhverdatud formaliinis fikseeritud kude <sup>[19](#page-333-9)</sup>. Nagu iga in situ hübridisatsioonitesti puhul, tähendab negatiivne tulemus, et nukleiinhapet ei tuvastatud, mitte seda, et analüüsitud kudedes nukleiinhapet ei esinenud.

# 14.6 Viited

- Coons AH et al. Immunological properties of an antibody containing a fluorescent group. Proc Soc Exp Biol Med 1941; 47:200-202.
- Nakane PK and Pierce GB Jr. Enzyme labeled antibodies: Preparations and applications for the localizations of antigens. J Histochem Cytochem 1967; 14:929-931.
- Elias JM, Gown AM, Nakamura RM, Wilbur DC, Herman GE, Jaffe ES, Battifora H, and Brigati J. Special report: Quality control in immunohistochemistry. Am J Clin Path 1989; 92:836.
- Nadji M and Morales AR. Immunoperoxidase techniques: a practical approach to tumor diagnosis. ASCP Press, Chicago. 1986.
- True LD ed. Atlas of Diagnostic Immunohistopathology. Lippincott, Philadelphia.1990.
- <span id="page-333-4"></span> Gall JG, Pardue ML. Formation of RNA-DNA hybrid molecules in cytological preparation. Proceedings of the National Academy of the Sciences of the United States of America. 1969;63:378-383.
- <span id="page-333-5"></span> Shi S-R, Gu J, and Taylor CR. Antigen Retrieval Techniques: Immunohistochemistry and Molecular Morphology. Eaton Publishing, Natick. 2000.
- Miller RT, Swanson PE, and Wick MR. Fixation and epitope retrieval in diagnostic immunohistochemistry: a concise review with practical considerations. Appl Immunohistochem Mol Morphol. 2000 Sep;8(3):228-35.
- <span id="page-333-0"></span>Bancroft JD and Stevens A. Theory and Practice of Histological Techniques. 4th Edition. Churchill Livingstone, New York. 1996.
- Wolff et al. American Society of Clinical Oncology/College of American Pathologists Guideline Recommendations for Human Epidermal Growth Factor Receptor 2 Testing in Breast Cancer. Arch Pathol Lab Med 2007; 131:18–43.
- <span id="page-333-2"></span><span id="page-333-1"></span>Kiernan JA. Histological and Histochemical Methods: Theory and Practice. New York: Pergamon Press. 1981.
- <span id="page-333-3"></span>Sheehan DC. and Hrapchak BB. Theory and Practice of Histotechnology. St. Louis: C.V. Mosby Co. 1980.
- <span id="page-333-7"></span>Clinical Laboratory Improvement Amendments of 1988, Final Rule 57 FR 7163 February 28, 1992.
- O'Leary TJ, Edmonds P, Floyd AD, Mesa-Tejada R, Robinowitz M, Takes PA, Taylor CR. Quality assurance for immunocytochemistry; Proposed guideline. MM4-P. National Committee for Clinical Laboratory Standards (NCCLS). Wayne, PA. 1997;1-46.
- Battifora H. Diagnostic uses of antibodies to keratins: a review and immunohistochemical comparison of seven monoclonal and three polyclonal antibodies. Progress in Surg Path 6:1-15. eds. Fenoglio-Preiser C, Wolff CM, Rilke F. Field & Wood, Inc., Philadelphia.
- <span id="page-333-10"></span>College of American Pathologists (CAP) Certification Program for Immunohistochemistry. Northfield IL. http://www.cap.org
- Wilkinson DG. The theory and practice of in situ hybridisation. In: Wilkinson DG. (ed.) In Situ Hybridization A practical approach. 2nd Edition. New York: Oxford University Press, 1998, pp.18-20.
- <span id="page-333-9"></span><span id="page-333-8"></span>Nadji M, Morales AR. Immunoperoxidase, part I: the techniques and pitfalls. Lab Med 1983; 14:767.
- Omata M, Liew CT, Ashcavai M, and Peters RL. Nonimmunologic binding of horseradish peroxidase to hepatitis B surface antigen: a possible source of error in immunohistochemistry. Am J Clin Path 1980;73:626.
- Wilkinson DG. In situ hybridization: A practical approach. 2nd Edition. Oxford University Press, Oxford. 1998.
- <span id="page-333-6"></span> Weiss LM, Chen Y. Effects of different fixatives on detection of nucleic acids from paraffin-embedded tissues by in situ hybridization using oligonucleotide probes. The Journal of Histochemistry and Cytochemistry. 1991;39(9):1237-1242.
- Pontius CA, Murphy KA, Novis DA and Hansen AJ. CLIA Compliance Handbook: The Essential Guide for the Clinical Laboratory. 2nd Edition. Washington G-2 Reports, New York. 2003.

# 15 Süsteemihaldus (BOND-i<br>Kontrolleril) kontrolleril)

# 15.1 BOND-i süsteemihaldur

# 15.1.1 Ülevaade

<span id="page-334-0"></span>BOND-i süsteemihaldur on utiliit, mis võimaldab teil hõlpsalt vaadata BOND-i süsteemi kasutatavate põhiliste tarkvarateenuste hetkeolekut, võimaldada teil üksikuid teenuseid (nt Print Spooler) peatada ja käivitada või kõik teenused peatada ja käivitada.

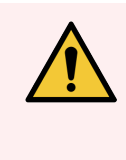

HOIATUS! Ärge peatage ühtegi teenust, sest BOND-i süsteem ei tööta enam õigesti.

Siiski võib klienditugi paluda teil peatada ja seejärel taaskäivitada ühe või mitu teenust osana süsteemi tõrkeotsingu protsessist.

BOND-i süsteemihalduri avamiseks leidke Windowsi teavitusalal ikoon BOND süsteemihaldur  $\mathcal{L}$  ja klõpsake seda.

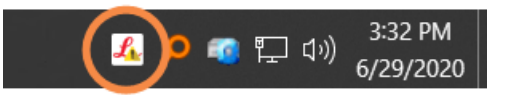

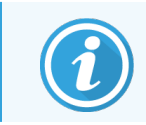

Ikoon võib olla vaatest peidetud; kui see on nii, klõpsake selle nägemiseks väikest ülesnoolt.

BOND-i süsteemi vea korral kuvatakse teade; selle peitmiseks võite klõpsata teatel.

Akna BOND süsteemihaldur peitmiseks klõpsake uuesti ikooni Windowsi teavitusalal.

#### 15.1.2 BOND-i süsteemihalduri aken

joonis 15‐1: BOND-i süsteemihalduri aken

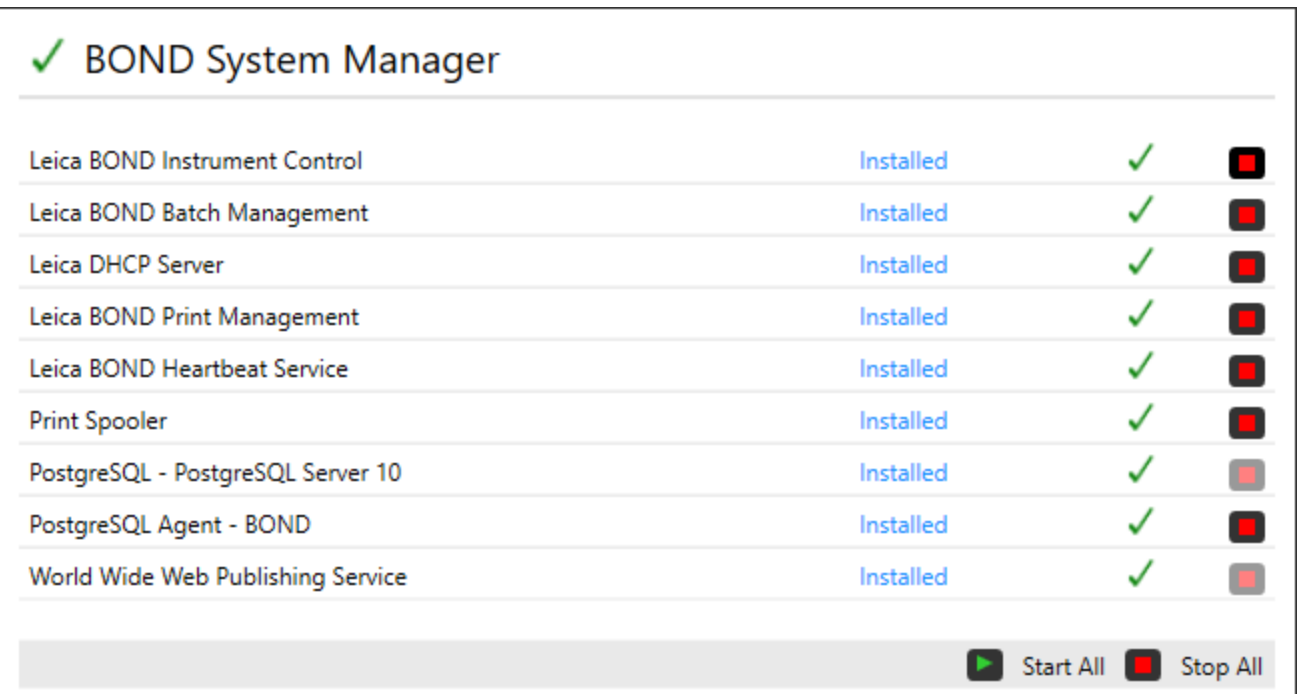

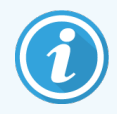

Süsteemi BOND vea korral uuendatakse BOND-i süsteemihalduri ikooni (et näidata tekkinud vea tüüpi:

- $\mathcal{L}_k$  üks või mitu teenust on peatunud ( $\blacklozenge$  kuvatakse ka BOND-i süsteemihalduri kuva vasakus ülanurgas)
- $\mathcal{L}_0$ ei saa süsteemiga BOND ühendust ( $\Omega$ ilmub ka BOND-i süsteemihalduri kuva vasakusse ülanurka) Süsteemi BOND-ADVANCE paigaldamisel tähendab see tõenäoliselt järgmist:
	- kontroller on välja lülitatud või
	- **•** terminalivõrk on lahutatud või
	- terminalivõrgu lüliti on välja lülitatud.
- $\mathcal{L}$  BOND-i süsteemihaldur ei ole saadaval ( $\Omega$  kuvatakse ka BOND-i süsteemihalduri ekraani vasakus ülanurgas)

#### 15.1.3 Teenuste peatamine

Teenuse peatamiseks klõpsake teenuse nimest paremal asuvat punast peatamisnuppu. Kõigi teenuste peatamiseks klõpsake teenuste loendi all olevat nuppu Stop All (Peata kõik).

Kuvatakse hüpikaken, milles teil palutakse kinnitada, et soovite teenused peatada. Jätkamiseks klõpsake Yes (Jah) või tühistamiseks No (Ei).

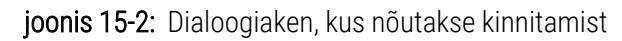

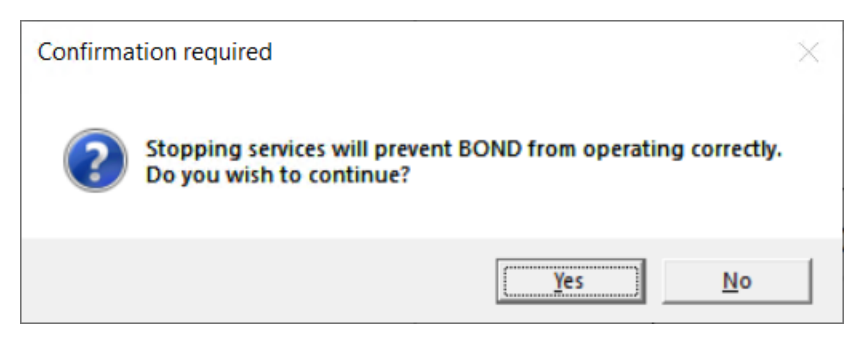

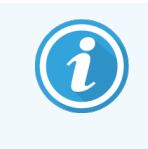

Mõnda teenust ei saa peatada (PostgresSQL - PostgresSQL Server ja World Wide Web Publishing Service), sest BOND-i süsteemihaldur vajab neid töötamiseks ja nende peatamisnupud on seetõttu keelatud.

#### 15.1.4 Teenuste käivitamine

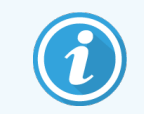

Enamikul juhtudel taaskäivitub BOND-i tarkvara teenuse peatamisel automaatselt mõne minuti jooksul.

Kui BOND-i süsteem ei tööta ootuspäraselt ja te avastate, et üks või mitu teenust on peatatud, võite kasutada peatatud teenus(t)e käivitamiseks BOND-i süsteemihaldurit.

Konkreetse teenuse käivitamiseks klõpsake teenuse nimest paremal olevat rohelist käivitusnuppu. Või klõpsake kõigi teenuste käivitamiseks teenuste loendi all olevat nuppu Start All (Käivita kõik).

joonis 15-3: BOND-i süsteemihaldur kuvab hoiatava kolmnurga (teenus Print Spooler on peatatud)

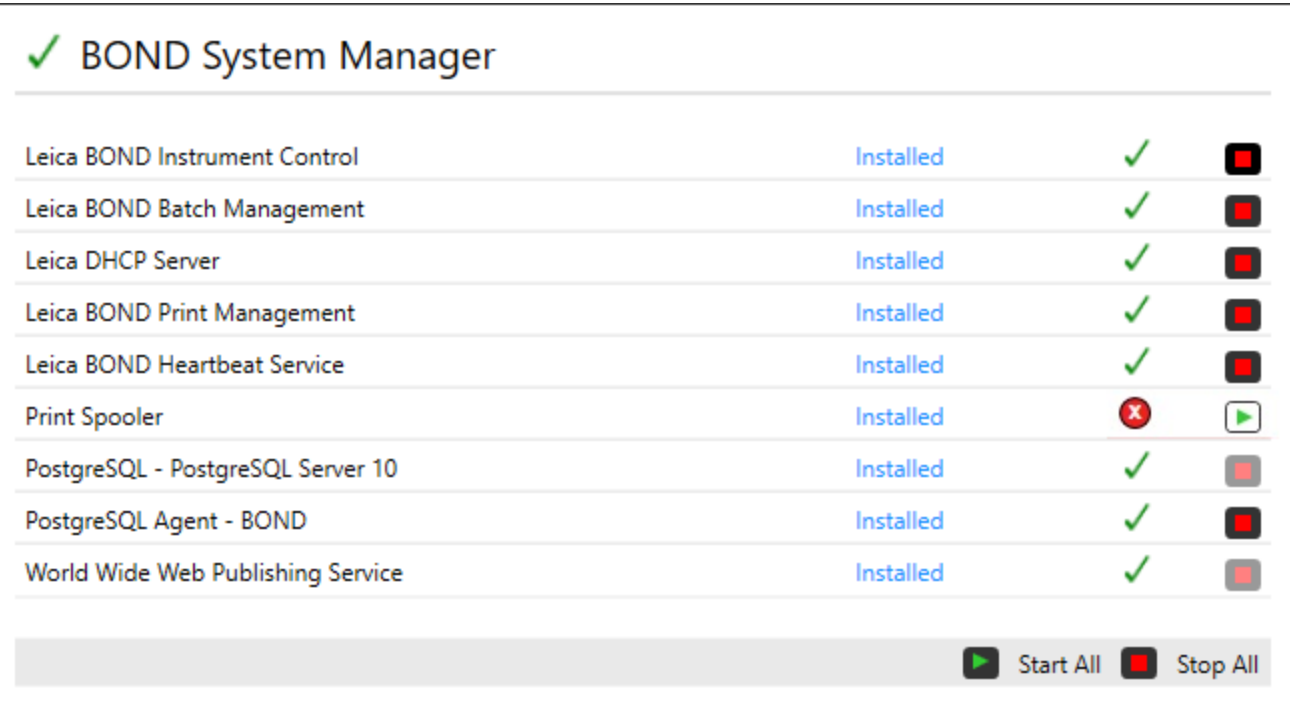

# 15.2 Kõvaketta varundus

Kõigil BOND-i juhtseadmetel ja terminalidel on kõvaketta varundus, et kaitsta BOND-i süsteemi kõvaketta rikke korral. See kaitsesüsteem jälgib pidevalt süsteemi kõvakettaid ja Windowsi teavitusalal olev ikoon näitab nende praegust olekut.

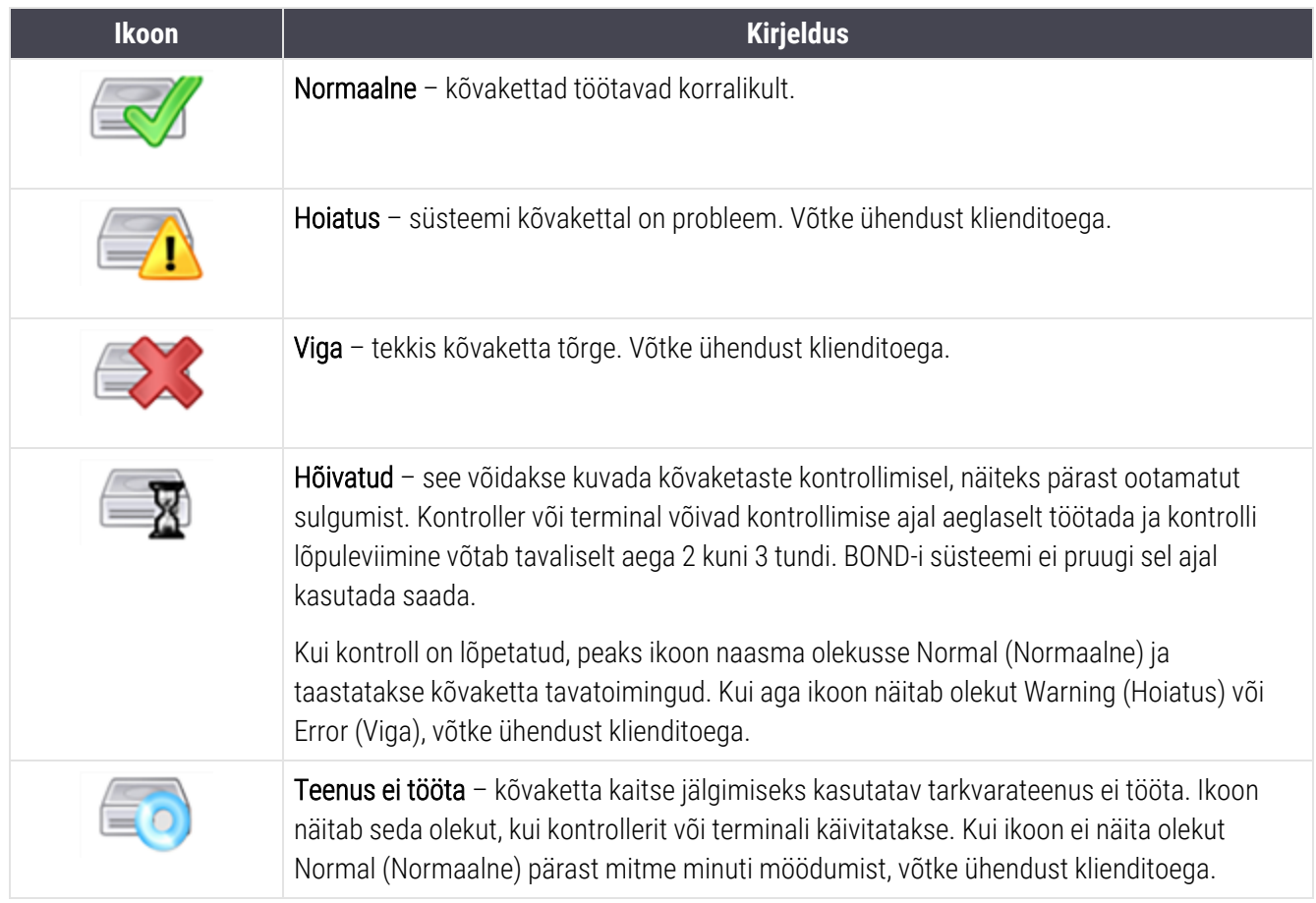

# 16 Süsteemi BOND-ADVANCE kasutamine

# 16.1 Süsteemi BOND-ADVANCE taaskäivitamine

Peaksite seda protseduuri tegema ainult kui

- · olete saanud Leica Biosystems-i klienditoelt vastavad juhised või
- valmistute kavandatud elektrikatkestuseks.

Kasutage kogu süsteemi BOND taaskäivitamiseks järgmist meetodit.

- 1 Veenduge, et kõik töötlemismoodulid on jõudeolekus (st ükski objektiklaaside alus ei ole lukustatud).
- 2 Lülitage kõik töötlusmoodulid välja.
- 3 Lülitage kõik terminalid välja (klõpsake Start > Shut Down (Käivita > Lülita välja)).
- 4 Lülitage sekundaarne kontroller (kui see on olemas) välja, vajutades lühidalt toitenuppu (vt näidet allpool).
- 5 Lülitage primaarne kontroller välja, vajutades lühidalt toitenuppu (vt jaotist [joonis](#page-340-0) 16‐1).

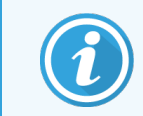

Toitenupp võib asuda kontrolleri eemaldatava esikatte taga, mis võib olla lukustatud. Sel juhul peate esmalt hankima võtme selleks määratud võtmehoidjast.

Vaadake väljalülitamise ajal andmelaua ekraani, sest kui väljalülitusprotsess peatub Windowsi sisselogimiskuval, võib osutuda vajalikuks teine toitenupu vajutus. Sellisel juhul oodake vähemalt 90 sekundit ja vajutage toitenuppu lühidalt uuesti.

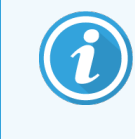

Kui vajutate toitenuppu uuesti, lülitub kontroller välja. Ärge hoidke nuppu all kauem kui 2 sekundit, kuna see võib põhjustada püsilähtestuse ja kontrolleri kohe välja lülitada. Kontrolleri toite väljalülitumiseks võib kuluda kuni 45 sekundit (toitenupu tuli lülitub välja).

6 Oodake 2 minutit ja seejärel lülitage primaarne kontroller sisse.

Kui ilmub aken Shutdown event Tracker (Sulgemissündmuste logi), sulgege aken, valides nupu Cancel (Tühista) või vajutades klahvi <Esc>.

- 7 Oodake 30 sekundit ja seejärel lülitage sekundaarne kontroller sisse (kui see on olemas).
- 8 Pärast kontrollerite täielikku taaskäivitamist lülitage sisse kõik terminalid.
- 9 Lülitage sisse kõik töötlusmoodulid.
- <span id="page-340-0"></span>10 Logige kõigisse terminalidesse sisse.

joonis 16-1: Toitenupu asukoht kontrolleri esipaneelil (eemaldatud kattega)

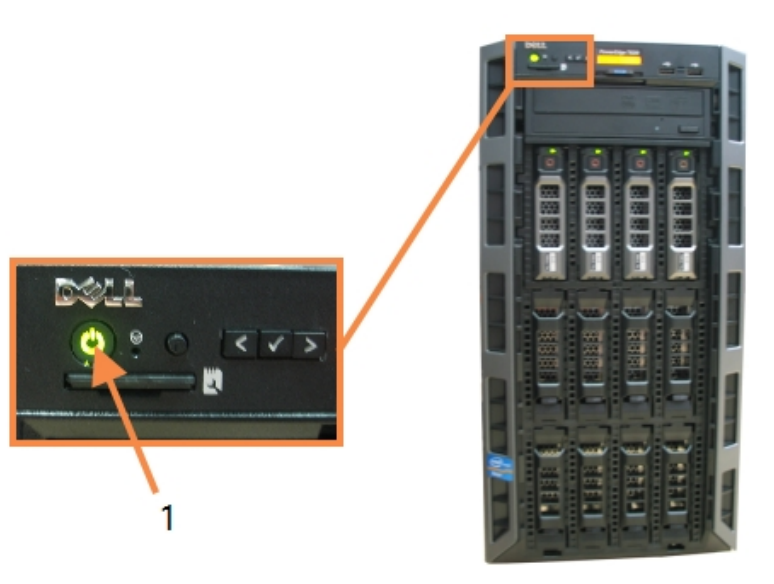

- Seletus
- 1 Toitenupp

# 16.2 Ümberlülitamine sekundaarsele kontrollerile

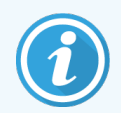

Need juhised kehtivad ainult BOND-ADVANCE-i süsteemidele, millel on sekundaarne (varundus) kontroller. Peaksite seda protseduuri tegema ainult kui

- · olete saanud Leica Biosystems-i klienditoelt vastavad juhised või
- primaarne kontroller ei tööta.

Sekundaarne kontroller töötab seejärel autonoomses režiimis ja süsteemil ei ole enam varundamise võimekust. Kuid pärast selle protseduuri lõpetamist jätkab süsteem BOND tavapärast töölemist.

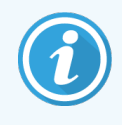

Ülemineku ajal võivad viimase 5 minuti töötlusandmed kaduma minna. Samuti võivad kaduma minna kõik ülemineku ajal saadetud LIS-i teated. Seetõttu kontrollige pärast ülemineku õnnestumist, kas mõni objektiklaas on puudu. Sellisel juhul saatke objektiklaasi andmed uuesti LIS-i kaudu või looge puuduvad objektiklaasid BOND-s.

- 1 Sulgege kõik kliinilise ja haldus-klientrakenduse eksemplarid kõigis BOND-ADVANCE-i terminalides.
- 2 Ühendage terminalivõrgu kaabel primaarse kontrolleri pordist, millel on märgistus T1 või T2, lahti ja ühendage seejärel kaabel uuesti sekundaarse kontrolleri sama pordiga.

<span id="page-341-0"></span>Vt jaotist [joonis](#page-341-0) 16‐2.

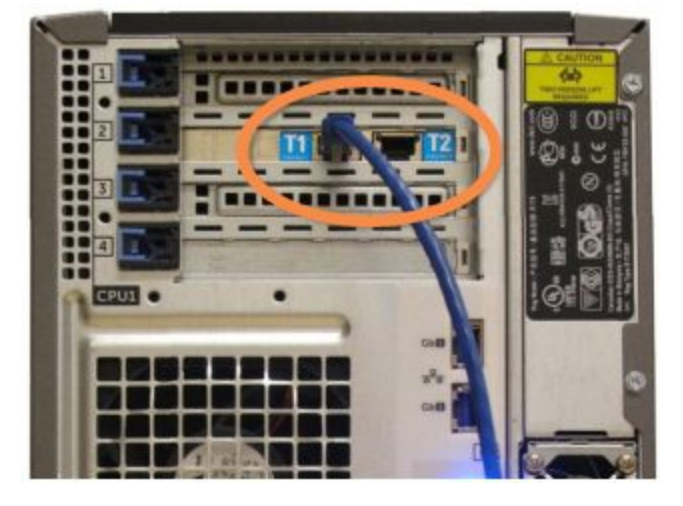

joonis 16‐2: Kontrolleri terminalipordid

3 Lahutage töötlusmooduli võrgukaabel peakontrolleri pordist, millel on märgistus I1 või I2, ja ühendage seejärel kaabel teisese kontrolleri samasse porti.

<span id="page-341-1"></span>Vt jaotist [joonis](#page-341-1) 16‐3.

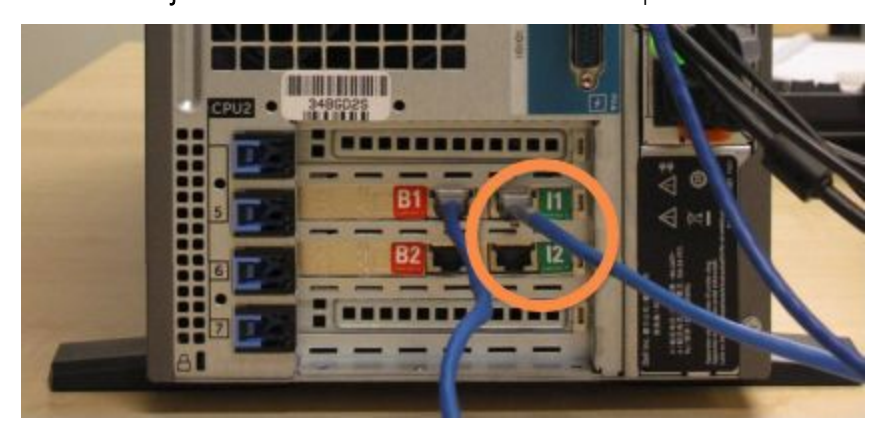

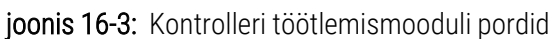

4 Lahutage Bridge'i võrgukaabel primaarse kontrolleri pordist B1 või B2.

#### <span id="page-342-0"></span>Vt jaotist [joonis](#page-342-0) 16‐4.

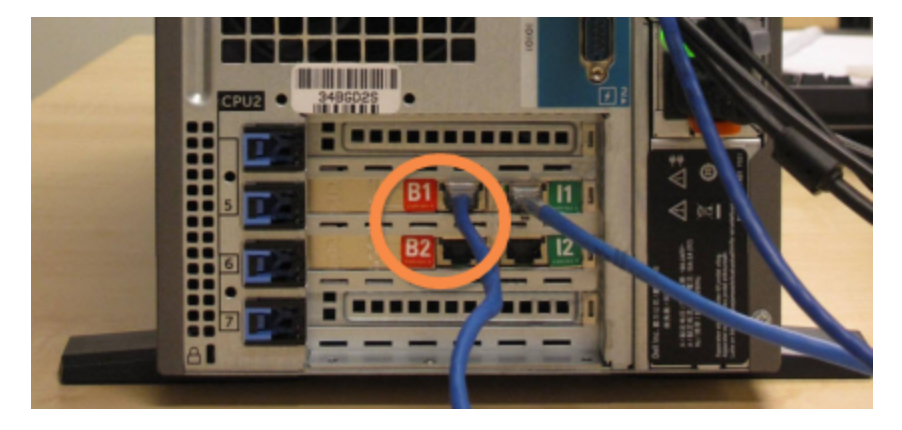

joonis 16‐4: Kontrolleri Bridge'i pordid

5 Kui peakontrolleri portides Gb(1) või Gb(2) on Etherneti-kaabel (kasutatakse LIS-ühenduseks), ühendage see kaabel lahti ja ühendage seejärel kaabel teisese kontrolleri samasse porti.

<span id="page-342-1"></span>Vt jaotist [joonis](#page-342-1) 16‐5.

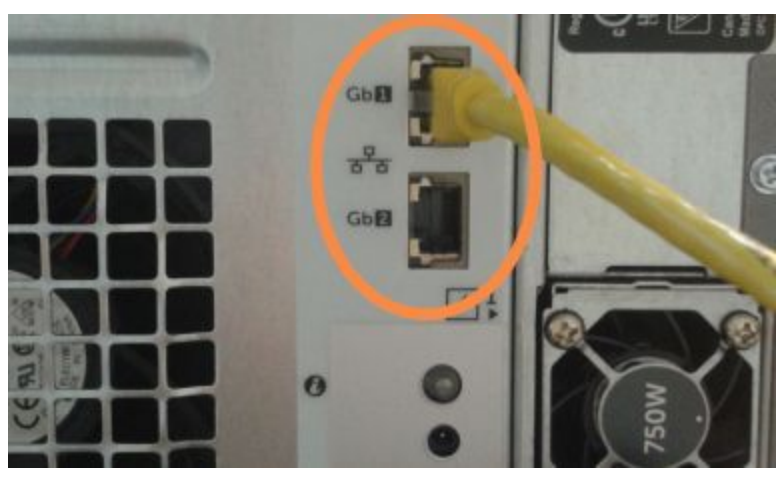

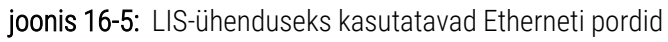

BOND-ADVANCE-i süsteem tuvastab, et olete ühendanud võrgukaablid sekundaarse kontrolleriga, ja kuvab kinnitusdialoogi kõigil terminalidel.

joonis 16‐6: Dialoog – ühendatud on sekundaarne (varukontroller)

<span id="page-343-0"></span>Vt jaotist [joonis](#page-343-0) 16‐6.

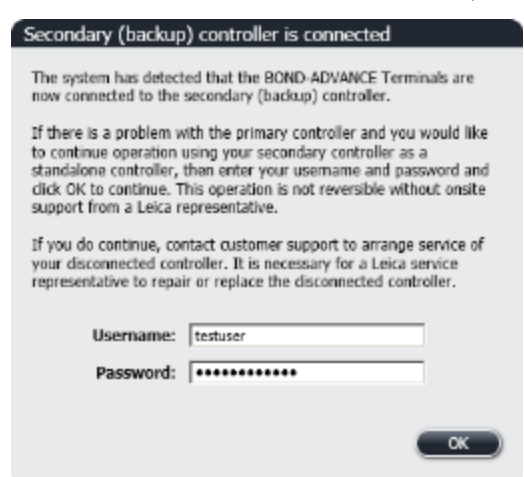

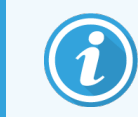

Üleminek ei ole ümberpööratav ilma Leica Biosystems-i esindaja kohapealse toeta.

- 6 Ülemineku jätkamise kinnitamiseks tehke järgmist.
	- a Sisestage väljadele Username (Kasutajanimi) ja Password (Parool) oma kasutajanimi ja parool.
	- b Kinnitamiseks klõpsake OK.

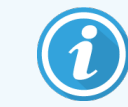

Kui teine kasutaja otsustab üleminekut enne seda jätkata, kaob eeltoodud dialoog.

- 7 Pärast ülemineku kinnitamist lülitage primaarne kontroller välja.
- <span id="page-343-1"></span>8 Oodake, kuni süsteem küsib, kas üleminek autonoomsesse režiimi õnnestus (vt [joonis](#page-343-1)t joonis 16-7), seejärel taaskäivitage kliiniline klientrakendus ja logige süsteemi sisse nagu tavaliselt.

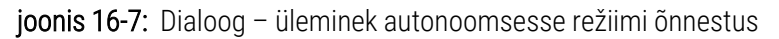

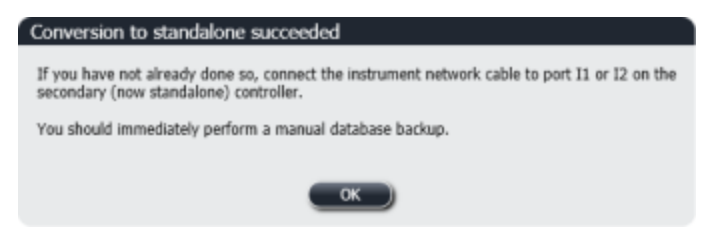

9 Avage kohe haldus-klientrakendus ja varundage andmebaas käsitsi. Vt jaotist [10.5.1 Laborisätted](#page-243-0).

Kui üleminek teisesele kontrollerile on lõpetatud, peaks kõigi objektiklaaside ja seadmete olek automaatselt värskenduma, et see kajastaks süsteemi uusimat olekut. Kui aga mõni tsükkel lõpetati ajal, mil seadmed olid kontrollerist lahutatud, kuvatakse tsükli olek ikka kui In Progress (Töös). Sel juhul peate vastava objektiklaaside aluse lahti lukustama, et uuendada objektiklaaside värvimiskambri olekut.

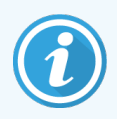

Võtke ühendust klienditoega, et korraldada oma lahtiühendatud kontrolleri hooldus. Lahtiühendatud kontrolleri remontimiseks või vahetamiseks on vaja Leica Biosystems-i hooldusesindajat.

# 17 Objektiklaaside sildistaja asendamine

#### <span id="page-345-0"></span>17.1 Cognitive Cxi Printeri asendamine ühekohalise süsteemiga

Cognitive'i printeri asendamiseks uue Cognitive'i printeriga tehke järgmist.

- 1 Lülitage vana printeri küljel asuv toitelüliti välja.
- 2 Lahutage USB-kaabel ja toitekaabel vana printeri tagaküljelt.
- 3 Ühendage USB-kaabel ja toitekaabel uue printeriga.
- 4 Lülitage sisse uue printeri küljel asuv toitelüliti.

BOND-i kontrolleri ekraanil, töölaua teavituste alal (all paremal), kuvatakse teade, et leiti printer.

- 5 Navigeerige: Windows Start > Devices and Printers (Windowsi avaleht > Seadmed ja printerid) ning leidke äsja lisatud printer.
- 6 Paremklõpsake seda printerit ja valige Properties (Atribuudid), seejärel kopeerige printeri nimi.
- 7 Avage haldus-klientrakendus, kuva Hardware configuration (Riistvara konfiguratsioon) vahekaart Slide labelers (Objektiklaasi sildistajad), nagu kirjeldatud jaotises [10.6.3 Objektiklaasi](#page-252-0) sildistajad. Valige asendatud vana printer.
- 8 Kleepige (kirjutage olemasolev nimi üle)väljale Printer name (Printeri nimi), nii et see oleks näiteks "Cognitive Cxi 2 inch 300 DPI TT (koopia 1)".
- 9 Klõpsake Save (Salvesta).
- 10 Printeri töö kinnitamiseks printige testsilt.

# 17.2 BOND-ADVANCE-i süsteemis Cognitive Cxi printeri kasutamine

Enne uue printeri ühendamist BOND-ADVANCE-i süsteemiga tuleb uue printeri staatiline IP-aadress seadistada samale väärtusele nagu eelmisel printeril.

Printerite IP-aadressid algavad väärtusest 192.168.5.101. Iga printeri puhul on erinev ainult viimane number. Näiteks printeri 2 printeri IP-aadress on 192.168.5.102.

Allolevates protseduurides selgitatakse, kuidas leida eelmise printeri staatiline IP-aadress ja kuidas seda väärtust uues printeris määrata.

#### Cognitive'i printeri esipaneel

<span id="page-346-0"></span>[joonis](#page-346-0) 17‐1 kuvab Cognitive Cxi printeril klaviatuuri ja LCD-ekraani.

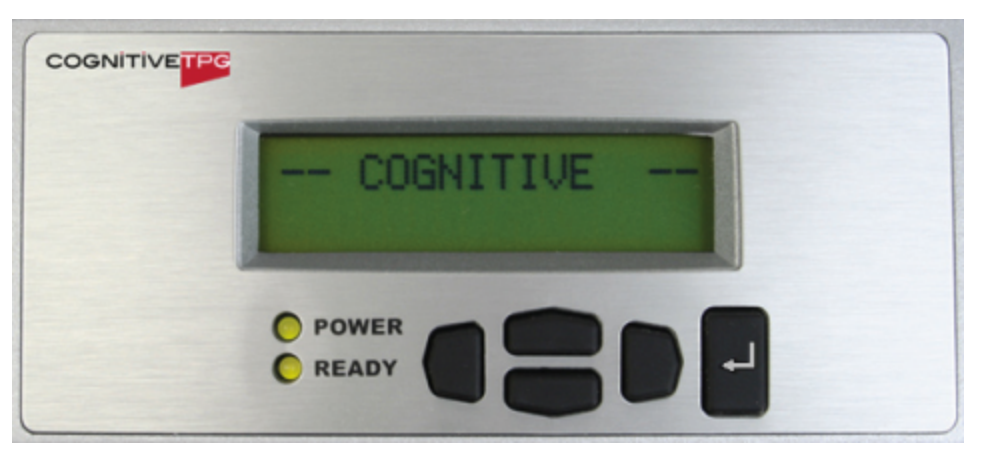

joonis 17‐1: Cognitive'i printeri LCD-ekraan ja klaviatuur

#### Eelmise printeri IP-aadressi lugemine

Tehke eelmise printeriga järgmine protseduur, et leida uue printeriga kasutatav IP-aadress.

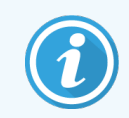

Kui te ei saa mingil põhjusel eelmise printeri kuvamist kasutada, kasutage protseduuri [Printeri](#page-348-0) IP[aadressi](#page-348-0) leidmine, et leida kontrollerilt IP-aadress.

1 Vajutage .

Ekraanil kuvatakse Main Menu: Language Menu (Põhimenüü: keelemenüü).

- 2 Vajutage , et kuvada Printer Setup (Printeri seadistus).
- 3 Vajutage , et kuvada Printer Setup: Comm. Menu (Printeri seadistamine: menüü Comm.)
- 4 Vajutage , et kuvada Comm. Menu: Timeout (Menüü Comm.: ajalõpp)
- 5 Vajutage kaks korda, et kuvada Ethernet.
- 6 Vajutage

Ekraanil kuvatakse Ethernet – DHCP

7 Vajutage

Ekraanil kuvatakse DHCP Off (DHCP väljas). (Kui see kuvab DHCP On (DHCP sees), väärtuse muutmiseks vajutage $\qquad \qquad$ .)

8 Vajutage

Ekraanil kuvatakse teade: Value has been set (Väärtus on määratud).

- 9 Vajutage , et kuvada Set Static IP (Määra staatiline IP).
- 10 Vajutage  $\Box$ , et kuvada praegune säte.
- 11 Märkige üles staatiline IP-aadress.
- <span id="page-347-0"></span>12 Lülitage printeri toide välja ja lahutage see võrgust ja vooluvõrgust.

#### Printeri IP-aadressi seadmine

Tehke järgmine protseduur, et seadistada uus printer õigele staatilisele IP-aadressile.

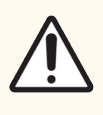

ETTEVAATUST! Ärge ühendage uut printerit BOND-i võrguga enne, kui olete allpool kirjeldatud protseduuri teinud.

- 1 Ühendage uus printer toiteallikaga ja lülitage sisse printeri küljel asuv toitelüliti.
- 2 Vajutage $\blacksquare$ .

Ekraanil kuvatakse Main Menu: Language Menu (Põhimenüü: keelemenüü).

- 3 Vajutage , et kuvada Printer Setup (Printeri seadistus).
- 4 Vajutage , et kuvada Printer Setup: Comm. Menu (Printeri seadistamine: menüü Comm.)
- $\overline{5}$  Vajutage , et kuvada Comm. Menu: Timeout (Menüü Comm.: ajalõpp)
- 6 Vajutage kaks korda, et kuvada Ethernet.
- $7$  Vaiutage  $\blacksquare$ .

Ekraanil kuvatakse Ethernet – DHCP.

8 Vajutage

Ekraanil kuvatakse DHCP Off (DHCP väljas). (Kui see kuvab DHCP On (DHCP sees), väärtuse muutmiseks vajutage .)

9 Vajutage

Ekraanil kuvatakse teade: Value has been set (Väärtus on määratud).

- 10 Vajutage , et kuvada Set Static IP (Määra staatiline IP).
- 11 Vajutage , et kuvada praegune säte.
- 12 Sisestage vanalt printerilt üles märgitud IP-aadress. Kursori vasakule või paremale liigutamiseks kasutage vasak- ja paremnuppu ning üles- ja allanuppu väärtuse muutmiseks.
- 13 Vajutage

Ekraanil kuvatakse teade: Value has been set (Väärtus on määratud).

- 14 Vajutage mitu korda, et naasta põhikuvale -- COGNITIVE --.
- 15 Vajutage printeri küljel asuv toitelüliti asendisse OFF (VÄLJAS). Seejärel lülitage see tagasi asendisse ON (SEES).
- 16 Ühendage Etherneti-kaabel uue printeriga, et ühendada see BOND-i võrguga.

#### joonis 17‐2: Etherneti ühendus

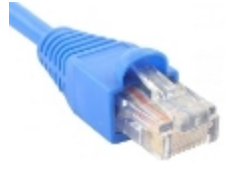

<span id="page-348-0"></span>17 Avage haldus-klientrakendus ja printige testsilt.

#### Printeri IP-aadressi leidmine

Kui vana printeri IP-aadressi ei ole võimalik lugeda, kasutage uue printeri IP-aadressi määramiseks järgmist protseduuri.

- 1 Logige BOND-ADVANCE-i kontrollerisse sisse kui BONDDashboard.
- 2 Vajutage Windowsi logoklahvi  $+ M$ , et minimeerida andmelaua kuva.
- 3 Windowsi tegumiribal klõpsake nuppu Start (Alusta) ning valige Devices and Printers (Seadmed ja printerid).

<span id="page-349-0"></span>4 Paremklõpsake vastavat Cognitive'i printeri ikooni ja valige hüpikmenüüst Printer Properties (Printeri atribuudid), nagu on näidatud joonisel [joonis](#page-349-0) 17‐3.

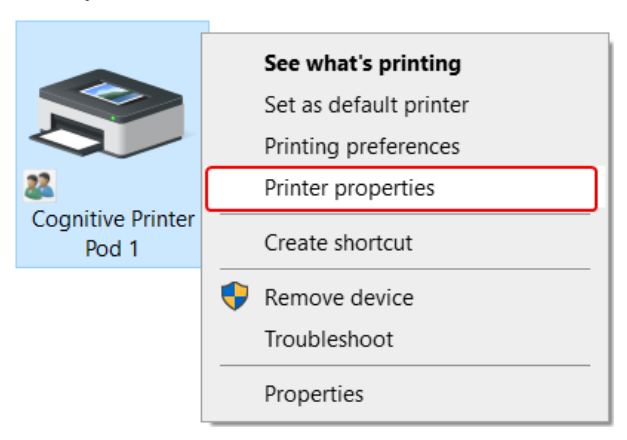

joonis 17-3: Printeri atribuutide valimine

Kuvatakse dialoogiaken Properties (Atribuudid).

5 Valige vahekaart Ports (Pordid).

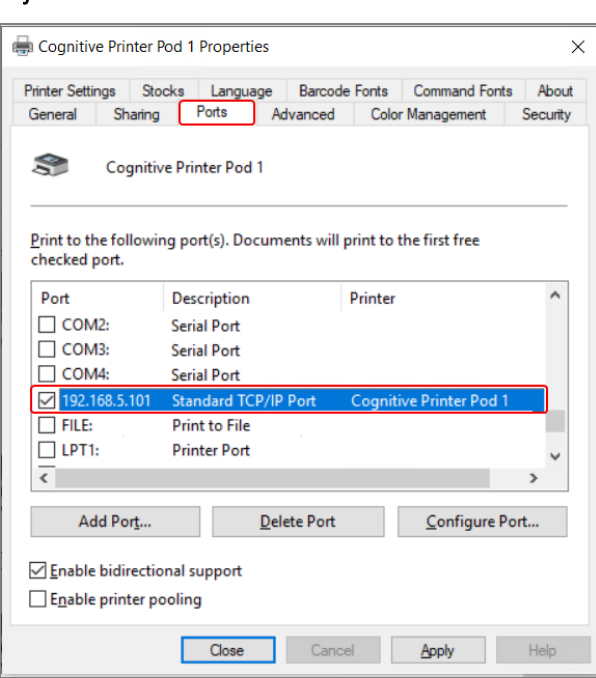

joonis 17‐4: Printeri atribuudid – vahekaart Ports

- 6 Märkige üles valitud printeri Port veerus toodud staatiline IP-aadress. (Selleks võib olla vajalik Port veeru laiendamine veeru piiri lohistades.)
- 7 Dialoogiboksi sulgemiseks klõpsake Cancel (Tühista).
- 8 Sulgege Devices and Printers (Seadmete ja printerite) aken.
- 9 Vajutage Alt+Tab, et kuvada BOND andmelaud.
- 10 Printeri [IP-aadressi](#page-347-0) seadmine-s protseduuri läbiviimiseks kasutage sammus 6 toodud IP-aadressi.

# 17.3 Ühekohalises süsteemis Cognitive Cxi printeri asendamine Zebra printeriga

Zebra TLP 3842 või GX430t printeri asendamiseks Cognitive Cxi printeriga tehke järgmist.

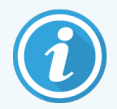

Kui Zebra printer oli ühendatud paralleelkaabliga, saate selle BOND-i kontrolleri küljest lahti ühendada. Cognitive'i printeri ühendamiseks BOND kontrolleriga on vaja USB-kaablit.

- 1 Lülitage Zebra printeri tagaküljel olev toitelüliti välja.
- 2 Lahutage paralleelne või USB-kaabel ja toitekaabel printeri tagaküljelt.
- 3 Lahutage Zebra printeri toiteallikas vooluvõrgust.
- 4 Ühendage Cognitive'i printeri toiteallikas vooluvõrku.
- 5 Ühendage USB-kaabel ja toitekaabel Cognitive'i printeriga.
- 6 Lülitage sisse printeri küljel asuv toitelüliti.

BOND-i kontrolleri ekraanil, töölaua teavituste alal (all paremal), kuvatakse teade, et leiti printer.

- 7 Windowsi tegumiribal klõpsake nuppu Start (Alusta) ning valige Devices and Printers (Seadmed ja printerid).
- 8 Veenduge, et printer oleks kuvatud kui "Cognitive Cxi 2 inch 300 DPI TT".
- 9 Logige sisse BOND-i haldus-klientrakendusse.
- 10 Avage kuva Hardware (Riistvara), vahekaart Slide labelers (Objektiklaasi sildid).
- 11 Klõpsake Add printer (Lisa printer) (kuval all vasakul).
- 12 Sisestage paremal paneelil järgmised andmed.
	- Display name (Kuvatav nimi): kasutage printeri nime: Cognitive Cxi 2 inch 300 DPI TT
	- Printer name (Printeri nimi): sama nimi uuesti
	- Host name (Hostinimi): jätke see väli tühjaks.
	- Printer type (Printeri tüüp): valige printeri mudel: Cognitive Cxi
- 13 Klõpsake Save (Salvesta).
- 14 Paremklõpsake loendis Zebra printerit.
- 15 Valige hüpikaknast Delete (Kustuta).
- 16 Süsteem kuvab teate "Are you sure you want to delete the printer?" (Kas olete kindel, et soovite printeri kustutada?)
- 17 Klõpsake Yes (Jah).

# 18 Tehnilised andmed

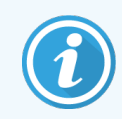

See jaotis ei kehti BOND-PRIME töötlemismoodulile. Vt eraldi BOND-PRIME kasutusjuhendit.

- [18.1 Süsteemi](#page-351-0) tehnilised andmed
- [18.2 Füüsilised](#page-352-0) andmed
- <sup>l</sup> [18.3 Elektrienergia](#page-352-1) ja UPS-i nõuded
- [18.4 Keskkonna-alased](#page-352-2) näitajad
- [18.5 Tööspetsifikatsioonid](#page-353-0)
- [18.6 Mikroskoobi](#page-354-0) objektiklaasid
- <span id="page-351-0"></span>• [18.7 Transport](#page-355-0) ja hoiustamine

#### 18.1 Süsteemi tehnilised andmed

<span id="page-351-1"></span>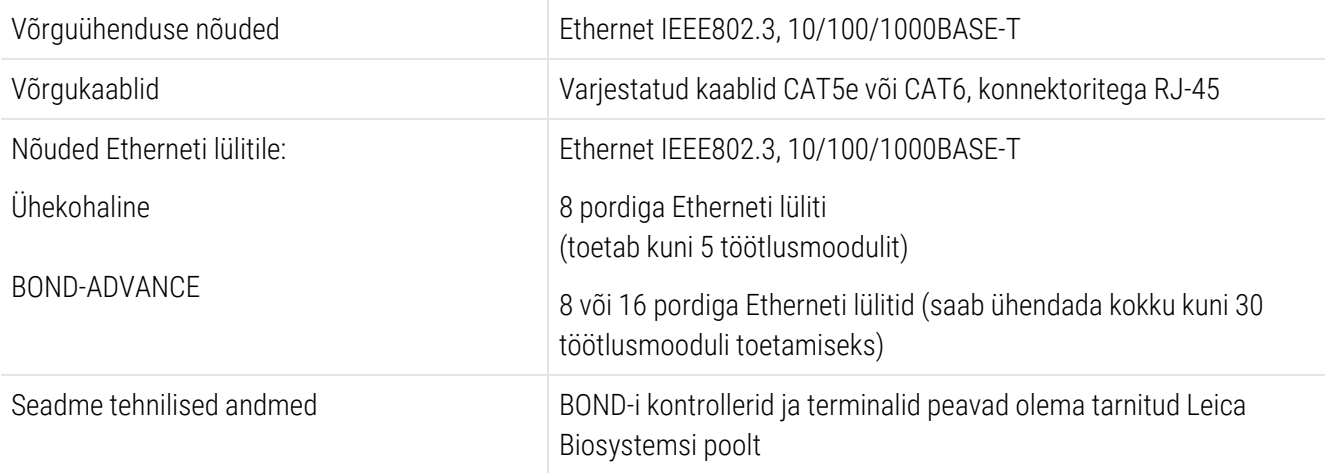

# <span id="page-352-0"></span>18.2 Füüsilised andmed

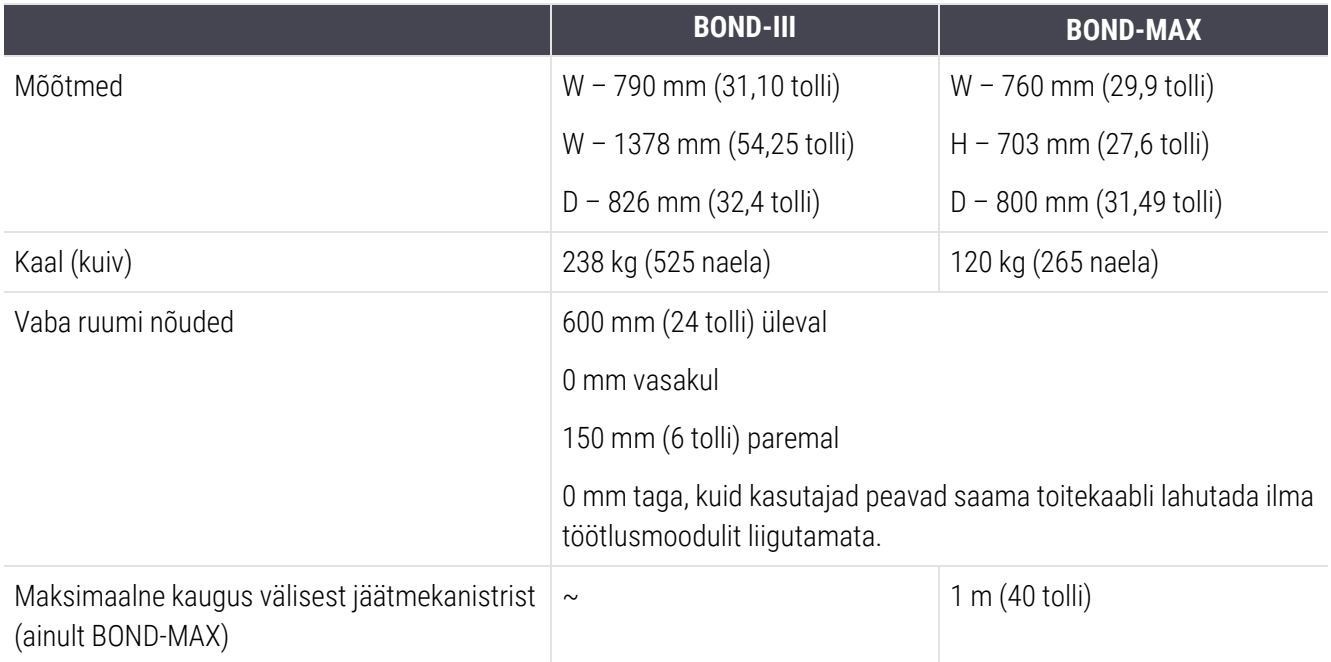

# <span id="page-352-1"></span>18.3 Elektrienergia ja UPS-i nõuded

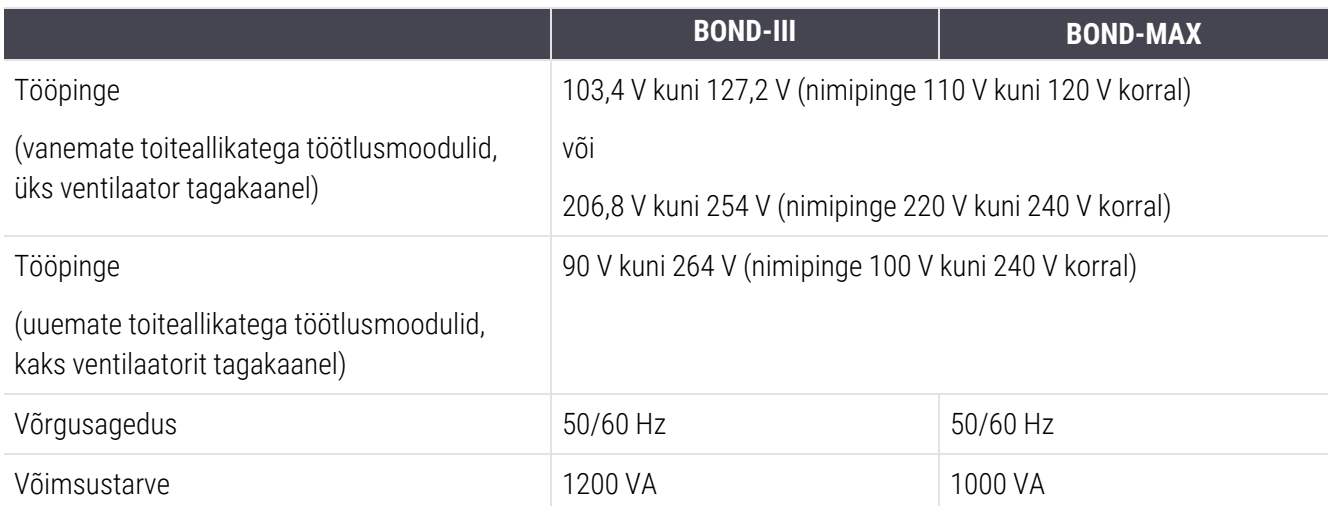

# <span id="page-352-2"></span>18.4 Keskkonna-alased näitajad

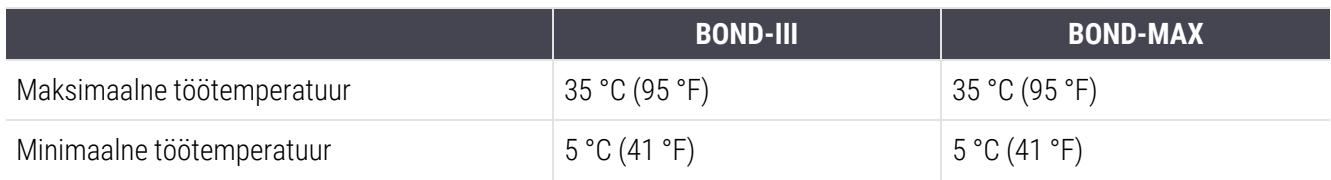

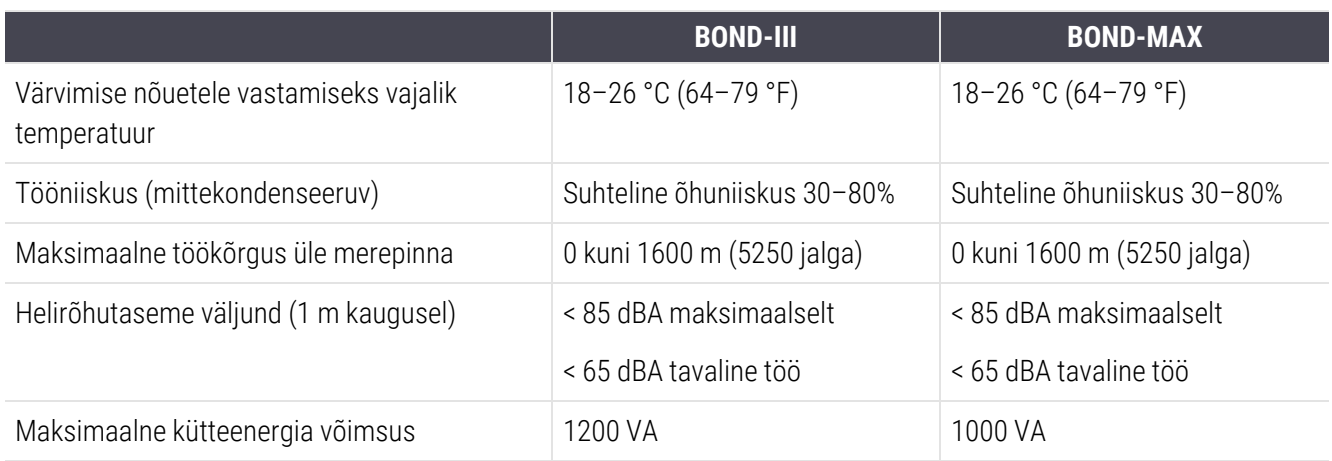

## <span id="page-353-0"></span>18.5 Tööspetsifikatsioonid

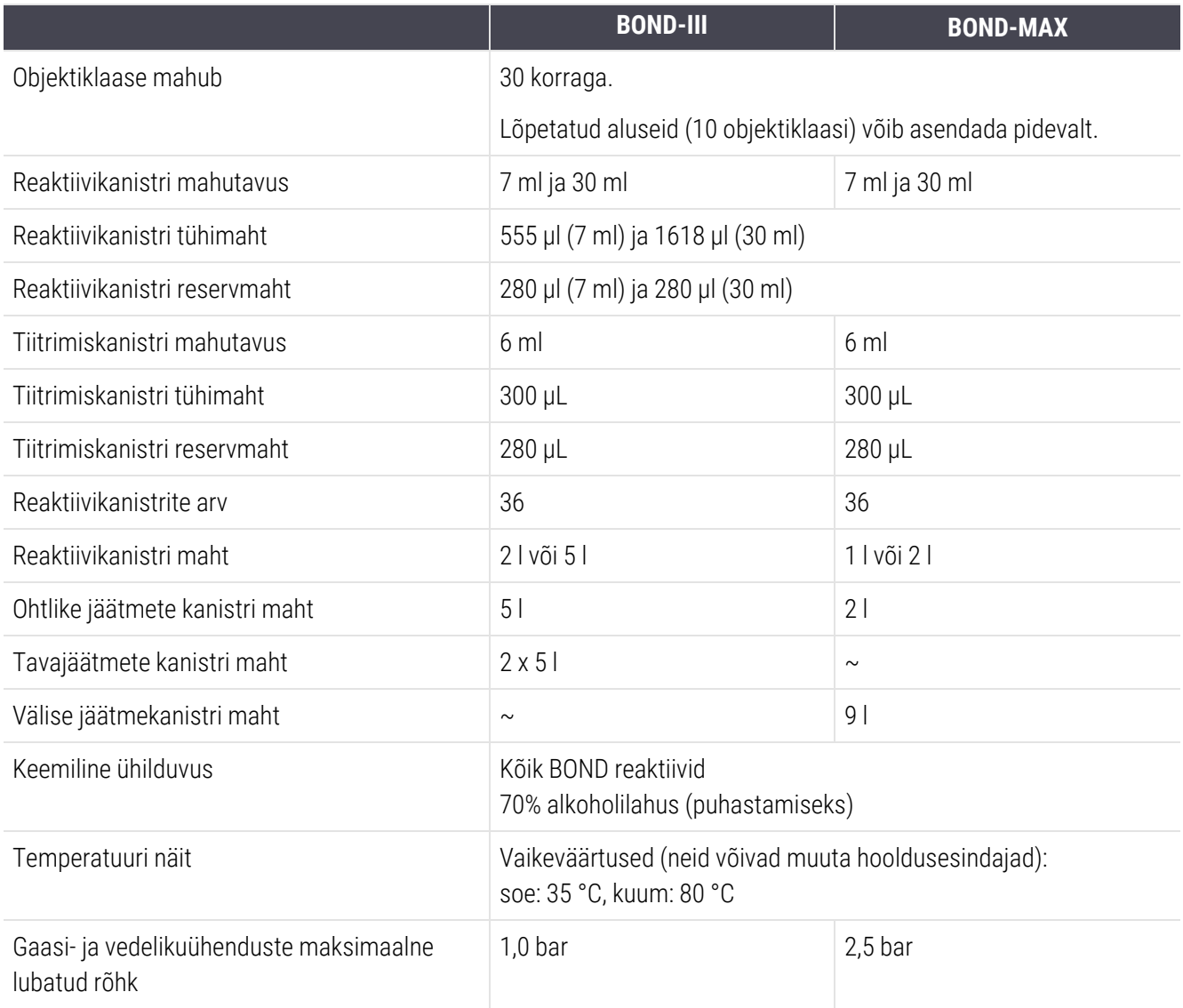

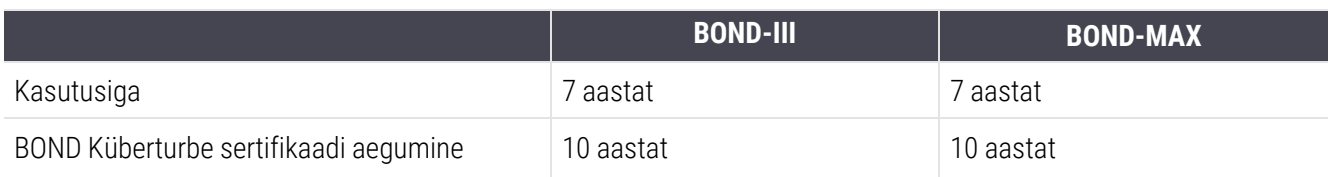

### <span id="page-354-0"></span>18.6 Mikroskoobi objektiklaasid

<span id="page-354-1"></span>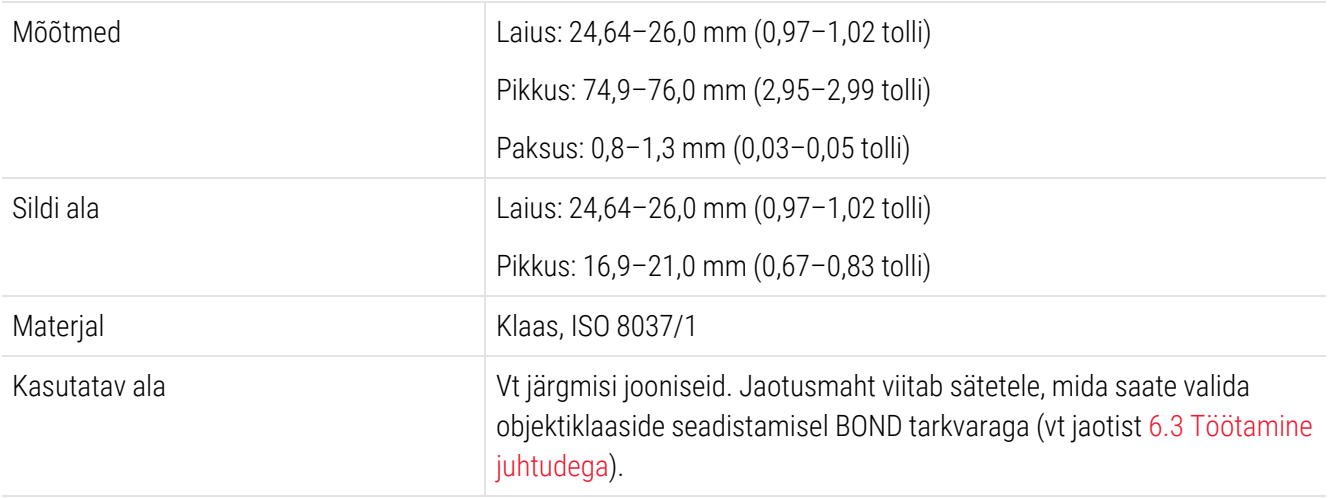

joonis 18-1: BOND-i töötlusmoodulite objektiklaaside kasutatavad alad

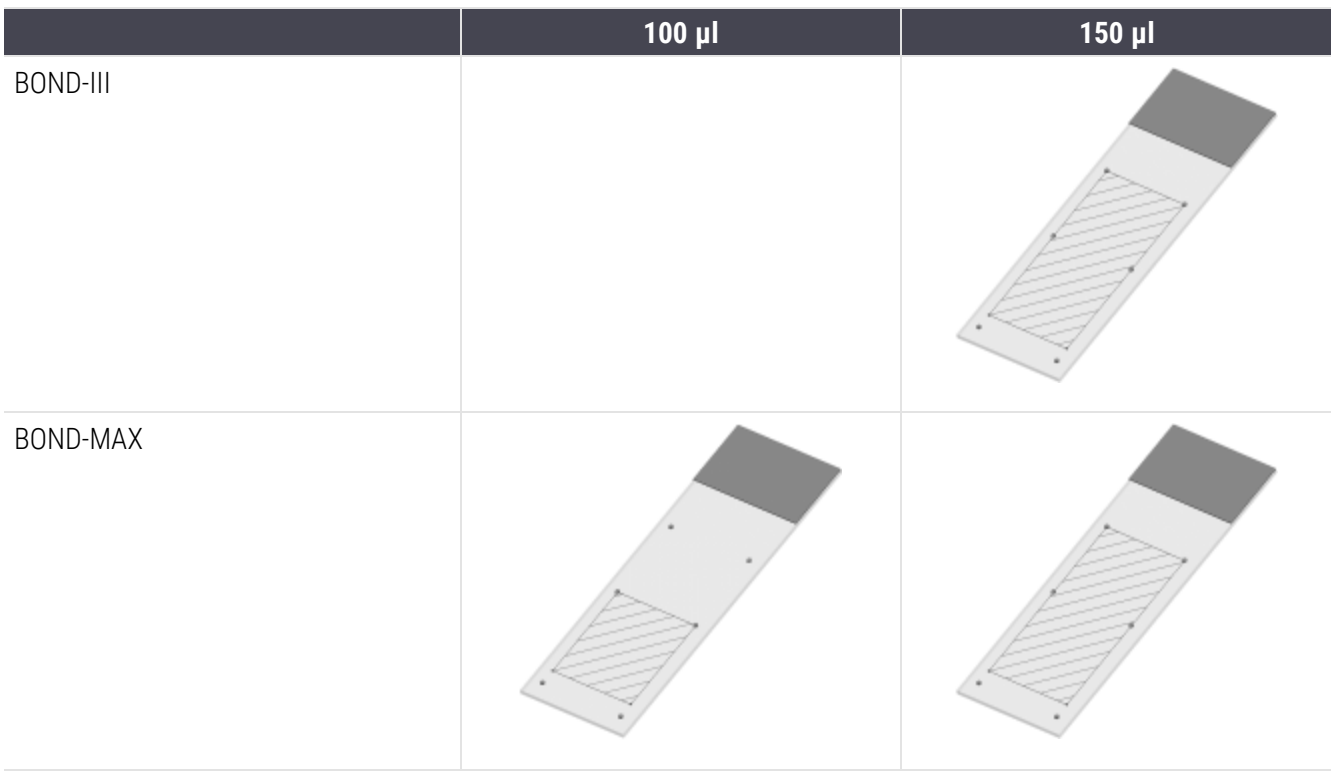

# <span id="page-355-0"></span>18.7 Transport ja hoiustamine

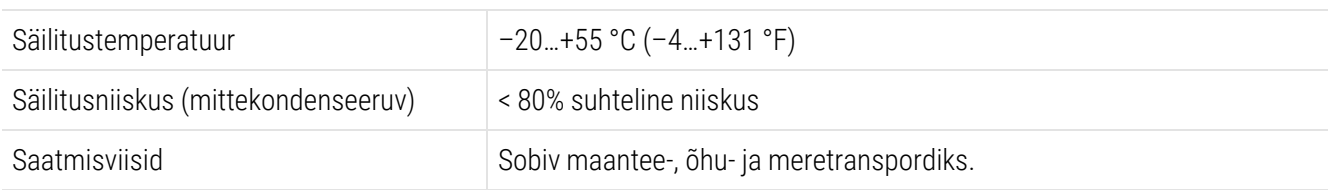

Pange tähele, et ülaltoodud teave kehtib ainult pakendatud töötlusmoodulite kohta.

Teavet lahti pakitud töötlusmoodulite kohta leiate jaotisest [18.4 Keskkonna-alased](#page-352-2) näitajad.

# Indeks

# A

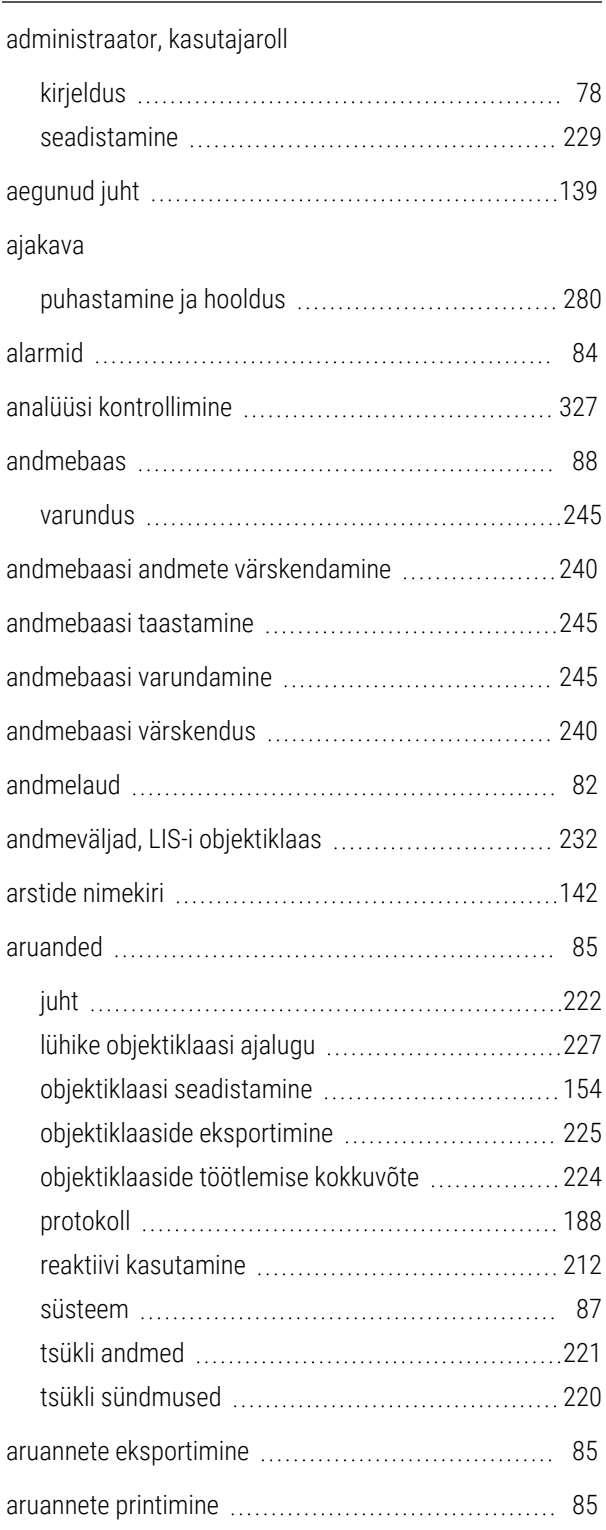

#### aspireeriv sond

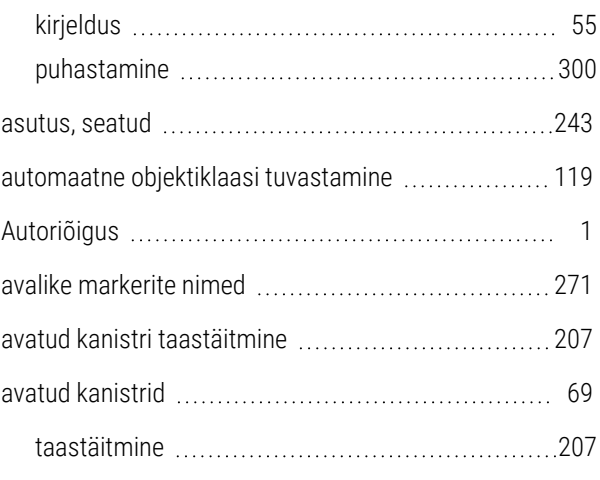

#### B

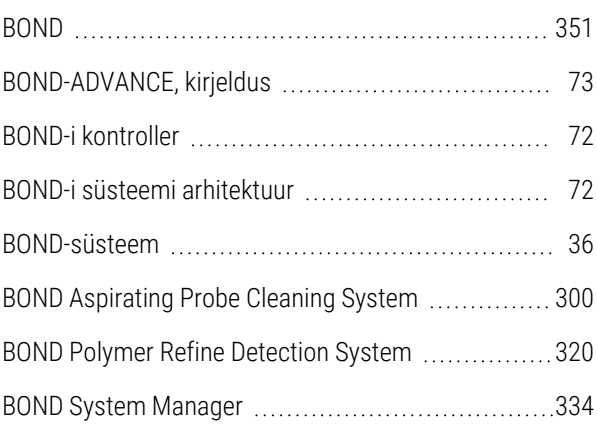

#### C

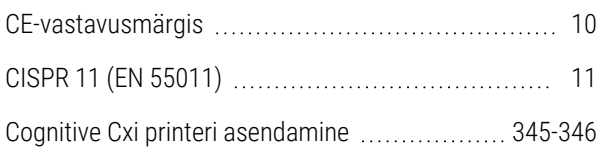

#### D

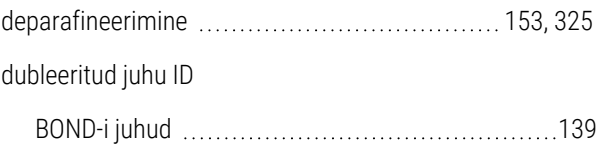

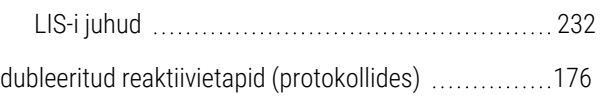

#### E

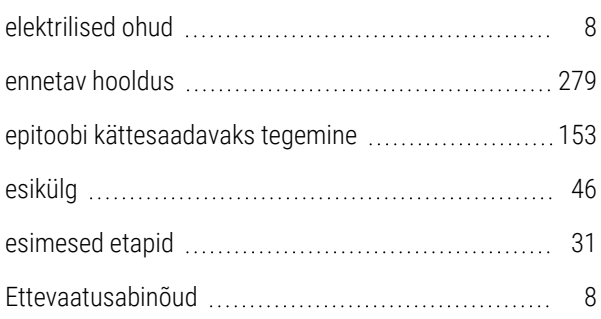

#### F

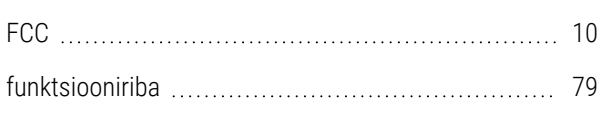

#### $\mathsf{H}%$

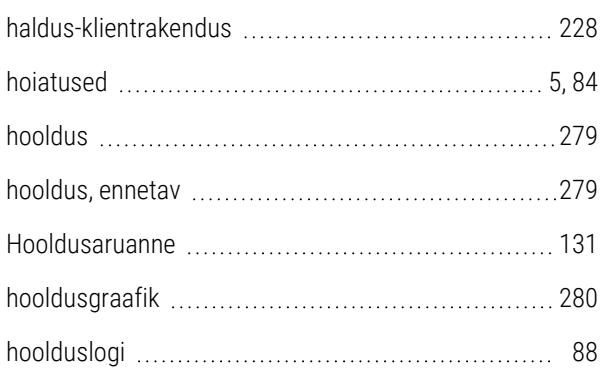

#### I

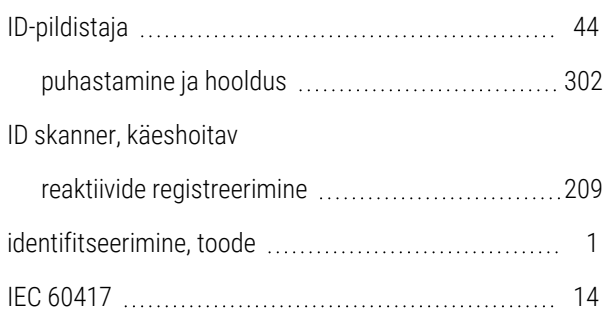

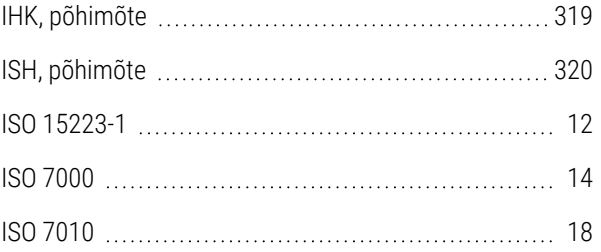

#### J

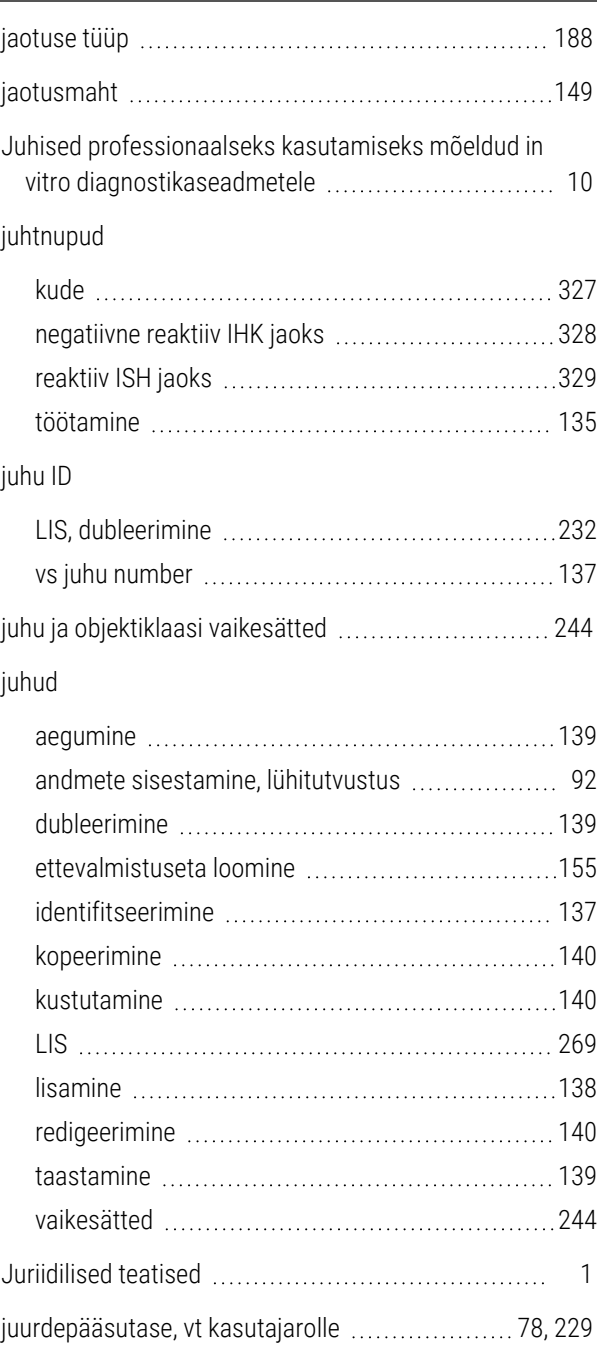

järelevaataja, kasutajaroll

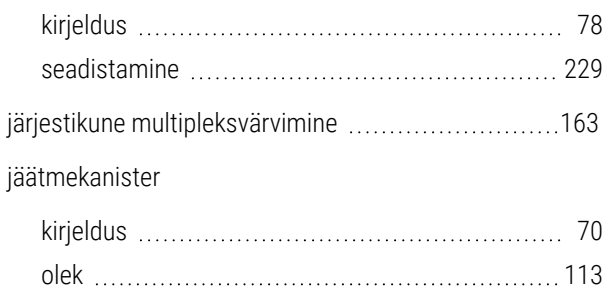

puhastamine ja hooldus [289](#page-289-0)

#### K

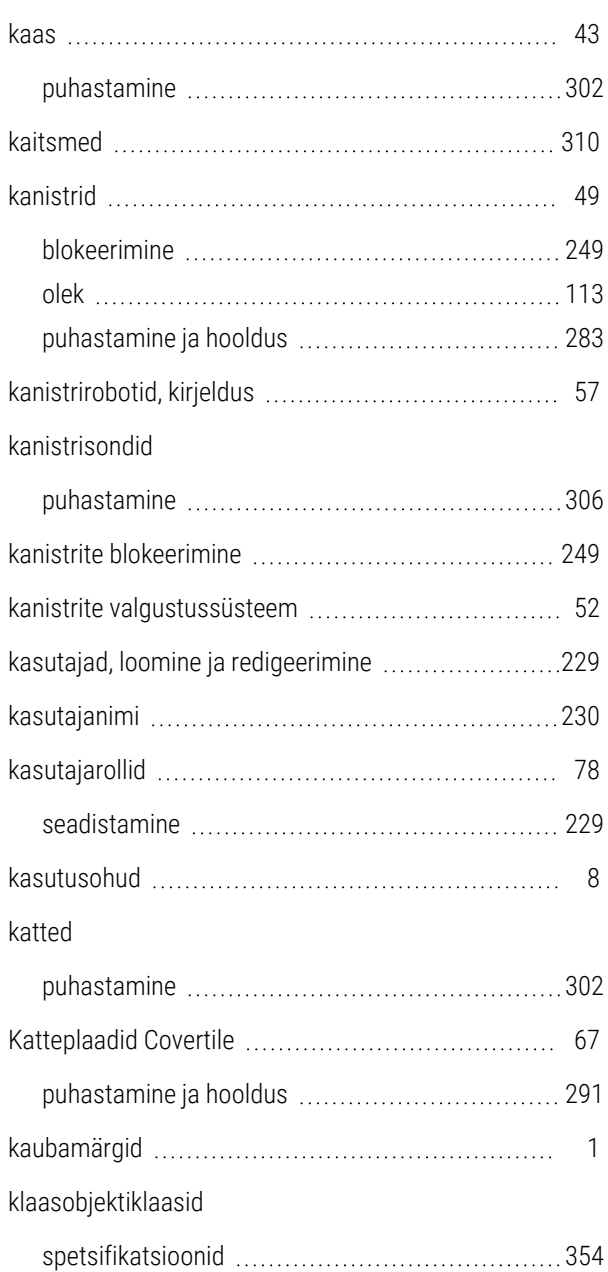

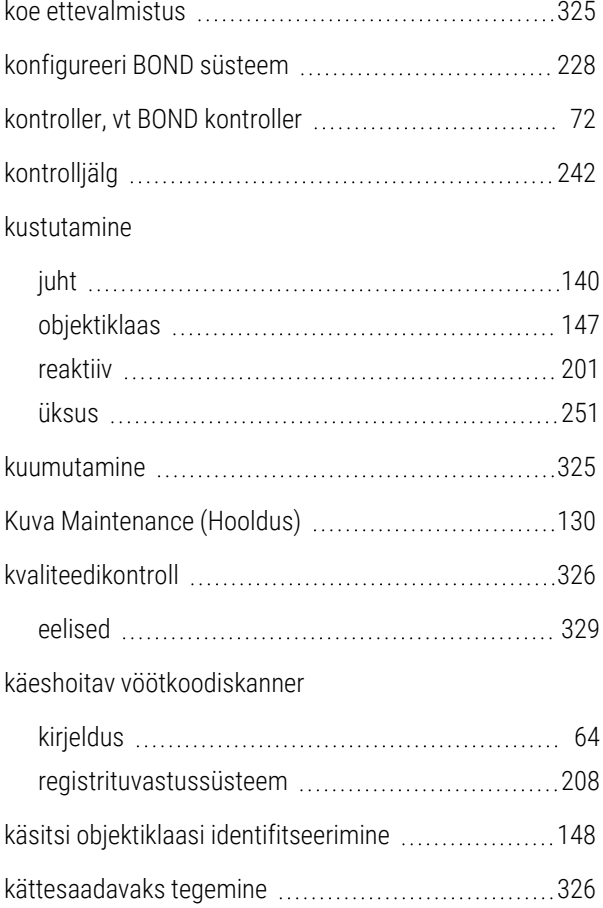

#### L

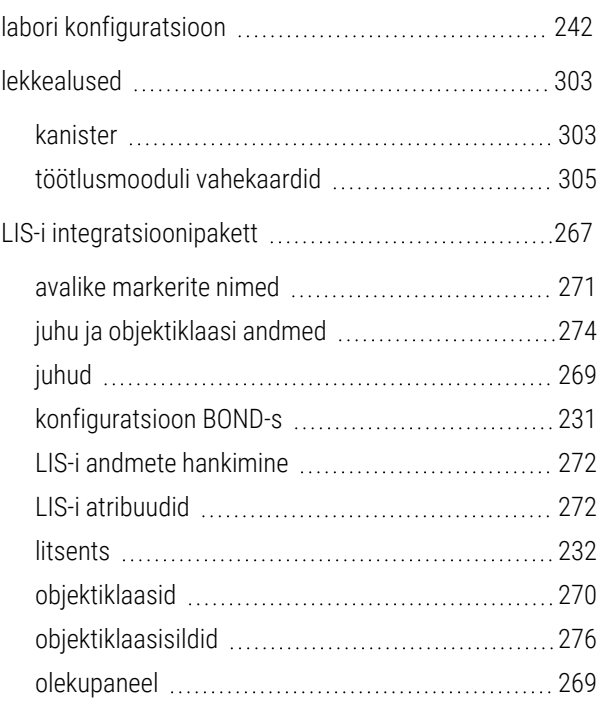

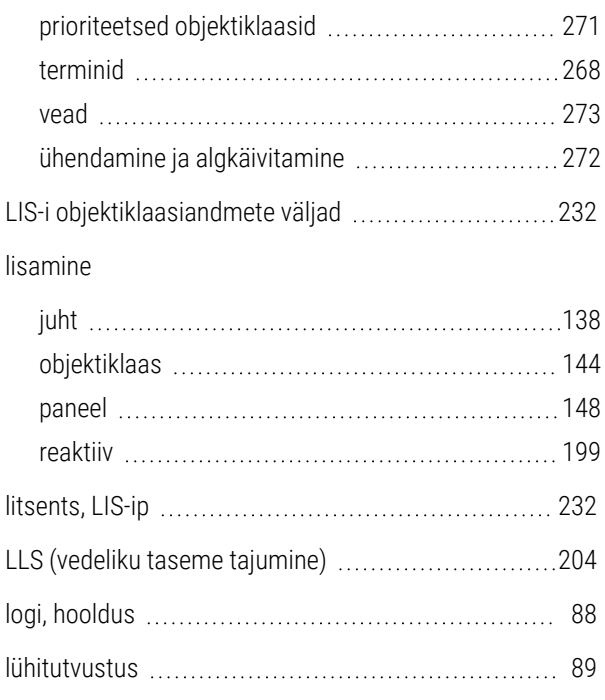

#### M

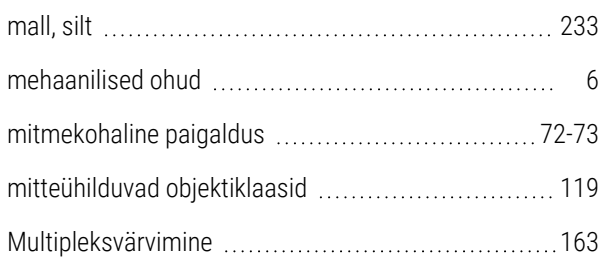

# N

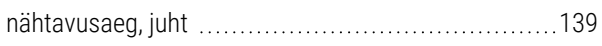

#### O

#### objektiklaas

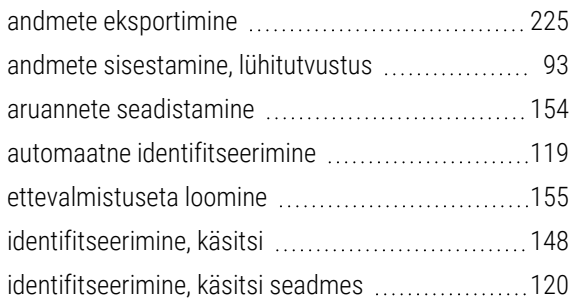

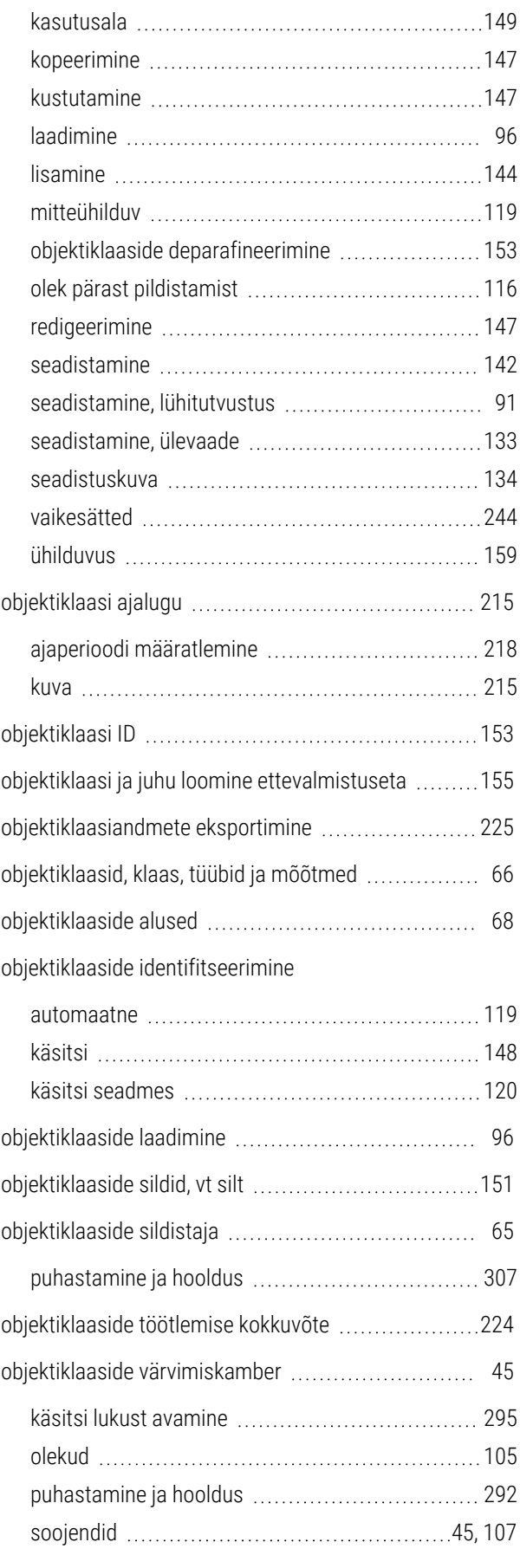
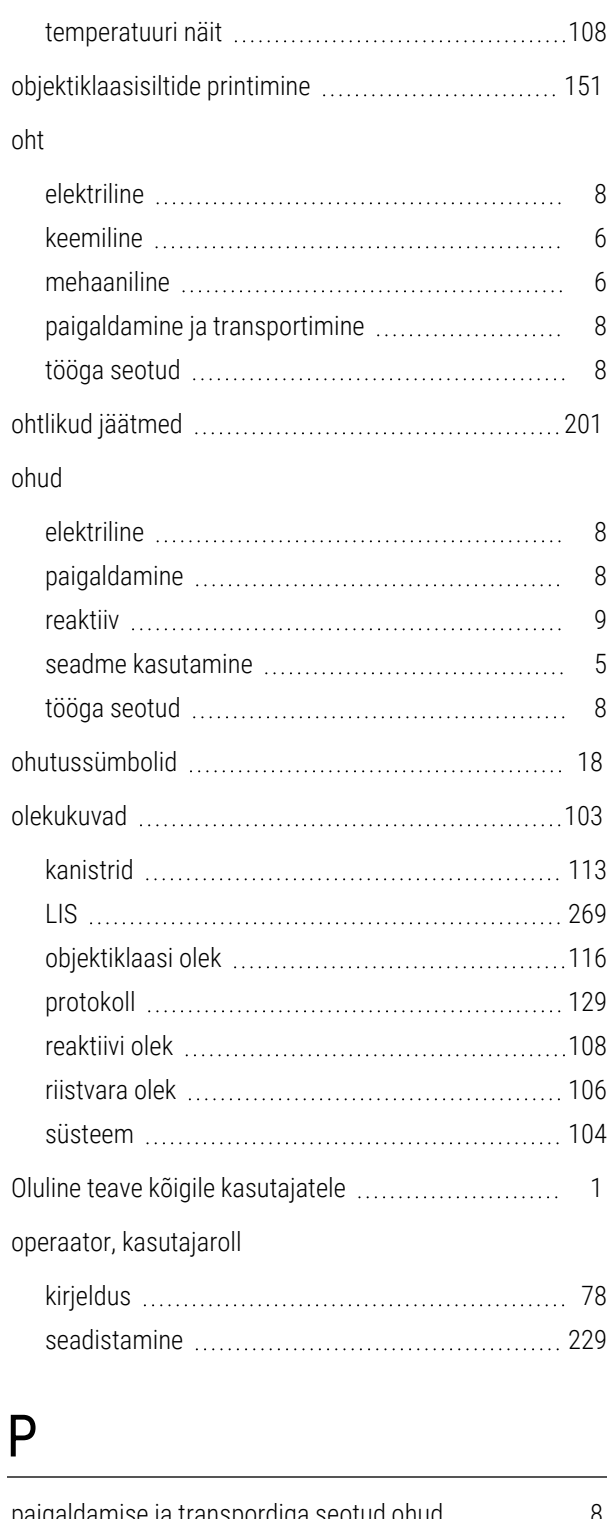

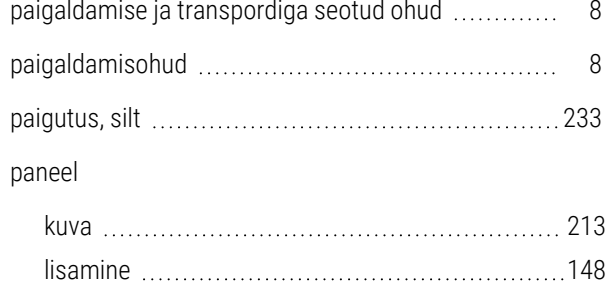

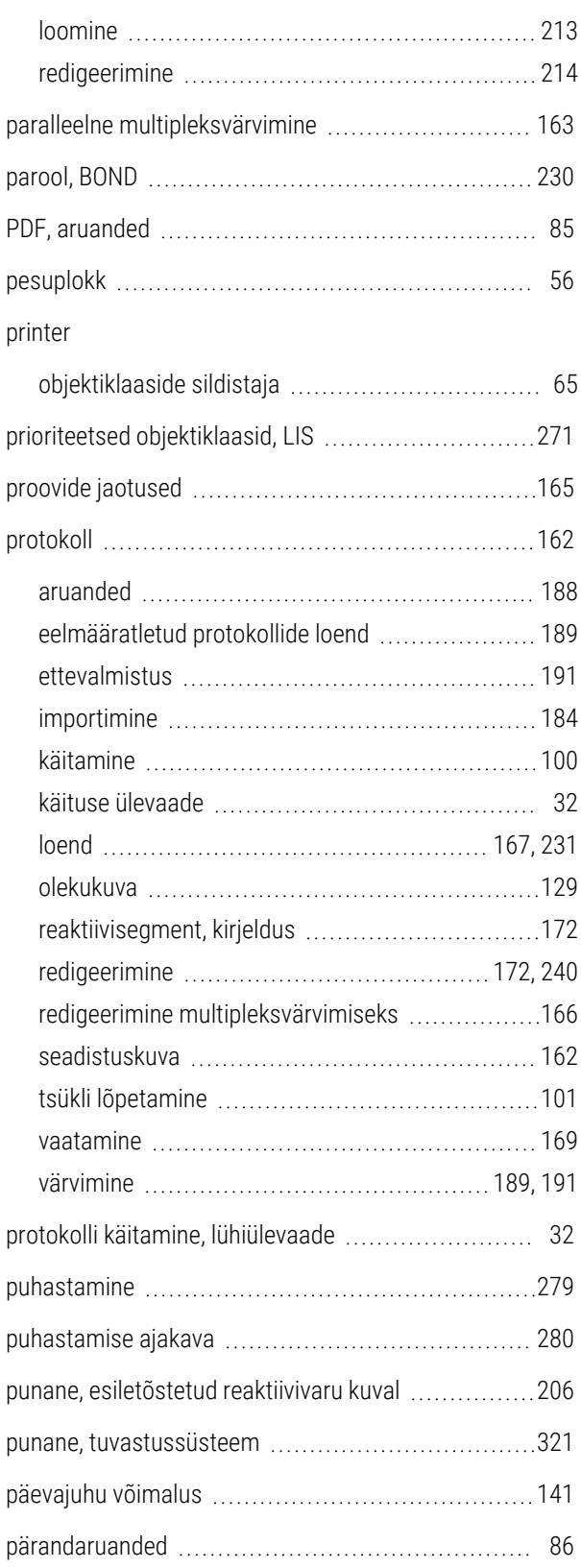

# R

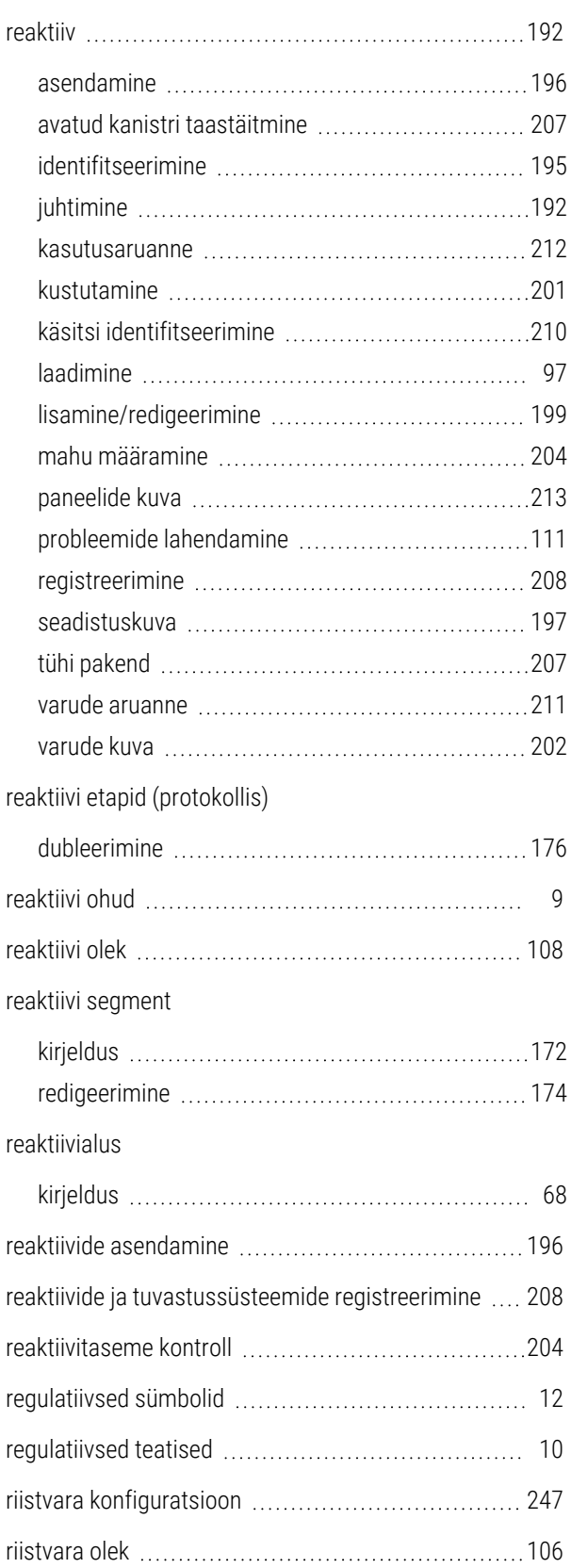

#### robot

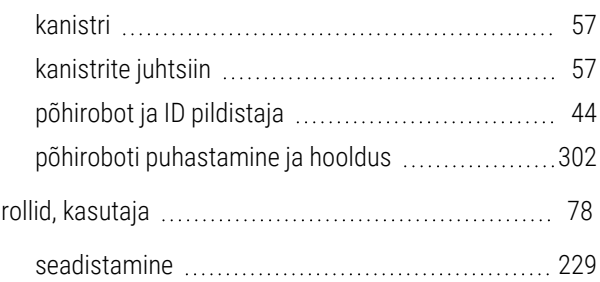

### S

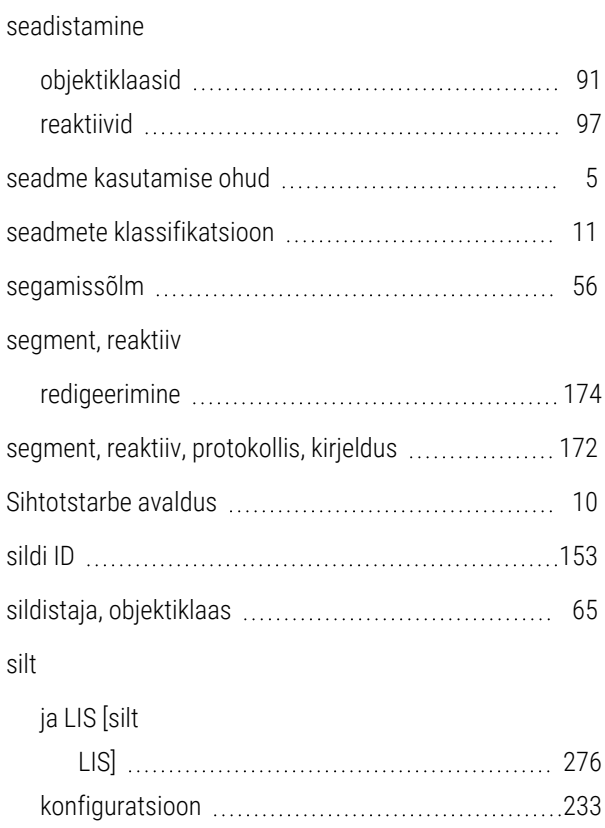

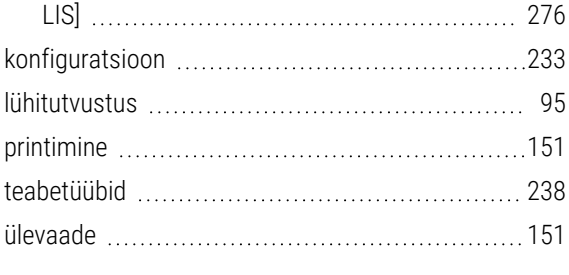

skanner, käeshoitav

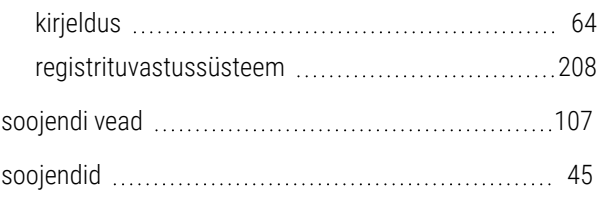

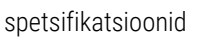

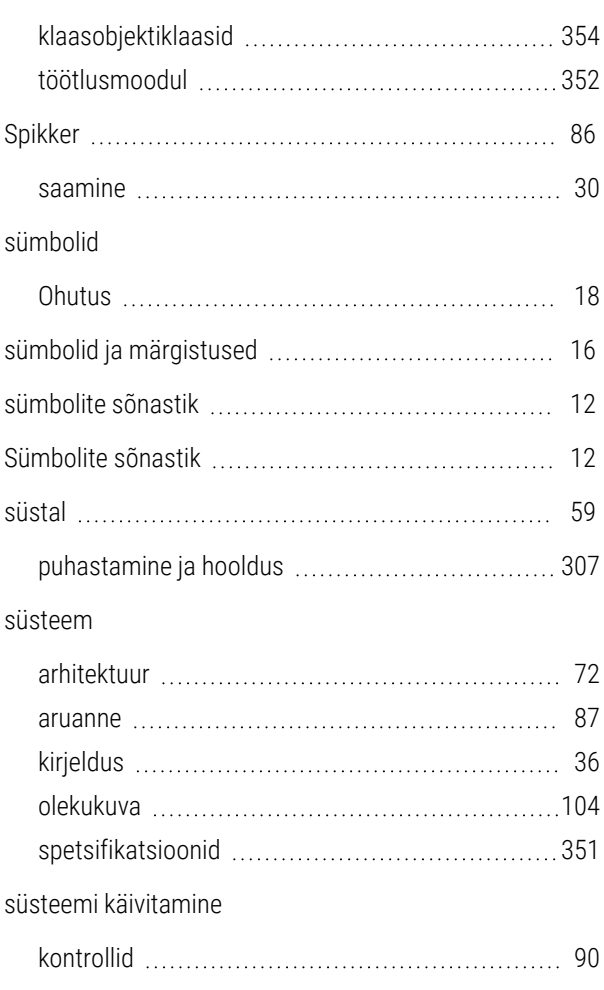

## Z

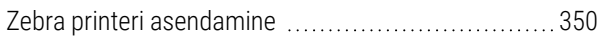

### T

### taastamine

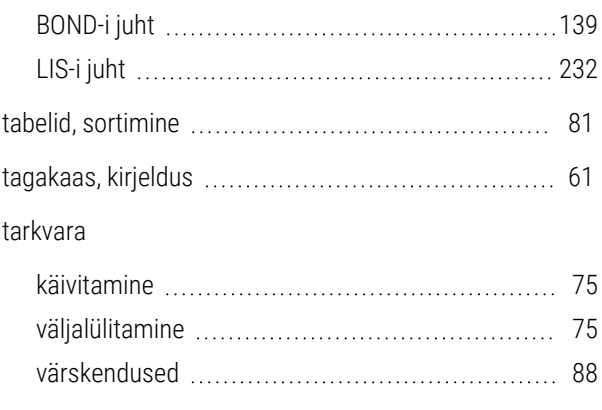

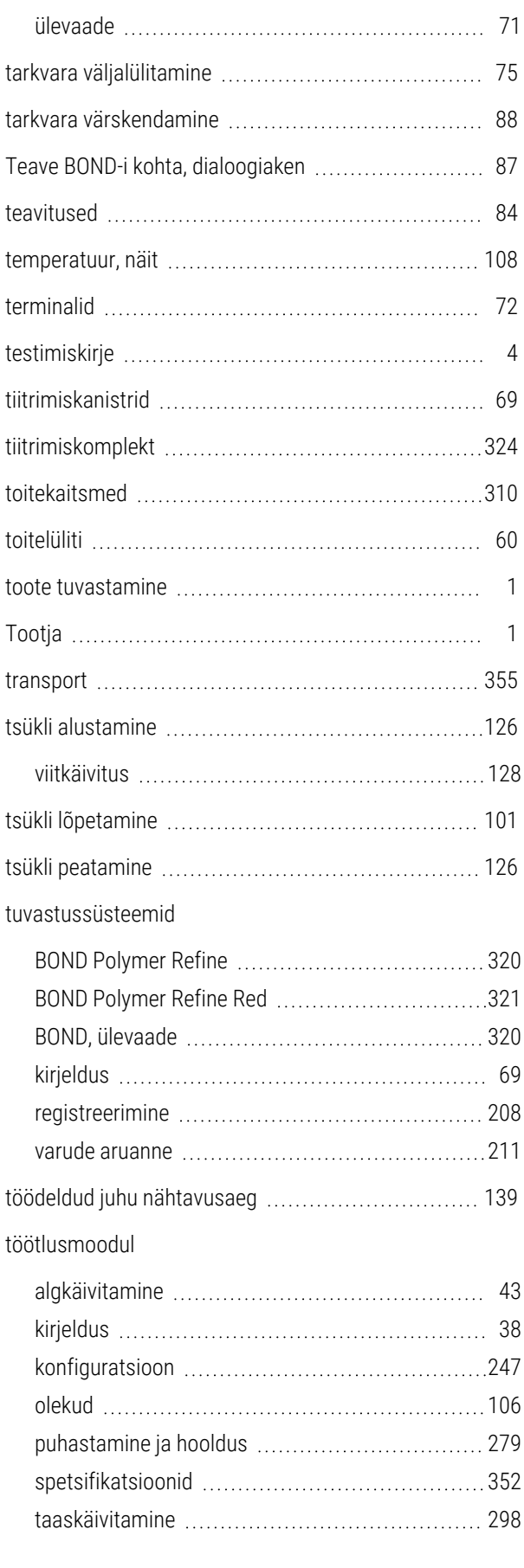

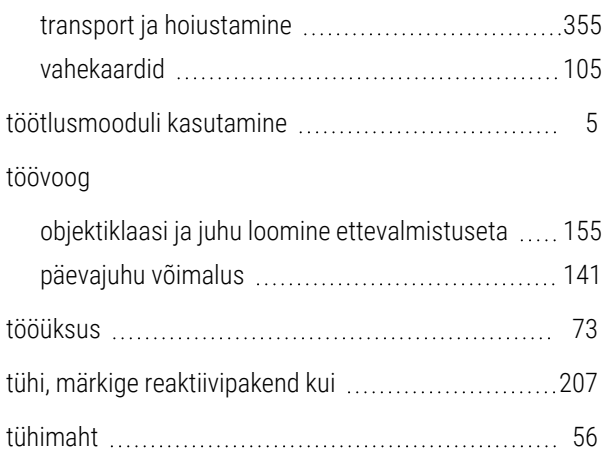

### U

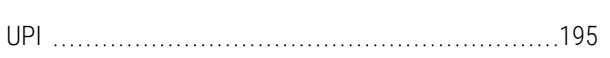

### V

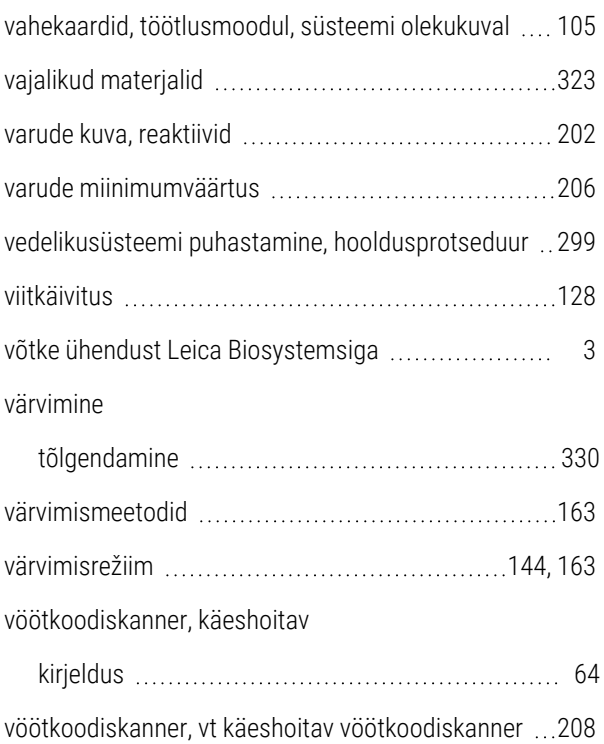

## Ü

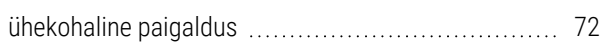

#### ühilduvus

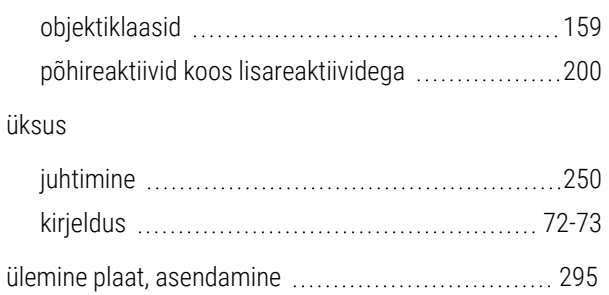